# BOND-järjestelmä TÄYSIN AUTOMATISOITU IHC- JA ISH-VÄRJÄYSJÄRJESTELMÄ

BOND 7 -KÄYTTÖOPAS

(EI käytettäväksi Kiinassa)

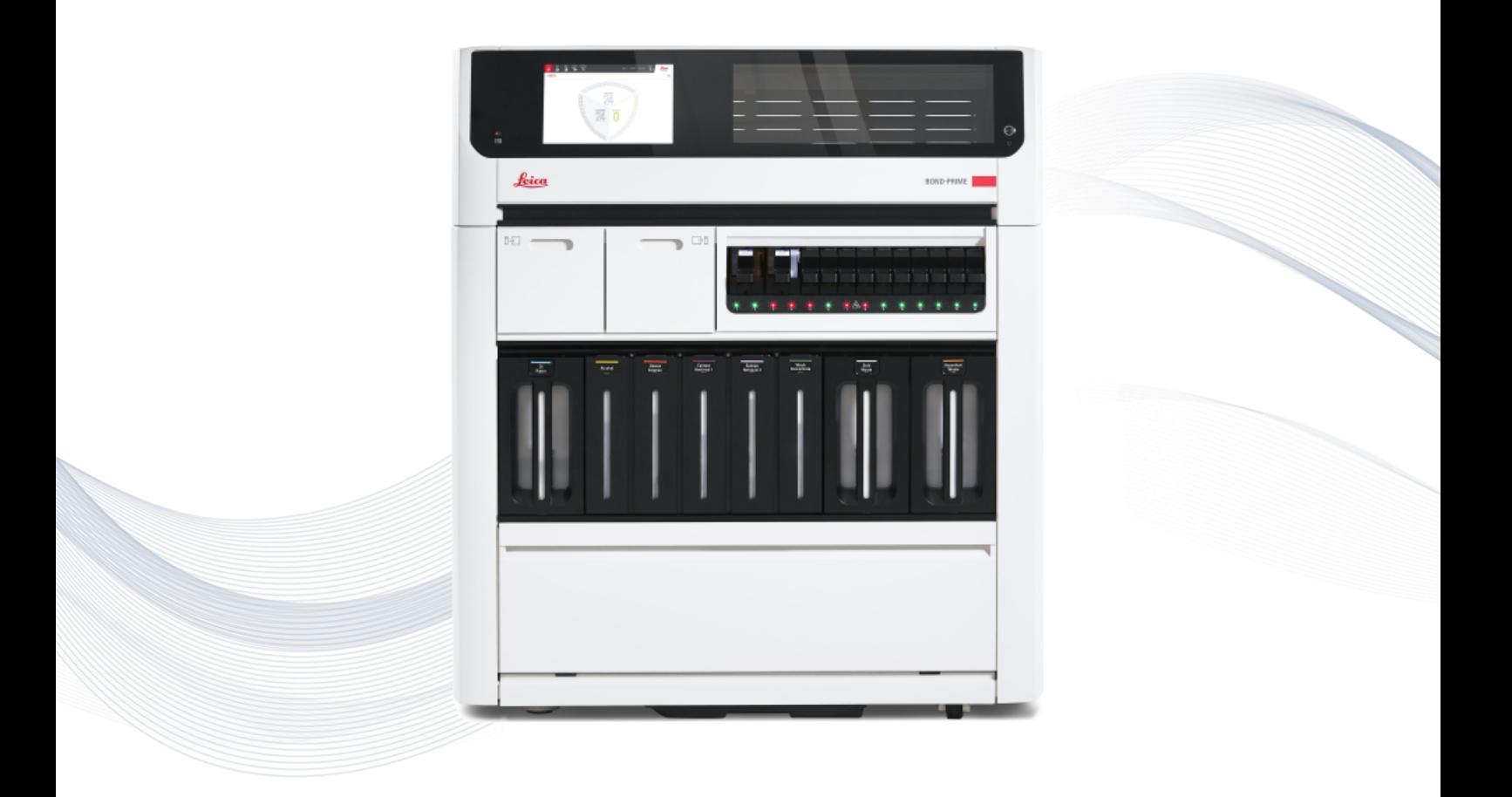

 $C<sub>5</sub>$ 

**Advancing Cancer Diagnostics Improving Lives** 

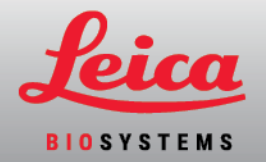

# Oikeudelliset ilmoitukset

Tämä käyttöohje koskee laitteita BOND-III, BOND-MAX, ja BOND-PRIME sekä BOND-järjestelmäohjainta.

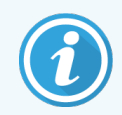

Kaikkia prosessointimoduuleja ei ole saatavilla kaikilla alueilla.

## Tavaramerkit

Leica ja Leica-logo ovat Leica Microsystems IR GmbH:n rekisteröityjä tavaramerkkejä; niiden käyttö on lisenssin alaista. BOND, BOND-III, BOND-MAX, BOND-PRIME, BOND-ADVANCE, Covertile, Bond Polymer Refine Detection, Bond Polymer Refine Red Detection, Parallel Automation, Compact Polymer ja Oracle ovat Leica Biosystems Melbourne Pty Ltd -yhtiön tavaramerkkejä, ACN-numero 008 582 401. Muut tavaramerkit ovat asianomaisten omistajiensa omaisuutta.

## Tekijänoikeus

Leica Biosystems Melbourne Pty Ltd omistaa tämän asiakirjan ja siihen liittyvien ohjelmistojen tekijänoikeudet. Asiakirjojen tai ohjelmistojen kopiointi, jäljentäminen, kääntäminen tai muuntaminen elektroniseen tai muuhun koneellisesti luettavaan muotoon kokonaisuudessaan tai osittain on lain alaisesti kiellettyä ilman meiltä saatua kiriallista lupaa.

Tekijänoikeudet © 2023 Leica Biosystems Melbourne Pty Ltd

## Tuotteen tunnistus

Asiak. 49.7556.509 A06

## Valmistaja

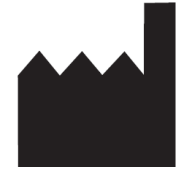

Leica Biosystems Melbourne Pty Ltd 495 Blackburn Road Mount Waverley VIC 3149 Australia

## Tärkeää tietoa kaikille käyttäjille

Tämä osio sisältää tärkeitä turvallisuustietoja BOND -laitteesta. Viimeisimmät in Leica Biosystems-tuotteita ja palveluja koskevat tiedot löytyvät verkkosivuiltamme osoitteessa www.leicabiosystems.com.

Leica Biosystems pidättää jatkuvan parantamisen käytäntöä noudattaakseen oikeuden muuttaa teknisiä tietoja ilman erillistä ilmoitusta.

Tässä asiakirjassa käytetään seuraavia termejä:

- Leica Biosystems viittaa kohteeseen Leica Biosystems Melbourne Pty Ltd.
- BOND Leica Biosystems-alusta, johon kuuluvat BOND-III, BOND-MAX ja BOND-PRIME
- BOND-III automatisoituun IHC- ja ISH-värjäykseen käytettävä laitetyyppi
- BOND-MAX automatisoituun IHC- ja ISH-värjäykseen käytettävä laitetyyppi
- BOND-PRIME automatisoituun IHC- ja ISH-värjäykseen käytettävä laitetyyppi
- <sup>l</sup> BOND-ohjelmisto ohjelmistosovellus, jonka kautta käyttäjät voivat määrittää ja käyttää BOND-III-, BOND-MAX- tai BOND-PRIME-järjestelmää

#### Tarkoitetut käyttäjät

BOND on tarkoitettu asianmukaisen koulutuksen saaneiden laboratoriohenkilökunnan jäsenten käyttöön.

BOND-prosessointimoduulia käyttävien henkilöiden tulee olla asianmukaisesti koulutettuja, jotta voidaan varmistaa, että sitä käytetään tämän asiakirjan mukaisesti. Käyttäjien on oltava täysin tietoisia mahdollisista vaaroista tai vaarallisista toimenpiteistä ennen prosessointimoduulin käyttöä. Vain koulutettu henkilöstö saa poistaa prosessointimoduulin kansia tai osia, ja silloinkin vain, jos tässä oppaassa ohjeistetaan niin tekemään.

#### Asennus ja korjaukset

Asennuksia ja korjauksia saa suorittaa vain Leica Biosystems in valtuuttama pätevä huoltohenkilöstö.

Takuuvaateita voidaan tehdä vain, kun tuotetta on käytetty määriteltyyn käyttötarkoitukseen tämän asiakirjan ohjeiden mukaisesti. Tuotteen virheellisestä käsittelystä ja/tai väärinkäytöstä johtuvat vahingot mitätöivät takuun. Leica Biosystems ei voi ottaa vastuuta tällaisista vahingoista.

#### Vakavista vaaratilanteista raportointi

Mahdollisista vakavista vaaratilanteista, jotka ovat joko johtaneet tai saattavat johtaa potilaan tai käyttäjän kuolemaan tai potilaan tai käyttäjän terveydentilan väliaikaiseen tai pysyvään heikkenemiseen, on ilmoitettava paikalliselle Leica Biosystems -edustajalle sekä asianomaiselle paikalliselle sääntelyviranomaiselle.

#### Leica Biosystems-protokollat

BOND-järjestelmän mukana toimitetaan valikoima valmiiksi määritettyjä Leica Biosystems-protokollia. Niitä ei voi muokata tai poistaa. Leica Biosystems on validoinut nämä valmiiksi määritetyt protokollat. Käyttäjä voi kuitenkin halutessaan luoda myös omia protokollia kopioimalla ja muokkaamalla jo valmiiksi määritettyjä protokollia. Kaikki mukautetut protokollat on validoitava paikallisten laboratoriotoimenpiteiden ja -vaatimusten mukaisesti. Vaikka protokollan pystyy luomaan ja tallentamaan, tämä ei välttämättä tarkoita, että se soveltuu käytettäväksi. Kyseessä olevan analyysimenetelmän toimintaperiaatteet ja -ominaisuudet tulee tarkistaa sen käyttöohjeista.

#### Käyttäjien tietoturvaa ja tietosuojaa koskeva ilmoitus

Leica Biosystems kunnioittaa henkilötietojen tietoturvaa ja pyrkii kaikin keinoin suojaamaan sitä. Alla olevassa Leica Biosystemsin tietosuojailmoituksessa kuvataan henkilötiedot, joita Leica Biosystems saattaa kerätä, käyttää ja säilyttää.

#### Tietosuojailmoitus

Käyttöoikeuden haltijan on noudatettava kaikkea sovellettavaa tietosuojalainsäädäntöä käsitellessään henkilötietoja BOND-järjestelmää, mukaan lukien BOND-ADVANCE, käyttäen. Tällainen noudattaminen tarkoittaa rajoituksetta esim. kaikkien vaadittujen ilmoitusten antamista potilaille ja muille rekisteröidyille sekä kaikkien vaadittujen suostumusten hankkimista potilailta ja muilta rekisteröidyiltä ennen heidän henkilötietojensa käsittelyä.

Seuraavat henkilötiedot tallennetaan BOND-ohjaimen tietokantaan:

- Potilaan nimi
- <sup>l</sup> Lääkärin nimi
- Näytteen lisäysnumero
- <sup>l</sup> Lääkärin kommentit
- <sup>l</sup> Potilaan kommentit
- Leikekommentit
- Tapauskommentit
- **·** Käyttäjätilin tiedot
- Työnimike
- Leikkeen kuvat
- LIS-tapahtumien kommentit
- Instrumentin kuvat

Seuraavat BOND-raportit saattavat rutiininomaisesti sisältää suojattuja terveystietoja:

- Ajon tapahtumat
- Aion tiedot
- **Tapausraportti**
- <sup>l</sup> Lyhyt leikehistoria
- <sup>l</sup> Tietojen vieminen
- Leikeasetusten yhteenveto

#### Yhteydenotto Leica Biosystems

Ota huolto- ja tukiasioissa yhteys paikalliseen Leica Biosystems -edustajaan tai katso www.leicabiosystems.com.

# Versiohistoria

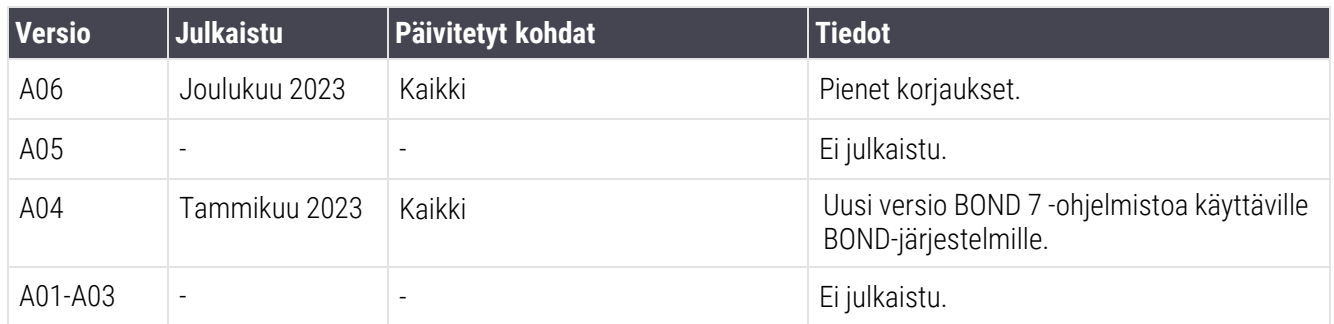

# <span id="page-5-0"></span>Yleiset varoitukset

Varoitukset ovat ilmoituksia vaaroista, jotka voivat johtaa henkilövahinkoihin tai mahdollisten potilasnäytteiden menetykseen, vaurioitumiseen tai virheelliseen yksilöintiin. Noudata kaikkia varotoimia henkilö- ja laitevahinkojen sekä potilasnäytteiden vaurioitumisen, menetyksen tai virheellisen yksilöinnin välttämiseksi.

Varoitussymboleissa on musta reuna ja keltainen tausta.

BOND-järjestelmän yleiset varoitukset annetaan alla. Muut varoitukset annetaan käyttöoppaan asiaankuuluvissa osioissa.

#### Prosessointimoduulin käyttö

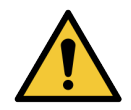

Reagenssien ja leikkeiden kontaminaation välttämiseksi prosessointimoduulia tulee käyttää puhtaassa ympäristössä, jossa on mahdollisimman vähän pölyä ja hiukkasia.

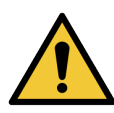

Jotta prosessointimoduuli toimisi kunnolla, aseta jokainen bulkkireagenssisäiliö omaan oikeaan, värikoodattujen nimimerkintöjen mukaiseen paikkaansa kammiossa. Tämän noudattamatta jättäminen voi heikentää värjäystä.

Lisätietoja on kohdassa [2.2.7 Bulkkisäiliöiden](#page-51-0) kammio

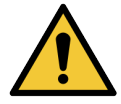

Tarkista bulkkisäiliöiden tasot ja täytä tai tyhjennä niitä tarpeen mukaan aina työpäivän alkaessa (tai useammin, jos tarpeen – katso kohta [12.2.1 Säiliöiden](#page-292-0) tasojen tarkistaminen). Tämän noudattamatta jättäminen voi johtaa värjäysajojen keskeytymiseen säiliöitä poistettaessa, mikä voi heikentää värjäystä.

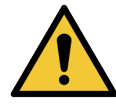

Jos kyseessä on BOND-MAX: jos bulkkisäiliö vaatii täyttämistä prosessoinnin aikana, tarkista aina protokollan tilanäyttö ja varmista, että säiliötä ei parhaillaan käytetä eikä aiota pian käyttää. Päinvastainen toiminta saattaa vaarantaa prosessoitavat leikkeet. Palauta säiliö paikalleen välittömästi täytön jälkeen – katso kohta [12.2.2.5 Ajon](#page-296-0) aikana. Tämän tilanteen välttämiseksi bulkkisäiliöiden tasot tulee tarkistaa kunkin protokollan välillä – ks. [12.2.1 Säiliöiden](#page-292-0) tasojen [tarkistaminen\)](#page-292-0).

BOND-III-bulkkisäiliöitä ei tarvitse irrottaa täyttöä varten – katso kohta [12.2.2.1 Bulkkireagenssin](#page-294-0) [täyttäminen](#page-294-0) – BOND-III. Välttääksesi tämän tilanteen tarkista bulkkisäiliöiden tasot päivittäin (tarvittaessa useammin – ks. [12.2.1 Säiliöiden](#page-292-0) tasojen tarkistaminen).

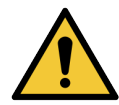

BOND ei edellytä verkkoyhteyttä toimintaansa eikä käyttötarkoituksen mukaiseen suoritukseen. Haitallinen käyttö tai luvaton pääsy voidaan estää asentamalla BOND ilman mitään yhteyttä omaan verkkoon/infrastruktuuriin.

Jos verkkoyhteyttä halutaan käyttää, on suositeltavaa kytkeä BOND palomuurilla varustettuun virtuaaliseen lähiverkkoon (Virtual Local Area Network, VLAN). Vaihtoehtoisesti voidaan ottaa käyttöön ja validoida omia verkkoturvallisuusmekanismeja laitoksen omien käyttöön liittyvien vakiotoimenpiteiden mukaisesti.

Katso lisätietoja BOND 5.1+ -version tietojärjestelmäoppaasta (49.6062.811).

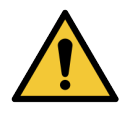

BOND-ohjaimeen pääsevä haittaohjelma voi johtaa odottamattomaan toimintaan tai prosessointimoduulien käyttökelvottomuuteen. Varmista, ettei USB-tallennusvälineissä ole viruksia, ennen kuin liität ne BOND-ohjaimeen. Huomioi lisäksi, että Leica Biosystems ei esiasenna mitään virustorjuntaratkaisua; suosittelemme, että asennat yrityksesi käyttämän virustentorjuntatuotteen. Lisätietoa saat paikalliselta Leica Biosystems -edustajaltasi.

#### Kontrollit

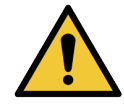

Laboratorion ON LAADITTAVA riittävät kontrollitoimenpiteet ja ylläpidettävä niitä asianmukaisen värjäystuloksen varmistamiseksi kullekin leikkeelle. Leica Biosystems suosittelee vahvasti, että potilaskudoksen kanssa samoihin leikkeisiin asetetaan asianmukainen kontrollikudos.

#### Kemialliset vaarat

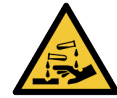

Jotkut immunohistokemiassa ja in situ -hybridisaatiossa käytetyt reagenssit ovat vaarallisia. Varmista, että olet saanut asianmukaisen koulutuksen tähän toimenpiteeseen ennen kuin jatkat:

- Reagensseja käsiteltäessä tai prosessointimoduuleja puhdistettaessa tulee käyttää lateksitai nitriilikäsineitä, suojalaseja sekä muita asianmukaisia suojavaatteita.
- <sup>l</sup> Noudata reagenssien ja lauhteen käsittelyssä ja hävityksessä kaikkia laboratoriotoimipaikkaan sovellettavia menettelyjä ja maakohtaisia asetuksia.

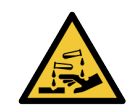

Reagenssisäiliöt voivat kallistua kuljetuksen aikana, jolloin korkin ympärille voi jäädä reagenssijäämiä. Käytä aina hyväksyttyjä suojalaseja, -käsineitä ja suojavaatetusta, kun avaat reagenssisäiliöitä.

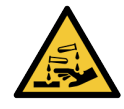

Leikkeen värjäyskokoonpanon ympärille voi kertyä mahdollisesti vaarallisia reagensseja, jotka voivat kontaminoida leikealustat. Käytä aina hyväksyttyä suojavaatetusta ja suojakäsineitä, kun käsittelet leikealustoja.

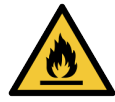

Jotkin BOND-prosessointimoduuleissa käytettävistä reagensseista ovat helposti syttyviä:

- <sup>l</sup> Älä vie liekkiä tai sytytyslähdettä lähelle prosessointimoduuleja.
- Varmista, että kaikkien bulkkisäiliöiden korkit on suljettu asianmukaisesti täytön tai tyhjentämisen jälkeen.

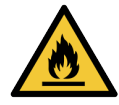

Prosessointimoduuleissa on kuumentimet ja kuumennetut pinnat, jotka voivat aiheuttaa syttymisvaaran, jos ne ovat lähellä syttyviä materiaaleja.

- <sup>l</sup> Älä aseta syttyviä materiaaleja kuumentimien päälle tai lähelle.
- <sup>l</sup> Älä aseta syttyviä materiaaleja prosessointimoduulin kuumille pinnoille.
- <sup>l</sup> Varmista, että kaikkien bulkkisäiliöiden korkit on suljettu asianmukaisesti täytön tai tyhjentämisen jälkeen.

#### Mekaaniset vaarat

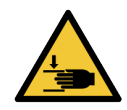

Vammat vältetään sulkemalla prosessointimoduulin kansi varovasti ja varomalla käsien jäämistä kannen väliin.

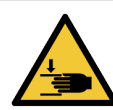

Päärobotti, imuanturi, ruiskupumput ja bulkkinesterobotit (BOND-III) voivat liikkua käytön aikana ilman ennakkovaroitusta nopeudella, joka voi aiheuttaa vamman.

- <sup>l</sup> Prosessointimoduulin kantta ei saa yrittää avata ajon ollessa käynnissä.
- Älä yritä ohittaa lukituksia, jotka estävät prosessointimoduulin toiminnan kantta avattaessa.
- <sup>l</sup> Varmista, että ruiskupumppujen suojukset ovat paikallaan käytön aikana.

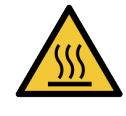

Vältä koskettamasta leikkeiden värjäyskokoonpanoja ja niiden ympäristöä. Ne saattavat olla kuumia ja aiheuttaa vakavia palovammoja. Odota kaksikymmentä minuuttia toimenpiteen jälkeen, jotta leikkeen värjäyskokoonpanot ja niitä ympäröivät alueet ehtivät jäähtyä.

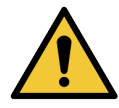

Ota yhteys asiakastukeen, jos prosessointimoduulia on tarpeen siirtää pitkiä matkoja tai jos se on tarpeen kuljettaa korjattavaksi tai hävitettäväksi. Prosessointimoduuli on raskas, eikä sitä ole suunniteltu yksittäisen käyttäjän siirrettäväksi.

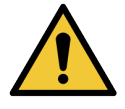

Varmista, että ruiskun luukku on suljettu (BOND-MAX) tai ruiskun suojus on paikallaan (BOND-III) normaalin käytön aikana. Jos ruisku tai ruiskun liitin löystyy, ruiskusta voi suihkuta paineistettua reagenssia.

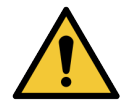

Ota välittömästi yhteyttä asiakastukeen, jos päärobotti ja/tai bulkkinesterobotit toimivat yli viiden sekunnin ajan sen jälkeen, kun prosessointimoduulin kansi on avattu.

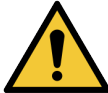

Älä liikuta pääasiallista robottivartta, kun prosessointimoduuli on kytketty päälle. Robotin kohdistus voi muuttua, mikä johtaa huonoon värjäykseen.

Jos robottia on liikutettu: sammuta prosessointimoduuli, odota 30 sekuntia ja käynnistä sitten uudelleen.

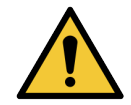

Kytke prosessointimoduuli aina pois päältä suorittaessasi puhdistus- tai huoltotehtäviä (automaattisia puhdistustehtäviä, kuten imuanturin puhdistusta lukuun ottamatta).

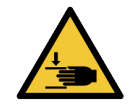

BOND-III-bulkkinesterobotit mahdollistavat puhdistamisen liikkumalla pitkin leikkeiden värjäyskokoonpanoja. Tämän menettelyn saavat suorittaa vain käyttäjät, joita on varoitettu mahdollisista vaaroista ja jotka ovat saaneet asianmukaisen koulutuksen.

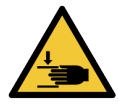

Leikkeiden värjäyskokoonpanot sisältävät liikkuvia osia, jotka voivat aiheuttaa vakavia vammoja. Sormia ei saa viedä leikkeiden värjäyskokoonpanon aukon lähelle prosessointimoduulin ollessa toiminnassa.

Ennen kuin yrität avata leikkeen värjäyskokonaisuuksia manuaalisesti, käännä prosessointimoduulin virtakytkin pois päältä, kytke virta pois päältä ja irrota verkkovirtapistoke seinästä.

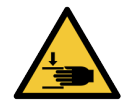

Ruiskupumppumoduuli (BOND-III) on raskas ja voi kaatua eteenpäin vapautettaessa. Tämän menettelyn saavat suorittaa vain käyttäjät, joita on varoitettu mahdollisista vaaroista ja jotka ovat saaneet asianmukaisen koulutuksen.

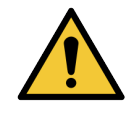

Prosessointimoduulia ei saa nostaa BOND-III-laitteen takasuojuksessa olevista kahdesta mustasta kahvasta.

#### Sähkövaarat

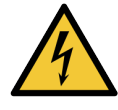

Älä poista prosessointimoduulin suojuksia tai yritä käsitellä sen sisäkomponentteja. BONDprosessointimoduulin sisällä on vaarallisia jännitteitä. Vain Leica Biosystemsin hyväksymät pätevät huoltoteknikot saavat suorittaa tällaisia tehtäviä.

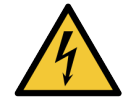

Älä muuta prosessointimoduulin käyttöjännitettä. Prosessointimoduulin kytkeminen väärään syöttöjännitteeseen voi johtaa vakavaan vaurioon. Ota yhteyttä asiakastukeen, jos asetuksia on muutettava.

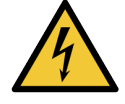

Prosessointimoduuli on kytkettävä maadoitettuun verkkovirtarasiaan ja sijoitettava siten, että henkilöstö pystyy helposti irrottamaan verkkovirtakaapelin ilman tarvetta siirtää prosessointimoduulia.

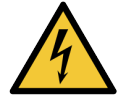

Älä ohita tai oikosulje sulakkeita.

Sammuta prosessointimoduuli ja irrota virtajohto ennen sulakkeiden vaihtamista. Käytä sulakkeiden vaihtamisessa vain vakio-osia ja jos sulakkeet palavat toistuvasti, ota yhteys asiakastukeen.

# <span id="page-8-0"></span>Yleiset huomiot

Huomiot ovat ilmoituksia vaaroista, jotka voivat johtaa BOND -järjestelmän laitevahinkoihin tai muihin seuraamuksiin mutta eivät ihmisiä koskeviin vaaroihin.

Huomiosymboleissa on musta reuna ja valkoinen tausta.

Yleiset BOND-huomiot annetaan alla. Muut huomiot annetaan käyttöoppaan asiaankuuluvissa osioissa.

#### Asennusvaarat

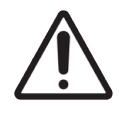

Prosessointimoduulin takasuojuksessa olevia ilmanvaihtoaukkoja ei saa tukkia. Älä tuki myöskään ruiskun luukun ilmanvaihtoaukkoja (BOND-MAX).

#### Käyttövaarat

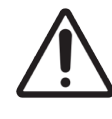

Aseta kaikki leikkeen tarran osat leikkeen reunojen sisäpuolelle. Ulos työntyvä tarttuva pinta voi aiheuttaa leikkeen tarran (ja leikkeen) tarttumisen Covertileen tai muihin laitteisiin, mikä voi vahingoittaa leikettä.

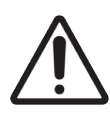

Älä poista pientä nestetason anturin suojusta bulkkisäiliöstä (BOND-MAX), sillä se voi vaurioitua. Tyhjennä ja täytä bulkkisäiliöitä vain suuren täyttö-/tyhjennyskorkin kautta.

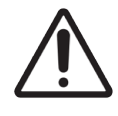

Puhdista kaikki irrotettavat osat ainoastaan käsin. Älä pese mitään osaa automaattisessa astianpesukoneessa vaurioiden välttämiseksi. Älä puhdista mitään osia liuottimilla, voimakkailla tai hankaavilla puhdistusnesteillä tai voimakkailla tai hankaavilla liinoilla.

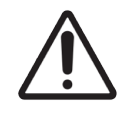

Älä puhdista pesublokin aukkojen tai leikkeiden värjäyskokoonpanon rakenteiden sisäpuolta vaunupuikoilla, sillä niiden vanukärki voi irrota ja aiheuttaa tukoksen.

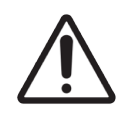

Älä pakota säiliöitä takaisin paikoilleen, se voi vaurioittaa säiliötä ja nesteanturia.

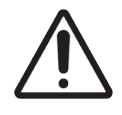

Älä käytä vahingoittuneita leikkeitä. Varmista, että kaikki leikkeet on kohdistettu oikein leikealustoihin ja että kaikki Covertilet on sijoitettu oikein (katso kohta [2.6.2 BOND](#page-70-0) Universal [Covertile](#page-70-0) -laatat) ennen prosessointimoduuliin lataamista.

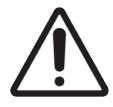

Varmista, että ruiskumoduuli (BOND-III) on täysin suljettu ennen kuin ajo aloitetaan tai prosessointimoduuli alustetaan (katso kohta 12.4.1 Leikkeiden [värjäyskokonaisuuksien](#page-304-0) [manuaalinen](#page-304-0) avaaminen). Jos näin ei toimita, ruiskut voivat vaurioitua käytön aikana.

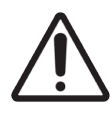

Varmista ennen puhdistamista tai ylälevyn poistamista, että bulkkinesterobotit (BOND-III) ovat alkuasennossa prosessointimoduulin takaosassa eikä sijoitettuina leikkeiden värjäyskokoonpanojen vierelle.

#### Reagenssivaarat

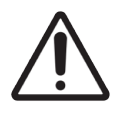

Jos keskenään yhteensopimattomat liuokset päätyvät koskettamaan toisiaan, tämä voi pilata tai heikentää värjäyksen tuloksia ja vahingoittaa laitteen prosessointimoduulia. Varmista liuosten yhteensopivuus Leica Biosystems -yhtiöstä.

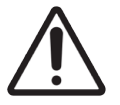

BOND-prosessointimoduuleissa ei saa käyttää ksyleeniä, kloroformia, asetonia, vahvoja happoja (esim. 20-prosenttinen HCl) tai vahvoja emäksiä (esim. 20-prosenttinen NaOH). Jos jotakin näistä kemikaaleista pääsee vuotamaan BOND-prosessointimoduulin päälle tai läheisyyteen, puhdista läikkynyt tuote heti 70-prosenttisella alkoholilla, jotta prosessointimoduulin suojukset eivät pääse vaurioitumaan.

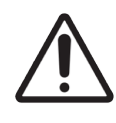

BOND-III- ja BOND-MAX-prosessointimoduuleissa tulee käyttää vain BOND Dewax Solution parafiinin poistoliuosta ja BOND-PRIME-prosessointimoduuleissa BOND-PRIME Dewax Solution parafiinin poistoliuosta. Älä käytä ksyleeniä, ksyleenin korvikkeita tai muita reagensseja, jotka voivat heikentää BOND-järjestelmän osia ja aiheuttaa nestevuotoja.

# Sääntelyilmoitukset

## Suunniteltu käyttötarkoitus

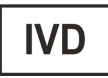

BOND automatisoi mikroskooppinäytelaseille kiinnitettyjen patologisten näytteiden immunovärjäykseen liittyvät kliiniset protokollat. Tämän jälkeen pätevä terveydenhuollon ammattilainen tulkitsee mikroskooppileikkeet diagnoosin tueksi.

## FCC-vaatimustenmukaisuus

Tämä laite on testattu ja sen on todettu noudattavan FCC-sääntöjen osan 15 alaosan B mukaisia luokan A digitaalisille laitteille määriteltyjä rajoituksia. Nämä rajoitukset on suunniteltu antamaan kohtuullinen suoja haitallisia häiriöitä vastaan, kun laitetta käytetään kaupallisessa ympäristössä. Tämä laite tuottaa, käyttää ja voi säteillä radiotaajuusenergiaa. Jos laitetta ei asenneta ja käytetä ohjeiden mukaisesti, se voi aiheuttaa haitallisia häiriöitä radioviestintään. Tämän laitteen käyttö asuinalueella aiheuttaa todennäköisesti häiriötä, missä tapauksessa käyttäjän on korjattava häiriö omalla kustannuksellaan.

Käytä vaatimustenmukaisen toiminnan varmistamiseksi vain instrumentin mukana toimitettuja kaapeleita.

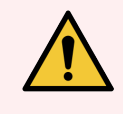

VAROITUS: Kaikki muutokset tai muunnokset, joita Leica Biosystems ei ole nimenomaisesti hyväksynyt, voivat mitätöidä käyttäjän oikeuden käyttää tätä laitetta.

## CE-merkintä

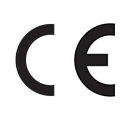

CE-merkintä tarkoittaa, että laite noudattaa soveltuvia, valmistajan vaatimustenmukaisuusvakuutuksessa lueteltuja EU-direktiivejä.

## Ammattikäyttöön tarkoitettuja in vitro -diagnostisia laitteita koskevat ohjeet

Tämä in vitro -diagnostinen lääkinnällinen laite noudattaa standardin IEC 61326 osan 2-6 ja IEC 60601 -standardin osan 1-2 päästöjä ja häiriönsietoa koskevia vaatimuksia.

Sähkömagneettinen ympäristö on arvioitava ennen laitteen käyttöä.

Älä käytä tätä laitetta voimakkaan sähkömagneettisen säteilyn lähteiden (esim. suojaamattomien tarkoituksellisten radiotaajuuslähteiden) läheisyydessä, sillä ne voivat häiritä laitteen asianmukaista toimintaa.

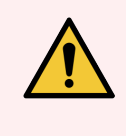

VAROITUS: Tämä laite on suunniteltu ja testattu CISPR 11 -luokan A mukaisesti. Kotitalousympäristössä se saattaa aiheuttaa radiohäiriöitä, joiden vähentämiseksi on mahdollisesti ryhdyttävä toimenpiteisiin.

Tietokonetta koskevat lakisäänteiset vaatimukset: UL-luetteloitu (UL 60950), IEC 60950 -sertifioitu.

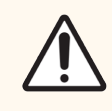

HUOMAUTUS: Liittovaltion laki rajoittaa tämän laitteen myynnin lisensoidulle terveydenhuollon ammattilaiselle tai tämän määräyksestä.

## Laitteen luokitus CISPR 11:n mukaan (EN 55011)

Tämä laite on luokiteltu ryhmän 1, luokan A laitteeksi CISPR 11:n (EN 55011) mukaisesti. Ryhmän ja luokan selitys annetaan alla.

Ryhmä 1 – Kaikki laitteet, joita ei ole luokiteltu ryhmän 2 laitteiksi.

Ryhmä 2 – Kaikki radiotaajuiset ISM-laitteet, jotka tuottavat ja käyttävät tai ainoastaan käyttävät tarkoituksellisesti radiotaajuusenergiaa taajuusalueella 9kHz – 400GHz sähkömagneettisen säteilyn tai induktiivisen ja/tai kapasitiivisen kytkennän muodossa materiaalien käsittelyssä tai tarkastus-/analyysitarkoituksissa.

Luokka A – Kaikki laitteet, jotka soveltuvat käytettäviksi kaikissa muissa laitoksissa paitsi kotitalouksissa ja tiloissa ja jotka on kytketty suoraan asuinrakennuksille sähköä syöttäviin pienjänniteverkkoihin.

Luokka B – Kaikki laitteet, jotka soveltuvat käytettäviksi kotitalouksissa ja tiloissa ja jotka on kytketty suoraan asuinrakennuksille sähköä syöttäviin pienjänniteverkkoihin.

#### Määritelmät

ISM: teollisuuden, tieteen ja lääketieteen käyttöön

RF: radiotaajuus.

# Merkkisanasto

Tässä osassa kuvataan tuotteen merkinnöissä käytetyt sääntely- ja turvallisuussymbolit.

## Sääntelyyn liittyvät merkit

Leica Biosystems in tuotteiden sääntelyyn liittyvien merkkien selitykset.

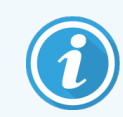

Tässä sanastossa on kuvia merkeistä siten kuin ne näkyvät asianomaisissa standardeissa. Jotkin merkit voivat kuitenkin olla erilaisia väritykseltään.

Seuraavassa on luettelo tuotemerkinnöissä käytettävistä merkeistä ja niiden merkityksistä.

#### ISO 15223-1

Lääkinnälliset laitteet – symbolit, joita käytetään lääkinnällisten laitteiden merkinnöissä, etiketeissä ja toimitetuissa tiedoissa – Osa 1: Yleiset vaatimukset.

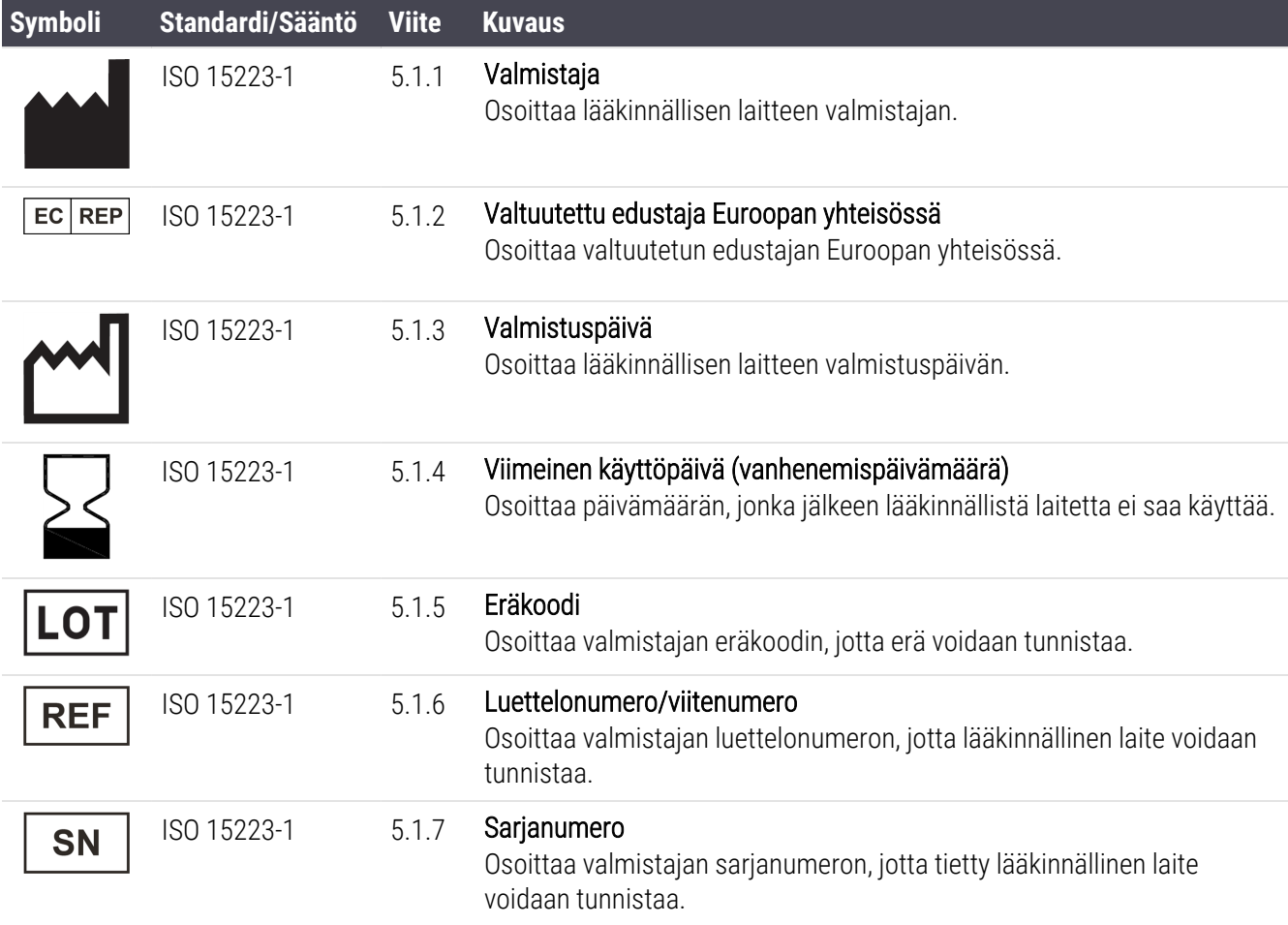

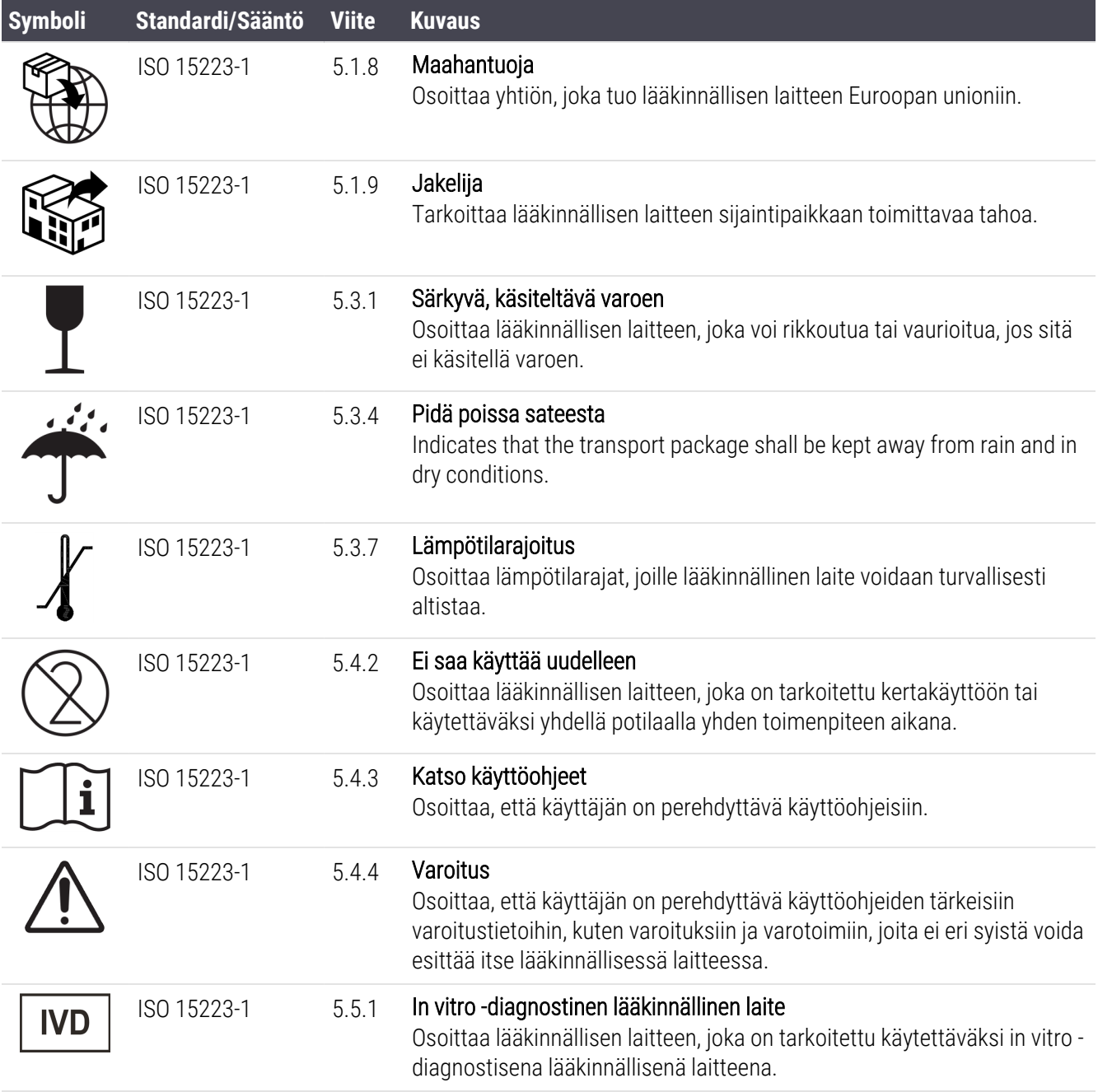

#### ISO 7000

Laitteistossa käytettävät graafiset symbolit – Rekisteröidyt symbolit.

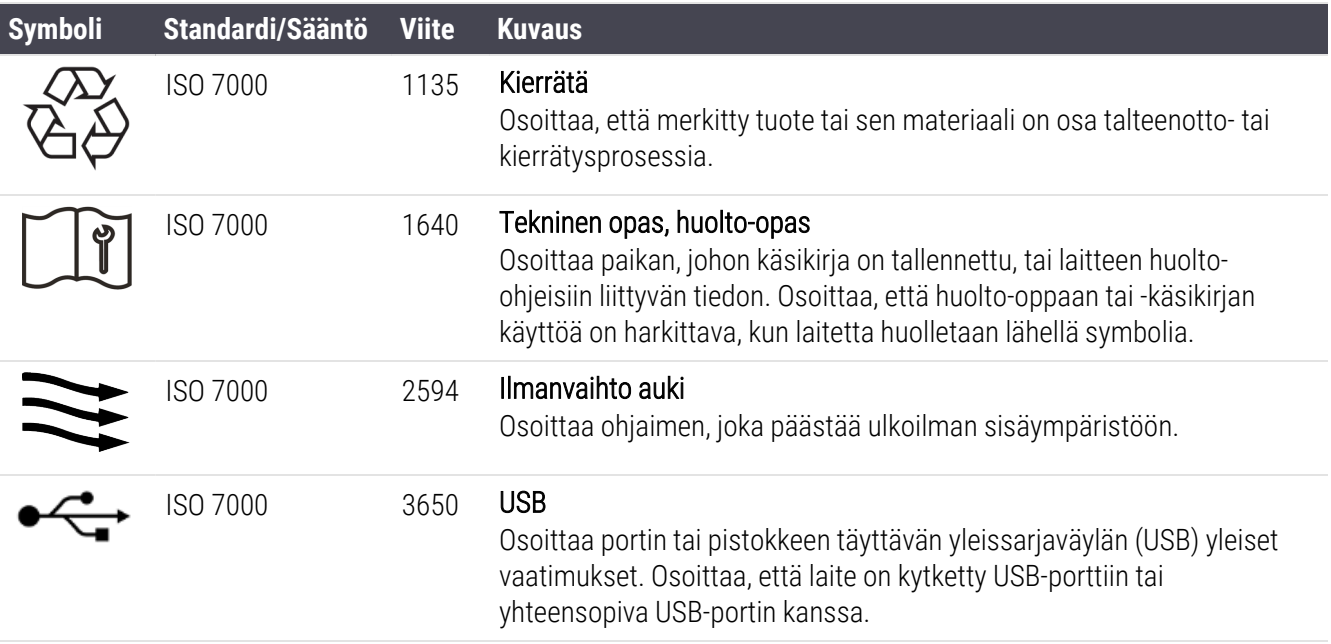

#### IEC 60417

Laitteistossa käytettävät graafiset symbolit.

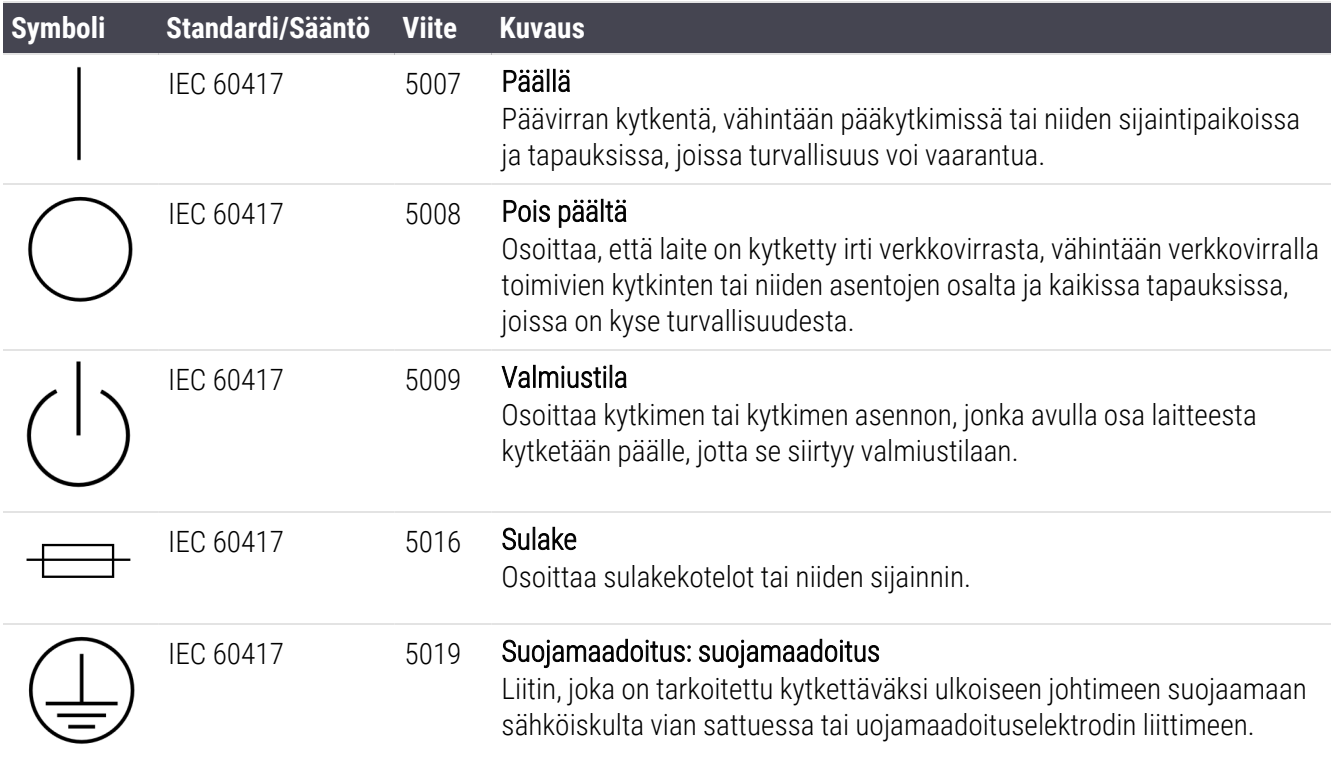

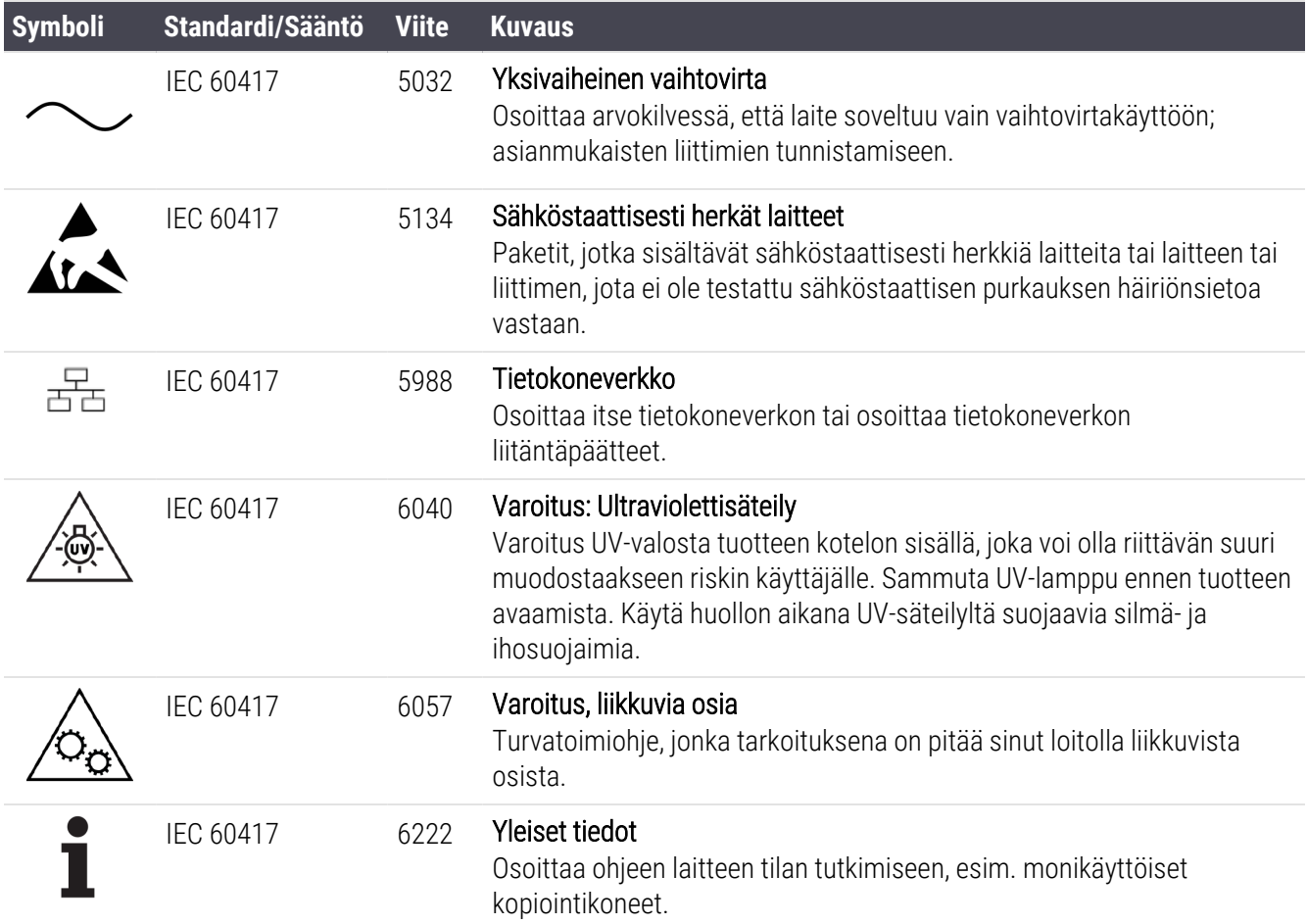

### Muut symbolit ja merkinnät

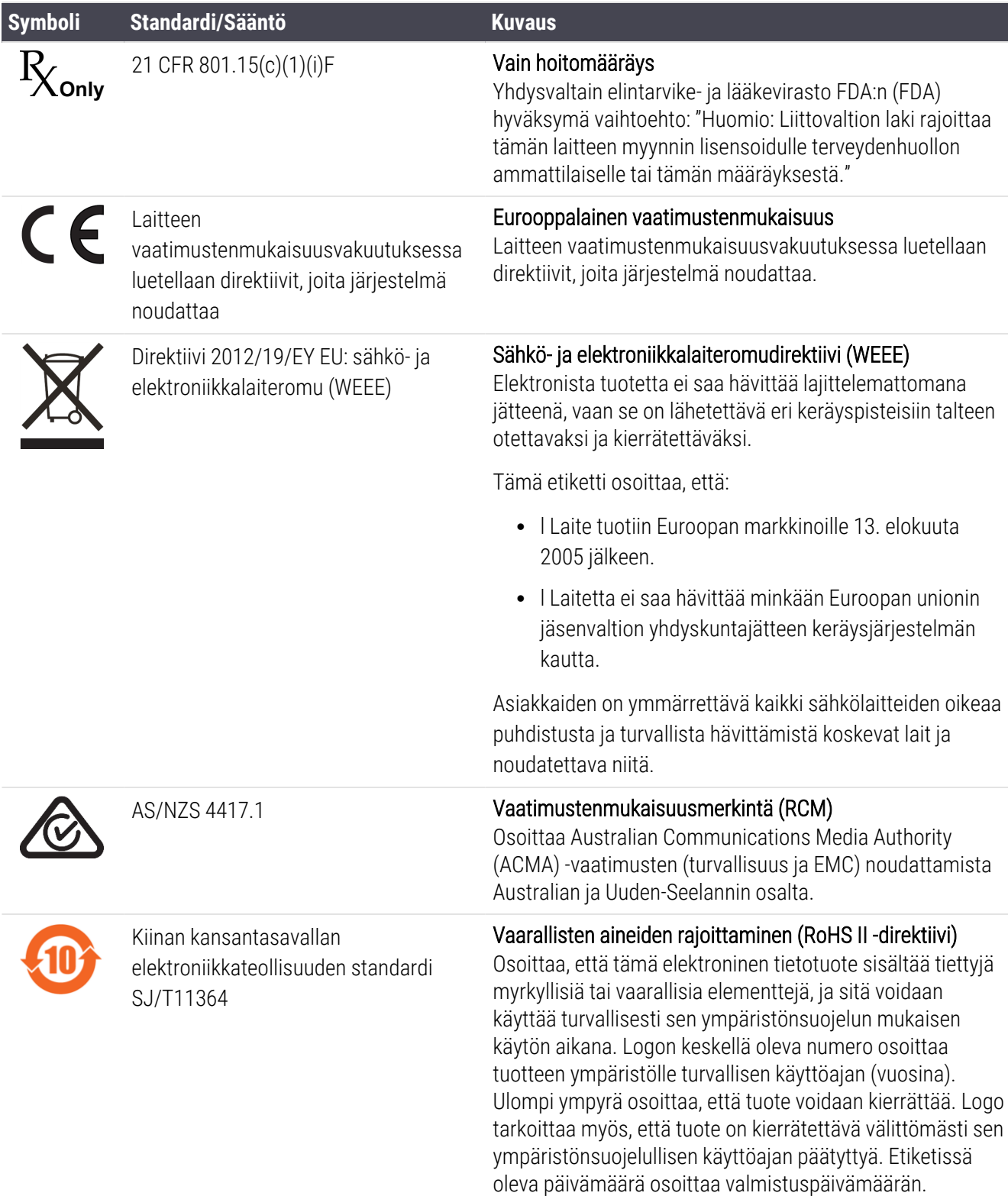

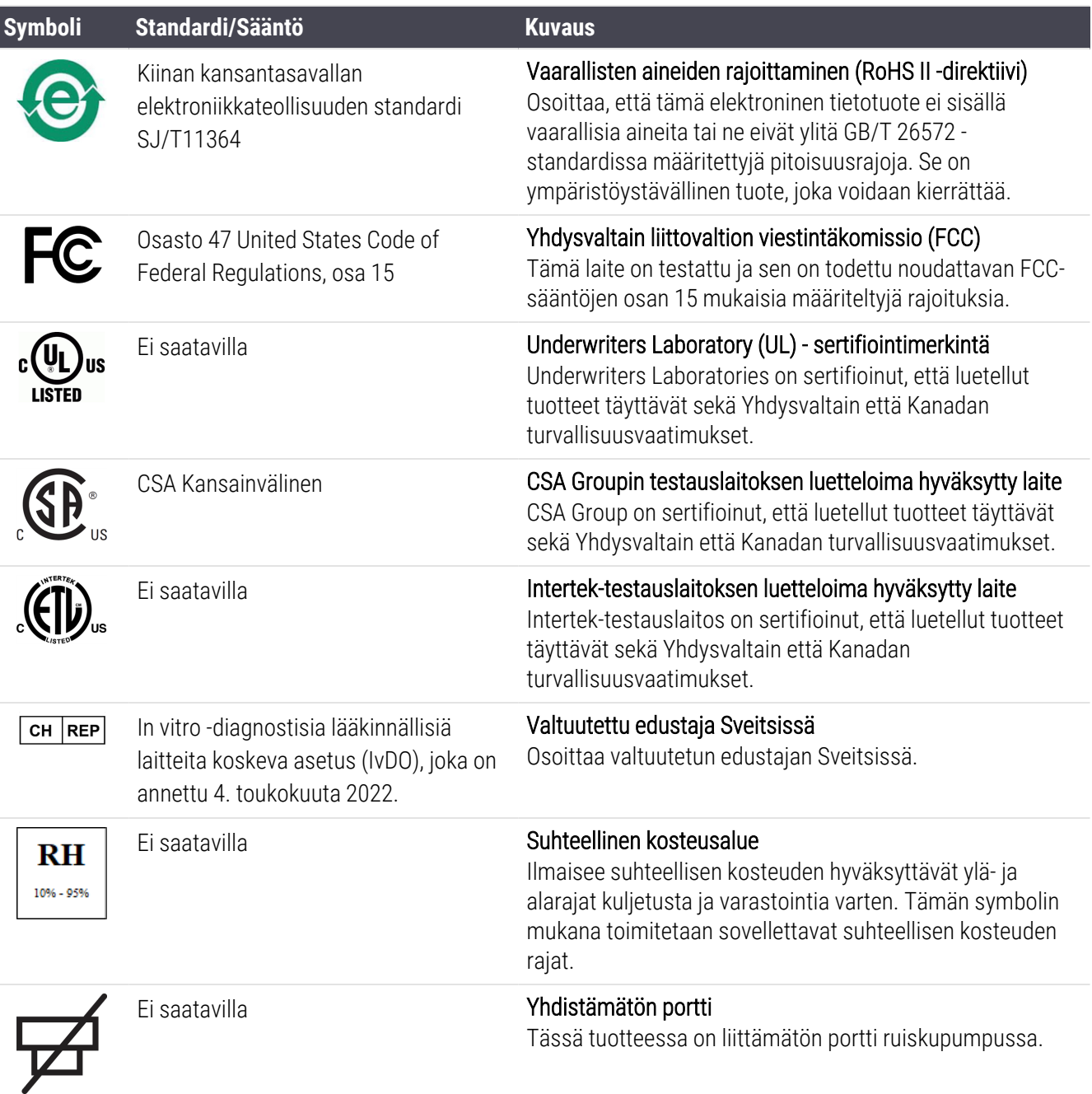

## Turvallisuussymbolit

Leica Biosystemsin tuotteiden turvallisuussymbolien selitykset.

#### ISO 7010

Graafiset symbolit — Turvavärit ja -merkit — Rekisteröidyt turvamerkit.

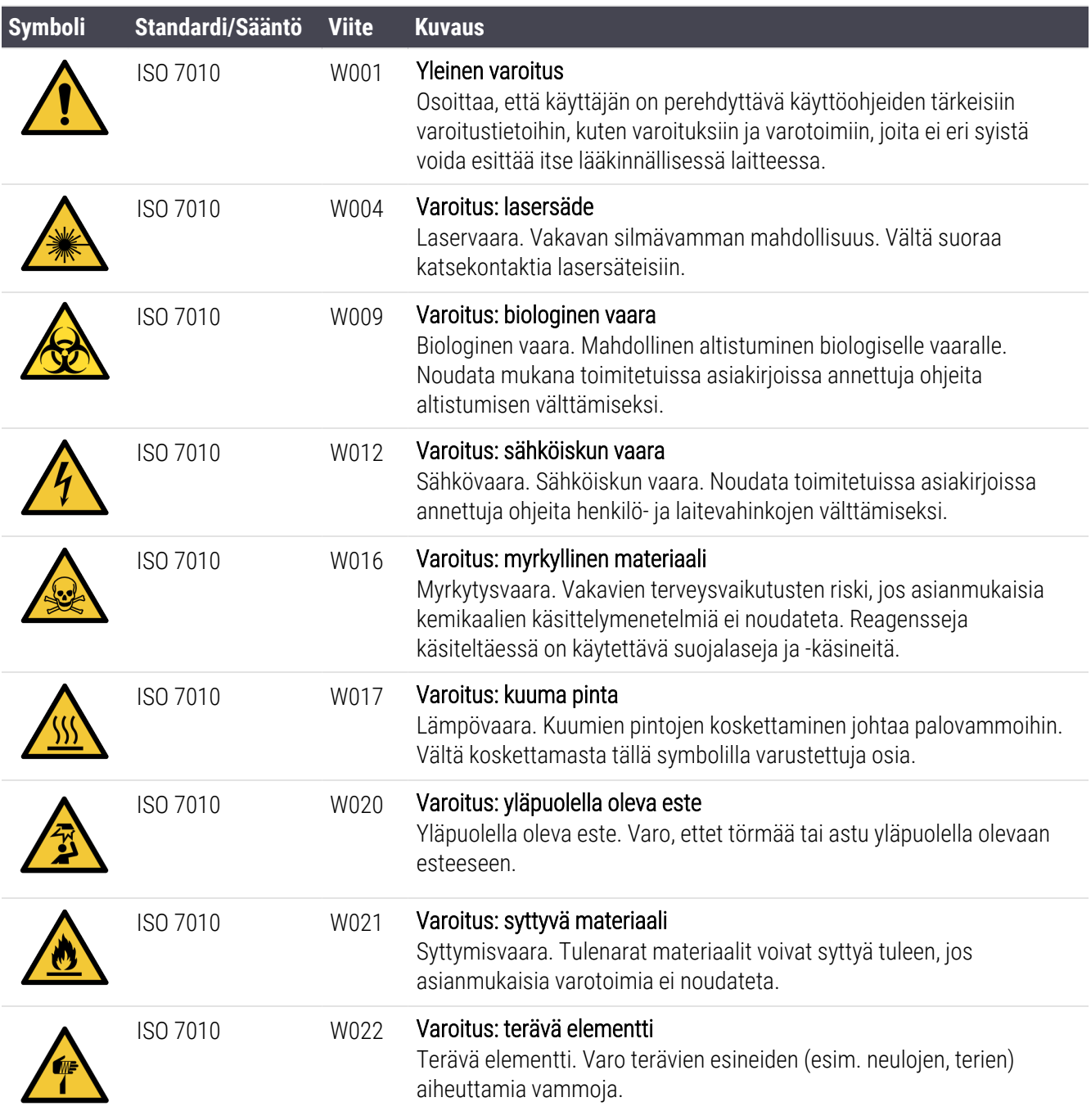

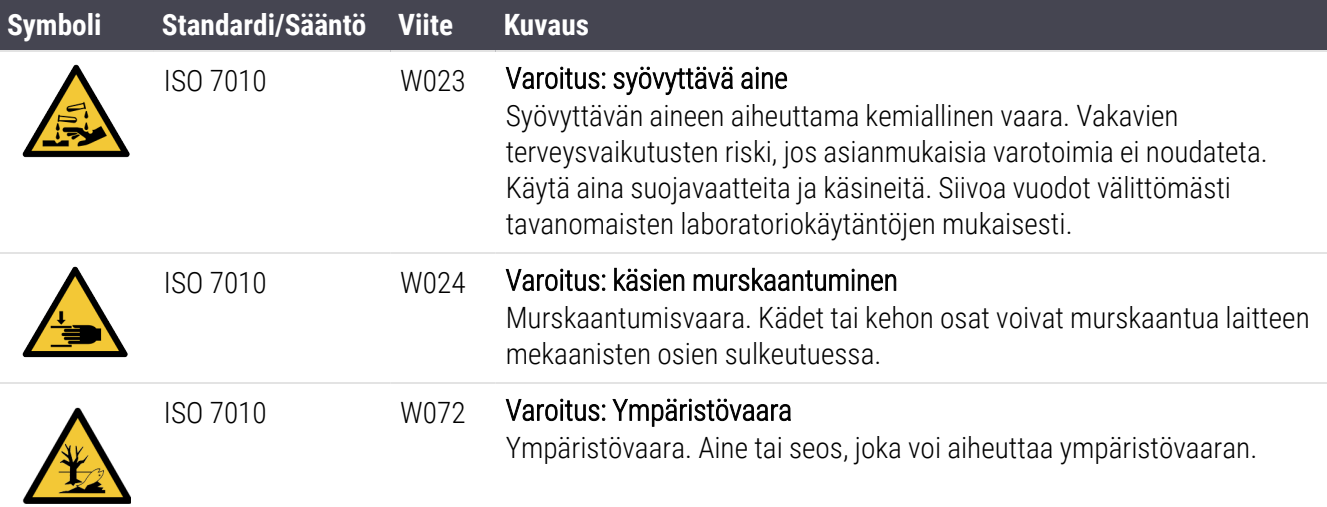

# Sisältö

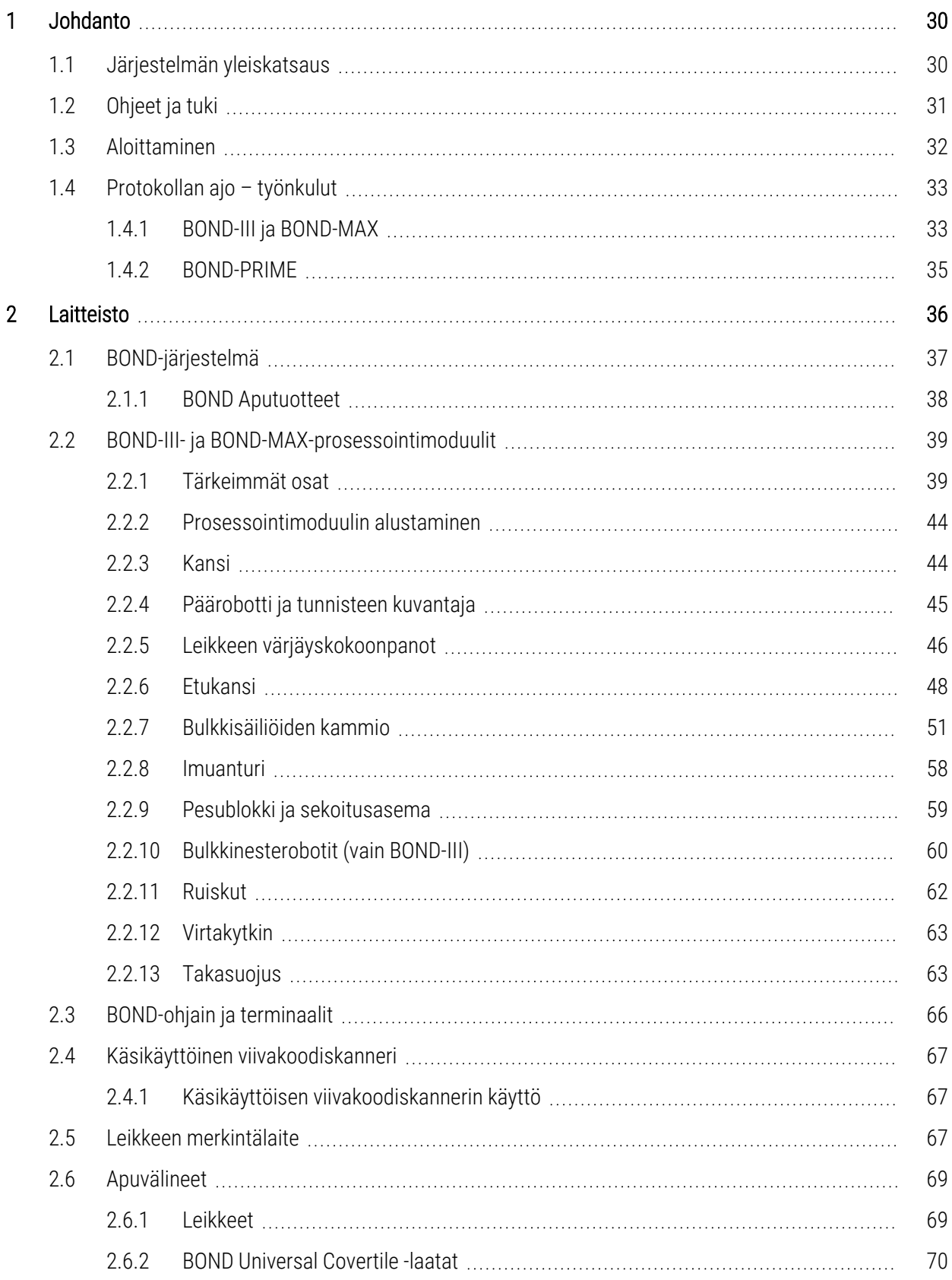

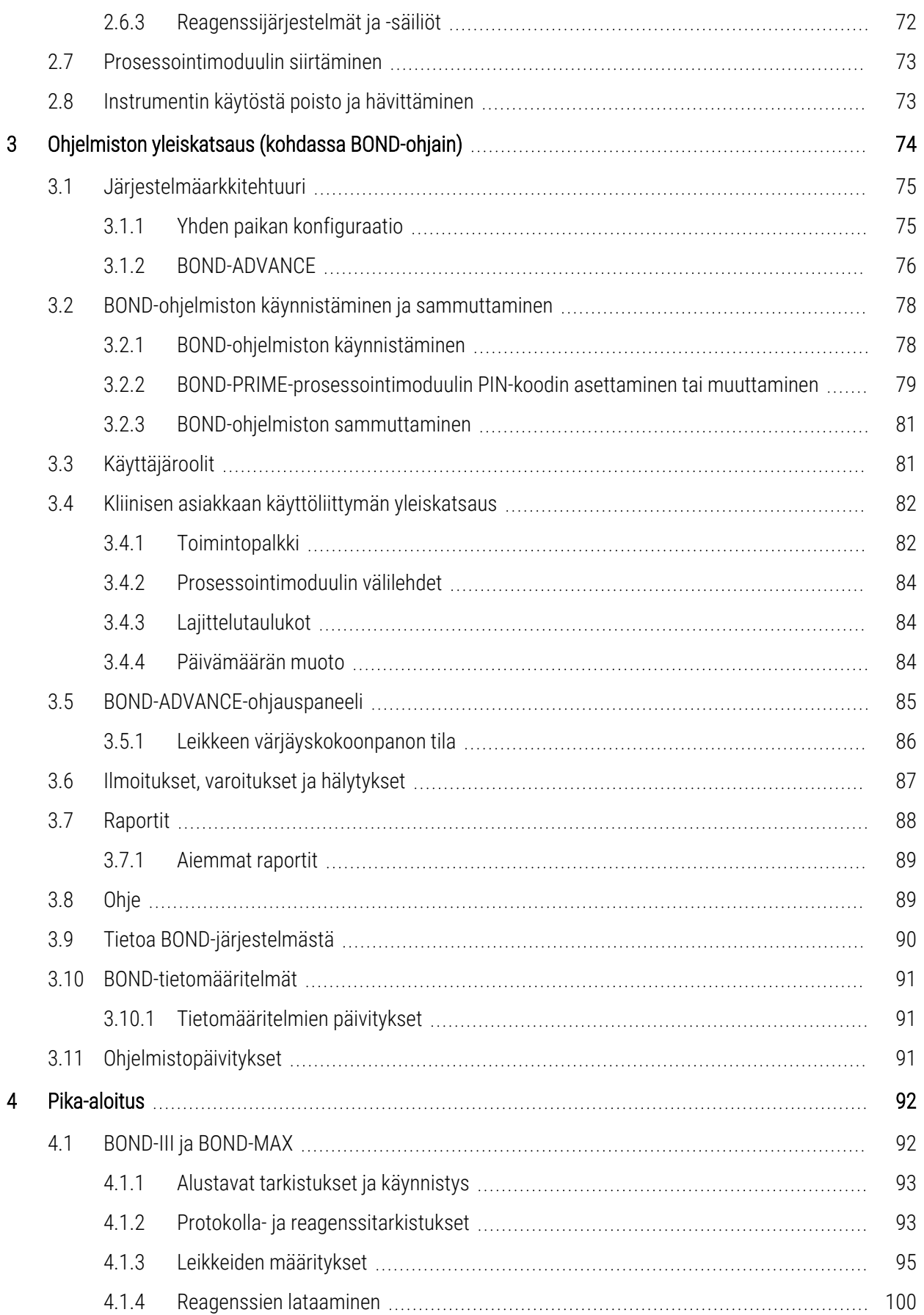

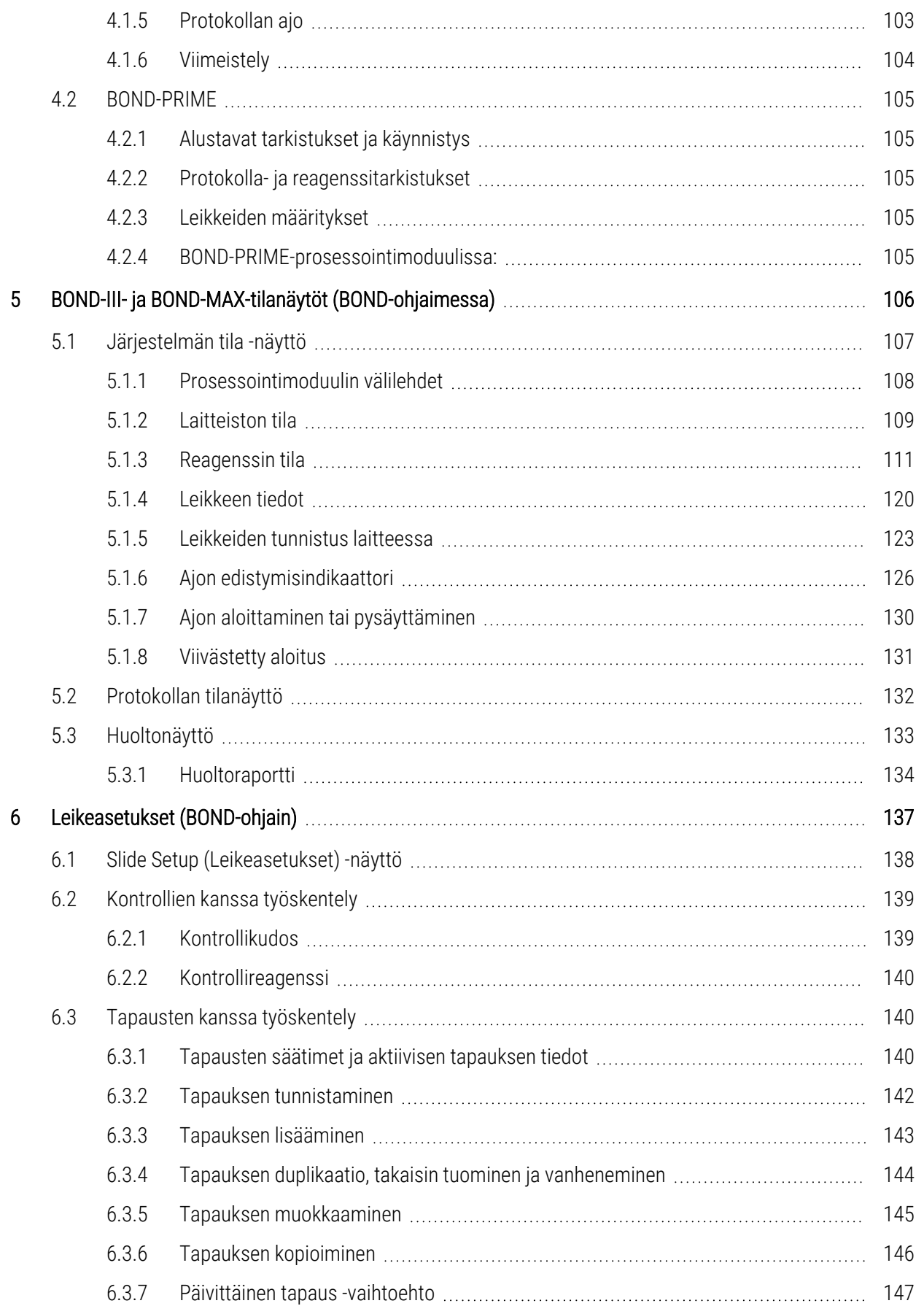

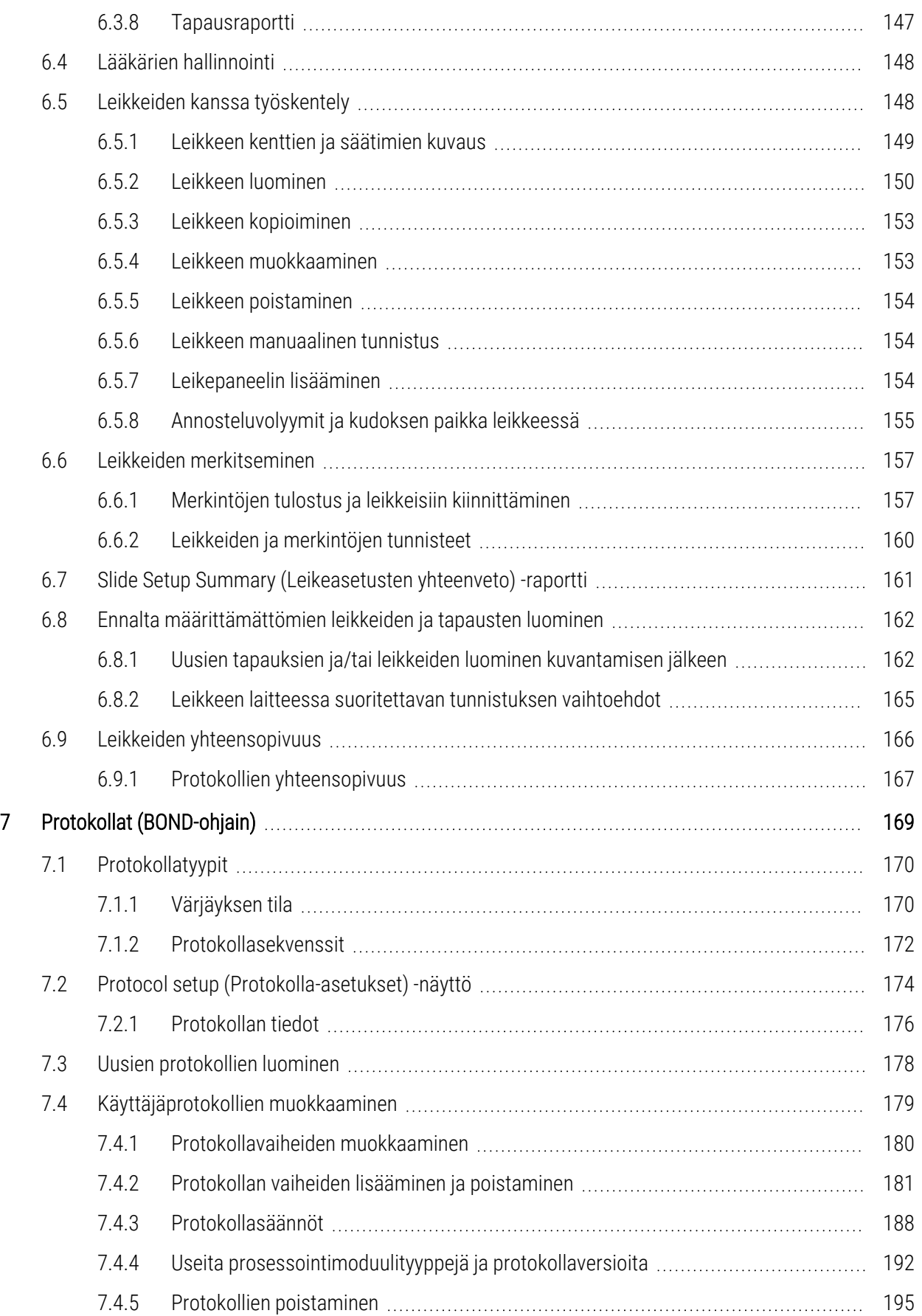

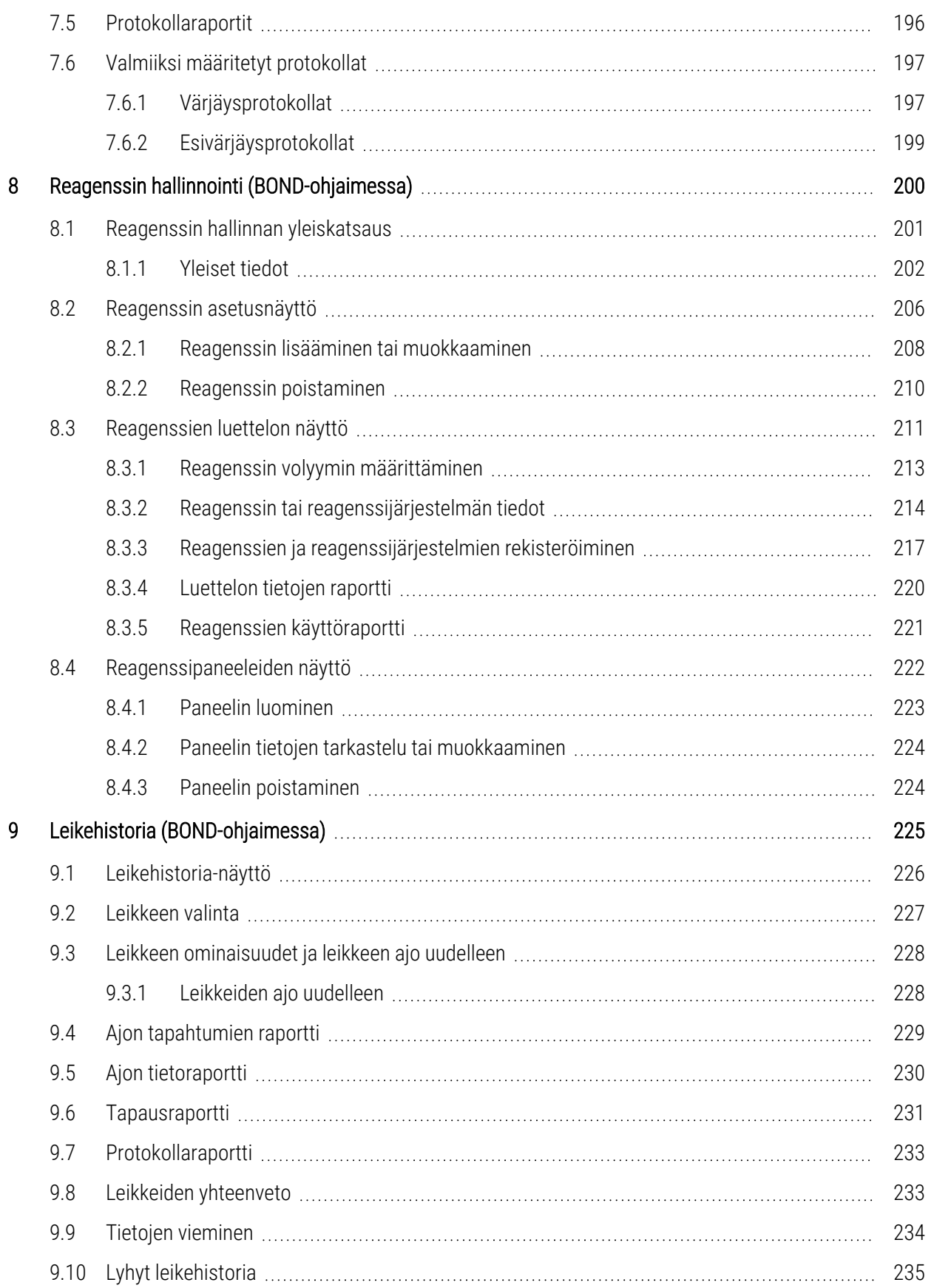

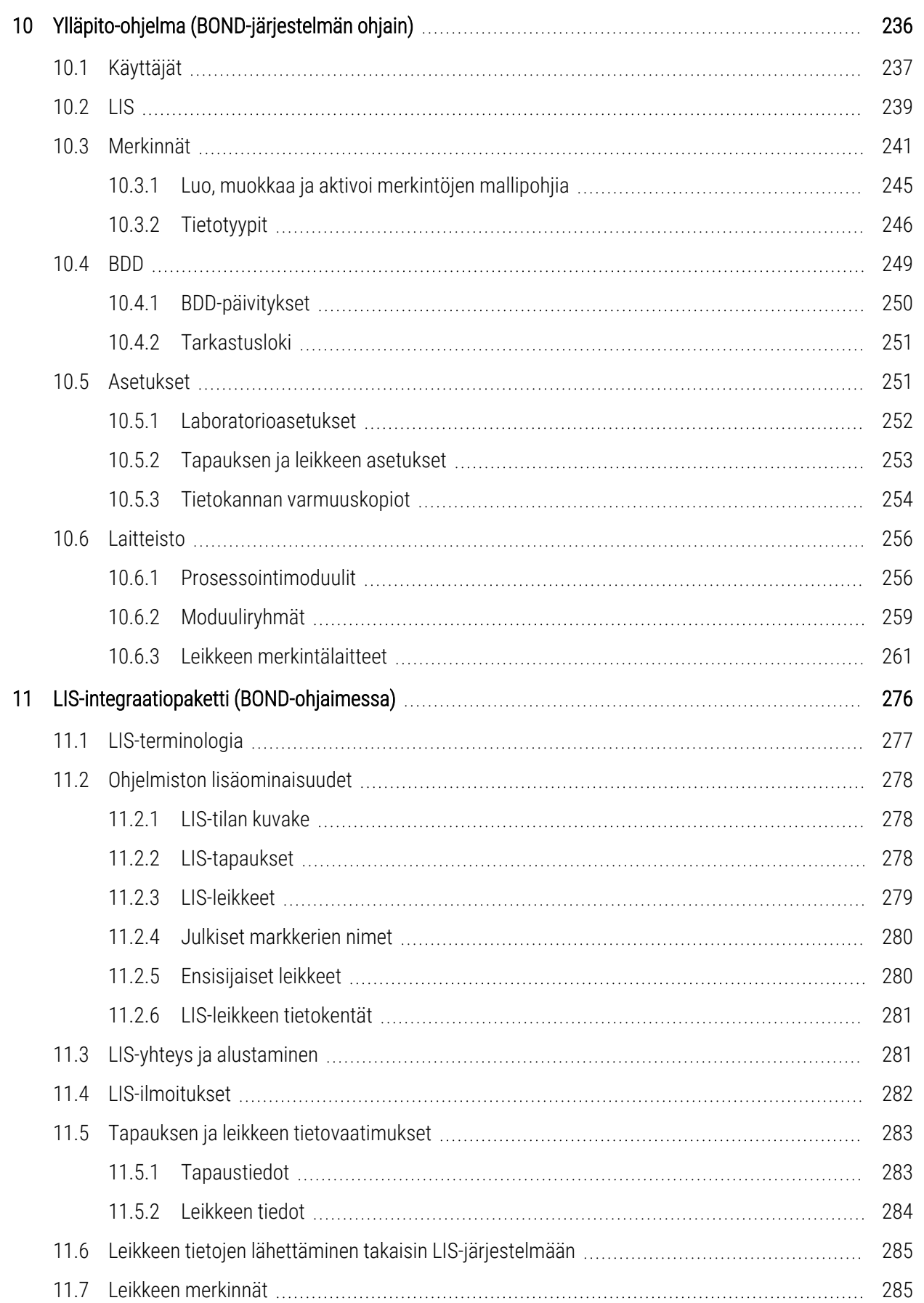

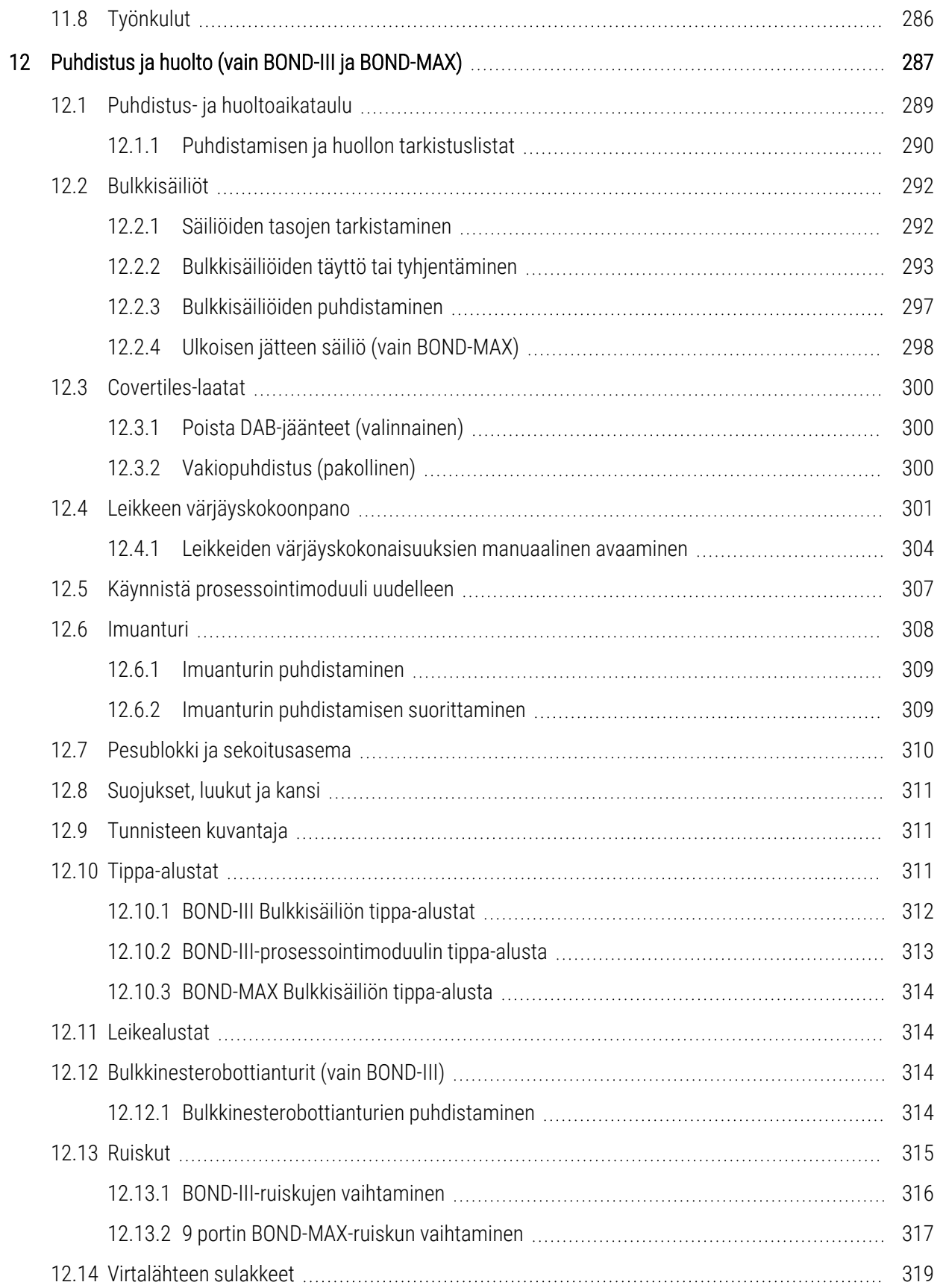

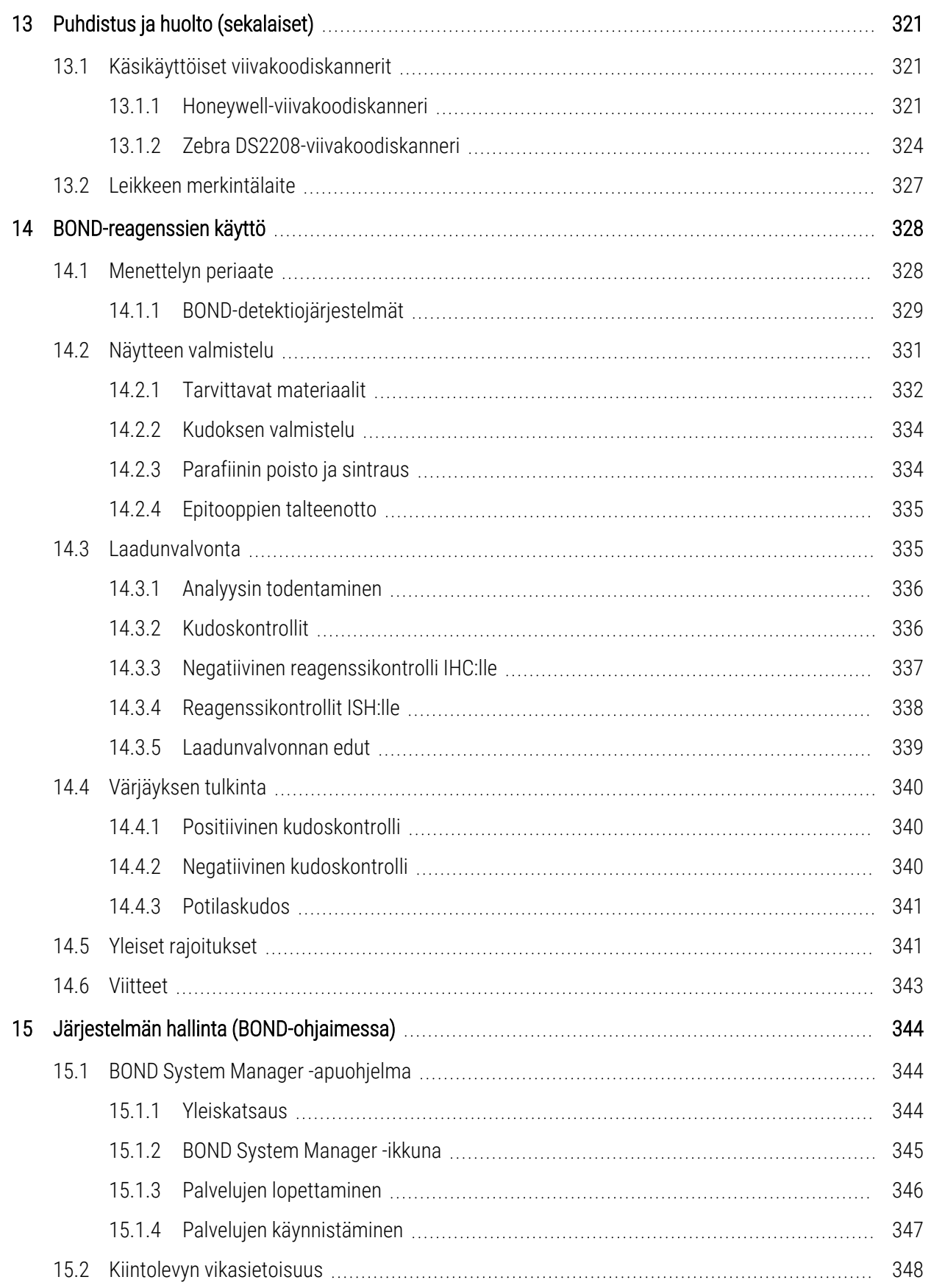

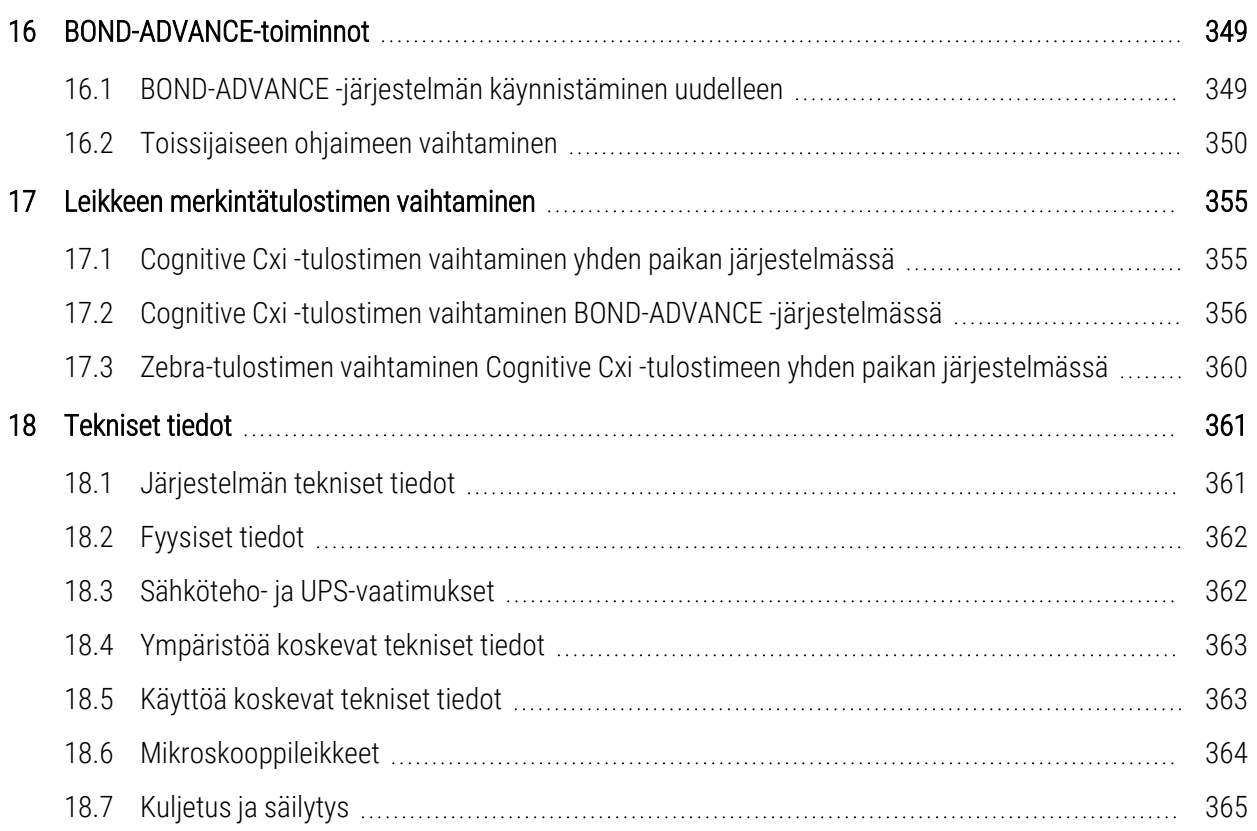

# <span id="page-30-0"></span>1 Johdanto

# <span id="page-30-1"></span>1.1 Järjestelmän yleiskatsaus

Onnea uuden täysin automatisoidun BOND-immunohistokemia (IHC) ja -insitu -hybridisaatiovärjäysjärjestelmän (ISH) hankinnan johdosta. Olemme varmoja, että järjestelmä tarjoaa tarvitsemaanne värjäyslaatua, helppokäyttöisyyttä ja suorituskykyä. BOND-järjestelmä on tarkoitettu asianmukaisen koulutuksen saaneiden laboratoriohenkilökunnan jäsenten käyttöön.

BOND-järjestelmässä voi olla useita prosessointimoduuleja, joita koordinoidaan BOND-ohjaimen kautta.

Prosessointimoduuleja on kolmen tyyppisiä:

- BOND-III ja BOND-MAX kumpaankin mahtuu 30 leikettä. Samanaikaisesti voidaan prosessoida kolme korkeintaan kymmenen leikkeen ajoa. Eri värjäysprotokollia voidaan käyttää tarvittaessa. Jokainen ajo käynnistetään erikseen jatkuvan prosessoinnin aikaansaamiseksi. Yksi tai useampi ajoista voidaan asettaa multiplex-värjäystä varten, samaan aikaan kun toinen voi prosessoida yksittäisiä DAB- tai punaisia värjäyksiä.
- <sup>l</sup> BOND-PRIME 24 itsenäistä värjäysprotokollaa ja jatkuva prosessointi 72 leikkeen kapasiteetilla.

Leikkeiden valmistelu ja värjäys on helppoa BOND-ohjelmiston avulla. Käytä järjestelmän mukana toimitettuja tarkasti testattuja protokollia tai luo omat protokollasi. Valitse reagenssi laajasta käyttövalmiiden BOND-reagenssien valikoimasta tai käytä muita vasta-aineita tai koettimia yhdessä korkealaatuisten BOND-detektiojärjestelmien kanssa. Kun virtuaaliset leikkeet on luotu ohjelmistossa – tai tuotu LIS-järjestelmästä – tulosta tarrat (tai käytä LISjärjestelmän tulostettuja tarroja), kiinnitä ne leikkeisiin ja lataa leikkeet sitten prosessointimoduuliin. BONDjärjestelmä tekee kaiken muun värjäten leikkeet johdonmukaisesti ja luotettavasti.

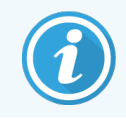

Leica Biosystems -yhtiön toimittamat protokollat ja reagenssituotteet näytetään ohjelmistossa Leica Microsystemsin toimittamina.

BOND-järjestelmän ominaisuuksia:

- Erinomainen suorituskyky
- Joustavuus
- **Turvallisuus**
- Automatisoitu IHC-värjäys ja vastavärjäys
- Automatisoitu ISH-värjäys ja vastavärjäys
- Automatisoitu sintraus, parafiinin poisto ja poisto
- Automaattinen multiplex-värjäys

Uskomme, että BOND-järjestelmä on arvokas lisä laboratorioonne.

Katso osiot:

- [1.2 Ohjeet](#page-31-0) ja tuki
- [1.3 Aloittaminen](#page-32-0)
- <span id="page-31-0"></span>• [1.4 Protokollan](#page-33-0) ajo – työnkulut

# 1.2 Ohjeet ja tuki

BOND-käyttöopas (tämä opas) on asennettu PDF-muodossa kaikkiin ohjaimiin (yhden paikan) ja terminaaleihin (BOND-ADVANCE). Lisäksi se toimitetaan USB-muistitikulla järjestelmän mukana.

Tätä käyttöopasta voidaan tarkastella napsauttamalla molempien BOND-ohjelmiston asiakasohjelmien toimintopalkin

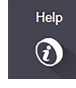

"Help" (Ohje) -kuvaketta tai vaihtoehtoisesti avaamalla käyttöoppaan työpöytäkuvakkeesta.

Jos BOND-järjestelmän käytössä esiintyy ongelmia, ota yhteyttä paikalliseen Leica Biosystems -edustajaasi tai katso www.leicabiosystems.com.

# <span id="page-32-0"></span>1.3 Aloittaminen

BOND-järjestelmän uudet käyttäjät saavat tästä osiosta ohjeita käyttöoppaan ja itse tuotteen kattavaan käyttöön.

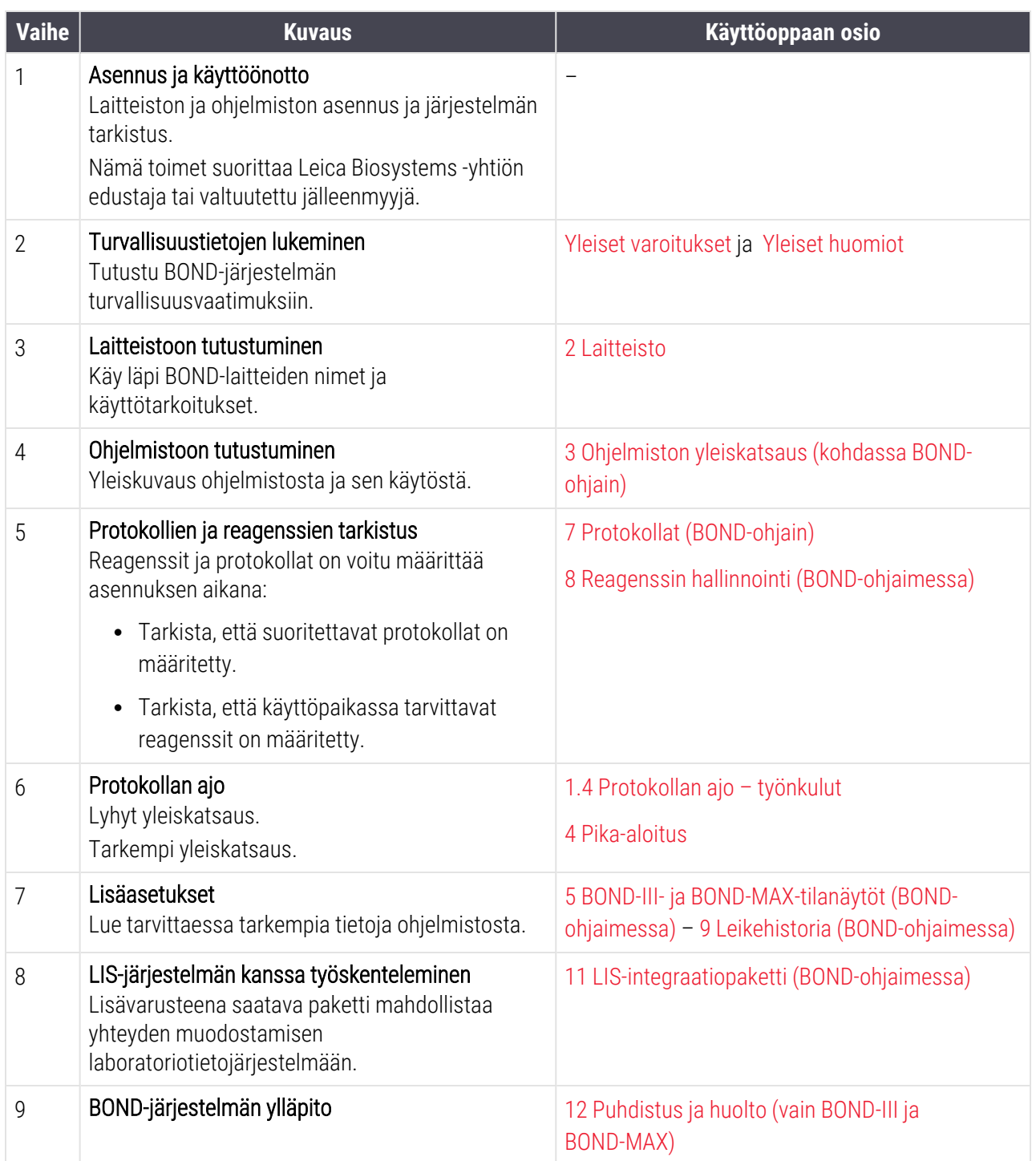

# <span id="page-33-0"></span>1.4 Protokollan ajo – työnkulut

## 1.4.1 BOND-III ja BOND-MAX

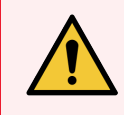

<span id="page-33-1"></span>VAROITUS: Reagenssien ja leikkeiden kontaminaation välttämiseksi prosessointimoduulia tulee käyttää puhtaassa ympäristössä, jossa on mahdollisimman vähän pölyä ja hiukkasia.

Seuraavassa annetaan yleiskatsaus leikealustan värjäämiseen liittyvistä perustoimista. Muita työnkulkuja on mahdollista luoda muilla asetuksilla.

#### 1.4.1.1 Alkutarkastukset ja käynnistys

- 1 Varmista, että prosessointimoduuli on puhdas ja että kaikki huoltotehtävät on suoritettu ajallaan [\(12.1 Puhdistus-](#page-289-0) ja huoltoaikataulu). Seuraavat tehtävät tulee suorittaa päivittäin:
	- a Tarkista, etteivät bulkkijätesäiliöt ole yli puoliksi täynnä.
	- b Tarkista bulkkireagenssisäiliöt. Täytä tarvittaessa.
- 2 Tarkista pesublokit ja sekoitusasema puhdista tai vaihda tarvittaessa uusiin.
- 3 Tarkista, että leikkeen merkintälaitteessa on tarroja ja tulostusnauhaa ja että se on päällä.
- 4 Käynnistä prosessointimoduuli, ohjain (ja terminaali, kun käytössä on BOND-ADVANCE) ja avaa kliininen BOND-asiakasohjelma.

#### 1.4.1.2 Reagenssien määritys

- 1 Luo tarvittaessa reagenssit järjestelmässä [\(8.2.1 Reagenssin](#page-208-0) lisääminen tai muokkaaminen).
- 2 Rekisteröi reagenssisäiliöt (8.3.3 Reagenssien ja [reagenssijärjestelmien](#page-217-0) rekisteröiminen).

#### 1.4.1.3 Protokollien määritys

1 Luo tarvittaessa uusia protokollia (7.3 Uusien [protokollien](#page-178-0) luominen).

#### 1.4.1.4 Leikkeiden määritys

- 1 Luo tapaukset ohjelmistossa ([6.3.3 Tapauksen](#page-143-0) lisääminen).
- 2 Luo leikkeet ohjelmistossa ([6.5.2 Leikkeen](#page-150-0) luominen).
- 3 Tulosta leiketarrat ja kiinnitä ne leikkeisiin ([6.6.1 Merkintöjen](#page-157-1) tulostus ja leikkeisiin kiinnittäminen).
- 4 Aseta leikkeet ja Covertilet leikealustoille ([4.1.3 Leikkeiden](#page-95-0) määritykset).

#### 1.4.1.5 Prosessointimoduulin lataaminen ja ajon käynnistäminen

- 1 Aseta leikealustat prosessointimoduuliin ([4.1.3.5 Leikkeiden](#page-99-0) lataaminen).
- 2 Lataa detektiojärjestelmä ja reagenssialustat prosessointimoduuliin ([4.1.4 Reagenssien](#page-100-0) lataaminen).
- 3 Lukitse leikealustat painamalla prosessointimoduulin Load/Unload (Lataus/Poisto) -painikkeita.
- 4 Tarkista System status (Järjestelmän tila) -näytöstä, että kaikki leikkeet on tunnistettu määritä manuaalisesti leikkeet, joita ei tunnistettu automaattisesti ([5.1.5.2 Leikkeiden](#page-123-1) manuaalinen tunnistus [laitteessa](#page-123-1)).
- 5 Näytä ja korjaa kaikki hälytyskohteet System status (Järjestelmän tila) -näytössä.
- 6 Käynnistä ajo napsauttamalla  $\blacktriangleright$  -painiketta.

#### 1.4.1.6 Ajon valvonta

1 Ajon edistymistä tulee seurata System Status (Järjestelmän tila) -näytöltä ([5.1 Järjestelmän](#page-107-0) tila -näyttö) tai BOND-ohjauspaneelista ([3.5 BOND-ADVANCE-ohjauspaneeli](#page-85-0)). Katso kaikki ilmoitukset ja tee korjaavat toimet.

#### 1.4.1.7 Leikkeiden ja reagenssien poistaminen

1 Kun ajo päättyy, poista detektiojärjestelmä ja reagenssialustat ja varastoi reagenssit [\(4.1.6 Viimeistely](#page-104-0)).

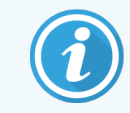

Kun prosessointimoduulia ei käytetä, poista ER1- ja ER2-bulkkisäiliöt ja varastoi 2–8 °C:n lämpötilassa. Ks. myös [2.2.7 Bulkkisäiliöiden](#page-51-0) kammio.

- 2 Avaa leikealustojen lukitus painamalla prosessointimoduulin Load/Unload (Lataus/Poisto) -painikkeita ja poista alustat.
- 3 Poista Covertilet ja puhdista ne [\(12.3 Covertiles-laatat\)](#page-300-0).

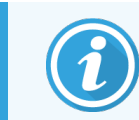

Leikkeitä ei saa jättää alustoille Covertile-suojuksia puhdistettaessa.

- 4 Poista leikkeet.
- 5 Puhdista mahdolliset vuodot ja tahrat leikkeiden värjäyskokoonpanoista (12.4 Leikkeen [värjäyskokoonpano](#page-301-0)) ja muista prosessointimoduulin osista sekä leike- ja reagenssialustoista.

#### 1.4.1.8 Hydratointi BOND-MAX- ja BOND-III-järjestelmässä

Kun värjäys on valmis, leikkeitä hydratoidaan, kunnes ne poistetaan. Jos kyseessä on BOND-MAX tai BOND-III, leikealustalla olevia leikkeitä hydratoidaan määritellyllä hydraationesteellä säännöllisesti siihen asti, kunnes leikealustat nostetaan. Muista poistaa alustat prosessointimoduulista heti, kun leikealusta on nostettu.

# <span id="page-35-0"></span>1.4.2 BOND-PRIME

Tarkat tiedot löytyvät erillisestä BOND-PRIME-käyttöoppaasta.

#### 1.4.2.1 Alkutarkastukset ja käynnistys

- 1 Käynnistä ohjain (ja terminaali, kun käytössä on BOND-ADVANCE) ja avaa kliininen BOND-asiakasohjelma.
- 2 Tarkista, että leikkeen merkintälaitteessa on tarroja ja tulostusnauhaa ja että se on päällä.
- 3 Alusta BOND-PRIME-prosessointimoduuli ja kirjaudu sisään.
- 4 Suorita kaikki ne toimenpidejonon tehtävät, joiden yhteydessä näkyy, että toimintoa vaaditaan "Soon" (Pian) tai "Now" (Heti).

#### 1.4.2.2 Reagenssien määritys

- 1 Luo tarvittaessa reagenssit järjestelmässä [\(8.2.1 Reagenssin](#page-208-0) lisääminen tai muokkaaminen).
- 2 Rekisteröi reagenssisäiliöt (8.3.3 Reagenssien ja [reagenssijärjestelmien](#page-217-0) rekisteröiminen).

#### 1.4.2.3 Protokollien määritys

1 Luo tarvittaessa uusia protokollia (7.3 Uusien [protokollien](#page-178-0) luominen).

#### 1.4.2.4 Leikkeiden määritys

- 1 Luo tapaukset ohjelmistossa ([6.3.3 Tapauksen](#page-143-0) lisääminen).
- 2 Luo leikkeet ohjelmistossa ([6.5.2 Leikkeen](#page-150-0) luominen).
- 3 Tulosta leiketarrat ja kiinnitä ne leikkeisiin ([6.6.1 Merkintöjen](#page-157-1) tulostus ja leikkeisiin kiinnittäminen).

#### 1.4.2.5 BOND-PRIME-prosessointimoduulissa:

- 1 Lataa reagenssialusta ja detektiojärjestelmän alusta.
- 2 Lataa leikkeet esilatauslaatikkoon.
- 3 Tämän jälkeen leikkeet skannataan, siirretään laatikosta ja prosessoidaan automaattisesti.

#### 1.4.2.6 Hydratointi BOND-PRIME-järjestelmässä

Kun värjäys on valmis, leikkeitä hydratoidaan, kunnes ne poistetaan. BOND-PRIME-järjestelmässä leikkeet siirretään poistolaatikkoon, jossa niitä hydratoidaan laatikon sisällä deionisoidulla vedellä siihen asti, kunnes leikkeet poistetaan.
# 2 Laitteisto

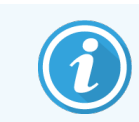

BOND-PRIME-prosessointimoduulia koskevat laitteistotiedot löytyvät erillisestä BOND-PRIMEkäyttöoppaasta.

Tässä osiossa käsitellään seuraavia:

- BOND-järjestelmän laitteiston osien nimet
- osien toiminnot ja miten ne liittyvät järjestelmään kokonaisuutena
- <sup>l</sup> ohjeet lisätietojen hankkimiseen esimerkiksi laitteistoon liittyvistä toimintamenettelyistä ja huoltotoimenpiteistä.

Laitteistokuvaukset eivät sisällä tietoa osien asennuksesta tai liittämisestä, sillä järjestelmä asennetaan ja testataan puolestasi. Osien vaihtoa ja uudelleen liitäntää koskevat tiedot löytyvät kohdasta [12 Puhdistus](#page-287-0) ja huolto (vain BOND-III ja [BOND-MAX\)](#page-287-0).

BOND-III- ja BOND-MAX-prosessointimoduulien tiedot on tarvittavissa kohdissa jaettu erillisiin osioihin, jotta olennaiset tiedot löytyisivät nopeammin.

Katso osiot:

- <sup>l</sup> [2.1 BOND-järjestelmä](#page-37-0)
- <sup>l</sup> 2.2 BOND-III- ja [BOND-MAX-prosessointimoduulit](#page-39-0)
- <sup>l</sup> [2.3 BOND-ohjain](#page-66-0) ja terminaalit
- <sup>l</sup> [2.4 Käsikäyttöinen](#page-67-0) viivakoodiskanneri
- 2.5 Leikkeen [merkintälaite](#page-67-1)
- [2.6 Apuvälineet](#page-69-0)
- [2.7 Prosessointimoduulin](#page-73-0) siirtäminen
- <sup>l</sup> [2.8 Instrumentin](#page-73-1) käytöstä poisto ja hävittäminen

## <span id="page-37-0"></span>2.1 BOND-järjestelmä

BOND-järjestelmä koostuu seuraavista pääasiallisista osista:

- <sup>l</sup> Yksi tai useampi prosessointimoduuli (katso kohta 2.2 BOND-III- ja [BOND-MAX-prosessointimoduulit](#page-39-0)) BOND-PRIME-prosessointimoduulia koskevat tiedot löytyvät erillisestä BOND-PRIME-käyttöoppaasta.
- BOND-ohjain tai BOND-ADVANCE-ohjain (katso kohta [2.3 BOND-ohjain](#page-66-0) ja terminaalit) BOND-ADVANCE-asennuksissa on terminaalit ja ohjain, ja niissä voi olla myös toissijainen (vara)ohjain
- <sup>l</sup> Yksi tai useampi käsikäyttöinen viivakoodiskanneri (katso kohta 2.4 Käsikäyttöinen [viivakoodiskanneri\)](#page-67-0)
- Yksi tai useampi leikkeen merkintätulostin (katso kohta 2.5 Leikkeen [merkintälaite\)](#page-67-1)

Kunkin uuden BOND-III- tai BOND-MAX-prosessointimoduulin mukana toimitetaan seuraavat:

- 4 leikealustaa (katso kohta [2.6.2.1 Leikealustat](#page-71-0))
- 4 reagenssialustaa (katso kohta [2.6.2.2 Reagenssialustat\)](#page-71-1)
- 1 sekoitusasema (katso kohta [2.2.9 Pesublokki](#page-59-0) ja sekoitusasema)
- 1 kuusioavain ruiskupumpun vaihtoa varten
- 1 Ethernet-kaapeli

BOND-III- tai BOND-MAX-prosessointimoduuleita varten tarvitaan myös:

- Covertiles-suojuksia (katso kohta [2.6.2 BOND](#page-70-0) Universal Covertile -laatat)
- <sup>l</sup> BOND-detektiojärjestelmät, käyttövalmiita BOND-reagensseja tai -tiivisteitä ja/tai avoimia reagenssisäiliöitä (katso kohta [2.6.3 Reagenssijärjestelmät](#page-72-0) ja -säiliöt)

Tiedot siitä, mitä BOND-PRIME-prosessointimoduulin mukana toimitetaan, löytyvät erillisestä BOND-PRIMEkäyttöoppaasta.

Katso täydellinen ja ajantasainen kulutustarvike- ja varaosaluettelo osoitteesta www.leicabiosystems.com.

Ks. myös [3.1 Järjestelmäarkkitehtuuri.](#page-75-0)

## 2.1.1 BOND Aputuotteet

BOND-aputuotteet on suunniteltu erityisesti BOND-järjestelmää varten. Niiden avulla voidaan varmistaa optimaalinen värjäystulos. BOND-aputuotteiden käyttö auttaa lisäksi prosessointimoduulin pitämisessä hyvässä käyttökunnossa ja sen vaurioitumisen estämisessä.

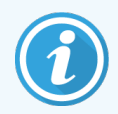

Seuraavia välineitä tulee käyttää *aina* BOND-järjestelmän yhteydessä. Niitä ei saa *koskaan* korvata muilla tuotteilla:

### Apureagenssit

- BOND Wash Solution tai BOND-PRIME Wash Solution Concentrate
- BOND tai BOND-PRIME Epitope Retrieval Solution (1 ja 2)
- BOND tai BOND-PRIME Dewax Solution

### BOND-III- tai BOND-MAX-tarvikkeet

- BOND Plus -leikkeet ja Apex BOND -leikkeet (tai lasileikkeet, jotka vastaavat kohdassa [2.6.1 Leikkeet](#page-69-1) listattuja teknisiä tietoja)
- BOND Universal Covertile -laatat
- BOND Open Containers (7ml ja 30ml)
- BOND-titraussäiliöt ja -lisäosat (6ml)
- BOND-sekoituspullo
- BOND Slide Label ja Print Ribbon Kit

### BOND-PRIME-tarvikkeet

- <sup>l</sup> BOND Plus -leikkeet ja Apex BOND -leikkeet (tai lasileikkeet, jotka vastaavat kohdassa [2.6.1 Leikkeet](#page-69-1) listattuja teknisiä tietoja)
- BOND Open Containers (7ml ja 30ml)
- BOND-titraussäiliöt ja -lisäosat (6ml)
- BOND-PRIME Suction Cups (BOND-PRIME-imukupit)
- BOND Slide Label ja Print Ribbon Kit
- BOND-PRIME ARC Refresh Kit (BOND-PRIME ARC -uusintapakkaus) (sisältää ARC Covertile -suojukset ja Mixing Well Plate (sekoituskuoppalevyn))

## <span id="page-39-0"></span>2.2 BOND-III- ja BOND-MAX-prosessointimoduulit

Prosessointimoduuli (PM) on BOND-järjestelmän värjäysalusta. Yhden paikan BOND-järjestelmässä voi olla enintään viisi prosessointimoduulia ja BOND-ADVANCE-järjestelmässä voi olla enintään 30 prosessointimoduulia. Prosessointimoduulityyppien yhdistelmä voi olla mikä vain.

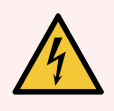

VAROITUS: Prosessointimoduuli on kytkettävä maadoitettuun verkkovirtarasiaan ja sijoitettava siten, että henkilöstö pystyy helposti irrottamaan verkkovirtakaapelin ilman tarvetta siirtää prosessointimoduulia.

- <sup>l</sup> [2.2.1 Tärkeimmät](#page-39-1) osat
- [2.2.2 Prosessointimoduulin](#page-44-0) alustaminen
- $\cdot$  [2.2.3 Kansi](#page-44-1)
- <sup>l</sup> [2.2.4 Päärobotti](#page-45-0) ja tunnisteen kuvantaja
- <sup>l</sup> 2.2.5 Leikkeen [värjäyskokoonpanot](#page-46-0)
- [2.2.6 Etukansi](#page-48-0)
- <sup>l</sup> [2.2.7 Bulkkisäiliöiden](#page-51-0) kammio
- $\cdot$  [2.2.8 Imuanturi](#page-58-0)
- <sup>l</sup> [2.2.9 Pesublokki](#page-59-0) ja sekoitusasema
- [2.2.10 Bulkkinesterobotit](#page-60-0) (vain BOND-III)
- $\cdot$  [2.2.11 Ruiskut](#page-62-0)
- [2.2.12 Virtakytkin](#page-63-0)
- <span id="page-39-1"></span>• [2.2.13 Takasuojus](#page-63-1)

## 2.2.1 Tärkeimmät osat

Katso BOND-III- ja BOND-MAX-järjestelmien tärkeimmät osat:

- $-2.2.1.1$  BOND-III
- $\cdot$  [2.2.1.2 BOND-MAX](#page-42-0)

### <span id="page-40-0"></span>2.2.1.1 BOND-III

Seuraavissa kuvissa esitetään prosessointimoduulin tärkeimmät osat järjestelmälle BOND-III. Kuvissa näytetään nykyinen malli – aiemmat mallit ovat ulkoasultaan erilaisia, mutta niiden tärkeimmät osat ovat samat.

Takasuojuksen kuvaus löytyy kohdasta [2.2.13 Takasuojus](#page-63-1).

Kuva 2-1: Aiemman (vasemmalla) ja nykyisen (oikealla) BOND-III-prosessointimoduulin näkymä edestä

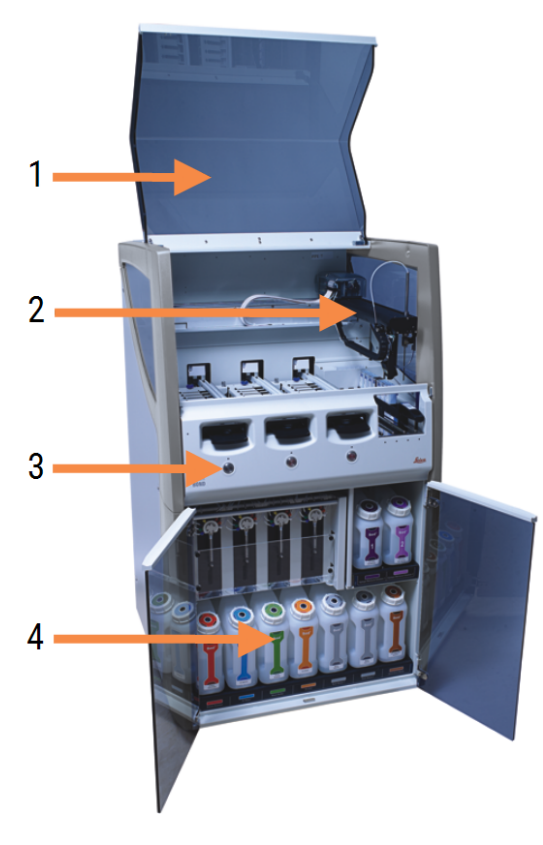

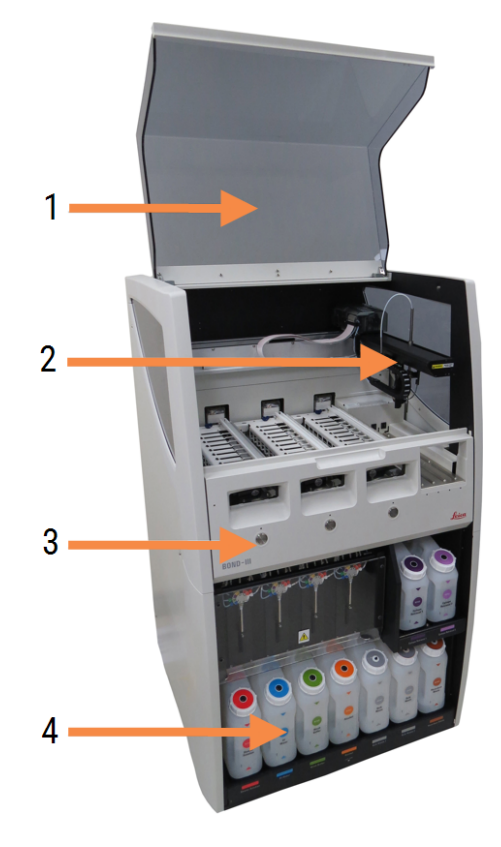

#### Selite

- 1 Kansi [2.2.3 Kansi](#page-44-1)
- 2 Päärobotin varsi [2.2.4 Päärobotti](#page-45-0) ja tunnisteen kuvantaja
- 3 Etukansi [2.2.6 Etukansi](#page-48-0)
- 4 Bulkkisäiliöiden kammio [2.2.7 Bulkkisäiliöiden](#page-51-0) kammio

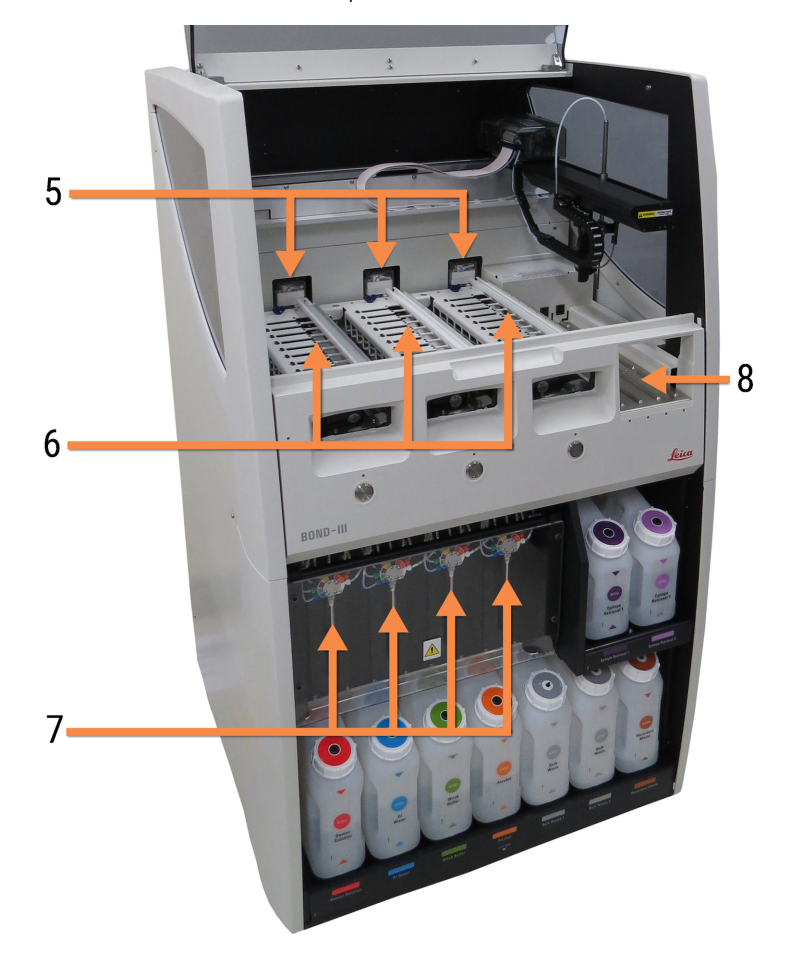

#### Kuva 2-2: BOND-III-prosessointimoduulin etuosa

#### Selite

- 5 Bulkkinesterobotit [2.2.10 Bulkkinesterobotit](#page-60-0) (vain BOND-III)
- 6 Leikkeen värjäyskokoonpanot 2.2.5 Leikkeen [värjäyskokoonpanot](#page-46-0)
- 7 Ruiskut [2.2.11 Ruiskut](#page-62-0)
- 8 Reagenssilava [2.2.6.5 Reagenssilava](#page-51-1)

### <span id="page-42-0"></span>2.2.1.2 BOND-MAX

Seuraavissa kuvissa näytetään BOND-MAX-prosessointimoduulin tärkeimmät osat. Kuvissa näytetään nykyinen malli – aiemmat mallit ovat ulkoasultaan erilaisia, mutta niiden tärkeimmät osat ovat samat.

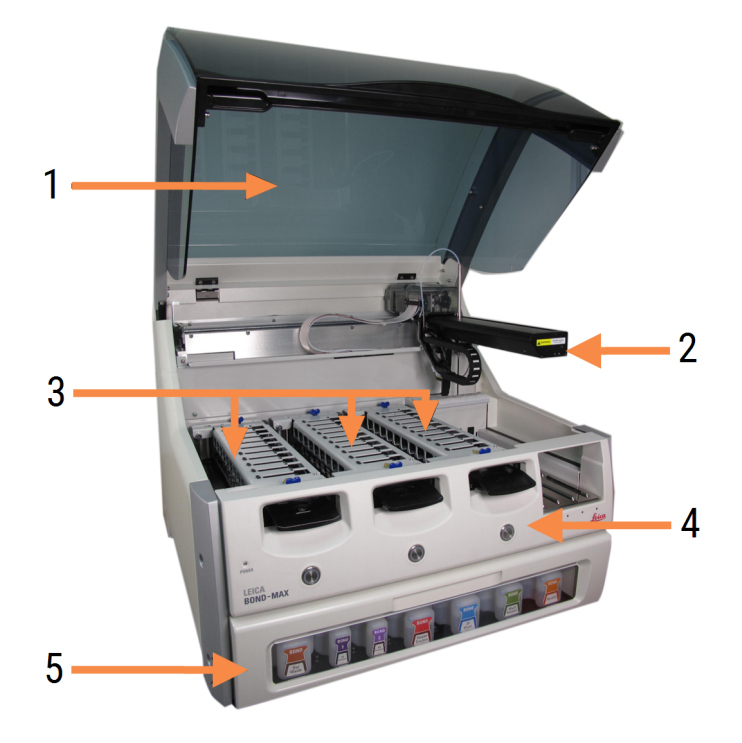

Kuva 2-3: Näkymä BOND-MAX-prosessointimoduulin etuosasta

#### Selite

#### 1 Kansi [2.2.3 Kansi](#page-44-1)

- 2 Robotin varsi [2.2.4 Päärobotti](#page-45-0) ja tunnisteen kuvantaja
- 3 Leikkeen värjäyskokoonpanot 2.2.5 Leikkeen [värjäyskokoonpanot](#page-46-0)
- 4 Etukansi [2.2.6 Etukansi](#page-48-0)
- 5 Bulkkisäiliöiden kammio [2.2.7 Bulkkisäiliöiden](#page-51-0) kammio

 $\overline{7}$ 8  $-10$ q  $6\overline{6}$ 

#### Kuva 2-4: BOND-MAX-prosessointimoduuli oikealta puolelta katsottuna

#### Selite

- 6 Virtakytkin [2.2.12 Virtakytkin](#page-63-0)
- 7 Imuanturi [2.2.8 Imuanturi](#page-58-0)
- 8 Pesublokki ja sekoitusasema [2.2.9 Pesublokki](#page-59-0) ja sekoitusasema

Takasuojuksen kuvaus löytyy kohdasta [2.2.13 Takasuojus](#page-63-1).

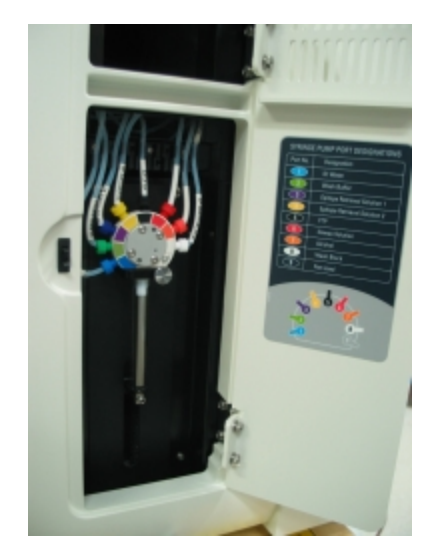

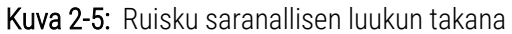

9 Reagenssilava

10 Ruisku (katso alta) [2.2.11 Ruiskut](#page-62-0)

[2.2.6.5 Reagenssilava](#page-51-1)

## <span id="page-44-0"></span>2.2.2 Prosessointimoduulin alustaminen

Kun käynnistät prosessointimoduulin, BOND-järjestelmä suorittaa sisäiset tarkistukset, alustaa fluidistoritekniikkajärjestelmän ja siirtää robotit alkuasentoon. Päärobotti siirtyy prosessointimoduulin vasempaan takanurkkaan ja kolme bulkkinesterobottia (vain BOND-III) siirtyvät prosessointimoduulin takaosaan.

Leikkeiden värjäyskokoonpanot alustetaan, ja ne palautuvat lukitsemattomaan asentoonsa. Alustusprosessi keskeytyy, jos vika havaitaan tai jos moduuli on tilassa, jossa prosessointia ei voida tehdä.

Tarkista seuraavat ennen prosessointimoduulin alustamista:

- kansi on kiinni
- Etuluukku on kiinni (ainoastaan BOND-MAX)
- bulkkijätesäiliöt ovat vähemmän kuin puoliksi täynnä
- Bulkkireagenssisäiliöissä on riittävästi reagenssia
- sekoitusasema on paikallaan
- <sup>l</sup> sekoitusaseman pullot ovat tyhjiä ja puhtaita
- leikkeiden värjäyskokoonpanojen (SSA) ylälevyt ovat suljetussa asennossa.

Prosessointimoduulin etuosassa oleva virran LED-merkkivalo alkaa palaa vihreänä ja BOND-ohjelmisto osoittaa, että moduuli on kytketty. Kun alustus on valmis, prosessointimoduulin välilehdessä näytetään kolmen leikealustan kuvake (katso kohta [5.1.1 Prosessointimoduulin](#page-108-0) välilehdet). Älä yritä käyttää prosessointimoduulia ennen kuin se on alustettu kokonaan.

## <span id="page-44-1"></span>2.2.3 Kansi

Kansi on pidettävä kiinni käytön aikana, ja se on suojattu lukituksella.

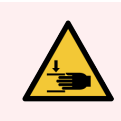

VAROITUS: Vammat vältetään sulkemalla prosessointimoduulin kansi varovasti ja varomalla käsien jäämistä kannen väliin.

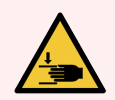

VAROITUS: Päärobotti, imuanturi ja bulkkinesterobotit (vain BOND-III) voivat liikkua käytön aikana ilman ennakkovaroitusta nopeudella, joka voi aiheuttaa vamman.

Prosessointimoduulin kantta ei saa yrittää avata ajon ollessa käynnissä.

Älä yritä ohittaa lukituksia, jotka estävät prosessointimoduulin toiminnan kantta avattaessa.

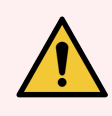

VAROITUS: Ota välittömästi yhteyttä asiakastukeen, jos päärobotti ja/tai bulkkinesterobotit toimivat edelleen noin 5 sekuntia sen jälkeen, kun prosessointimoduulin kansi on avattu.

## <span id="page-45-0"></span>2.2.4 Päärobotti ja tunnisteen kuvantaja

Päärobotti sijoittaa imuanturin reagenssien aspirointia ja annostelua varten. Robotin varressa on tunnisteen kuvantaja, jonka avulla voidaan tunnistaa prosessointimoduuliin ladatut leikkeet ja reagenssit.

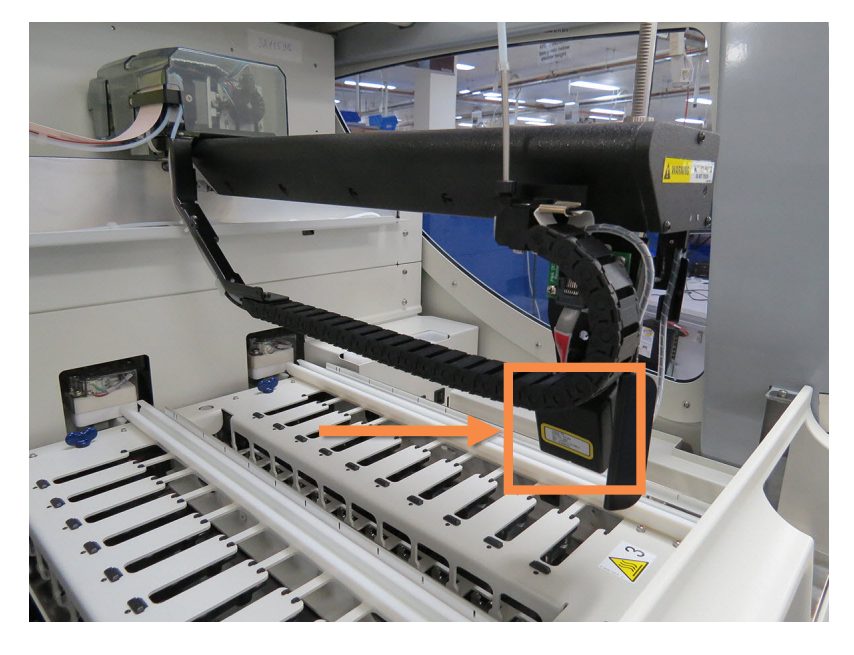

Kuva 2-6: Päärobotti; tunnisteen kuvantaja osoitettu nuolella

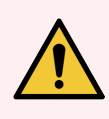

VAROITUS: Älä liikuta pääasiallista robottivartta, kun prosessointimoduuli on kytketty päälle. Robotin kohdistus voi muuttua, mikä johtaa huonoon värjäykseen.

Jos robottia on liikutettu: sammuta prosessointimoduuli, odota 30 sekuntia ja käynnistä uudelleen.

BOND-järjestelmä skannaa kunkin leikkeen tarran sen tunnistamista varten (katso kohta [5.1.5.1 Automaattinen](#page-123-0) [leikkeiden](#page-123-0) tunnistus).

<sup>l</sup> Tunnisteen kuvantajan ikkuna on puhdistettava säännöllisesti.

Katso ohjeet kohdasta [12.9 Tunnisteen](#page-311-0) kuvantaja.

• Jos imuanturi on rikki tai vääntynyt, ota yhteyttä asiakastukeen.

## 2.2.5 Leikkeen värjäyskokoonpanot

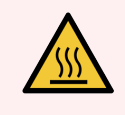

<span id="page-46-0"></span>VAROITUS: Vältä koskettamasta leikkeiden värjäyskokoonpanoja ja niiden ympäristöä. Ne voivat olla hyvin kuumia ja aiheuttaa vakavia palovammoja. Odota kaksikymmentä minuuttia toimenpiteen jälkeen, jotta leikkeen värjäyskokoonpanot ja niitä ympäröivät alueet ehtivät jäähtyä.

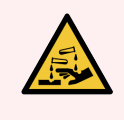

VAROITUS: Leikkeen värjäyskokoonpanon ympärille voi kertyä mahdollisesti vaarallisia reagensseja, jotka voivat kontaminoida leikealustat. Käytä aina hyväksyttyä suojavaatetusta ja suojakäsineitä, kun käsittelet leikealustoja.

Leikkeet prosessoidaan leikkeen värjäyskokoonpanoissa. Kussakin prosessointimoduulissa on kolme värjäyskokoonpanoa.

Kun ajo halutaan käynnistää, käyttäjä vie leikealustan etusuojuksen läpi (kuvattu kohdassa [2.2.6 Etukansi](#page-48-0)) ja painaa sitten Load (Lataa) -painiketta. BOND-järjestelmä ottaa kuvia leikkeistä. Jos leikkeet ovat yhteensopivia (katso kohta 6.9 Leikkeiden [yhteensopivuus\)](#page-166-0) ja kaikki reagenssit ovat paikallaan, käyttäjä voi käynnistää ajon. Lisätietoa leikkeiden tietojen syöttämisestä ja leikkeiden lataamisesta on kohdassa [6 Leikeasetukset](#page-137-0) (BOND-ohjain).

Ennen käsittelyn alkua BOND -järjestelmä lukitsee leikkeet leikkeen värjäyskokoonpanoon. Jos leikealusta on poistettava BOND-järjestelmän prosessoidessa leikkeitä, ajosta tulee ensin poistua. Napsauta alustan alla järjestelmän tilanäytössä (ks. 5.1.7 Ajon aloittaminen tai [pysäyttäminen\)](#page-130-0) ja avaa sitten leikkeen värjäyskokoonpanon lukitus.

Tietoa leikkeen värjäyskokoonpanon puhdistuksesta ja rutiinihuollosta on kohdassa [12.4 Leikkeen](#page-301-0) [värjäyskokoonpano](#page-301-0).

### Leikkeen värjäyskokoonpanon kuumentimet

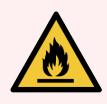

VAROITUS: Prosessointimoduulin kuumentimet ja kuumennetut pinnat voivat aiheuttaa syttymisvaaroja:

- <sup>l</sup> Älä aseta syttyviä materiaaleja kuumentimien päälle tai lähelle.
- <sup>l</sup> Älä aseta syttyviä materiaaleja prosessointimoduulin kuumille pinnoille.
- Varmista, että kaikkien bulkkisäiliöiden korkit on suljettu asianmukaisesti täytön tai tyhjentämisen jälkeen.

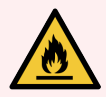

VAROITUS: Jotkut BOND-III- ja BOND-MAX-prosessointimoduuleissa käytettävistä reagensseista ovat tulenarkoja:

- · Älä vie liekkiä tai sytytyslähdettä lähelle prosessointimoduuleja.
- Varmista, että kaikkien bulkkisäiliöiden korkit on suljettu asianmukaisesti täytön tai tyhjentämisen jälkeen.

<span id="page-47-0"></span>BOND-III- ja BOND-MAX-prosessointimoduuleissa on kuumennuselementti kussakin leikepaikassa. Jokaista näistä elementeistä valvotaan itsenäisesti, ja ne merkitään viallisiksi lämpötilavirheen ilmetessä (katso [Kuva](#page-47-0) 2-7). Ota yhteys asiakastukeen, jos saat ilmoituksen viallisesta kuumentimesta.

Kuva 2-7: Yksittäisen kuumentimen virhe

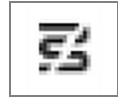

Älä yritä ajoa kuumentamista vaativalla leikkeellä vialliseksi merkityssä sijainnissa. Jos kuumentimeen tulee toimintahäiriö ajon aikana, kyseisessä paikassa olevaa leikettä ei ehkä prosessoida oikein.

Jos kuumentimen toimintahäiriö voi aiheuttaa turvallisuusriskin, prosessointimoduuli sammuttaa kaikki leikkeen kuumentimet. Tämä koskee myös sellaisen mahdollisen lämpösäädellyn leikkeen kuumenninta, jota prosessoidaan parhaillaan.

Kuva 2-8: Kussakin sijainnissa olevat harmaat kuumenninsymbolit ilmoittavat, että kaikki kuumentimet ovat poissa päältä

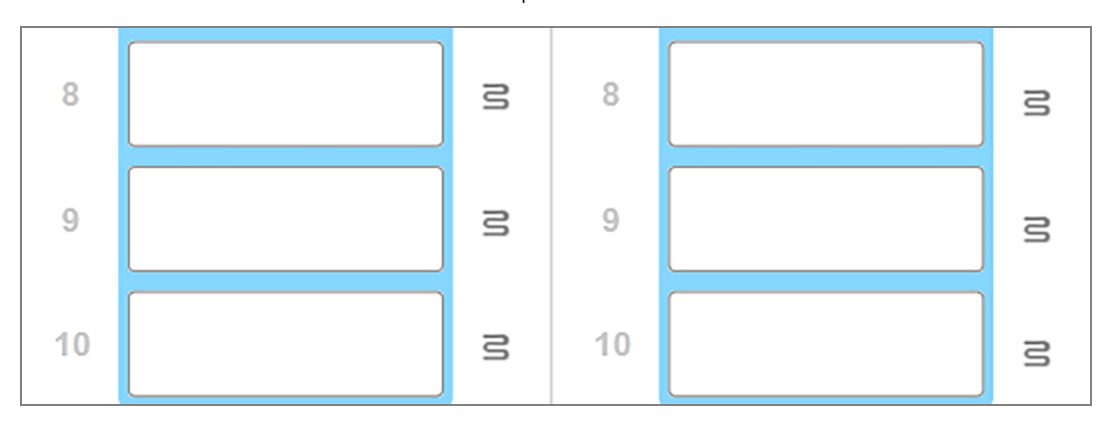

Kun leikkeen kuumennus on sammutettu, sammuta prosessointimoduuli ja käynnistä se uudelleen kuumentimen lukituksen vapauttamiseksi. Voit jatkaa leikeasemien käyttöä viallisilla kuumentimilla edellyttäen, että niissä prosessoitavat leikkeet eivät vaadi kuumentamista.

## <span id="page-48-0"></span>2.2.6 Etukansi

Alla olevissa kuvissa näytetään BOND-III- ja BOND-MAX-järjestelmien etusuojukset.

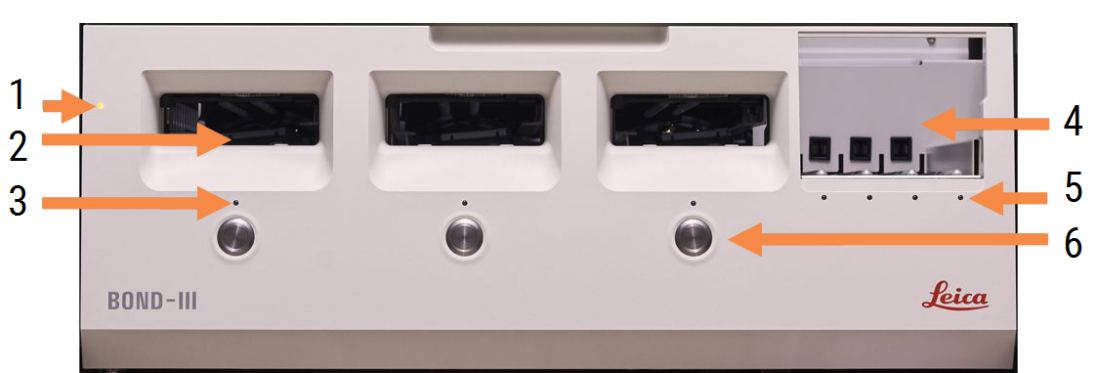

#### Kuva 2-9: BOND-III-etusuojus

#### Selite

- 1 Etukansi 2.2.6.1 Virran [LED-merkkivalo](#page-49-0)
- 2 Leikealustan teline [2.2.6.2 Leikealustan](#page-49-1) teline
- 3 Leikealustan LED-merkkivalo [2.2.6.3 Leikealustan](#page-50-0) LED-merkkivalo

4 Reagenssilava

[2.2.6.5 Reagenssilava](#page-51-1)

- 5 Reagenssialustan LED-merkkivalo  [Reagenssialustan](#page-51-2) LED-merkkivalo
- 6 Lataus/poisto-painike [2.2.6.4 Lataus/poisto-painike](#page-50-1)

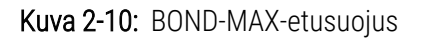

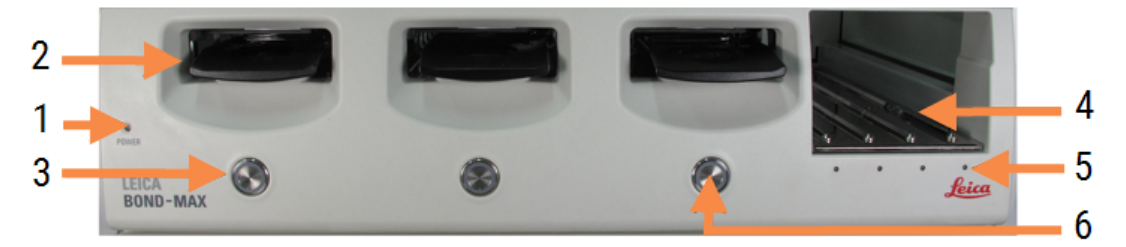

#### Selite

- 1 Etukansi 2.2.6.1 Virran [LED-merkkivalo](#page-49-0)
- 2 Leikealustan teline [2.2.6.2 Leikealustan](#page-49-1) teline
- 3 Leikealustan LED-merkkivalo [2.2.6.3 Leikealustan](#page-50-0) LED-merkkivalo
- 4 Reagenssilava [2.2.6.5 Reagenssilava](#page-51-1)
- 5 Reagenssialustan LED-merkkivalo  [Reagenssialustan](#page-51-2) LED-merkkivalo
- 6 Lataus/poisto-painike [2.2.6.4 Lataus/poisto-painike](#page-50-1)

### <span id="page-49-0"></span>2.2.6.1 Virran LED-merkkivalo

Merkkivalo toimii seuraavasti:

- $\bullet$  Ei pala ei virtaa
- Palaa sininenä (nykyinen malli) tai oranssina (aiemmat mallit) virta on päällä, mutta prosessointimoduulin ohjelmisto ei ole vielä käynnistynyt
- <sup>l</sup> Palaa vihreänä virta on päällä ja järjestelmä toimii.

Kuva 2-11: Virran LED-valot (sininen, vihreä) BOND-MAX-prosessointimoduulissa

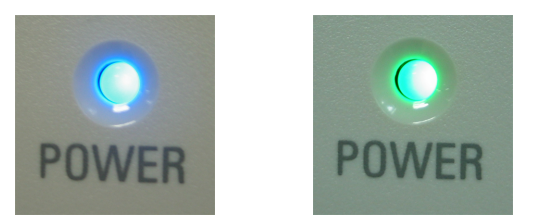

### <span id="page-49-1"></span>2.2.6.2 Leikealustan teline

Leikealustoja asetetaan kolmeen eri telineeseen (yksi jokaista leikkeen värjäyskokoonpanoa kohden). Kun leikealusta on asetettu paikalleen, lukitse se kiinni leikkeen värjäyskokoonpanoon painamalla Load/Unload (Lataus/poisto) painiketta. Kun alusta on lukittu, robotin varsi liikuttaa tunnisteen kuvantajaa alustalla olevien leikkeiden päällä leikkeiden tunnistamiseksi automaattisesti.

### <span id="page-50-0"></span>2.2.6.3 Leikealustan LED-merkkivalo

Etusuojuksessa kunkin leikkeen värjäyskokoonpanon alapuolella olevat moniväriset LED-merkkivalot osoittavat leikealustan tilaa. BOND-MAX-prosessointimoduuleissa leikealustan LED-merkkivalot sijaitsevat lataus/poistopainikkeissa. Näissä prosessointimoduuleissa LED-merkkivalo palaa sinisenä muutaman sekunnin ajan, kun painiketta painetaan.

Leikkeen värjäyskokoonpanon LED-merkkivalon värit osoittavat seuraavia tapahtumia:

- Ei pala leikealustaa ei ole tai sitä ei ole lukittu.
- Palaa vakaasti oranssina alusta on ladattu ja lukittu, mutta prosessointia ei ole aloitettu.

Alustan lukitus voidaan avata turvallisesti ja alusta poistaa Load/Unload (Lataus/poisto) -painikkeella.

• Palaa tasaisesti punaisena – alustalla olevia leikkeitä prosessoidaan.

Alusta on lukittu, eikä sen lukitusta voi avata Load/Unload (Lataus/poisto) -painikkeella. Poisto edellyttää ajon hylkäämistä ohjelmistossa.

- Vilkkuu vihreänä prosessointi on päättynyt, eikä ilmoituksia ole. Avaa lukitus Load/Unload (Lataus/poisto) painikkeella.
- Vilkkuu punaisena ajo on hylätty tai prosessointi on suoritettu, mutta ilmoituksia esiintyy. Avaa lukitus Load/Unload (Lataus/poisto) -painikkeella.

Kuva 2-12: Leikealustan LED-merkkivalojen värit (oranssi, punainen, vihreä) BOND-MAX-prosessointimoduulissa

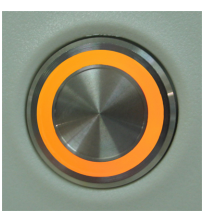

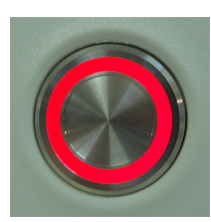

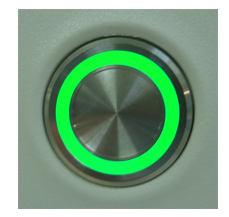

### <span id="page-50-1"></span>2.2.6.4 Lataus/poisto-painike

Load/Unload (Lataus/poisto) -painikkeella on seuraavat toiminnot:

- <sup>l</sup> Jos alustaa ei ole ladattu, painiketta painettaessa ei tapahdu mitään.
- <sup>l</sup> Jos alusta on ladattu mutta sitä ei ole lukittu, BOND-III tai BOND-MAX lukitsee alustan. Mikäli robotin varsi on käytettävissä, tunnisteen kuvantaja tunnistaa lisäksi leikkeiden tunnukset.
- Jos alusta on lukittu mutta ajo ei ole alkanut, BOND-III tai BOND-MAX poistaa alustan lukituksen.
- Jos alusta on lukittu ja ajo on jo suoritettu, BOND-III tai BOND-MAX poistaa alustan lukituksen.
- <sup>l</sup> Jos alusta on lukittu ja ajo on käynnissä, painiketta painettaessa ei tapahdu mitään. Alustan lukitusta ei voi avata ennen kuin alustan ajo on päättynyt tai se on hylätty.

Alustaa ei voi lukita tai sen lukitusta avata, jos leikkeiden värjäyskokoonpano on kuuma. Odota, kunnes kokoonpano on jäähtynyt.

### <span id="page-51-1"></span>2.2.6.5 Reagenssilava

Reagenssilavalle asetetaan reagenssialustat, ml. detektiojärjestelmät, 7ml:n ja 30ml:n reagenssisäiliöt ja/tai 6ml:n titraussäiliöt. Jokaisella alustalla voi olla enintään yhdeksän reagenssia ja reagenssilavalla neljä reagenssialustaa.

Reagenssialusta ladataan liu'uttamalla alusta lavaan ja lukitusmekanismiin (katso [4.1.4 Reagenssien](#page-100-0) lataaminen). Jos BOND-järjestelmässä on käytettävissä robotin varsi, kunkin reagenssisijainnin reagenssit tunnistetaan.

#### <span id="page-51-2"></span>Reagenssialustan LED-merkkivalo

Kunkin alustan paikan alapuolella on kaksivärinen LED-merkkivalo, joka osoittaa seuraavia tapahtumia:

 $\cdot$  Ei pala – alustaa ei ole havaittu.

Jos alusta on asetettu, mutta LED-merkkivalo ei pala, tarkista, että alusta on asetettu paikalleen oikein.

- Palaa vakaasti punaisena alustan reagenssia tarvitaan seuraavien kahden minuutin aikana. Alusta on lukittu, eikä sitä voi poistaa.
- Palaa vakaasti vihreänä mitään alustan reagensseja ei tarvita seuraavien kahden minuutin aikana. Alustan lukitus on auki, ja alusta voidaan poistaa tilapäisesti.

Kuva 2-13: Reagenssialustan LED-merkkivalojen värit (punainen, vihreä) BOND-MAX-prosessointimoduulissa

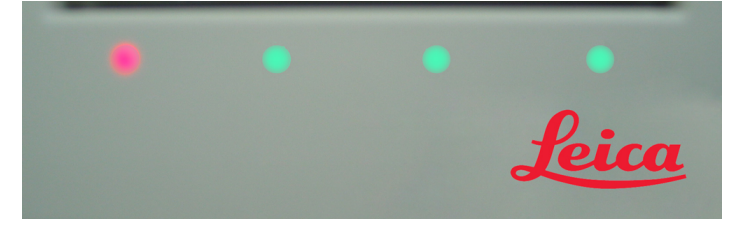

## <span id="page-51-0"></span>2.2.7 Bulkkisäiliöiden kammio

Bulkki- ja jätesäiliöt sijaitsevat etusuojuksen alla sekä järjestelmässä BOND-III että järjestelmässä BOND-MAX. BOND-MAX-järjestelmässä on lisäksi ulkoinen säiliö tavalliselle jätteelle.

Katso ohjeet bulkkisäiliön täytölle, tyhjennykselle ja huollolle kohdasta [12.2 Bulkkisäiliöt.](#page-292-0)

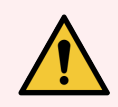

VAROITUS: Jotta prosessointimoduuli toimisi kunnolla, aseta jokainen bulkkireagenssisäiliö omaan oikeaan, värikoodattujen nimimerkintöjen mukaiseen paikkaansa kammiossa.

Jos kyseessä on BOND-III, ks. [Kuva](#page-53-0) 2-14; jos kyseessä on BOND-MAX, ks. [Kuva](#page-56-0) 2-16.

Tämän noudattamatta jättäminen voi heikentää värjäystä.

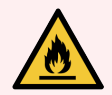

VAROITUS: Jotkin BOND-III- ja BOND-MAX-prosessointimoduuleissa käytettävistä reagensseista ovat helposti syttyviä:

- <sup>l</sup> Älä vie liekkiä tai sytytyslähdettä lähelle prosessointimoduuleja.
- Varmista, että kaikkien bulkkisäiliöiden korkit on suljettu asianmukaisesti täytön tai tyhjentämisen jälkeen.
- [2.2.7.1 BOND-III](#page-52-0)
- <span id="page-52-0"></span> $\cdot$  2272 BOND-MAX

### 2.2.7.1 BOND-III

Aiempi BOND-III kattaa kaksi läpinäkyvää luukkua, jotka mahdollistavat helpon pääsyn kaikkiin bulkkisäiliöihin. Pidä kiinni luukun yläreunan kaiteesta luukkuja avatessasi.

Kaikki leikkeiden värjäyskokoonpanojen jäte siirretään vaarallisen jätteen säiliöön. Pesublokin jäte siirretään joko tavallisen tai vaarallisen jätteen säiliöihin jätereagenssin tilasta riippuen (luotavat reagenssit on tarvittaessa määriteltävä vaarallisiksi – katso [8.2.1 Reagenssin](#page-208-0) lisääminen tai muokkaaminen).

Kussakin bulkkireagenssi- ja jätesäiliössä oleva painoanturi varoittaa käyttäjää, kun reagenssitaso on liian alhainen tai jätetaso liian korkea. Kunkin bulkkisäiliön tilan ilmaisee visuaalisesti Bulkkisäiliöiden [valaistusjärjestelmä](#page-54-0) (BOND-III) [\(Kohta](#page-54-0) sivulla 54). Huomaathan, että tätä järjestelmää ei ole asennettu aiempaan BOND-III-järjestelmään; tällöin voidaan käyttää näytön kuvakkeita (katso kohta [5.1.3.6 Bulkkisäiliön](#page-116-0) tila).

BOND-III-järjestelmässä on tilaa seuraaville säiliöille [Kuva](#page-53-0) 2-14 näytetyissä hyllyissä. Vasemmalta oikealle:

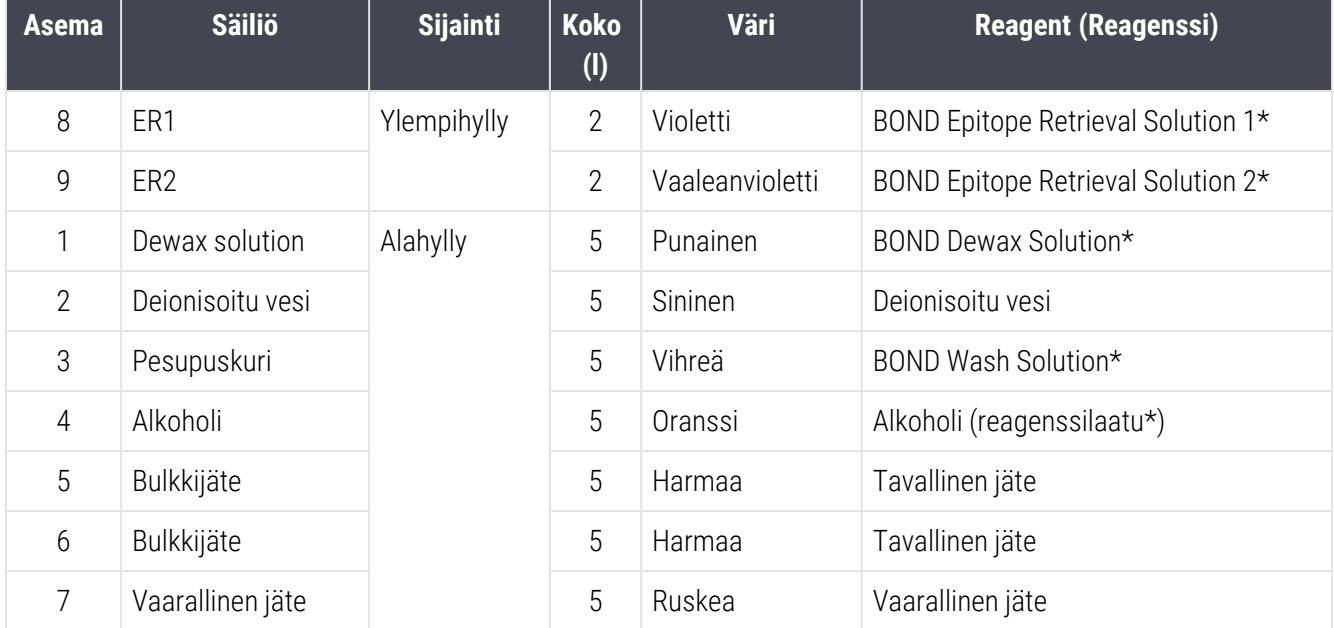

\* Käytä vain BOND-reagensseja – älä korvaa vaihtoehtoisilla tuotteilla.

Jos laboratorio ei käytä epitoopin paljastus- ja/tai parafiinin poistoreagenssisäiliöitä, ne voidaan poistaa käytöstä ylläpito-ohjelmassa – katso kohta [10.6.1.1 Bulkkireagenssisäiliöiden](#page-258-0) poistaminen käytöstä.

<span id="page-53-0"></span>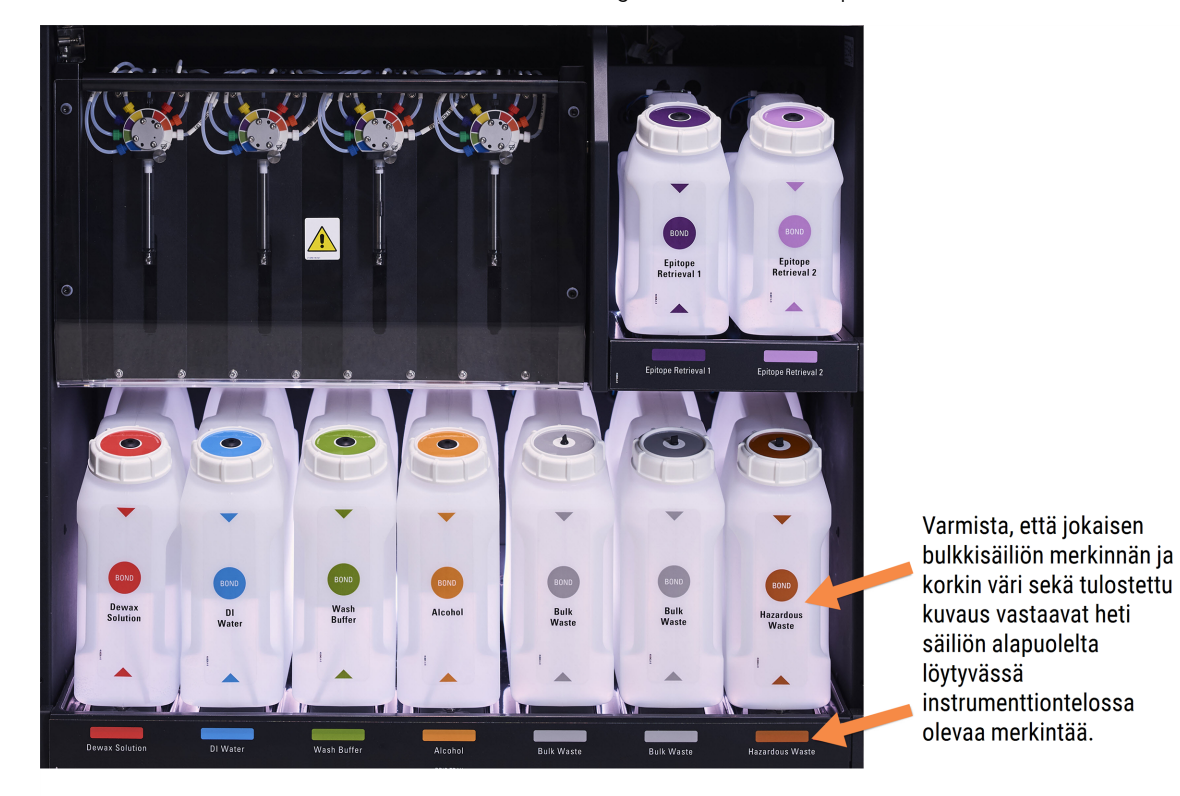

#### Kuva 2-14: BOND-III-bulkkireagenssisäiliöt omilla paikoillaan

BOND 7 -käyttöopas, 49.7556.509 A06 Tekijänoikeudet © 2023 Leica Biosystems Melbourne Pty Ltd

### <span id="page-54-0"></span>Bulkkisäiliöiden valaistusjärjestelmä (BOND-III)

<span id="page-54-1"></span>BOND-III-prosessointimoduuleissa on bulkkisäiliöiden valaistusjärjestelmä, kuten alla oleva [Kuva](#page-54-1) 2-15 näyttää.

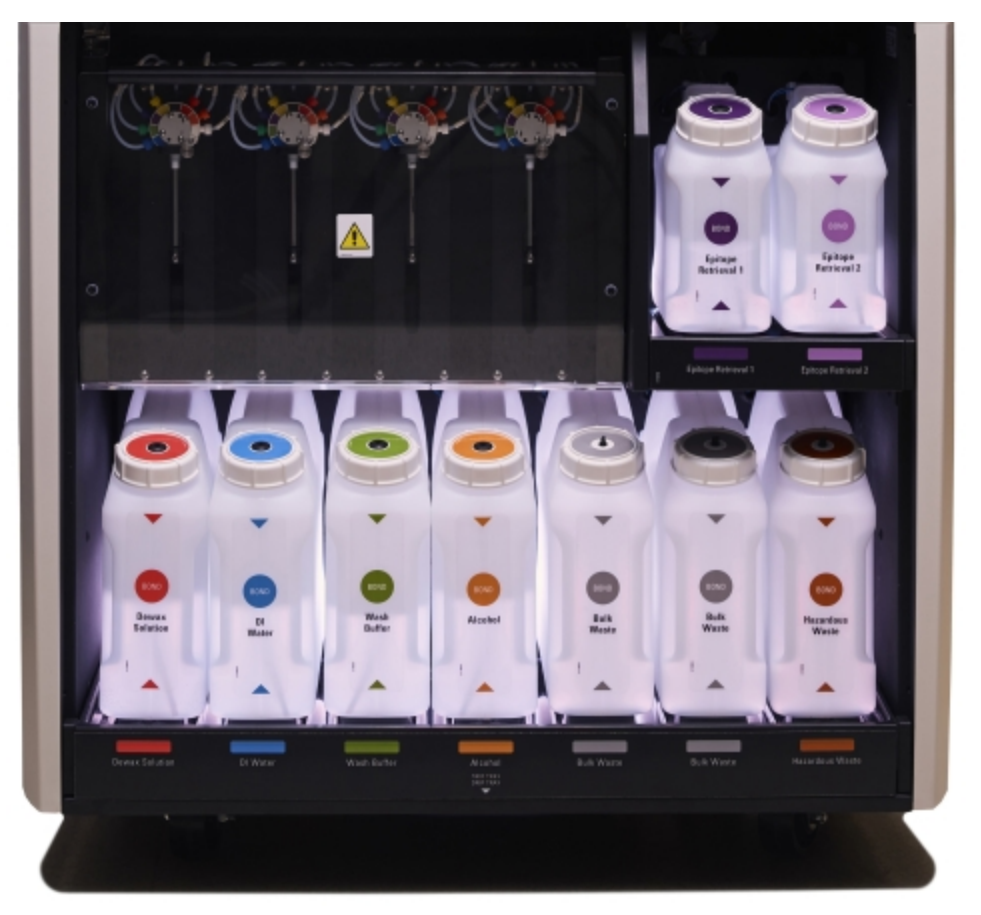

#### Kuva 2-15: bulkkisäiliöiden valaistusjärjestelmä

Bulkkisäiliöiden valaistusjärjestelmä auttaa säiliöiden nestetason tarkistamisessa. Valkoiset valot palavat jatkuvasti normaalin käytön aikana.

Valot kertovat myös kunkin bulkkisäiliön senhetkisen tilan:

- <sup>l</sup> Kun bulkkisäiliö on lähes tyhjä tai jätesäiliö on lähes täynnä, säiliön valkoinen valo alkaa vilkkua.
- <sup>l</sup> Kun bulkkisäiliö on tyhjä tai jätesäiliö on täysi, ja tämä vaikuttaa käynnissä olevaan ajoon, valot vilkkuvat punaisina.
- <sup>l</sup> Kun bulkkisäiliö poistetaan, sen taustavalo sammuu ja prosessointimoduulin kammion merkkivalo vilkkuu valkoisena.

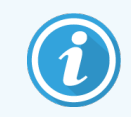

Bulkkisäiliöiden valaistusjärjestelmä toimii vain BOND 6.0- tai sitä uudemman ohjelmiston kanssa.

Katso kohdasta [5.1.3.6 Bulkkisäiliön](#page-116-0) tila lisätietoja siitä, miten bulkkisäiliöiden tiedot näytetään System status (Järjestelmän tila) -näytöllä.

### <span id="page-55-0"></span>2.2.7.2 BOND-MAX

BOND-MAX-järjestelmässä on yksittäinen alaspäin avautuva bulkkisäiliöihin pääsyn mahdollistava luukku. Luukussa on läpinäkyvä paneeli, jonka läpi voidaan tarkastella reagenssisäiliöiden reagenssitasoja (myös säiliöt ovat läpinäkyviä).

Ovi pysyy kiinni magneettisalvoilla. Aiempien prosessimoduulien luukun (kahvattomat) voi avata vetämällä luukkua molemmista yläreunoista.

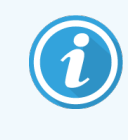

Bulkkisäiliöiden kammion luukku on pidettävä kiinni värjäysajojen aikana. Jos luukku avataan, järjestelmän tilanäytölle ilmestyy hälytys (katso kohta [5.1.2 Laitteiston](#page-109-0) tila) ja kaikki käynnissä olevat ajot saattavat keskeytyä.

Prosessimoduulin jäte siirretään joko tavallisen tai vaarallisen jätteen säiliöihin jätereagenssin tilasta riippuen (luotavat reagenssit on tarvittaessa määriteltävä vaarallisiksi – ks. [8.2.1 Reagenssin](#page-208-0) lisääminen tai muokkaaminen).

BOND-MAX-bulkkireagenssisäiliöissä on nestetason anturit, jotka varoittavat käyttäjää, kun reagenssitaso on alhainen. Jätesäiliöissä on niin ikään nestetason anturit, jotka varoittavat käyttäjää, kun jätetaso on liian korkea. Katso täyttöä ja tyhjennystä koskevat ohjeet kohdasta [12.2 Bulkkisäiliöt.](#page-292-0)

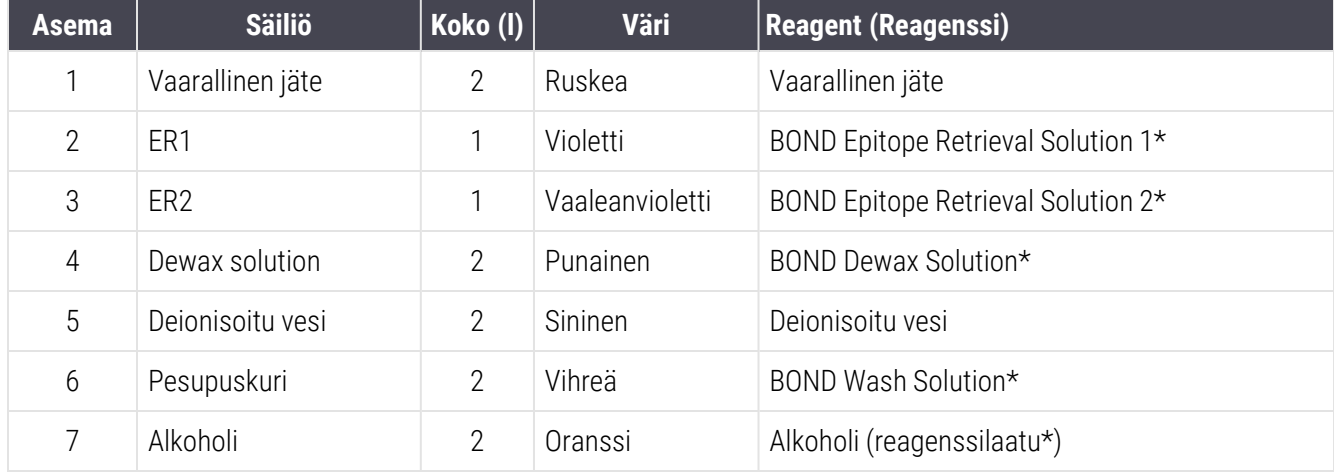

BOND-MAX -järjestelmässä on tilaa seuraaville säiliöille vasemmalta oikealle:

\*Käytä vain BOND -reagensseja – älä korvaa vaihtoehtoisilla tuotteilla.

Jos epitooppien palautukseen ja/tai parafiinin poistoon tarkoitetun reagenssin säiliöitä ei käytetä, ne voidaan poistaa prosessointimoduulista – ks. [10.6.1.1 Bulkkireagenssisäiliöiden](#page-258-0) poistaminen käytöstä.

<span id="page-56-0"></span>Kuva 2-16: BOND-MAX-bulkkireagensseja paikoissaan

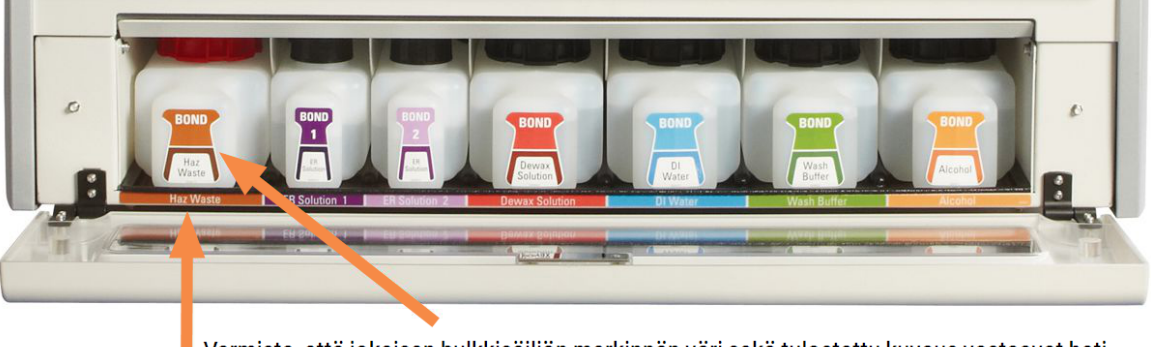

Varmista, että jokaisen bulkkisäiliön merkinnän väri sekä tulostettu kuvaus vastaavat heti säiliön alapuolelta löytyvässä prosessointimoduulin ontelossa olevaa merkintää.

### Ulkoisen jätteen säiliö

BOND-MAX-järjestelmän mukana toimitetaan ulkoisen jätteen säiliö, jonka tilavuus on 9 litraa. Nykyistä mallia edeltävien prosessointimoduulien mukana toimitetuissa säiliöissä on neste- ja tasoanturiliitännät yhdessä ainoassa säiliön korkissa, jota käytetään säiliön tyhjentämiseen. Nykyisen BOND-MAX-mallin mukana toimitetuissa säiliöissä on kaksi korkkia – yksi liittimille ja toinen jätteiden tyhjentämistä varten. Näiden säiliöiden liitinkorkkia ei tule irrottaa koskaan.

Säiliössä on kaksi korkkia – yksi liittimille ja toinen jätteiden tyhjentämistä varten. Säiliön liitinkorkkia ei tule irrottaa koskaan.

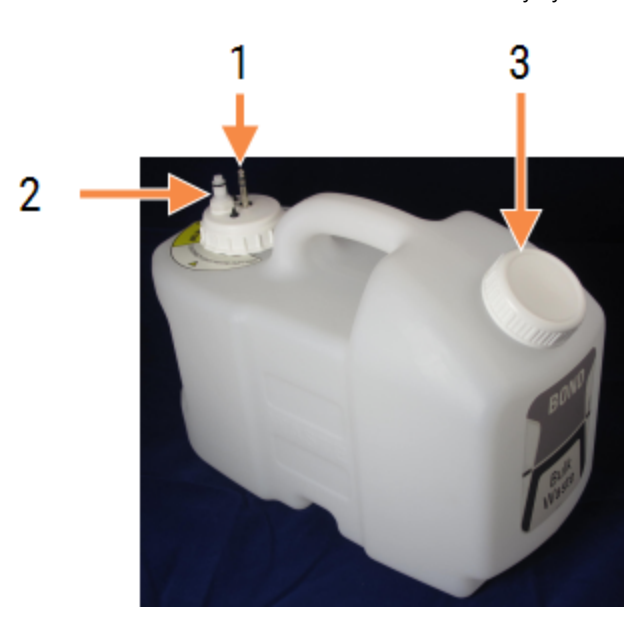

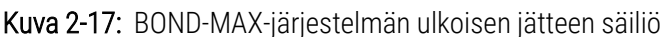

- Selite 1 Anturin liitin 2 Nesteliitin
- 3 Aukko säiliön tyhjentämistä varten

Nesteletku liitetään prosessointimoduulin takasuojuksen oikeassa alakulmassa olevaan työntöliittimeen. Nestetason anturi liitetään kolminastaiseen liittimeen suojuksen vasemmassa yläkulmassa (katso [Kuva](#page-65-0) 2-25).

Katso ulkoisen jätteen säiliön tyhjennys- ja huolto-ohjeet kohdasta [12.2.4 Ulkoisen](#page-298-0) jätteen säiliö (vain BOND-MAX).

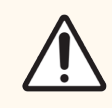

HUOMAUTUS: Irrota aina anturi ja nesteliittimet (tässä järjestyksessä) ennen ulkoisen jätteen säiliön tyhjentämistä. Älä yritä kaataa säiliöstä nestettä, kun kaapeli ja letku ovat edelleen siinä kiinni.

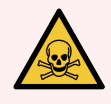

VAROITUS: Jotkut immunohistokemiassa ja in situ -hybridisaatiossa käytetyt reagenssit ovat vaarallisia. Varmista, että olet saanut asianmukaisen koulutuksen tähän toimenpiteeseen ennen kuin jatkat:

- 1 Reagensseja käsiteltäessä tai prosessointimoduuleja puhdistettaessa tulee käyttää lateksitai nitriilikäsineitä, suojalaseja sekä muita asianmukaisia suojavaatteita.
- 2 Käsittele reagensseja ja lauhdetta ja hävitä ne kaikkien laboratoriotoimipaikkaan sovellettavien menettelyjen ja maakohtaisten säädösten mukaisesti.

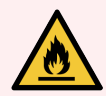

VAROITUS: Jotkin BOND-III- ja BOND-MAX-prosessointimoduuleissa käytettävistä reagensseista ovat helposti syttyviä:

- <sup>l</sup> Älä vie liekkiä tai sytytyslähdettä lähelle prosessointimoduuleja.
- Varmista, että kaikkien bulkkisäiliöiden korkit on suljettu asianmukaisesti täytön tai tyhjentämisen jälkeen.

## <span id="page-58-0"></span>2.2.8 Imuanturi

Imuanturi aspiroi reagenssit säiliöistä, toimittaa reagenssit leikkeiden värjäyskokoonpanoissa oleviin leikkeisiin ja sekoittaa kromogeenejä sekoitusasemalla. Se sisältää nestetason anturin, jota käytetään reagenssitason havaitsemiseen (katso kohta [8.3.1 Reagenssin](#page-213-0) volyymin määrittäminen).

Kuva 2-18: Imuanturi robotin varressa

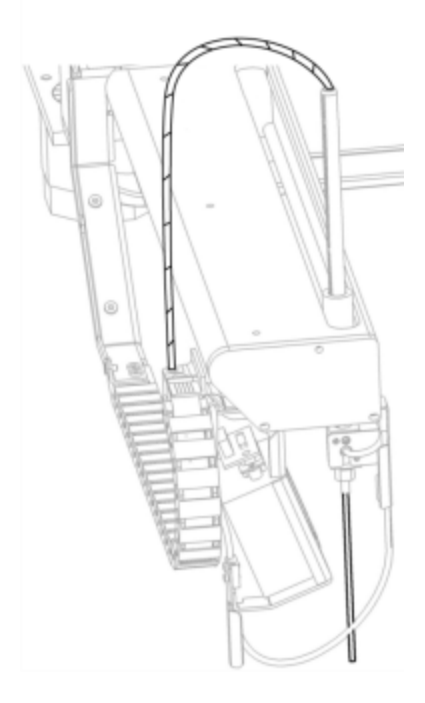

Jokaisessa säiliössä on jäännöstilavuus, johon anturi ei yllä. Tätä kutsutaan "kuolleeksi tilavuudeksi". Kuollut tilavuus vaihtelee eri säiliötyyppien välillä (katso kuolleiden tilavuuksien arvot kohdasta [18.5 Käyttöä](#page-363-0) koskevat tekniset tiedot kohdassa [18 Tekniset](#page-361-0) tiedot).

Imuanturin huolto-ohjeet löytyvät kohdasta [12.6 Imuanturi.](#page-308-0)

## <span id="page-59-0"></span>2.2.9 Pesublokki ja sekoitusasema

Kuva 2-19: Pesublokki, johon on lisätty sekoitusasema

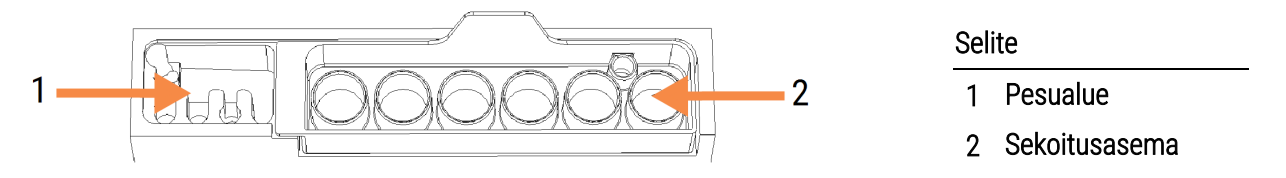

Vasemmanpuoleisella pesualueella on pieniä aukkoja imuanturin pesemistä varten.

Pesublokin oikeanpuoleisessa osassa on sekoitusasema, joka käsittää kuusi kammiota. Nämä sekoituspullot on tarkoitettu lyhytkestoisille reagensseille, jotka on sekoitettava juuri ennen käyttöä. Reagenssien sekoitusprosessin määrittää ohjelmisto reagenssityypistä riippuen.

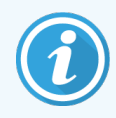

BOND-ohjelmisto valvoo sekoitusaseman tilaa. BOND-III- tai BOND-MAX-alustusta ei tehdä, jos aseman selvitetty tila on muu kuin puhdas ja tyhjä (katso kohta [5.1.2 Laitteiston](#page-109-0) tila). Jos alustuksen aikana saadaan ilmoitus sekoitusaseman likaisuudesta tai asemassa olevasta nesteestä, varmista, että asema on puhdas ja tyhjä ennen kuin valitset OK ilmoitusvalintaikkunasta. Jos likaisen ja/tai eityhjän sekoitusaseman käyttöä jatketaan, reagenssit voivat kontaminoitua tai sekoituspullot vuotaa yli.

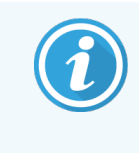

BOND-järjestelmä skannaa alustuksen yhteydessä sekoitusaseman merkinnän tarkistaakseen, että asema on paikallaan. Jos BOND-ohjelmisto ei tunnista aseman tunnusta, saat viestin, jossa kehotetaan varmistamaan, että sekoitusasema on paikallaan.

Katso sekoitusaseman huolto-ohjeet kohdasta [12.7 Pesublokki](#page-310-0) ja sekoitusasema.

## 2.2.10 Bulkkinesterobotit (vain BOND-III)

Kuva 2-20: BOND-III-bulkkinesterobotti (1) liikkuu ohjainkiskoa (2) pitkin kussakin leikkeiden värjäyskokoonpanossa

<span id="page-60-0"></span>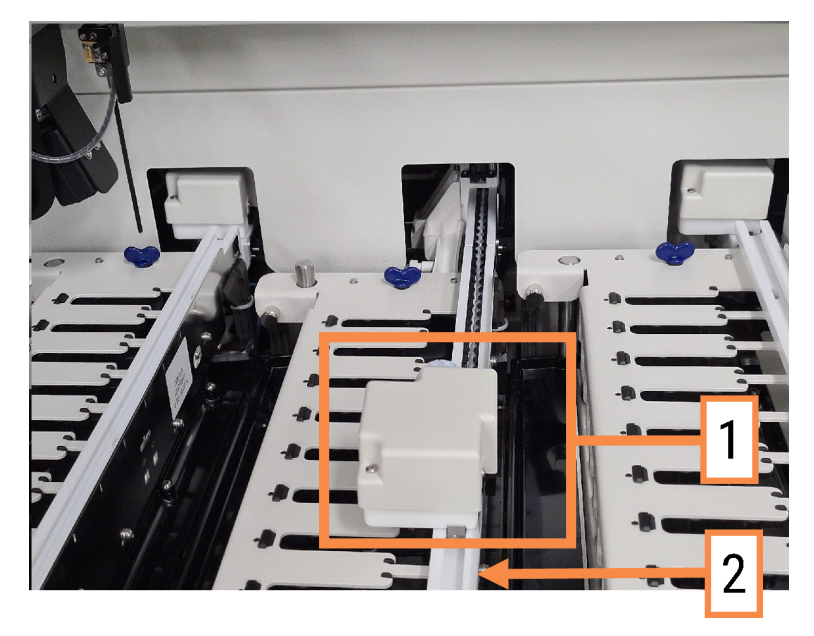

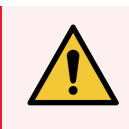

VAROITUS: Ota välittömästi yhteyttä asiakastukeen, jos päärobotti ja/tai bulkkinesterobotit toimivat yli 5 sekuntia sen jälkeen, kun prosessointimoduulin kansi on avattu.

BOND-III-prosessointimoduulissa on kolme bulkkinesterobottia, jotka liikkuvat ohjainkiskoa pitkin kussakin leikkeiden värjäyskokoonpanossa annostellen reagensseja kaikkiin leikkeisiin. Robotit annostelevat vain bulkkireagensseja, kun taas imuanturi annostelee reagensseja reagenssialustan säiliöistä sekä joitakin bulkkireagensseja. Jokaisessa bulkkinesterobotissa on pesublokki, jonka avulla annosteluanturi voidaan huuhdella ja puhdistaa.

### 2.2.10.1 Bulkkinesterobotin palauttaminen alkuasentoon manuaalisesti

Jos bulkkinesterobotti lakkaa toimimasta, kun se on leikkeiden värjäyskokoonpanossa, palauta se alkuasentoon painamalla Load/Unload (Lataa/poista) -painiketta. Jos se ei liiku pois leikkeiden värjäyskokoonpanosta, palauta se alkuasentoon manuaalisesti ja poista leikkeet leikkeiden värjäyskokoonpanosta seuraavasti.

- 1 Varmista, ettei prosessointimoduulissa ole käynnissä olevia tai suunniteltuja ajoja, ja sammuta se.
- 2 Nosta bulkkinesterobotin annostelublokkia varovasti (katso [Kuva](#page-61-0) 2-21), kunnes anturi on irti ylälevystä.

3 Työnnä robotti kiskoa pitkin leikkeiden värjäyskokoonpanon takaosaan. Työnnä hitaasti ja tasaisesti. Vältä työntämästä liian nopeasti.

<span id="page-61-0"></span>Työnnä robottia, kunnes se on juuri ja juuri irti ylälevyn kiskosta – älä työnnä robottia niin pitkälle kuin se kulkee.

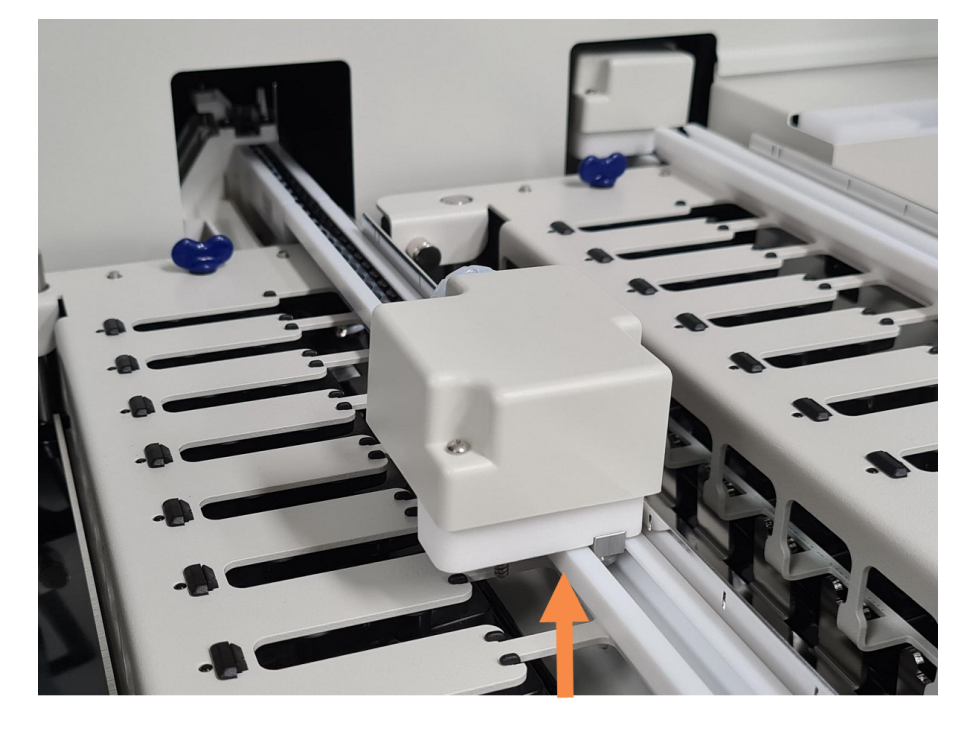

Kuva 2-21: Annostelublokin nosto

4 Kun robotti on irti ylälevystä, sulje kansi ja kytke prosessointimoduuli uudelleen päälle. Leikkeiden värjäyskokoonpanon lukituksen tulisi avautua osana alustusta.

Jos leikkeiden värjäyskokoonpanon lukitus ei avaudu, katso ohjeet leikealustojen poistamiseen kohdasta 12.4.1 Leikkeiden [värjäyskokonaisuuksien](#page-304-0) manuaalinen avaaminen.

5 Poista leikealusta ja leikkeet.

## <span id="page-62-0"></span>2.2.11 Ruiskut

Ruiskut imevät ja annostelevat BOND-järjestelmän edellyttämän tarkan määrän reagenssinestettä. Katso ruiskujen huolto-ohjeet kohdasta [12.13 Ruiskut](#page-315-0).

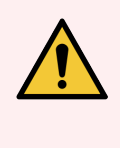

VAROITUS: Varmista, että ruiskun luukku on suljettu (BOND-MAX) tai ruiskun suojus on paikallaan (BOND-III) normaalin käytön aikana. Jos ruisku tai ruiskun liitin löystyy, ruiskusta voi suihkuta paineistettua reagenssia.

### 2.2.11.1 BOND-III

BOND-III-järjestelmässä on neljä ruiskupumppua, jotka sijaitsevat etusuojuksen alapuolella. Ensimmäistä kolmea ruiskupumppua vasemmalta katsoen käyttävät bulkkinesterobotit (SSA1, SSA2 ja SSA3 yllä). Neljättä eli pääasiallista ruiskupumppua käyttää imuanturi.

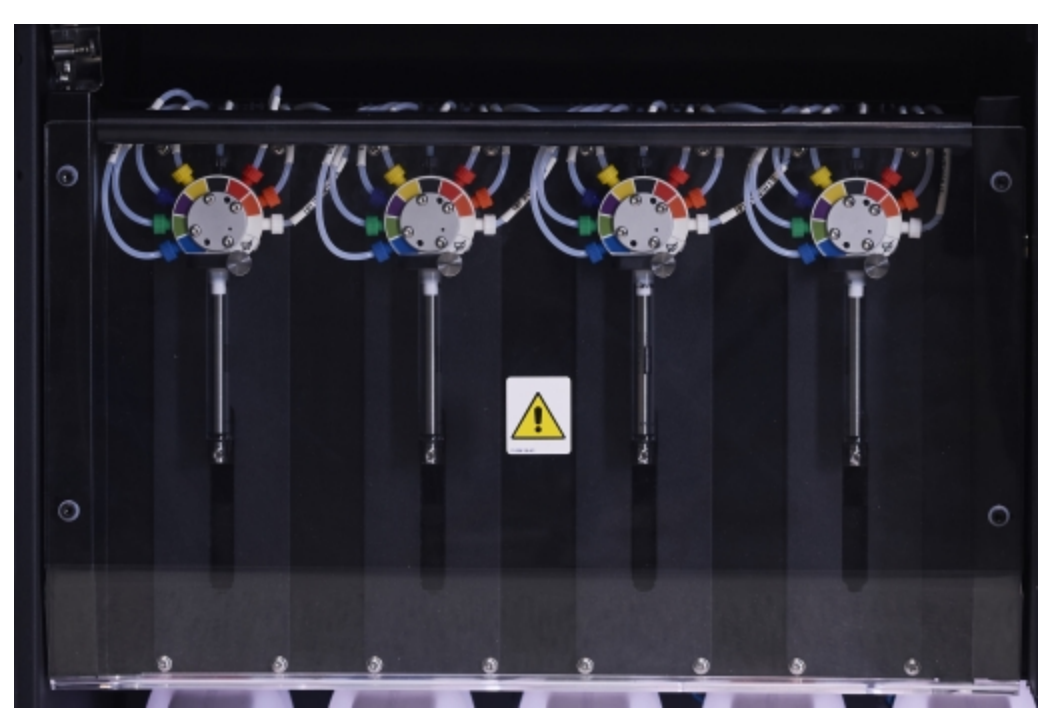

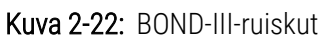

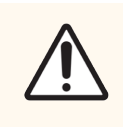

HUOMAUTUS: Varmista, että ruiskumoduuli on täysin suljettu ennen ajon aloittamista tai prosessointimoduulin alustamista (katso kohta 12.4.1 Leikkeiden [värjäyskokonaisuuksien](#page-304-0) [manuaalinen](#page-304-0) avaaminen). Jos näin ei toimita, ruiskut voivat vaurioitua käytön aikana.

### 2.2.11.2 BOND-MAX

BOND-MAX-järjestelmässä on yksittäinen ruiskupumppu, joka sijaitsee prosessointimoduulin oikealla puolella olevassa lokerossa. Kyseessä on 9-porttinen ruiskuventtiili (yhtä porteista ei käytetä) kiinni ruuvattavalla ruiskusäiliöllä ja pienellä kiinnittimellä.

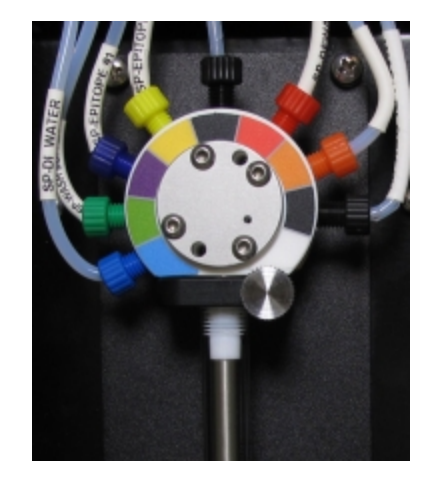

Kuva 2-23: Yhdeksänporttinen BOND-MAX-ruisku

Jos haluat tarkistaa ruiskuyksikön kunnon, avaa luukku painamalla luukun etuosassa keskellä olevaa pyöreää kielekettä ja vapauttamalla se.

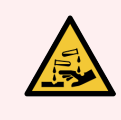

VAROITUS: Käytä aina suojavaatteita ja käsineitä.

Tarkista ruiskut säännöllisesti alustuksen aikana ja vaihda ne tarvittaessa tai kehotettaessa – katso kohta [12.13 Ruiskut](#page-315-0).

## <span id="page-63-0"></span>2.2.12 Virtakytkin

Virtakytkin on yksittäinen prosessointimoduulin oikeanpuoleisessa suojuksessa oleva keinukytkin. Virtakytkintä käytetään kytkemään prosessointimoduuli päälle ja pois päältä.

- <sup>l</sup> Virtakytkimen sijainti BOND-III-järjestelmässä näytetään [Kuva](#page-64-0) 2-24.
- <span id="page-63-1"></span><sup>l</sup> Virtakytkimen sijainti BOND-MAX-järjestelmässä näytetään [Kuva](#page-65-0) 2-25.

## 2.2.13 Takasuojus

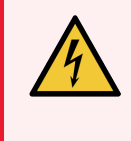

VAROITUS: Älä poista prosessointimoduulin suojuksia tai yritä käsitellä sen sisäkomponentteja. BOND-prosessointimoduulin sisällä on vaarallisia jännitteitä. Vain Leica Biosystems in hyväksymät pätevät huoltoteknikot saavat suorittaa näitä tehtäviä.

### 2.2.13.1 BOND-III

<span id="page-64-0"></span>[Kuva](#page-64-0) 2-24 näyttää BOND-III-prosessointimoduulin takasuojuksen.

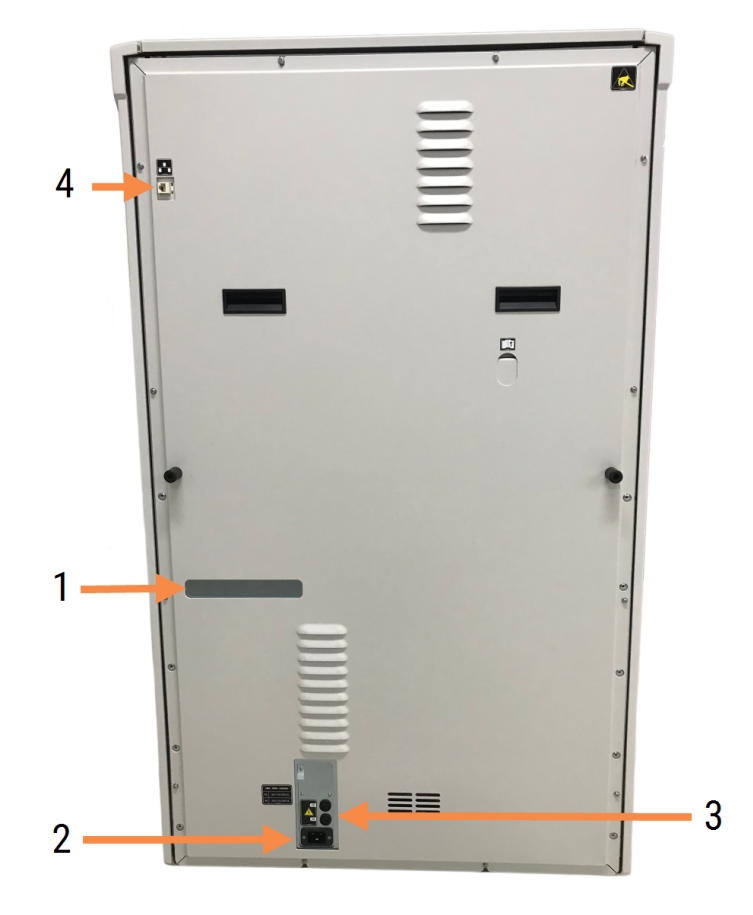

#### Kuva 2-24: BOND-III-takasuojus

#### Selite

- 1 Katkaisijat (vain vanhat prosessointimoduulit)
- 2 Sulakkeet
	- $\bullet$  Vanhat prosessointimoduulit 4 sulaketta
	- Vaihtoehtoiset prosessointimoduulit 2 sulaketta

Katso sulakkeiden vaihtamisohjeet kohdasta [12.14 Virtalähteen](#page-319-0) sulakkeet.

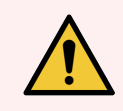

VAROITUS: Prosessointimoduulia ei saa nostaa BOND-III-laitteen takasuojuksessa olevista kahdesta mustasta kahvasta.

- 3 Verkkovirtaliitäntä
- 4 Ethernet-yhteys

### 2.2.13.2 BOND-MAX

<span id="page-65-0"></span>[Kuva](#page-65-0) 2-25 näyttää BOND-MAX-prosessointimoduulin takasuojuksen. (Huomaathan, että aiemmissa prosessointimoduulimalleissa on vain yksi virtalähteen tuuletin.)

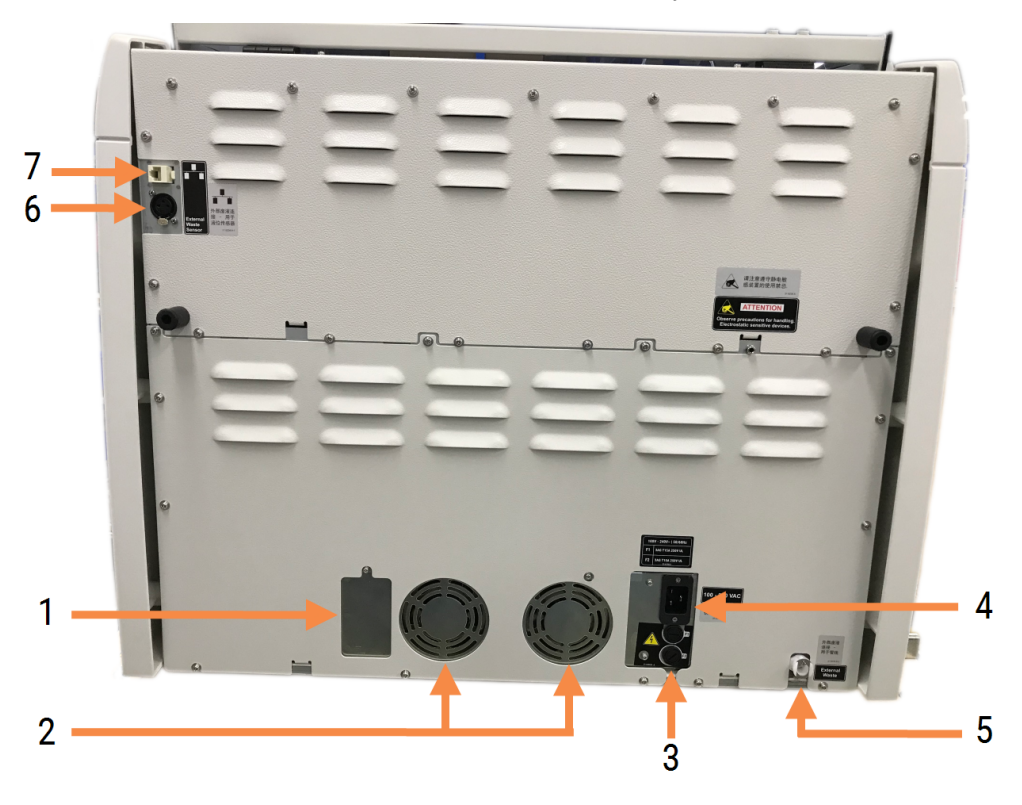

Kuva 2-25: BOND-MAX-takasuojus

#### Selite

- 1 Katkaisijat (vain vanhat prosessointimoduulit)
- 2 Virtalähteen tuulettimet
- 3 Sulakkeet
	- $\bullet$  Vanhat prosessointimoduulit 4 sulaketta
	- $\bullet$  Vaihtoehtoiset prosessointimoduulit 2 sulaketta
- 4 Verkkovirtaliitäntä

5 Ulkoisen jätteen liitäntä – letkulle (katso kohta [12.2.4 Ulkoisen](#page-298-0) jätteen säiliö (vain BOND-MAX))

- 6 Ulkoisen jätteen liitäntä nestetason anturille (katso kohta [12.2.4 Ulkoisen](#page-298-0) jätteen säiliö (vain [BOND-MAX\)](#page-298-0))
- 7 Ethernet-yhteys

Katso sulakkeiden vaihtamisohjeet kohdasta [12.14 Virtalähteen](#page-319-0) sulakkeet.

### 2.2.13.3 Prosessointimoduulin kytkeminen irti

BOND-III- tai BOND-MAX-prosessointimoduuli kytketään irti verkkovirtalähteestä seuraavasti:

- 1 Kytke virta pois päältä prosessointimoduulin oikealla puolella olevasta kytkimestä.
- 2 Seuraa virtakaapelia prosessointimoduulin verkkovirtaliitännästä (kohta 3 [Kuva](#page-64-0) 2-24 ja kohta 4 [Kuva](#page-65-0) 2-25) seinään saakka. Kytke verkkovirta pois päältä seinäpistorasiasta.
- <span id="page-66-0"></span>3 Irrota liitin prosessointimoduulin takaosasta.

## 2.3 BOND-ohjain ja terminaalit

Kaikkiin BOND-järjestelmiin sisältyy BOND-ohjain, jossa suoritetaan kaikki ohjelmistokäsittely. Yhden paikan asennuksissa (katso 3.1.1 Yhden paikan [konfiguraatio\)](#page-75-1) asiakasohjelman suorittamiseen käytetään yhtä ohjainta, jossa on näppäimistö, hiiri ja näyttö. Yhden paikan asennukset soveltuvat korkeintaan viiden prosessointimoduulin ajoon.

Laboratorioissa, joissa on yli viiden prosessointimoduulin BOND-ADVANCE-asennuksia (katso [3.1.2 BOND-ADVANCE](#page-76-0)), on lisäksi BOND-terminaalit. Näissä asennuksissa käyttäjän ja BOND-ohjelmiston vuorovaikutus tapahtuu enimmäkseen terminaaleissa, joista kustakin voidaan hallita kaikkia tai mitä tahansa prosessointimoduulia. Yksittäistä prosessointimoduulia voidaan lisäksi hallita useammasta kuin yhdestä terminaalista.

BOND-ohjain suorittaa tästä huolimatta kaiken ohjelmistokäsittelyn. BOND-ADVANCE-asennusten ohjainten määritykset ovat kattavammat kuin yhden paikan asennusten. Niissä on lisäksi useita vikasietoisuustasoja erinomaisen luotettavuuden takaamiseksi.

Osassa BOND-ADVANCE-asennuksista on toissijainen (vara)ohjain. Tämä ohjain tallentaa kaikki ensisijaisen ohjaimen prosessit, ja sitä voidaan siirtyä käyttämään, jos ensisijaiseen ohjaimeen tulee toimintahäiriö. Toissijaisia ohjaimia ei ihannetilanteessa tulisi sijoittaa ensisijaisen ohjaimen läheisyyteen, jotta molemmat ohjaimet eivät pääse vahingoittumaan paikallisen vaaratilanteen tapauksessa.

Leikkeiden merkintätulostin ja käsikäyttöinen viivakoodiskanneri on liitetty ohjaimeen yhden paikan asennuksissa ja kuhunkin terminaaliin BOND-ADVANCE-asennuksissa.

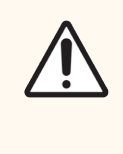

HUOMAUTUS: BOND-ohjaimen käyttöjärjestelmä ja ohjelmisto on suunniteltu tarjoamaan BONDjärjestelmän optimaalinen hallittavuus. Viiveiden ja häiriöiden välttämiseksi BOND-ohjaimeen tai terminaaliin ei tule asentaa mitään lisäohjelmistoja.

## <span id="page-67-0"></span>2.4 Käsikäyttöinen viivakoodiskanneri

Kuva 2-26: Käsikäyttöinen viivakoodiskanneri

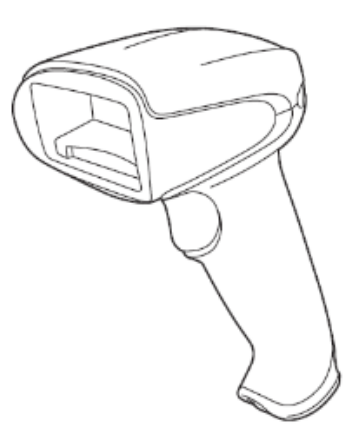

Käsikäyttöiset USB-viivakoodiskannerit liitetään ohjaimeen (yhden paikan asennukset) tai terminaaleihin (BOND-ADVANCE-asennukset). Niitä käytetään reagenssien rekisteröintiin ja niitä voidaan käyttää myös leikkeiden tunnistamiseen (katso kohta [6.5.6 Leikkeen](#page-154-0) manuaalinen tunnistus).

1D- ja OCR-viivakoodien luomista ei tueta BOND-versiosta 7 eteenpäin.

Jos järjestelmäpäivitykseen sisältyy BOND-PRIME-prosessointimoduuli, on käytettävä 2D-viivakoodiskanneria. Ks. 13.1.2 Zebra [DS2208-viivakoodiskanneri.](#page-324-0)

Käsikäyttöisen viivakoodiskannerin tulisi olla asennettuna ja käyttövalmis, kun BOND-järjestelmä on asennettu. Katso huolto- ja määritysohjeet kohdasta 13.1 Käsikäyttöiset [viivakoodiskannerit](#page-321-0).

## 2.4.1 Käsikäyttöisen viivakoodiskannerin käyttö

Kun haluat lukea viivakoodin, suuntaa skanneri kohti viivakoodia ja paina liipaisinta. Suuntaa skanneri siten, että sen punainen viiva peittää viivakoodin koko pituudeltaan. Kun viivakoodi on tunnistettu, skanneri antaa äänimerkin ja merkkivalo muuttuu vihreäksi. Jos viivakoodia ei voida tunnistaa, skanneri antaa äänimerkin ja merkkivalo muuttuu punaiseksi.

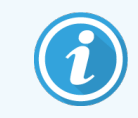

Älä aseta viivakoodeja liian lähelle skanneria. Jos skanneri ei tunnista viivakoodia, yritä siirtää viivakoodia kauemmaksi tai skannaa viivakoodi 45°:n kulmassa (jotta skanneri ei saisi palautetta).

Kun skanneri asetetaan jalustaansa, se on hands free -tilassa, eikä viivakoodin lukemisen yhteydessä tarvitse painaa liipaisinta.

## <span id="page-67-1"></span>2.5 Leikkeen merkintälaite

Yhden paikan BOND-järjestelmissä on yksi leikkeiden merkintätulostin (jota kutsutaan leikkeen merkintälaitteeksi). Se liitetään ohjaimeen. BOND-ADVANCE-asennuksissa kuhunkin terminaaliin liitetään erillinen leikkeen merkintälaite.

Leikkeen merkintälaitteet tulostavat merkintätarroja, jotka kiinnitetään leikkeisiin niiden tunnistamista varten. Kaikissa tarroissa on yksilöllinen 2D-viivakoodeina laadittu leiketunnus (katso [10.5.2 Tapauksen](#page-253-0) ja leikkeen asetukset). BONDjärjestelmä tunnistaa leikkeet näiden tunnusten perusteella automaattisesti, kun ne ladataan prosessointimoduuleihin. Merkintätarroihin voi määrittää myös muita tietoja ja tunnisteita – katso kohta [10.3 Merkinnät](#page-241-0) .

Jotkut laboratoriot käyttävät LIS-järjestelmästä tulostettuja leikemerkintöjä. Järjestelmiin sisältyy kuitenkin leikkeen BOND-merkintälaite sellaisten leikkeiden varalta, jotka luodaan kliinisessä BOND-asiakasohjelmassa.

Leikkeen merkintälaitteet on määritetty osaksi BOND-vakioasennusta. Jos lisäät tai vaihdat leikkeen merkintälaitteen, määritä se ylläpito-ohjelman Hardware (Laitteisto) -näytössä (katso kohta 10.6.3 Leikkeen [merkintälaitteet](#page-261-0)). Tietoa vaihtamisesta ja puhdistuksesta on merkintälaitteen mukana toimitetuissa asiakirjoissa.

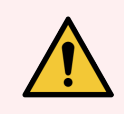

VAROITUS: Käytä vain BOND-merkintätarroja ja -tulostusnauhaa. Näiden merkintöjen on pysyttävä kiinni ja lukukelpoisina BOND-prosessointimoduuleissa prosessoimisen ajan.

## <span id="page-69-0"></span>2.6 Apuvälineet

Tässä osiossa kuvataan BOND-järjestelmän kanssa käytettävät apuvälineet.

- $-2.6.1$  Leikkeet
- <sup>l</sup> [2.6.2 BOND](#page-70-0) Universal Covertile -laatat
- <span id="page-69-1"></span><sup>l</sup> [2.6.3 Reagenssijärjestelmät](#page-72-0) ja -säiliöt

Katso BOND-PRIME-tarvikkeiden lisätietoja erillisestä BOND-PRIME-käyttöoppaasta.

## 2.6.1 Leikkeet

BOND-III- ja BOND-MAX-prosessointimoduuleissa tulee käyttää vain oikean kokoisia lasileikkeitä. Väärän kokoiset leikkeet eivät ehkä sovi leikealustaan, eivätkä Covertiles-suojukset sovi niiden päälle. Kumpikin näistä ongelmista voi vaikuttaa värjäystulokseen.

Leica Biosystems suosittelee Leica BOND Plus -leikkeitä ja Apex BOND -leikkeitä, jotka on suunniteltu käytettäviksi BOND -järjestelmässä. Nämä positiivisesti varautuneet leikkeet ovat optimaalisen kokoisia BOND-alustoille ja - Covertiles-suojuksille ja niihin on merkitty alueet, joihin kudos tulee asettaa 100µl:n ja 150µl:n annoksilla (katso kohta [6.5.8 Annosteluvolyymit](#page-155-0) ja kudoksen paikka leikkeessä).

Jos käytät omia leikkeitäsi, niiden on oltava seuraavien määritysten mukaisia:

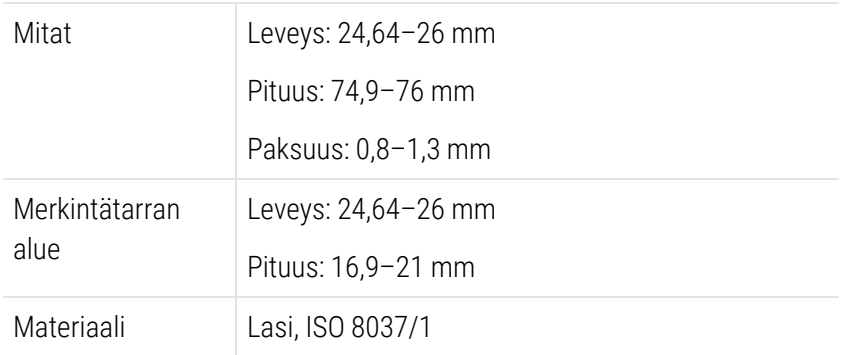

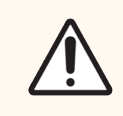

HUOMAUTUS: Älä käytä vahingoittuneita leikkeitä. Varmista, että kaikki leikkeet on kohdistettu oikein leikealustoihin ennen niiden lataamista prosessointimoduuliin.

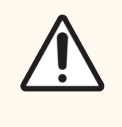

HUOMAUTUS: Älä käytä leikkeitä, joissa on pyöristetyt tai leikatut kulmat. Tällaiset leikkeet voivat pudota leikealustan läpi tai muuttaa nesteen virtausta Covertiles-suojusten alla vaikuttaen siten värjäystulokseen.

## <span id="page-70-0"></span>2.6.2 BOND Universal Covertile -laatat

BOND Universal Covertiles viittaa läpinäkyviin muovisuojuksiin, jotka asetetaan leikkeiden päälle värjäyksen ajaksi. Kapillaari-ilmiö vetää leikkeisiin annostellun reagenssin Covertiles-suojusten ja leikkeiden väliin, mikä varmistaa kudoksen tasaisen peiton. Covertile-suojukset auttavat minimoimaan tarvittavan reagenssin määrän ja suojaavat leikkeitä kuivumiselta käyttökertojen välillä. Covertilessuojukset ovat olennainen osa BOND-värjäysjärjestelmää ja niitä on käytettävä aina.

Aseta Covertiles-suojukset leikkeisiin, kun olet asettanut leikkeet leikealustoihin (katso [4.1.3.5 Leikkeiden](#page-99-0) lataaminen). Varmista, että Covertiles-suojukset on sijoitettu oikein siten, että kunkin Covertile-suojuksen uloke asettuu leikealustan syvennykseen (katso ympyröity kohta oikealla puolella olevassa valokuvassa).

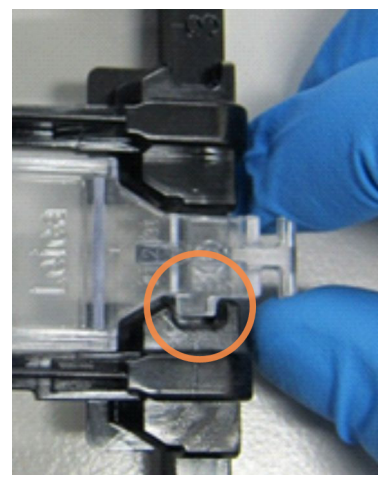

Covertiles-malleja on kaksi, ja ne ovat käytettävissä vaihtoehtoisesti. Uudessa mallissa on ominaisuuksia (sana Leica, pieni pyöreä merkki ja ulkonema

vasemmassa yläkulmassa), jotka auttavat huomaamaan, jos Covertile on asetettu leikkeelle väärin.

Kuva 2-27: BOND Universal Covertile (alkuperäinen malli)

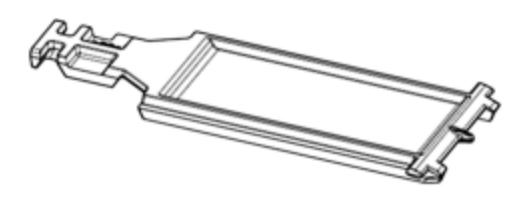

Kuva 2-28: BOND Universal Covertile (uusi malli)

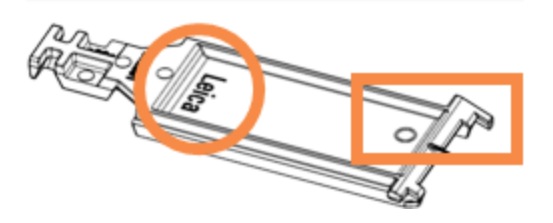

Covertile-suojusta voidaan käyttää enintään 25 kertaa, jos se ei ole kovin värjääntynyt tai vaurioitunut ja jos se puhdistetaan asianmukaisesti (katso [12.3 Covertiles-laatat\)](#page-300-0). Hävitä vahingoittuneet Covertile-suojukset.

Jotkin analyysimenetelmät edellyttävät uusien (käyttämättömien) Covertile-suojusten käyttöä. Tarkista asianomaisen analyysimenetelmän käyttöohjeet ennen käyttöä.

### <span id="page-71-0"></span>2.6.2.1 Leikealustat

Leikealustat pitävät leikkeet ja Covertile-suojukset paikoillaan, kun niitä ladataan BOND-III- tai BOND-MAXprosessointimoduuliin. Jokaiseen alustaan mahtuu enintään kymmenen leikettä.

Leikealustamalleja on kaksi, ja ne ovat käytettävissä vaihtoehtoisesti.

Kuva 2-29: Leikealusta (uusi malli [vasemmalla puolella]) ja vanha malli [oikealla puolella])

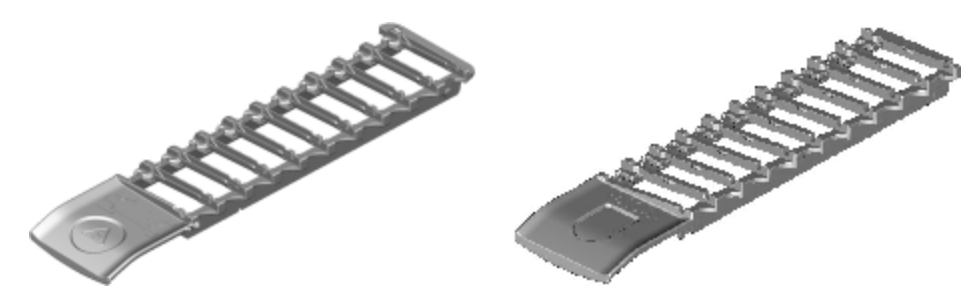

Ohjeet leikkeiden ja Covertiles-suojusten lataamiseen prosessointimoduuliin ovat kohdassa [4.1.3.5 Leikkeiden](#page-99-0) [lataaminen](#page-99-0).

### <span id="page-71-1"></span>2.6.2.2 Reagenssialustat

Reagenssialustoille voidaan asettaa 7ml:n ja 30ml:n BOND reagenssisäiliöitä ja 6ml:n BOND titraussäiliöitä. Alustat ladataan prosessointimoduulin reagenssilavalle (katso [2.2.6.5 Reagenssilava](#page-51-1)).

Kuva 2-30: Reagenssialusta

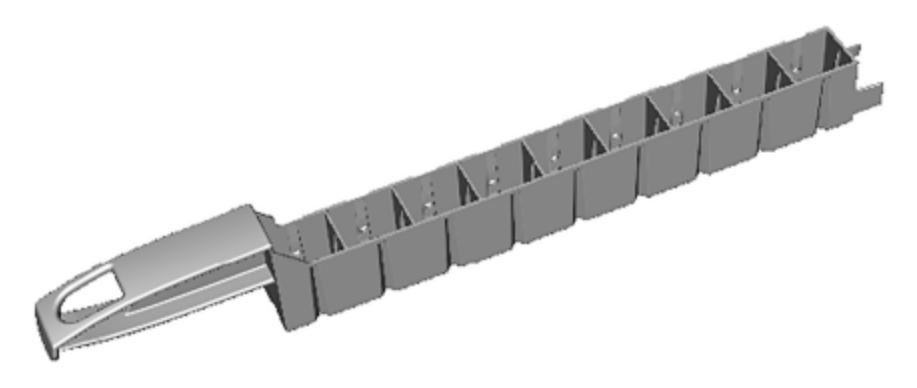

Reagenssialustojen säiliöille tarkoitetut paikat on numeroitu kahvasta kauimmasta paikasta (paikka 1) kahvaa lähinnä olevaan paikkaan (paikka 9).

Reagenssien prosessointimoduuliin lataamisen ohjeet ovat kohdassa [4.1.4 Reagenssien](#page-100-0) lataaminen.
## 2.6.3 Reagenssijärjestelmät ja -säiliöt

Reagenssialustoilla voidaan käyttää monia eri reagenssisäiliötyyppejä.

#### 2.6.3.1 Reagenssijärjestelmät

Reagenssijärjestelmät ovat reagenssialustan esimääritettyjä reagenssisarjoja. BOND käyttää kahta eri reagenssijärjestelmää:

- BOND-detektiojärjestelmät
- BOND-puhdistusjärjestelmät

Lisätietoa näistä on kohdassa [8.1 Reagenssin](#page-201-0) hallinnan yleiskatsaus.

Reagenssijärjestelmä rekisteröidään skannaamalla reagenssialustan sivussa oleva viivakoodi. Kunkin säiliön viivakoodimerkintöjä ei siis skannata erikseen. Reagenssisäiliöitä, joista järjestelmä koostuu, ei rekisteröidä yksittäin. Ne on lukittu alustaan, eikä niitä saa poistaa tai järjestää uudelleen. Kun reagenssijärjestelmä on käytetty loppuun tai vanhentunut, hävitä koko alusta säiliöineen.

#### 2.6.3.2 BOND Käyttövalmiit reagenssit

Käyttövalmiit BOND-reagenssit ovat säiliöissä, jotka sopivat reagenssialustoihin. Nämä reagenssit toimitetaan BONDjärjestelmälle optimoiduissa pitoisuuksissa, joten ne eivät vaadi rekisteröinnin ja avaamisen lisäksi muita toimia ennen niiden käyttöä.

Säiliöissä on eri määriä reagenssia, reagenssityypistä riippuen 3,75–30 ml.

#### 2.6.3.3 Avoimet säiliöt

Avoimet säiliöt ovat tyhjiä, puhtaita säiliöitä käyttäjän omien reagenssien säilytykseen (esimerkiksi primaarivastaaine). Säiliöitä on saatavana koossa 7ml ja 30ml. Kussakin avoimessa säiliössä voidaan säilyttää vain yhtä reagenssia, ja ne voidaan täyttää uudelleen siten, että jokainen säiliö voi annostella enintään 40ml reagenssia (katso kohta 8.3.2.4 Avoimen [reagenssisäiliön](#page-216-0) uudelleentäyttö).

BOND-järjestelmässä voidaan käyttää vain avoimia BOND-säiliöitä – älä yritä käyttää käyttäjän omille reagensseille muita säiliöitä (titraussäiliöitä lukuun ottamatta).

#### 2.6.3.4 Titraussäiliöt

Saatavana on myös erityisiä titraussäiliöitä (katso kohta [14.2.1.4 Titrausvälineet](#page-333-0) ). Näissä on 6ml:n irrotettava lisäosa, joka helpottaa säiliön reagenssin vaihtoa esimerkiksi pitoisuuden optimoinnin yhteydessä. Avointen säiliöiden tavoin myös titraussäiliöt voidaan täyttää uudelleen, ja niillä voidaan annostella enintään 40 ml reagenssia. Leica Biosystems-yhtiöltä saatavien BOND-titrausvälineiden mukana toimitetaan viisi lisäosaa säiliötä kohden.

Välinepakkauksia voidaan käyttää uudelleen erilaisille vasta-aineille, ja ne on suunniteltu niin, että tyhjä tilavuus on minimaalinen reagenssin suojaamiseksi.

# 2.7 Prosessointimoduulin siirtäminen

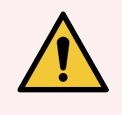

VAROITUS: Ota yhteys asiakastukeen, jos prosessointimoduulia on tarpeen siirtää pitkiä matkoja tai jos se on tarpeen kuljettaa korjattavaksi tai hävitettäväksi. Prosessointimoduuli on raskas, eikä sitä ole suunniteltu käyttäjän siirrettäväksi.

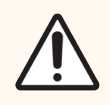

HUOMAUTUS: Prosessointimoduulin takasuojuksessa olevia ilmanvaihtoaukkoja ei saa tukkia. Älä tuki myöskään ruiskun luukun ilmanvaihtoaukkoja (BOND-MAX).

Jos BOND-prosessointimoduulia siirretään lyhyitä matkoja, on otettava huomioon seuraavat seikat ennen siirtoa:

- <sup>l</sup> Varmista, että lattia kestää prosessointimoduulin painon. Mittatiedot löytyvät osion [18 Tekniset](#page-361-0) tiedot kohdasta [18.2 Fyysiset](#page-362-0) tiedot. Ota lisäksi paikalliset vaatimukset huomioon ennen siirtoa.
- <sup>l</sup> Arvioi sähkömagneettisen ympäristön mahdollisesti aiheuttamat häiriöt ennen prosessointimoduulin käyttöä.
- <sup>l</sup> BOND-prosessointimoduulia ei saa käyttää voimakkaan sähkömagneettisen säteilyn lähteiden läheisyydessä. Tällaisia ovat esimerkiksi suojaamattomat tarkoitukselliset radiotaajuuslähteet, jotka saattavat häiritä instrumentin toimintaa.
- <sup>l</sup> BOND-prosessointimoduulia ei saa nostaa haarukkatrukilla.
- <sup>l</sup> Käytä vain toimitukseen kuuluvaa virtajohtoa ja varmista, että käyttäjällä on pääsy sen pistorasian luo, johon virtajohto on kytketty.
- <sup>l</sup> Varmista, että virtajohto ja Ethernet-kaapeli on irrotettu ennen instrumentin siirtämistä.
- <sup>l</sup> Varmista riittävä ilmanvaihto.
- <sup>l</sup> Tyhjennä jätesäiliöt ennen instrumentin siirtämistä.
- <sup>l</sup> Varmista, että poistat BOND-III-prosessointimoduulin kaikkien neljän pyörän lukituksen (tai vaunun, jos käytössä on BOND-MAX) ennen siirtämistä. Muista lukita ne uudelleen uudessa sijaintipaikassa.

# 2.8 Instrumentin käytöstä poisto ja hävittäminen

Instrumentti sekä sen osat ja siihen liittyvät lisävarusteet on hävitettävä sovellettavia paikallisia toimenpiteitä ja määräyksiä noudattaen. Kaikki instrumentin kanssa käytetyt reagenssit tulee hävittää reagenssin valmistajan suositusten mukaisesti.

Ennen instrumentin tai sen osien ja lisävarusteiden palauttamista tai hävittämistä on ne puhdistettava paikallisia toimenpiteitä ja määräyksiä noudattaen.

EU:ssa kaikki elektroniikkajäte on hävitettävä sähkö- ja elektroniikkalaiteromusta säätävän direktiivin (2012/19/EU) mukaisesti. EU:n ulkopuolella on elektroniikkajätteen hävittämisessä noudatettava paikallisia toimenpiteitä ja määräyksiä.

Jos tarvitset apua, ota yhteyttä paikalliseen Leica Biosystems-edustajaan.

#### <span id="page-74-0"></span>3 Ohjelmiston yleiskatsaus (kohdassa BOND-ohjain)

Tässä luvussa annetaan tietoa BOND-ohjelmiston yleisistä ominaisuuksista. Katso ohjeet ohjelmiston käyttöön prosessointimoduulien ajoissa ja leikkeiden, tapausten ja reagenssien hallinnassa kyseisiä aiheita käsittelevistä luvuista. Ylläpito-ohjelmaa koskevat ohjeet ovat kohdassa 10 Ylläpito-ohjelma [\(BOND-järjestelmän](#page-236-0) ohjain).

- [3.1 Järjestelmäarkkitehtuuri](#page-75-0)
- <sup>l</sup> [3.2 BOND-ohjelmiston](#page-78-0) käynnistäminen ja sammuttaminen
- [3.3 Käyttäjäroolit](#page-81-0)
- <sup>l</sup> 3.4 Kliinisen asiakkaan [käyttöliittymän](#page-82-0) yleiskatsaus
- [3.5 BOND-ADVANCE-ohjauspaneeli](#page-85-0)
- [3.6 Ilmoitukset,](#page-87-0) varoitukset ja hälytykset
- [3.7 Raportit](#page-88-0)
- $-3.8$  Ohje
- 3.9 Tietoa [BOND-järjestelmästä](#page-90-0)
- <sup>l</sup> [3.10 BOND-tietomääritelmät](#page-91-0)
- [3.11 Ohjelmistopäivitykset](#page-91-1)

# <span id="page-75-0"></span>3.1 Järjestelmäarkkitehtuuri

Käyttäjät viestivät BOND-ohjelmiston kanssa kahden "asiakasohjelman" eli kahden erillisen ohjelman kautta. Nämä ohjelmat ovat kliininen asiakasohjelma ("asiakas") ja ylläpito-ohjelma. Kliininen asiakasohjelma on tarkoitettu jokapäiväiseen käyttöön – reagenssien ja protokollien määritykseen, tapausten ja leikkeiden valmisteluun prosessointia varten ja prosessointimoduulissa suoritettavien ajojen valvontaan ja hallintaan. Ylläpito-ohjelmassa voidaan määrittää lisäasetuksia, joita muutetaan vain harvoin alkuasennuksen jälkeen. Lisäasetuksiin lukeutuvat muun muassa leiketarrakokoonpanot, laitteistoliitännät ja käyttäjätilit (katso 10 Ylläpito-ohjelma [\(BOND-järjestelmän](#page-236-0) ohiain)).

- 3.1.1 Yhden paikan [konfiguraatio](#page-75-1)
- <span id="page-75-1"></span><sup>l</sup> [3.1.2 BOND-ADVANCE](#page-76-0)

### 3.1.1 Yhden paikan konfiguraatio

Yhden paikan asennuksissa on vain yksi BOND-ohjain, jonka kautta käyttäjä voi toimia vuorovaikutuksessa BONDohjelmiston kanssa (ja ohjata siten prosessointimoduuleja). BOND-ohjain suorittaa kaiken järjestelmän ohjelmistokäsittelyn ja ylläpitää järjestelmän tietokantaa, jossa tapaus- ja leiketietoja säilytetään. Ohjaimessa on näppäimistö, hiiri ja näyttö, ja siihen liitetään leikkeen merkintätulostin ja skanneri.

Yhden paikan asennuksessa voi olla enintään viisi prosessointimoduulia. Jos useampia prosessointimoduuleja tarvitaan, päivitä BOND-ADVANCE-järjestelmään.

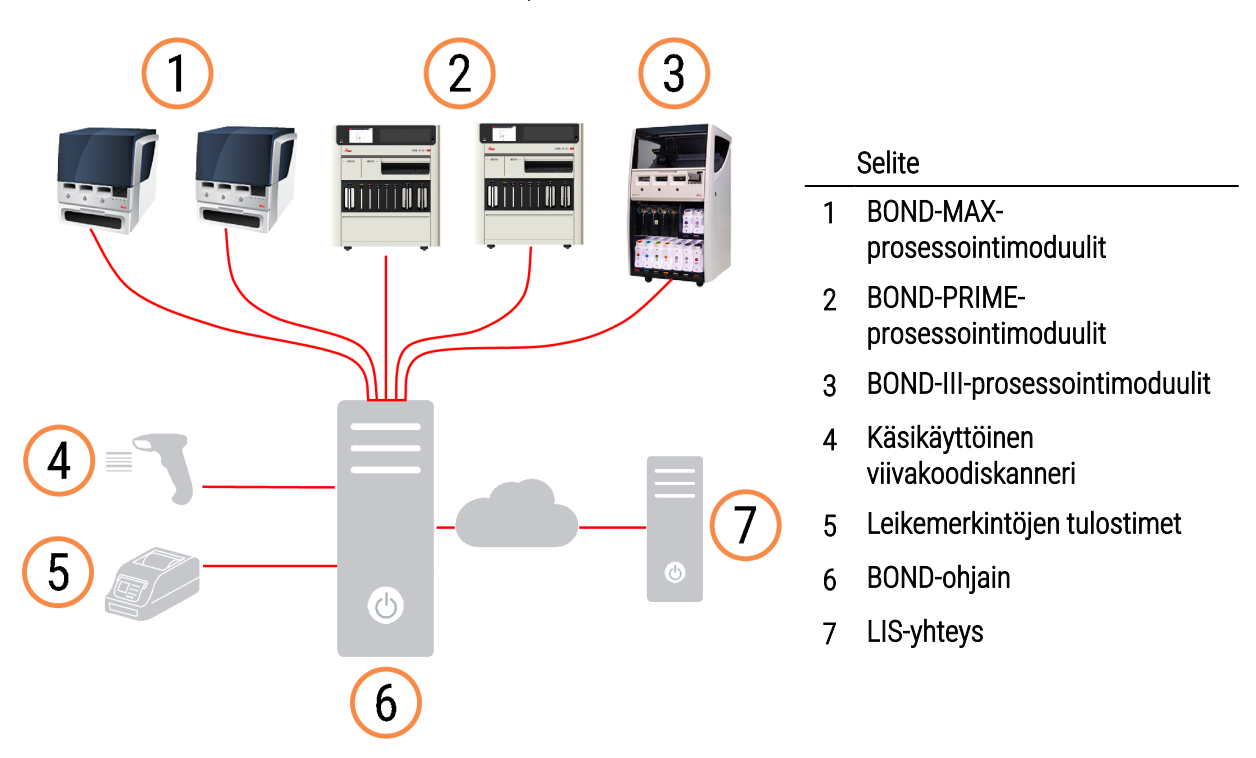

#### Kuva 3-1: Yhden paikan asennuksen asennuskaavio

## <span id="page-76-0"></span>3.1.2 BOND-ADVANCE

BOND-asennukset, joissa on yli viisi prosessointimoduulia, määritetään monipaikkaisiksi BOND-ADVANCEasennuksiksi. BOND-ohjain suorittaa edelleen koko järjestelmän ohjelmistokäsittelyn, mutta useimmat syötteet ovat peräisin BOND-ADVANCE-terminaaleista, jotka sijaitsevat niiden prosessointimoduulin työsolujen lähellä, joita ne ohjaavat (BOND-ohjelmistossa näitä kutsutaan nimellä "pods" eli moduuliryhmät). Moduuliryhmät määritellään ylläpito-ohjelmassa.

Ohjaimeen liitetyllä näytöllä näytetään BOND-järjestelmän ohjauspaneeli, jossa annetaan yhteenveto järjestelmän kunkin prosessointimoduulin reaaliaikaisesta tilasta (katso kohta [3.5 BOND-ADVANCE-ohjauspaneeli](#page-85-0)). Ohjauspaneeli voidaan pyynnöstä liittää myös tiettyyn terminaaliin. Ylläpito-ohjelmaa voidaan käyttää mistä tahansa terminaalista.

Joissakin laboratorioissa voi olla käytössä toissijainen ohjain, joka varmuuskopioi kaikki BOND-tiedot reaaliajassa ja jota voidaan siirtyä käyttämään, jos ensisijaiseen ohjaimeen tulee toimintahäiriö. Lisätietoja tästä on kohdassa [16.2 Toissijaiseen](#page-350-0) ohjaimeen vaihtaminen.

#### Kuva 3-2: BOND-ADVANCE-asennuskaavio – BOND-ADVANCE-terminaalit ohjaavat moduuliryhmien prosessointimoduuleita BOND-ADVANCE-ohjaimen kautta.

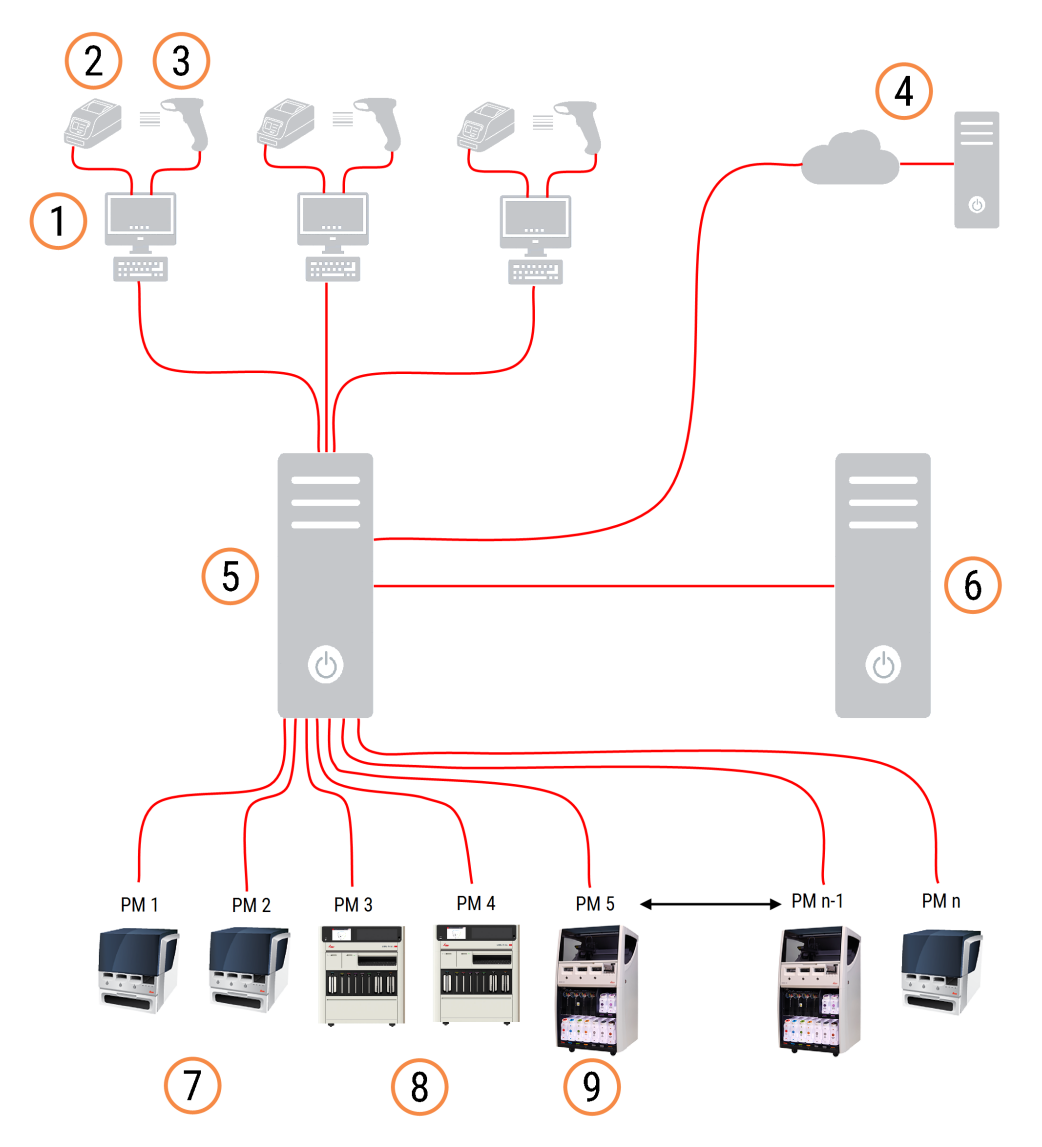

#### Selite

- BOND-ADVANCE-terminaalit
- Leikemerkintöjen tulostimet
- Viivakoodinlukijat
- LIS-yhteys
- Ensisijainen BOND-ADVANCE-ohjain
- Toissijainen BOND-ADVANCE-ohjain
- BOND-MAX-prosessointimoduulit
- BOND-PRIME-prosessointimoduulit
- BOND-III-prosessointimoduulit

### <span id="page-78-0"></span>3.2 BOND-ohjelmiston käynnistäminen ja sammuttaminen

#### 3.2.1 BOND-ohjelmiston käynnistäminen

BOND-ohjelmisto voidaan käynnistää ennen liitettyjen prosessointimoduulien käynnistämistä tai sen jälkeen. Ohjelmiston käynnistäminen:

1 Yksipaikkainen: käynnistä tarvittaessa BOND-ohjain ja kirjaudu Windows®-järjestelmään käyttäjänä "BONDUser". Alustavaa salasanaa ei määritetä uusien järjestelmien tapauksessa. Jos salasana on kuitenkin konfiguroitu, ota yhteyttä laboratorion johtajaan yksityiskohdista.

BOND-ADVANCE: käynnistä tarvittaessa BOND-ADVANCE-ohjain. Ohjauspaneelin tulisi avautua automaattisesti (jos näin ei käy, kaksoisnapsauta BONDDashboard-pikavalintaa Windows-työpöydällä. Paina <F11> asettaaksesi Internet Explorerin koko näytön tilaan).

Käynnistä tarvitsemasi terminaali ja kirjaudu Windowsiin käyttäjänä "BONDUser".

- 2 Käynnistä kliininen asiakasohjelma tai ylläpito-ohjelma (tai molemmat ohjelmia voi käyttää samanaikaisesti) kaksoisnapsauttamalla asiaankuuluvaa työpöytäkuvaketta.
- 3 Syötä BOND-käyttäjänimi ja -salasana.

Jos avaat kliinisen asiakasohjelman BOND-ADVANCE-järjestelmässä, voit valita moduuliryhmän, johon yhteys luodaan.

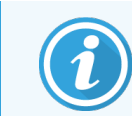

Kliininen BOND-ADVANCE-asiakasohjelma muistaa viimeksi valitun moduuliryhmän.

Salasanan voi muuttaa kirjautumisikkunassa milloin tahansa. Noudata laboratorion menettelytapoja koskien salasanan vahvuutta ja sitä, kuinka usein se tulee vaihtaa. BOND-ohjelmisto edellyttää, että salasana on 4–14 merkkiä pitkä ja sisältää vähintään yhden numeron.

Jos olet BOND-PRIME-käyttäjä, voit myös asettaa tai vaihtaa prosessointimoduulin PIN-koodin. Ks. [3.2.2 BOND-PRIME-prosessointimoduulin](#page-79-0) PIN-koodin asettaminen tai muuttaminen jäljempänä.

4 Napsauta Log on (Kirjaudu sisään).

Järjestelmä näyttää valintasi mukaan kliinisen asiakasohjelman tai ylläpito-ohjelman näytön. Otsikkorivillä näytetään kirjautuneena olevan käyttäjän käyttäjänimi. Jos alat käyttää ohjelmaa suoraan toisen käyttäjän jälkeen, kirjaa tämä toinen käyttäjä ulos ja kirjaudu uudelleen sisään omalla käyttäjänimelläsi. BOND-ADVANCE-järjestelmässä otsikkorivillä näytetään myös valittuna oleva moduuliryhmä.

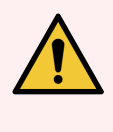

VAROITUS: Koska BOND-ohjelmisto ohjaa tärkeitä laitteistoja ja pitää sisällään arkaluonteisia tietoja, ei BOND-ohjaimessa tule suorittaa muita sovelluksia – tämä mitätöi BOND-järjestelmän takuun. Älä käytä BOND-ohjainta yleisiin tietojenkäsittelytarkoituksiin.

#### <span id="page-79-0"></span>3.2.2 BOND-PRIME-prosessointimoduulin PIN-koodin asettaminen tai muuttaminen

1 Napsauta kirjautumisikkunassa "Set processing module PIN" (Aseta prosessointimoduulin PIN-koodi).

Kuva 3-3: Kliinisen asiakkaan ja ylläpito-ohjelman kirjautumisvalintaikkunat

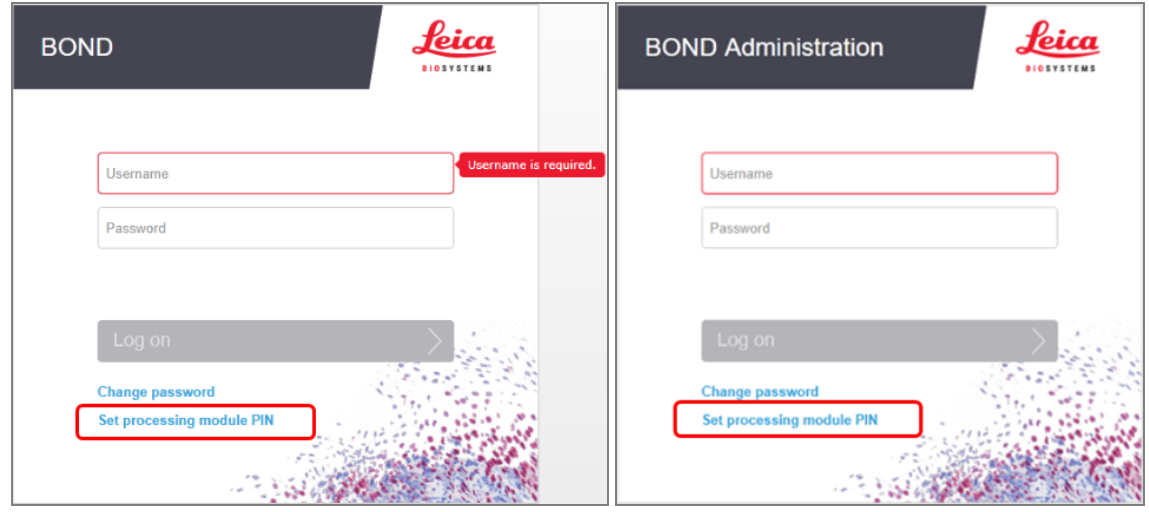

2 Syötä BOND-käyttäjänimi ja -salasana.

3 Anna nelinumeroinen PIN-koodi ja vahvista se alla.

Kuva 3-4: Prosessointimoduulin PIN-koodin asettamisen valintaikkuna

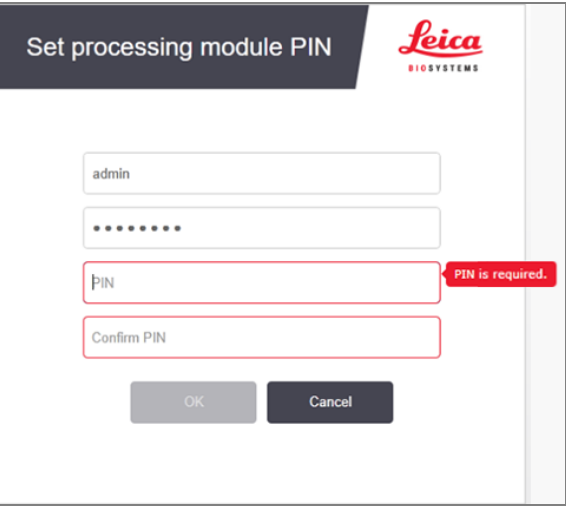

4 Napsauta OK.

#### Työpöydän taustat

Windows-työpöydän taustoja käytetään erottamaan kirjautuneena olevan Windows-käyttäjän tyyppi sekä kytkettynä olevan ohjaimen tai terminaalin rooli.

#### Yhden paikan

<span id="page-80-0"></span>Käyttäjälle näytetään yleensä "Controller BONDUser" -tausta. Jos huoltoteknikko on paikalla, taustana voi kuitenkin olla "Controller BONDService". Katso [Kuva](#page-80-0) 3-5.

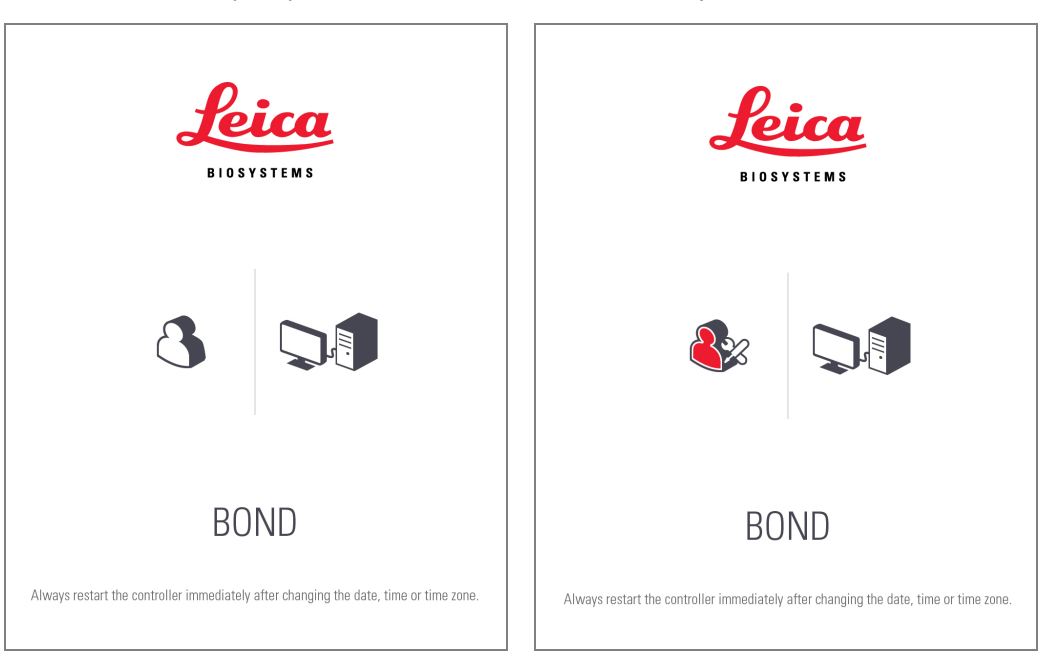

Kuva 3-5: BOND-työpöydän taustat: "Controller BONDUser" ja "Controller BONDService"

#### BOND-ADVANCE

<span id="page-80-1"></span>BOND-ADVANCE-työpöydän taustojen tapauksessa liitetyn ohjaimen tai terminaalin kuvake muuttuu sen roolin mukaan. Katso esimerkkejä [Kuva](#page-80-1) 3-6.

Kuva 3-6: Terminaalin, itsenäisen ohjaimen, ensisijaisen ohjaimen ja toissijaisen ohjaimen kuvakkeet

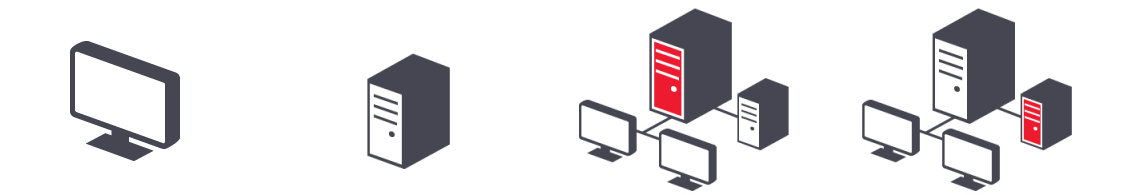

Sinulle näytetään myös eri kuvakkeita käyttäjän tyypin mukaan. Katso [Kuva](#page-81-1) 3-7.

#### Kuva 3-7: BONDUser-, BONDService-, BONDControl- ja BONDDashboard-kuvakkeet

<span id="page-81-1"></span>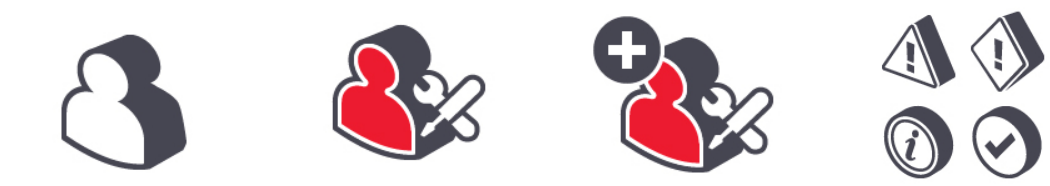

#### 3.2.3 BOND-ohjelmiston sammuttaminen

Voit sammuttaa kliinisen asiakasohjelman tai ylläpito-ohjelman napsauttamalla toimintopalkin Log out (Kirjaudu ulos)

 $\ddot{\mathbf{u}}$ -kuvaketta **. Voit sammuttaa kliinisen asiakasohjelman ajon ollessa käynnissä, jos haluat vaihtaa käyttäjää.** Älä kuitenkaan jätä prosessointimoduulia käyntiin pidemmäksi aikaa ilman, että asiakasohjelma on auki; muutoin et näe moduulin mahdollisesti antamia hälytyksiä tai varoituksia.

BOND-ohjainta ei saa koskaan sammuttaa ajon aikana. Jos haluat sulkea BOND-järjestelmän kokonaan, voit sammuttaa ohjelmiston ennen prosessointimoduulien sammuttamista tai sen jälkeen.

### <span id="page-81-0"></span>3.3 Käyttäjäroolit

Log out

BOND-järjestelmässä on kolme eri käyttäjäroolia:

- <sup>l</sup> Operator (Käyttäjä): voi päivittää reagenssiluettelon, luoda tapauksia ja leikkeitä, käynnistää ja hallita värjäysajoja, luoda ja muokata lääkäreitä ja luoda raportteja.
- Supervisor (Valvoja): voi luoda ja muokata protokollia, reagensseja ja paneeleja.
- Administrator (Ylläpitäjä): voi hallita BOND-käyttäjiä ja määrittää koko järjestelmää koskevia asetuksia ylläpitoohjelmassa.

Käyttäjillä voi olla useita rooleja. Valvojilla on automaattisesti myös käyttäjän rooli. Vain käyttäjät, joilla on ylläpitäjän rooli, voivat käyttää ylläpito-ohjelmaa ja vain käyttäjät, joilla on käyttäjän tai valvojan rooli, voivat käyttää kliinistä asiakasohjelmaa.

Käyttäjät luodaan ja heidän roolinsa määritetään ylläpito-ohjelman Users (Käyttäjät) -näytöllä (katso kohta [10.1 Käyttäjät](#page-237-0)).

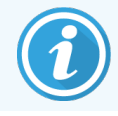

Kirjautuneena olevan käyttäjän käyttäjänimi näytetään asiakasohjelmaikkunan otsikkorivillä.

## <span id="page-82-0"></span>3.4 Kliinisen asiakkaan käyttöliittymän yleiskatsaus

Kliinisen asiakasohjelman näytön vasemmassa reunassa ja yläosassa on ominaisuuksia, jotka näytetään kaikilla ohjelmiston sivuilla. Tässä osiossa kuvaillaan näitä sekä ohjelmiston yleisiä ominaisuuksia.

- [3.4.1 Toimintopalkki](#page-82-1)
- [3.4.2 Prosessointimoduulin](#page-84-0) välilehdet
- [3.4.3 Lajittelutaulukot](#page-84-1)
- <span id="page-82-1"></span><sup>l</sup> [3.4.4 Päivämäärän](#page-84-2) muoto

#### 3.4.1 Toimintopalkki

Toimintopalkki sijaitsee BOND-ohjelmistonäytön yläosassa. Sen kautta voi siirtyä nopeasti BOND-ohjelmiston tärkeimpiin osioihin.

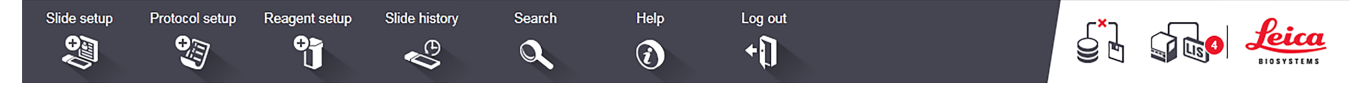

Siirry haluttuun näyttöön tai suorita haluttu toiminto napsauttamalla toimintopalkin kuvaketta, kuten seuraavassa taulukossa kuvataan.

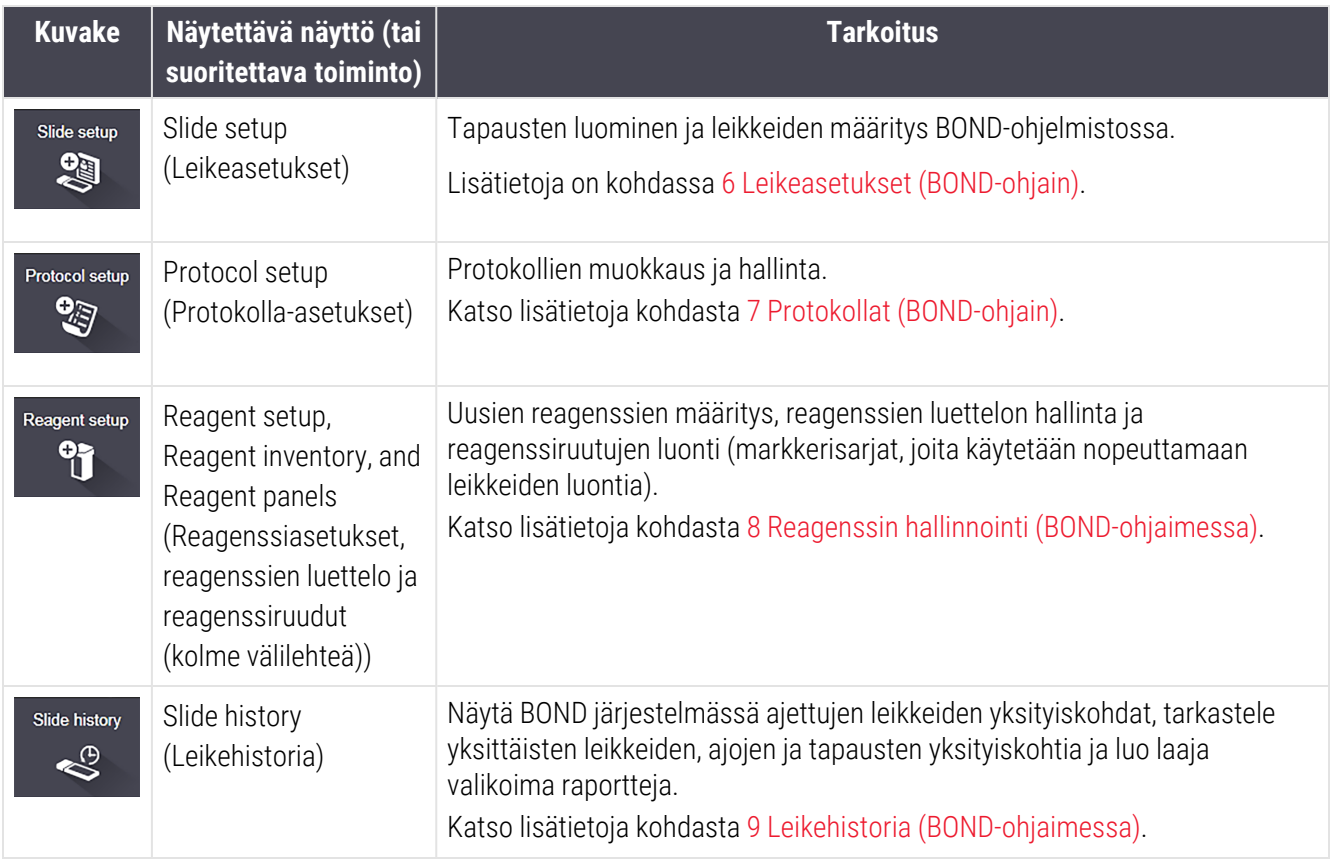

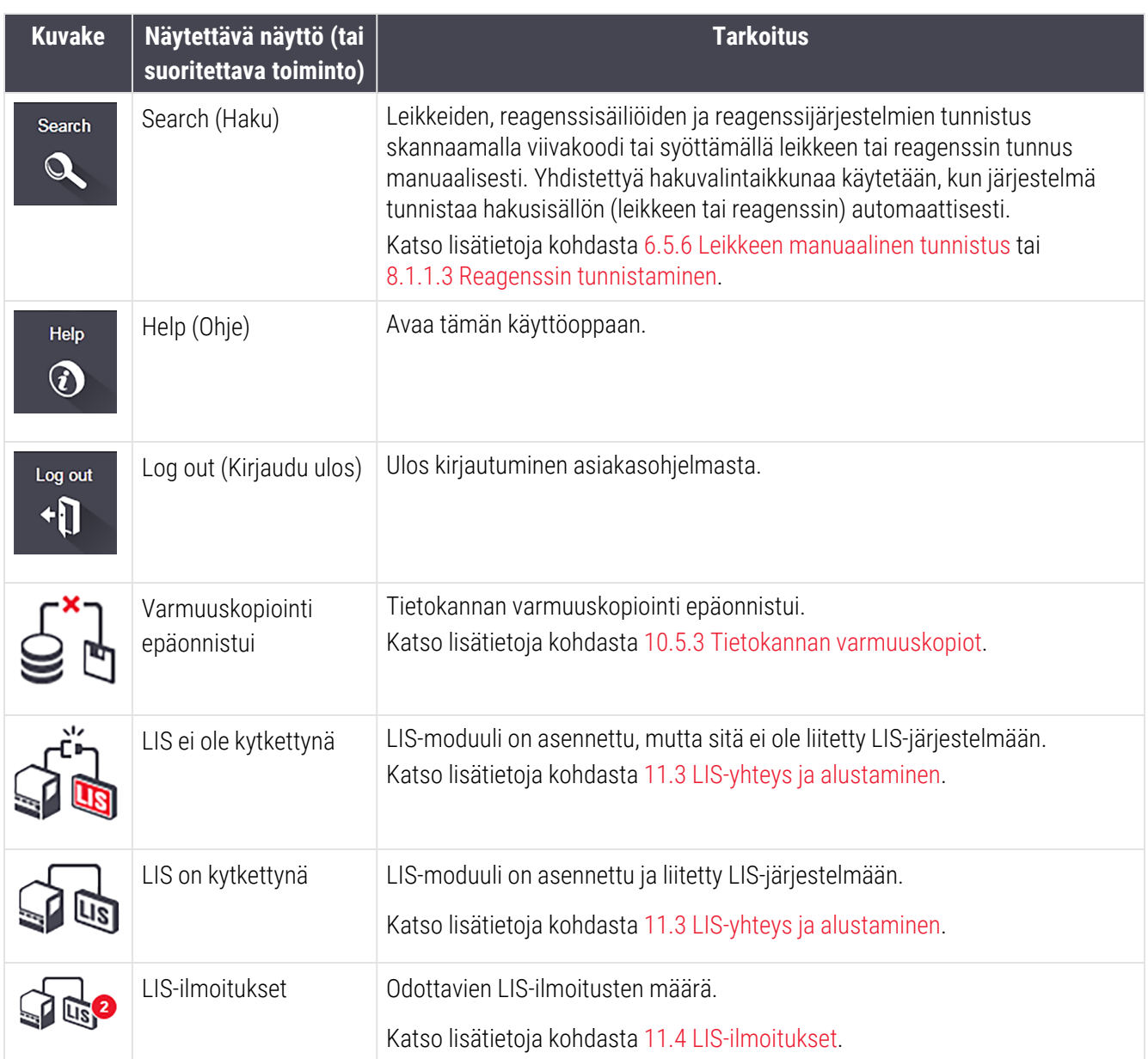

Näytön oikeassa yläkulmassa on Leica Biosystems -logo. Logoa napsauttamalla saa näkyviin About BOND (Tietoa BOND) -valintaikkunan. Katso 3.9 Tietoa [BOND-järjestelmästä](#page-90-0).

Näytön oikeassa yläkulmassa saatetaan näyttää varoitus- ja tilakuvakkeita. Katso kohdat [11 LIS-integraatiopaketti](#page-276-0) [\(BOND-ohjaimessa\)](#page-276-0) ja [10.4.2 Tarkastusloki](#page-251-0).

### 3.4.2 Prosessointimoduulin välilehdet

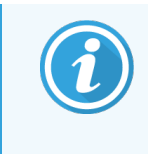

<span id="page-84-0"></span>Nämä välilehdet eivät näy BOND-PRIME-prosessointimoduuleissa. BOND-PRIMEprosessointimoduuliin liittyvät järjestelmän tilaa ja huoltoa koskevat tiedot löytyvät erillisestä BOND-PRIME-käyttöoppaasta.

Käyttöliittymän vasemmassa reunassa olevat välilehdet avaavat näytöt System status (Järjestelmän tila), Protocol status (Protokollan tila) ja Maintenance (Huolto) kaikille niille moduuliryhmän prosessointimoduuleille, joihin asiakas on yhdistetty. Itse välilehdissä näytetään tietoja kunkin prosessointimoduulin nykyisestä tilasta (katso kohta [5.1.1 Prosessointimoduulin](#page-108-0) välilehdet).

Kuva 3-8: Prosessointimoduulin välilehti (BOND-MAX)

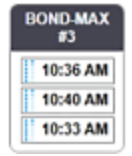

System status (Järjestelmän tila) -näytöissä näytetään kunkin prosessointimoduulin tila ja Protocol status (Protokollan tila) -näytöissä käynnissä olevien protokollien edistyminen. Maintenance (Huolto) -näytössä on komennot useille huoltotoimenpiteille.

#### <span id="page-84-1"></span>3.4.3 Lajittelutaulukot

Monissa BOND-ohjelmiston näytöissä näytetään taulukkomuodossa olevaa tietoa. Voit lajitella sarakkeen arvot napsauttamalla sarakkeen otsikkoa. Otsikon viereen tulee näkyviin ylöspäin osoittava kolmio, joka tarkoittaa, että taulukon tiedot näytetään nousevassa järjestyksessä (0–9, A–Z). Jos haluat järjestää tiedot laskevaan järjestykseen, napsauta uudelleen; kolmio osoittaa nyt alaspäin.

Jos haluat järjestää kaksi saraketta uudelleen, napsauta ensimmäistä saraketta, pidä -painike painettuna ja napsauta toista saraketta. Ensimmäisen sarakkeen arvot pysyvät samassa järjestyksessä, mutta jos sama ensimmäisen sarakkeen arvo esiintyy useammalla rivillä, rivit järjestetään toisen sarakkeen arvojen mukaan.

Sarakkeen leveyttä voidaan niin ikään muuttaa ja sarakkeita voidaan vetää toisiin paikkoihin taulukossa.

<span id="page-84-2"></span>Kaikki taulukon lajitteluun ja sarakkeen leveyteen ja sijaintiin tehdyt muutokset säilytetään, kunnes kirjaudut ulos.

#### 3.4.4 Päivämäärän muoto

Yhden paikan asennuksissa ohjelmiston päivämäärät ja kellonajat sekä raportit käyttävät BOND-ohjaimen käyttöjärjestelmässä määritettyä muotoa. BOND-ADVANCE-asennuksissa käytetään terminaaleissa määritettyjä muotoja. Lyhyen päivämäärämuodon enimmäispituus on 12 merkkiä ja pitkän 28 merkkiä.

# <span id="page-85-0"></span>3.5 BOND-ADVANCE-ohjauspaneeli

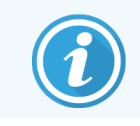

Tämä osio ei koske BOND-PRIME-prosessointimoduulia.

Jos kyseessä on BOND-ADVANCE-asennus, BOND-ohjauspaneeli näkyy ohjaimeen tai terminaaliin liitetyssä näytössä. Siinä annetaan yhteenveto kaikkien järjestelmän prosessointimoduulien reaaliaikaisesta tilasta.

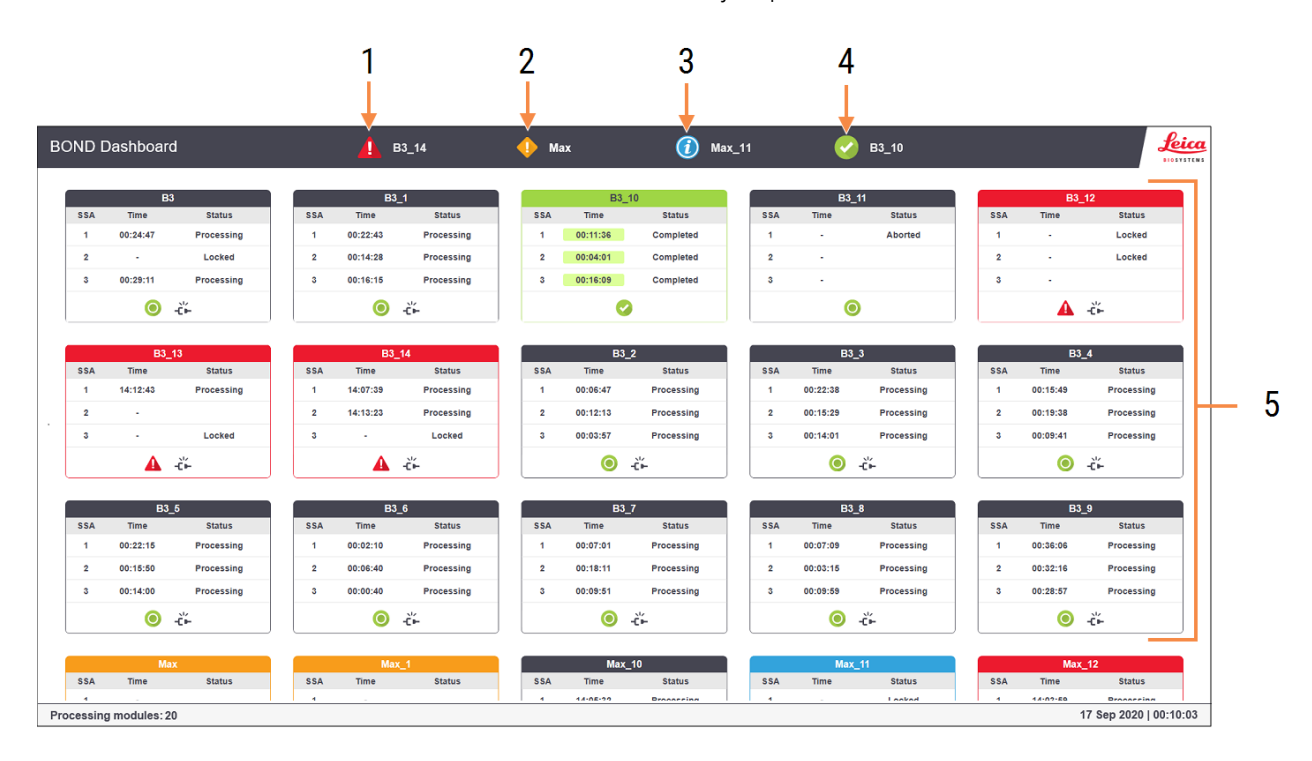

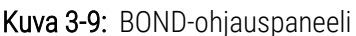

#### Selite

- 1 Prosessointimoduulit, joissa on hälytyksiä
- 2 Prosessointimoduulit, joissa on varoituksia
- 3 Prosessointimoduulit, joissa on ilmoituksia
- 4 Prosessointimoduulit, joissa on suoritettuja ajoja
- 5 Erilliset prosessointimoduuliruudut, joissa näytetään leikkeen värjäyskokoonpanojen tila

Näytön yläosassa on neljä kuvaketta, joissa näkyy (vasemmalta oikealle) hälytyksiä, varoituksia, ilmoituksia sekä suoritettuja ajoja sisältäviä prosessointimoduuleja. Jos johonkin näistä kategorioista sisältyy useampi kuin yksi prosessointimoduuli, kuvakkeet vuorottelevat niiden läpi peräkkäin.

Ylärivin alapuolella olevissa ruuduissa näytetään kaikki järjestelmän prosessointimoduulit nimen mukaisessa aakkosjärjestyksessä (määritykset tehdään ylläpito-ohjelmassa). Ruuduissa näytetään prosessointimoduulien kunkin kolmen leikkeen värjäyskokoonpanon tila sekä kaikki mahdolliset yleiset tilahuomautukset, jotka koskevat moduuleita kokonaisuutena.

#### Ohjauspaneelin kuvakkeet

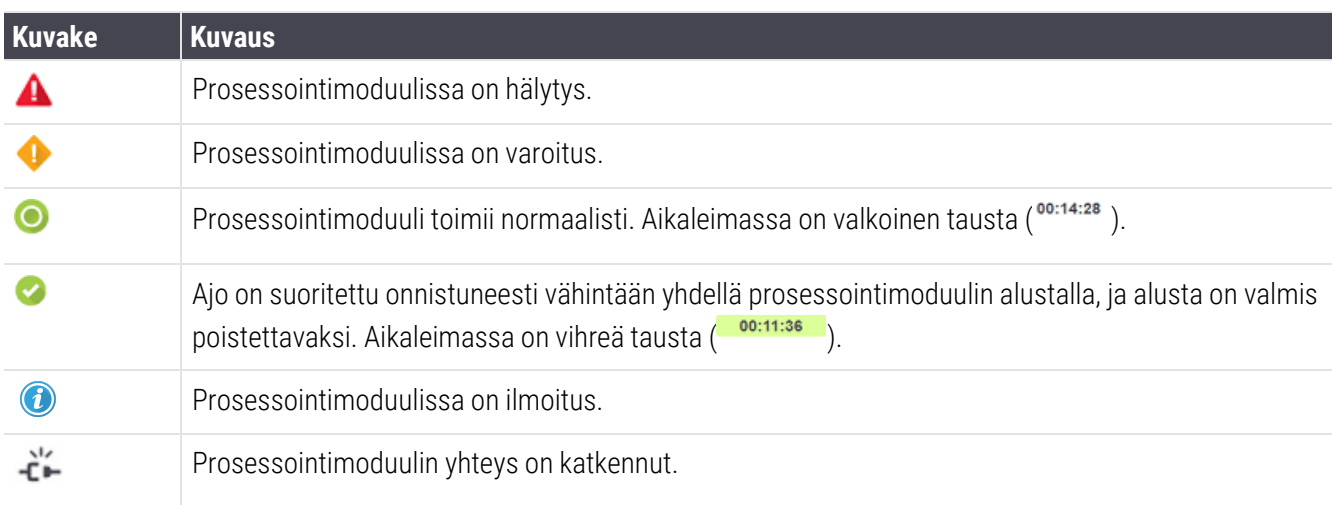

Prosessointimoduulit, joissa on varoituksia, ilmoituksia tai suoritettuja ajoja, näytetään sekä näytön yläreunassa asianmukaisilla paikoillaan että yksittäisinä ruutuina alla aakkosjärjestyksessä olevassa luettelossa.

#### 3.5.1 Leikkeen värjäyskokoonpanon tila

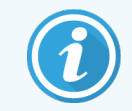

Tämä osio ei koske BOND-PRIME-prosessointimoduulia.

Kunkin leikkeen värjäyskokoonpanon tila näytetään prosessointimoduulin ruuduissa. Tilakategorioita on kolme:

- Locked (Lukittu) näytetään, kun leikealusta on lukittu. Aikaa ei näytetä.
- Processing (Prosessoidaan) alustan prosessointi on aloitettu. Time (Aika) -sarakkeessa näytetään ajon jäljellä oleva aika tunteina, minuutteina ja sekunteina.
- Completed (Valmis) prosessointi on päättynyt. Time (Aika) -sarakkeessa näkyy aika ajon päättymisestä tunteina, minuutteina ja sekunteina, ja sen tausta on vihreä.

Jos alustaa ei ole lukittu, rivi on tyhjä.

Ohjauspaneelia ei voi käyttää. Jos ohjauspaneelissa näkyy viesti, jonka mukaan prosessointimoduuli kaipaa huomiota, käyttäjän on käytettävä BOND-ADVANCE-terminaalia.

# <span id="page-87-0"></span>3.6 Ilmoitukset, varoitukset ja hälytykset

BOND-järjestelmässä on kolme varoitustasoa: ilmoitus, varoitus ja hälytys. Varoitukset näytetään kuvakkeina System status (Järjestelmän tila) -näytöllä sen kohteen vieressä tai yllä, jota varoitus koskee. Vastaava varoituskuvake voidaan näyttää myös prosessointimoduulin välilehdessä näkyvissä olevasta näytöstä riippumatta (katso kohta [5.1.1 Prosessointimoduulin](#page-108-0) välilehdet). BOND-ADVANCE-järjestelmässä varoitukset näytetään myös ohjauspaneelissa (katso kohta [3.5 BOND-ADVANCE-ohjauspaneeli\)](#page-85-0).

Kun varoituskuvaketta napsautetaan hiiren kakkospainikkeella ja sitten valitaan Attention message (Huomioviesti), näkyviin tulee valintaikkuna, jossa on lisätietoa varoituksesta.

Alla kuvataan kolme varoitustasoa kuvakkeineen.

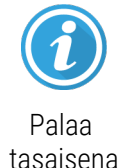

#### Ilmoitus

Varoittaa tilanteesta, joka saattaa edellyttää toimia nyt tai myöhemmin, jotta ajo voidaan käynnistää tai myöhemmät prosessointiviiveet välttää.

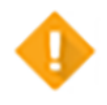

Palaa tasaisena

#### Varoitus

Välittömiä toimia vaaditaan esimerkiksi prosessointiviiveiden välttämiseksi. Prosessointiviiveet voivat heikentää värjäystä.

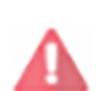

Vilkkuu

#### Hälytys

Kiireellisiä toimia vaaditaan. Jos prosessointimoduuli oli prosessoimassa leikkeitä, prosessointi on keskeytynyt, eikä se voi jatkua ennen kuin varoituksen aiheuttanut seikka korjataan. Prosessointiviiveet voivat heikentää värjäystä.

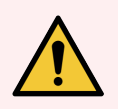

VAROITUS: Lue varoitus- ja hälytysviestit aina heti, kun näet niiden kuvakkeen (erityisesti, jos ajo on käynnissä). Kun reagoit nopeasti, leikkeen värjäyksen vaarantuminen voidaan ehkä välttää.

Myös ajojen aikana näytettäviin ilmoituksiin on suositeltavaa reagoiva ajoissa.

# <span id="page-88-0"></span>3.7 Raportit

BOND-ohjelmisto kykenee luomaan useita eri raportteja. Raportit avautuvat uuteen ikkunaan "BOND Report Viewer" katseluohjelmassa. Yleiset tiedot, kuten aika ja paikka sekä prosessointimoduuli, jota raportti koskee, näkyvät raporttien otsikoissa. Raporttisivun alatunnisteessa näytetään raportin luontiaika ja -päivämäärä sekä sivunumero.

Joidenkin raporttien luominen voi kestää useita minuutteja. Tämä koskee erityisesti raportteja, jotka sisältävät tapaus-, leike- tai reagenssitietoja, ja laboratorioita, joissa on useita prosessointimoduuleja ja/tai joissa käsitellään suuria volyymeja.

Raporttien BOND-katseluohjelmassa on joitakin navigointi-, katselu- ja tulostusvaihtoehtoja. Tulostin voidaan valita ja määrittää ja tulostettavat sivut valita tulostusvalintaikkunassa. Raportteja voidaan lisäksi viedä eri tiedostomuodoissa, kuten PDF-, XLS-, CSV- ja tekstimuodossa.

Navigoinnissa voidaan käyttää eri pikanäppäimiä, kuten Sivu ylös, Sivu alas, Aloitus (ensimmäinen sivu) ja Lopetus (viimeinen sivu). Myös muita toimintoja voidaan käyttää näppäimistön pikavalinnoilla. Näitä ovat esimerkiksi Ctrl+F, joka avaa Search (Haku) -valintaikkunan, Ctrl+S, joka avaa Save (Tallenna) -valintaikkunan ja Ctrl+P, joka avaa Print (Tulosta) -valintaikkunan.

BOND-raporttien tiedot annetaan seuraavissa osioissa:

- [5.3.1 Huoltoraportti](#page-134-0)
- <sup>l</sup> 6.7 Slide Setup Summary [\(Leikeasetusten](#page-161-0) yhteenveto) -raportti
- [7.5 Protokollaraportit](#page-196-0)
- [8.3.4 Luettelon](#page-220-0) tietojen raportti
- <sup>l</sup> [8.3.5 Reagenssien](#page-221-0) käyttöraportti
- 9.4 Ajon [tapahtumien](#page-229-0) raportti
- 9.5 Aion [tietoraportti](#page-230-0)
- [9.6 Tapausraportti](#page-231-0)
- [9.8 Leikkeiden](#page-233-0) yhteenveto
- 9.10 Lyhyt [leikehistoria](#page-235-0)
- [Huoltoloki](#page-91-2)

Leiketiedot voidaan viedä myös CSV-tiedostomuodossa (pilkulla erotetut arvot). Katso [9.9 Tietojen](#page-234-0) vieminen.

Help

### 3.7.1 Aiemmat raportit

Jos BOND-järjestelmä on päivitetty ohjelmistoversiosta 4.0, nykyiseen tietokantaan ei ole siirretty päivitystä edeltäviä tapaus- ja leiketietoja. Nämä vanhat tiedot (eli "aiemmat tiedot") on kuitenkin edelleen saatavilla. Niitä voi tarkastella avaamalla kohdan Start (Käynnistä) > All Programs (Kaikki ohjelmat) > Leica > BOND Legacy Report Viewer (Vanhojen raporttien katseluohjelma). BOND-ohjelmiston versio 4.0 avautuu. Voit tarkastella prosessoituja leikkeitä Slide history (Leikehistoria) -näytöllä ja luoda raportteja samalla tavalla kuin versiossa 4.0. Raportteja voi tulostaa version 4.0 tavoin raportti-ikkunasta tai ne voi tallentaa PDF-muodossa. Valitse tätä varten File (Tiedosto) Print (Tulosta) ja valitse tulostimeksi Leica PDF Printer (Leica-PDF-tulostin).

Älä luo tapauksia tai leikkeitä BOND Legacy Report Viewer -katseluohjelmassa. Käytä ohjelmaa ainoastaan aiempien tietojen tarkasteluun ja raporttien luomiseen.

# <span id="page-89-0"></span>3.8 Ohje

Sekä Clinical-asiakasohjelmassa että ylläpito-ohjelmassa olevan toimintopalkin Help (Ohje) -kuvake **avaa** avaa ponnahdusikkunan, jossa voidaan valita avattavaksi halutun käyttöoppaan versio.

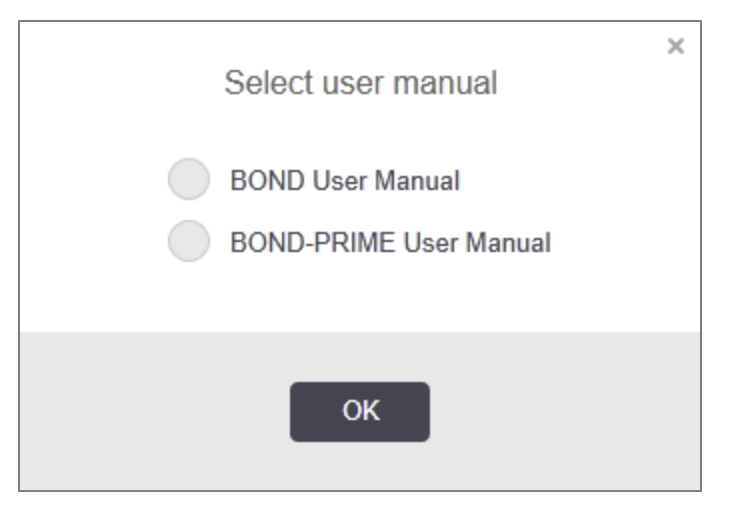

Vaihtoehtoisesti voidaan avata Select user manual" (Valitse käyttöopas) työpöytäkuvakkeesta.

# <span id="page-90-0"></span>3.9 Tietoa BOND-järjestelmästä

<span id="page-90-1"></span>Napsauta näytön oikeassa yläkulmassa olevaa Leica Biosystems -logoa, niin näkyviin tulee About BOND (Tietoa BOND) -valintaikkuna, jossa annetaan järjestelmän tiedot.

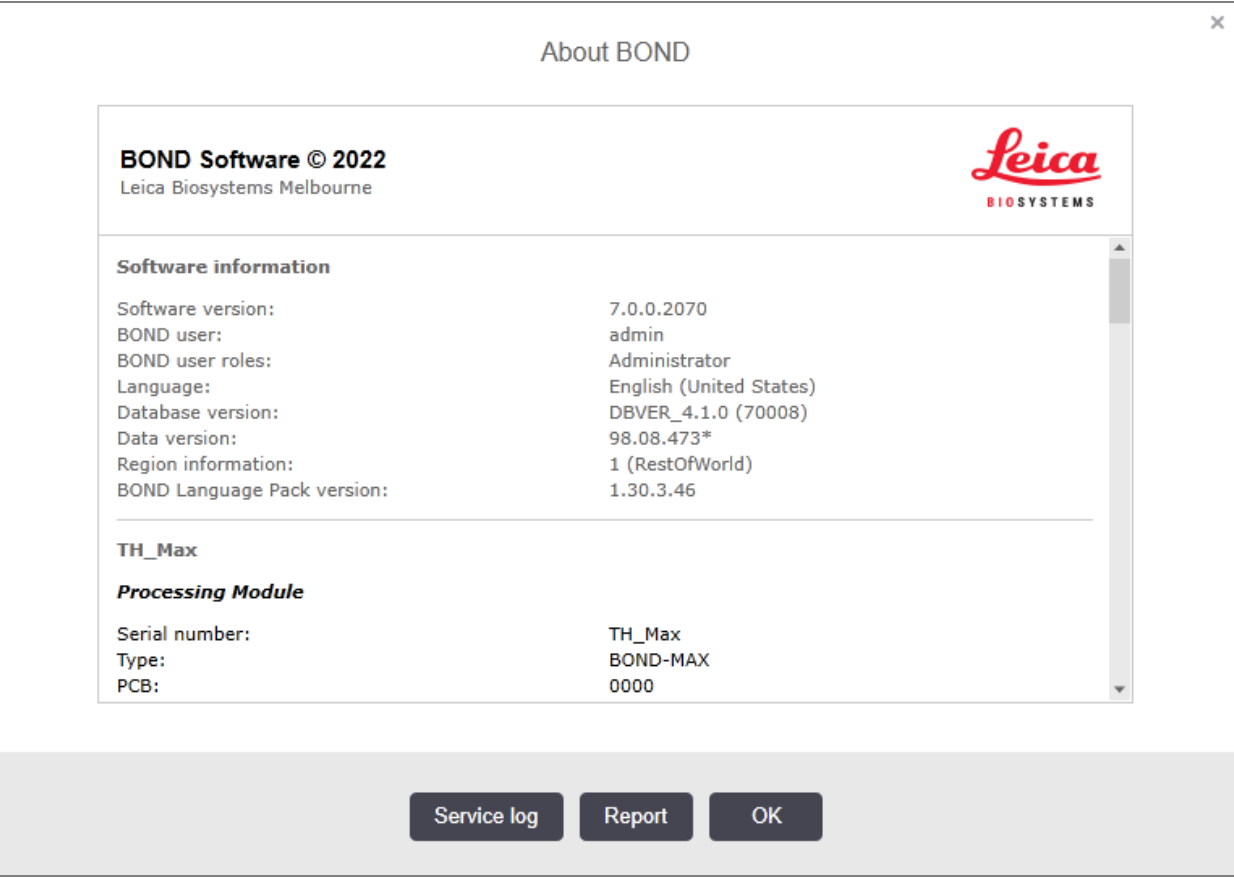

#### Kuva 3-10: About BOND (Tietoa BOND) -valintaikkuna

Monet About BOND (Tietoa BOND) -valintaikkunan tiedoista on suunnattu ensisijaisesti huoltohenkilöstölle, mutta alustavista tiedoista voi olla hyötyä myös laboratoriohenkilöstölle erityisesti asiakastuen kanssa keskusteltaessa.

Alustaviin tietoihin lukeutuvat seuraavat tiedot:

- Ohjelmistoversio: ohjelmistoversion numero.
- <sup>l</sup> BOND-käyttäjä: nykyisen käyttäjän käyttäjänimi.
- <sup>l</sup> BOND-käyttäjäroolit: nykyisen käyttäjän käyttäjäroolit.
- Kieli: käytössä oleva kieli.
- Tietokantaversio: tietokannan versio (viittaa tietokannan rakenteeseen).
- Tietoversio: tietokantaan ladattujen tietojen versio.
- <sup>l</sup> Aluetiedot: alue, jonka mukaan järjestelmä on määritetty (määritykset tehdään asennuksen yhteydessä).

Voit tallentaa valintaikkunan tiedot tekstitiedostoon – napsauta Report (Raportti) ja tallenna tiedosto valitsemalla sen sijainti.

#### <span id="page-91-2"></span>Huoltoloki

Ylläpito-ohjelmassa voidaan luoda huoltolokiraportteja About BOND (Tietoa BOND) -valintaikkunasta. Yleensä raportteja luodaan huoltoedustajan pyynnöstä. Voit luoda huoltolokin seuraavasti:

- 1 Valitse Service log (Palveluloki) About BOND (Tietoja BOND) -valintaikkunasta (ks. [Kuva](#page-90-1) 3-10).
- 2 Valitse joko:
	- jonkin erityisen prosessointimoduulin sarjanumero,
	- <sup>l</sup> \*Järjestelmä\*, joka raportoi ohjelmisto- tai ohjaintapahtumista BOND -järjestelmässä, tai
	- \*LIS\*, jos haluat raportoida LIS-järjestelmään liittyviä tapahtumia.
- 3 Valitse raportin ajanjakso tai napsauta Last seven days (Viimeiset seitsemän päivää).
- 4 Luo raportti valitsemalla Generate (Luo). Raportti näytetään raporttien katseluohjelmassa katso kohta [3.7 Raportit.](#page-88-0)
- <span id="page-91-0"></span>5 Voit viedä palvelulokin CSV-tiedostoon napsauttamalla Export Data (Vie tiedot).

# 3.10 BOND-tietomääritelmät

BOND-ohjaimeen tallennetaan tietomääritelmät, jotka käsittävät koko järjestelmän reagenssi- ja protokollatiedot. Myös Leica Biosystems-reagenssien ja -reagenssijärjestelmien oletusprotokollat ja -tiedot sisältyvät tähän.

## 3.10.1 Tietomääritelmien päivitykset

Leica Biosystems julkaisee verkkosivustollaan säännöllisin väliajoin tietomääritelmien päivityksiä esimerkiksi uusien reagenssien lisäämistä varten. Katso tietomääritelmien päivitysohjeet kohdasta [10.4 BDD](#page-249-0).

Tietomääritelmiä päivitettäessä voidaan käyttää vain päivitystiedostoja, joiden tiedostopääte on .bdd ja jotka ovat oikeaa aluetta varten.

Nykyisen tietoversion voi tarkistaa About BOND (Tietoa BOND) -valintaikkunasta. Valintaikkuna avataan napsauttamalla Leica Biosystems -ohjelmistonäytön oikeassa yläkulmassa olevaa BOND -logoa. Ks. myös [3.9 Tietoa](#page-90-0) [BOND-järjestelmästä.](#page-90-0)

# <span id="page-91-1"></span>3.11 Ohjelmistopäivitykset

Leica Biosystems voi julkaista ohjelmistopäivityksiä, kun BOND-järjestelmää kehitetään. Päivitykset voivat koskea pääohjelmistoa tai tietokantaa, joka sisältää oletusprotokollat, reagenssit ja reagenssijärjestelmät.

Nykyisen ohjelmistoversion numero löytyy About BOND (Tietoa BOND) -valintaikkunasta (katso kohta [3.9 Tietoa](#page-90-0) [BOND-järjestelmästä\)](#page-90-0). Tietoversio näytetään niin ikään About BOND (Tietoa BOND) -valintaikkunassa.

# 4 Pika-aloitus

Tässä luvussa käydään ohjatusti läpi ensimmäinen BOND-järjestelmässä suorittamasi ajo. Luomme esimerkkitapauksen ja määritämme ja prosessoimme neljä leikettä; testaus suoritetaan käyttövalmiilla BONDprimaarivasta-aineilla \*CD5, \*CD3, \*CD10 ja \*Bcl-6.

BOND-III- ja BOND-MAX-järjestelmissä näille vasta-aineille käytetään oletusprotokollaa ja -detektiojärjestelmää \*IHC Protocol F ja BOND Polymer Refine Detection System (DS9800).

BOND-PRIME-prosessointimoduuleissa oletusprotokollan detektiojärjestelmä on \*IHC Protocol F ja BOND-PRIME Polymer DAB Detection System (DS9824). Prosessissa käytetään myös lisänä BOND-PRIME Hematoxylin (AR0096).

Kuvatut toimenpiteet ovat sovellettavissa myös ISH-antureille ja -protokollille (vasta-aine vaihdetaan anturiin ja IHCprotokollat korvataan ISH-protokollilla).

# 4.1 BOND-III ja BOND-MAX

Tutustu ennen aloittamista lukujen [2 Laitteisto](#page-36-0) ja [3 Ohjelmiston](#page-74-0) yleiskatsaus (kohdassa BOND-ohjain) asiaankuuluviin osioihin.

- <sup>l</sup> [4.1.1 Alustavat](#page-93-0) tarkistukset ja käynnistys
- 4.1.2 Protokolla- ja [reagenssitarkistukset](#page-93-1)
- <sup>l</sup> [4.1.3 Leikkeiden](#page-95-0) määritykset
- [4.1.4 Reagenssien](#page-100-0) lataaminen
- [4.1.5 Protokollan](#page-103-0) ajo
- [4.1.6 Viimeistely](#page-104-0)

#### <span id="page-93-0"></span>4.1.1 Alustavat tarkistukset ja käynnistys

Suorita seuraavat toimet ennen ajon aloittamista:

1 Varmista, että prosessointimoduuli on puhdas ja että kaikki huoltotehtävät ovat ajan tasalla (katso kohta [12.1 Puhdistus-](#page-289-0) ja huoltoaikataulu).

Päivittäin suoritetaan seuraavat tehtävät:

- a Tarkista, että bulkkijätesäiliöt ovat korkeintaan puoliksi täynnä; nykyisessä BOND-MAX-mallissa puolitäydestä tasosta kertoo säiliön etiketissä oleva valkoinen vaakaviiva (ks. [Kuva](#page-298-0) 12-3).
- b Tarkista, että bulkkireagenssisäiliöissä on asianmukainen määrä oikeaa reagenssia.
- 2 Tarkista pesublokit ja sekoitusasema puhdista tai vaihda tarvittaessa uusiin.
- 3 Tarkista, että leikkeen merkintälaitteessa on riittävästi tarroja.
- 4 Jos prosessointimoduuli ja ohjain (sekä terminaali, jos käytössä on BOND-ADVANCE) eivät ole päällä, kytke ne päälle.
- 5 Kun ohjain tai terminaali on käynnissä, käynnistä kliininen asiakasohjelma.
- 6 Kun ohjelmisto on käynnistynyt, tarkista Status (Tila) -näytöltä, ettei prosessointimoduuleja koskevia ilmoituksia ole annettu. Ratkaise mahdolliset ilmoitukset ennen leikkeiden ajoa.
- <span id="page-93-1"></span>7 Käynnistä leikkeen merkintälaite.

#### 4.1.2 Protokolla- ja reagenssitarkistukset

Tarkista, että ajossa käytettävät protokollat ja reagenssit on määritetty ohjelmistossa.

Protokollien tarkistaminen:

1 Valitse toimintopalkista Protocol setup (Protokolla-asetukset) - kuvake (oikealla puolella).

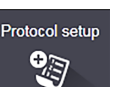

2 Tarkista, että \*IHC Protocol F löytyy taulukosta.

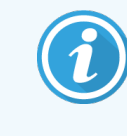

Jos protokollaa ei löydy taulukosta, valitse näytön alareunassa olevasta Preferred status (Ensisijainen tila) -suodattimesta All (Kaikki) (katso kohta [7.2 Protocol](#page-174-0) setup (Protokolla[asetukset\)](#page-174-0) -näyttö).

Valitse protokolla taulukosta, napsauta Open (Avaa) ja kirjaa ylös Edit protocol properties (Muokkaa protokollan ominaisuuksia) -valintaikkunassa annettu ensisijainen detektiojärjestelmä; BOND Polymer Refine Detection.

Varmista, että protokollalla on valintaikkunan yläreunassa merkintä Preferred (Ensisijainen) (jos näin ei ole, protokollan voi asettaa ensisijaiseksi valvoja-käyttäjäroolin omaava henkilö).

Reagenssien tarkistaminen:

Tässä tarkistuksessa oletetaan, että tarvittavat vasta-aineet ja detektiojärjestelmä on hankittu ja rekisteröity BOND-reagenssiluetteloon. Katso lisätietoja kohdasta [8.3.3 Reagenssien](#page-217-0) ja [reagenssijärjestelmien](#page-217-0) rekisteröiminen.

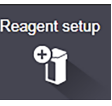

- 1 Valitse toimintopalkin Reagent setup (Reagenssiasetukset) -kuvake (oikealla puolella).
- 2 Siirry Setup (Asetus) -välilehden näytön alaosassa oleviin suodattimiin ja valitse kohdan Reagent type (Reagenssityyppi) asetukseksi Primaries (Primaariset), kohdan Supplier (Toimittaja) asetukseksi Leica Microsystems ja kohdan Preferred status (Ensisijainen tila) asetukseksi All (Kaikki).
- 3 Etsi kaikki tarvittavat vasta-aineet (\*CD5, \*CD3, \*CD10 ja \*Bcl-6) ja avaa Edit reagent properties (Muokkaa reagenssien ominaisuuksia) -valintaikkuna kaksoisnapsauttamalla:
	- a Valitse Restore factory default protocols (Palauta tehdasprotokollat) (tehdasasetukset voi palauttaa vain valvoja-käyttäjäroolissa sisäänkirjautunut käyttäjä). Tämä varmistaa, että oletusvärjäysprotokolla \*IHC Protocol F ja oletusarvoiset esihoitoprotokollat on määritetty.
	- b Varmista, että reagenssilla on merkintä Preferred (Ensisijainen) (jos näin ei ole, reagenssin voi asettaa ensisijaiseksi valvoja-käyttäjäroolin omaava henkilö).
	- c Napsauta Save (Tallenna).
- 4 Siirry Inventory (Inventaario) -välilehden näytön alaosassa oleviin suodattimiin ja valitse kohdan Package type (Pakkaustyyppi) asetukseksi Reagent containers (Reagenssisäiliöt), kohdan Reagent type (Reagenssityyppi) asetukseksi Primaries (Primaariset), kohdan Inventory status (Inventaarion tila) asetukseksi In stock (Varastossa), kohdan Supplier (Toimittaja) asetukseksi Leica Microsystems ja kohdan Preferred status (Ensisijainen tila) asetukseksi Preferred (Ensisijainen).

Näytöllä pitäisi näkyä kaikki tarvittavat vasta-aineet ja niiden saatavilla olevat määrät.

Varmista, että kutakin vasta-ainetta on saatavilla riittävästi.

5 Valitse samalla välilehdellä olevan kohdan Package type (Pakkaustyyppi) asetukseksi BOND detection systems (-detektiojärjestelmät) ja kohdan Inventory status (Inventaarion tila) asetukseksi In stock (Varastossa). Tarkista, että ensisijainen detektiojärjestelmä BOND Polymer Refine Detection löytyy taulukosta ja että tilavuus on riittävän suuri (katso kohta 8.3.1.1 Määrien raportointi [detektiojärjestelmille\)](#page-213-0).

### <span id="page-95-0"></span>4.1.3 Leikkeiden määritykset

Tässä osiossa kuvataan, miten BOND-järjestelmään voidaan syöttää tiedot, joita järjestelmä tarvitsee leikkeiden värjäämiseen ja asettamiseen prosessointimoduuliin.

Tämän osion ohjelmistotoiminnot suoritetaan Slide setup (Leikeasetukset) -näytöltä. Voit avata tämän näytön napsauttamalla toimintopalkissa olevaa Slide setup (Leikeasetukset) - kuvaketta.

Katso alaosiot:

- <sup>l</sup> [4.1.3.1 Tapauksen](#page-95-1) tietojen syöttäminen
- <sup>l</sup> [4.1.3.2 Leikkeen](#page-96-0) tietojen syöttäminen
- $-4.1.3.3$  Kontrollit
- [4.1.3.4 Leikkeiden](#page-98-1) merkitseminen
- <span id="page-95-1"></span><sup>l</sup> [4.1.3.5 Leikkeiden](#page-99-0) lataaminen

#### 4.1.3.1 Tapauksen tietojen syöttäminen

Ohjelmistossa on ensin luotava "tapaus" näytepotilasta varten. Esimerkissämme potilaan nimi on A. Edward, tapaustunnus on 3688 ja lähettävä lääkäri on tohtori Smith.

1 Valitse Slide setup (Leikeasetukset) -näytöltä Add case (Lisää tapaus). Ohjelmisto näyttää Add case (Lisää tapaus) -valintaikkunan.

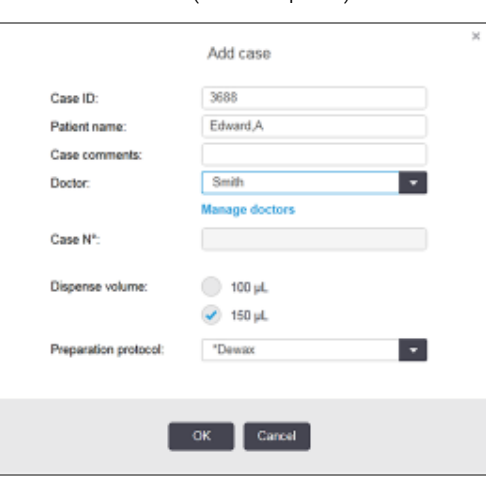

#### Kuva 4-1: Add case (Lisää tapaus) -valintaikkuna

- 2 Napsauta Case ID (Tapaustunnus) -kenttää ja syötä 3688.
- 3 Napsauta Patient name (Potilaan nimi) -kenttää ja syötä Edward, A.
- 4 Avaa Manage doctors (Lääkärien hallinta) -valintaikkuna napsauttamalla kohtaa Manage doctors (Lääkärien hallinta). Napsauta Add (Lisää) avataksesi Add doctor (Lisää lääkäri) -valintaikkunan ja syötä Name (Nimi) kenttään Smith. Varmista, että Preferred (Ensisijainen) -ruutu on valittuna. Napsauta Save (Tallenna).
- 5 Valitse Smith ja napsauta OK Manage doctors (Lääkärien hallinta) -valintaikkunasta.

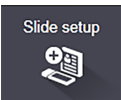

- 6 Valitse tapauksen oletusasetukseksi 150µl:n annos. Tämä asetus voidaan ohittaa leikkeen määrityksen yhteydessä.
- 7 Määritä tapauksen leikkeiden oletusvalmistelutapa valitsemalla Preparation protocol (Valmisteluprotokolla) kentästä \*Dewax (Parafiinin poisto) tai \*Bake and Dewax (sintraus ja parafiinin poisto). Tämä asetus voidaan ohittaa leikkeen määrityksen yhteydessä.
- 8 Sulje Add case (Lisää tapaus) -valintaikkuna napsauttamalla OK uusi tapaus näytetään Slide setup (Leikeasetukset) -näytön vasemmalla puolella olevassa taulukossa.

<span id="page-96-0"></span>Lisätietoa tapausten kanssa työskentelystä on kohdassa [6.3 Tapausten](#page-140-0) kanssa työskentely.

#### 4.1.3.2 Leikkeen tietojen syöttäminen

Seuraavaksi ohjelmistossa luodaan "leikkeet" kullekin neljälle fyysiselle leikkeelle:

- 1 Valitse luodun tapauksen tunnus 3688 näytön vasemmalla puolella olevasta tapausluettelosta.
- 2 Napsauta Add slide (Lisää leike), niin ohjelmisto näyttää Add slide (Lisää leike) -valintaikkunan.

Kuva 4-2: Add slide (Lisää leike) -valintaikkuna

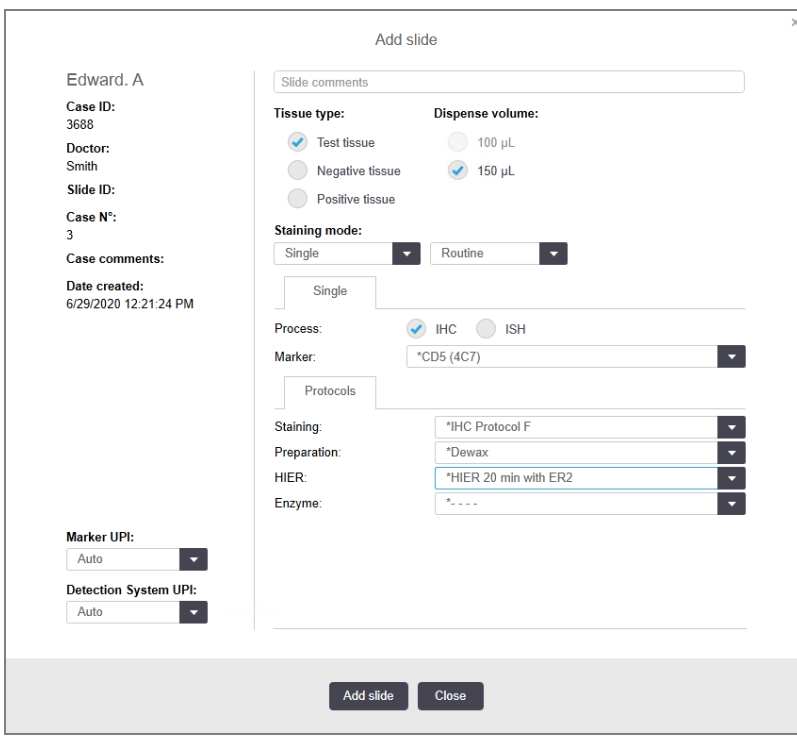

- 3 Voit halutessasi lisätä leikkeeseen liittyvän kommentin.
- 4 Varmista, että kudostyypiksi valitaan Test tissue (Testikudos).
- 5 Valitse prosessointimoduulille ja kudoksen koolle sopiva annos (katso kohta [6.5.8 Annosteluvolyymit](#page-155-0) ja kudoksen paikka [leikkeessä](#page-155-0)).
- 6 Olettaen, että leikkeet prosessoidaan BOND-III-järjestelmässä, annokseksi asetetaan 150µl.
- 7 Valitse kohdasta Staining mode (Värjäystila) valinnat Single (Yksittäinen) ja Routine (Rutiini).
- <span id="page-97-0"></span>8 Määritä IHC-prosessi napsauttamalla IHC.
- 9 Valitse Marker (Markkeri) -luettelosta \*CD5 (4C7).
- 10 Ohjelmisto syöttää Protocols (Protokollat) -välilehteen automaattisesti tapaukselle määritetyn valmisteluprotokollan ja \*CD5:n oletusarvoiset värjäys- ja paljastusprotokollat.
- 11 Yksittäisvärjäyksessä tulisi yleensä jättää Auto (Automaattinen) -oletusarvo yksilöiville tuotetunnisteille (UPItunnisteet) valintaikkunan vasemmalla puolella. Jos kuitenkin halutaan valita jokin tietty eränumero jollekin tietylle leikkeelle (esim. eräkohtaista validointia varten), valitse seuraavien kenttien avattavasta luettelosta:
	- Marker UPI (Markkerin UPI-tunniste) reagenssisäiliön markkerin UPI-tunniste
	- Detection System UPI (Detektiojärjestelmän UPI-tunniste) detektiojärjestelmän yksilöivä tuotetunniste

Jotta leikkeet voidaan prosessoida samassa ajossa (BOND-MAX- ja BOND-III-järjestelmät), joko UPItunnisteiden on oltava samat tai on valittava Auto (Automaattinen).

<span id="page-97-1"></span>12 Napsauta Add slide (Lisää leike).

Leike lisätään Slide setup (Leikeasetukset) -näytön oikealla puolella olevaan leikeluetteloon. Add slide (Lisää leike) -valintaikkuna jää auki.

- 13 Toista vaiheet [9](#page-97-0)–[12](#page-97-1) kolme kertaa ja valitse vaiheen [9](#page-97-0) markkeriksi \*CD3 (LN10), \*CD10 (56C6) ja \*Bcl-6 (LN22).
- 14 Kun kaikki leikkeet on lisätty, napsauta Close (Sulje), niin Add slide (Lisää leike) -valintaikkuna sulkeutuu.

Tarkista leikeluettelossa olevat tiedot.

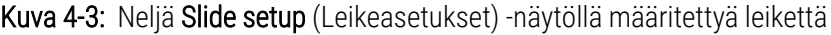

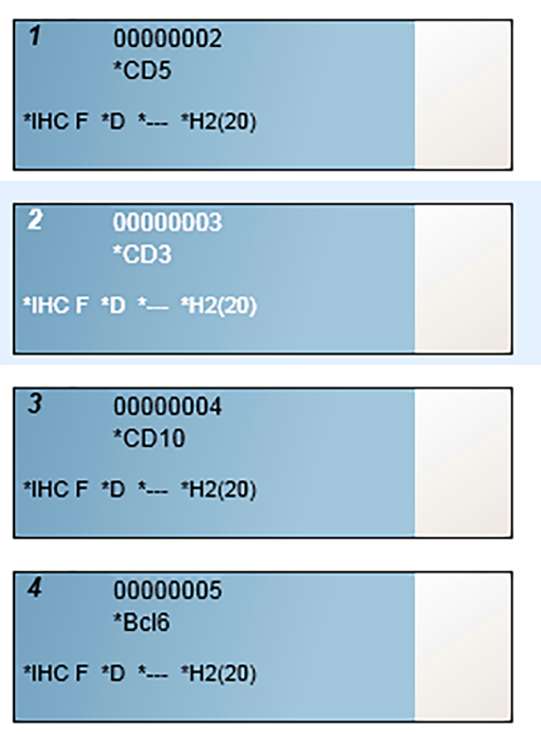

Jos haluat muuttaa leikkeen tietoja, avaa Slide properties (Leikkeen ominaisuudet) -valintaikkuna kaksoisnapsauttamalla leikettä, muuta tietoja ja napsauta OK.

Lisätietoja leikkeiden kanssa työskentelystä on kohdassa [6.5 Leikkeiden](#page-148-0) kanssa työskentely.

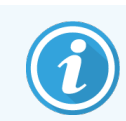

<span id="page-98-0"></span>Paneelien (panels) avulla voidaan nopeasti lisätä usein käytettyjä leikkeitä. Paneelien selitykset ja ohjeet niiden luomiseen ja käyttöön annetaan kohdassa [8.4 Reagenssipaneeleiden](#page-222-0) näyttö.

#### 4.1.3.3 Kontrollit

Käytä BOND-järjestelmässä aina kontrolleja. Suosittelemme erityisesti asianmukaisen kontrollikudoksen asettamista samalle leikkeelle kuin potilaskudos. Kontrollileikkeille voidaan lisäksi luoda erillinen tapaus. Ks. lisätietoja kohdasta [6.2 Kontrollien](#page-139-0) kanssa työskentely.

#### <span id="page-98-1"></span>4.1.3.4 Leikkeiden merkitseminen

Olet nyt valmis tulostamaan leikkeiden tarrat ja kiinnittämään ne leikkeisiin:

- 1 Napsauta Print labels (Tulosta tarroja) Slide setup (Leikkeen asetus) -näytössä.
- 2 Valitse Slide labels to print (Tulostettavat leiketarrat) -valikosta asianmukainen vaihtoehto ja napsauta sitten Print (Tulosta).

Tarrat tulostetaan.

3 Varmista, että leikkeen himmeä pinta (johon tarra kiinnitetään) on kuiva, ja kiinnitä tarra paikalleen siten, että leikkeen tunnus tai viivakoodi on samassa suunnassa leikkeen reunan kanssa. Tarran tulee olla oikein päin, kun leikettä pidellään tarrapuoli ylhäällä.

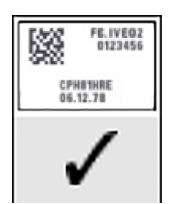

Kuva 4-4: Oikein kiinnitetty tarra

Lisätietoja saat kohdasta 6.6 Leikkeiden [merkitseminen](#page-157-0).

#### <span id="page-99-0"></span>4.1.3.5 Leikkeiden lataaminen

Lataa leikkeet seuraavasti:

- 1 Pitele leikettä sen tarrapäästä siten, että näytepuoli on ylimpänä.
- <span id="page-99-1"></span>2 Kohdista leike leikealustan tyhjään kohtaan siten, että leikkeen tarrapää on alustan reunassa olevan sisennyksen yllä (katso [Kuva](#page-99-1) 4-5). Laske leike paikalleen alustan syvennykseen.

Kuva 4-5: Leikkeen asettaminen leikealustaan

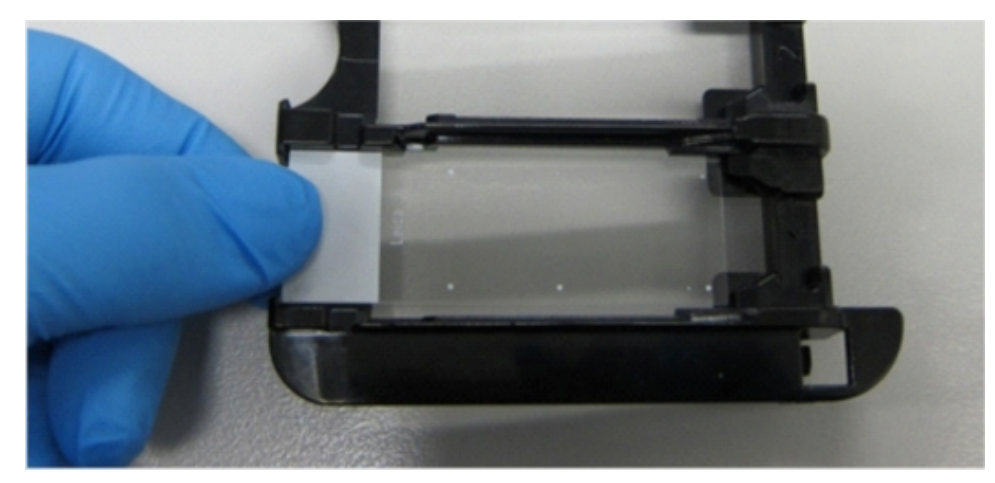

<span id="page-99-2"></span>3 Pitele Covertile-suojusta sen uloimmasta osasta ja aseta se leikkeen päälle siten, että Covertile-suojuksen kaulassa oleva uloke asettuu leikealustan syvennykseen (ympyröity [Kuva](#page-99-2) 4-6). Jos käytössä on uuden mallinen Covertile-suojus, tarkista, että siihen painettu sana "Leica" näytetään oikein päin. Tämä osoittaa, että Covertilesuojus on asetettu paikalleen oikein.

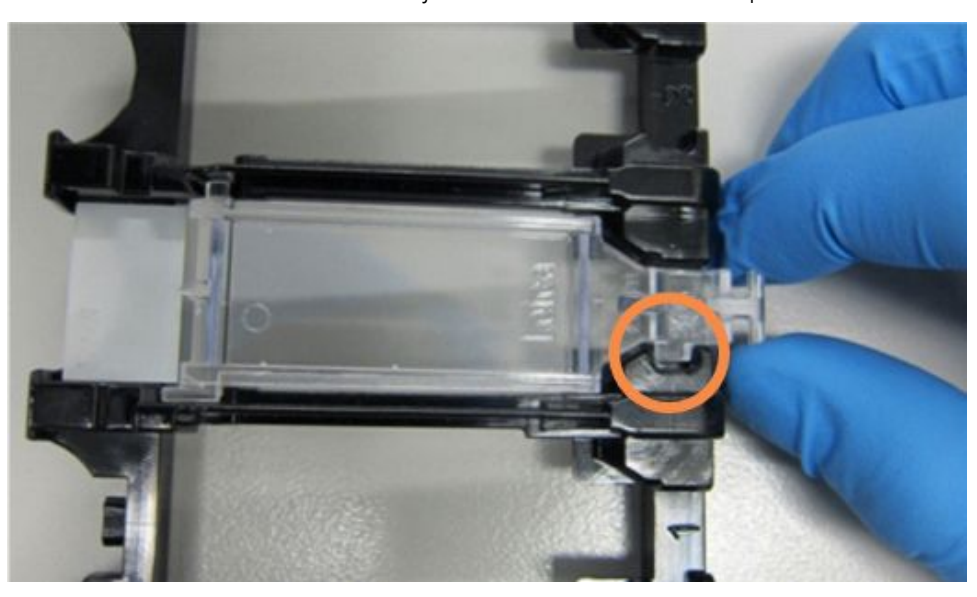

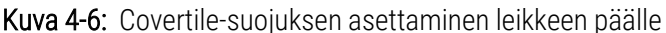

4 Kun kaikki leikkeet ja Covertile-suojukset on ladattu alustaan, nosta alusta ja aseta sen pää tyhjän leikkeen värjäyskokoonpanon aukkoa vasten. Liu'uta alustaa niin pitkälle moduuliin kuin se menee. Alustan tulisi liukua sisään helposti ja napsahtaa kuultavasti paikalleen.

### <span id="page-100-0"></span>4.1.4 Reagenssien lataaminen

Seuraavaksi prosessointimoduuliin asetetaan detektiojärjestelmä (BOND Polymer Refine) ja markkerisäiliöt (\*CD5, \*CD3, \*CD10 ja \*Bcl-6).

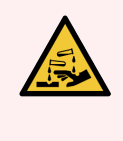

VAROITUS: Reagenssisäiliöt voivat kallistua kuljetuksen aikana, jolloin korkin ympärille voi jäädä reagenssijäämiä. Käytä aina hyväksyttyjä suojalaseja, -käsineitä ja suojavaatetusta, kun avaat reagenssisäiliöitä.

Reagenssit ladataan BOND-III- tai BOND-MAX-prosessointimoduuliin seuraavasti:

1 Aseta markkerisäiliöt reagenssialustoille kohdistamalla säiliöiden takaosassa olevat urat alustan lokeroiden sisennyksiin. Paina säiliötä alaspäin, kunnes se napsahtaa paikalleen.

Haluttaessa markkerisäiliöt voidaan asettaa detektiojärjestelmän alustan varalokeroihin.

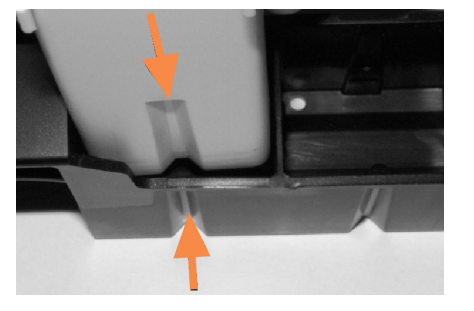

Kuva 4-7: Reagenssisäiliö reagenssialustalla

Nuolet osoittavat reagenssisäiliössä ja reagenssialustassa olevat urat.

- 2 Avaa kaikki markkerisäiliöt ja detektiojärjestelmän säiliöt. Napsauta korkit auki ja vedä niitä taaksepäin, kunnes ne kiinnittyvät säiliöiden takaosassa oleviin kielekkeisiin.
- 3 Varmista, että viivakooditarrat ovat kokonaan kiinni säiliöissä paina uudelleen kiinni kaikki irtoavat tarrat.
- 4 Pyyhi kaikki kosteus/kondensaatio viivakooditarran päältä.

5 Aseta reagenssialustat prosessointimoduulin reagenssilavalle. Ohjaa lavan ohjainten avulla alustat oikeille paikoilleen lavalla.

Kun alusta saavuttaa lavan pään, lukituksen tulisi kytkeytyä päälle. Alustan LED-merkkivalo muuttuu vihreäksi merkkinä siitä, että alusta on paikallaan.

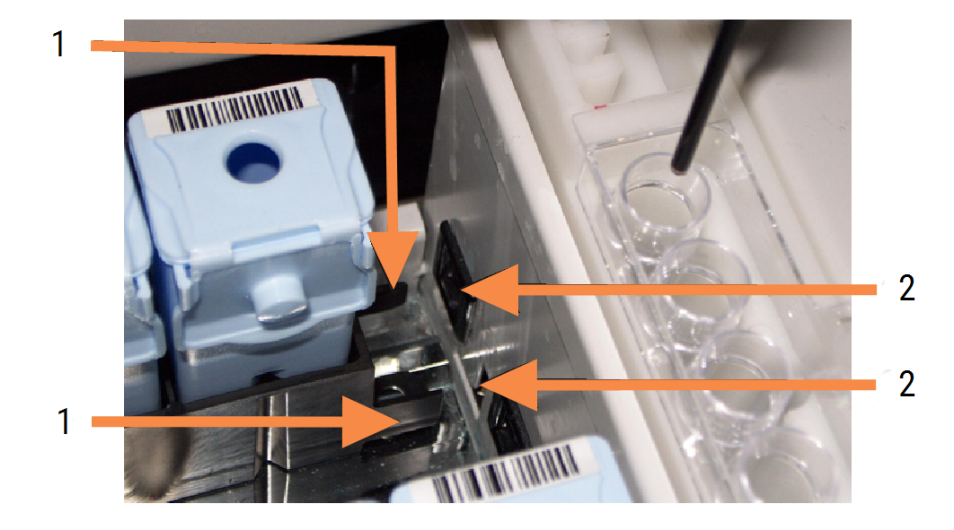

#### Kuva 4-8: Reagenssialustan asettaminen

#### Selite

- 1 Alustan lukitusmekanismi
- 2 Prosessointimoduulin lukitusportti

6 Napsauta ohjelmistossa olevaa prosessointimoduulin välilehteä, jotta näkyviin tulee System status (Järjestelmän tila) -näyttö.

Reagenssisarakkeen vaalea väri ja mustat reunat osoittavat, että alusta kuvataan pian. BOND-järjestelmä kuvaa reagenssien tunnukset heti, kun päärobotti on käytettävissä, ja päivittää sitten reagenssien kuvakkeet.

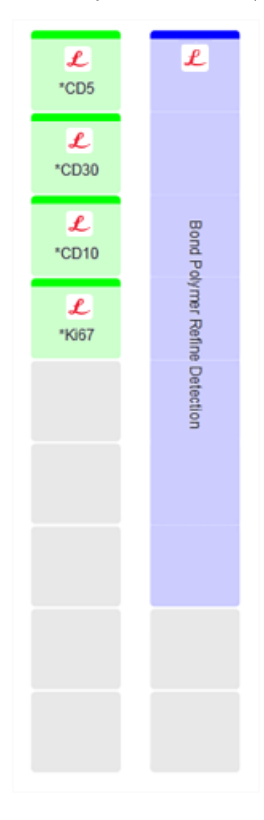

Kuva 4-9: Reagenssialustan tila System status (Järjestelmän tila) -näytöllä

Jos reagensseissa esiintyy ongelmia, ohjelmisto näyttää kyseisellä näytöllä huomiokuvakkeen. Napsauta kuvaketta hiiren kakkospainikkeella, niin saat lisätietoja (katso kohta [5.1.3.4 Reagenssiongelmien](#page-114-0) [korjaaminen\)](#page-114-0).

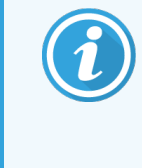

Reagenssialustat voidaan poistaa milloin tahansa, kun alustan LED-merkkivalo palaa vihreänä. Jos alustan reagenssia tarvitaan seuraavien kahden minuutin aikana, LEDmerkkivalo muuttuu punaiseksi merkkinä siitä, että alusta on lukittu (katso kohta [2.2.6.5 Reagenssilava\)](#page-51-0).

### <span id="page-103-0"></span>4.1.5 Protokollan ajo

Kun leikkeet ja reagenssit on määritetty ja ladattu prosessointimoduuliin, prosessointi voi alkaa.

- 1 Varmista, että prosessointimoduulin kansi on kiinni.
- 2 Paina etusuojuksessa ladatun leikealustan alapuolella olevaa Load/Unload (Lataus/poisto) -painiketta.

BOND-III tai BOND-MAX lukitsee alustan; leikealustan LED-merkkivalon tulisi palaa oranssina.

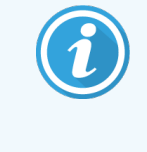

Varmista kuuntelemalla, että leikealusta lukittuu paikalleen – jos kuulet voimakkaita naksahduksia tai rutinaa, Covertiles-suojukset eivät todennäköisesti ole oikein paikoillaan. Avaa tässä tapauksessa alustan lukitus, poista alusta ja tarkista leikkeet ja Covertilessuojukset.

3 Kun päärobotti on käytettävissä, BOND-järjestelmä kuvaa leikkeet.

Jos jotakin tarvittavista reagensseista ei ole saatavilla, ohjelmisto näyttää huomiokuvakkeen leikeluettelon alapuolella. Katso lisätiedot napsauttamalla kuvaketta hiiren kakkospainikkeella.

4 Leikkeet ovat nyt valmiita värjäysajoa varten edellyttäen, että tunnistamattomia tai yhteensopimattomia leikkeitä ei ole. Etenemispalkki on aloitusvaiheessa (katso kohta 5.1.6.2 Ajon [edistyminen](#page-127-0)) ja ajon tilana näytetään Slides ready (Leikkeet valmiina) (katso kohta [5.1.6.1 Ajon](#page-126-0) tila).

Aloita protokollan ajo napsauttamalla (prosessointimoduuli voidaan myös asettaa aloittamaan ajo myöhemmin; ks. [5.1.8 Viivästetty](#page-131-0) aloitus).

Järjestelmä ajastaa ajon, etenemispalkki siirtyy prosessointivaiheeseen ja ajon tilana näytetään Proc (OK) (Pros. [OK]).

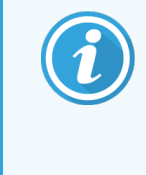

Käynnistä vain yksi ajo kerrallaan ja odota, kunnes kyseinen ajo on käynnistynyt/valmistunut ennen seuraavan ajon aloittamista. Odota hetki jokaisen ajon käynnistämisen jälkeen voidaksesi vahvistaa, että se on käynnistynyt onnistuneesti. Mikäli näin ei ole, ajon tilaksi asetetaan Rejected/Slides Ready (Hylätty/Leikkeet valmiina). Katso [5.1.6.1 Ajon](#page-126-0) tila.

Leikkeen värjäyskokoonpanon Load/Unload (Lataus/poisto) -painike ei vapauta leikealustaa, koska ajo on käynnissä.

Hylkää ajo valitsemalla System status (Järjestelmän tila) -näytöllä näytetyn alustan alapuolelta (katso kohta 5.1.7 Ajon aloittaminen tai [pysäyttäminen\)](#page-130-0).

#### <span id="page-104-0"></span>4.1.6 Viimeistely

Kun prosessointiajo on päättynyt, prosessointimoduulin välilehden kuvake vilkkuu (katso kohta [5.1.1 Prosessointimoduulin](#page-108-0) välilehdet). Jos ajon aikana esiintyi odottamattomia tapahtumia, teksti näytetään punaisena ja alustan alapuolella ja kyseessä olevien leikkeiden yhteydessä näytetään varoitussymboli. Tarkista tällaisessa tapauksessa huomiokuvakkeet System status (Järjestelmän tila) -näytöltä ja näytä lisätiedot napsauttamalla kuvakkeita hiiren kakkospainikkeella. Tarkista myös Run Events Report (Ajon tapahtumaraportti) (katso kohta 9.4 Ajon [tapahtumien](#page-229-0) raportti), jossa näytetään muuta tietoa ajon aikana ilmenneistä ongelmista.

Kun ajo on päättynyt:

1 Poista reagenssialustat.

Sulje reagenssisäiliö tiiviisti, jotta reagenssit eivät pääse haihtumaan, ja varastoi reagenssit välittömästi niiden merkinnöissä tai reagenssin tietolomakkeessa suositellulla tavalla.

- 2 Luo ajon tapahtumien raportti (ks. 9.4 Ajon [tapahtumien](#page-229-0) raportti).
- 3 Paina Load/Unload (Lataus/poisto) -painiketta ja poista leikealustat prosessointimoduulista.

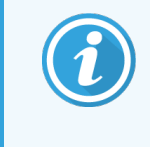

Kuuntele, kuuluuko alustan poiston aikana naksahduksia tai rutinaa. Jos kuuluu, tarkista, onko leikkeen värjäyskokoonpanossa tai sen ympärillä rikkinäisiä leikkeitä. Väärin kohdistettu leike voi harvinaisissa tapauksissa murskautua. Jos näin käy, ota yhteys asiakastukeen.

4 Laske leikealusta tasaiselle ja vakaalle pinnalle. Poista Covertiles-suojukset pitämällä kiinni leikkeen tarrasta ja painamalla Covertile-suojuksen kaulaa varovasti alaspäin, jotta Covertile-suojuksen pää nousee irti leikkeestä.

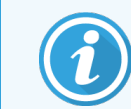

Älä liu'uta Covertile-suojusta leikkeen pintaa pitkin, sillä tämä voi vahingoittaa kudosta ja vaikeuttaa leikkeen tulkintaa.

- 5 Nosta Covertiles-suojukset pois leikkeistä ja puhdista ne kohdassa [12.3 Covertiles-laatat](#page-300-0) kuvatulla tavalla.
- 6 Poista leikkeet ja jatka niiden prosessointia laboratoriosi prosessien mukaisesti.

Mikä tahansa leike voidaan haluttaessa ajaa uudelleen (katso kohta 9.3 Leikkeen [ominaisuudet](#page-228-0) ja leikkeen ajo [uudelleen\)](#page-228-0).

Ensimmäinen ajo BOND-järjestelmässä on nyt suoritettu.

# 4.2 BOND-PRIME

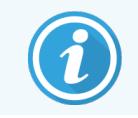

Tarkat tiedot löytyvät erillisestä BOND-PRIME-käyttöoppaasta.

#### 4.2.1 Alustavat tarkistukset ja käynnistys

- 1 Käynnistä ohjain (ja terminaali, kun käytössä on BOND-ADVANCE) ja avaa kliininen BOND-asiakasohjelma.
- 2 Tarkista, että leikkeen merkintälaitteessa on tarroja ja tulostusnauhaa ja että se on päällä.
- 3 Alusta BOND-PRIME-prosessointimoduuli ja kirjaudu sisään.
- 4 Suorita kaikki ne toimenpidejonon tehtävät, joiden yhteydessä näkyy, että toimintoa vaaditaan "Soon" (Pian) tai "Now" (Heti).

### 4.2.2 Protokolla- ja reagenssitarkistukset

Valitse \*IHC Protocol F ja BOND-PRIME Polymer DAB Detection System (DS9824). Prosessissa käytetään myös lisänä BOND-PRIME Hematoxylin (AR0096). Muussa tapauksessa tulee noudattaa kohdassa [4.1.2 Protokolla-](#page-93-1) ja [reagenssitarkistukset](#page-93-1) kuvattuja vaiheita.

## 4.2.3 Leikkeiden määritykset

Noudata kohdassa [4.1.3 Leikkeiden](#page-95-0) määritykset kuvattuja vaiheita (leikkeiden merkitsemiseen asti ja se mukaan lukien).

### 4.2.4 BOND-PRIME-prosessointimoduulissa:

- 1 Lataa reagenssialusta ja detektiojärjestelmän alusta.
- 2 Lataa leikkeet esilatauslaatikkoon.
- 3 Tämän jälkeen leikkeet skannataan, siirretään laatikosta ja prosessoidaan automaattisesti.
- 4 Kun värjäysprosessi on valmis, leikkeet siirretään poistolaatikkoon, jossa niitä hydratoidaan poistoon asti.

#### 5 BOND-III- ja BOND-MAXtilanäytöt (BOND-ohjaimessa)

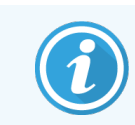

BOND-ohjaimen tilanäyttöjä ei käytetä BOND-PRIME-järjestelmälle. Lisätietoja BOND-PRIME-tilasta löytyy erillisestä BOND-PRIME-käyttöoppaassa.

Kliinisessä asiakkaassa jokaisessa prosessointimoduulissa on kaksi tilanäyttöä ja huoltonäyttö, jotka valitaan ikkunan vasemmassa yläreunassa olevista välilehdistä, kun prosessointimoduuli on valittu vasemmanpuoleisista välilehdistä. System status (Järjestelmän tila) -näytössä on järjestelmän ohjaus näkymässä, jossa on osoitettu leikkeen ja reagenssin sijoittaminen moduuliin. Protocol status (Protokollan tila) -näyttö antaa tietoja protokollan edistymisestä yksittäisille leikkeille. Maintenance (Huolto) -näytössä on komennot useille huoltotoimenpiteille.

- <sup>l</sup> [5.1 Järjestelmän](#page-107-0) tila -näyttö
- <sup>l</sup> [5.2 Protokollan](#page-132-0) tilanäyttö
- [5.3 Huoltonäyttö](#page-133-0)

# <span id="page-107-0"></span>5.1 Järjestelmän tila -näyttö

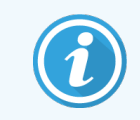

Tämä näyttö koskee vain BOND-III- ja BOND-MAX-prosessointimoduuleja. BOND-PRIMEprosessointimoduulia koskevat tilatiedot löytyvät erillisestä BOND-PRIME-käyttöoppaasta.

Tällä näytöllä voit hallinnoida prosessointia ja siinä näkyvät ladattujen leikealustojen ja reagenssien tiedot sekä reagenssien, jätteiden ja lukitusten tila järjestelmässä.

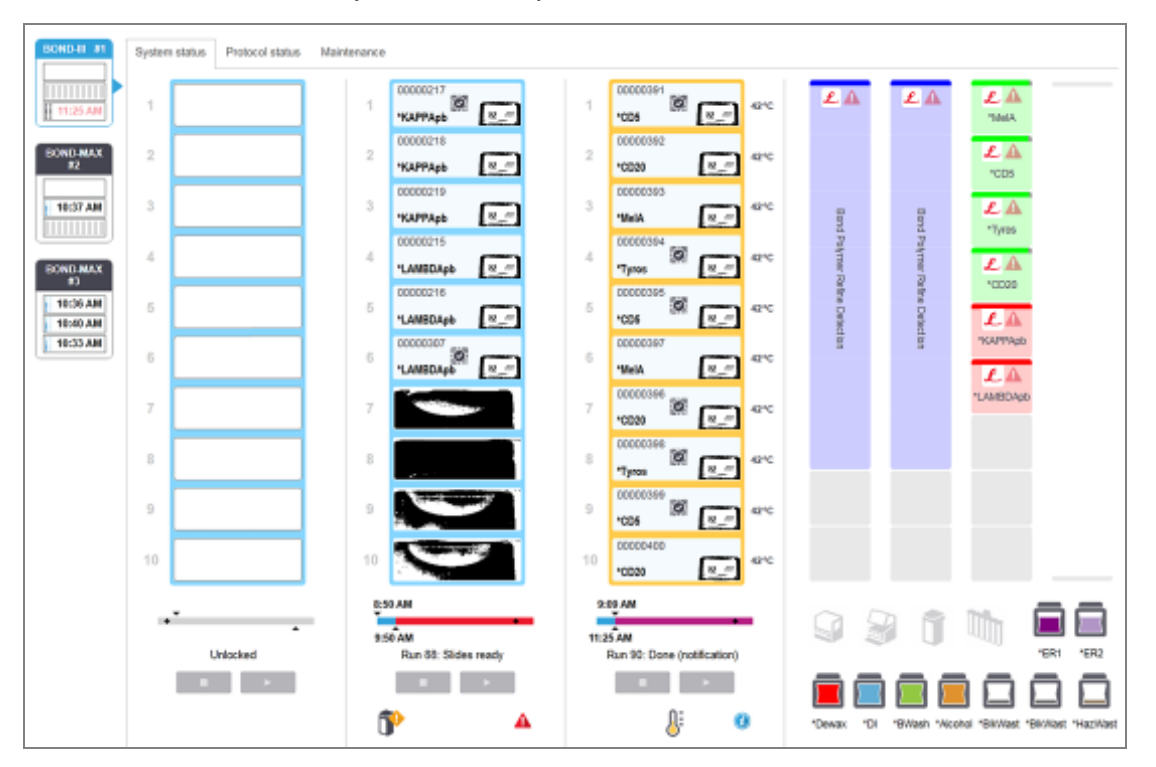

#### Kuva 5-1: Järjestelmän tilanäyttö BOND-III-prosessointimoduulille

Tilanäyttöjen vasemmalla puolella olevat prosessointimoduulin välilehdet antavat visuaalisen yhteenvedon kyseisen prosessointimoduulin tilasta. Napsauta välilehteä nähdäksesi prosessointimoduulin yksityiskohtaiset tiedot.

Lisätietoja saat kohdista:

- <sup>l</sup> [5.1.1 Prosessointimoduulin](#page-108-0) välilehdet
- <sup>l</sup> [5.1.2 Laitteiston](#page-109-0) tila
- [5.1.3 Reagenssin](#page-111-0) tila
- <sup>l</sup> [5.1.4 Leikkeen](#page-120-0) tiedot
- <sup>l</sup> [5.1.5 Leikkeiden](#page-123-0) tunnistus laitteessa
- <sup>l</sup> 5.1.6 Ajon [edistymisindikaattori](#page-126-1)
- 5.1.7 Ajon aloittaminen tai [pysäyttäminen](#page-130-0)
- [5.1.8 Viivästetty](#page-131-0) aloitus
ㅅ

## 5.1.1 Prosessointimoduulin välilehdet

Ohjelmisto näyttää näytön vasemmalla puolella välilehden kullekin prosessimoduulille (yksi paikka) järjestelmässä tai moduuliryhmässä, johon asiakas on yhteydessä (BOND-ADVANCE). Jos pystysuora tila ei riitä kaikkien prosessointimoduulien näyttämiseen, selaa ylös ja alas nuolipainikkeiden avulla (nuoli ylös näkyy oikealla).

Kuva 5-2: Prosessointimoduulin välilehti (BOND-III)

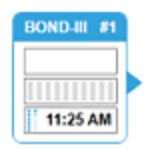

Jokaisessa välilehdessä näkyy prosessointimoduulin nimi ja suorakulmaiset kuvakkeet, jotka näyttävät moduulin leikkeen värjäyskokoonpanon tilan (katso alla). Jos haluat nähdä prosessointimoduulin System status (Järjestelmän tila) -näytön, napsauta välilehteä. Prosessointimoduulin välilehden ympärillä näkyy sininen ääriviiva ja oikealle osoittava nuoli, kun se valitaan (katso yllä).

## 5.1.1.1 Leikkeen värjäyskokoonpanojen tilat

Alla on esimerkkejä leikkeen kokoonpanojen tiloista, joita saatat nähdä prosessointimoduulin välilehdellä.

### Ennen ajon alkua:

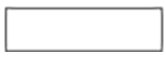

Tyhjä suorakulmio: ei alustaa tai ei lukittu.

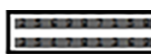

Animoidut tunnistenumerot ja kiinteät palkit: alustaa kuvannetaan.

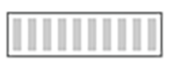

Alustan kuvake, jossa on leikkeitä: leikemerkinnät on kuvannettu ja alusta on valmis ajoon.

### Ajon aikana:

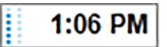

Aikanäyttö mustalla, liikkuvia pisteitä vasemmalla: alustan ajo käynnissä ilman odottamattomia tapahtumia. Näytetty aika on alustan arvioitu valmistumisaika.

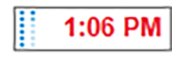

Aikanäyttö punaisella, liikkuvia pisteitä vasemmalla: alustan ajo käynnissä, odottamattomia tapahtumia on raportoitu. Näytetty aika on alustan arvioitu valmistumisaika.

### Ajon jälkeen:

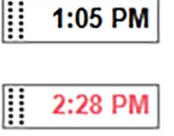

Vilkkuva aikanäyttö mustalla, staattisia pisteitä vasemmalla: ajo päättyi ilmoitettuun aikaan ilman odottamattomia tapahtumia.

Vilkkuva aikanäyttö punaisella, staattisia pisteitä vasemmalla: ajo päättyi ilmoitettuun aikaan, odottamattomia tapahtumia on raportoitu.

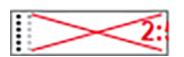

Ajo hylättiin.

## 5.1.1.2 Prosessointimoduulin tilat

Ohjelmisto valvoo jatkuvasti järjestelmän tilaa ja voi näyttää prosessointimoduulin välilehdellä kuvakkeita seuraavasti:

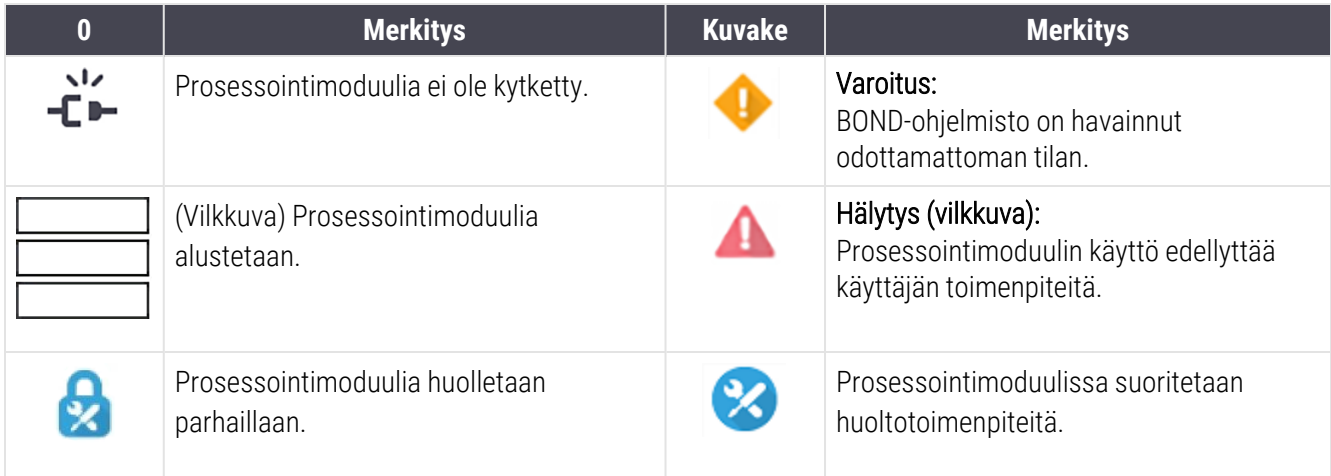

## <span id="page-109-0"></span>5.1.2 Laitteiston tila

Näytön oikeassa alakulmassa olevat kuvakkeet näyttävät varoituksen tai hälytyksen , jos jossakin BOND-

järjestelmän osassa on ongelmia, tai tietokuvakkeen $\bigcirc$ , jos järjestelmää varten on yleisiä ilmoituksia. Saat lisätietoja napsauttamalla kuvaketta hiiren oikealla painikkeella.

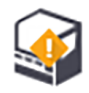

Yleinen järjestelmävika tai huoltomuistutus.

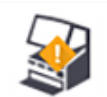

Tulee näkyviin, kun kansi avataan tai (vain BOND-MAX) bulkkisäiliön luukku avataan värjäysajon aikana. Nämä on suljettava, jotta prosessointimoduulia voidaan käyttää.

Jos värjäysajo ei ole käynnissä, tietokuvake **tulee** näkyviin.

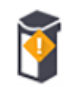

Reagenssi puuttuu tai sitä ei ole riittävästi.

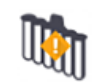

Bulkkisäiliön kuvakkeiden sijainnit System status (Järjestelmän tila) -näytössä heijastavat vastaavien bulkkisäiliökammioiden fyysistä sijaintia prosessointimoduulissa.

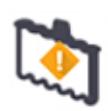

Sekoitusasemaa ei havaittu alustuksen aikana. Asema ei ehkä ole paikalla tai se saattaa olla paikalla, mutta viivakoodia ei tunnistettu.

Aseta tarvittaessa puhdas sekoitusasema prosessointimoduuliin. Napsauta kuvaketta hiiren oikealla painikkeella ja noudata kehotteita ilmoittaaksesi järjestelmälle, että sekoitusasema on paikallaan.

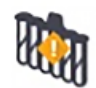

Sekoitusasema on alustettaessa likainen (esim. asema oli likainen, kun prosessointimoduuli viimeksi sammutettiin).

Varmista, että käytössä on puhdas sekoitusasema, napsauta sitten kuvaketta hiiren oikealla painikkeella ja vahvista.

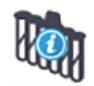

Sekoitusaseman puhdistus epäonnistui.

Voit mahdollisesti kuitenkin jatkaa käsittelyä jäljellä olevia puhtaita pulloja käyttäen. Muussa tapauksessa prosessointimoduuli on käynnistettävä uudelleen ilmoituksen poistamiseksi. Jos ilmoitus näkyy edelleen, se voi olla merkki fluidistorijärjestelmän ongelmasta – ota yhteyttä asiakastukeen.

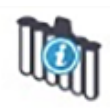

Saatavilla ei ole puhtaita sekoituspulloja.

Odota, kunnes prosessointimoduuli on puhdistanut joitakin pulloja ja jatka sitten tavalliseen tapaan. Jos pulloja ei puhdisteta, prosessointimoduuli on ehkä käynnistettävä uudelleen. Jos ilmoitus näkyy edelleen, se voi olla merkki fluidistorijärjestelmän ongelmasta – ota yhteyttä asiakastukeen.

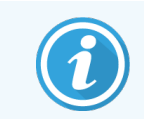

Voit tarvittaessa puhdistaa sekoitusaseman manuaalisesti. Katso [12.7 Pesublokki](#page-310-0) ja sekoitusasema.

## 5.1.2.1 Kuumentimen virheet

<span id="page-110-0"></span>Kutakin BOND-III- ja BOND-MAX-järjestelmän leikkeiden kuumenninta valvotaan erikseen ja ne merkitään viallisiksi, jos ilmenee lämpötilavirhe (ks. [Kuva](#page-110-0) 5-3). Ota yhteys asiakastukeen, jos saat ilmoituksen viallisesta kuumentimesta.

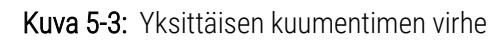

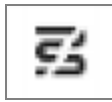

Älä yritä ajoa kuumentamista vaativalla leikkeellä vialliseksi merkityssä sijainnissa. Jos kuumentimessa ilmenee toimintahäiriö ajon aikana, se saattaa vaarantaa kyseisessä sijainnissa olevan leikkeen. Jos kuumentimen toimintahäiriö on turvallisuusriski, se voi sammuttaa kaikki leikkeiden kuumennukset prosessointimoduulissa (ks. [Kuva](#page-110-1) 5-4).

<span id="page-110-1"></span>Kuva 5-4: Kussakin sijainnissa olevat harmaat kuumenninsymbolit ilmoittavat, että kaikki kuumentimet ovat poissa päältä

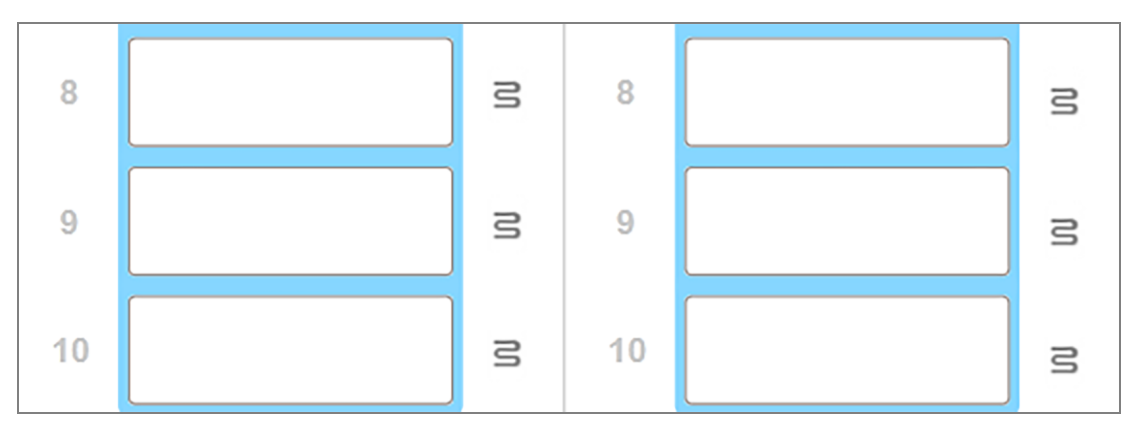

Kun leikkeen kuumennus on sammutettu, sammuta prosessointimoduuli ja käynnistä se uudelleen kuumentimen lukituksen vapauttamiseksi. Voit jatkaa leikeasemien käyttöä viallisilla kuumentimilla edellyttäen, että niissä prosessoitavat leikkeet eivät vaadi kuumentamista.

## 5.1.2.2 Lämpötilaindikaattori

Kun leikkeen värjäyskokoonpanon lämpötila on korkeampi kuin vallitseva lämpötila, lämpötilaindikaattori ilmestyy näkyviin System status (Järjestelmän tila) -näytön alaosaan.

Näytön alaosassa näkyvä lämpötilaindikaattori osoittaa, että leikkeen värjäyskokoonpano on joko lämmin tai kuuma.

Kuva 5-5: Lämpötila-indikaattori – lämmin (vasen) ja kuuma (oikea)

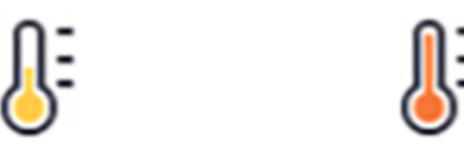

Leikealustojen reunojen väri System status (Järjestelmän tila) -näytössä muuttuu myös lämpötilan merkiksi: sininen, kun alusta on ympäristön lämpötilassa, oranssi, kun se on lämmin ja punainen, kun se on kuuma.

Kuva 5-6: Leikealustan lämpötilaindikaattorin reuna: lämmin (vasen) ja kuuma (oikea)

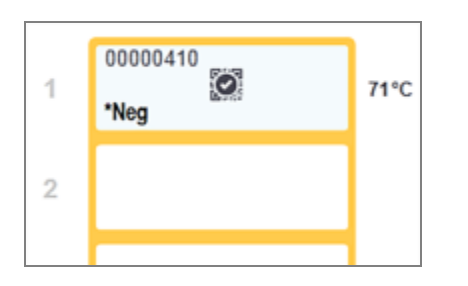

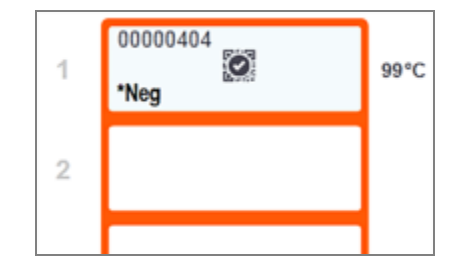

Vältä koskettamasta leikkeiden värjäyskokoonpanoja ja niiden ympäristöä. Ne voivat olla hyvin kuumia ja aiheuttaa vakavia palovammoja. Odota kaksikymmentä minuuttia toimenpiteen jälkeen, jotta leikkeen värjäyskokoonpanot ja niitä ympäröivät alueet ehtivät jäähtyä.

## 5.1.3 Reagenssin tila

System status (Järjestelmän tila) -näytön oikealla puolella näkyy havaittujen reagenssien tila. Alla olevissa osioissa kuvataan käytetyt kuvakkeet ja kuinka joitakin näytöllä näkyviä reagenssiongelmia voi korjata.

- [5.1.3.1 Reagenssijärjestelmät](#page-112-0)
- <sup>l</sup> [5.1.3.2 Reagenssisäiliöt](#page-112-1)
- [5.1.3.3 Reagenssitasot](#page-113-0)
- <sup>l</sup> [5.1.3.4 Reagenssiongelmien](#page-114-0) korjaaminen
- [5.1.3.5 Havaitsemattomien](#page-114-1) reagenssien korjaaminen
- <sup>l</sup> [5.1.3.6 Bulkkisäiliön](#page-116-0) tila

## <span id="page-112-0"></span>5.1.3.1 Reagenssijärjestelmät

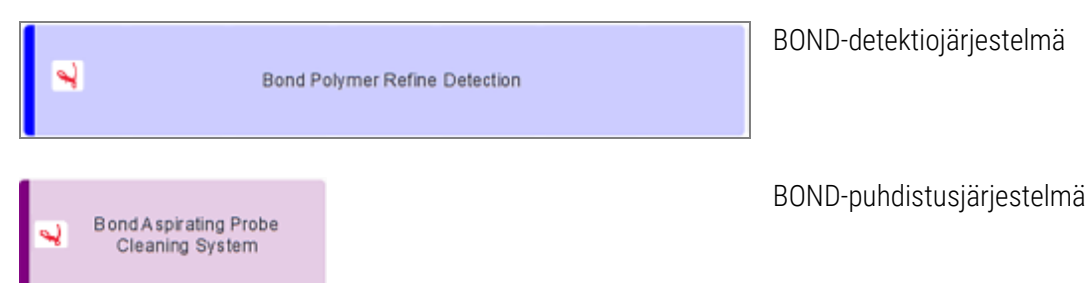

## 5.1.3.2 Reagenssisäiliöt

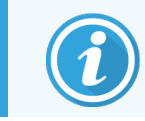

<span id="page-112-1"></span>Reagenssisäiliön kuvakkeissa on asteriski (\*) ennen BOND-reagenssien nimiä.

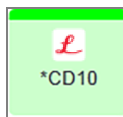

#### Käyttövalmis BOND-primaarivasta-aine

Näiden reagenssien tiedot siirtyvät automaattisesti BOND-ohjelmistoon niiden rekisteröimisen yhteydessä. Reagenssin lyhennetty nimi näytetään.

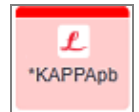

#### Käyttövalmis BOND-ISH-anturi.

Näiden reagenssien tiedot siirtyvät automaattisesti BOND-ohjelmistoon niiden rekisteröimisen yhteydessä. Reagenssin lyhennetty nimi näytetään.

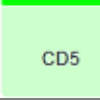

#### Käyttäjän toimittama primaarivasta-aine avoimessa BOND-säiliössä tai titraussäiliössä.

Näiden reagenssien tiedot on annettava manuaalisesti Reagent setup (Reagenssin asetus) -näytössä ennen rekisteröintiä, jolloin tarvitaan eränumero ja viimeinen voimassaolopäivä. Reagenssin lyhennetty nimi näytetään.

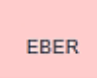

#### Käyttäjän toimittama ISH-anturi avoimessa BOND-säiliössä tai titraussäiliössä.

Näiden reagenssien tiedot on annettava manuaalisesti Reagent setup (Reagenssin asetus) -näytössä ennen rekisteröintiä, jolloin tarvitaan eränumero ja viimeinen voimassaolopäivä. Reagenssin lyhennetty nimi näytetään.

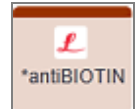

#### Käyttövalmiit BOND-apuvälineet.

Näiden reagenssien tiedot siirtyvät automaattisesti BOND-ohjelmistoon niiden rekisteröimisen yhteydessä. Reagenssin lyhennetty nimi näytetään.

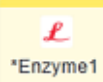

#### BOND-entsyymi avoimessa BOND-säiliössä tai titraussäiliössä.

BOND-entsyymien on oltava käyttäjän valmistamia ja ne tulee asettaa avoimiin säiliöihin, mutta reagenssin asetustiedot on määritelty ennakkoon BOND-ohjelmistossa. Rekisteröitäessä tarvitaan vain eränumero ja viimeinen käyttöpäivä.

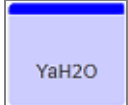

#### Käyttäjän toimittama lisäreagenssi avoimessa BOND-säiliössä tai titraussäiliössä.

Näiden reagenssien tiedot on annettava manuaalisesti Reagent setup (Reagenssin asetus) -näytössä ennen rekisteröintiä, jolloin tarvitaan eränumero ja viimeinen voimassaolopäivä. Reagenssin lyhennetty nimi näytetään.

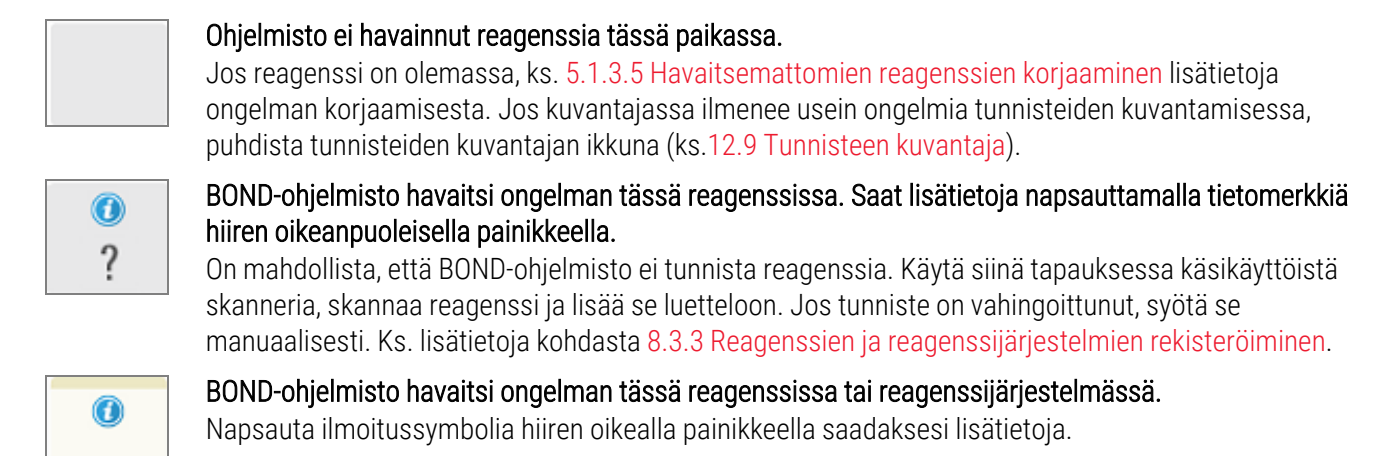

### <span id="page-113-0"></span>5.1.3.3 Reagenssitasot

Reagenssijärjestelmien kuvakkeet osoittavat vain kolme määrän tasoa System status (Järjestelmän tila) -näytössä:

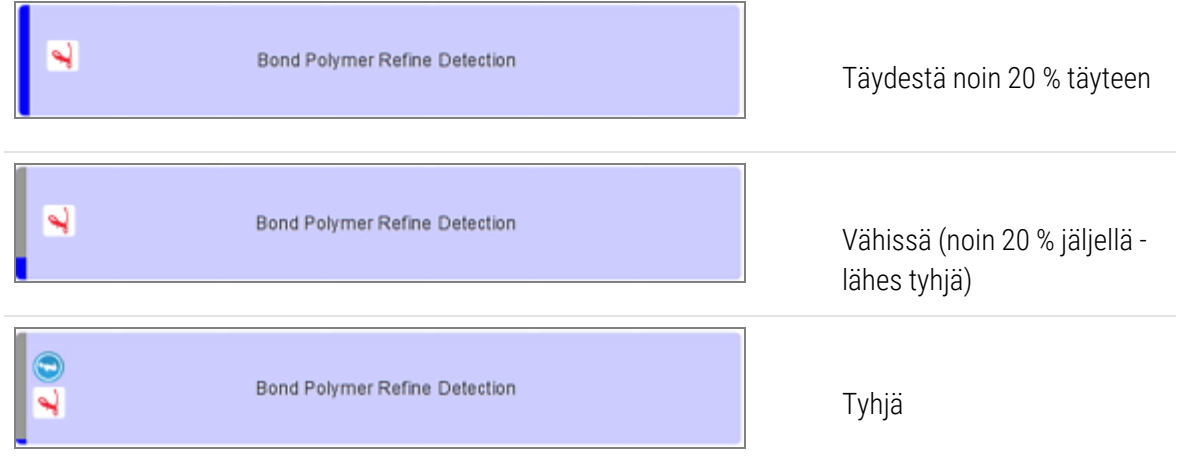

Käyttövalmiit reagenssit- ja avoin säiliö -kuvakkeet osoittavat reagenssitasot tarkemmin.

Kuva 5-7: Esimerkkejä käyttövalmiista reagenssitasoista System status (Järjestelmän tila) -näytössä

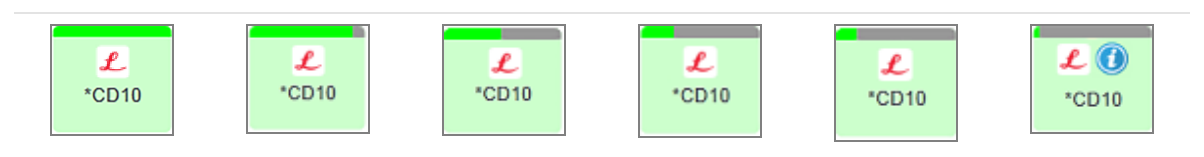

Jos haluat tarkastella tarkempia reagenssien tai reagenssijärjestelmän luettelotietoja, napsauta kuvaketta hiiren oikealla painikkeella ja valitse Inventory (Luettelo)... ponnahdusvalikosta. Reagent inventory details (Reagenssien luettelon tiedot) -näyttö tulee näkyviin. Katso 8.3.2 Reagenssin tai [reagenssijärjestelmän](#page-214-0) tiedot.

### <span id="page-114-0"></span>5.1.3.4 Reagenssiongelmien korjaaminen

Jos BOND-ohjelmisto havaitsee ennen ajon alkamista ongelman reagenssissa, jota tarvitaan prosessointiin, ohjelmisto näyttää huomiokuvakkeen reagenssisäiliön kuvassa leikealustan alapuolella System status (Järjestelmän tila) -näytössä. Jos ongelma ilmenee ajon aikana, huomiokuvake näkyy reagenssilaitteiston tilan kuvakkeen päällä, kuten edellä olevassa kohdassa on kuvattu. Jos haluat lisätietoja ongelmasta, napsauta huomiokuvaketta hiiren oikealla painikkeella.

Jos sinun täytyy vaihtaa reagenssi tai lisätä sitä, poista ongelman aiheuttaneen reagenssin alusta, vaihda tai lisää vaadittua reagenssia alustaan ja lataa sitten alusta uudelleen.

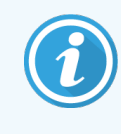

<span id="page-114-1"></span>Huomaa, että jos prosessointi on jo käynnissä ja tietyllä alustalla olevaa reagenssia tarvitaan 2 minuutin kuluessa, et voi poistaa kyseistä alustaa ilman ajo keskeyttämistä. Tämän merkkinä kyseisen reagenssialustan merkkivalo palaa punaisena.

## 5.1.3.5 Havaitsemattomien reagenssien korjaaminen

Jos reagenssia ei havaita tai pakkaus havaitaan vain osittain, toimi seuraavasti:

- 1 Tarkista, että:
	- Reagenssisäiliö on sijoitettu oikein reagenssialustaan
	- Reagenssisäiliön korkki on auki ja kiinnitetty säiliön takaosaan
	- Säiliön yläetureunassa on vahingoittumaton reagenssin viivakooditunniste.
- 2 Tarkista, että reagenssi on rekisteröity luetteloon.
	- Jos reagenssia ei ole rekisteröity, rekisteröi se siten kuin on kuvattu kohdassa [8.3.3 Reagenssien](#page-217-0) ja [reagenssijärjestelmien](#page-217-0) rekisteröiminen
- 3 Tässä vaiheessa voit joko:
	- a poistaa reagenssialustan (tee sitten huomautus kyseisen reagenssin ainutkertaisesta pakkaustunnisteesta (UPI)) ja asettaa sen uudelleen, jotta järjestelmä tunnistaa reagenssialustan jälleen automaattisesti, tai
	- b jos reagenssialustan sijoittaminen uudelleen paikalleen ei ole toimiva ratkaisu, voit tunnistaa reagenssin manuaalisesti napsauttamalla säiliön kuvaketta hiiren oikealla painikkeella. System status (Järjestelmän tila) -näytössä ja napsauttamalla alavalikosta Select (Valitse).... Syötä yllä kirjaamasi reagenssin UPItunnus ja napsauta OK.

Symboli  $\ddot{S}$ ilmestyy kuvaan manuaalisesti kirjatun tai osittain automaattisesti tunnistetun reagenssin tunnistamiseksi. Symboli (ja manuaalisesti tunnistettu reagenssi tai automaattisesti tunnistettu pakkaus) poistetaan, jos reagenssialusta poistetaan.

Jos reagenssin UPI-tunnisteen numero lisätään manuaalisesti, näkyviin tulee seuraava viesti:

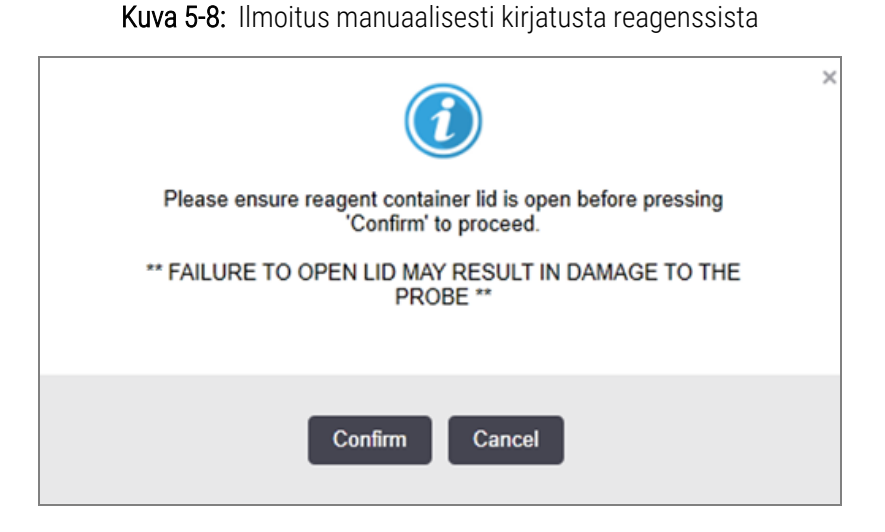

Kun järjestelmä on tunnistanut manuaalisesti kirjatun UPI-tunnisteen numeron tai prosessointimoduuli on tunnistanut reagenssin automaattisesti, seuraava kuvake tulee näkyviin.

Kuva 5-9: Manuaalisesti kirjattu tai automaattisesti tunnistettu reagenssi

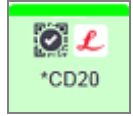

Jos pakkaus on tunnistettu vain osittain ja prosessointimoduuli on tunnistanut joitakin säiliöitä automaattisesti, seuraava viesti ja kuvake tulevat näkyviin.

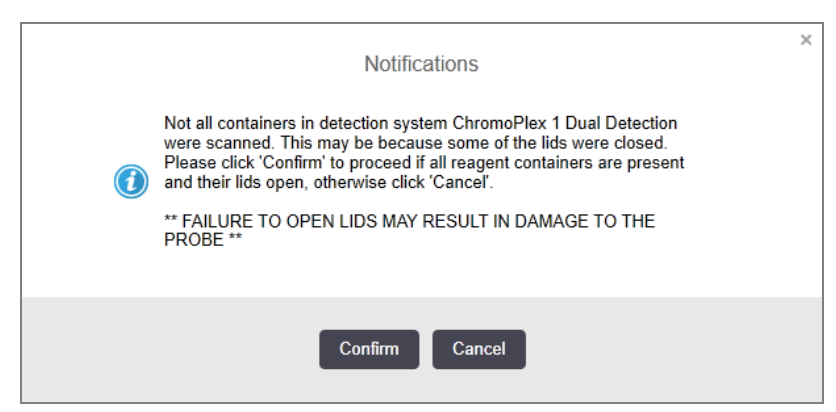

Kuva 5-10: Ilmoitus automaattisesti tunnistetusta pakkauksesta

Kuva 5-11: Automaattisesti tunnistettu pakkaus

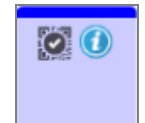

## <span id="page-116-0"></span>5.1.3.6 Bulkkisäiliön tila

Alhaalla oikealla System status (Järjestelmän tila) -näytössä on bulkkijätteen ja reagenssisäiliöiden kuvakkeet. Jokainen säiliö on merkitty ja värit vastaavat asennettuja säiliöitä. Bulkkisäiliön kuvakkeiden sijainnit System status (Järjestelmän tila) -näytössä heijastavat vastaavien bulkkisäiliökammioiden fyysistä sijaintia prosessointimoduulissa.

Ks. kohdasta [2.2.7 Bulkkisäiliöiden](#page-51-0) kammio kunkin prosessointimoduulityypin todellinen säiliöiden kokoonpano.

Kuva 5-12: Bulkkisäiliöt (BOND-III-kokoonpano)

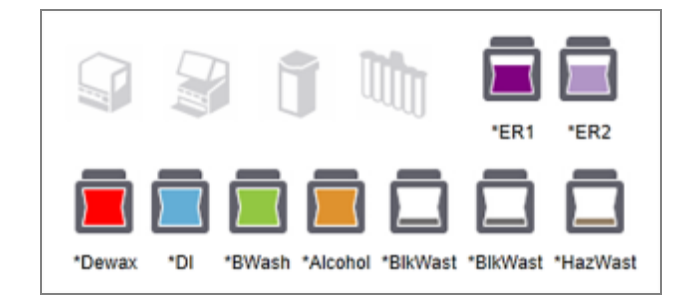

Kuva 5-13: Bulkkisäiliöt (BOND-MAX-kokoonpano)

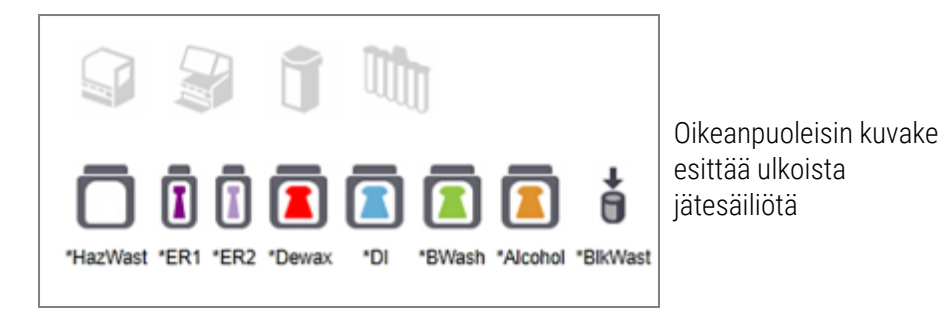

Alla on kuvattu kunkin edellä mainitun bulkkisäiliön sisällöt.

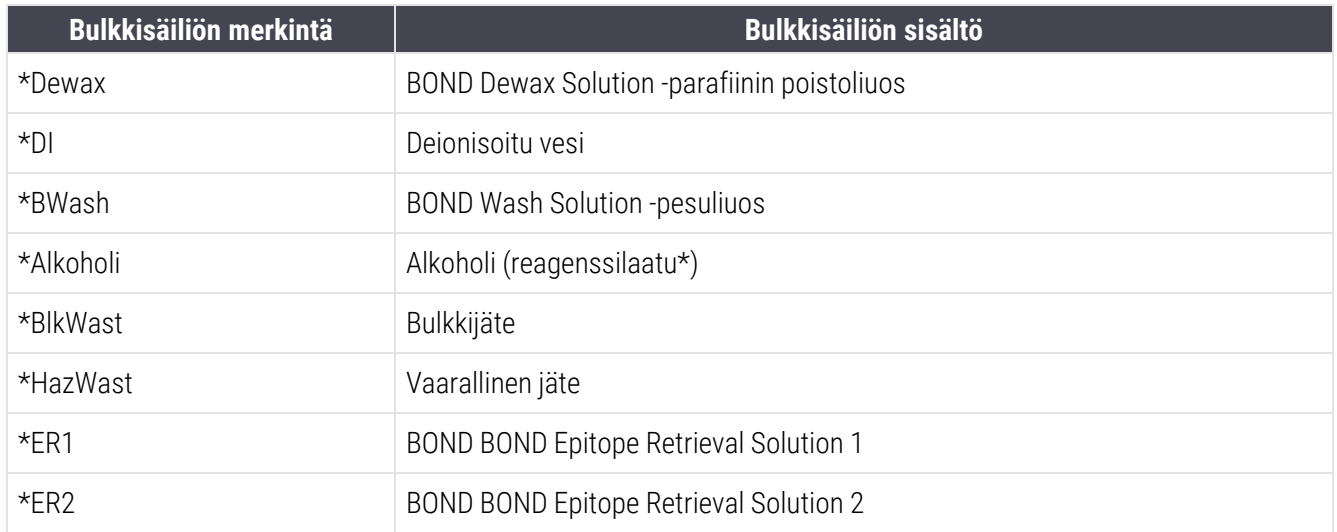

## BOND-III

Ohjelmisto näyttää BOND-III-bulkkireagenssisäiliöiden ja jätesäiliöiden nestetasot. Jos reagenssia on vähän tai jätettä paljon, saattaa kuulua äänimerkki, pullon valo (valkoinen tai punainen) saattaa välkkyä ja tilanäyttöön saattaa tulla varoituskuvake ongelman vakavuuden mukaisesti. Napsauta kuvaketta hiiren oikealla painikkeella, jotta näet viestin sisällön ja voit ryhtyä tarvittaviin toimenpiteisiin ongelman korjaamiseksi – ks. [12.2.2 Bulkkisäiliöiden](#page-293-0) täyttö tai [tyhjentäminen](#page-293-0).

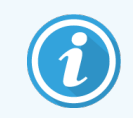

Jos varoitussymboli tulee näkyviin, prosessointi keskeytyy, kunnes ongelma on korjattu.

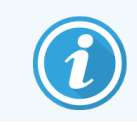

Bulkkisäiliön tila System Status (Järjestelmän tila) -näytössä on synkronoitu valaistusjärjestelmän kanssa, kuten on kuvattu Bulkkisäiliöiden [valaistusjärjestelmä](#page-54-0) (BOND-III) (Kohta sivulla 54).

BOND-III -ohjelmiston näytöllä näkyy pullon tulkittu taso, joka perustuu arvioon siitä, kuinka monta leikettä bulkkireagensseilla voidaan käsitellä. Seuraavia kuvia käytetään bulkkisäiliöiden tilojen osoittamiseen:

### Bulkkireagenssisäiliön tilavuuskuvakkeet

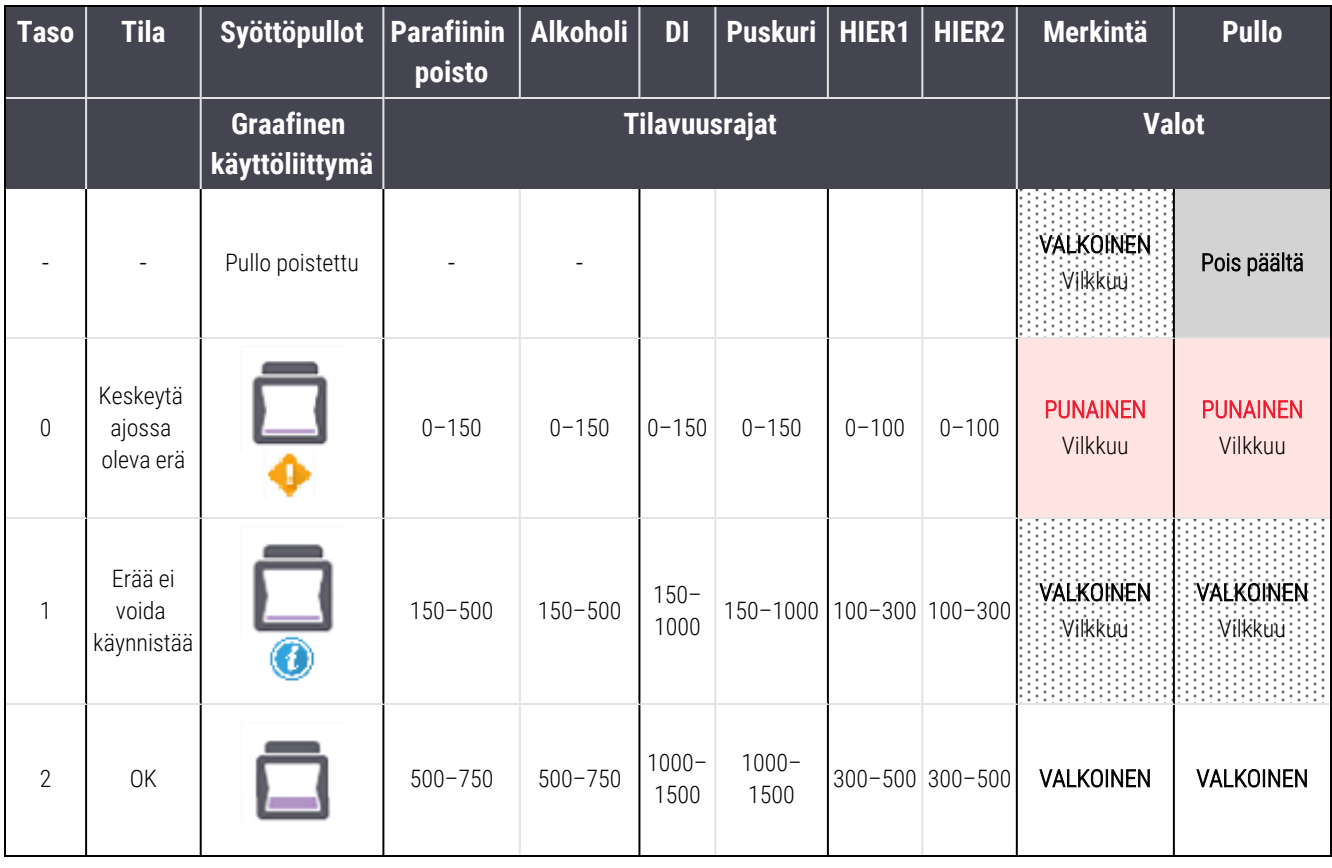

Kuva 5-14: Bulkkireagenssisäiliön tilavuuskuvakkeet

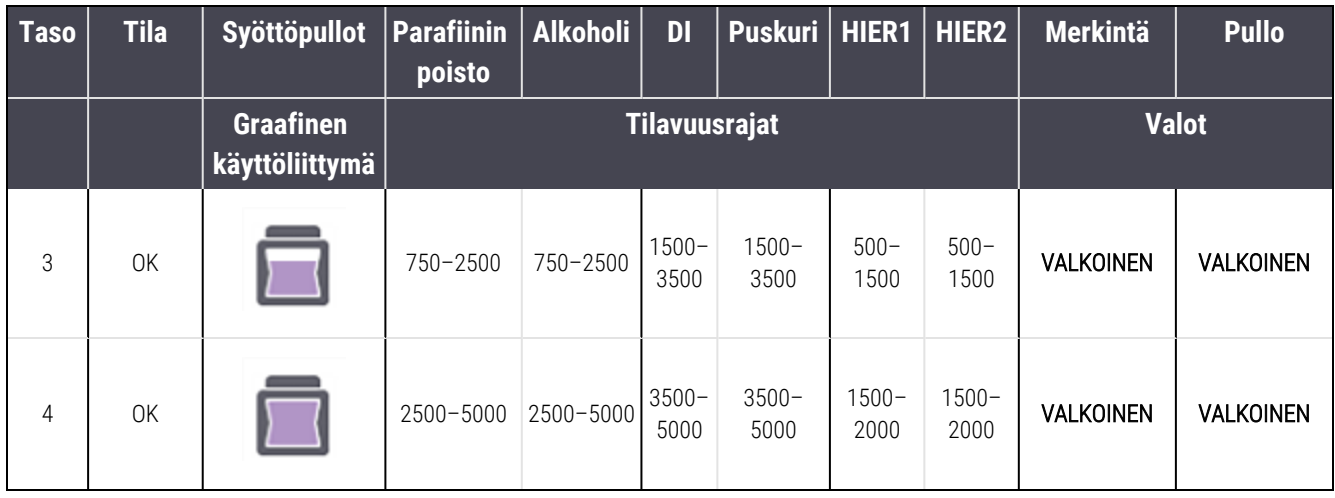

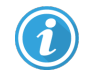

tai

Λ

Tulee näkyviin, jos seuraava tapahtuu:

- <sup>l</sup> reagenssi on vähissä ja se on täytettävä välittömästi
- **·** säiliö puuttuu
- <sup>l</sup> riittämätön määrä ajon aloittamiseksi

Katso [12.2.2 Bulkkisäiliöiden](#page-293-0) täyttö tai tyhjentäminen.

Tulee näkyviin, jos ajo on keskeytetty, koska jokin seuraavista tapahtuu:

- <sup>l</sup> reagenssi on vähissä ja se on täytettävä kiireellisesti (varoitus)
- säiliö puuttuu ja sitä tarvitaan prosessointiin (hälytys)

Katso [12.2.2 Bulkkisäiliöiden](#page-293-0) täyttö tai tyhjentäminen.

Jätesäiliön tilavuuskuvakkeet

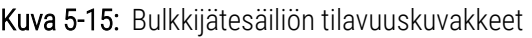

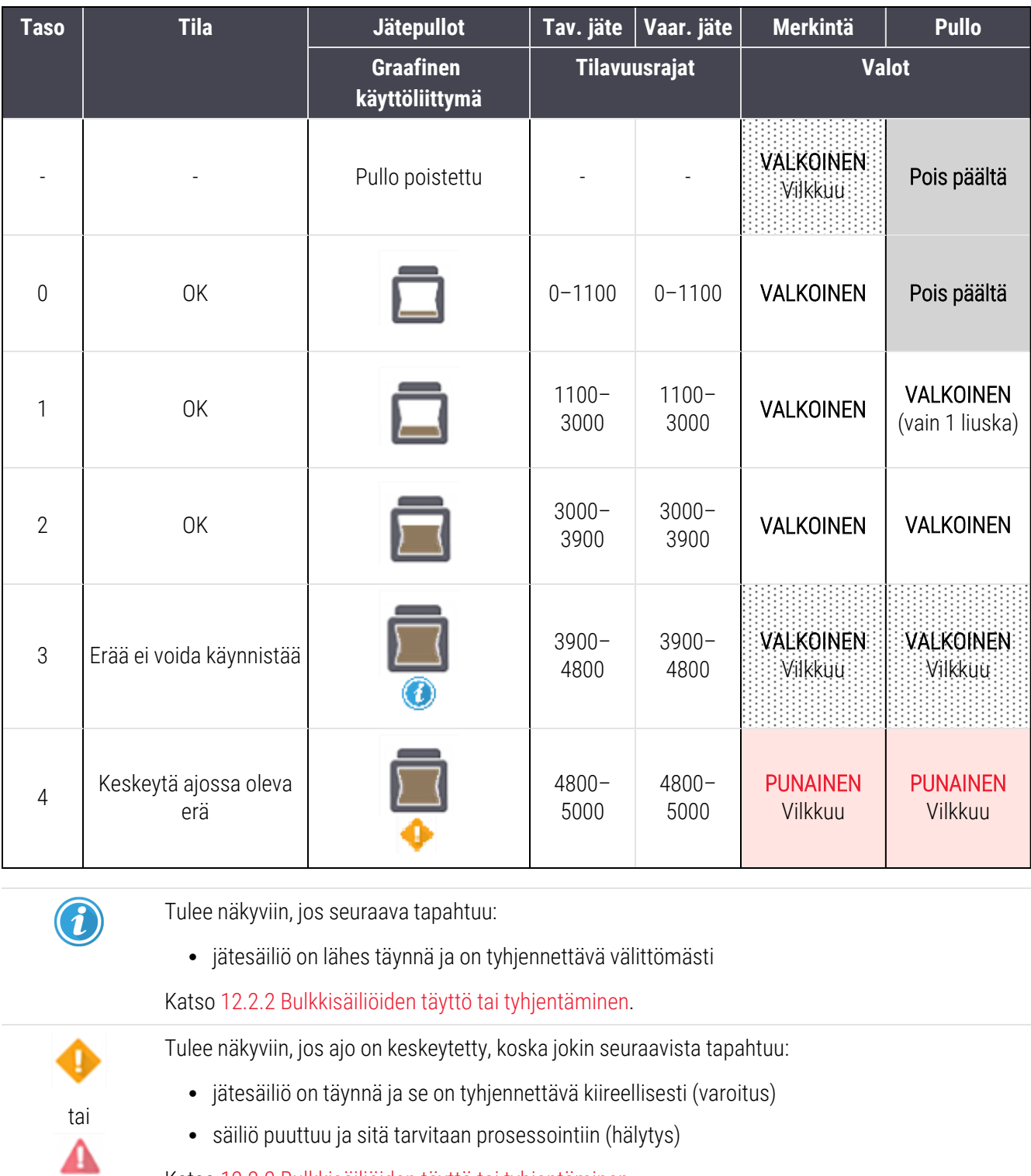

- <sup>l</sup> jätesäiliö on täynnä ja se on tyhjennettävä kiireellisesti (varoitus)
- säiliö puuttuu ja sitä tarvitaan prosessointiin (hälytys)

Katso [12.2.2 Bulkkisäiliöiden](#page-293-0) täyttö tai tyhjentäminen.

## BOND-MAX

Ohjelmisto näyttää huomiokuvakkeen (kuten edellä) bulkkisäiliön yläpuolella, kun se havaitsee ongelman (esimerkiksi reagenssisäiliön määrä on alhainen tai jätesäiliössä oleva määrä on suuri). Napsauta ilmoituskuvaketta hiiren oikealla painikkeella saadaksesi lisätietoja.

## 5.1.4 Leikkeen tiedot

Alla olevissa osioissa kuvataan leikkeiden tietojen esittämiseen käytetyt kuvakkeet System status (Järjestelmän tila) näytössä. Niissä kuvataan myös leikkeiden ponnahdusvalikon vaihtoehdot.

- <sup>l</sup> [5.1.4.1 Leikkeen](#page-120-0) kuvakkeet
- 5.1.4.2 Slide Tray (Leikealusta) [-ponnahdusvalikko](#page-121-0)
- <sup>l</sup> 5.1.4.3 Leikkeiden [tapahtumailmoitukset](#page-121-1)
- <span id="page-120-0"></span><sup>l</sup> [5.1.4.4 Yhteensopimattomien](#page-122-0) leikkeen asetusten korjaaminen

### 5.1.4.1 Leikkeen kuvakkeet

System status (Järjestelmän tila) -näytössä näkyy kunkin kolmen leikealustan graafinen esitys jokaisen leikkeen kuvakkeella. Leikkeiden kuvakkeet osoittavat kunkin leikkeen tilan.

Järjestelmä käyttää 2D-viivakoodeja. Leikkeiden kuvakkeet voidaan valinnaisesti määrittää sisältämään kaapatut kuvat leikemerkinnöistä. Ota yhteyttä asiakastukeen, jos haluat muuttaa olemassa olevia asetuksia.

Seuraavissa taulukoissa on esimerkkejä leikkeiden kuvakkeista.

### Leikkeiden kuvakkeet viivakoodimerkinnöille

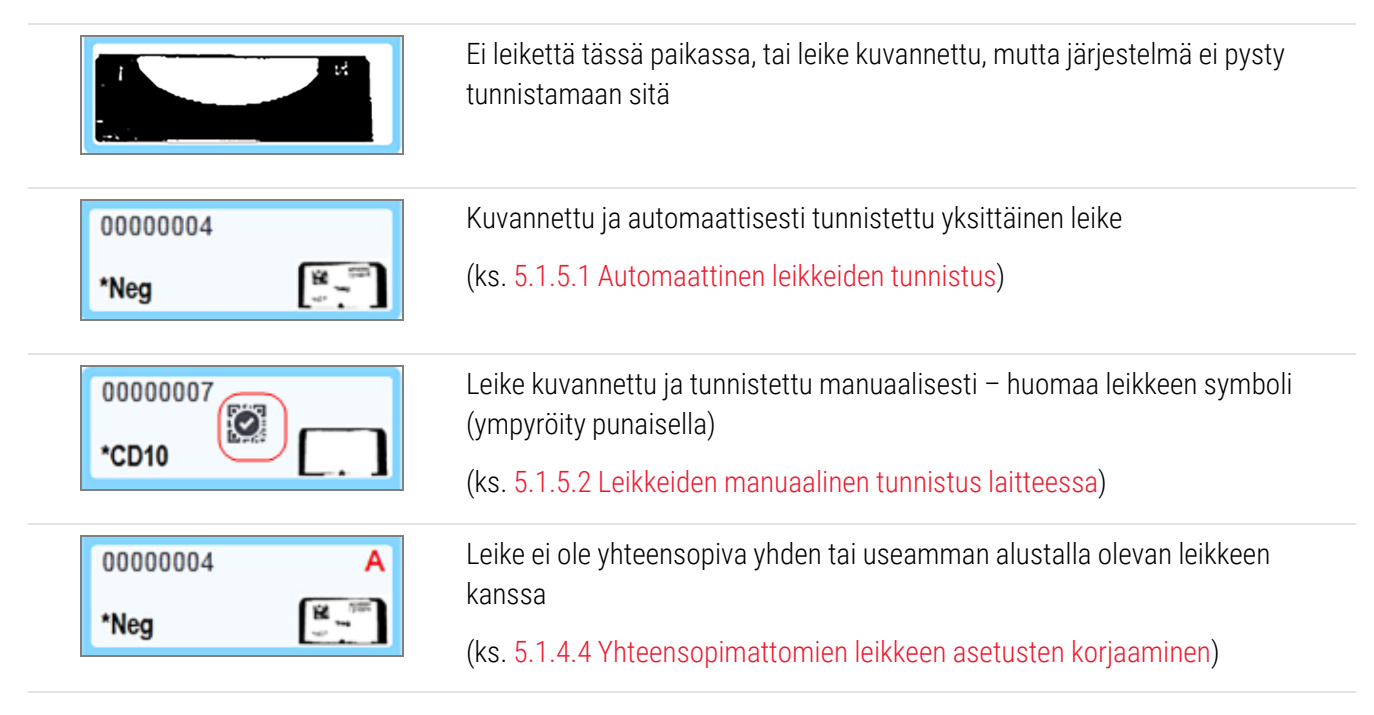

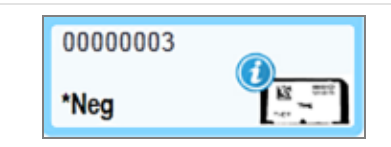

Leikettä prosessoidaan, tapahtumailmoitus näkyvissä

(ks. 5.1.4.3 Leikkeiden [tapahtumailmoitukset](#page-121-1))

Kaksoisnapsauta leikkeitä, jotka BOND-järjestelmä on tunnistanut ja avaa niille Slide properties (Leikkeen ominaisuudet) -valintaikkuna. Jos ajoa ei ole alustettu, voit muokata leikkeen tietoja valintaikkunassa, mutta sen jälkeen sinun täytyy tulostaa uusi merkintä leikkeelle, poistaa alusta laitteesta ja asettaa uusi merkintä paikalleen ja ladata alusta sitten uudelleen.

## <span id="page-121-0"></span>5.1.4.2 Slide Tray (Leikealusta) -ponnahdusvalikko

Napsauta leikkeitä hiiren oikealla painikkeella leikealustan kuvaajassa System status (Järjestelmän tila) -näytössä ja näet leikettä tai alustaa koskevat vaihtoehdot.

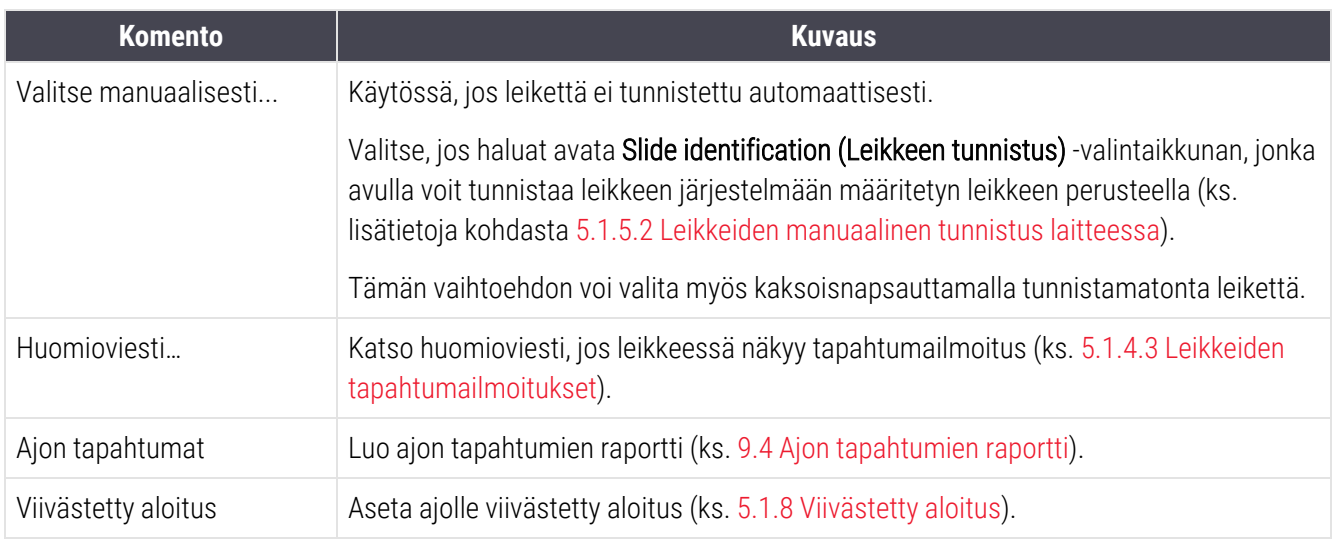

### <span id="page-121-1"></span>5.1.4.3 Leikkeiden tapahtumailmoitukset

Kuva 5-16: Leike tapahtumailmoituksella

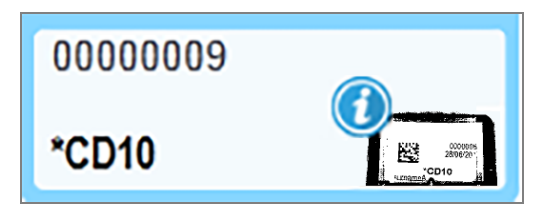

Kun prosessoinnin aikana ilmenee odottamaton tapahtuma, leikkeen kuvakkeeseen ilmestyy varoitussymboli. Tämä ilmoitus ei välttämättä merkitse, että värjäys olisi millään tavalla epätyydyttävä. Kun ilmoitussymboli tulee näkyviin, järjestelmän käyttäjän tai laboratorion valvojan on suoritettava seuraavat lisävaiheet varmistaakseen, että leike soveltuu diagnostiseen käyttöön.

1 Napsauta leikettä hiiren oikealla painikkeella ja valitse Run events (Ajotapahtumat) ajon tapahtumien raportin luomiseksi (ks. 9.4 Ajon [tapahtumien](#page-229-0) raportti).

Kaikki ilmoituksen aiheuttaneet tapahtumat näytetään lihavoituna tekstinä. Järiestelmän käyttäjän tai laboratorion valvojan on tarkasteltava huolella luetellut ilmoitustapahtumat, sillä ne antavat tärkeitä tietoja leikkeen ilmoitustapahtumien luonteesta.

- 2 Tarkasta värjätty kudos huolellisesti.
- 3 Tarkasta kaikki kontrollileikkeet huolellisesti.

Jos laboratorio ei pysty vahvistamaan värjäyksen laatua, asiasta tulee ilmoittaa joko patologille tai testi tulee suorittaa uudelleen.

Yhdessä ajon tapahtumien raportissa voi olla useita ilmoituksia. Jos ajo on valmis ja sen tila on Done (notification) (Valmis (ilmoitus)), tarkasta raportti. Jos tila on Done (Valmis) (OK), raporttia ei tarvitse tarkastaa.

### <span id="page-122-0"></span>5.1.4.4 Yhteensopimattomien leikkeen asetusten korjaaminen

Jos BOND-järjestelmä havaitsee yhteensopimattoman leikkeen, se merkitsee kaikkien alustan leikkeiden oikeaan yläkulmaan lihavoidun punaisen kirjaimen. Samalla kirjaimella merkityt leikkeet ovat yhteensopivia.

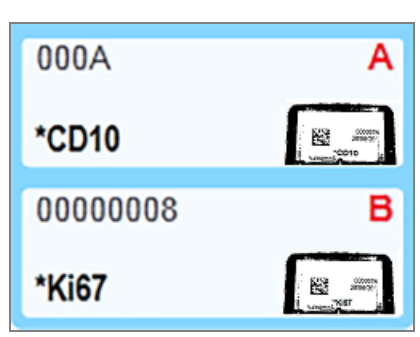

Kuva 5-17: Yhteensopimattomat leikkeet

Poista leikealusta ja poista yhteensopimattomat leikkeet alustalta tai muuta leikkeen ominaisuuksia (jos niissä on virheitä), jotta leikkeistä tulee yhteensopivia. Jos muutat leikkeiden ominaisuuksia, sinun on tulostettava uudelleen muutettujen leikkeiden merkinnät ja kiinnitettävä ne leikkeisiin ennen kuin lataat alustan uudelleen.

Ks. kohdasta 6.9 Leikkeiden [yhteensopivuus](#page-166-0) lisätietoja leikkeiden yhteensopivuudesta.

## 5.1.5 Leikkeiden tunnistus laitteessa

Kaikkein yleisimmässä työnkulussa leikkeet, joissa on merkinnät BOND-järjestelmästä tai LIS-järjestelmästä on ladattu prosessointimoduuliin ja sen jälkeen tunnistettu automaattisesti. Tunnistus tapahtuu lukemalla 2D-viivakoodit etiketeistä. Jos merkintä on tahraantunut tai sitä ei voida lukea jostakin muusta syystä, voit tunnistaa sen manuaalisesti BOND-ohjelmistossa. Joissakin työnkuluissa käytetään rutiininomaisesti manuaalista tunnistamista (ks. 6.8 Ennalta [määrittämättömien](#page-162-0) leikkeiden ja tapausten luominen).

## <span id="page-123-0"></span>5.1.5.1 Automaattinen leikkeiden tunnistus

BOND -järjestelmä pystyy tunnistamaan automaattisesti tavallisia BOND 2D-viivakoodileiketarroja, jotka on luotu käyttämällä BOND -merkintälaitetta (kuvattu kohdassa 6.6 Leikkeiden [merkitseminen](#page-157-0)), ja LIS-tulostettuja leikkeitä, joissa käytetään tunnistettavaa viivakoodimuotoa (ks. [11.3 LIS-yhteys](#page-281-0) ja alustaminen). Kun leikealusta on lukittu, järjestelmä yrittää tunnistaa kunkin leikkeen merkinnän ja yhdistää sen leikkeeseen, jolle merkintä on tulostettu. Kun järjestelmä onnistuu yhdistämään merkinnän tulostettuun leikkeeseen, leike tunnistetaan automaattisesti eikä lisätoimenpiteitä tarvita.

Järjestelmä ottaa kuvan kustakin tarrasta dian tunnistusprosessin aikana. Nämä kuvat näkyvät seuraavissa raporteissa, joista saadaan pysyvä tietue leikkeen vastaavuudesta:

- 9.4 Ajon [tapahtumien](#page-229-0) raportti
- 9.5 Ajon [tietoraportti](#page-230-0)
- [9.6 Tapausraportti](#page-231-0)

Jos järjestelmä ei pysty tunnistamaan merkintää, leike on tunnistettava manuaalisesti manuaalisella leikkeen tunnistustoimenpiteellä (ks. seuraava osio).

## <span id="page-123-1"></span>5.1.5.2 Leikkeiden manuaalinen tunnistus laitteessa

Järjestelmissä, jotka on määritetty ottamaan kuva kustakin leikkeen merkinnästä, jos automaattinen tunnistus epäonnistuu, leikkeet voidaan tunnistaa manuaalisesti, kun ne on ladattu prosessointimoduuliin. Käytä seuraavaa menetelmää ladatun leikkeen tunnistamiseen manuaalisesti.

1 Kun järjestelmä ei pysty tunnistamaan leikettä automaattisesti, System Status (Järjestelmän tila) valintaikkuna näyttää tarran kuvan.

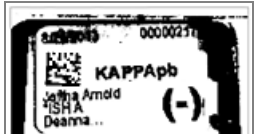

Kuva 5-18: Leikettä ei tunnistettu automaattisesti

- 2 Avaa Slide identification (Leikkeen tunnistus) -valintaikkuna yhdellä seuraavista tavoista:
	- a kaksoisnapsauta leikkeen kuvaa tai
	- b napsauta kuvaa hiiren oikealla painikkeella ja valitse ponnahdusvalikosta Select manually (Valitse manuaalisesti).
- 3 Slide identification (Leikkeen tunnistus) -valintaikkuna tulee näkyviin.

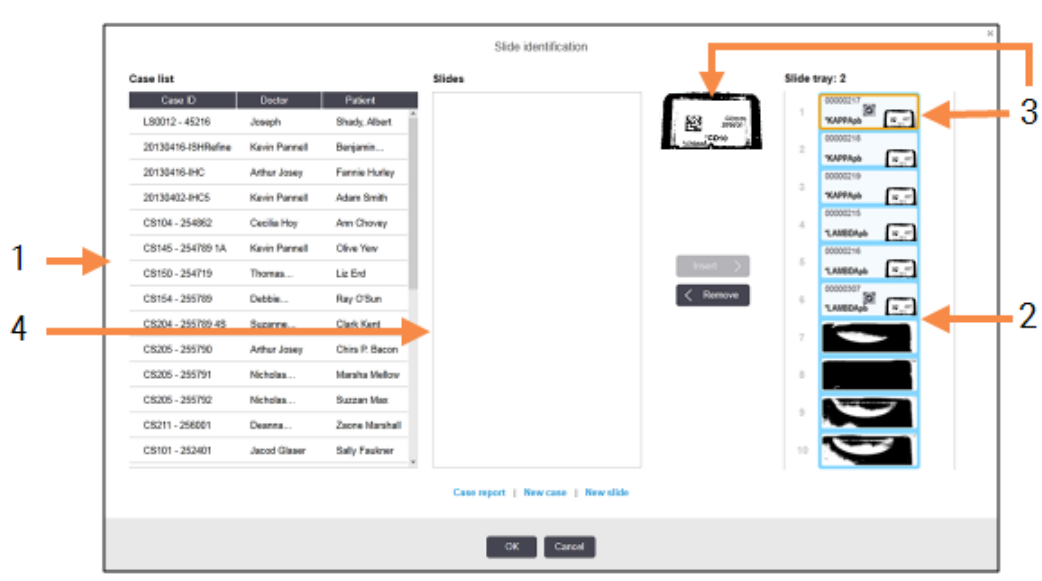

Kuva 5-19: Leikkeen tunnistamisen valintaikkuna

Vasemmanpuoleisessa ruudussa (kohta 1) luetellaan kaikki tapaukset, joiden leikkeitä ei ole prosessoitu. Oletusasetuksia käytettäessä listalla näkyvät vain sellaiset tapaukset, joihin kuuluville leikkeille on tulostettu merkintöjä (asetuksia muuttamalla saat näkyviin myös sellaiset tapaukset, joiden leikkeille ei ole tulostettu merkintöjä, ks. [6.8.2.2 Ulkoisten](#page-165-0) leikkeiden merkinnät).

Leikkeiden merkinnät nykyisessä leikkeiden värjäyskokoonpanossa näkyvät oikeanpuoleisessa ruudussa (kohta 2).

Leike, joka valittiin, kun valintaikkuna avattiin, on korostettu (kohta 3) oikeanpuoleisessa ruudussa ja näytetään suurennettuna. Kun pidät kohdistinta oikeassa ruudussa näkyvän leikkeen päällä, saat kyseisen kuvan näkyviin vieläkin suurempana.

Keskimmäisessä ruudussa (kohta 4) näkyvät kaikki sellaiset vasemmassa ruudussa valittuun tapaukseen määritetyt leikkeet, joita ei ole vielä yhdistetty prosessointimoduulilla kuvannettuihin leikkeisiin. Oletusasetuksilla myös tällä listalla näkyvät vain sellaiset leikkeet, joille on tulostettu merkinnät. Asetuksia muuttamalla ruutuun saa kuitenkin näkyviin myös kaikki muut tapaukseen määritetyt leikkeet (ks. [6.8.2.2 Ulkoisten](#page-165-0) leikkeiden merkinnät).

Tässä vaiheessa on mahdollista luoda uusia tapauksia ja leikkeitä New case (Uusi tapaus)- ja New slide (Uusi leike) -valinnoilla tarpeen vaatiessa (ks. ohjeet kohdasta 6.8 Ennalta [määrittämättömien](#page-162-0) leikkeiden ja [tapausten](#page-162-0) luominen). Alla olevissa ohjeissa oletetaan, että kaikki vaaditut leikkeet on jo määritetty BONDjärjestelmässä.

4 Käytä oikealla olevassa merkinnän kuvassa näkyviä tietoja ja määritä tapaus, johon leike kuuluu. Valitse tapaus tapausruudusta (kohta 1).

Leikeluettelo (kohta 4) täytetään kyseiselle tapaukselle määritettävälle leikkeelle.

5 Yhdistä nyt tunnistamaton leike leikeluettelon leikkeeseen (kohta 4).

Valitse leike ja napsauta Insert (Lisää).

Leike poistetaan leikeluettelosta ja oikeanpuoleisen ruudun kuva päivittyy näyttämään, että leike on

tunnistettu. Symboli  $\boxtimes$ ilmoittaa manuaalisesti valitun leikkeen.

Jos tunnistamattomia leikkeiden merkintöjä on vielä jäljellä, seuraava merkintä korostetaan tunnistettavaksi.

- 6 Yhdistä kaikki tunnistamattomat leikkeet toistamalla edellä kuvatut vaiheet.
- 7 Kun kaikki alustan leikkeet on tunnistettu, napsauta OK ja sulje valintaikkuna. Jos napsautat Cancel (Peruuta), kaikki mahdollisesti tekemäsi leikkeiden tunnistukset menetetään.
- 8 System status (Järjestelmän tila) -näytössä näkyvät nyt kaikki alustalla olevat leikkeet tietoineen.

Manuaalisesti tunnistetut leikkeet sisältävät merkinnän kuvan ja symbolin  $\Box$ , joka osoittaa, että leike valittiin manuaalisesti.

Kuva 5-20: Manuaalisesti tunnistettu leike ennen käsittelyä

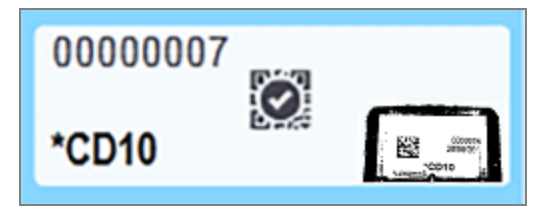

9 Manuaalisesti valitut leikkeet prosessoidaan normaalisti.

Leikkeen kuva näkyy seuraavissa raporteissa, joista saadaan pysyvä tietue leikkeen vastaavuudesta:

- 9.4 Ajon [tapahtumien](#page-229-0) raportti
- 9.5 Aion [tietoraportti](#page-230-0)
- [9.6 Tapausraportti](#page-231-0)

#### Järjestelmät, joita EI ole asetettu kuvantamaan jokaisen leikkeen merkintää

Nämä leikkeet voidaan vielä tunnistaa manuaalisesti, mutta leikealustan poistaminen saattaa olla tarpeen.

Kirjoita muistiin leikkeen tunniste ja sen sijainnin numero (kohokuvioitu leikealustaan Covertile-laatan varren alapuolelle) leikkeestä, jota ei tunnistettu automaattisesti.

Lataa leikealusta uudelleen ja kaksoisnapsauta vastaavaa leikkeen sijaintia (laskettuna ylhäältä alaspäin leikkeen värjäyskokoonpanon ylimmästä sijainnista System status (Järjestelmän tila) -näytössä).

## 5.1.6 Ajon edistymisindikaattori

Edistymisindikaattorit on sijoitettu kunkin leikealustan kuvaajan alapuolelle. Niistä saa nopeasti visuaalisen kuvan ajon tilasta ja edistymisestä.

- $\bullet$  [5.1.6.1 Ajon](#page-126-0) tila
- 5.1.6.2 Ajon [edistyminen](#page-127-0)
- 5.1.7.1 Ajon [pysäyttäminen](#page-131-1)
- <span id="page-126-0"></span>• [5.1.8.1 Viivästetyn](#page-131-2) aloitusajan asettaminen

## 5.1.6.1 Ajon tila

Nykyisen ajon numero ja tila näytetään jokaisen edistymisindikaattorin alaosassa. Mahdolliset ajotilat ovat:

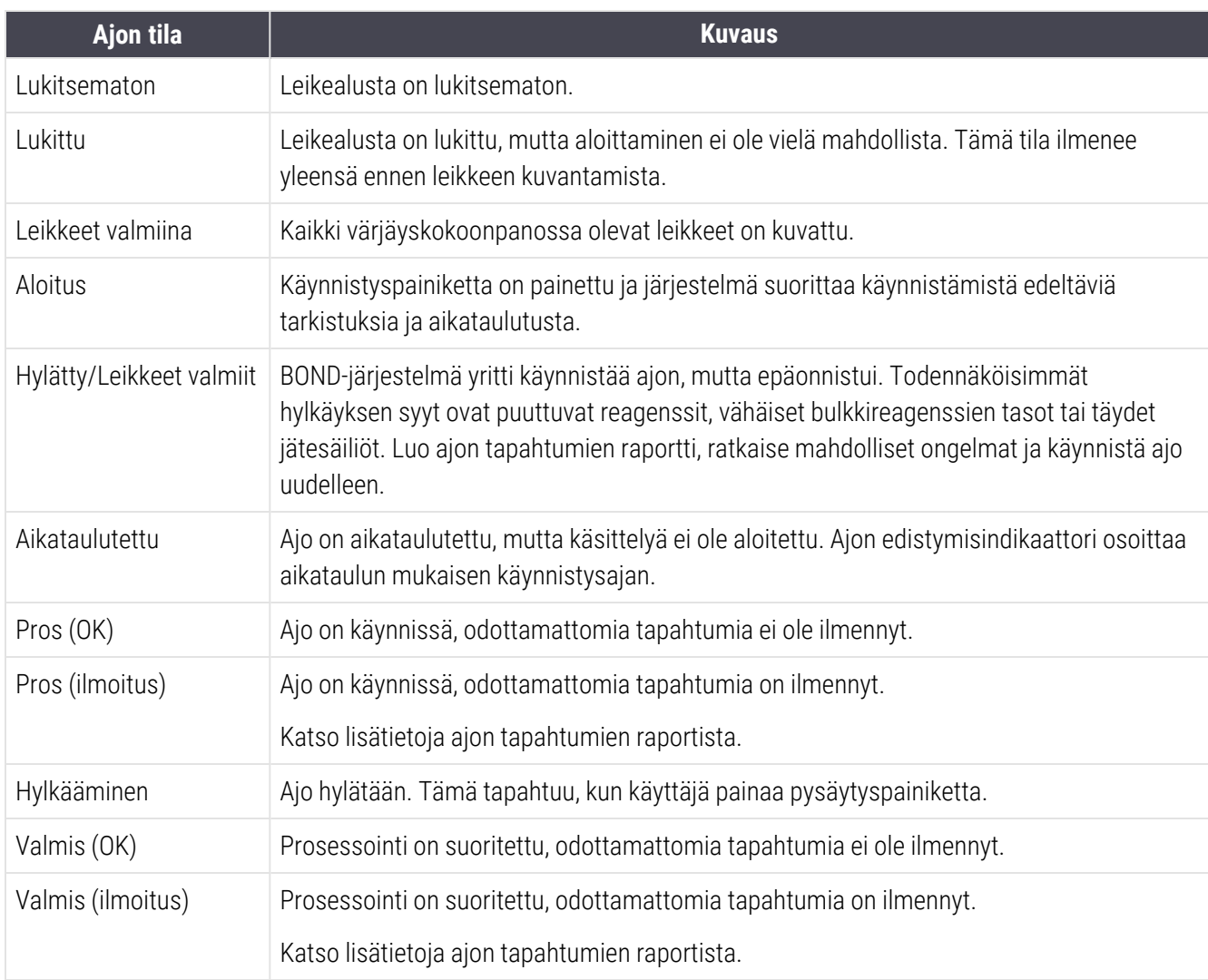

### <span id="page-127-0"></span>5.1.6.2 Ajon edistyminen

Kunkin leikealustan alapuolella oleva edistymispalkki antaa visuaalisen näkymän ajon edistymisestä. Edistymispalkki näyttää kriittiset ajat, senhetkisen edistymisen kriittisiin aikoihin nähden ja siinä käytetään seuraavia värejä, jotka edustavat neljää ajon edistymisen vaihetta:

- Sininen leikealusta on lukittu, prosessointi ei ole alkanut
- Punainen prosessointi ei ole alkanut ja aloitusajan raja on ylitetty
- Vihreä prosessointi käynnissä
- Violetti ajo on suoritettu ja sitä hydratoidaan.

<span id="page-127-1"></span>Voit pysäyttää hiiren kohdistimen ajon edistymisosioon näyttääksesi ajon tilan, kuten "Time since locked" (Aika lukitsemisesta), "Time to completion" (Aika loppuun) ja "Time since completion" (Aika päättymisestä) [Kuva](#page-127-1) 5-21.

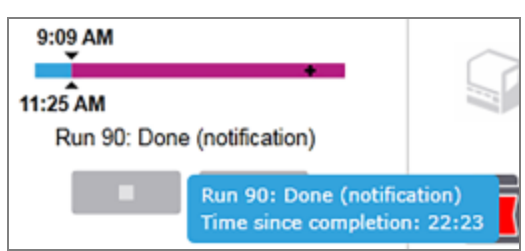

#### Kuva 5-21: Run status (Ajon tila) -näyttö

### Leikkeet valmiit – käynnistäminen

<span id="page-127-2"></span>Kun leikkeet on kuvannettu ja ajo on valmis käynnistymään, ja hetken aikaa käynnistyspainikkeen painamisen tai viivästetyn aloituksen jälkeen, palkki näyttää seuraavat tiedot (ks. numeroidut tiedot [Kuva](#page-127-2) 5-22).

Kuva 5-22: Ajon edistyminen (käynnistys)

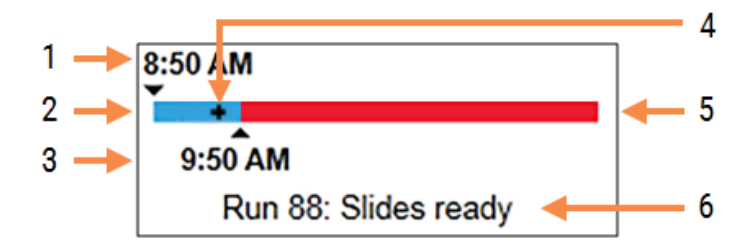

#### Selite

- 1 Aika, jolloin alusta lukittiin
- 2 Hyväksyttävä aloitusjakso (sininen palkki) (ks. [Hyväksyttävä](#page-128-0) aloitusjakso ja hälytys (Kohta sivulla [128\)\)](#page-128-0)
- 3 Hyväksyttävän käynnistyksen aikaraja
- 4 Nykyinen edistyminen
- 5 Alkamisajan ylityksen jakso (punainen palkki)
- 6 Ajon tila (ks. [5.1.6.1 Ajon](#page-126-0) tila)

### <span id="page-128-0"></span>Hyväksyttävä aloitusjakso ja hälytys

Aloita käsittely aina mahdollisimman pian, kun leikkeiden alustat on lukittu. Leikkeitä ei hydratoida "aloitusjakson" aikana (alustan lukitsemisen ja prosessoinnin aloittamisen välillä), joten jos tämä jakso on liian pitkä, kudos voi vaurioitua leikkeissä, joista parafiini on poistettu. BOND-ohjelmisto auttaa tarkkailemaan tätä seuraamalla alustan lukitsemisesta kuluvaa aikaa ja näyttämällä hyväksyttävän aloituksen enimmäisjakson ladatulle leiketyypille (valettu tai ei valettu). Hyväksyttävät käynnistysajat näkyvät visuaalisesti sinisenä palkkina "Leikkeet valmiit" edistymispalkissa (katso edellä). Kun kyseessä ovat leikkeet, joista parafiini on poistettu, jos prosessointi ei ole alkanut jonkin aikaa hyväksyttävän käynnistysajan jälkeen, tapahtuu hälytys.

Aloitusjaksot ja hälytysaika leikkeille, joista parafiini on poistettu, on esitetty alla. Kaikki ajat on mitattu alustojen lukitsemisesta:

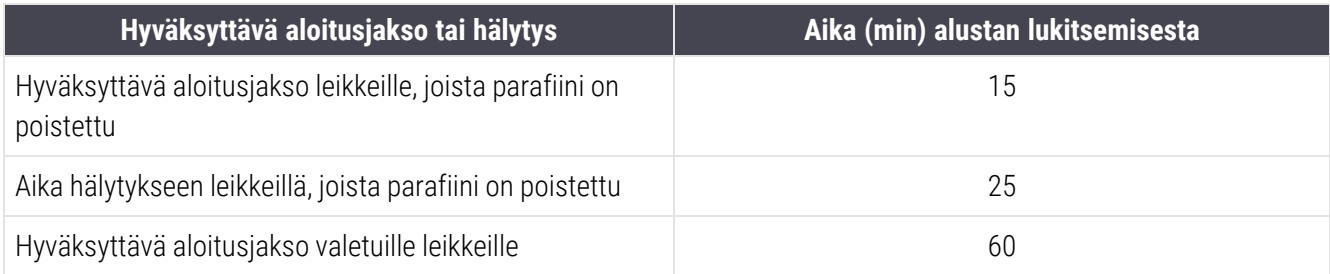

Jos käsittely ei ole alkanut aloitusjakson kuluessa, voit poistaa alustat leikkeiden hydratoimiseksi manuaalisesti. Kun asetat alustan uudelleen, BOND-ohjelmisto käynnistää uuden ajon, määrittää uuden ajon tunnisteen ja käynnistää jakson laskurin uudelleen.

Hyväksyttävien käynnistysjaksojen rajoja sovelletaan vain välittömästi alkaviin ajoihin; ne eivät päde viivästettyihin käynnistyksiin.

## Aikataulutettu

<span id="page-129-0"></span>Kun ajo on käynnistetty käynnistyspainikkeella tai viivästetyllä käynnistyksellä, se aikataulutetaan järjestelmässä. Aikataulutuksen ja käsittelyn alkamisen välisenä aikana – joka voi olla pitkä viivästyneen käynnistyksen tapauksessa – edistymispalkki näyttää seuraavat tiedot (ks. tietojen numerot [Kuva](#page-129-0) 5-23).

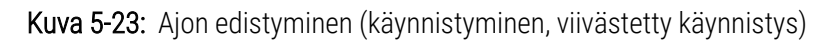

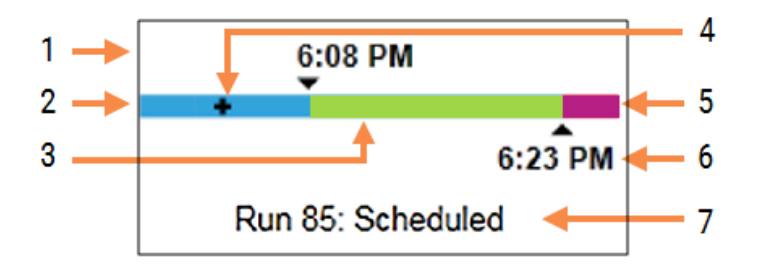

#### Selite

- 1 Aika, jolloin ajo on aikataulutettu alkamaan
- 2 Viive ennen käynnistystä (sininen palkki)
- 3 Prosessointijakso (vihreä palkki)
- 4 Nykyinen edistyminen
- 5 Prosessoinnin jälkeinen hydratointijakso (violetti palkki)
- 6 Ajon arvioitu päättymisaika
- 7 Ajon tila (ks. [5.1.6.1 Ajon](#page-126-0) tila)

### Prosessoinnin aikana

<span id="page-129-1"></span>Prosessointivaiheen aikana palkki näyttää seuraavat tiedot (ks. tietojen numerot [Kuva](#page-129-1) 5-24).

Kuva 5-24: Ajon edistyminen (prosessointi)

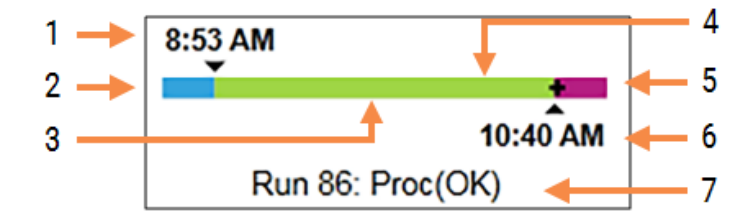

#### Selite

- 1 Aikataulun mukainen käynnistysaika
- 2 Käynnistysjakso sininen: aloitus OK, punainen: aloitusraja ylitetty
- 3 Prosessointijakso (vihreä palkki)
- 4 Nykyinen edistyminen
- 5 Prosessoinnin jälkeinen hydratointijakso (violetti palkki)
- 6 Ajon arvioitu päättymisaika
- 7 Ajon tila (ks. [5.1.6.1 Ajon](#page-126-0) tila)

## 5.1.7 Ajon aloittaminen tai pysäyttäminen

Ajo aloitetaan lataamalla ja lukitsemalla leikealusta. Alusta kuvannetaan ja järjestelmä tarkistaa seuraavat seikat varmistaakseen, että ajo voidaan suorittaa:

- kaikki leikkeet ovat yhteensopivia
- kaikki reagenssit ovat saatavilla.

Kun leikkeet on kuvannettu, ajon tilaksi asetetaan Slides ready (Leikkeet valmiina) (ks. [5.1.6.1 Ajon](#page-126-0) tila) ja edistymispalkki ilmestyy näkyviin aloitusvaiheessa (ks. 5.1.6.2 Ajon [edistyminen](#page-127-0)). Kun kaikki leikkeiden yhteensopimattomuudet on ratkaistu, kaikki leikkeet on tunnistettu ja tarkistukset suoritettu sen varmistamiseksi, että kaikki tarvittavat reagenssit ovat käytettävissä, ajo voidaan käynnistää.

- Aloita ajo mahdollisimman pian napsauttamalla . Jos haluat aloittaa ajon myöhemmin, napsauta alustaa ja valitse Delayed start (Viivästetty aloitus) ponnahdusvalikosta; ks. lisäohjeita kohdasta [5.1.8 Viivästetty](#page-131-0) aloitus
	- Ajon tila asetetaan tilaan Starting (Aloitus), kun ajoa edeltävät tarkistukset ja aikataulutus on suoritettu.

Edistymispalkki pysyy aloitusvaiheessa.

• Kun aikataulutus on valmis, tilaksi muuttuu Scheduled (Aikataulutettu).

Edistymispalkki näkyy nyt prosessointivaiheessa. Aikataulun mukainen käynnistysaika näytetään ja käynnistysehto (OK tai aikaraja ylitetty) näkyy palkin vasemmassa päässä.

• Kun prosessointi alkaa aikataulun mukaisena hetkenä, tilaksi muuttuu Proc (Pros) (OK).

Jos käynnistyksen aikaraja ylitettiin, varoitus tai hälytys poistuu, kun käsittely todellisuudessa alkaa. Edistymispalkin aloitusosio pysyy kuitenkin punaisena.

• Huomaa, että Starting (Aloitus)- ja Scheduled (Aikataulutettu) -tilat voivat kestää jonkin aikaa, jolloin on mahdollista, että aloituksen aikaraja ylitetään. Jos näin todennäköisesti tapahtuu, voit avata leikealustan lukituksen ja hydratoida leikkeet manuaalisesti ennen uudelleenkäynnistystä. Jos avaat alustan ennen prosessoinnin alkua, ajoa ei katsota hylätyksi ja se voidaan käynnistää uudelleen.

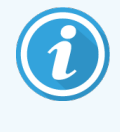

Käynnistä vain yksi ajo kerrallaan ja odota, kunnes kyseinen ajo on käynnistynyt/valmistunut ennen seuraavan ajon aloittamista. Odota hetki jokaisen ajon käynnistämisen jälkeen voidaksesi vahvistaa, että se on käynnistynyt onnistuneesti. Mikäli näin ei ole, ajon tilaksi asetetaan Rejected/Slides Ready (Hylätty/Leikkeet valmiina). Katso [5.1.6.1 Ajon](#page-126-0) tila. Sen jälkeen tulisi luoda ajon tapahtumien raportti sen selvittämiseksi, miksi ajo ei käynnistynyt (ks. 9.4 Ajon [tapahtumien](#page-229-0) raportti).

## <span id="page-131-1"></span>5.1.7.1 Ajon pysäyttäminen

Siitä hetkestä, kun käynnistyspainiketta on painettu (tai viivästetty käynnistys aktivoitu) hetkeen, jolloin prosessointi todellisuudessa alkaa, ajo on Starting (Aloitus)- tai Scheduled (Aikataulutettu) -tilassa - ajon prosessointi voidaan pysäyttää ilman, että ajo täytyisi hylätä. Jos haluat peruuttaa prosessointipyynnön tässä vaiheessa, avaa prosessointimoduulin leikealusta (aloitus- ja hylkäämispainikkeet eivät ole käytössä kyseisenä aikana). Leikkeen tiedot pysyvät järjestelmässä ja ajo voidaan käynnistää haluttaessa uudelleen myöhemmin. Hylätystä ajosta kirjoitetaan yksi rivi Slide history (Leikehistoria) -luetteloon.

Jos haluat hylätä ajon prosessoinnin alettua, napsauta . Prosessointimoduuli lopettaa ajon suorittamisen käynnissä olevan vaiheen loppuun suorittamisen jälkeen. Leikkeiden tila Slide history (Leikehistoria) -näytössä muuttuu tilaan Done (notification) (Valmis) (ilmoitus).

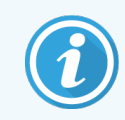

<span id="page-131-0"></span>Harkitse huolellisesti ennen ajon hylkäämistä – hylättyjä ajoja ei voi käynnistää uudelleen ja kaikki leikkeet, joiden prosessointia ei suoritettu loppuun, saattavat vaarantua.

## 5.1.8 Viivästetty aloitus

Vahatut leikkeet voidaan ajaa alkamaan määrättynä tulevana ajankohtana (enintään viikko tästä hetkestä) BOND-III- ja BOND-MAX -järjestelmissä. Esimerkiksi yöllä käynnistyvät ajot voidaan ajoittaa niin, että ne päättyvät hiukan ennen työpäivän alkamista seuraavana päivänä. Leikkeet odottavat turvallisesti edelleen parafiiniin valettuina, kunnes prosessointi alkaa ja prosessoinnin jälkeinen hydraatioaika minimoidaan.

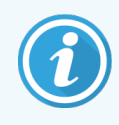

Jotkut muut kuin Leica Biosystems -reagenssit voivat huonontua, jos niitä säilytetään pitkiä aikoja prosessointimoduuleissa odottamassa viivästettyä käynnistymistä. Tarkista reagenssin käyttö- ja varastointitiedot tuotetietolomakkeista. Kuten aina, Leica Biosystems suosittelee kontrollikudoksen asettamista leikkeelle testikudoksen kanssa.

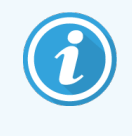

<span id="page-131-2"></span>Jos ajastettu päättymisaika ei ole sopiva, nosta SSA ja laske se uudelleen käyttämällä Lataus/poistopainiketta. Kun leikkeet on skannattu uudelleen, viivästettyä aloitusaikaa voidaan nyt säätää vastaamaan haluttua päättymisaikaa.

## 5.1.8.1 Viivästetyn aloitusajan asettaminen

Jos haluat suorittaa alustan ajon viivästetyllä aloitusajalla, valmistele leikkeet tavalliseen tapaan ja lukitse leikealusta. Kun ajon tila on Slides ready (Leikkeet valmiit), valitse Delayed start (Viivästetty aloitus) alustan ponnahdusvalikosta napsauttamalla hiiren oikeaa painiketta System status (Järjestelmän tila) -näytössä.

Aseta päivämäärä ja kellonaika, jolloin haluat aloittaa alustan käsittelyn Delayed start (Viivästetty aloitus) valintaikkunassa ja napsauta OK (ks. [Päivämäärän](#page-228-0) ja kellonajan valitsimien käyttäminen (Kohta sivulla 228)). Järjestelmä siirtyy Starting (Aloitus) -tilaan tavalliseen tapaan ja aikatauluttaa ajon koordinoiden sen muiden toimintojen kanssa. Sen jälkeen alusta odottaa Scheduled (Aikataulutettu) -tilassa aloitusaikaan saakka, jolloin normaali prosessointi alkaa.

## 5.2 Protokollan tilanäyttö

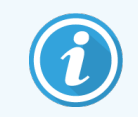

Tämä osio ei koske BOND-PRIME-prosessointimoduulia.

Tässä näytössä esitetään yksittäisten leikkeiden tilaa koskevia yksityiskohtaisia tietoja.

Jos haluat nähdä Protocol status (Protokollan tila) -näytön, siirry System status (Järjestelmän tila) -näyttöön ja napsauta Protocol status (Protokollan tila) -välilehteä.

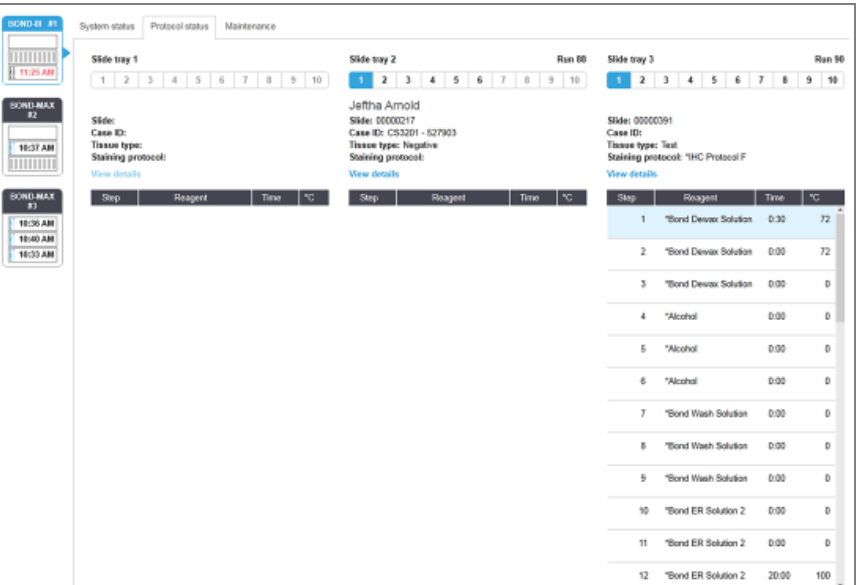

Kuva 5-25: Protocol status (Protokollan tila) -näyttö

Nähdäksesi, miten ajo etenee leikkeellä, napsauta vastaavaa leikkeen aseman painiketta näytön yläreunassa. Sellaisia sijainteja vastaavat asetuspainikkeet, joissa ei ole leikettä, on himmennetty eikä niitä voi valita.

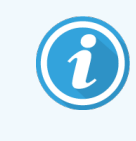

 $\bullet$ 

Jos potilaan nimi on liian pitkä käytettävissä olevaan tilaan (leikealusta 2 ja 3), nimi lyhennetään "….." merkeillä lopussa. Jos haluat nähdä potilaan koko nimen ponnahdusikkunassa, liikuta hiiren osoitinta lyhennetyn nimen päällä.

Kun valitset leikkeen sijainnin, ohjelmisto näyttää joitakin leikkeen tietoja ja protokollan edistymisen. Jos haluat tarkastella lisää leikkeen tietoja, napsauta View details (Näytä tiedot) ja käynnistä Slide properties (Leikkeen ominaisuudet) -valintaikkuna.

Valitun leikkeen protokollan vaiheet näkyvät leikkeen tietojen alla. Nykyinen vaihe näkyy korostettuna sinisenä. Valmiissa vaiheissa on vihreän ympyrän sisällä oleva valintamerkki tai jos odottamattomia tapahtumia ilmeni, kuvake Jos käynnissä olevan vaiheen kaikki tarvittavat toimenpiteet on suoritettu, mutta ohjelmaan sisältyy odotusaika

ennen seuraavaa vaihetta, valintamerkki tai **on harmaa. Se pysyy harmaana, kunnes seuraava vaihe alkaa, jolloin** se muuttuu normaalin väriseksi.

Voit tarkastella ajotapahtumia napsauttamalla vaiheluetteloa hiiren oikealla painikkeella ja valitsemalla Run events (Ajotapahtumat) ponnahdusvalikosta. Voit myös avata Slide properties (Leikkeen ominaisuudet) -valintaikkunan ponnahdusvalikosta.

## 5.3 Huoltonäyttö

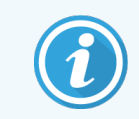

BOND-PRIME-prosessointimoduulia koskevat huoltotiedot löytyvät erillisestä BOND-PRIMEkäyttöoppaasta. Alla olevat tiedot eivät koske BOND-PRIME-prosessointimoduulia.

Jos haluat nähdä Maintenance (Huolto) -näytön, siirry System status (Järjestelmän tila) -näyttöön ja napsauta Maintenance (Huolto) -välilehteä.

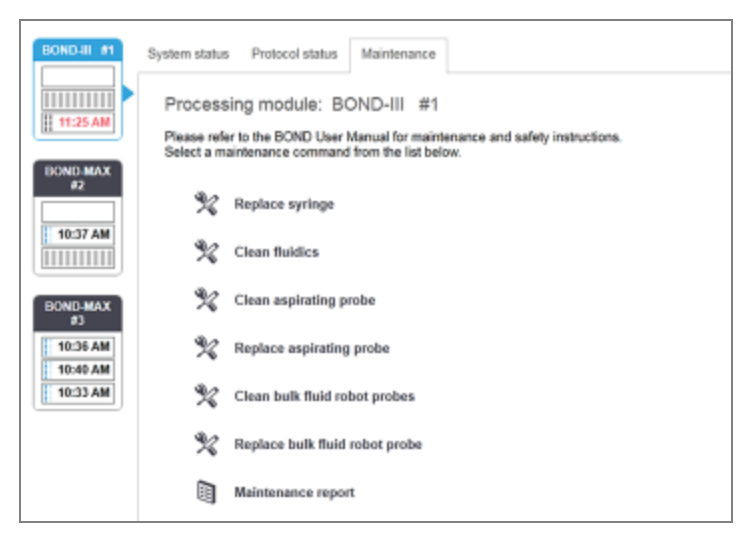

#### Kuva 5-26: Maintenance (Huolto) -näyttö

Maintenance (Huolto) -näytössä on komentopainikkeet erilaisille huoltotehtäville, jotka on lueteltu alla:

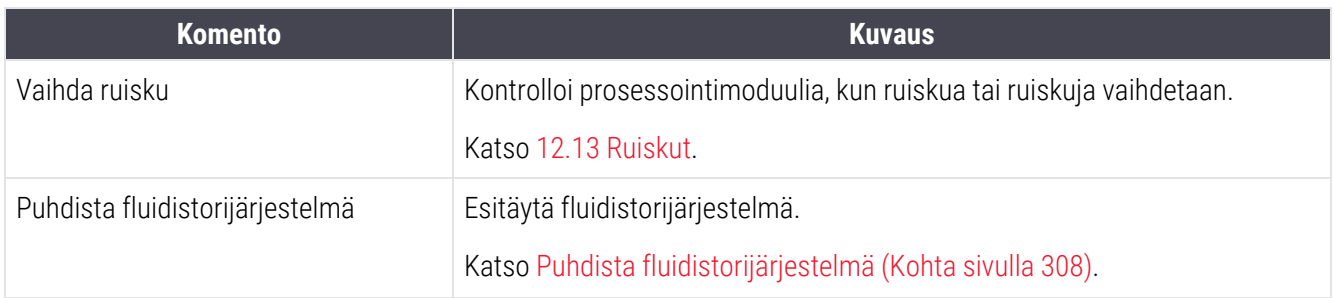

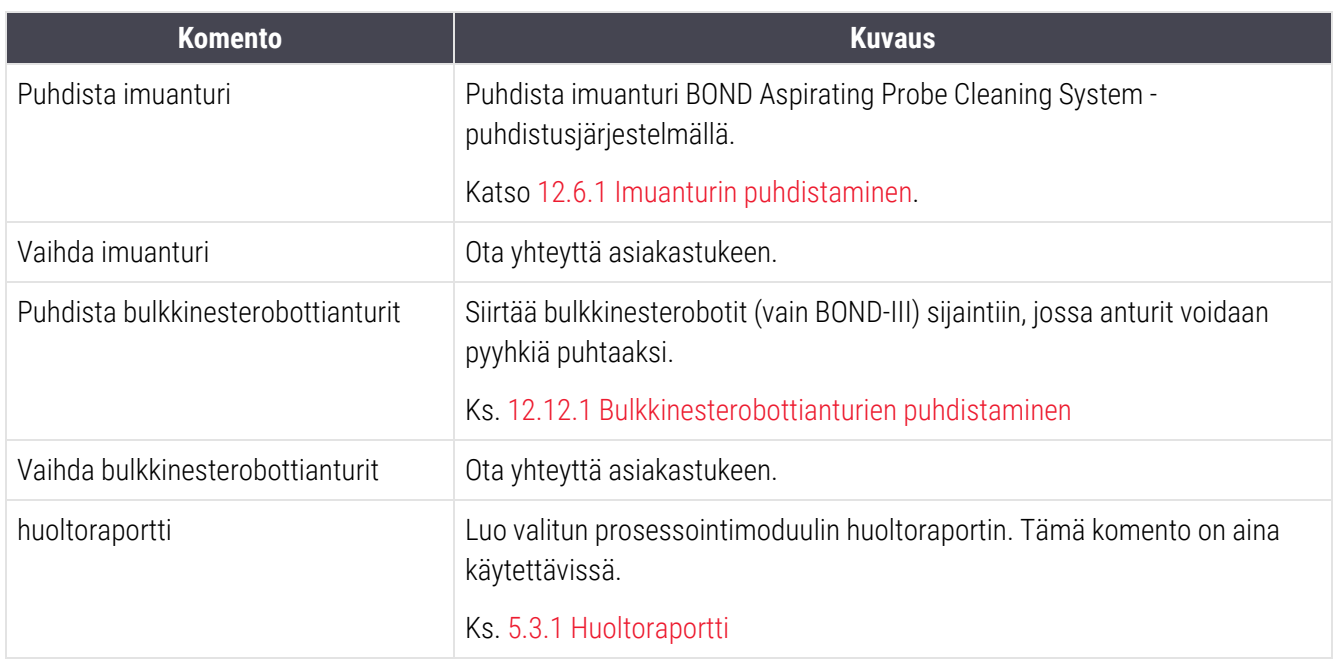

Maintenance (Huolto) -näytössä näkyy parhaillaan valitun prosessointimoduulin nimi ja siihen liittyvät huoltopainikkeet. Käytössä on sarja valintaikkunoita, jotka ohjaavat sinua valitsemasi huoltotehtävän suorittamisessa.

Silloin, kun huoltotehtävä ei ole käytettävissä, esimerkiksi kun huolto on jo käynnissä, sen komentopainike ei ole käytössä. Kaikki komentopainikkeet (paitsi Maintenance report (Huoltoraportti)) poistuvat käytöstä, kun prosessointimoduulin kytkentä katkaistaan.

## 5.3.1 Huoltoraportti

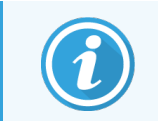

<span id="page-134-0"></span>Tämä osio ei koske BOND-PRIME-prosessointimoduulia.

Huoltoraportti näyttää tietyn prosessointimoduulin tiedot valitsemaltasi ajanjaksolta.

1 Valitse kliinisessä asiakkaassa prosessointimoduulin välilehti, jotta näkyviin tulee System status (Järjestelmän tila) -näyttö.

2 Napsauta Maintenance (Huolto) -välilehteä ja napsauta sitten Maintenance report (Huoltoraportti) -painiketta.

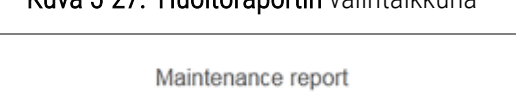

Kuva 5-27: Huoltoraportin valintaikkuna

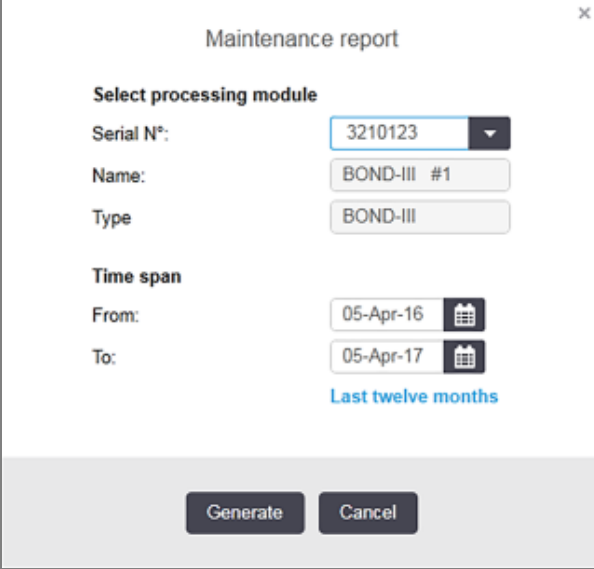

Valitse prosessointimoduuli pudotusvalikosta ja valitse haluamasi aikaväli käyttämällä From (Alkaen)- ja To (Päättyen) -päivämäärän säätimiä. Voit myös napsauttaa Last twelve months (Viimeiset 12 kuukautta) asettaaksesi aikajakson kyseiselle välille.

Napsauta Generate (Luo) luodaksesi huoltoraportin.

Raportti näytetään uudessa ikkunassa. Raportin oikeassa yläkulmassa näkyvät seuraavan taulukon tiedot:

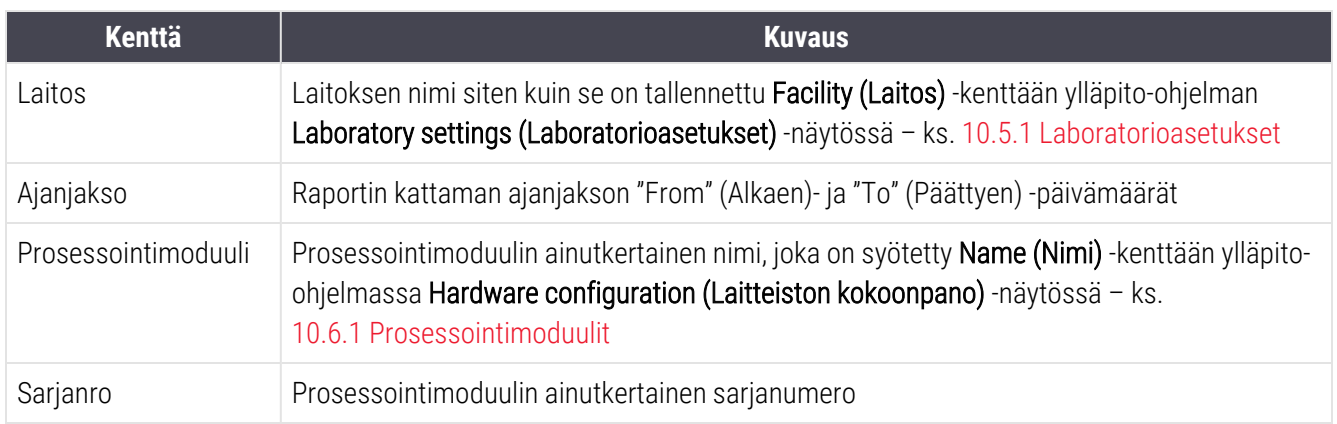

Raporttia koskevat huomioitavat seikat on lueteltu alla:

- <sup>l</sup> System status (Järjestelmän tila) -näytössä ilmestyy prosessointimoduulin yläpuolelle huomiokuvake (kuten kohdassa [5.1.2 Laitteiston](#page-109-0) tila) hiiren oikealla painikkeella napsautettavalla muistutusilmoituksella silloin, kun nämä huoltotehtävät tulevat ajankohtaisiksi (jolloin arvioitu päivämäärä näytetään ilmoituksella "Due now (Tehtävä nyt).
- <sup>l</sup> Seuraavien huoltotoimenpiteiden arvioidut päivämäärät perustuvat käsiteltyjen leikkeiden määrään ja/tai suositeltuun toimenpiteiden väliseen ajanjaksoon.
- <sup>l</sup> Jos raportin aikajaksolle ei ole tapahtumahistoriaa, tästä näkyy maininta historiataulukon sijaan.
- <sup>l</sup> Historiataulukon ensimmäinen päivämäärä on joko raporttijakson alku tai prosessointimoduulin käyttöönottopäivämäärä, mikäli se tapahtui myöhemmin. Merkinnät vastaavissa "Slides since last maintenance / replacement" (Leikkeiden määrä viimeisen huollon / vaihdon jälkeen) -sarakkeissa näyttävät aina 0 leikettä.
- <sup>l</sup> Historiataulukon viimeinen päivämäärä on raporttijakson loppu.
- Kullekin leikkeiden värjäyskokoonpanolle on leikkeiden laskurit, sekä yhdistetty leikkeiden kokonaismäärän laskuri kaikille 3 kokoonpanolle. Leikkeiden lukemat nollautuvat jokaisen onnistuneen huoltotoimenpiteen jälkeen.
- <sup>l</sup> Kullekin leikkeiden värjäyskokoonpanon bulkkinesterobottianturille on erillinen leikkeiden laskuri (ainoastaan BOND-III).
- <sup>l</sup> Kullekin leikkeiden värjäyskokoonpanon ruiskulle on erillinen leikkeiden laskuri (ainoastaan BOND-III).
- Pääruiskulle on erillinen leikkeiden laskuri.

# 6 Leikeasetukset (BOND-ohjain)

BOND-järjestelmässä suoritettavaa prosessointia varten tapahtuvaan leikkeiden luomisen vakiotyönkulkuun sisältyy seuraavat päävaiheet:

- 1 Leikkeiden alueiden valmistelu.
- 2 Leikkeisiin liittyvien tapausten luominen BOND-ohjelmistossa (tapaus voidaan myös tuoda LIS-järjestelmästä).
- 3 Lääkärien tietojen lisääminen ja muokkaaminen (jos tarpeen).
- 4 Leikkeiden tietojen syöttäminen (tiedot voidaan myös tuoda LIS-järjestelmästä).
- 5 Kontrollileikkeiden luominen laboratorion vakiokäytäntöjen mukaisella tavalla.
- 6 Leikkeiden merkitseminen (ellei leikkeisiin ole jo lisätty LIS-järjestelmän merkintöjä).
- 7 Leikkeiden asettaminen leikealustoihin ja leikealustojen asettaminen prosessointimoduuliin.

Kun leikkeiden prosessointi on käynnistynyt, Slide history (Leikehistoria) -näytössä voi luoda useita erilaisia leike-, tapaus- ja ajoraportteja. Katso lisätiedot kohdasta 9 Leikehistoria [\(BOND-ohjaimessa\)](#page-225-0).

Jos sinun laboratoriossasi ei voida noudattaa tässä oppaassa esitettyä vakiotyönkulkua, tarjolla on myös vaihtoehtoisia työnkulkuja.

Tämä luku sisältää seuraavat osiot:

- <sup>l</sup> 6.1 Slide Setup [\(Leikeasetukset\)](#page-138-0) -näyttö
- [6.2 Kontrollien](#page-139-0) kanssa työskentely
- [6.3 Tapausten](#page-140-0) kanssa työskentely
- <sup>l</sup> [6.4 Lääkärien](#page-148-0) hallinnointi
- **•** [6.5 Leikkeiden](#page-148-1) kanssa työskentely
- 6.6 Leikkeiden [merkitseminen](#page-157-0)
- <sup>l</sup> 6.7 Slide Setup Summary [\(Leikeasetusten](#page-161-0) yhteenveto) -raportti
- <sup>l</sup> 6.8 Ennalta [määrittämättömien](#page-162-0) leikkeiden ja tapausten luominen
- 6.9 Leikkeiden [yhteensopivuus](#page-166-0)

## <span id="page-138-0"></span>6.1 Slide Setup (Leikeasetukset) -näyttö

Slide setup (Leikeasetukset) -näytöstä näet kaikki sellaiset BOND-järjestelmään lisätyt tapaukset ja leikkeet, joita ei ole vielä prosessoitu. Jos järjestelmä on LIS-integroitu, näytössä näkyvät myös kaikki LIS-järjestelmästä tuodut tapaukset ja leikkeet. Jos järjestelmää ei ole integroitu LIS-järjestelmään, kaikki tapaukset ja leikkeet luodaan ja muokataan tässä näytössä. Koska leikkeet on aina liitettävä tapaukseen, sinun on luotava tapaus ennen kuin voit luoda leikkeitä.

Avaa Slide setup (Leikeasetukset) -näyttö napsauttamalla toimintopalkin Slide setup (Leikeasetukset) -kuvaketta

<span id="page-138-1"></span>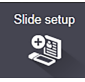

.

| Slide setup                  |                    |                     | Add case             | Delete case<br>Edit case     | Copy case    |
|------------------------------|--------------------|---------------------|----------------------|------------------------------|--------------|
| Case ID                      | Patient name       | <b>Dector name</b>  | Slides               | Slides                       | ٠            |
| LS0012 - 46216               | Shady, Albert      | Joseph              | 1                    | Add panel<br>Add slide       |              |
| 20130416-ISHRefine           | Benjamin Hightower | Kevin Pannell       | 10                   |                              |              |
| 20130416-IHC                 | Fannie Hurley      | Arthur Josey        | 10                   | 1.00000198<br>$+$ P          |              |
| 20130402-IHC5                | Adam Smith         | Kevin Pannell       | 10                   | *GEAP<br>THO F TD *- THO 201 | H<br>ű       |
| CS104 - 254862               | Ann Chovey         | Cecilia Hoy         | 12                   |                              |              |
| CS145 - 254789 1A            | <b>Olive Yew</b>   | Kevin Pannell       | 5                    |                              |              |
| CS150 - 254719               | Liz Erd            | Thomas Matthews     | 1                    |                              |              |
| CS154 - 255789               | Ray O'Sun          | Debbie Hanrahan     | 3                    |                              |              |
| CS204 - 255789 4S            | <b>Clark Kent</b>  | Suzanne Rhinehart   | э                    |                              |              |
| CS205 - 255790               | Chirs P. Bacon     | Arthur Josey        | 1                    |                              |              |
| CS205 - 255791               | Marsha Mellow      | Nicholas Monahan    | 10                   |                              |              |
| CS206 - 255792               | Suzzan Max         | Nicholas Monahan    | 10                   |                              |              |
| CS211 - 256001               | Zaone Marshall     | Deanna Hayman       | Ÿ.                   |                              |              |
| CS101 - 252401               | Sally Faukner      | <b>Jacod Glaser</b> | 3                    |                              |              |
| CS102 - 252413               | James Donavan      | Jacod Glaser        | 1                    |                              |              |
| LS0012 - 45214               | Barb, Akew         | Jenny               | $\ddot{\phantom{1}}$ |                              |              |
| CS3201 - 527890              | Reeve Ewer         | Jack Browne         | 11                   |                              |              |
| CS3201 - 527891              | Theresa Brown      | Jack Browne         | 14                   |                              |              |
| CS3201 - 527892              | Tex Ryta           | Arthur Josey        | 11                   |                              |              |
| Positive tissue controls: 21 |                    |                     | Total cases: 28      |                              |              |
| Negative tissue controls: 25 |                    |                     | Total slides: 143    |                              |              |
|                              |                    |                     | Case report          | Slide setup summary          | Print labels |

Kuva 6-1: Slide setup (Leikeasetukset) -näyttö

[Kuva](#page-138-1) 6-1 on esitetty Slide setup (Leikeasetukset) -näyttö. Näytön oikeassa yläreunassa on tapausten kanssa työskentelyyn käytettävät toiminnot ja niiden alapuolella leikkeiden kanssa työskentelyyn käytettävät toiminnot.

## <span id="page-139-0"></span>6.2 Kontrollien kanssa työskentely

Leica Biosystems -yhtiö suosittelee kontrollien rutiininomaista käyttöä BOND-järjestelmässä. Joihinkin analyysimenetelmätuotteisiin kuuluu omia kontrollileikkeitä, mutta käyttöohjeissa saatetaan silti suositella myös ylimääräisiä käyttöpaikassa suoritettavia tarkistuksia. Tarkempia tietoja laadunvalvontasuosituksista löytyy analyysimenetelmätuotteiden omista käyttöohjeista. Muista, että kontrollien avulla testataan koko asianmukainen laboratorioprosessi. Ks. lisätietoja kohdasta [14.3 Laadunvalvonta.](#page-335-0)

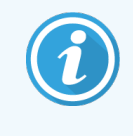

Jotta BOND-järjestelmä tulisi testatuksi niin tehokkaasti kuin mahdollista, Leica Biosystems suosittelee asettamaan asianmukaisen kontrollikudoksen samaan leikkeeseen potilaskudoksen kanssa.

Vaikka suosittelemme asettamaan kontrollikudoksen samaan leikkeeseen testikudoksen kanssa, BOND-ohjelmistolla voi käsitellä myös pelkkää kontrollikudosta sisältäviä leikkeitä ja reagenssikontrolleja. Varmista, että pelkkää kontrollikudosta sisältävät leikkeet merkitään asianmukaisella tavalla, jotta ne eivät sekaannu potilaiden testinäytteiden kanssa.

## 6.2.1 Kontrollikudos

Jokaiselle BOND-ohjelmistoon lisättävälle leikkeelle on valittava yksi seuraavista kudostyypeistä:

- Test tissue (Testikudos)
- Negative tissue (Negatiivinen kudos)
- Positive tissue (Positiivinen kudos).

Kudostyyppi määritetään Add slide (Lisää leike) -valintaikkunassa (katso [6.5.2 Leikkeen](#page-150-0) luominen). Kaikkien potilaan testikudosta sisältävien leikkeiden kudostyypiksi on valittava "Test tissue" ("Testikudos"). Käytä vaihtoehtoja "Positive tissue" ("Positiivinen kudos") ja "Negative tissue" ("Negatiivinen kudos") vain pelkkää kontrollikudosta sisältäville leikkeille.

Aina kun kudostyyppi vaihdetaan Add slide (Lisää leike) -valintaikkunassa, Marker (Markkeri) -kenttä tyhjenee automaattisesti. Tämä auttaa varmistamaan, että kudokselle valitaan oikea markkeri.

Negatiivista tai positiivista kudosta sisältäville leikkeille merkitään Slide setup (Leikeasetukset) -näyttöön vastaavasti joko "-" tai "+". Slide history (Leikehistoria) -näytön Type (Tyyppi) -sarakkeessa näkyy kullekin leikkeelle merkintä "Test" ("Testi"), "Negative" ("Negatiivinen") tai "Positive" ("Positiivinen").

Jotta itse leikkeet erottuisivat selvästi kontrolleina, leikemerkintöjen oletusmalleissa on valmiina "Tissue type" ("Kudoksen tyyppi") -tietokenttä. Sen avulla positiivisten kudoskontrollien merkintöihin tulostuu suurella merkintä "(+)" ja negatiivisten kudoskontrollien merkintöihin merkintä "(–)". Testikudosten merkinnöissä tämä kenttä jää tyhjäksi. Suosittelemme sisällyttämään kyseisen kentän myös kaikkiin itse määritettyihin leikemerkintöihin (katso [10.3 Merkinnät](#page-241-0) ).

## 6.2.2 Kontrollireagenssi

Leikkeille asetetaan kontrollireagenssi valitsemalla niille määritysprosessin aikana tavanomaisten vasta-aineiden tai antureiden sijaan asianmukainen markkerireagenssi.

IHC-värjäyksille voi valita BOND-ohjelmistossa myös negatiivisen kontrollireagenssin. Kun Add slide (Lisää leike) valintaikkunaan on valittu IHC, valitse Marker (Markkeri) -pudotusvalikon vaihtoehto \*Negative (\*Negatiivinen). BONDjärjestelmä annostelee näitä vaiheita varten BOND Wash Solution -liuosta.

ISH-värjäyksille BOND-ohjelmistossa on negatiiviset ja positiiviset kontrollireagenssit RNA:lle ja DNA:lle. Nämä reagenssit on ostettava, rekisteröitävä ja ladattava BOND -järjestelmään. Valitse sopiva kontrollianturi Marker (Markkeri) -listalta.

Leikkeille, joille on valittu kontrollireagenssi, ei lisätä muita erityisiä merkintöjä kuin Slide setup (Leikeasetukset) ruudussa näkyvä markkerin nimi. Jos käytössä olevassa leikemerkintämallissa on markkeri-kenttä, markkerin nimi näkyy myös siinä.

## <span id="page-140-0"></span>6.3 Tapausten kanssa työskentely

Tässä osiossa kuvataan Slide setup (Leikeasetukset) -näytön vasemmalla puolella olevat toiminnot, joita käytetään tapausten kanssa työskentelyyn. Kuvaukset sisältävän osion jälkeisissä alaosioissa on esitetty tapaustietojen lisäys-, muokkaus-, ja poistotoimenpiteet.

Tämä osio sisältää seuraavat alaosiot:

- <sup>l</sup> [6.3.1 Tapausten](#page-140-1) säätimet ja aktiivisen tapauksen tiedot
- [6.3.2 Tapauksen](#page-142-0) tunnistaminen
- <sup>l</sup> [6.3.3 Tapauksen](#page-143-0) lisääminen
- <sup>l</sup> [6.3.4 Tapauksen](#page-144-0) duplikaatio, takaisin tuominen ja vanheneminen
- <sup>l</sup> [6.3.5 Tapauksen](#page-145-0) muokkaaminen
- **[6.3.6 Tapauksen](#page-146-0) kopioiminen**
- <sup>l</sup> [6.3.7 Päivittäinen](#page-147-0) tapaus -vaihtoehto
- <span id="page-140-1"></span>• [6.3.8 Tapausraportti](#page-147-1)

## 6.3.1 Tapausten säätimet ja aktiivisen tapauksen tiedot

Uuden tapauksen tiedot lisätään valitsemalla Add case (Lisää tapaus) (ks. [6.3.3 Tapauksen](#page-143-0) lisääminen).

Jo luodun tapauksen tietoja voidaan muokata napsauttamalla Edit case (Muokkaa tapausta) (ks. [6.3.5 Tapauksen](#page-145-0) [muokkaaminen](#page-145-0)).

Jo luotu tapaus voidaan poistaa napsauttamalla Delete case (Poista tapaus) (ks. [6.3.5.1 Tapauksen](#page-145-1) poistaminen).

Napsauttamalla Copy case (Kopioi tapaus) voidaan lisätä kopio tapauksesta ja sen leikkeistä (ks. [6.3.6 Tapauksen](#page-146-0) [kopioiminen\)](#page-146-0).

Jos napsautat tapausta hiiren oikealla painikkeella, voit käyttää Edit (Muokkaa)-, Delete (Poista)- ja Copy (Kopioi) komentoja myös näytön ponnahdusvalikossa.

Valitun tapauksen raportin saa näkyviin napsauttamalla Case report (Tapausraportti) (tapausluettelon alla) (ks. [6.3.8 Tapausraportti\)](#page-147-1).

Painikkeiden alla olevassa taulukossa on seuraavat aktiivisen tapauksen tiedot:

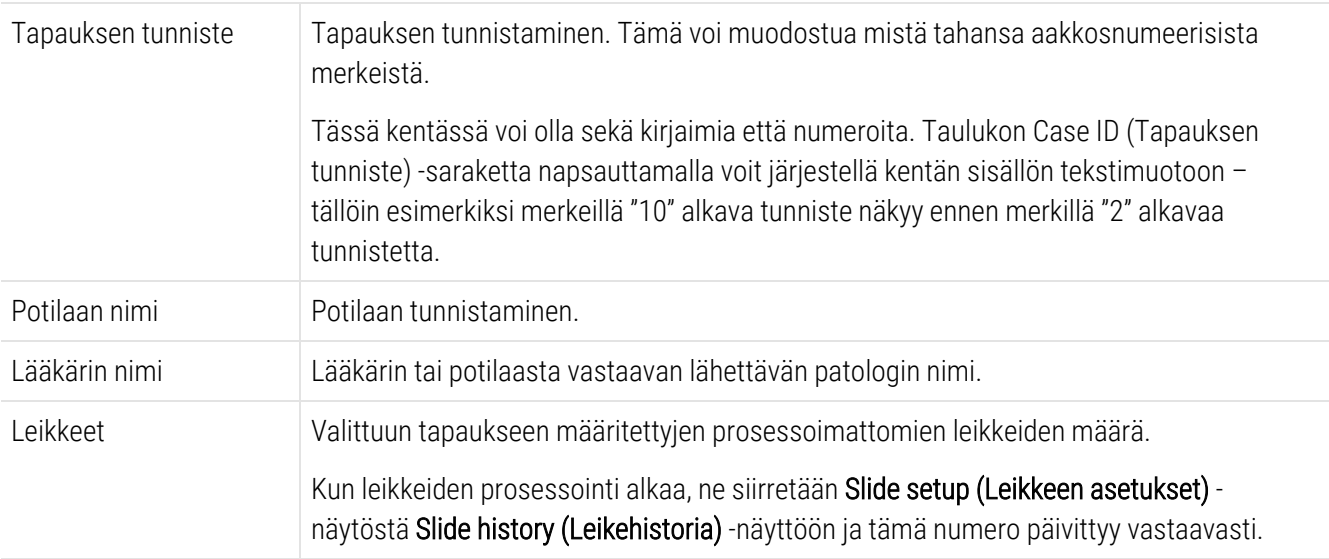

Jos tapauksen vasemmalla puolella näkyy punainen palkki, tämä tarkoittaa, että siihen kuuluu yksi tai useampia ensisijaisia LIS-leikkeitä (ks. [11.2.5 Ensisijaiset](#page-280-0) leikkeet).

Aktiivisten tapausten luettelon alla on seuraavat kaikkien tapausten ja leikkeiden yhteenvetotiedot:

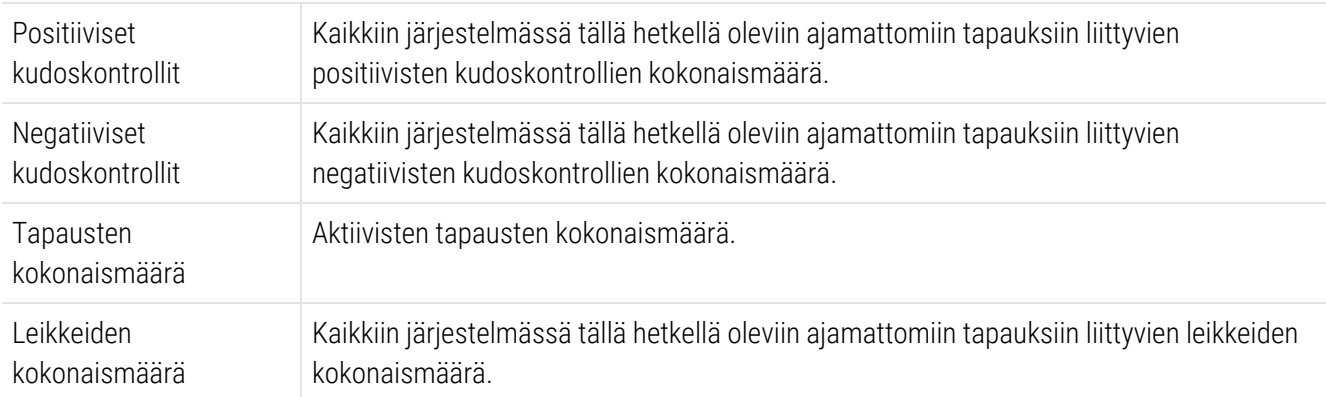

## <span id="page-142-0"></span>6.3.2 Tapauksen tunnistaminen

BOND-järjestelmä käyttää kahta ensisijaista tapauksen tunnistetta: tapauksen tunnistetta ja tapausnumeroa (ohjelmistossa vastaavasti Case ID (Tapauksen tunniste) ja Case No. (Tapauksen nro)).

- Case ID (Tapauksen tunniste): käyttäjän syöttämä, laboratorion tunnistusjärjestelmän mukainen tapauksen tunniste. Tapauksiin, jotka on luotu BOND-järjestelmässä, tapauksen tunniste syötetään Add case (Lisää tapaus) -valintaikkunassa tapausten luomisen yhteydessä. LIS-ip-järjestelmissä tapauksen tunniste saadaan LIS-järjestelmästä (jossa sen nimitys voi olla myös "Accession number" ("Näytteen lisäysnumero") tai jokin muu vastaava).
- <sup>l</sup> Case No. (Tapausnro): yksilöivä tunnistenumero, jonka BOND-järjestelmä määrittää automaattisesti jokaiselle järjestelmässä olevalle tapaukselle (sekä BOND-järjestelmässä luodut että LIS:stä vastaanotetut). Tapauksen numero näytetään Case properties (Tapauksen ominaisuudet) -valintaikkunassa.

BOND 4.1 -ohjelmaversiota aikaisemmissa versioissa tapauksen tunnisteen ei ollut pakko olla ainutkertainen. Tämä tarkoitti sitä, että kahdella tai useammalla erillisellä tapauksella saattoi olla sama tapauksen tunniste. Jokaisella tapauksella oli kuitenkin yleensä eri potilasnimi, ja niillä oli aina erilaiset tapausnumerot. BOND 4.1 -versiossa ja myöhemmissä ohjelmistoversioissa kaikkien uusien tapaustunnisteiden on oltava ainutkertaisia.

Vaikka tapausten tunnistamiseen käytetään usein myös potilasnimiä, potilasnimet eivät ole pakollisia eikä niiden tarvitse olla ainutkertaisia.

## <span id="page-143-0"></span>6.3.3 Tapauksen lisääminen

Jos haluat lisätä tapauksen aloittaen Slide setup (Leikkeen asetukset) -näytössä, toimi seuraavasti:

<span id="page-143-1"></span>1 Add case (Lisää tapaus) -valintaikkunan saa näkyviin napsauttamalla Slide setup (Leikkeen asetukset) näytössä Add case (Lisää tapaus)- (ks. [Kuva](#page-143-1) 6-2).

Kuva 6-2: Add case (Lisää tapaus) -valintaikkuna

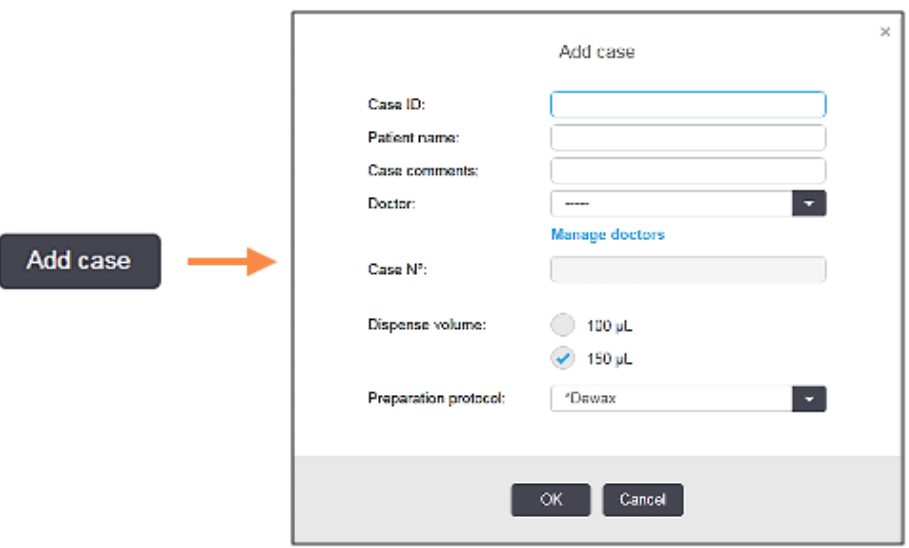

2 Syötä tarvittavat tiedot tapauksen tunniste-, potilaan nimi-, tapauksen kommentit- ja lääkäri-kenttiin.

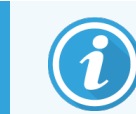

Tapauksia voi lisätä ilman tapaustietoja.

- 3 Jos tarvittava lääkäri ei ole lääkärien luettelossa, lisää hänet napsauttamalla Manage doctors (Hallinnoi lääkäreitä) ja avaa Manage doctors (Hallinnoi lääkäreitä) -valintaikkuna (ks. [6.4 Lääkärien](#page-148-0) hallinnointi).
- 4 Valitse annosteluvolyymi kyseistä tapausta varten luoduille leikkeille, mikäli se ei ole sama kuin jo määritetty oletusannosteluvolyymi.

Huomaathan, että kaikille BOND-III- ja BOND-PRIME-prosessointimoduuleissa käsitellyille leikkeille tulee valita annostelutilavuudeksi 150 μl. Tämän lisäksi kaikille ISH-leikkeille tulee valita 150 μl:n annostelutilavuus kaikissa prosessointimoduulityypeissä.

Lisätietoja leikkeiden käytettävistä alueista ja annosteluvolyymeistä löydät kohdasta [6.5.8 Annosteluvolyymit](#page-155-0) ja kudoksen paikka [leikkeessä](#page-155-0).

- 5 Valitse valmisteluvaihtoehto Preparation protocol (Valmisteluprotokolla) -luettelosta (ks. [Kuva](#page-143-1) 6-2) tehdäksesi sen oletusarvoiseksi tässä tapauksessa luoduille leikkeille.
- 6 Jos haluat poistua valintaikkunasta syöttämättä tietoja järjestelmään, napsauta Cancel (Peruuta).
7 Jos haluat syöttää tapauksen tiedot, napsauta OK.

Tapaus lisätään tapausluetteloon.

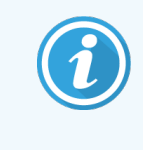

<span id="page-144-0"></span>Jos tapauksen tunniste on jo järjestelmässä, Case ID duplication (Tapauksen tunnisteen duplikaatio) -valintaikkuna avautuu (ks. [6.3.4 Tapauksen](#page-144-0) duplikaatio, takaisin tuominen ja [vanheneminen\)](#page-144-0).

## 6.3.4 Tapauksen duplikaatio, takaisin tuominen ja vanheneminen

BOND 4.1-versiota aikaisemmissa ohjelmistoversioissa saattoi esiintyä erilaisia tapauksia, joilla oli sama tapaustunniste. Tällaiset tapaukset voitiin yleensä erottaa potilaan nimestä ja niiden erottaminen oli aina taattua tapauksen numeron perusteella, joka on aina ainutkertainen. BOND ei enää salli uusia tapauksia, joilla on sama tapauksen tunniste kuin olemassa olevilla tapauksilla – jokaiselle uudelle tapaukselle tulee antaa joko ainutkertainen tapaustunniste tai ne täytyy tunnistaa samaksi, kuin järjestelmässä jo oleva tapaus.

Jos yrität lisätä tapauksen aiemmin järjestelmään lisätyn tapauksen tunnisteella, ohjelmisto näyttää Case ID duplication (Tapauksen tunnisteen duplikaatio) -valintaikkunan, jossa näkyy aiemmin samalla tunnisteella tallennettu tapaus. Jos haluat käyttää aiemmin tallennettua tapausta, valitse se ja napsauta Use selected (Käytä valittua) (ks. myös Tapausten [yhdistäminen](#page-144-1) (Kohta 6.3.4.1 sivulla 144)). Muussa tapauksessa sulje valintaikkuna ja vaihda tapauksen tunniste, niin ohjelmisto luo uuden tapauksen.

Case ID duplication (Tapauksen tunnisteen duplikaatio) -valintaikkunassa näkyvät tapaukset saattavat olla poistettuja tai vanhentuneita tapauksia (tapauksia, joiden kaikki leikkeet on prosessoitu – ks. jäljempänä) tai edelleen Slide setup (Leikeasetukset) -näytössä näkyviä tämänhetkisiä tapauksia. Kun vanhentunut tapaus valitaan ja palautetaan tapausluetteloon, kyseessä on tapauksen "takaisin tuominen".

Jos tarvitset lisätietoja LIS-tapausten duplikaattitapausten tunnisteista, ks. [Duplikaattitapauksen](#page-240-0) tunniste (Kohta [sivulla](#page-240-0) 240) .

## <span id="page-144-1"></span>6.3.4.1 Tapausten yhdistäminen

Jos muokkaat tapauksen tunnisteen samaksi kuin toisen olemassa olevan tapauksen tunniste ja napsautat sitten ruutuun tämän jälkeen ilmestyvän Case ID duplication (Tapauksen tunnisteen duplikaatio) -valintaruudun kohtaa Use selected (Käytä valittua), kaikki muokatun tapauksen prosessoimattomat leikkeet siirretään aiemmin samalla nimellä luotuun tapaukseen.

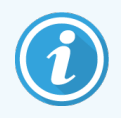

Voit muokata vain sellaisia tapauksia, joihin sisältyy prosessoimattomia leikkeitä; vain prosessoituja leikkeitä sisältävää tapausta ei voi muokata.

## 6.3.4.2 Prosessoidun tapauksen elinaika

Kun viimeisen tapaukseen kuuluvan leikkeen prosessointi on alkanut, (oletusasetuksia käytettäessä) tapaus poistuu "Slide setup" (Leikeasetukset) -näytöstä ja se ilmaantuu "Slide History" (Leikehistoria) -näkymään.

Asetuksien kautta voit kuitenkin määrittää BOND-järjestelmän säilyttämään tapaukset Slide setup (Leikeasetukset) näytössä tietyn määrän päiviä siitä hetkestä, kun viimeinen niihin sisältyvä leike on käsitelty. Tämä "processed case lifetime" ("prosessoidun tapauksen elinaika") -asetus määritetään ylläpito-ohjelman Laboratory (Laboratorio) näytössä (katso [10.5.2 Tapauksen](#page-253-0) ja leikkeen asetukset).

Vanhentuneet tapaukset tallennetaan järjestelmään, mutta niitä ei voi tarkastella. Voit palauttaa vanhentuneen tapauksen listalle lisäämällä sen uudelleen (tuomalla sen takaisin) tai lisäämällä siihen uuden leikkeen LISjärjestelmän kautta.

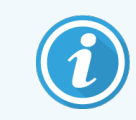

Sellaisia tapauksia, joihin ei sisälly yhtään prosessoitua leikettä, ei koskaan poisteta automaattisesti Slide setup (Leikeasetukset) -näytöstä.

# 6.3.5 Tapauksen muokkaaminen

Jos haluat muokata tapauksen tietoja, valitse se luettelosta ja napsauta Edit case (Muokkaa tapausta). Ohjelmisto näyttää Case properties (Tapauksen ominaisuudet) -valintaikkunan. Voit käyttää tätä valintaikkunaa edellä kuvatun Add case (Lisää tapaus) -valintaikkunan tapaan.

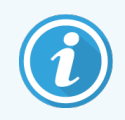

Jos muokkaat sellaisen tapauksen tietoja, jolle on jo tulostettu leikemerkinnät, tulosta uudet merkinnät ennen leikkeiden ajamista (tätä asiaa koskeva viesti näkyy myös ruudussa).

## 6.3.5.1 Tapauksen poistaminen

Poista tapaus valitsemalla se listalta ja napsauttamalla Delete case (Poista tapaus).

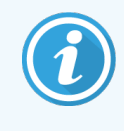

Jos Slide setup (Leikeasetukset) -näytössä oleva BOND-tapaus sisältää vain prosessoimattomia leikkeitä, voit poistaa sen manuaalisesti, minkä myötä sen tilaksi vaihtuu "expired" ("vanhentunut"). (Kaikki LIS-tapaukset vanhenevat automaattisesti heti, kun niissä ei enää ole prosessoimattomia leikkeitä.)

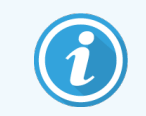

Jos tapaus sisältää prosessoitavia tai prosessoituja leikkeitä, sitä ei voi poistaa manuaalisesti.

Tapauksen mukana poistetaan aina myös kaikki sitä varten luodut prosessoimattomat leikkeet.

Poistettujen tapauksien tiedot on mahdollista palauttaa, mutta ei niihin sisältyneitä leikkeitä.

# 6.3.6 Tapauksen kopioiminen

Tapauksien kopioiminen nopeuttaa ja helpottaa uusien potilaskohtaisten tapausten luomista ja määrittelyä. Uuteen tapaukseen kopioituja tietoja voi halutessaan muuttaa, tai ne voi jättää ennalleen. Järjestelmä luo uudelle tapaukselle automaattisesti uuden tapausnumeron, ja sinun on syötettävä sille uusi tapauksen tunniste.

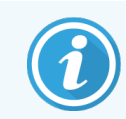

Tapausta ei voi kopioida, jos siihen kuuluvan leikkeen tiedoissa viitataan poistettuun protokollaan.

Näet merkintöjen tulostamista ja prosessointia varten valmistellut kopioidut leikkeet Slide setup (Leikeasetukset) näytössä. Voit poistaa tarpeettomia leikkeitä napsauttamalla niitä hiiren oikealla painikkeella ja valitsemalla vaihtoehdon Delete slide (Poista leike).

Tapauksen kopioiminen:

- 1 Valitse kopioitava tapaus Slide setup (Leikeasetukset) -näytön vasemmalla puolella olevalta tapauslistalta.
- 2 Napsauta Copy case (Kopioi tapaus), niin ohjelmisto näyttää Copy case (Kopioi tapaus) -valintaikkunan.
- 3 Syötä uusi tapauksen tunniste ja muokkaa tapauksen tietoja haluamallasi tavalla.
- 4 Valitse tarpeen mukaan joko Unprocessed slides (Prosessoimattomat leikkeet) tai All slides (Kaikki leikkeet).
	- <sup>l</sup> Unprocessed slides (Prosessoimattomat leikkeet) kopioi vain alkuperäisen tapauksen prosessoimattomat leikkeet.
	- All slides (Kaikki leikkeet) kopioi kaikki alkuperäisen tapauksen leikkeet (prosessoimattomat, prosessoitavat ja prosessoidut leikkeet). Järjestelmä merkitsee kaikki uuden tapauksen leikkeet prosessoimattomiksi.

5 Napsauta OK.

Järjestelmä luo uuden tapauksen ja kopioi leikkeet, mukaan lukien kaikki mahdolliset kommentit, tehdyn valinnan mukaisella tavalla. Kaikki kopioidut leikkeet (mukaan lukien LIS-leikkeet) käyttäytyvät samalla tavalla kuin Add slide (Lisää leike) -valintaikkunassa luodut leikkeet (katso [6.5.1 Leikkeen](#page-149-0) kenttien ja säätimien [kuvaus](#page-149-0)).

# 6.3.7 Päivittäinen tapaus -vaihtoehto

BOND-järjestelmä voidaan määrittää niin, että se luo automaattisesti uuden tapauksen 24 tunnin välein. Tämän toiminnon avulla kaikki yhden päivän leikkeet voidaan luoda yhteen tapaukseen. Tämä voi säästää aikaa vain pienen määrän leikkeitä prosessoivissa laboratorioissa, sillä leikkeille ei tarvitse täyttää potilaiden nimiä tai tapausten tunnisteita. Jokaisella päivittäisellä tapauksella on seuraavat ominaisuudet:

- <sup>l</sup> Tapauksen tunniste määritetään alkavan päivän päivämäärää käyttäen.
- <sup>l</sup> Annosteluvolyymi ja valmisteluprotokolla määräytyvät ylläpito-ohjelmaan määritettyjen järjestelmän oletusarvojen mukaan. Niitä voi muokata.
- <sup>l</sup> Patient name (Potilaan nimi)- ja Doctor (Lääkäri) -kentät jäävät tyhjiksi, eikä niitä voi muokata.

Vaikka päivittäinen tapaus -vaihtoehto on käytössä, voit halutessasi silti luoda yksittäisiä tapauksia tavalliseen tapaan. Päivittäinen tapaus -vaihtoehdon määritysohjeet on kohdassa [10.5.2 Tapauksen](#page-253-0) ja leikkeen asetukset.

## 6.3.8 Tapausraportti

Voit luoda raportteja yksittäisille tapauksille. Raportissa näkyvät tapauksen perustiedot ja kaikkien siihen kuuluvien leikkeiden tiedot, kuten leikkeiden tunnisteet ja leikkeiden prosessoinnissa käytetyt protokollat ja reagenssit. Raportissa on tilaa kirjoittaa kommentti jokaiselle leikkeelle, jos raportti tulostetaan. Ks. täydellinen kuvaus kohdasta [9.6 Tapausraportti.](#page-231-0)

Voit luoda tapausraportteja Slide setup (Leikkeen asetukset)- ja Slide history (Leikehistoria) -näytöissä. Valitse haluamasi tapaus tai leike ja napsauta sitten Case report (Tapausraportti) -painiketta. Tapausraportit sisältävät reagenssitiedot vain sellaisista leikkeistä, jotka on käsitelty ja avattu prosessointimoduulista.

# 6.4 Lääkärien hallinnointi

BOND-järjestelmä tallentaa lääkärien listan, jolta lääkärin voi lisätä haluttaessa tapauksen tietoihin. Voit valita lääkärin "Preferred doctors" ("Ensisijaiset lääkärit") -listalta Add case (Lisää tapaus)- tai Case properties (Tapauksen ominaisuudet) -valintaikkunoissa tai lisätä ja muokata lääkäreiden tietoja jälkimmäisten kautta avattavassa Manage doctors (Lääkärien hallinnointi) -valintaikkunassa.

Kustakin lääkäristä näytetään seuraavat kentät:

- Name (Nimi): lääkärin nimi
- LIS ID (LIS-tunniste): LIS-järjestelmään tallennettu ainutkertainen tunniste (jos käytössä).
- <sup>l</sup> Pref. (Ensisij.): tieto siitä, onko kyseessä ensisijainen (preferred) lääkäri vai ei (vain ensisijaisiksi määritetyt lääkärit ovat valittavissa tapausten luomisen yhteydessä näkyvästä avattavasta luettelosta). Lääkärin ensisijaisuus-tila määritetään Edit doctor (Muokkaa lääkäriä) -valintaikkunassa.

Nämä tiedot näkyvät myös Edit doctor (Muokkaa lääkäriä) -valintaikkunassa. Lisäksi Edit doctor (Muokkaa lääkäriä) valintaikkunassa näkyy seuraavat tiedot:

- ID (Tunniste): BOND-järjestelmän automaattisesti luoma ja kohdentama ainutkertainen tunniste.
- <sup>l</sup> Comments (Kommentit): muokattava kenttä, johon voi lisätä yleisiä kommentteja tai nimitietoja.

Kun Manage doctors (Lääkärien hallinnointi) -valintaikkuna on auki, voit lisätä uuden lääkärin tai muokata aiemmin tallennettujen lääkärien tietoja napsauttamalla (Add) Lisää tai Edit (Muokkaa). Voit muokata ainoastaan Comments (Kommentit) -kenttää ja muuttaa lääkärin Pref. (Ensisijaisuus) -tilan. Aiemmin luodun lääkärin nimeä ei voi muuttaa.

Voit poistaa lääkäreitä Manage doctors (Lääkärien hallinnointi) -valintaikkunan kautta. Poistetun lääkärin nimi säilyy niissä tapauksissa, joihin se on tallennettu, mutta sitä ei voi käyttää uusissa tapauksissa. Kun olet poistanut lääkärin, et voi luoda uutta samannimistä lääkäriä.

# 6.5 Leikkeiden kanssa työskentely

Tässä osiossa kuvataan leikkeiden luominen ja hallinnointi Slide setup (Leikeasetukset) -näytössä. Viimeisessä alaosiossa on kuvattu annosteluvolyymin asettaminen ja se, kuinka tämä vaikuttaa kudoksen asettamiseen leikkeelle.

- <sup>l</sup> [6.5.1 Leikkeen](#page-149-0) kenttien ja säätimien kuvaus
- [6.5.2 Leikkeen](#page-150-0) luominen
- [6.5.3 Leikkeen](#page-153-0) kopioiminen
- <sup>l</sup> 6.5.4 Leikkeen [muokkaaminen](#page-153-1)
- [6.5.5 Leikkeen](#page-154-0) poistaminen
- <sup>l</sup> [6.5.6 Leikkeen](#page-154-1) manuaalinen tunnistus
- <sup>l</sup> [6.5.7 Leikepaneelin](#page-154-2) lisääminen
- <sup>l</sup> [6.5.8 Annosteluvolyymit](#page-155-0) ja kudoksen paikka leikkeessä

# <span id="page-149-0"></span>6.5.1 Leikkeen kenttien ja säätimien kuvaus

Leikeluettelon yläosassa on kaksi painiketta:

- Napsauta Add slide (Lisää leike), jos haluat lisätä valittuun tapaukseen leikkeen.
- Napsauta Add panel (Lisää paneeli), jos haluat lisätä valittuun tapaukseen paneelin.
- Lisätietoja on kohdassa [6.5.7 Leikepaneelin](#page-154-2) lisääminen.

Näytön oikealla puolella olevassa leikelistassa on vasemmalla puolella valittuun tapaukseen kuuluvien leikkeiden tiedot. Jokaisesta leikkeestä näytetään leikkeen tunniste ja leikkeelle ajettavien protokollien tiedot. Leikkeen oikealle puolella olevan merkkialueen väri kertoo, missä leike on luotu. Värien selitykset ovat:

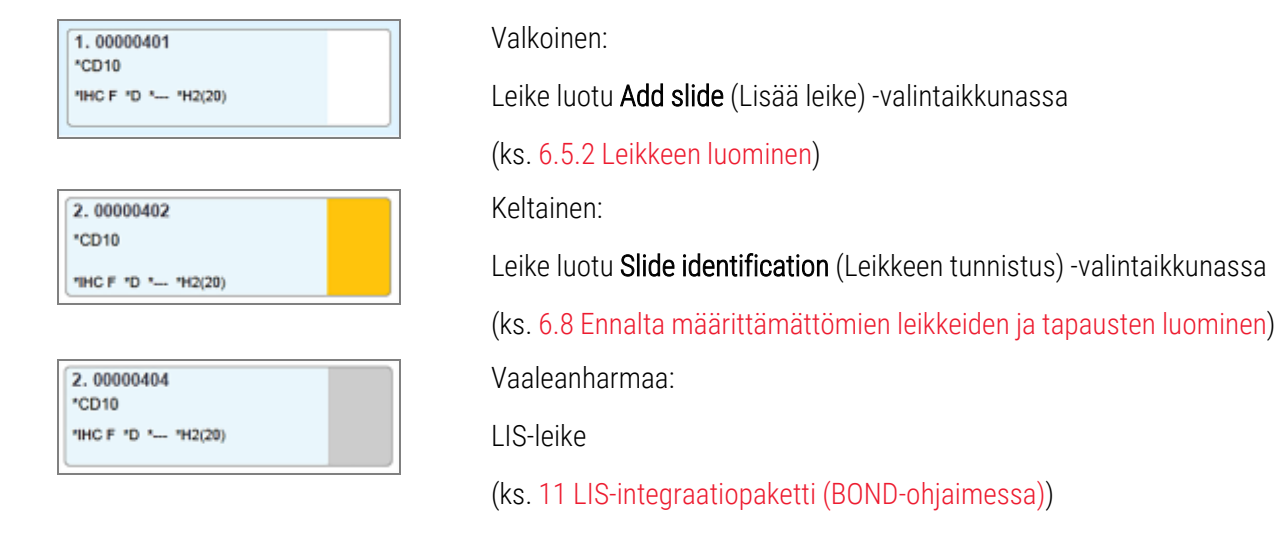

Leikkeiden tiedoissa käytetään myös seuraavia symboleita:

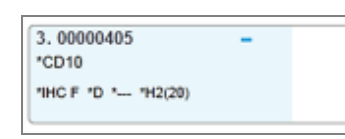

4.00000406 \*CD10 "IHC F "D "-- "H2(20)

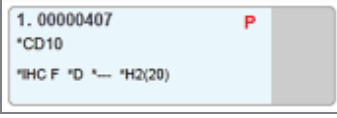

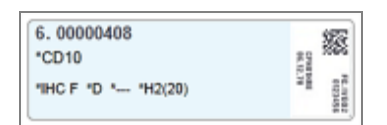

Miinusmerkki:

negatiivinen kudosleike (katso kohdan [6.5.2 Leikkeen](#page-150-0) luominen vaihe 4).

Plusmerkki:

positiivinen kudosleike (katso kohdan [6.5.2 Leikkeen](#page-150-0) luominen vaihe 4).

Punainen P:

prioriteetti-LIS-leike (katso [11.2.5 Ensisijaiset](#page-280-0) leikkeet).

Leikemerkintä:

leikkeelle on tulostettu leikemerkintä.

Kaksoisnapsauttamalla leikettä saat näkyviin sitä koskevan Slide properties (Leikkeen ominaisuudet) -valintaikkunan. Napsauttamalla leikettä hiiren oikealla painikkeella voit poistaa leikkeen tai tulostaa sille merkinnän.

## <span id="page-150-0"></span>6.5.2 Leikkeen luominen

Tietoja leikkeiden luonnista Bond™ Oracle ™ HER2 IHC -järjestelmää varten löytyy tuotteen mukana toimitetuista käyttöohjeista.

Uuden leikkeen luominen:

- 1 Napsauta tapauslistassa olevaa tapausta.
- 2 Napsauta Add slide (Lisää leike), niin ohjelmisto näyttää Add slide (Lisää leike) -valintaikkunan.

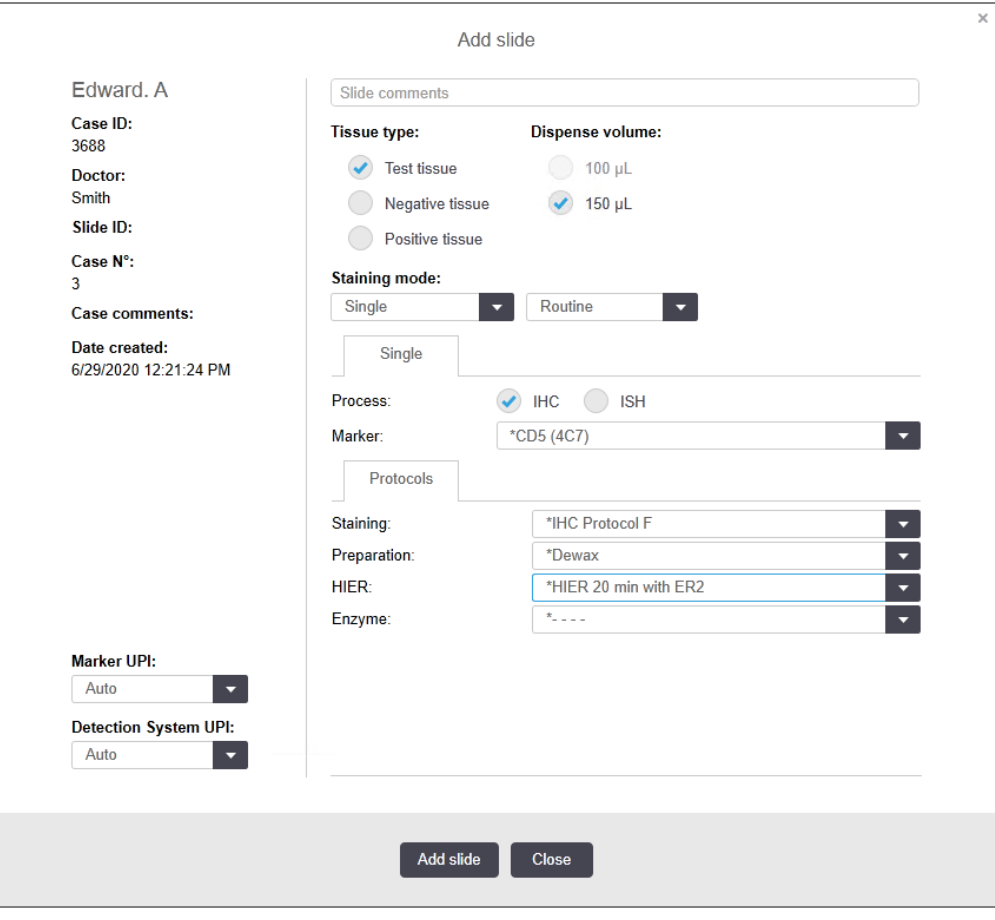

Kuva 6-3: Add slide (Lisää leike) -valintaikkuna

Ohjelmisto luo uudelle leikkeelle automaattisesti ainutkertaisen leikkeen tunniste -tunnistenumeron. Sitä ei kuitenkaan näytetä ennen kuin olet napsauttanut valintaikkunan Add slide (Lisää leike) -painiketta.

- 3 Halutessasi voi lisätä leikkeelle kommentin.
- 4 Valitse kudostyyppi (Test tissue (Testikudos), Negative tissue (Negatiivinen kudos) tai Positive tissue (Positiivinen kudos)) napsauttamalla asianmukaista Tissue type (Kudostyyppi) -ryhmän valintanappia.

Katso [6.2.1 Kontrollikudos.](#page-139-0) Jos tarvitset yleisempiä tietoja kontrolleista, katso myös kohta [14.3.2 Kudoskontrollit](#page-336-0).

- 5 Leikkeen annostelutilavuutta voidaan tarvittaessa muuttaa (ks. [6.5.8 Annosteluvolyymit](#page-155-0) ja kudoksen paikka [leikkeessä](#page-155-0)).
- 6 Valitse värjäystila.
	- a Valitse Staining mode (Värjäystila) -kentässä Single (Yksittäinen) (oletusarvo), jos käytetään yksittäistä värjäystä, tai Sequential multiplex (Sekventiaalinen multiplex) tai Parallel multiplex (Rinnakkainen multiplex) multiplex-värjättävälle leikkeelle (ks. [7.1.1 Värjäyksen](#page-170-0) tila).
	- b Valitse toisessa kentässä Routine (Rutiini) (oletusarvo) (valitse Oracle vain, jos Bond™ Oracle™ HER2 IHC -järjestelmän ohjeissa niin määrätään).
	- c Valitse sekventiaalisten multiplex-värjäysten määrä Stains (Värjäykset) -pudotusvalikosta. Enintään kaksi värjäystä voidaan valita.

Näytetyt välilehdet riippuvat valitusta värjäystilasta:

- Yksittäinen Single (Yksittäinen) -välilehti
- Rinnakkainen multiplex Parallel multiplex (Rinnakkainen multiplex) -välilehti.
- Sequential multiplex (Sekventiaalinen multiplex) välilehti kullekin värjäykselle (esimerkiksi "First" (Ensimmäinen) -välilehti, "Final" (Lopullinen) -välilehti).

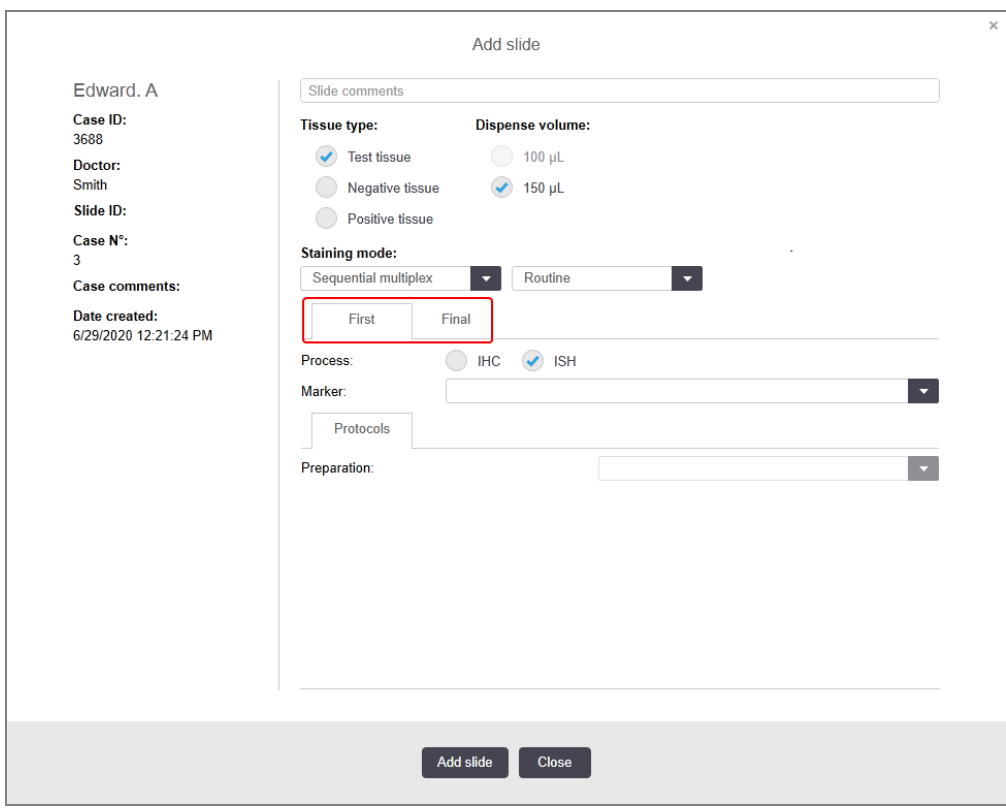

- 7 Kussakin näytetyssä välilehdessä:
	- a Valitse värjäysprosessi (IHC tai ISH).
	- b Valitse primäärinen vasta-aine tai anturi Marker (Markkeri) -pudotusvalikosta:
	- c Jos haluat ajaa negatiivisen IHC-kontrollireagenssin, valitse joko oletusarvoinen negatiivinen reagenssi \*Negative (Negatiivinen) tai itse luomasi negatiivinen reagenssi (katso [14.3.3 Negatiivinen](#page-337-0) [reagenssikontrolli](#page-337-0) IHC:lle).
	- d Jos haluat ajaa negatiivisen ISH-kontrollireagenssin, valitse \*RNA Negative Control Probe (\*RNA:n negatiivinen kontrollianturi) tai \*DNA Negative Control (\*DNA:n negatiivinen kontrolli).
	- e Jos haluat ajaa positiivisen ISH-kontrollireagenssin, valitse \*RNA Positive Control Probe (\*RNA:n positiivinen kontrollianturi) tai \*DNA Positive Control Probe (\*DNA:n positiivinen kontrollianturi).

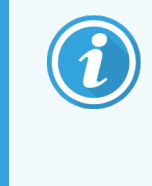

Voit lisätä kohteita Marker (Markkeri) -pudotusvalikkoon tai poistaa siinä olevia kohteita merkitsemällä haluamasi reagenssin Preferred (Ensisijainen) -kentän tai poistamalla siinä olevan merkinnän ohjelmiston Reagent Setup (Reagenssiasetukset) -näytössä. Katso lisätietoja kohdasta [8.2.1 Reagenssin](#page-208-0) lisääminen tai muokkaaminen.

- f Valitse kullekin prosessointivaiheelle asianmukainen protokolla.
- g Kun valitset primaarivasta-aineen tai anturin, ohjelmisto täyttää asianmukaisiin kenttiin automaattisesti oletusprotokollien tiedot. Tarkista, että kaikille vaiheille on määritetty oikeat protokollat; jos se on tarpeen, valitse uusi protokolla asianmukaisesta pudotusvalikosta. Jos tiettyyn vaiheeseen ei tarvita protokollaa, valitse sille \*- - - -.
- h Oletusprotokollat asetetaan Reagent Setup (Reagenssiasetukset) -näytössä. Ks. [8.2.1 Reagenssin](#page-208-0) lisääminen tai [muokkaaminen](#page-208-0).
- i Voit lisätä kohteita Protocol (Protokolla) -pudotusvalikoihin tai poistaa niissä olevia kohteita merkitsemällä haluamasi protokollan Preferred (Ensisijainen) -kentän tai poistamalla siinä olevan merkinnän ohjelmiston Protocol Setup (Protokolla-asetukset) -näytössä. Katso lisätietoja kohdasta [7.2.1 Protokollan](#page-176-0) tiedot.
- j ISH-leikkeille voidaan valita koettimen lisäyksen protokolla ja koettimen poiston protokolla. Vaihtoehtoisesti voidaan päättää olla käyttämättä mitään koettimen lisäyksen protokollaa tai koettimen poiston protokollaa.
- k Jos koettimen lisäyksen protokollaa tai koettimen poiston protokollaa ei ole valittu, on varmistettava, että myös hybridisaatio- ja denaturointiprotokollat on poistettu.
- 8 Yksittäisvärjäyksessä tulisi yleensä jättää Auto (Automaattinen) -oletusarvo yksilöiville tuotetunnisteille (UPItunnisteet) valintaikkunan vasemmalla puolella. Jos kuitenkin halutaan valita jokin tietty eränumero jollekin tietylle leikkeelle (esim. eräkohtaista validointia varten), valitse seuraavien kenttien avattavasta luettelosta:
	- Marker UPI (Markkerin UPI-tunniste) reagenssisäiliön markkerin UPI-tunniste
	- Detection System UPI (Detektiojärjestelmän UPI-tunniste) detektiojärjestelmän yksilöivä tuotetunniste

Jotta leikkeet voidaan prosessoida samassa ajossa (BOND-MAX- jaBOND-III-järjestelmät), joko UPItunnisteiden on oltava samat tai on valittava Auto (Automaattinen).

9 Napsauta Add slide (Lisää leike).

Add slide (Lisää leike) lisää leikkeen, jossa näkyvät sillä hetkellä Add slide (Lisää leike) -valintaikkunassa olevat tiedot, ja jättää valintaikkunan auki. Tämän toiminnon ansioista valittuun tapaukseen voi lisätä useita leikkeitä helposti ja nopeasti.

<span id="page-153-0"></span>10 Kun olet lisännyt tapaukseen haluamasi leikkeet, napsauta Close (Sulje).

## 6.5.3 Leikkeen kopioiminen

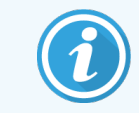

Leikettä ei voi kopioida, jos sen tiedoissa viitataan poistettuun protokollaan.

Olemassa olevan leikkeen kopioiminen:

- 1 Kaksoisnapsauta sitä leikettä, jonka haluat kopioida, niin ohjelmisto näyttää Slide properties (Leikkeen ominaisuudet) -valintaikkunan.
- 2 Napsauta Copy slide (Kopioi leike).

Valintaikkuna muuttuu Add slide (Lisää leike) -muotoon, jossa on Add slide (Lisää leike) -painike.

- 3 Tarkista leikkeen tiedot ja muuta niitä tarvittaessa.
- <span id="page-153-1"></span>4 Napsauta Add slide (Lisää leike).

Uusi leike, mukaan lukien kaikki mahdolliset kommentit, lisätään samaan tapaukseen kuin kopioitu leike.

## 6.5.4 Leikkeen muokkaaminen

Jos haluat muokata Slide setup (Leikeasetukset) -näytössä näkyvän leikkeen tietoja, kaksoisnapsauta sitä, niin ohjelmisto avaa Slide properties (Leikkeen ominaisuudet) -valintaikkunan. Muuta tiedot kohdassa [6.5.2 Leikkeen](#page-150-0) [luominen](#page-150-0) annettuja ohjeita noudattaen.

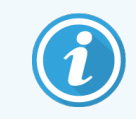

Jos muokkaat sellaisen leikkeen tietoja, jolle on jo tulostettu merkintä, tulosta uusi merkintä ennen leikkeen prosessoimista.

# <span id="page-154-0"></span>6.5.5 Leikkeen poistaminen

Kun haluat poistaa leikkeen leikelistalta, napsauta sitä hiiren oikealla painikkeella Leikeasetukset-näytön leikelistassa ja valitse sitten alavalikon vaihtoehto Delete slide (Poista leike). Voit poistaa valitun leikkeen myös Delete-painiketta painamalla.

## <span id="page-154-1"></span>6.5.6 Leikkeen manuaalinen tunnistus

Kaikille BOND-järjestelmässä oleville leikkeille voi suorittaa tunnistuksen milloin tahansa. Napsauta toimintopalkin

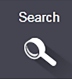

Search (Haku) -kuvaketta **avataksesi Manual ID entry (Tunnisteen syöttö manuaalisesti)** -valintaikkunan.

Kuva 6-4: Manual ID entry (Tunnisteen syöttö manuaalisesti) -valintaikkuna

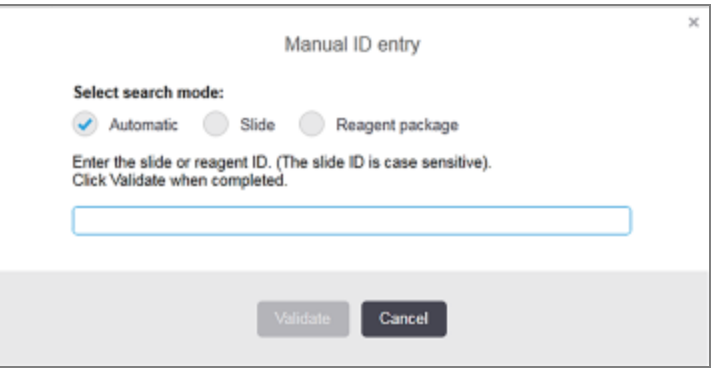

Jos leikkeessä kaksiulotteinen viivakoodimerkintä (esimerkiksi BOND-järjestelmässä tulostetut merkinnät), skannaa merkintä avataksesi leikkeen Slide properties (Leikkeen ominaisuudet) -valintaikkunan. Vaihtoehtoisesti voit syöttää leikkeen 8-numeroisen tunnisteen, mukaan lukien alussa olevat nollat, ja napsauttaa Validate (Vahdista).

## <span id="page-154-2"></span>6.5.7 Leikepaneelin lisääminen

Paneeli on ennalta määritetty markkerijoukko vastaavine kudostyyppeineen. Paneelien avulla voit nopeasti lisätä useita leikkeitä markkereineen, joita käytetään yleisesti yhdessä – ks. [8.4 Reagenssipaneeleiden](#page-222-0) näyttö.

Jos haluat lisätä leikepaneelin tapaukseen, toimi seuraavasti Slide setup (Leikkeen asetukset) -näytössä:

- 1 Napsauta Add panel (Lisää paneeli). Add slides from panel (Lisää leikkeitä paneelista) -valintaikkuna tulee näkyviin.
- 2 Valitse pudotusvalikosta paneeli. Paneelin leikkeet tulevat näkyviin.

3 Tarvittaessa joitakin leikkeitä voidaan sulkea pois poistamalla merkkejä valintaruuduista ja napsauttamalla sitten Add Slides (Lisää leikkeitä).

BOND lisää leikkeet tapaukseen.

- <sup>l</sup> ISH-leikkeillä annosteluvolyymi asetetaan automaattisesti arvoon 150µl.
- <sup>l</sup> IHC-leikkeillä annosteluvolyymi asetetaan tapauksen oletusarvoon.
- Kaikissa leikkeissä valmisteluprotokolla asetetaan tapauksen oletusarvoon.

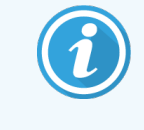

<span id="page-155-0"></span>Paneeleita voidaan käyttää leikkeiden lisäämiseen Single (Yksittäinen) tai Parallel (Rinnakkainen) -multiplex-värjäystilassa, mutta ei Sequential multiplex (Sekventiaalinen multiplex) -värjäystilassa.

## 6.5.8 Annosteluvolyymit ja kudoksen paikka leikkeessä

BOND-ohjelmistossa kullekin leikkeelle voi valita kaksi eri annosteluvolyymiasetusta. Asetus määritetään Lisää leike valintaikkunassa (katso [6.5.2 Leikkeen](#page-150-0) luominen).

100 µl:n asetusta voidaan käyttää vain BOND-MAX-prosessointimoduulissa prosessoitaville IHC-leikkeille; kaikille BOND-III- ja BOND-PRIME-järjestelmissä prosessoitaville leikkeille ja kaikille ISH-leikkeille (kaikissa prosessointimoduulityypeissä) asetukseksi on valittava 150 µl. BOND-PRIME-prosessointimoduuli käyttää alla kuvatusta poikkeavaa annostelumenetelmää (ks. 7 Protokollat [\(BOND-ohjain\)](#page-169-0)).

BOND-III- ja BOND-MAX-prosessointimoduuleissa annostelutilavuuden asetus määrittää paikan, johon reagenssi annostellaan leikkeessä, ja siihen annosteltavan määrän seuraavasti:

- <sup>l</sup> 100µl:n annostelua varten Covertile-laatta vedetään taaksepäin noin leikkeen puoliväliin ja imuanturi annostelee vasta-ainetta Covertilen-laatan päälle (noin leikkeen puoliväliin asti).
- <sup>l</sup> 150µl:n asetusta käytettäessä Covertile-laatta peittää suurimman osan leikkeestä. Myös tässä tapauksessa reagenssia annostellaan Covertile-laatan päälle; toiseen asetukseen verrattuna reagenssia tulee suuremman alueen päälle.

Koska eri asetuksia käytettäessä reagenssia annostellaan leikkeen eri kohtiin, on tärkeää, että kudos on asetettu oikein. 100µl:n annostelu sopii yleensä vain yhden näytteen värjäämiseen, ja näyte tulee asettaa leikkeen alaosaan (merkinnästä katsoen vastakkaiseen päähän). 150µl:n annostelua käytettäessä leikkeelle saa mahtumaan myös kaksi näytettä. Jos näytteitä on vain yksi, se tulee asettaa leikkeen keskelle. Annosteluasetuksia vastaavat näytteiden asetusalueet on esitetty [Kuva](#page-156-0) 6-5. Leica BOND Plus -leikkeet ja Leica BOND Apex -leikkeet on merkitty osoittamaan alueita, joihin kudos pitäisi sijoittaa.

<span id="page-156-0"></span>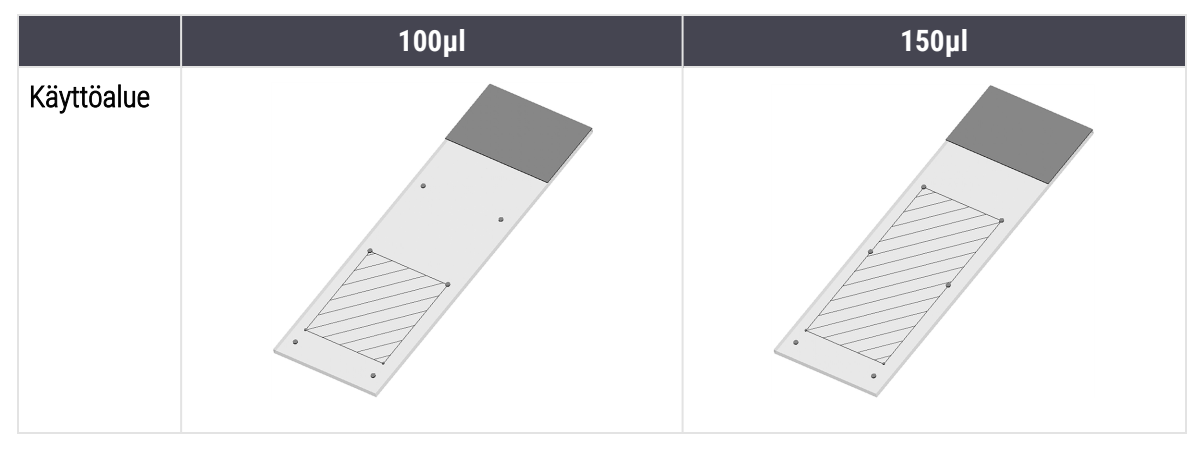

#### Kuva 6-5: Käytettävissä olevat leikealueet eri annostelutilavuusasetuksissa

- <sup>l</sup> Kudos tulee asettaa leikkeen vinoviivoilla merkitylle alueelle. Alueen koko riippuu valitusta annosteluvolyymiasetuksesta.
- <sup>l</sup> Esitetyt sijainnin merkitsevät pisteet ovat Leica BOND Plus -leikkeissä ja Leica BOND Apex -leikkeissä (ks. [2.6.1 Leikkeet](#page-69-0)).

BOND-III- ja BOND-PRIME-prosessointimoduulit annostelevat oletusarvoisesti 150 µl – jos moduuliin ladataan leikkeitä 100 µl:n annostelutilavuudella, prosessointia ei voi aloittaa.

IHC-leikkeet kohteiden BOND-MAX ja BOND-III osalta; annosteltujen vasta-aineiden tilavuudet kuten Add slide (Lisää leike) -valintaikkunassa esitetään – 100 µl tai 150 µl. ISH-leikkeille voi käyttää vain 150 µl:n asetusta (kummankin prosessointimoduulityypin ollessa kyseessä), ja prosessointimoduulit käyttävät 150 µl:n Covertile-suojusten ja koettimien kohtia. Seuraavia antureita BOND-järjestelmä annostelee kuitenkin yli 150µl:

- <sup>l</sup> RNA-anturit: BOND-järjestelmä annostelee kahdessa vaiheessa yhteensä 220µl, ensin 150µl ja sitten 70µl
- <sup>l</sup> DNA-anturit: BOND-järjestelmä annostelee kahdessa vaiheessa yhteensä 240µl, ensin 150µl ja sitten 90µl.

Pesu- ja muissa vaiheissa voidaan annostella protokollasta riippuen useita eri määriä.

#### Annosteluvolyymien oletusasetukset

IHC-värjäykset: BOND-MAX-laitteen asetuksissa voi jokaiselle leikkeelle haluttaessa määrittää eri annosteluvolyymi (150µl tai 100µl). Oletusasetuksia käyttäville BOND-ohjelmistossa on puolestaan kaksi eritasoista oletusasetusta. Yksinkertaisin vaihtoehto on määrittää koko järjestelmää koskeva oletusasetus (katso [10.5.2 Tapauksen](#page-253-0) ja leikkeen [asetukset\)](#page-253-0). Tietyt tapaukset voi kuitenkin haluttaessa jättää tämän oletusasetuksen ulkopuolelle Add case (Lisää tapaus) -valintaikkunassa määritettävillä tapauskohtaisilla oletusasetuksilla (katso [6.3.3 Tapauksen](#page-143-0) lisääminen). Yksittäisten leikkeiden annosteluvolyymi määritetään aina Add slide (Lisää leike) -valintaikkunassa (katso [6.5.2 Leikkeen](#page-150-0) luominen).

Jotta leikkeet voidaan prosessoida saman ajon aikana, niille on aina määritettävä sama annosteluvolyymi (katso 6.9 Leikkeiden [yhteensopivuus\)](#page-166-0).

# 6.6 Leikkeiden merkitseminen

Kaikki BOND-järjestelmässä värjättävät leikkeet on merkittävä, jotta ohjelmisto pystyy tunnistamaan ne ja ajamaan niille oikeat protokollat. Diatarroilla, jotka on luotu BOND -järjestelmässä, on kaikilla tarratunnus (renderoitu 2Dviivakoodina), jota käytetään leikkeiden automaattiseen tunnistamiseen prosessointimoduuleissa. Omien tunnisteidensa lisäksi järjestelmä tunnistaa automaattisesti myös LIS-järjestelmissä luodut merkinnät (2Dviivakooditunnisteet). Edellä mainittujen tunnisteiden lisäksi leikemerkintöihin tulee kuitenkin lisätä myös jokin ihmisen luettavissa oleva tunnistetieto sen varalta, että alkuperäisen tunnisteen automaattinen tunnistus epäonnistuu. Näin voi käydä esimerkiksi silloin, kun tunniste on tahraantunut (katso [10.3 Merkinnät](#page-241-0) ).

Merkinnät on kiinnitettävä leikkeisiin ennen leikkeiden lataamista prosessointimoduuliin. Varmista, että tarrat on kiinnitetty oikein, jotta ID Imager -laitteella pystyttäisiin tehokkaasti skannaamaan tarrojen tunnukset (2D-viivakoodeja varten).

Leikkeiden merkitsemiseen saa käyttää vain Leica Biosystems -yhtiön toimittamia, BOND-leikkeiden merkintälaitteeseen tarkoitettuja leikemerkintöjä.

- <sup>l</sup> [6.6.1 Merkintöjen](#page-157-0) tulostus ja leikkeisiin kiinnittäminen
- <span id="page-157-0"></span><sup>l</sup> [6.6.2 Leikkeiden](#page-160-0) ja merkintöjen tunnisteet

## 6.6.1 Merkintöjen tulostus ja leikkeisiin kiinnittäminen

- 1 Jos haluat tulostaa merkinnän yhdelle leikkeelle, kaksoisnapsauta leikettä hiiren oikealla painikkeella ja valitse Print label (Tulosta merkintä). Tässä tapauksessa ruutuun ei avaudu Print slide labels (Tulosta leikemerkinnät) -valintaikkunaa. Määritettyjä moduuliryhmiä sisältävässä BOND-ADVANCE-järjestelmässä merkintä tulostetaan oletusvalinnaksi määritellyllä leikkeen merkintälaitteella. Muissa tapauksissa tulostukseen käytetään listalla ensimmäisenä olevaa leikkeen merkintälaitetta (katso 10.6.3 Leikkeen [merkintälaitteet](#page-261-0)).
- 2 Kun kaikki leikkeet on valmisteltu, napsauta Slide setup (Leikeasetukset) -näytön vaihtoehtoa Print labels (Tulosta merkinnät).
- 3 Voit valita yhden seuraavista tulostusvaihtoehdoista:
	- All slide labels not yet printed (Kaikki tulostamattomat leikemerkinnät) tulostaa merkinnät kaikkien sellaisten tapausten leikkeille, joille ei ole tulostettu merkintöjä.
	- All slide labels not yet printed for current case (Kaikki nykyisen tapauksen tulostamattomat leikemerkinnät) – tulostaa merkinnät kaikille nykyisen tapauksen leikkeille, joille ei ole tulostettu merkintöjä.
	- <sup>l</sup> Current case (Nykyinen tapaus) tulostaa merkinnät kaikille valitun tapauksen leikkeille, mukaan lukien jo aiemmin tulostetut merkinnät.

Leikemerkinnät tulostetaan niihin liittyvien tapausten luomisjärjestyksessä ja kunkin tapauksen leikemerkinnät leikkeiden luomisjärjestyksessä.

4 Valitse tulostukseen käytettävä leikkeiden merkintälaite.

(Oletuksena valittava leikkeen merkintälaite määritetään ylläpito-ohjelman Hardware (Laitteet) -näytössä – katso [10.6.2 Moduuliryhmät.](#page-259-0))

#### 5 Napsauta Print (Tulosta).

Kun leikemerkinnän tulostus on käynnissä, Slide setup (Leikkeen asetukset) -näytön vasemmassa alakulmassa näkyy vilkkuva kuvake.

- 6 Varmista, että leikkeen himmeä alue, johon merkintä kiinnitetään, on täysin puhdas ja kuiva.
- 7 Kiinnitä merkintä siten, että leikkeen tunnus on samansuuntaisesti leikelasin pään kanssa. Merkinnän tulisi olla oikea puoli ylös päin (samalla puolella kuin kudos).
	- <sup>l</sup> Varmista, että merkintä tulee täysin suoraan, sillä prosessointimoduuli ei pysty kuvaamaan vinossa olevia merkintöjä asianmukaisesti.
	- <sup>l</sup> Varmista merkinnän kiinni pysyminen painamalla koko BOND-tulostinmerkintöjen aluetta lujasti.
	- <sup>l</sup> Tulostinmerkinnän on oltava kokonaan kiinnittynyt pintaan. Tulostinmerkintä ei saa mennä leikkeen reunan yli.
	- Jos merkintä on upotettu nesteeseen, anna sen kuivua ennen varastointia.

Kuva 6-6: Kiinnitä merkintä leikkeen reunojen sisäpuolelle.

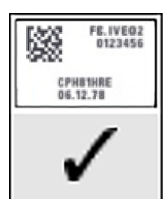

Oikein:

Merkintä on suorassa ja leikkeen reunojen sisäpuolella.

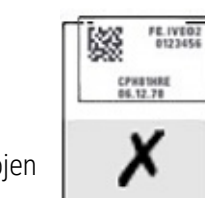

Väärin: Merkintä ulottuu leikkeen reunojen yli.

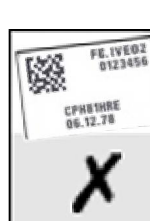

Väärin:

Merkintä on vinossa.

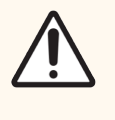

HUOMAUTUS: Varmista, että kaikki merkinnän osat tulevat leikkeen reunojen sisäpuolelle. Jos osa liimapinnasta jää paljaaksi, merkintä (ja leike) voi takertua Covertile-laattaan tai laitteen osiin, minkä seurauksena leike voi vahingoittua.

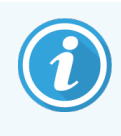

Kun BOND-tulostimen nauha ja merkintärulla vaihdetaan, vaihda mustenauha samalla tuotenumerolla varustettuun nauhaan. Merkintärullien ja mustenauhan vaihto-ohjeet toimitetaan pakkauksen mukana.

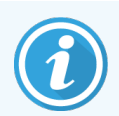

Jos kyseessä on tulostinetiketit, joita pidetään upotettuina reagenssiin pitkään tai jotka altistuvat voimakkaille toimenpiteille, tulee ottaa huomioon seuraavat seikat:

- <sup>l</sup> Kiinnitä leikkeen merkintä käsittelyn jälkeen.
- <sup>l</sup> Käytä jotain toissijaista tunnistetta leikkeen pinnalla.
- <sup>l</sup> Vältä tai rajoita BOND-tulostusnauhan ja -merkintöjen upottamista.
- <sup>l</sup> Käytä jotain suojaavaa päällystettä.

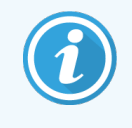

Tulostettujen tietojen kuvat jäävät käytettyihin musterulliin käänteisinä. Jos niissä on tietoja, joista henkilöitä voi tunnistaa, on käytetyt musterullat hävitettävä laboratorion omien toimenpiteiden ja/tai paikallisten tietosuojamääräysten mukaisesti.

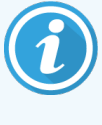

Sidosaineen ja musteen kestävyys riippuu asiakkaan testausolosuhteista. Laboratorion on varmennettava BOND-tulostusnauhan ja merkintöjen käyttö omiin toimenpiteisiinsä ja omissa olosuhteisissaan.

#### Ulkoinen parafiinin poisto ja epitooppien palautus

Jos haluat suorittaa ulkoisen parafiinin poiston ja epitooppien palautuksen BOND-järjestelmän ulkopuolella, se tulisi suorittaa leikkeiden merkitsemisen jälkeen. Tällöin leikkeet eivät pääse kuivumaan sillä aikaa, kun syötät leikkeiden tiedot ja valmistelet BOND-järjestelmän vaaditun protokollan/protokollien ajoa varten. Leikkeet voivat myös kastua edellisten vaiheiden aikana, minkä jälkeen niiden merkitseminen saattaa olla vaikeaa.

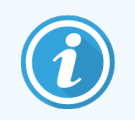

Jos prosessointimoduulin ulkopuolella suoritettavaan parafiinin poistoon käytetään ksyleeniä, vältä koskettamasta merkintää, jotta se ei tahriinnu.

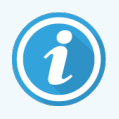

Pitkittynyt liotus bentseenin johdannaisissa, d-limoneeneissa ja alifaattisissa hiilivedyissä, asetonissa, vedessä ja vesipohjaisissa reagensseissa tai altistuminen niille voi heikentää leikkeen tunnistemerkinnän sidosaineen tehoa ja myös tulosteen eheys saattaa heiketä. Merkintöjä ei suositella upotettaviksi pitkiksi ajoiksi. Tarkat tuotetiedot löytyvät LBS-verkkosivustolta.

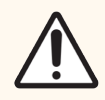

HUOMAUTUS: Jos parafiinin poisto tehdään BOND-III- tai BOND-MAX-prosessointimoduulissa, tulee käyttää vain BOND Dewax Solution -liuosta.

Jos parafiinin poisto tehdään BOND-PRIME-prosessointimoduulissa, tulee käyttää vain BOND-PRIME Dewax Solution -liuosta.

Ksyleeniä, ksyleenin korvikkeita tai muita prosessointimoduulin osia mahdollisesti vahingoittavia sekä nestevuotoja aiheuttavia reagensseja ei saa käyttää.

# <span id="page-160-0"></span>6.6.2 Leikkeiden ja merkintöjen tunnisteet

Aina kun luot uuden leikkeen, BOND-järjestelmä luo sille ainutkertaisen "Slide ID:n" eli leikkeen tunnisteen. Sen lisäksi BOND-järjestelmä luo myös kaikille sen kautta tulostetuille leikemerkinnöille ainutkertaisen "Label ID:n", eli merkinnän tunnisteen. tarran tunnus on 2D-viivakoodi.

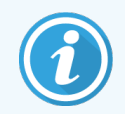

LIS-leikkeen tunniste voidaan määrittää LIS-järjestelmässä. Se voi olla mikä tahansa numeroyhdistelmä (enintään 8 numeroa).

Leikkeen tunnistus

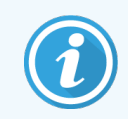

Tämä osio ei koske BOND-PRIME-prosessointimoduulia.

Kun leikkeisiin on lisätty merkinnät, järjestelmä pystyy tunnistamaan ne kaikista leikkeiden värjäyskokoonpanojen sijainneista (katso [5.1.5.1 Automaattinen](#page-123-0) leikkeiden tunnistus).

Sellaiset leikkeet, joissa ei ole leikkeiden tunnisteita tai joissa olevia tunnisteita ei kyetä tunnistamaan, on tunnistettava järjestelmää varten manuaalisesti (katso [5.1.5.2 Leikkeiden](#page-123-1) manuaalinen tunnistus laitteessa) tai varustettava järjestelmän omilla merkinnöillä ja sen jälkeen kuvannettava uudelleen.

Leikemerkinnöissä näkyvät tiedot määritetään ylläpito-ohjelman Label configuration (Merkinnän määritys) -näytössä (katso [10.3 Merkinnät](#page-241-0) ).

## <span id="page-161-0"></span>6.7 Slide Setup Summary (Leikeasetusten yhteenveto) -raportti

Slide Setup Summary (Leikeasetusten yhteenveto) -raportissa on listattu kaikki sen luomishetkellä Slide setup (Leikeasetukset) -näyttöön määritetyt (kaikkien tapausten) leikkeet. Leikkeet on ryhmitelty tapausten mukaan ja mukana on muun muassa markkerien ja annosteluvolyymien tiedot. Raportin alalaidassa on lisäksi luettelo kaikista raporttiin sisältyviin leikkeisiin käytetyistä reagensseista ja reagenssijärjestelmistä testimäärineen. Kullekin BONDprosessointimoduulille on erilliset luettelot.

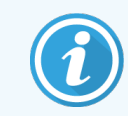

Vähintään yksi BOND-PRIME-prosessointimoduuli on oltava otettuna käyttöön, jotta raportin tiedot näkyvät.

Raportti helpottaa ajojen valmistelua. Sen avulla pystyt esimerkiksi tarkastamaan, että alustoihin asetetut leikkeet ovat yhteensopivia (katso 6.9 Leikkeiden [yhteensopivuus](#page-166-0)). Lisäksi raportista näkee mitä reagensseja ja reagenssijärjestelmiä ajoa varten on ladattava.

Slide Setup (Leikeasetukset) -raportti luodaan napsauttamalla vaihtoehtoa Slide setup summary (Leikeasetusten yhteenveto).

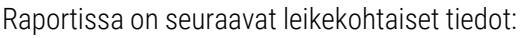

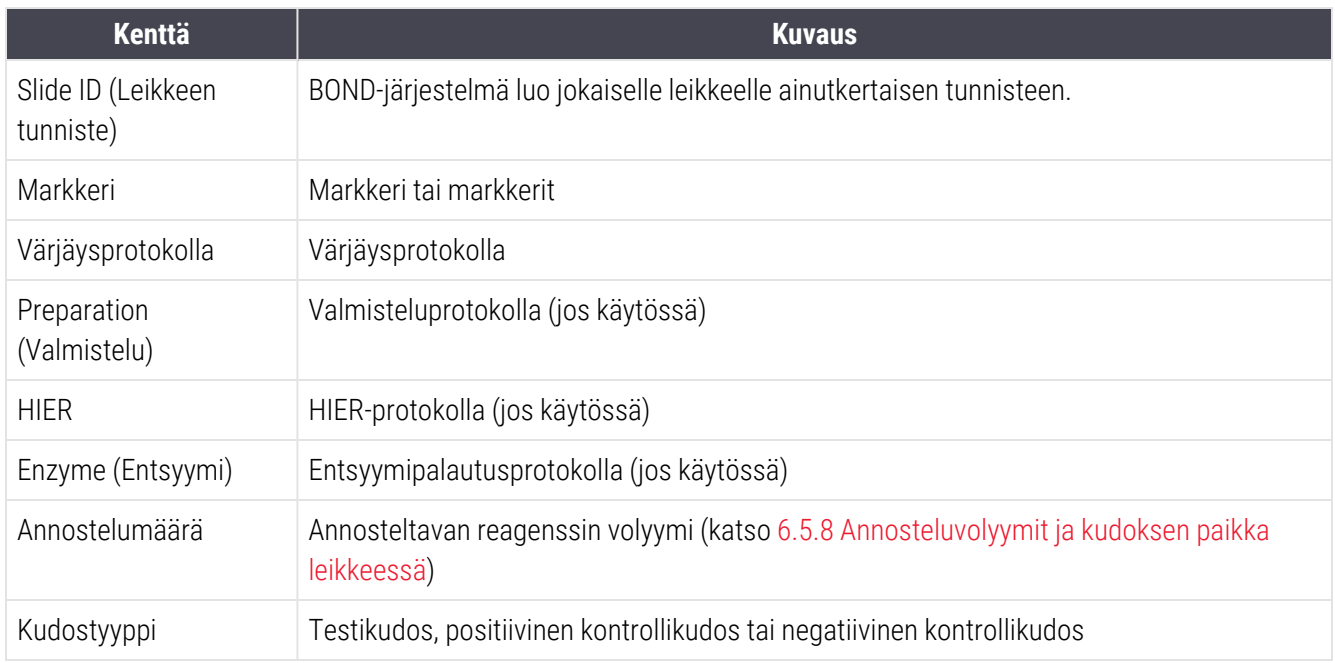

Jos kyseessä on sekventiaaliset multiplex-värjättävät leikkeet, "Marker" (Markkeri)-, "Protocols" (Protokollat)-, "Dispense volume" (Annostelutilavuus)- ja "Tissue type" (Kudostyyppi) -sarakkeissa näytetään enintään kaksi riviä, ryhmiteltyinä leikkeen tunnuksen mukaan.

Katso lisätietoja raportti-ikkunasta ja tulostusvaihtoehdot kohdasta [3.7 Raportit](#page-88-0).

## <span id="page-162-0"></span>6.8 Ennalta määrittämättömien leikkeiden ja tapausten luominen

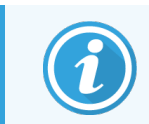

Tämä osio ei koske BOND-PRIME-prosessointimoduulia.

Oletusasetuksia käytettäessä BOND-järjestelmä on määritetty niin, että uusia tapauksia ja leikkeitä voi luoda sen jälkeen, kun leikealusta on ladattu prosessointimoduuliin ja leikkeet on kuvannettu.

Alla ensimmäisenä näkyvässä osiossa on annettu tällaista ennalta määrittämättömän tapauksen ja leikkeen luomista koskevat ohjeet. Toisessa osiossa on puolestaan kuvattu vaihtoehtoiset asetukset, joilla työnkulun voi järjestää muilla tavoilla.

- <sup>l</sup> 6.8.1 Uusien tapauksien ja/tai leikkeiden luominen [kuvantamisen](#page-162-1) jälkeen
- <span id="page-162-1"></span><sup>l</sup> [6.8.2 Leikkeen](#page-165-0) laitteessa suoritettavan tunnistuksen vaihtoehdot

## 6.8.1 Uusien tapauksien ja/tai leikkeiden luominen kuvantamisen jälkeen

Suorita alla esitetty toimenpide, kun haluat lisätä tapaus- tai leiketietoja sen jälkeen, kun leikkeet ovat ladattu ja kuvannettu (toimenpide on samankaltainen kuin kohdassa [5.1.5.2 Leikkeiden](#page-123-1) manuaalinen tunnistus laitteessa esitetty avustettu tunnistustoimenpide, mutta tässä tapauksessa siihen sisältyy myös uusien tapauksien ja leikkeiden luominen).

1 Lataa leikkeet prosessointimoduuliin tavalliseen tapaan.

Sinun ei tarvitse luoda tapauksia tai leikkeitä BOND-ohjelmistossa tai tulostaa merkintöjä. Järjestelmän omien merkintöjen lisäksi voit käyttää myös käsin kirjoitettuja tai kolmannen tahon luomia merkintöjä.

Järjestelmä ei tunnista leikkeitä, joten merkintöjen kuvat näkyvät näytössä.

Kuva 6-7: Leikettä ei tunnistettu automaattisesti

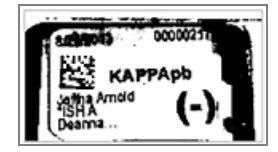

Jos tiettyyn prosessointimoduuliin ladattujen leikkeiden merkintäkuvat eivät toistuvista yrityksistä huolimatta ilmesty näyttöön, kyseinen prosessointimoduuli on saatettu määrittää siten, että leikkeiden merkintöjä ei kuvata. Mikäli näin on, ota yhteys asiakastukeen tämän prosessointimoduulin asetuksen uudelleenmääritystä varten.

2 Avaa Slide identification (Leikkeen tunnistus) -valintaikkuna yhdellä seuraavista tavoista:

- a Kaksoisnapsauta leikkeen kuvaa.
- b Napsauta kuvaa hiiren oikealla painikkeella ja valitse alavalikosta Select manually (Valitse manuaalisesti).

<span id="page-163-0"></span>Näyttöön ilmestyy Slide identification (Leikkeen tunnistus) -valintaikkuna, jossa on aktiiviset New case (Uusi tapaus)- ja **New slide** (Uusi leike) -painikkeet ([Kuva](#page-163-0) 6-8 kohteet 1 ja 2).

Kuva 6-8: Slide identification (Leikkeen tunnistus) -valintaikkuna, jossa on leikkeen tila -ruutu

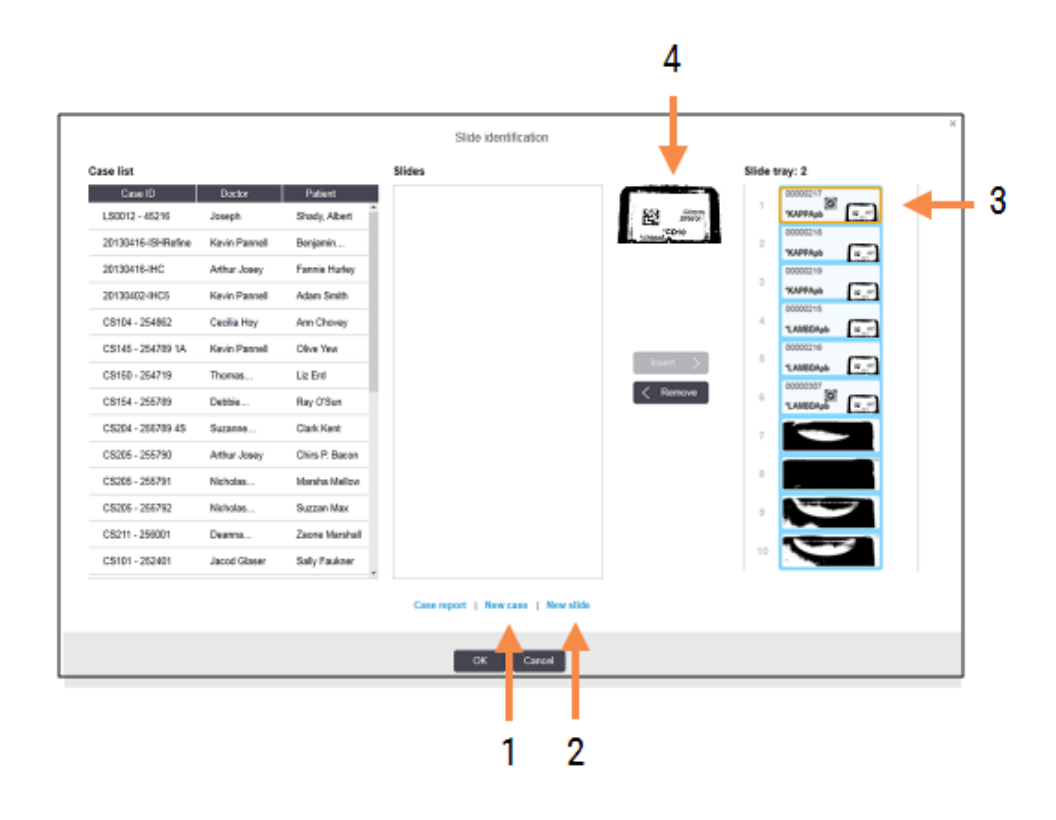

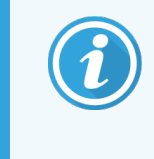

Joissakin laboratorioissa New case (Uusi tapaus) -painike tai sekä New case (Uusi tapaus) että New slide (Uusi leike) -painikkeet saattavat olla poissa käytöstä, katso [6.8.2 Leikkeen](#page-165-0) laitteessa [suoritettavan](#page-165-0) tunnistuksen vaihtoehdot.

Aktiivinen leike näkyy leikealustassa korostettuna (kohde 3).

Ikkunassa näkyy valittu leikemerkintä suurennettuna (kohde 4), mikä helpottaa leikkeiden tunnistamista. Kun pidät kohdistinta oikeassa ruudussa näkyvän leikkeen päällä, saat kyseisen leikkeen merkinnän näkyviin vieläkin suuremmassa muodossa.

Ikkunan vasemmassa ruudussa on lista, jossa näkyvät kaikki nykyisiin leikkeisiin liittyvät tapaukset. Oletusasetuksia käytettäessä listalla näkyvät vain sellaiset tapaukset, joihin kuuluville leikkeille on tulostettu merkinnät (asetuksia muuttamalla saat näkyviin myös sellaiset tapaukset, joiden leikkeille ei ole tulostettu merkintöjä, katso [6.8.2.2 Ulkoisten](#page-165-1) leikkeiden merkinnät).

Keskimmäisessä ruudussa näkyvät kaikki sellaiset vasemmassa ruudussa valittuun tapaukseen määritetyt leikkeet, joita ei vielä ole yhdistetty prosessointimoduulilla kuvannettuihin leikkeisiin. Oletusasetuksilla myös tällä listalla näkyvät vain sellaiset leikkeet, joille on tulostettu merkinnät. Asetuksia muuttamalla ruutuun saa kuitenkin näkyviin myös kaikki muut tapaukseen määritetyt leikkeet.

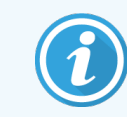

Varmista, että valitset oikean merkinnän kuvan. Jos valitset väärän kuvan, tällä voi olla vaikutusta leikkeisiin.

3 Luo uusi tapaus napsauttamalla New case (Uusi tapaus) (kohta 1).

Luo valitulle leikkeelle uusi tapaus tavalliseen tapaan (katso [6.3.3 Tapauksen](#page-143-0) lisääminen).

- 4 Kun olet napsauttanut Add case (Lisää tapaus) -valintaikkunan vaihtoehtoa OK, valitse luomasi uusi tapaus Slide identification (Leikkeen tunnistus) -valintaikkunan tapauslistalta.
- 5 Jos haluat luoda luomaasi tapaukseen uuden leikkeen, napsauta New Slide (Uusi leike) (kohta 2).

Tämän jälkeen ruutuun avautuu Add slide (Lisää leike) -valintaikkuna.

6 Luo oikeasta ruudusta valitulle fyysiselle leikkeelle uusi leike ohjelmassa tavalliseen tapaan (katso [6.5.2 Leikkeen](#page-150-0) luominen).

Kun uusi leike on lisätty, se näkyy valintaikkunan keskimmäisessä ruudussa (uuden tapauksen ollessa valittuna vasemmassa reunassa olevassa tapauslistassa).

7 Varmista, että oikea merkintäkuva on edelleen valittuna oikeassa ruudussa, ja napsauta sitten Insert (Lisää) yhdistääksesi sen keskimmäisessä ruudussa näkyvään leikkeeseen.

Leike häviää keskimmäisestä ruudusta, ja sen oikealla puolella olevassa ruudussa näkyvän merkintäkuvan tilalle vaihtuvat hetki sitten uutta leikettä varten järjestelmään syöttämäsi tiedot.

Jos yhdistät leikkeet väärin, voit perua tämän vaiheen valitsemalla leikkeen oikeanpuolisessa ruudussa ja napsauttamalla Remove (Poista).

8 Leike voidaan nyt prosessoida tavalliseen tapaan.

Toista uusien tapausten ja leikkeiden luomistoimenpide kaikille leikealustaan jääneille leikkeille.

## <span id="page-165-0"></span>6.8.2 Leikkeen laitteessa suoritettavan tunnistuksen vaihtoehdot

<span id="page-165-2"></span>Ylläpito-ohjelman asetusten kautta on mahdollista sallia ja toteuttaa erilaisia leikkeen tunnistuksen työnkulkuja. Työnkulkua voi muokata ottamalla käyttöön tai poistamalla käytöstä haluamansa Slide identification (Leikkeen tunnistus) -valintaikkunan vaihtoehdot.

#### 6.8.2.1 Ennalta määrittämättömien tapausten ja leikkeiden luomisen rajoittaminen tai esto

Oletusasetuksilla BOND-järjestelmään voi ladata myös sellaisia leikkeitä, joita ei ole luotu BOND-ohjelmistossa (tai tuotu LIS-järjestelmästä), ja sillä voi luoda tapaukset ja leikkeet vasta sen jälkeen, kun leikkeet on kuvannettu Slide identification (Leikkeen tunnistus) -valintaikkunan kautta. Vaihtoehtoisesti voit estää tapausten luomisen edellä mainitulla tavalla (mutta sallia silti leikkeiden luomisen olemassa oleviin tapauksiin) tai kaikkien leikkeiden lataamisen jälkeen tapahtuvan leikkeiden (ja tapausten) luomisen. Asetuksesta riippuen järjestelmä poistaa käytöstä Slide identification (Leikkeen tunnistus) -näytön New case (Uusi tapaus) -painikkeen tai saman näytön New case (Uusi tapaus)- ja New slide (Uusi leike) -painikkeet (katso [Kuva](#page-163-0) 6-8).

Voit rajoittaa ennalta määrittämättömien tapausten ja leikkeiden luomista koskevia vaihtoehtoja ylläpito-ohjelman Settings (Asetukset) -näytössä (katso [10.5.2 Tapauksen](#page-253-0) ja leikkeen asetukset).

#### <span id="page-165-1"></span>6.8.2.2 Ulkoisten leikkeiden merkinnät

BOND-järjestelmässä on asetukset, joilla voit määrittää, onko kaikille leikkeille tulostettava merkinnät BONDjärjestelmässä ennen niiden prosessointia vai ei. LIS-leikkeille ja muille leikkeille on erilliset asetukset.

Muiden kuin LIS-leikkeiden oletusasetus edellyttää, että merkinnät tulostetaan BOND-järjestelmässä ennen leikkeiden prosessointia. Tämä tarkoittaa, että jos fyysiselle leikkeelle ei ole tulostettu merkintää BOND-järjestelmässä, sitä ei yhdistetä automaattisesti sille ohjelmistossa luotuun leikkeeseen (vaikka leikkeillä olisi samat tunnisteet). Lisäksi leikkeitä ei voi yhdistää manuaalisesti Slide identification (Leikkeen tunnistus) -valintaikkunassa, koska siinä näytetään vain sellaiset leikkeet, joilla on tulostettu merkintä BOND-järjestelmässä. Tästä seuraa, että jos laboratoriossa ei käytetä BOND-LIS-integrointia, tämä oletusasetus on kytkettävä pois päältä. Tämä koskee esimerkiksi sellaisia laboratorioita, joissa merkinnät kirjoitetaan käsin tai tulostetaan jonkin kolmannen tahon laitteella. Kun asetus on poissa päältä, kaikki järjestelmässä luodut leikkeet voi yhdistää prosessointimoduuliin ladattuihin leikkeisiin riippumatta siitä, onko niiden merkinnät luotu BOND-järjestelmä vai ei.

Jos haluat prosessoida muualla kuin BOND-järjestelmässä tulostetuilla merkinnöillä merkittyjä leikkeitä, poista valinta ylläpito-ohjelman Settings (Asetukset) -ruudun kohdasta Force printing in BOND (Pakota tulostus -järjestelmässä BOND) (katso [10.5.2 Tapauksen](#page-253-0) ja leikkeen asetukset). (Sinun ei tarvitse poistaa Force printing in BOND (Pakota tulostus BOND-järjestelmässä ) -kohdan valintaa vain ennalta määrittämättömän tapauksen ja leikkeen luomista varten, katso 6.8.2.1 Ennalta [määrittämättömien](#page-165-2) tapausten ja leikkeiden luomisen rajoittaminen tai esto.)

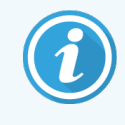

Sellaisia leikkeitä, jotka on luotu ennen kuin valinta poistettiin Force printing in BOND (Pakota tulostus BOND-järjestelmässä) -kohdasta, ei voi prosessoida ennen kuin niille on tulostettu uudet merkinnät. Valinnan poistamisen jälkeen luoduille leikkeille ei sen sijaan tarvitse tulostaa uusia merkintöjä.

LIS-leikkeiden oletusasetus ei edellytä, että merkinnät tulostetaan BOND-järjestelmässä ennen leikkeiden prosessointia. Tämä tarkoittaa, että LIS-järjestelmässä tulostetuilla merkinnöillä varustetut leikkeet voidaan yhdistää automaattisesti BOND-ohjelmistossa luotuisiin (LIS-järjestelmästä tuotuihin) leikkeisiin. Jos automaattinen tunnistus ei onnistu (esimerkiksi leikemerkinnän ollessa tahraantunut), voit yhdistää leikkeet myös manuaalisesti Slide identificiation (Leikkeen tunnistus) -valintaikkunassa. Jos työnkulussasi on LIS-järjestelmässä luotuja leikkeitä, mutta haluat tästä huolimatta, että kaikkiin leikkeisiin tulee BOND-järjestelmässä tulostetut merkinnät, voit kytkeä tulostuksen edellyttävän asetuksen päälle (valitse ylläpito-ohjelman LIS-näytön kohta Force LIS printing in BOND (Pakota LIS-tulostus BOND-järjestelmässä), katso [10.2 LIS\)](#page-239-0).

## <span id="page-166-0"></span>6.9 Leikkeiden yhteensopivuus

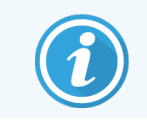

Tämä osio ei koske BOND-PRIME-prosessointimoduulia.

Jotta kaikki ajovaiheet saadaan synkronoitua kaikille alustassa oleville leikkeille ihanteelliset tulokset varmistavalla tavalla, BOND-ohjelmisto suorittaa leikkeille alustan lataamisen yhteydessä yhteensopivuustarkistuksen. Yhteensopimattomiksi havaitut leikkeet näytetään System status (Järjestelmän tila) -näytössä. Sinun on poistettava tai vaihdettava kaikki yhteensopimattomat leikkeet ennen kuin käynnistät ajon (katso [5.1.4.4 Yhteensopimattomien](#page-122-0) leikkeen asetusten [korjaaminen\)](#page-122-0).

Rutiinileikkeet ovat yhteensopivia, kun

- niille on määritetty sama annosteluvolyymi
- <sup>l</sup> ne ovat kaikki joko yksittäisiä värjäyksiä tai rinnakkaisia multiplex-värjäyksiä tai kaikki sekventiaalisia multiplex-värjäyksiä;
- <sup>l</sup> niillä on sama UPI-tunniste, kun se on valittu erityisesti "Add Slide" (Lisää leike) -prosessin aikana
- niille on määritetty sama valmisteluprotokolla
- käyttävät samaa värjäysprotokollaa
- <sup>l</sup> niille on määritetty yhteensopivat esikäsittelyprotokollat ja/tai ISH-denaturointi- ja hydridisointiprotokollat.

Protokollien yhteensopivuussäännöt on esitetty kohdassa [6.9.1 Protokollien](#page-167-0) yhteensopivuus.

Leikkeiden asetusraporteissa (6.7 Slide Setup Summary [\(Leikeasetusten](#page-161-0) yhteenveto) -raportti ) on lisätietoja, jotka auttavat sinua varmistamaan, että lisäät kuhunkin alustaan vain keskenään yhteensopivia leikkeitä.

# <span id="page-167-0"></span>6.9.1 Protokollien yhteensopivuus

Värjäys- ja valmisteluprotokollille on hyvin tiukat yhteensopivuusvaatimukset, kun taas kuumennus- ja entsyymiesikäsittelyjen protokollille ja ISH-denaturoinnin ja -hybridisaation protokollille vaatimukset ovat hieman joustavammat. Jälkimmäisten protokollien yhteensopivuus riippuu prosessointimoduulin tyypistä (BOND-III tai BOND-MAX), protokollien vaiheiden määrästä ja kestoista sekä vaiheisiin sisältyvistä prosessointimoduulin tiloista. Protokollat ovat yhteensopivat, jos kaikki yllä mainitut tekijät ovat samat tai niissä on vain sellaisia protokollien välisiä eroja, joihin järjestelmä pystyy mukautumaan värjäyksen laatua vaarantamatta.

Alla on lueteltu kaikkien protokollatyyppien yhteensopivuussäännöt.

## 6.9.1.1 Värjäysprotokollat

Kullekin leikkeelle on käytettävä samaa värjäysprotokollaa. Sekventiaalisten kaksoisvärjäysten ajoissa on käytettävä kahta samaa värjäysprotokollaa samassa järjestyksessä.

IHC- ja ISH-leikkeitä ei voida sekoittaa yksittäisten värjäysten ajoissa, mutta ne voidaan yhdistää sekventiaalisten multiplex-värjäysten ajoissa.

#### 6.9.1.2 Valmisteluprotokollat

"Dewax" ("parafiinin poisto")- ja "sintraus ja parafiinin poisto" -protokollat:

- kaikkiin alustalla oleviin leikkeisiin on sovellettava samaa protokollaa
- <sup>l</sup> leikkeitä, joihin sovelletaan valmisteluprotokollaa, ei saa sekoittaa sellaisten leikkeiden kanssa, joihin ei sovelleta valmisteluprotokollaa.

## 6.9.1.3 Esikäsittelyprotokollat

Sellaiset leikkeet, joille suoritetaan vain kuumennuksella tapahtuva palautus, entsyymipalautus tai kuumennuksella tapahtuva- *ja* entsyymipalautus, ilman minkäänlaista epitooppien palautusta, voidaan kaikki ajaa samalla kerralla. Nykyisen esikäsittelyn ulkopuolelle jääville leikkeille suoritetaan hydrataatio muille leikkeille suoritettavan protokollaajon aikana (kuumennuksella tapahtuva palautus toteutetaan aina ennen entsyymeillä tapahtuvaa palautusta).

Vastaavasti myös kaikki ISH-denaturoinnin ja hybridisaation sisältävällä prosessoinnilla tai ilman niitä prosessoitavat leikkeet ovat yhteensopivia.

Alla on esitetty samantyyppisten esikäsittelyprotokollien yhteensopivuusehdot.

#### Lämpöesikäsittelyhoito

- 1 Lämpöesikäsittelyprotokollat ovat yhteensopivia, jos
	- niihin sisältyy sama määrä vaiheita
	- kaikissa protokolliin sisältyvissä vaiheissa on saman inkubaatioajat, pois lukien kuumennuksen sisältävät vaiheet.

Jos samanaikaisten kuumennusvaiheiden kestot eroavat toisistaan, järjestelmä toteuttaa kaikille leikkeille näistä pisimpään kestävän kuumennusvaiheen. Leikkeitä, joiden alkuperäinen kuumennusaika on tätä pisintä aikaa lyhyempi, kuumennetaan kuitenkin vain protokollan mukainen lyhyempi aika, minkä jälkeen niiden kuumentimet sammutetaan.

- 2 Samaan ajoon voi sisällyttää epitooppien palautusaineita 1 ja 2 käyttäviä protokollia.
- 3 Lämpöesikäsiteltäviä leikkeitä voi ajaa sellaisissa alustoissa, joihin sisältyy myös ilman lämpöesikäsittelyä prosessoitavia leikkeitä; lämpöesikäsittelyn ollessa käynnissä sen ulkopuolelle jääviä leikkeitä hydratoidaan epitooppien palautusaineella ympäristön lämpötilassa.

#### Entsyymiesikäsittely

- 1 Entsyymiesikäsittelyprotokollat ovat yhteensopivia, jos
	- niihin sisältyy sama määrä vaiheita
	- kaikissa vaiheissa on samat inkubaatioajat.
- 2 Yhdessä ajossa voidaan käyttää enintään kahta erityyppistä entsyymiä.
- 3 Entsyymiesikäsiteltäviä leikkeitä voi ajaa sellaisissa alustoissa, joihin sisältyy myös ilman entsyymiesikäsittelyä prosessoitavia leikkeitä; entsyymiesikäsittelyn ollessa käynnissä sen ulkopuolelle jääviä leikkeitä hydratoidaan ympäristön lämpötilassa.

#### 6.9.1.4 ISH-denaturaatio

Denaturaatioprotokollat ovat yhteensopivia, jos niissä on samat inkubaatioajat. Inkubointilämpötilojen ei tarvitse olla samat.

#### 6.9.1.5 ISH-hybridisaatio

Hybridisaatioprotokollat ovat yhteensopivat, jos niissä on samat inkubaatioajat. Inkubointilämpötilojen ei tarvitse olla samat.

# <span id="page-169-0"></span>7 Protokollat (BOND-ohjain)

BOND-ohjelmistossa protokollat ovat kudosten värjäämiseen suoritettavien vaiheiden sarjoja.

BOND-järjestelmän mukana toimitetaan valikoima valmiiksi määritettyjä Leica Biosystems-protokollia. Niitä ei voi muokata tai poistaa. Leica Biosystems on validoinut kaikki valmiiksi määritetyt protokollat. Käyttäjä voi kuitenkin halutessaan luoda myös omia protokollia kopioimalla ja muokkaamalla valmiiksi määritettyjä protokollia.

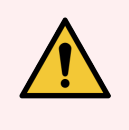

VAROITUS: Kaikki mukautetut protokollat on validoitava paikallisten laboratoriotoimenpiteiden ja vaatimusten mukaisesti. Vaikka protokollan pystyy luomaan ja tallentamaan, se ei välttämättä tarkoita, että se sopii suunnittelemaasi tarkoitukseen.

Tämä luku sisältää seuraavat osiot:

- [7.1 Protokollatyypit](#page-170-1)
- <sup>l</sup> 7.2 Protocol setup [\(Protokolla-asetukset\)](#page-174-0) -näyttö
- 7.3 Uusien [protokollien](#page-178-0) luominen
- <sup>l</sup> [7.4 Käyttäjäprotokollien](#page-179-0) muokkaaminen
- [7.5 Protokollaraportit](#page-196-0)
- <sup>l</sup> [7.6 Valmiiksi](#page-197-0) määritetyt protokollat

# <span id="page-170-1"></span>7.1 Protokollatyypit

Kaikki BOND-järjestelmässä olevat protokollat ovat jotakin "tyyppiä". Tyyppi määrittyy protokollalla suoritettavien toimenpiteiden mukaan. Esimerkiksi esivärjäävät HIER-protokollat ovat yhtä tyyppiä, IHC:n sekventiaaliset multiplexvärjäysprotokollat toista tyyppiä.

- Protokollan tyyppiä ei voi muuttaa.
- Kun haluat luoda uuden protokollan, sinun on ensin kopioitava sen kanssa samaa tyyppiä oleva protokolla. Tämän jälkeen voit muokata protokollan vaiheita haluamallasi tavalla.

Yleensä yhden prosessointiajon aikana ajetaan useita erityyppisiä leikkeiden valmisteluun, markkereiden lisäämiseen ja kromogeenin lisäämiseen tarvittavia protokollia. Nämä sekvenssit ja niissä käytetyt protokollat vaativat tyypillisesti modifiointia multiplex-värjäyksille.

- [7.1.1 Värjäyksen](#page-170-0) tila
- <span id="page-170-0"></span>• [7.1.2 Protokollasekvenssit](#page-172-0)

## 7.1.1 Värjäyksen tila

BOND-järjestelmässä on kolme värjäystilaa:

- Single (Yksittäinen) yhden markkerin ja kromogeenin käyttö yhtä leikettä varten.
- Parallel Multiplex (Rinnakkainen multiplex) kahden eri markkerin ja kromogeenin käyttö yksittäiseen leikkeeseen. Markkerit sekoitetaan yhteen "cocktailissa" ja niitä käytetään yhdellä värjäysprotokollalla.
- Sequential Multiplex (Sekventiaalinen multiplex) kahden eri markkerin ja kromogeenin käyttö yksittäiseen leikkeeseen. Markkereita käytetään peräkkäisesti erillisissä värjäysprotokollissa.

Kullakin värjäysprotokollalla on "värjäysmenetelmä", joka osoittaa sen roolin multiplex- tai yksittäisen värjäyksen osalta.

Yksittäisessä värjäyksessä käytetään vain yhtä "Single" (Yksittäinen) -värjäysmenetelmää.

Rinnakkaisissa multiplex-värjäyksissä on vain yksi rinnakkainen multiplex-värjäysmenetelmä.

Kaikkien ennalta määriteltyjen multiplex-värjäysprotokollien värjäysmenetelmänä on "Single" ("Yksittäinen"), jota ei voi muuttaa. Näitä valmiiksi määritettyjä protokollia voidaan kuitenkin kopioida, ja värjäysmenetelmää voidaan muokata vastaamaan omia vaatimuksia.

Sekventiaalisessa multiplex-värjäyksessä käytetään seuraavia värjäysmenetelmiä:

- First (Ensimmäinen) käytetään sekventiaalisen multiplex-värjäyksen ensimmäisenä protokollana
- Final (Lopullinen) käytetään sekventiaalisen multiplex-värjäyksen viimeisenä protokollana

Käyttäjän luoma protokolla voidaan esimerkiksi konfiguroida käytettäväksi yksittäisenä protokollana tai se voidaan myös konfiguroida käytettäväksi alustavana protokollana ja/tai lopullisena protokollana. Tarkista koko protokolla sen varmistamiseksi, että kaikki vaiheet ovat asianmukaiset kaikille värjäysmenetelmille (esim. yksittäisessä protokollassa on vastavärjäys, jota ei tarvita alustavissa protokollissa).

Alla olevassa taulukossa on esitetty protokollatyypit ja värjäysmenetelmät.

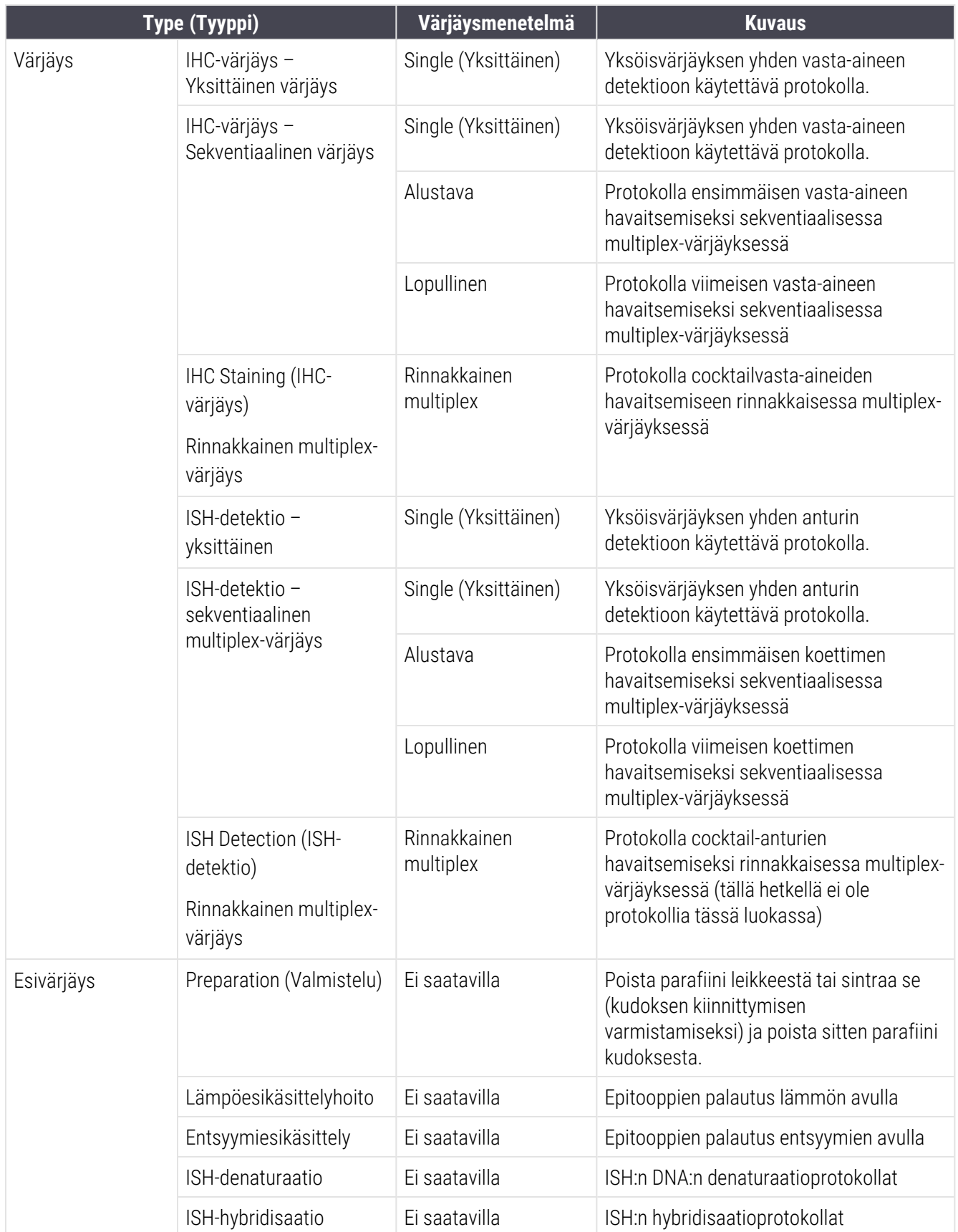

# <span id="page-172-0"></span>7.1.2 Protokollasekvenssit

Yleensä jokaiselle leikkeelle suoritetaan sekvenssi, johon sisältyy useita erityyppisiä protokollia. Sekvenssiin sisältyvät asianmukaiselle kudokselle, markkerille ja yleisiin laboratoriotoimenpiteisiin vaadittavat valmistelu-, epitooppien palautus-, denaturointi-, hybridisointi- ja värjäysprotokollat. Nämä sekvenssit voi määrittää kullekin leikkeelle erikseen leikkeiden luomisen yhteydessä (katso [6.5.2 Leikkeen](#page-150-0) luominen). Halutessa BOND-ohjelmistoon voi kuitenkin määrittää myös oletusprotokollat. Niiden avulla pystytään luomaan nopeasti sellaisia leikkeitä, joihin ei vaadita erikseen määritettyjä protokollia.

- <sup>l</sup> Voit määrittää koko ylläpito-ohjelman BOND-järjestelmää koskevan, oletuksena käytettävän valmisteluprotokollan (esim. \*Dewax, eli parafiinin poisto) (katso [10.5.2 Tapauksen](#page-253-0) ja leikkeen asetukset).
- Kaikkien muiden protokollatyyppien oletusasetukset määritetään kullekin markkerille Reagent setup (Reagenssiasetukset) -näytössä (katso [8.2.1 Reagenssin](#page-208-0) lisääminen tai muokkaaminen).

Määrittämällä sopivat oletusprotokollat voit minimoida yksittäisten leikkeiden valmisteluun kuluvan ajan. Jos se on tarpeen, voit silti muuttaa yksittäisten leikkeiden protokollia leikkeiden luomisen yhteydessä.

BOND-ohjelmisto asettaa sekvenssiin sisältyvien protokollien ajojärjestyksen automaattisesti. Ajojärjestys on esitetty alla olevassa taulukossa. Protokolliin ei sisälly anturien annosteluja ja poistoja, sillä järjestelmä suorittaa myös ne automaattisesti.

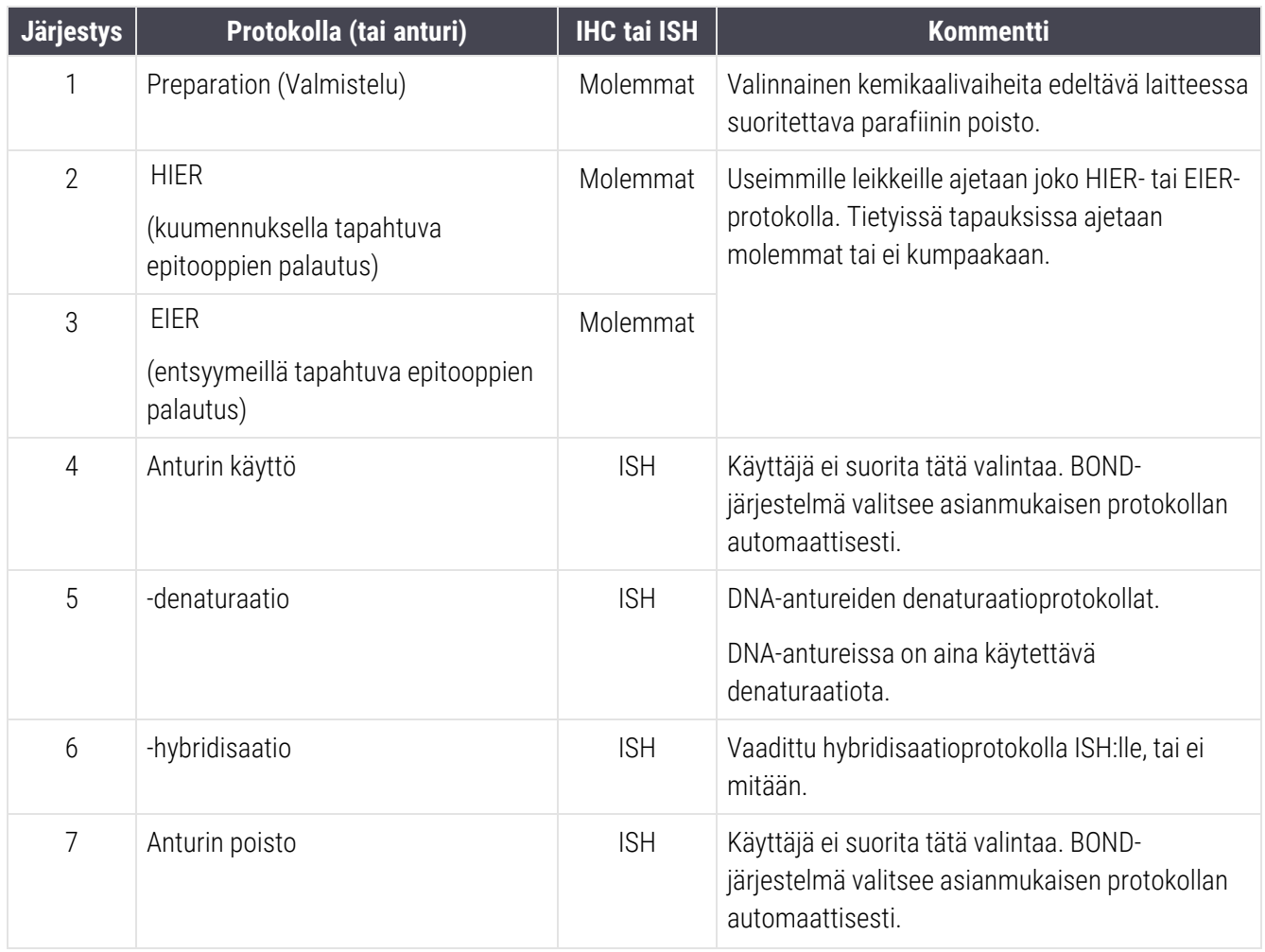

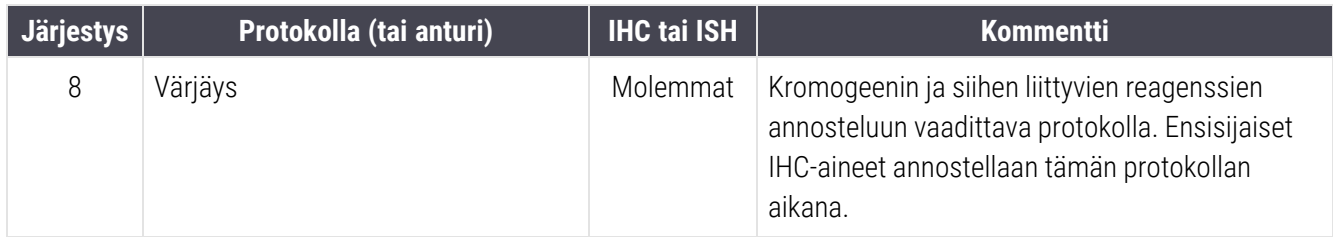

Protokollasekvensseihin voi valita joko valmiiksi määriteltyjä tai itse luotuja protokollia (katso Luku 7.3: [Uusien](#page-178-0) [protokollien](#page-178-0) luominen).

#### 7.1.2.1 Protokollat ja protokollasekvenssit sekventiaaliselle multiplexvärjäykselle

Sekventiaalinen multiplex-värjäys tarkoittaa sitä, että järjestelmä ajaa kaksi yksittäisen värjäyksen protokollasekvenssiä peräkkäin. Nämä voivat olla mitä tahansa IHC-protokollien ja/tai ISH-protokollien yhdistelmiä. Ensimmäinen markkeri käyttää yleensä, mutta ei aina, BOND Polymer Refine Detection -järjestelmää DABkromogeenin kanssa, ja toinen merkki käyttää BOND Polymer Refine Red Detection -järjestelmää Fast Red kromogeenin kanssa.

Usein osan toisen markkerin annostelusekvenssin protokollista voi ohittaa. Muussa tapauksessa protokollia on muokattava. Lisäksi käyttäjän on yleensä aina muokattava ensimmäisten ja toisten markkerien protokollien vaiheita (protokolliin on aina määritettävä asianmukainen värjäysmenetelmä, ks. [7.1.1 Värjäyksen](#page-170-0) tila). Alla on esitetty joitakin sekventiaalisen multiplex-värjäyksen protokollan ja protokollasekvenssien muokkausehdotuksia. Sinun on aina testattava jaksot myös itse, jotta pystyt varmistamaan niillä saatavat tulokset.

- <sup>l</sup> Valmisteluprotokollat (esim. Dewax (Parafiinin poisto) voidaan suorittaa vain ensimmäisen markkerin sekvenssissä – ohjelmisto ei salli valmisteluprotokollan valintaa toiselle värjäysprotokollasekvenssille.
- <sup>l</sup> Epitoopin haku saattaa olla tarpeen vain kerran, ennen kuin ensimmäistä markkeria käytetään. Jos toiselle markkerille tarvitaan lisähaku, lyhempi kesto tai matalampi lämpötila saattavat olla tarpeen.
- Jos suoritetaan multiplex-värjäys kahdella anturilla, denaturointia tarvitaan usein vain kerran ennen ensimmäisen markkerin käyttöä. Jos myös toista markkeria varten on suoritettava denaturaatio, se voi yleensä olla ensimmäistä lyhyempi.
- <sup>l</sup> Värjäysprotokollille saadaan yleensä parempia tuloksia, jos vastavärjäyssegmentti (esim. hematoksyliini) poistetaan ensimmäisen protokollan lopusta. Se säilytetään toista protokollaa varten.

# <span id="page-174-0"></span>7.2 Protocol setup (Protokolla-asetukset) -näyttö

Kun haluat työskennellä protokollien kanssa, napsauta toimintopalkin Protocol setup (Protokolla-asetukset) -

kuvaketta  $\mathbb{S}$ 

Kuva 7-1: Protocol setup (Protokolla-asetukset) -näyttö

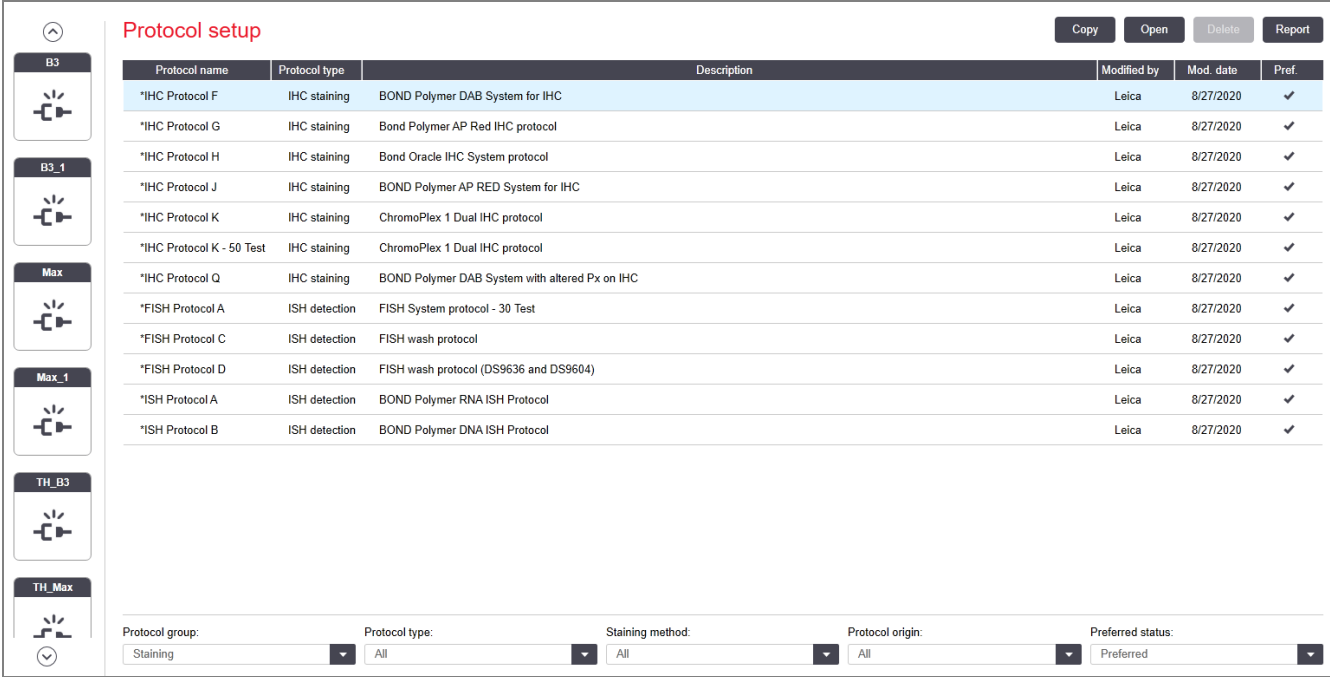

Protocol setup (Protokolla-asetukset) -näytössä on taulukko, jossa on lueteltu kaikki protokollat perustietoineen. Valmiiksi määritettyjen protokollien nimen ja lyhennetyn nimen alussa on asteriski (\*).

Taulukosta voi valita protokollan tiettyihin toimenpiteisiin, kuten protokollan kopioimista ja muokkaamista tai raportin luomista varten. Voit suorittaa nämä toimenpiteet taulukon yläpuolella olevilla painikkeilla tai hiiren oikean painikkeen napsautuksella avautuvasta valikosta.

Taulukon alla olevien suodattimien avulla voit näyttää vain tietyn tyyppiset protokollat. Voit esimerkiksi valita vain värjäys- tai esivärjäysprotokollat ja tämän jälkeen rajata tuloksia edelleen siten, että taulukossa näytetään vain tietyntyyppiset protokollat (katso [7.1 Protokollatyypit\)](#page-170-1). Lisäksi voit suodattaa tuloksia värjäysmenetelmän, protokollan alkuperän ja ensisijaisuus-tilan mukaan.

Protokollalistan tiedot on kuvattu alla.

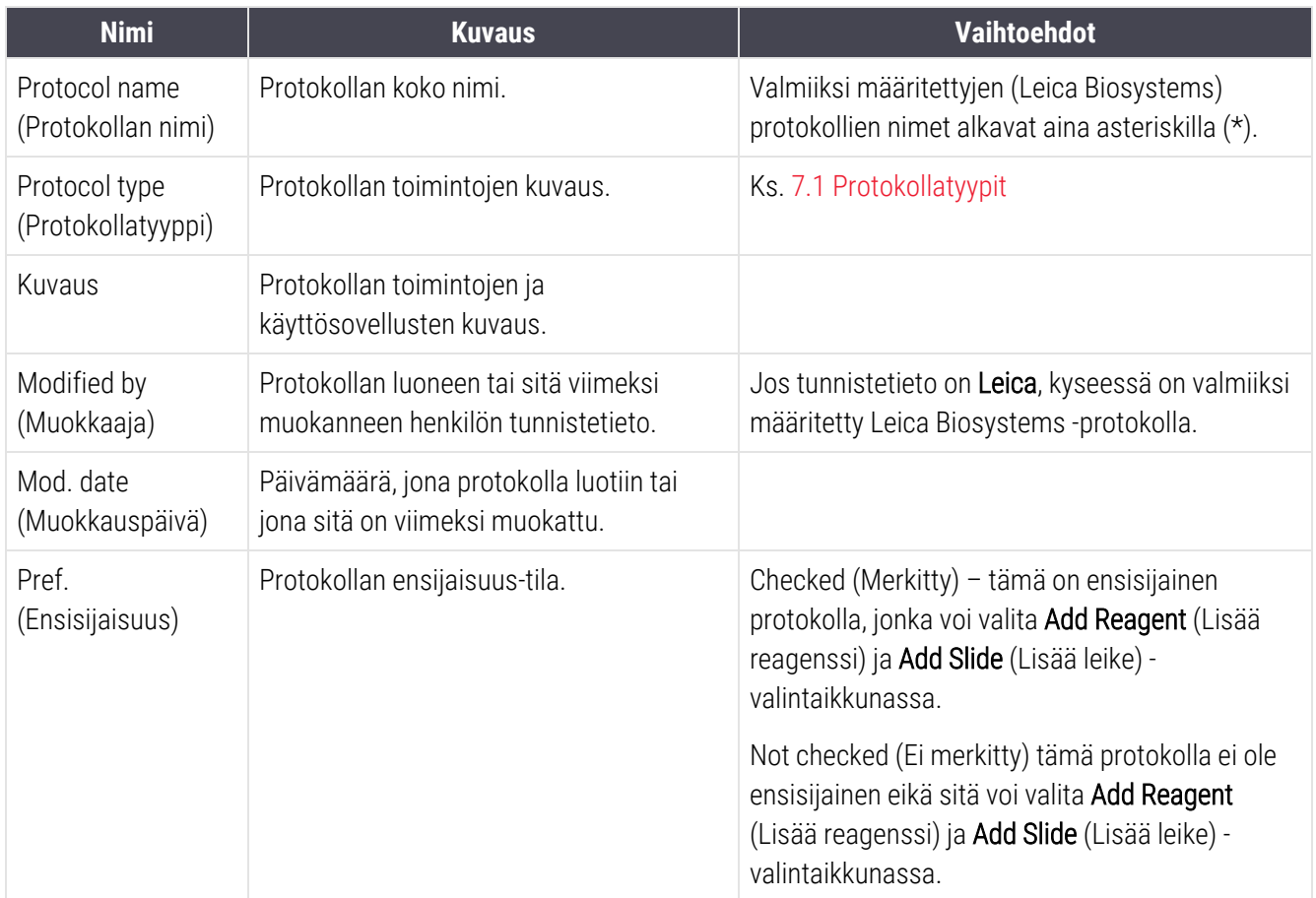

## <span id="page-176-0"></span>7.2.1 Protokollan tiedot

Kun haluat avata Protocol setup (Protokolla-asetukset) -näytössä luetellun protokollan tarkastelua tai muokkausta varten, kaksoisnapsauta sitä (tai korosta se ja napsauta Open (Avaa)). Ohjelmisto näyttää protokollan ominaisuudet sisältävän Edit protocol properties (Muokkaa protokollan ominaisuuksia) -valintaikkunan.

<span id="page-176-1"></span>Valmiiksi määritetyissä Leica Biosystems -protokollissa voit muuttaa vain Ensisijainen-asetusta; käyttäjäprotokollissa voit muuttaa myös kaikkia muita asetuksia.

> Edit protocol properties **IHC Protocol F** Name: Abbreviated name: HCF Description: BOND Polymer DAB System for IHC Single Preliminary Final  $\blacktriangleright$  Preferred Staining method: BOND-MAX BOND-III BOND-PRIME Import protocol Protocol type: IHC staining  $\blacksquare$ Preferred detection system: BOND-PRIME Polymer DAB Detection System Step N° | Wash | Reagent | Supplier | Ambient | Temperature | Inc. (min) | \*MARKER Leica Microsystems  $15:00$ \*Post Primary  $\overline{A}$ Loica Microsystame  $8:00$  $\overline{7}$ \*Peroxide Block Leica Microsystems  $3:00$  $10$ \*Polymer Leica Microsystems  $8:00$  $14$ \*Mixed DAB - PRIME Leica Microsystems  $5:00$  $15$ \*Mixed DAB - PRIME Leica Microsystems  $5:00$  $18$ \*BOND-PRIME Hematoxylin Leica Microsystems  $4:00$ Show wash steps Insert segment | Duplicate | Delete segment Save Cancel

Kuva 7-2: Käyttäjäprotokollan Edit protocol properties (Muokkaa protokollan ominaisuuksia) -valintaikkuna.

Valintaikkunassa näkyy välilehti jokaiselle prosessointimoduulityypille (BOND-MAX, BOND-III ja BOND-PRIME). Jos yhtään prosessointimoduulia ei ole otettu käyttöön, vain BOND-MAX ja BOND-III näkyvät. Vähintään yksi BOND-PRIME-prosessointimoduuli on otettava käyttöön, jotta sen välilehden voi nähdä.

Kun luot uutta käyttäjäprotokollaa tai muokkaat tai käytät sitä, ruudussa näkyy myös Import protocol (Tuo protokolla) -painike. Katso tarkemmat tiedot kohdasta 7.4.4 Useita [prosessointimoduulityyppejä](#page-192-0) ja protokollaversioita.

Voit näyttää kaikki protokollan vaiheet (mukaan lukien pesuvaiheet) valitsemalla taulukon alla olevan Show wash steps (Näytä pesuvaiheet) -merkintäruudun. Kun poistat valinnan, järjestelmä piilottaa protokollan pesuvaiheet.

Edit protocol properties (Muokkaa protokollan ominaisuuksia) -valintaikkunassa on seuraavat tiedot.

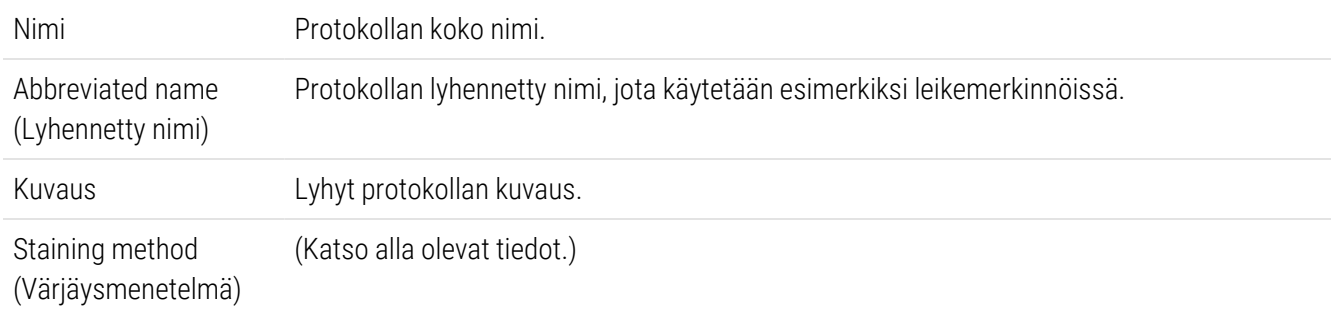

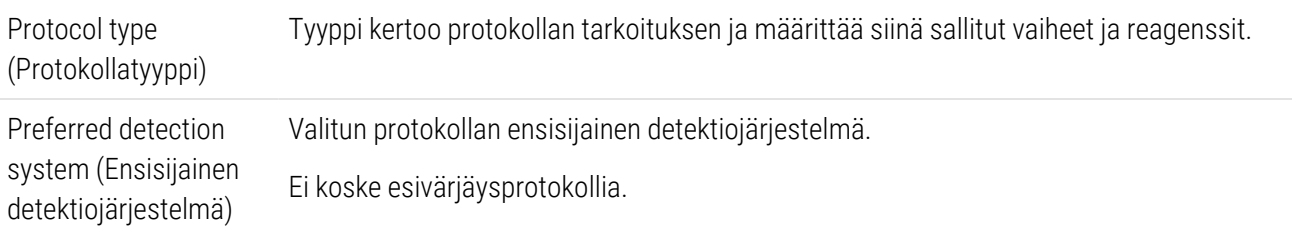

Valintaikkunassa protokollan tietojen alla olevassa taulukossa on esitetty kaikki protokollan vaiheet ominaisuuksineen (katso [Kuva](#page-176-1) 7-2). Kaikkia käyttäjäprotokollan muokattavia vaiheita muokataan tämän taulukon kautta (katso [7.4 Käyttäjäprotokollien](#page-179-0) muokkaaminen).

Taulukossa on seuraavat tiedot:

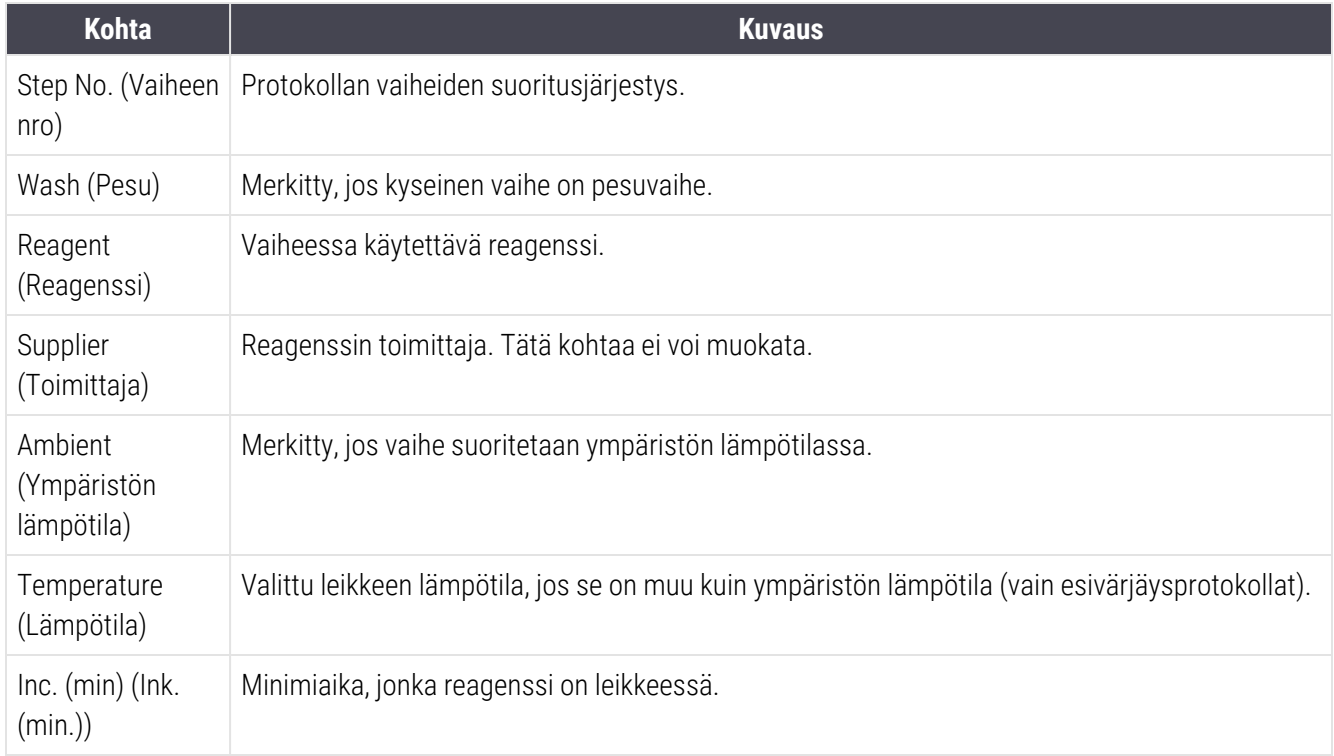

#### Värjäysmenetelmä

Värjäysprotokollissa on "staining method" ("värjäysmenetelmä") -osio. Yksittäisen värjäyksen ja multiplex-värjäyksen protokollilla on seuraavat vaihtoehdot:

- Single (Yksittäinen) protokolla on yksittäisiä värjäyksiä varten
- Preliminary (Alustava) sekventiaalisen multiplex-värjäyksen ensimmäinen protokolla
- Final (Lopullinen) sekventiaalisen multiplex-värjäyksen viimeinen protokolla

Rinnakkaisissa multiplex-värjäysprotokollissa on vain yksi vaihtoehto värjäysmenetelmälle: Parallel Multiplex (Rinnakkainen multiplex).

Jos haluat lisätietoja värjäysmenetelmistä, katso [7.1.1 Värjäyksen](#page-170-0) tila.

#### Ensisijaisuus-tila

Ainoastaan ensisijaisia protokollia voidaan valita Add Reagent (Lisää reagenssi)- ja Add Slide (Lisää leike) valintaikkunassa, joten käytettäviksi aiotut protokollat pitäisi asettaa ensisijaisiksi. Voit määrittää protokollan ensisijaiseksi merkitsemällä Preferred (Ensisijainen) -valintaruudun. Jos poistat valinnan, protokolla ei ole ensisijainen.

## <span id="page-178-0"></span>7.3 Uusien protokollien luominen

Voit luoda uusia protokollia olemassa olevia käyttäjä- tai Leica Biosystems -protokollia kopioimalla. Kun kopioit protokollan, sen tyyppi pysyy samana. Protokollan tyyppiä ei voi muuttaa kopiointivaiheessa tai sen jälkeen. Tästä johtuen jos haluat luoda uuden IHC-protokollan, sinun on kopioitava olemassa oleva IHC-protokolla; jos haluat luoda HIER-protokollan, kopioi HIER-protokolla jne.

Kun haluat kopioida protokollan, valitse se ensin Protocol setup (Protokolla-asetukset) -näytön luettelosta ja napsauta sitten Copy (Kopioi) -painiketta. Valitun protokollan kopio ilmestyy New protocol properties (Uuden protokollan ominaisuudet) -valintaikkunaan, ja voit tehdä siihen haluamasi muutokset.

Uudelle protokollalle on annettava sekä ainutkertainen nimi että lyhennetty nimi. Nimen ja lyhennetyn nimen on täytettävä kaikki kohdassa [7.4.3 Protokollasäännöt](#page-188-0) esitetyt vaatimukset. Protokollan nimeä ja lyhennettyä nimeä lukuun ottamatta sinun ei tarvitse muuttaa mitään uuden protokollan tietoja. Halutessasi voit tietysti muokata protokollaa kaikilla kohdassa [7.4 Käyttäjäprotokollien](#page-179-0) muokkaaminen kuvatuilla tavoilla.

Kun olet muokannut BOND-III- tai BOND-MAX-järjestelmää, napsauta Save (Tallenna). Jos protokolla on sääntöjen mukainen, ohjelmisto pyytää sinua vahvistamaan, että luot protokollan "omalla vastuullasi". Tämän viestin tarkoituksena on muistuttaa, että Leica Biosystems ei voi ennustaa, minkä laatuisia tuloksia itse luotu tai muokattu protokolla sinulle antaa. Kun olet vahvistanut, että haluat jatkaa, ohjelmisto tallentaa protokollaan tehdyt muutokset.

Jos kyseessä on BOND-PRIME, ks. [BOND-PRIME-kohtaiset](#page-190-0) protokollasäännöt.

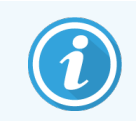

Oman laboratorionne on validoitava kaikki protokollat ennen käyttöä.

# <span id="page-179-0"></span>7.4 Käyttäjäprotokollien muokkaaminen

Voit muokata käyttäjäprotokollia (ei koske Leica Biosystems -protokollia) Edit protocol properties (Muokkaa protokollan ominaisuuksia) -valintaikkunassa. Kun haluat muokata protokollaa, valitse se Protocol setup (Protokollaasetukset) -näytöstä ja napsauta sitten Open (Avaa) (tai kaksoisnapsauta protokollaa). Vaihtoehtoisesti voit määrittää uuden protokollan kopioimalla saman tyyppisen protokollan ja muokkaamalla sitä (katso 7.3 Uusien [protokollien](#page-178-0) [luominen](#page-178-0)).

Värjäysprotokollat: Voit lisätä protokolliin uusia reagenssivaiheita, poistaa niihin aiemmin lisättyjä reagenssivaiheita ja määrittää uusia reagensseja ja inkubaatioaikoja. Lisäksi voit lisätä tai poistaa uusia pesuvaiheita.

\*Sintrauksen ja parafiinin poiston protokollissa voidaan muuttaa vain sintrausvaiheen aikaa ja lämpötilaa. Muiden esivärjäyskäytäntöjen (HIER, entsyymi) lämpötiloja ja inkubaatioaikoja voidaan muuttaa joidenkin vaiheiden osalta. Katso sallitut muutokset kohdasta [7.4.3 Protokollasäännöt.](#page-188-0)

Uuden reagenssin annostelun jälkeen on aina suoritettava pesuvaiheet. Tästä johtuen uuden reagenssivaiheen sisällyttäminen värjäysprotokollaan lisää automaattisesti "protokollasegmentin", joka koostuu kyseisestä uudesta reagenssivaiheesta ja kolmesta (BOND-III ja BOND-MAX) tai kahdesta (BOND-PRIME) sitä seuraavasta pesuvaiheesta.

Kun muokkaat protokollaa, kaikkien vaaditut tiedot sisältävien muutettujen ja uusien vaiheiden vasemmalla puolella näkyy vihreä palkki. Jos palkki on punainen, vaiheen tiedot ovat puutteelliset.

Kun muokkaat protokollaa, voit katso kaikki siihen sisältyvät vaiheet tai piilottaa pesuvaiheet taulukon alla olevalla Show wash steps (Näytä pesuvaiheet) -valintapainikkeella.

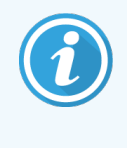

Vaikka protokollan pystyy luomaan ja tallentamaan, se ei välttämättä tarkoita, että se sopii suunnittelemaasi tarkoitukseen. Olet itse vastuussa siitä, että kaikki järjestelmässä luodut ja muokatut protokollat testataan ja validoidaan asianmukaisten vaatimusten mukaisella tavalla.

Tässä osiossa käsitellään seuraavia aiheita:

- <sup>l</sup> [7.4.1 Protokollavaiheiden](#page-180-0) muokkaaminen
- <sup>l</sup> [7.4.2 Protokollan](#page-181-0) vaiheiden lisääminen ja poistaminen
- [7.4.3 Protokollasäännöt](#page-188-0)
- <sup>l</sup> 7.4.4 Useita [prosessointimoduulityyppejä](#page-192-0) ja protokollaversioita
- [7.4.5 Protokollien](#page-195-0) poistaminen
# <span id="page-180-0"></span>7.4.1 Protokollavaiheiden muokkaaminen

Noudata alla olevia ohjeita, jos haluat määrittää uuden protokollan New protocol propreties (Uuden protokollan ominaisuudet) -valintaikkunassa tai muokata olemassa olevaa protokollaa Edit protocol properties (Muokkaa protokollan ominaisuuksia) -valintaikkunassa. Katso kohta [7.4.3 Protokollasäännöt](#page-188-0) varmistaaksesi, että luot kelvollisen protokollan.

Aina kun protokolla tallennetaan, järjestelmään tallentuu sen kopio. Protokollaraporttia luotaessa (ks. [7.5 Protokollaraportit](#page-196-0)) täytyy valita päivämäärä, jolloin protokolla oli aktiivinen. Voit välttää useiden tarpeettomien protokollaversioiden tallentamisen tallentamalla protokollat vasta määritysvaiheen jälkeen.

- 1 Kirjoita uusille protokollille nimi ja lyhennetty nimi.
- 2 Vaihtoehtoisesti voit kirjoittaa protokollan kuvauksen.
- 3 Määritä värjäysprotokollien värjäysmenetelmä (katso [7.1.1 Värjäyksen](#page-170-0) tila).
- 4 Määritä protokollan Preferred (Ensisijainen) -tila (katso  [Ensisijaisuus-tila](#page-178-0)).
- 5 Valitse värjäysprotokollan kanssa käytettävä detektiojärjestelmä Ensisijainen detektiojärjestelmä pudotusvalikosta.
- 6 Lisää tai poista protokollan vaiheita (katso [7.4.2 Protokollan](#page-181-0) vaiheiden lisääminen ja poistaminen), kunnes protokollassa on kaikki tarvittavat vaiheet.
- 7 Ainoastaan BOND-MAX- ja BOND-III-järjestelmien ollessa kyseessä: uusien ja jo luotujen protokollavaiheiden muokattavissa olevia parametreja voidaan muuttaa kaksoisnapsauttamalla ensin haluttua parametria:
	- a Jos kyseessä on BOND-MAX- ja BOND-III-järjestelmä, valitse reagenssi avattavasta luettelosta.
	- b Jos kyseessä on BOND-PRIME, katso säännöt kohdasta [7.4.2.1 Reagenssisegmentit.](#page-181-1)
	- c Huomautus: IHC-protokollissa primaarivasta-aineen käyttövaihe osoitetaan vaihtoehdolla "MARKER" ("MARKKERI"). Pesuvaiheissa saa käyttää vain \*BOND Wash Solution -pesuainetta tai \*deionisoitua vettä.
	- d Aseta inkubaatioaika minuutteina ja sekunteina (mm:ss). Tämä on minimiaika, joka leikettä säilytetään laitteessa ennen seuraavaa vaihetta. Katso inkubaatioaikojen rajat kohdan vaiheesta [7.4.3 Protokollasäännöt.](#page-188-0)
	- e Yleisesti ottaen:
		- Jos kyseessä ovat BOND-MAX- ja BOND-III-järjestelmän reagensseja käyttävät vaiheet, Leica Biosystems suosittelee rajaamaan inkubaatioajan enintään 30 minuuttiin. Jos inkubaatioajan on oltava tätä pidempi, saman reagenssin annostelua varten tulee luoda duplikaattivaiheita (katso [7.4.2.2 Duplikoidut](#page-184-0) reagenssivaiheet). Ei koske BOND-PRIME-protokollia.
		- Jos kyseessä ovat BOND-PRIME-järjestelmän reagensseja käyttävät vaiheet, Leica Biosystems suosittelee rajaamaan inkubaatioajan enintään 20 minuuttiin. Vähimmäisinkubaatioajat löytyvät kohdasta [BOND-PRIME-kohtaiset](#page-190-0) protokollasäännöt.
	- f Pääosassa reagensseja käyttävistä vaiheista Leica Biosystems suosittelee rajaamaan inkubaatioajan enintään 30 minuuttiin. Jos inkubaatioajan on oltava tätä pidempi, saman reagenssin annostelua varten tulee luoda duplikaattivaiheita (katso [7.4.2.2 Duplikoidut](#page-184-0) reagenssivaiheet).
- g Pääosassa reagensseja käyttävistä vaiheista Leica Biosystems suosittelee rajaamaan inkubaatioajan enintään 30 minuuttiin.
- h Aseta lämpötila (osalle esivärjäysprotokollien vaiheista).

Jos haluat asettaa muun kuin ympäristön lämpötilan, poista ensin Ambient (Ympäristö) -parametrin valinta. Valitse sitten tyhjäksi jätetty Temperature (Lämpötila) -parametri ja syötä sen kenttään haluamasi Celsius-lämpötila kokonaislukuna.

Jos haluat vaihtaa muun lämpötilan ympäristön lämpötilaan, valitse ja merkitse Ambient (Ympäristö) parametri.

Katso sallitut lämpötila-alueet kohdan vaiheesta [7.4.3 Protokollasäännöt.](#page-188-0)

<span id="page-181-0"></span>i Napsauta mitä tahansa muuta vaihetta vahvistaaksesi muutetut parametrit.

## 7.4.2 Protokollan vaiheiden lisääminen ja poistaminen

Vaiheiden lisääminen ja poistaminen on mahdollista käyttäjän IHC- ja ISH-protokollissa mutta ei värjäysprotokollissa. Voit lisätä vaiheita tai poistaa niitä protokollan vaihetaulukon alla olevilla painikkeilla. Painikkeet riippuvat kontekstistä, ja niiden käytettävyys ja toiminnot vaihtelevat valitun vaiheen mukaan.

Katso tarkat ohjeet seuraavista osioista:

- [7.4.2.1 Reagenssisegmentit](#page-181-1)
- [7.4.2.2 Duplikoidut](#page-184-0) reagenssivaiheet
- <span id="page-181-1"></span><sup>l</sup> [7.4.2.3 Pesuvaiheet](#page-186-0)

### 7.4.2.1 Reagenssisegmentit

Uuden reagenssisegmentin (reagenssivaihe ja kolme pakollista pesuvaihetta (BOND-III ja BOND-MAX) tai kaksi pakollista pesuvaihetta (BOND-PRIME)) lisääminen:

1 Valitse reagenssi ja napsauta Insert segment (Lisää segmentti). Uusi segmentti lisätään kyseisen reagenssin yläpuolelle.

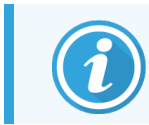

Jos olet valinnut viimeisen reagenssin, uusi segmentti voidaan lisätä myös sen alapuolelle.

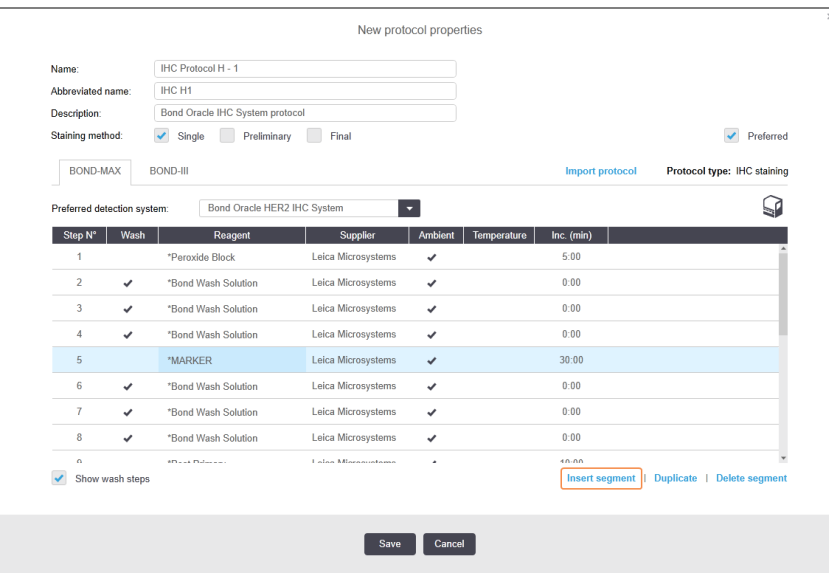

Uusi (reagenssi- ja pesuvaiheet sisältävä) segmentti näkyy luettelossa. Pesuvaiheet on merkitty vihreillä palkeilla, jotka ilmoittavat, että protokolla eroaa tallennetusta protokollasta. Reagenssivaihe on merkitty punaisella palkilla, joka ilmoittaa, että vaihetta varten on valittava reagenssi.

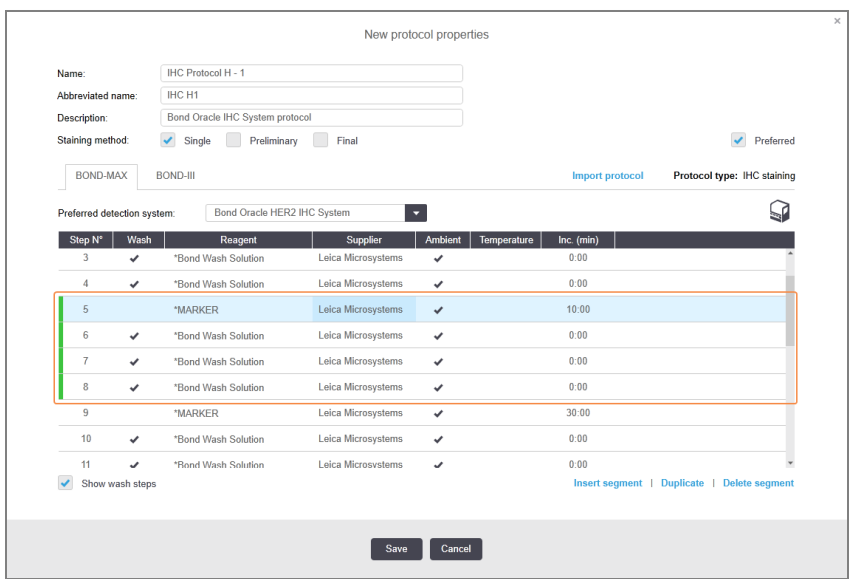

2 Napsauta tyhjää reagenssiparametria ja valitse tarvittava reagenssi avattavasta luettelosta. Muokkaa uusien reagenssi- ja pesuvaiheiden muita parametreja tarpeen mukaan.

#### 3 Napsauta Save (Tallenna).

Näyttöön tulee vahvistusvalintaikkuna.

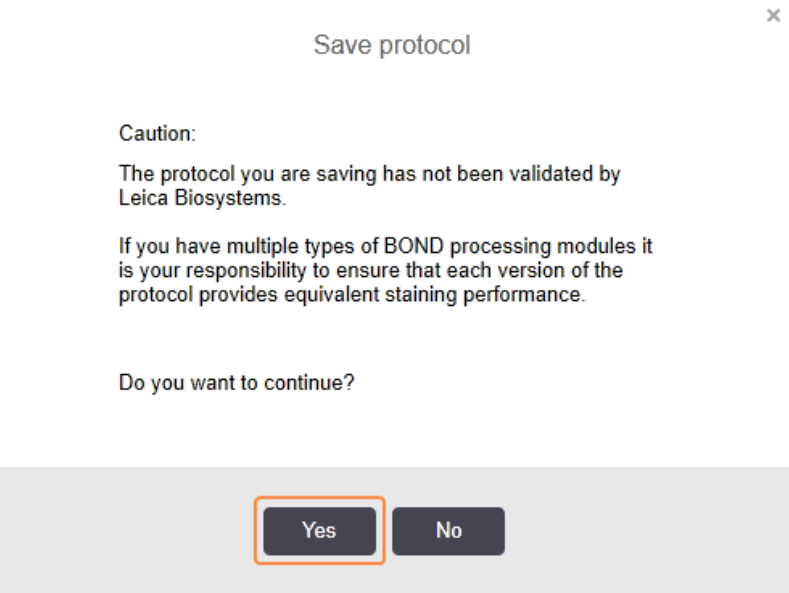

4 Napsauta Yes (Kyllä).

Jos haluat poistaa segmentin, valitse asianmukainen reagenssi ja napsauta Delete segment (Poista segmentti). Jos haluat poistaa duplikaattireagenssin sisältävän segmentin, poista ensin asianmukainen duplikaatti.

Parhaiden värjäystulosten saamiseksi BOND-PRIME-järjestelmässä:

- kromogeenisegmenttiä EI SAA poistaa
- reagenssisegmenttiä EI SAA nimetä uudelleen
- <sup>l</sup> peroksidiblokkia EI SAA asettaa järjestyksessä polymeerin jälkeen.

## <span id="page-184-0"></span>7.4.2.2 Duplikoidut reagenssivaiheet

Duplikaattivaihe on vaihe, jossa käytetään vähintään kahta identtistä reagenssia peräkkäin ilman, että niiden välissä suoritetaan pesuvaiheita.

1 Valitse vaiheiden luettelosta haluamasi duplikoitava reagenssivaihe.

#### Napsauta Duplicate (Duplikoi).

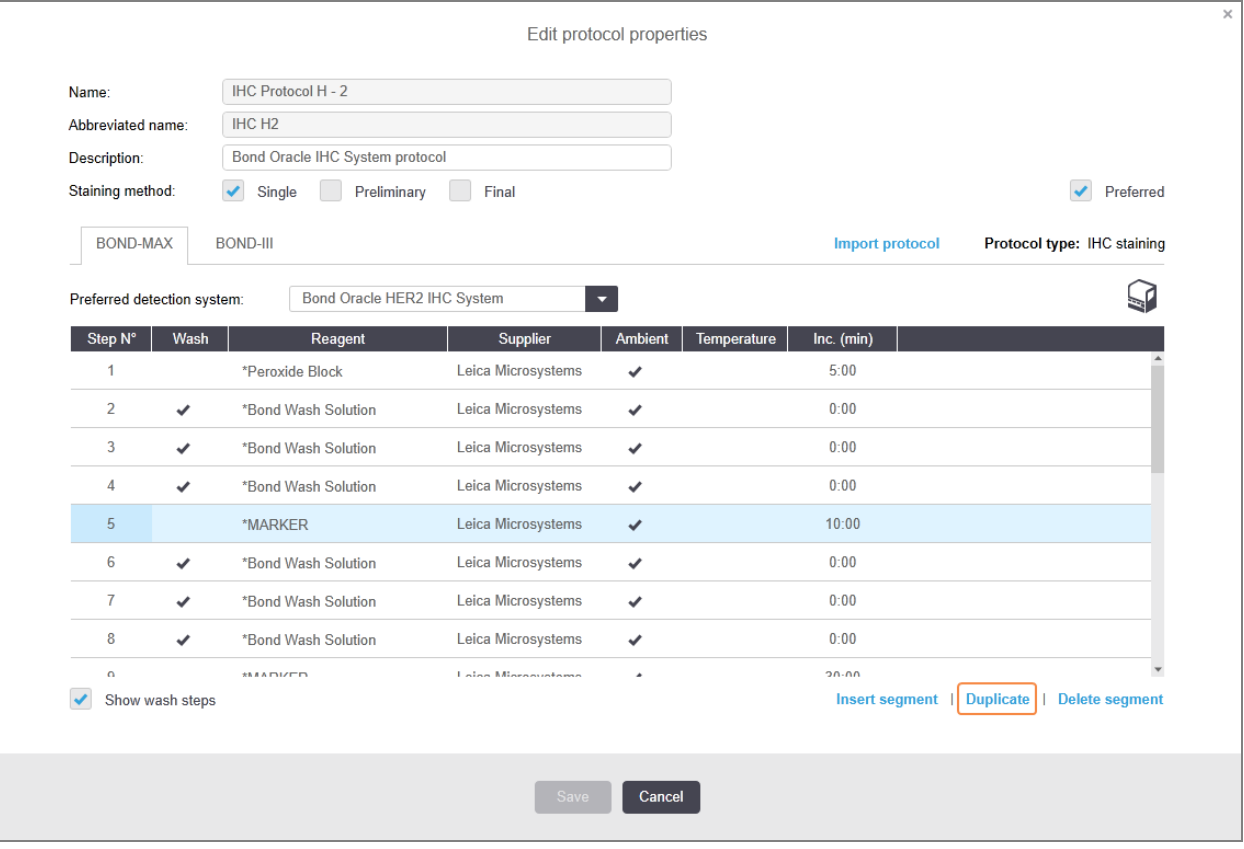

2 Uusi, nykyisen vaiheen kanssa identtiset parametrit sisältävä vaihe lisätään nykyisen vaiheen yläpuolelle. Uudessa vaiheessa on vihreä palkki, joka näyttää tallennettuun protokollaan tehdyn muutoksen.

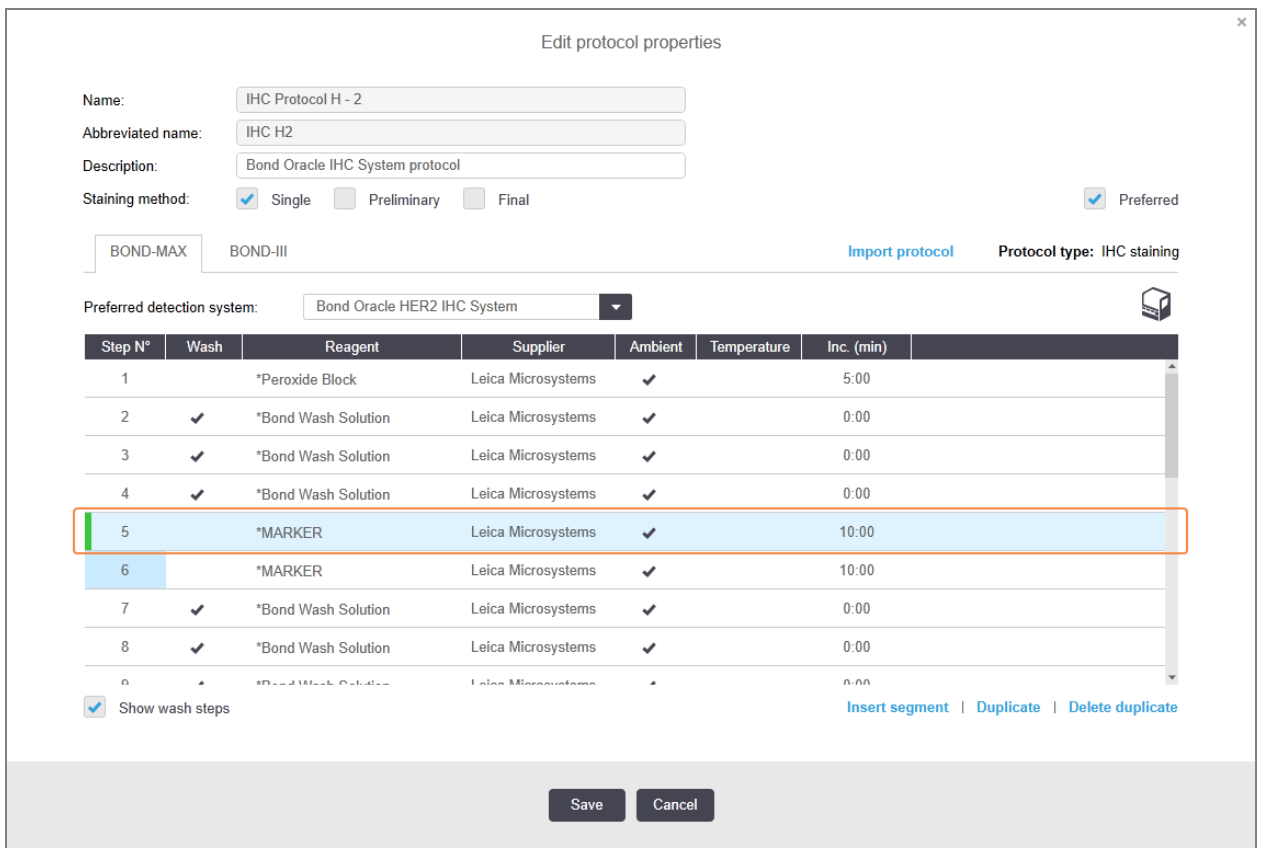

3 Muokkaa tarvittaessa uuden vaiheen inkubaatioaikaa.

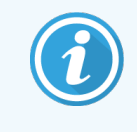

Jos muutat duplikoidun vaiheen reagenssin tyyppiä, järjestelmä muuttaa myös kaikkia muita jaksoon sisältyviä reagenssivaiheita, sillä niissä ja duplikaattivaiheissa on käytettävä samaa reagenssia.

#### 4 Napsauta Save (Tallenna).

Näyttöön tulee vahvistusikkuna.

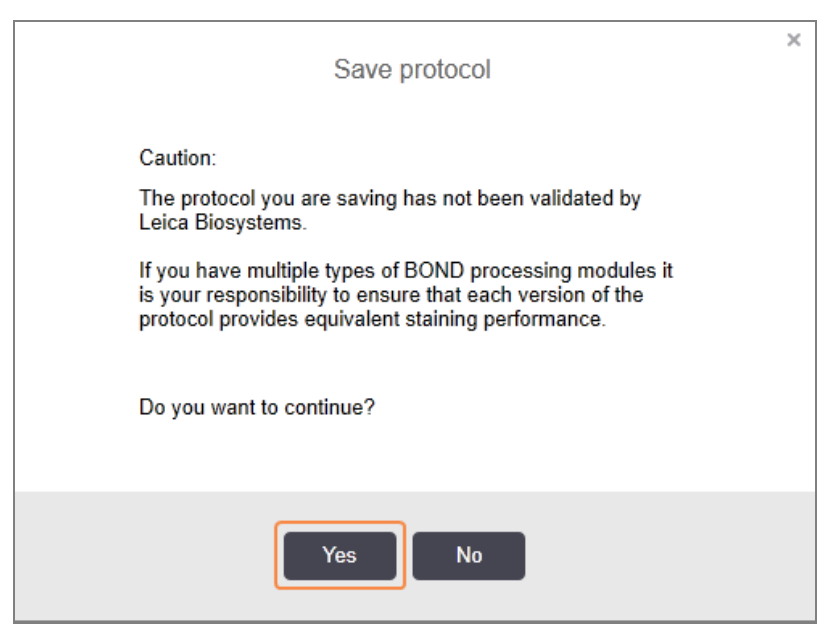

<span id="page-186-0"></span>5 Napsauta Yes (Kyllä).

Jos haluat poistaa duplikoidun vaiheen, valitse se ja napsauta Delete duplicate (Poista duplikaatti).

### 7.4.2.3 Pesuvaiheet

Pesuvaiheiden lisääminen voi muuttaa leikkeiden nesteominaisuuksia ja johtaa heikkoihin värjäystuloksiin. Validoi kaikki uudet ja muokatut protokollat ennen niiden diagnostista käyttöä.

On suositeltavaa, että pesuvaihe deionisoidulla vedellä tapahtuu ennen kromogeeni- tai hematoksyliinivaihetta ja sen jälkeen.

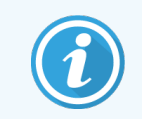

Jos et näe pesuvaiheita, valitse vaiheluetteloalueen alla oleva Näytä pesuvaiheet -valintapainike.

Ylimääräisen pesuvaiheen lisääminen:

- 1 Valitse vaiheluettelosta olemassa oleva pesuvaihe (ISH- ja IHC-protokollat).
- 2 Napsauta Add wash (Lisää pesu).

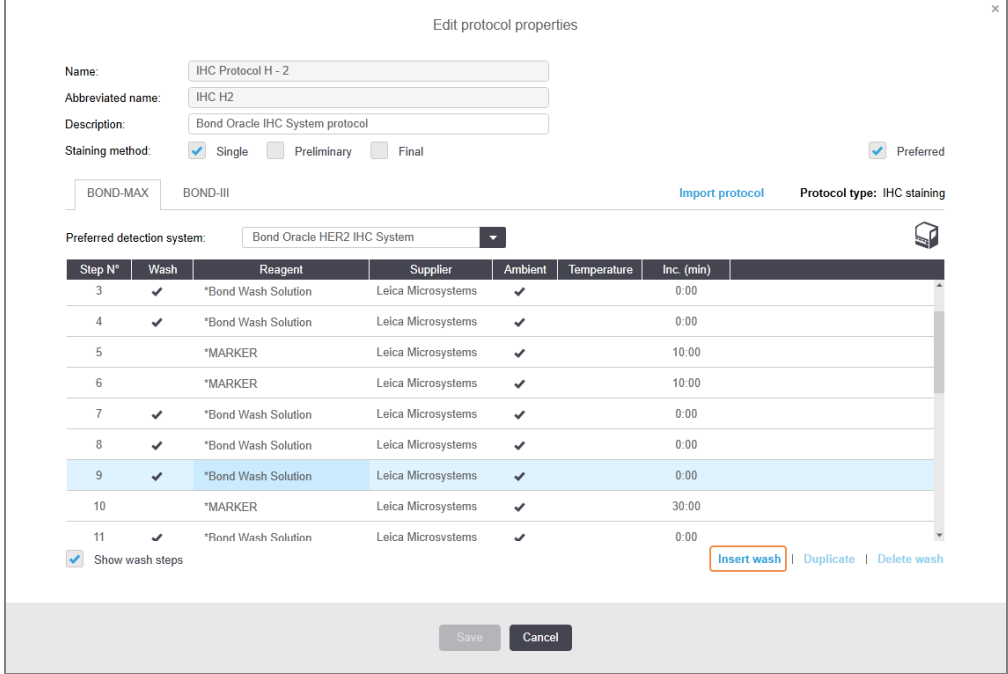

Sekä ISH- että IHC-protokollissa nykyisen pesusekvenssin perään lisätään uusi pesuvaihe.

Uusi pesuvaihe on merkitty vihreällä palkilla, joka ilmoittaa, että protokolla eroaa tallennetusta protokollasta.

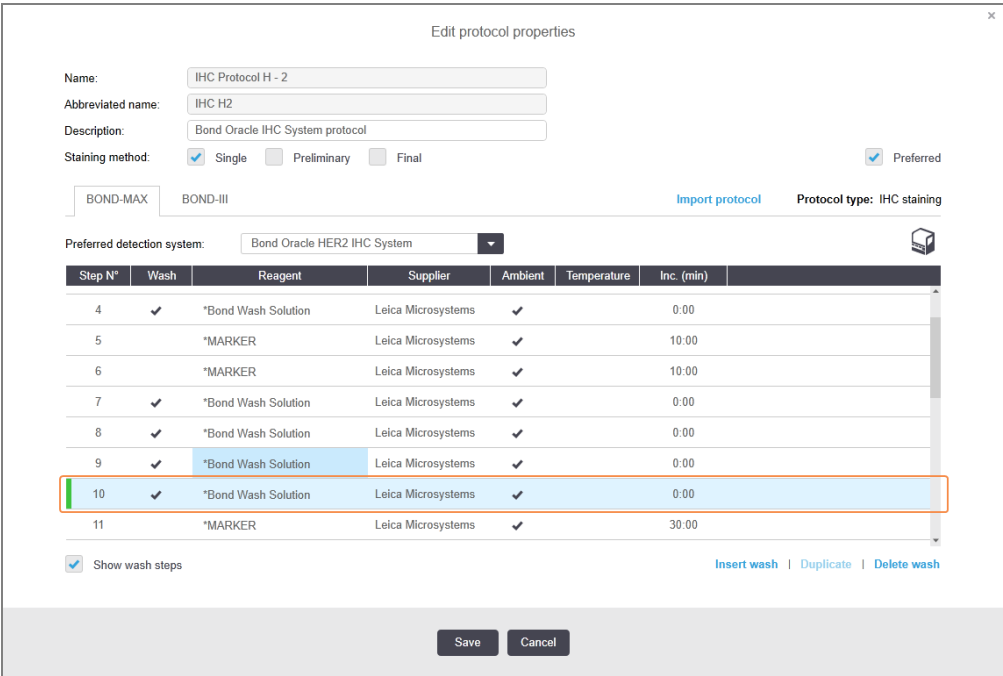

3 Muokkaa pesuvaiheen parametreja vaiheluettelossa tarpeen mukaan.

- 4 Napsauta Save (Tallenna).
- 5 Napsauta vahvistusikkunassa Yes (Kyllä).

Jos haluat poistaa pesuvaiheen, valitse se ja napsauta Delete wash (Poista pesu). Sekä ISH- että IHC-protokollista voi poistaa vain pesusekvenssin pakollisia vaiheita seuraavia pesuvaiheita.

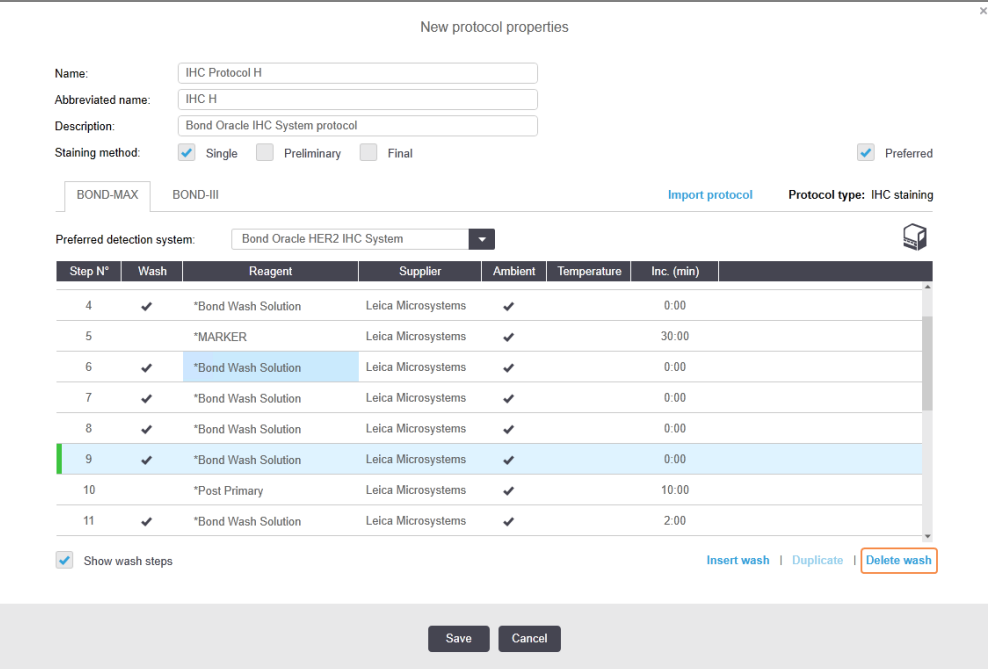

## <span id="page-188-0"></span>7.4.3 Protokollasäännöt

Jokaisen luomasi protokollan on oltava tiettyjen perussääntöjen mukainen. Jos protokolla ei ole näiden perussääntöjen mukainen, sitä ei voi tallentaa. Huomaa, että sääntöjen noudattaminen ei takaa, että protokollan käyttö tuottaa hyväksyttäviä tuloksia.

- 1 Protokollan nimen on
	- a oltava ainutkertainen
	- b alettava muulla merkillä kuin välilyönnillä tai asteriskilla.
- 2 Protokollan lyhennetyn nimen on
	- a oltava ainutkertainen
	- b alettava muulla merkillä kuin välilyönnillä tai asteriskilla
	- c oltava korkeintaan 8 merkkiä pitkä.
- 3 Kaikkiin IHC-protokolliin täytyy sisältyä vähintään yksi markkerivaihe.
- 4 Kaikkiin värjäysprotokolliin täytyy sisältyä vähintään yksi Leica Biosystems -tunnistusjärjestelmän reagenssi.
- 5 Kutakin reagenssivaihetta on seurattava joko (vähintään) kolme pesuvaihetta (jos kyseessä on BOND-III ja BOND-MAX, tai (vähintään) kaksi pesuvaihetta, jos kyseessä on BOND-PRIME) tai sama reagenssi.
- 6 Värjäysprotokollissa viimeisten kolmen vaiheen on oltava pesuvaiheita.
- 7 IHC-värjäysprotokollissa kaikkien vaiheiden lämpötila-asetus on oltava Ambient (Ympäristön lämpötila).
- 8 Esivärjäysprotokollissa kuumennuksen sisältävien vaiheiden lämpötilojen on oltava seuraavassa taulukossa esitetyillä lämpötila-alueilla.

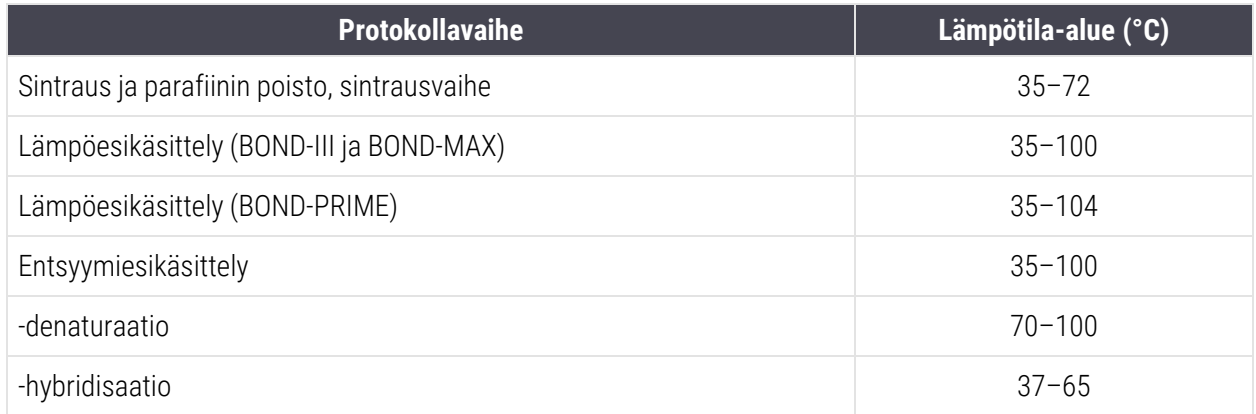

9 Vaiheen minuutteina ja sekunteina (mm:ss) annettavien inkubaatioaikojen tulisi olla seuraavassa taulukossa esitetyillä aika-alueilla. Järjestelmä ei kuitenkaan korjaa inkubaatioaikoja.

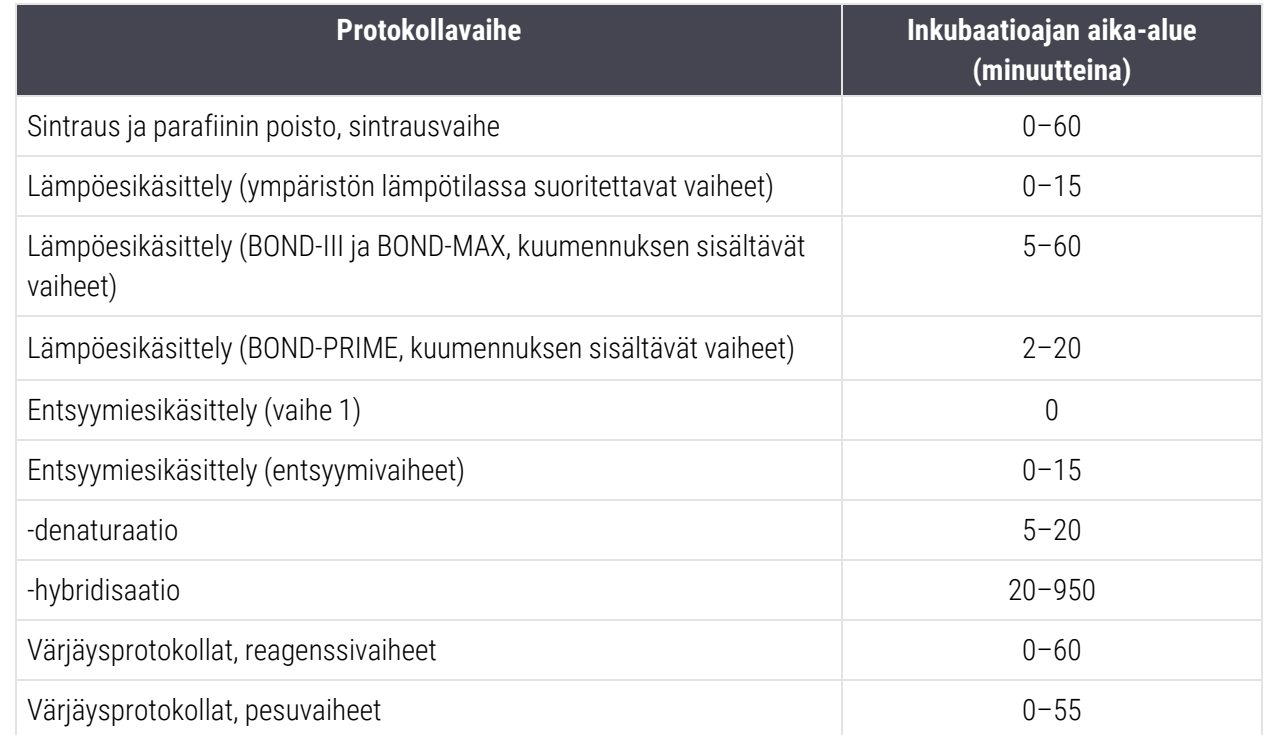

10 Jokaiselle vaiheelle on määritettävä kaikki vaaditut tiedot, eli reagenssi, inkubaatioaika ja (mahdollinen) lämpötila.

11 Yksittäisen värjäyksen ja sekventiaalisen multiplex-värjäyksen protokollilla on vain yksi sekareagenssi (esim. seka-DAB) protokollaa kohti, jota käytetään protokollassa korkeintaan kahdessa vaiheessa. Sekventiaalisessa multiplex-värjäysmenetelmässä voi olla kaksi sekoitettua reagenssia – yksi kussakin protokollassa – ja enintään neljä käyttövaihetta – kaksi kussakin protokollassa.

Rinnakkaiseen multiplex-värjäysprotokollaan voi sisältyä kaksi sekoitettua reagenssia, ja kumpaakin niistä voi annostella protokollassa enintään kaksi kertaa.

12 Värjäysprotokollien sekoitetuissa reagensseissa saa käyttää vain protokollan ensisijaisen detektiojärjestelmän komponentteja.

## <span id="page-190-0"></span>BOND-PRIME-kohtaiset protokollasäännöt

### Palautus lämmön avulla

Käyttäjän muokkaaman BOND-PRIME HIER -protokollan sisältämän vaiheen inkubaatioaika saa olla korkeintaan 20 minuuttia. Jos halutaan luoda pidempi protokolla, tulee käyttää joko jotain jo luotua HIER-protokollaa, esim. \*HIER 40 min ER2:lla, tai muokata jotain pidempää protokollaa lyhentäen sen haluttuun inkubaatioaikaan. Esimerkkinä 25 minuutin ER2 HIER -protokollan luonti:

1 Kopioi \*HIER 30 min ER2:lla.

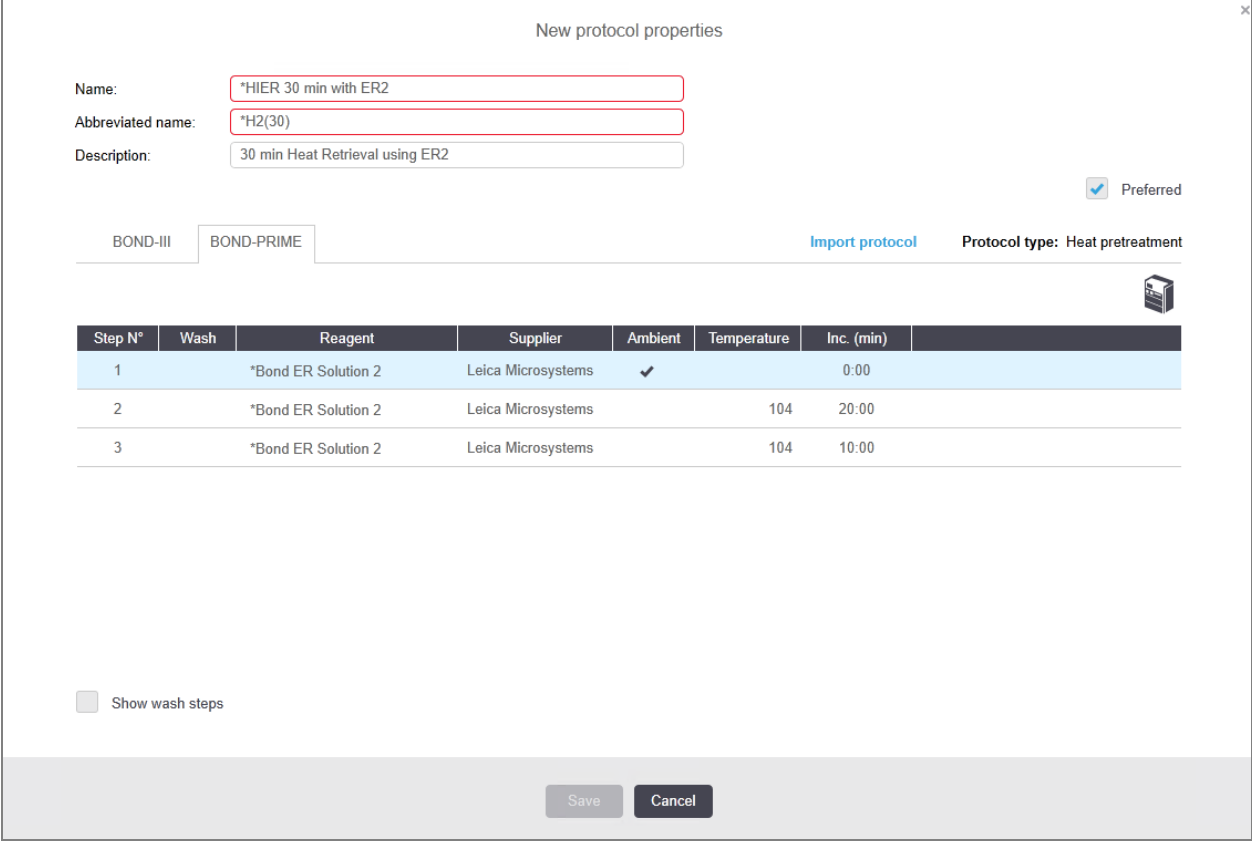

2 Muokkaa toista kuumennuksen sisältävää vaihetta 10 minuutista 5 minuuttiin ja valitse Save (Tallenna).

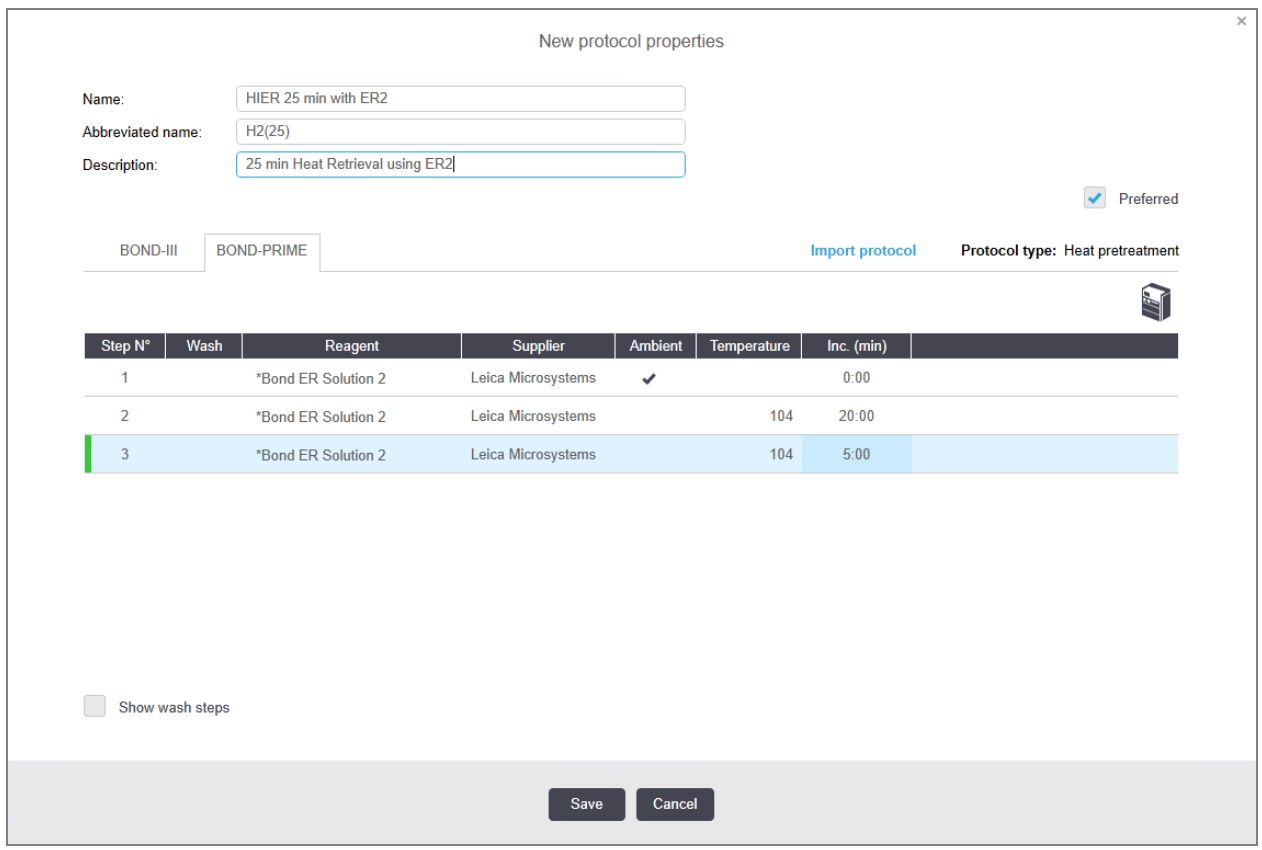

## Värjäys

Jokaisessa reagenssivaiheessa on vähimmäisinkubaatioaika, jossa protokolla hyväksyttäisiin prosessointimoduulissa. Alla olevassa taulukossa on esitetty BOND-PRIME-järjestelmän vähimmäisinkubaatioaika hyväksyttävälle protokollalle.

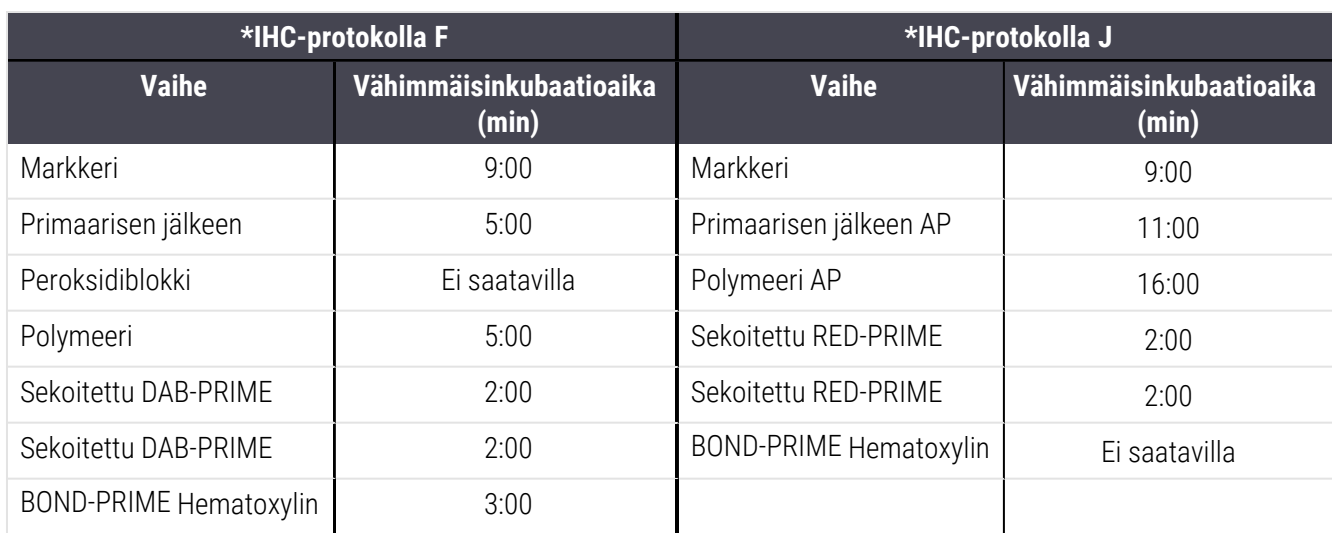

<span id="page-191-0"></span>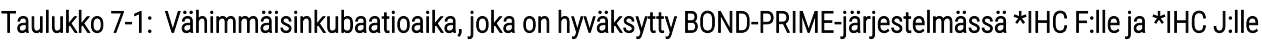

Jos BOND-PRIME-protokollavaiheen aika asetetaan edellä mainittua aikaa lyhyemmäksi, BOND-ohjain sallii protokollan tallentamisen. On kuitenkin huomattava, että kun leike ladataan prosessointimoduulin esilatauslaatikkoon, näkyviin tulee seuraava virheilmoitus:

"Leikettä ei voida prosessoida. Protokollan määritys ei kelpaa. Poista leike esilatauslaatikosta ja tarkista sitten protokolla. Jos ongelma jatkuu, ota yhteys asiakastukeen (29012)".

Jos leikkeitä prosessoidaan parhaillaan ARC-moduuleissa, anna näiden leikkeiden prosessoinnin päättyä ennen prosessointimoduulin uudelleenkäynnistystä.

## 7.4.4 Useita prosessointimoduulityyppejä ja protokollaversioita

BOND-III-, BOND-MAX- ja BOND-PRIME-prosessointimoduuleilla varustetuissa BOND-järjestelmissä kaikille kolmelle prosessointimoduulityypille voidaan määrittää oma protokollaversio.

Leica Biosystems-protokollat on testattu ja optimoitu käytettäviksi BOND-järjestelmissä. Leica Biosystems on testannut ja validoinut kaikki nämä protokollat tarkkaan.

"Saman" protokollan eri versiot voivat hyödyntää laitteistoeroja, esimerkkeinä:

- <sup>l</sup> nopeampi jäähtyminen BOND-III-prosessointimoduuleissa (protokollavaiheet, joissa leikkeitä jäähdytetään, ovat tyypillisesti lyhyempiä BOND-III-protokollaversioissa BOND-MAX-versioiden vastaaviin vaiheisiin verrattuna)
- <sup>l</sup> aktiivisen reagenssikontrollin (ARC) moduulien uusi ydinteknologia BOND-PRIME-järjestelmässä.

Osa protokollaversioiden välisistä eroista ei näy ohjelmiston vaiheiden luettelossa, esim. BOND-III-protokollaversioihin sisältyy piilotettuja bulkkinesterobotille annettavia ohjeita, joita ei tarvita BOND-MAX-prosessointimoduuleissa.

Kaikkiin BOND-järjestelmiin sisältyy kaikkien valmiiksi määritettyjen protokollien BOND-III-, BOND-MAX- ja BOND-PRIME-versiot.

Jos järjestelmään kuitenkin lisätään jokin uusi prosessointimoduulityyppi, sitä varten on luotava uudet versiot käyttäjän itsensä aiemmin luomista protokollista. Tämä tehdään tuomalla valmiiksi määritetyt Leica Biosystemsprotokollat ja sitten kopioimalla tai muokkaamalla vaiheita tarpeen mukaan (ks. [7.4.4.1 Protokollaversion](#page-193-0) tuominen).

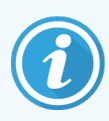

Jos kyseessä on BOND-PRIME ja oma laboratorionne edellyttää valmiiksi määritettyjen Leica Biosystems-protokollien yksityiskohtaisempaa muuttamista (esim. \*IHC F tai \*IHC J), seuraavat toimenpiteet täytyy tehdä:

- Tuo/kopioi valmiiksi määritetty protokolla laboratorion nykyiseen protokollaan. Ks. [7.4.4.1 Protokollaversion](#page-193-0) tuominen.
- <sup>l</sup> Noudata kohdassa Taulukko [7-1 Vähimmäisinkubaatioaika,](#page-191-0) joka on hyväksytty BOND-PRIME[järjestelmässä](#page-191-0) \*IHC F:lle ja \*IHC J:lle lueteltuja vähimmäisinkubaatioaikoja.
- <sup>l</sup> Noudata BOND-PRIME-värjäyssekvenssiä, sillä se on optimoitu käytettäväksi BOND-PRIMEjärjestelmässä. Ks. [7.1.2 Protokollasekvenssit.](#page-172-0)

## <span id="page-193-0"></span>7.4.4.1 Protokollaversion tuominen

Uudelle prosessointimoduulityypille voidaan luoda uusia protokollaversioita seuraavia ohjeita noudattamalla. Tämä menetelmä sopii myös olemassa olevien protokollaversioiden korvaamiseen, joskin alkumääritysten jälkeen se ei yleensä ole tarpeen.

Protokollat voidaan siirtää vain samoihin prosessointimoduulityyppeihin, esimerkiksi BOND-III BOND-III-tyyppiin ja BOND-PRIME BOND-PRIME-tyyppiin.

- 1 Valitse Protocol Setup (Protokolla-asetukset) -näytöstä se protokolla, jolle haluat luoda uuden version.
- 2 Napsauta Open (Avaa).

Ohjelmisto avaa Edit protocol properties (Muokkaa protokollan ominaisuuksia) -valintaikkunan.

3 Napsauta Import protocol (Tuo protokolla).

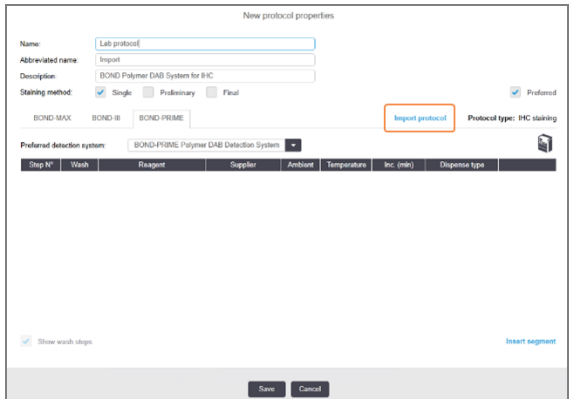

- 4 Ohjelmisto avaa Import protocol (Tuo protokolla) -valintaikkunan.
- 5 Valitse avattavasta Processing modules (Prosessointimoduulit) -luettelosta uusi prosessointimoduulityyppi.

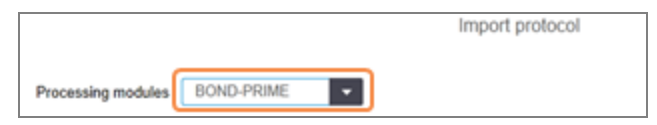

Valintaikkunassa näkyvä protokollaluettelo päivittyy näyttämään vain sellaiset protokollat, joista on valittuun prosessointimoduulityyppiin sopiva versio.

6 Valitsemalla vaihtoehdon Preferred (Ensisijainen) tai poistamalla siinä olevan merkinnän saat näkyviin ensisijaiset protokollat tai kaikki protokollat.

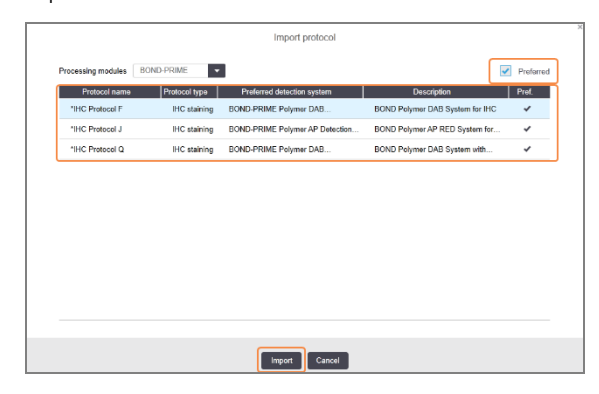

7 Valitse tuotava protokolla luettelosta.

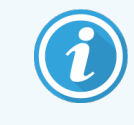

Protokollia koskevat parhaat käytänteet:

- <sup>l</sup> Jos protokolla on BOND Polymer DAB -järjestelmälle IHC:tä varten, valitse \*IHC F.
- Jos protokolla on BOND Polymer AP Red -järjestelmälle IHC:tä varten, valitse \*IHC J.
- Valitse tarvittavan detektiopakkauksen oletusprotokolla

Jos haluat helpottaa määrityksen tulevia vaiheita, valitse sellainen protokolla, joka on mahdollisimman samanlainen kuin se protokolla, jolle olet luomassa uuden version. Protokollissa tulisi olla esimerkiksi sama detektiojärjestelmä ja, jos mahdollista, sama määrä vaiheita.

8 Napsauta Import (Tuo).

Ohjelmisto sulkee Import protocol (Tuo protokolla) -valintaikkunan. Edit protocol properties (Protokollan ominaisuuksien muokkaus) -valintaikkunan uuden prosessointimoduulityypin välilehdelle on nyt täytetty tuodun protokollaversion tiedot.

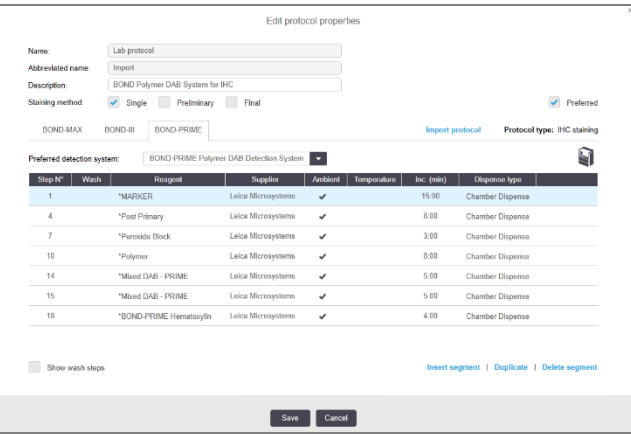

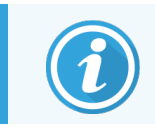

Ohjelmisto päivittää vain valitun prosessointimoduulityypin välilehden tiedot.

- 9 Uutta protokollaversiota voidaan muokata tarpeen mukaan (ks. [7.4.1 Protokollavaiheiden](#page-180-0) muokkaaminen). Tiedot eivät häviä, jos siirryt prosessointimoduulin välilehdeltä toiselle.
- 10 Napsauta Save (Tallenna).

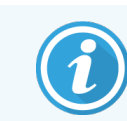

On käyttäjän vastuulla varmistaa, että protokollat värjäävät samalla tavoin prosessointimoduulin tyypistä riippumatta.

# 7.4.5 Protokollien poistaminen

Jos haluat poistaa protokollan, valitse sen ensin Protocol setup (Protokolla-asetukset) -näytön luettelosta ja napsauta sitten Delete (Poista).

Valmiiksi määritettyjä Leica Biosystems -protokollia (asteriskilla alkavia) ei voi poistaa. Halutessasi voit kuitenkin piilottaa ne: avaa protokolla ja poista valinta kohdasta Preferred (Ensisijainen), valitse sitten Protocol setup (Protokolla-asetukset) -näytön Preferred status (Ensisijainen tila) -suodattimeen vaihtoehto "Preferred" ("Ensisijainen").

# <span id="page-196-0"></span>7.5 Protokollaraportit

Protokollaraporteissa näytetään valittujen protokollien vaiheiden tiedot. Voit luoda raportin valitsemalla ensin protokollan Protokolla-asetukset (Protocol setup) -näytössä ja napsauttamalla sitten Report (Raportti). Jos järjestelmässä on useita prosessointimoduulityyppejä, valitse halutun protokollaversion prosessointimoduulityyppi. Voit myös valita päivämäärän, josta lähtien raportti luodaan. Kun olet valmis, napsauta Generate report (Luo raportti).

Raportti näytetään uudessa ikkunassa. Raportin oikeassa yläkulmassa näkyvät seuraavan taulukon tiedot:

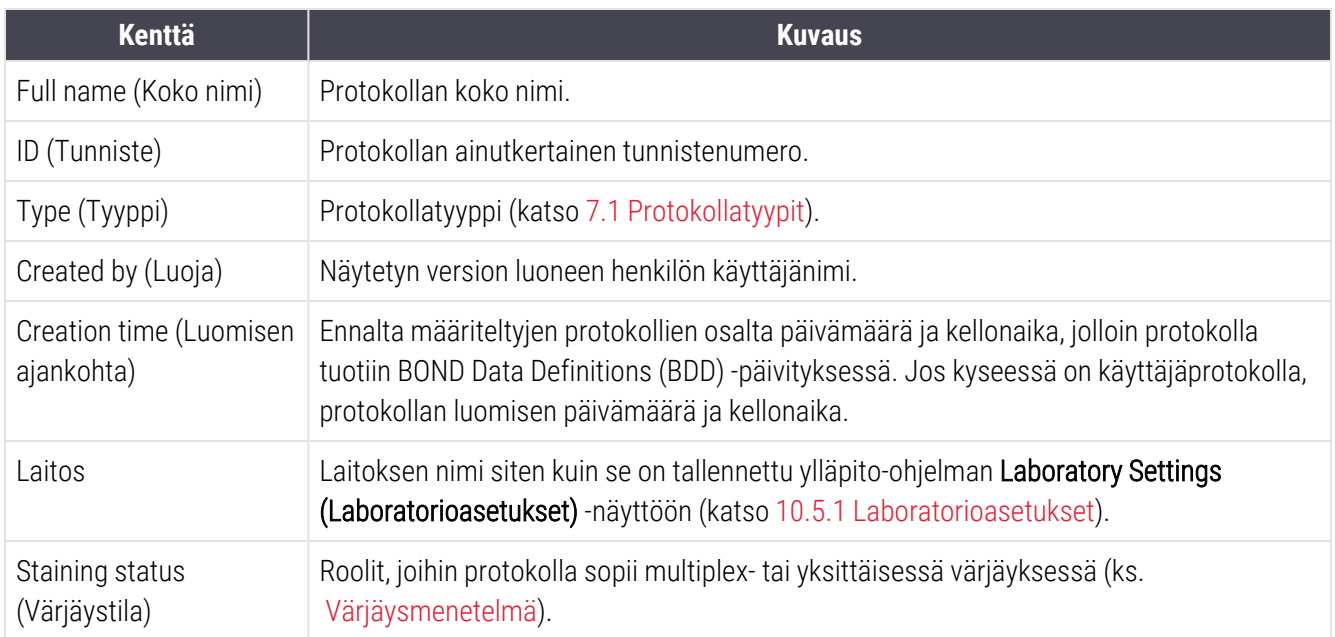

Raportin runkotekstissä on seuraavat vaihekohtaiset tiedot:

- Reagent and supplier (Reagenssi ja toimittaja)
- Step type (Vaiheen tyyppi) (reagenssi- tai pesuvaihe)
- Incubation time (Inkubaatioaika)
- Temperature (Lämpötila)
- <sup>l</sup> Annostelun tyyppi (kuvaa Covertile-laatan sijainnin ja annostelun volyymin; palveluedustaja voi pyytää tätä tietoa).

Katso lisätietoja raportti-ikkunasta ja tulostusvaihtoehdot kohdasta [3.7 Raportit](#page-88-0).

# 7.6 Valmiiksi määritetyt protokollat

Seuraavissa osioissa kuvataan BOND-ohjelmiston mukana toimitettavat valmiiksi määritetyt protokollat.

Luettelon protokollat voivat muuttua, jos niitä päivitetään ennen seuraavan ohjelmiston julkaisua. Alla oleva luettelo on ajantasainen tämän oppaan julkaisuhetkellä. Huomaathan myös, että jotkin protokollat eivät välttämättä ole vielä käytettävissä BOND-PRIME-prosessointimoduulissa.

- [7.6.1 Värjäysprotokollat](#page-197-0)
- <span id="page-197-0"></span>• [7.6.2 Esivärjäysprotokollat](#page-199-0)

# 7.6.1 Värjäysprotokollat

Jokainen värjäysprotokolla on suunniteltu käytettäväksi tietyssä BOND-detektiojärjestelmässä.

Detektiojärjestelmien yksityiskohtaiset tiedot löydät kunkin tuotteen mukana toimitetuista asiakirjoista tai Leica Biosystems in verkkosivuilta osoitteesta www.leicabiosystems.com.

Voit käyttää näitä protokollia omien räätälöityjen protokolliesi pohjina protokollan muokkaamistyökaluja käyttäen (katso 7.3 Uusien [protokollien](#page-178-1) luominen ja [7.4 Käyttäjäprotokollien](#page-179-0) muokkaaminen).

Alla olevaan luetteloon saattaa sisältyä protokollia, joihin liittyvälle detektiojärjestelmälle ei ole annettu sinun aluettasi koskevaa viranomaishyväksyntää. Sellaiset protokollat eivät näy sinun järjestelmässäsi.

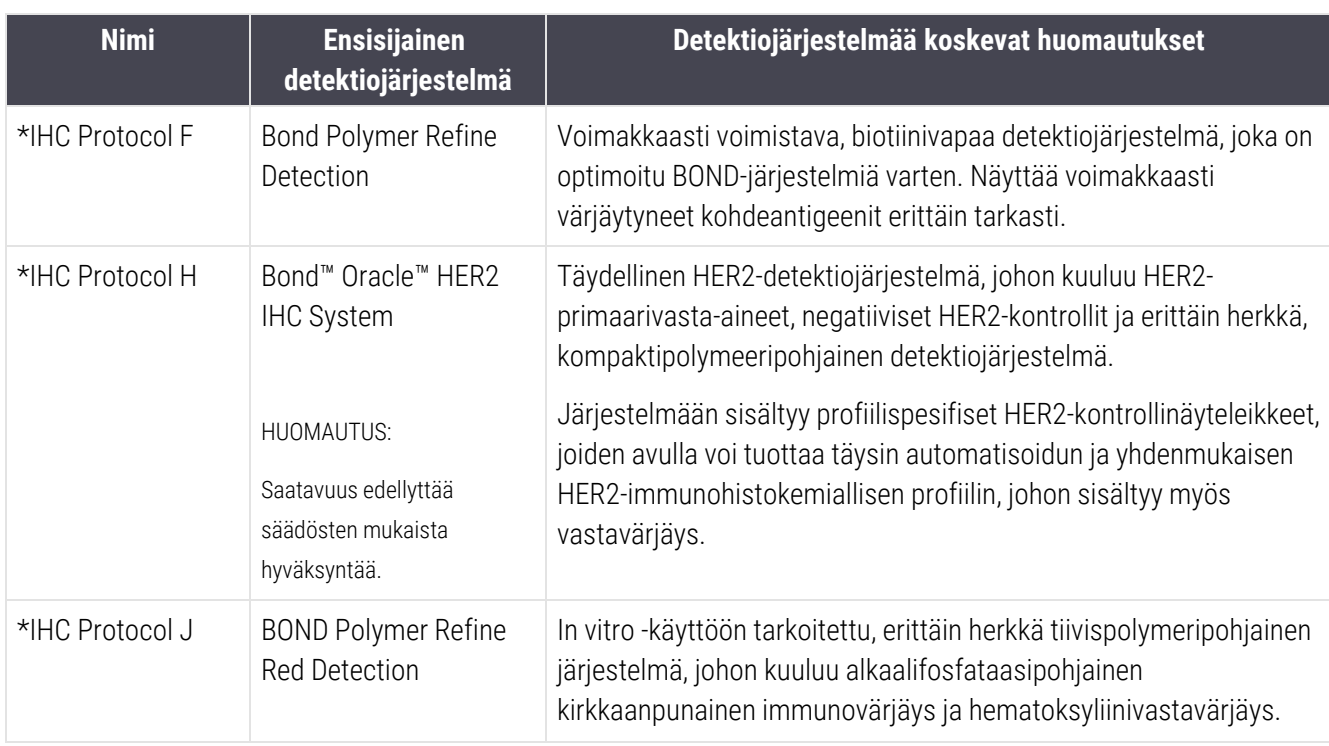

### 7.6.1.1 IHC

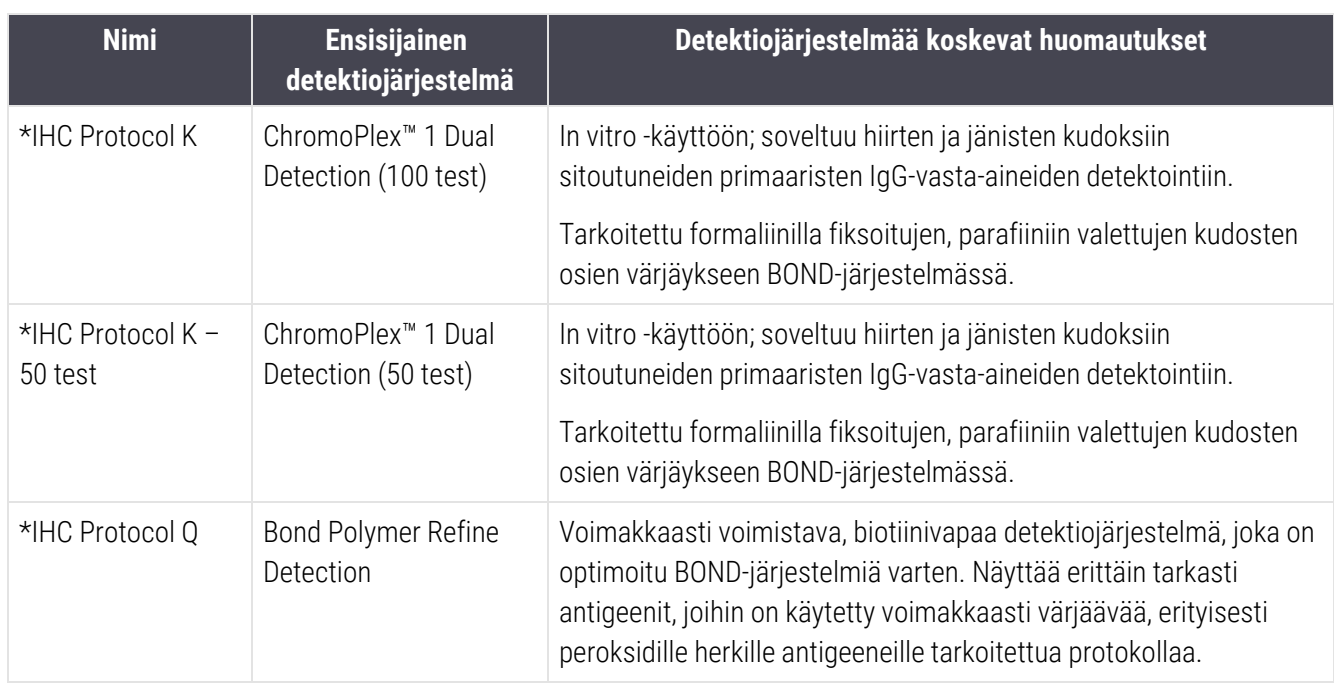

## 7.6.1.2 ISH

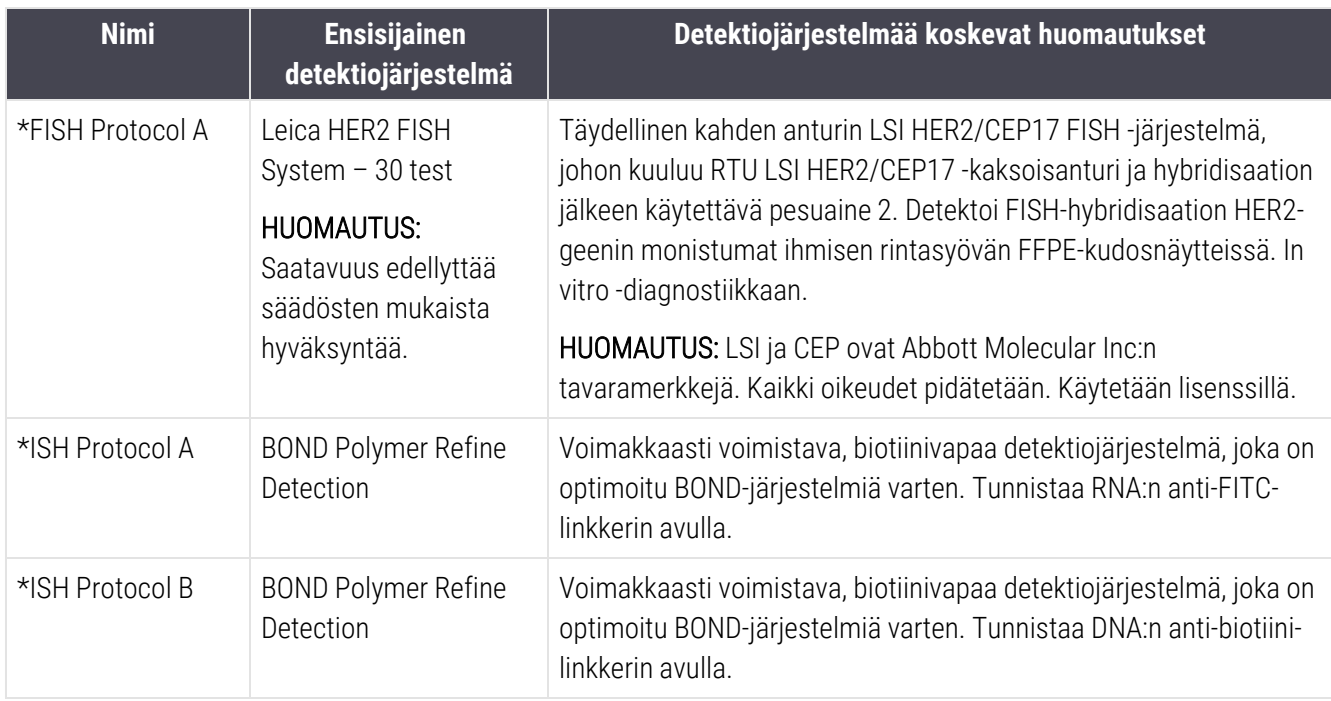

# <span id="page-199-0"></span>7.6.2 Esivärjäysprotokollat

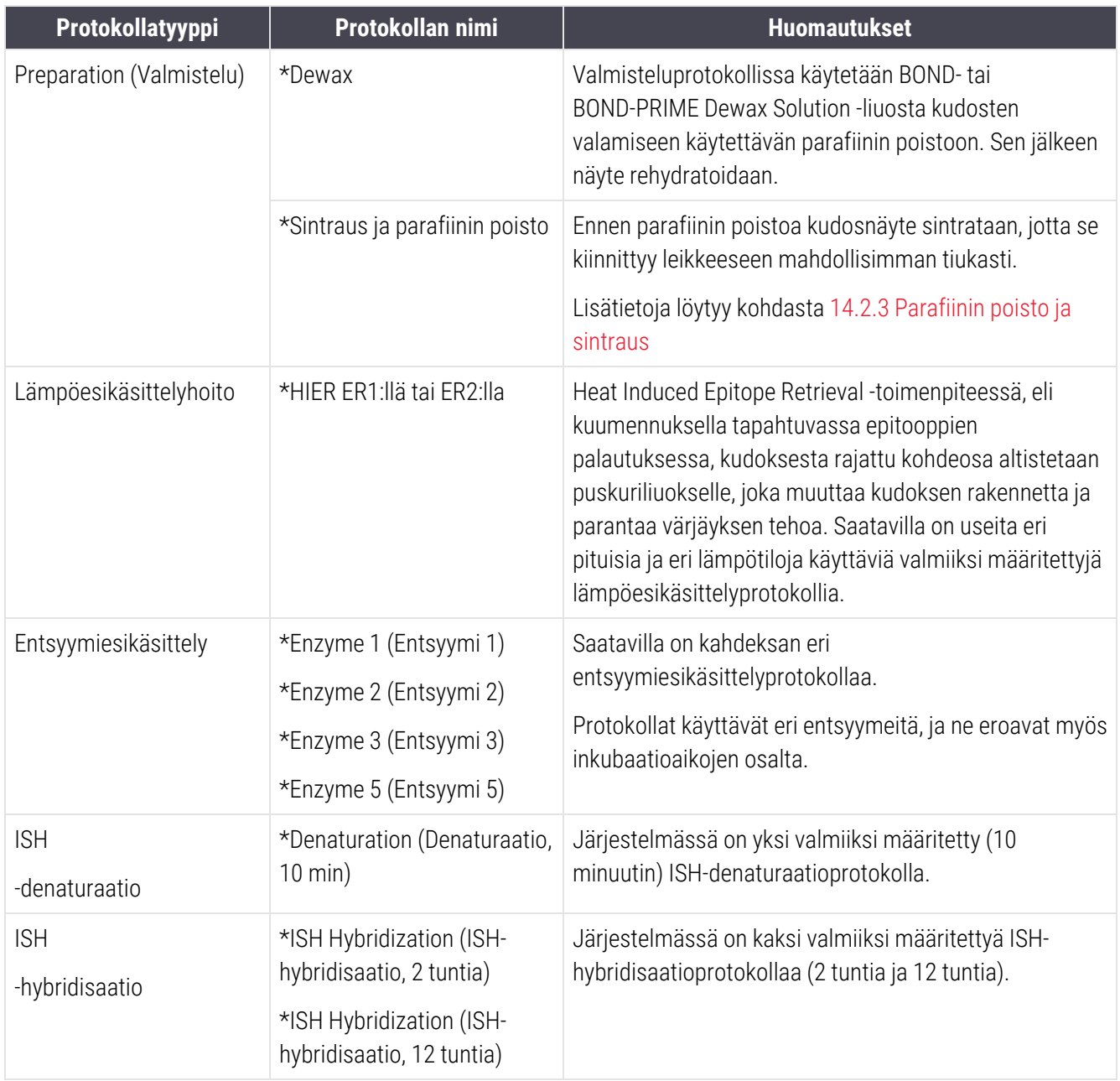

# 8 Reagenssin hallinnointi (BONDohjaimessa)

BOND-järjestelmä pitää kirjaa kaikista järjestelmässä käytetyistä muista kuin bulkkireagensseista, seuraamalla jokaista reagenssisäiliötä ja sen sisältöä. Sen avulla voit myös asettaa leikepaneeleita spesifeillä markkereilla tapauksen luomisen nopeuttamiseksi.

Tämä luku sisältää seuraavat osiot:

- [8.1 Reagenssin](#page-201-0) hallinnan yleiskatsaus
- [8.2 Reagenssin](#page-206-0) asetusnäyttö
- [8.3 Reagenssien](#page-211-0) luettelon näyttö
- <sup>l</sup> [8.4 Reagenssipaneeleiden](#page-222-0) näyttö

# <span id="page-201-0"></span>8.1 Reagenssin hallinnan yleiskatsaus

Reagenssin hallinta BOND-järjestelmässä sisältää yksittäisten reagenssitietojen asennuksen ja ylläpidon, luettelon hallinnan kaikille reagenssipakkauksille (lukuun ottamatta bulkkireagensseja) ja markkerijoukkojen luomisen, joita kutsutaan "paneeleiksi" ja joita käytetään leikkeiden luomiseen.

Avaa näiden toimintojen suorittamiseen reagenssien hallintanäytöt napsauttamalla Reagent setup (Reagenssin asetus) -kuvaketta toimintopalkissa.

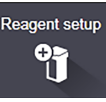

Napsauta näytön vasemmassa yläkulmassa olevaa välilehteä ja avaa tarvittava näyttö (Setup (Asetus), Inventory (Luettelo) tai Panels (Paneelit)).

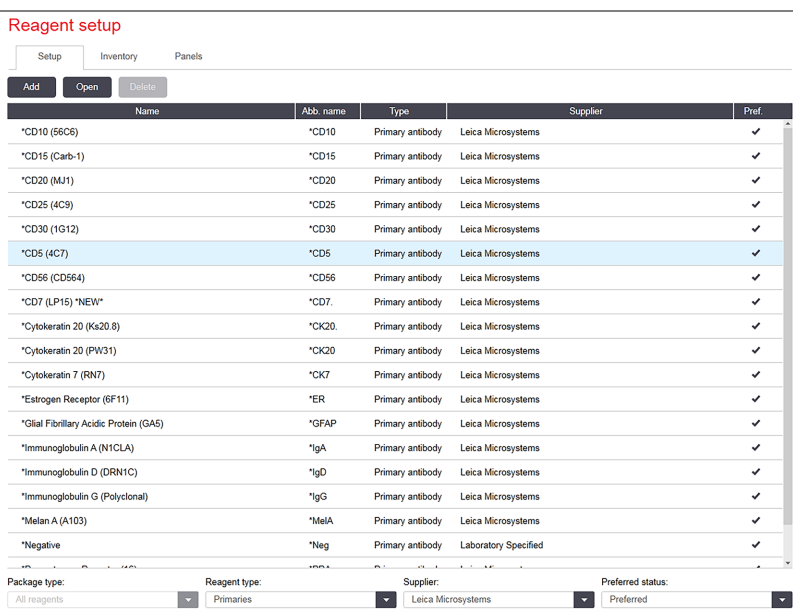

#### Kuva 8-1: Reagenssin asetusnäyttö

Reagent setup (Reagenssin asetus) -näytössä näkyy täydellinen luettelo kaikista BOND-järjestelmän tunnistamista reagensseista. Luettelossa ei ole valmiiksi pakattuja reagenssijärjestelmiä, esim. BOND-detektiojärjestelmiä, mutta se näyttää järjestelmät muodostavat reagenssit. Siinä on myös sekoitettuja reagensseja, jotka sekoitetaan prosessointimoduulissa detektiojärjestelmässä olevista komponenteista. Näyttöä käytetään reagenssin ominaisuuksien tarkasteluun, järjestelmän uusien reagenssien luomiseen ja reagenssiasetusten määrittämiseen.

Toisaalta taas Reagent inventory (Reagenssiluettelo) -näytössä näkyy reagenssijärjestelmien sekä yksittäispakattujen reagenssien luettelo. Luettelossa näkyy kaikkien reagenssien tai järjestelmätyyppien kokonaisvarasto, sekä myös tietoja yksittäisistä pakkauksista.

Reagent panels (Reagenssipaneelit) -näytössä voidaan luoda tyypillisesti tiettyihin diagnooseihin yhdessä käytettyjen markkerien joukko. Leikkeen luomisen aikana BOND-ohjelmistossa paneelin valinta luo leikkeen jokaiselle paneelin markkerille, mikä nopeuttaa tätä prosessia merkittävästi.

# 8.1.1 Yleiset tiedot

- [8.1.1.1 Reagenssiluokat](#page-202-0)
- [8.1.1.2 Reagenssin](#page-203-0) työnkulku
- [8.1.1.3 Reagenssin](#page-203-1) tunnistaminen
- <sup>l</sup> [8.1.1.4 Reagenssin](#page-204-0) korvaaminen
- <span id="page-202-0"></span><sup>l</sup> [8.1.1.5 BOND™](#page-205-0) Oracle™ HER2 IHC -järjestelmä

### 8.1.1.1 Reagenssiluokat

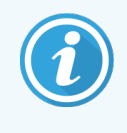

BOND-reagenssijärjestelmät on tarkoitettu käytettäväksi vain BOND-III- ja BOND-MAXprosessointimoduuleissa. BOND-PRIME-reagenssijärjestelmät on tarkoitettu käytettäväksi vain BOND-PRIME-prosessointimoduuleissa.

Bulkkinesteiden lisäksi BOND-järjestelmässä voidaan käyttää neljää erilaista fluidistorijärjestelmän "pakkaustyyppiä":

- <sup>l</sup> BOND-detektiojärjestelmät: esipakatut detektioreagenssien alustat, joita käytetään käyttäjien valitsemien markkereiden kanssa leikkeiden asennuksen aikana
- Bond Oracle™ HER2 IHC -järjestelmä: esipakattu markkeri-, lisä- ja detektioreagenssialusta. Järjestelmä sisältää kontrollileikkeet.
- <sup>l</sup> BOND-III- ja BOND-MAX-prosessointimoduulien BOND-puhdistusjärjestelmät: esipakatut puhdistusliuosalustat prosessointimoduulin puhdistukseen (ks. [12.6.1 Imuanturin](#page-309-0) puhdistaminen). Lisätietoja BOND-PRIMEpuhdistusjärjestelmien käytöstä löytyy erillisestä BOND-PRIME-käyttöoppaasta.
- <sup>l</sup> Reagenssisäiliöt: yksittäiset reagenssisäiliöt, jotka sisältävät markkereita (primaarit tai anturit) tai lisäreagensseja – käyttövalmiissa tai avoimissa säiliöissä (ks. [2.6.3 Reagenssijärjestelmät](#page-72-0) ja -säiliöt)

BOND-detektiojärjestelmiä – mukaan lukien Bond Oracle HER2 IHC -järjestelmä – ja puhdistusjärjestelmiä kutsutaan yhteisesti nimellä "reagenssijärjestelmät".

"Markkeri" viittaa IHC:n primaarivasta-aineeseen tai ISH:n anturiin.

Reagenssit on jaettu seuraaviin "reagenssityyppeihin":

- Primaarit: markkerireagenssi IHC:ssä
- Anturi: markkerireagenssi ISH:ssä
- <sup>l</sup> Lisäreagenssit: kaikki muut reagenssit kuin markkerit, joita käytetään kudoksen käsittelyyn ennen värjäystä tai sen jälkeen
- <sup>l</sup> Sekoitetut: lisäreagenssit, jotka on luotu protokollan ajon aikana reagenssijärjestelmän komponenteista tai yksittäisten säiliöiden komponenteista. Sekoitettuja reagensseja ei saa koskaan varastoida, mutta niiden on oltava järjestelmässä protokollan vaiheisiin sisällyttämistä varten.

Reagenssi- ja reagenssijärjestelmien luetteloita Reagent setup (Reagenssin asetus)- ja Reagent Inventory (Reagenssien luettelo) -näytöissä voi suodattaa näiden luokitusten mukaisesti.

## <span id="page-203-0"></span>8.1.1.2 Reagenssin työnkulku

Ennen kuin BOND-järjestelmä voi käyttää mitä tahansa reagenssia, sen täytyy ensin tunnistaa se kolmivaiheisessa prosessissa:

- 1 Reagenssin tyypin täytyy olla reagenssiluettelossa Reagent setup (Reagenssiasetukset) -näytössä kaikki käyttövalmiit Leica Biosystems-reagenssit ja monet Leica Biosystems-lisäreagenssit (mukaan lukien BONDdetektio- ja puhdistusjärjestelmissä olevat reagenssit) ovat ennalta määritettyjä, mutta käyttäjien on lisättävä luetteloon muut reagenssit.
- 2 Uusien tuotteiden saapuessa yksittäiset reagenssisäiliöt ja reagenssijärjestelmät skannataan BONDjärjestelmään eli "rekisteröidään" niiden lisäämiseksi luetteloon.
- 3 Kun kaikki on valmiina reagenssin tai järjestelmän käyttämiseen, se ladataan reagenssialustalle, jossa BONDjärjestelmä tunnistaa sen ja päivittää luettelon reagenssin käytön mukaisesti.

BOND-ohjelmisto pitää kirjaa kunkin yksittäisen säiliön ja järjestelmän sisällöstä sekä kunkin reagenssityypin kokonaismäärästä. Voit asettaa Leica Biosystems -reagensseille uuden tilauksen aikarajan, joka varoittaa, kun varastot ovat vähissä. Ks. Reagenssin tai [reagenssijärjestelmän](#page-214-0) tiedot osiossa [8.3.2 Reagenssin](#page-214-0) tai [reagenssijärjestelmän](#page-214-0) tiedot

## <span id="page-203-1"></span>8.1.1.3 Reagenssin tunnistaminen

Yksittäisissä reagenssisäiliöissä on kaksi viivakoodia tunnistamista varten. Säiliöiden etuosassa olevia pidempiä viivakoodeja käytetään säiliöiden rekisteröintiin ja niiden tunnistamiseen rekisteröinnin jälkeen (ks. [8.3.3 Reagenssien](#page-217-0) ja [reagenssijärjestelmien](#page-217-0) rekisteröiminen). Lyhyemmät viivakoodit säiliöiden yläosassa (kansien alla) ovat koodattuja ainutkertaisia pakkaustunnisteita (UPI), joita käytetään BOND-järjestelmässä säiliöiden tunnistamiseen silloin, kun ne on ladattu prosessointimoduuleihin. Käytä UPI-koodia ladatun reagenssisäiliön manuaaliseen tunnistamiseen silloin, kun sitä ei voida skannata onnistuneesti (ks. [5.1.3.5 Havaitsemattomien](#page-114-0) reagenssien korjaaminen).

BOND-III- ja BOND-MAX-prosessointimoduuleissa käytettävät BOND-reagenssijärjestelmät tunnistetaan kahdella alustojen sivuilla olevalla viivakoodilla. Käytä molempia viivakoodeja järjestelmien rekisteröimiseen ja tunnistamiseen rekisteröinnin jälkeen.

BOND-PRIME-reagenssijärjestelmissä on yksi 2D-viivakoodi alustan sivussa, ja sitä käytetään reagenssijärjestelmän tunnistamiseen rekisteröinnin jälkeen.

Reagenssijärjestelmien yksittäisissä säiliöissä on UPI-viivakoodit ylä- ja etuosissa. BOND-ohjelmisto käyttää niitä järjestelmien tunnistamiseen, kun ne on ladattu prosessointimoduuleihin. Jos automaattinen tunnistus epäonnistuu, kun reagenssijärjestelmä on ladattu BOND-MAX- tai BOND-III-järjestelmään, nämä UPI-tunnistenumerot voidaan syöttää säiliöiden manuaalista tunnistamista varten. Tätä ei voi tehdä BOND-PRIME-prosessointimoduulissa.

Kaikkien rekisteröityjen reagenssien tai reagenssijärjestelmien tietoja voidaan tarkastella milloin tahansa skannaamalla uudelleen yksittäisten säiliöiden sivuilla olevat pitkät viivakoodit tai reagenssijärjestelmien sivuilla olevat kaksi viivakoodia (tai yksittäinen 2D-viivakoodi).

Jos pakkausta ei voida skannata, avaa Manual ID entry (Manuaalinen tunnisteen syöttö) -valintaikkuna

napsauttamalla joko Search (Haku) -kuvaketta toimintapalkissa tai **ALI** Enter ID (Syötä tunniste) -painiketta Reagent inventory (Reagenssien luettelo) -näytössä.

Kirjoita yksittäisten säiliöiden/reagenssijärjestelmien etuosassa oleviin pitkiin viivakoodeihin liitetyt numerot tai 2Dviivakoodiin liitetyt numerot ja valitse Validate (Validoi) (reagenssijärjestelmissä tulee napsauttaa Validate (Validoi) kunkin viivakoodin syöttämisen jälkeen.)

### <span id="page-204-0"></span>8.1.1.4 Reagenssin korvaaminen

#### BOND-PRIME

BOND-PRIME-järjestelmä ei sisällä reagenssin korvaamista.

Jos BOND-PRIME havaitsee, että reagenssi ei riitä, se joko:

- <sup>l</sup> merkitsee leikkeet, joihin asia vaikuttaa, jos järjestelmä on jo aloittanut leikkeen prosessoinnin ARCmoduulissa
- hylkää leikkeen, jos leike on edelleen esilatauslaatikossa.

#### BOND-III ja BOND-MAX

Prosessointimoduuliin tulee ladata riittävä määrä kaikkia vaadittuja reagensseja ennen prosessoinnin aloittamista. Joskus kuitenkin alussa järjestelmässä ollut reagenssi ei ehkä olekaan käytettävissä tarvittaessa. Tämä voi johtua siitä, että käyttäjä on poistanut reagenssialustan tai reagenssisäiliössä on saattanut olla todellisuudessa alussa määritettyä määrää vähemmän reagenssia. Jos näin tapahtuu, BOND-järjestelmä yrittää korvata puuttuvan reagenssin saman tyyppisellä reagenssilla toisesta säiliöstä. BOND-järjestelmä käyttää seuraavia sääntöjä, kun puuttuvaa reagenssia korvataan:

<sup>l</sup> Järjestelmä yrittää aluksi korvata puuttuvan reagenssin jollakin saman tyyppisellä reagenssilla samasta reagenssijärjestelmästä.

Jos tämä onnistuu, ajo jatkuu ilman ilmoitusta.

<sup>l</sup> Järjestelmä yrittää sen jälkeen korvata puuttuvan reagenssin vaihtoehtoisella lähteellä, jolla on sama tyyppi ja sama eränumero.

Jos tämä onnistuu, ajo jatkuu ilman ilmoitusta.

<sup>l</sup> Järjestelmä yrittää sen jälkeen korvata puuttuvan reagenssin vaihtoehtoisella lähteellä, jolla on sama tyyppi mutta eri eränumero.

Jos tämä onnistuu, ajo jatkuu, mutta näin käsiteltyihin leikkeisiin tulee tapahtumailmoitus.

<sup>l</sup> Jos reagenssin korvaaminen ei ole mahdollista, reagenssi korvataan bulkkireagenssilla kaikissa vastaavien leikkeiden annosteluissa, kunnes ajo päättyy.

Ajo jatkuu, mutta vastaaviin leikkeisiin tulee tapahtumailmoitus.

<sup>l</sup> Jos tämä vaikuttaa kaikkiin leikkeisiin ja reagenssi joudutaan korvaamaan bulkkireagenssilla, ajo hylätään.

## 8.1.1.5 BOND™ Oracle™ HER2 IHC -järjestelmä

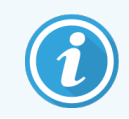

<span id="page-205-0"></span>Nämä eivät ole käytettävissä BOND-PRIME-prosessointimoduuleissa.

BOND™ Oracle™ HER2 IHC -järjestelmä koostuu reagenssijärjestelmistä ja saattaa sisältää kontrollileikkeitä. Niihin tarvitaan myös standardeja bulkkireagensseja ja joissakin järjestelmissä lisäreagensseja.

Tuotteen mukana tulevia ohjeita tulee aina noudattaa. Huomioi lisäksi seuraavat seikat:

- Bond™ Oracle™ HER2 IHC System -järjestelmän mukana toimitettuja kontrollileikkeitä kutsutaan nimellä Oracle-kontrollileikkeet, ja ne ovat erilaisia kuin Oracle-ajojen yhteydessä käytettävät laitoksen omat kontrollileikkeet.
	- Laitoksen omat kontrollileikkeet luodaan ohjelmistossa käyttäen standardeja Tissue type (Kudostyyppi)- ja Marker (Markkeri) -asetuksia Add slide (Lisää leike) -valintaikkunassa, mutta niissä *ei* käytetä Oracle control (Oracle-kontrolli) -asetusta.
	- Oracle-kontrollileikkeet on määritettävä käyttäen Oracle control (Oracle-kontrolli) -asetusta asianmukaisen Tissue type (Kudostyyppi) -asetuksen lisäksi.
- <sup>l</sup> Oracle-kontrollileikkeitä voidaan käyttää vain niiden mukana toimitetun spesifin järjestelmän kanssa.
- <sup>l</sup> Oracle-leikemerkinnöissä käytetään erityisiä Oracle-merkintämalleja, jotka on määritelty ylläpito-ohjelmassa Labels (Merkinnät) -näytössä (ks. [10.3 Merkinnät](#page-241-0) ).

# <span id="page-206-0"></span>8.2 Reagenssin asetusnäyttö

Reagent setup (Reagenssin asetus) -näytössä näkyy luettelo kaikista BOND-ohjelmiston tuntemista reagensseista, mukaan lukien reagenssijärjestelmien reagenssit ja reagenssijärjestelmän komponenteista prosessointimoduulissa sekoitetut reagenssit. Kaikki käyttövalmiit BOND-primaarit on ennalta määritelty luettelossa (eikä niitä voi poistaa), samoin kuin käyttövalmiit BOND-ISH-anturit ja useat yleiset Leica Biosystems -lisäreagenssit.

Taulukon alla olevien suodattimien avulla voit näyttää tietyn tyyppiset reagenssit. Et voi suodattaa pakkaustyypeille, mutta voit suodattaa reagenssityypeille (primäärit, anturit, apulaitteet, sekareagenssit, Oracle-reagenssit ja rinnakkaiset multiplex-värjäysprimäärit ja -anturit) sekä toimittajasta ja halutusta tilasta.

Taulukon yläpuolella olevien painikkeiden avulla voit lisätä luetteloon uusia reagensseja, avata taulukossa valitun reagenssin, tarkastella tai muokata sen tietoja tai poistaa taulukossa valitun reagenssin (voit poistaa vain muita kuin Leica Biosystems -reagensseja).

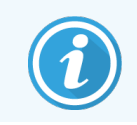

Et voi rekisteröidä reagensseja, jotka eivät sisälly tähän luetteloon tai käyttäjän määrittämiä reagensseja, jotka eivät ole ensisijaisia.

Taulukko sisältää seuraavat tiedot kullekin reagenssille:

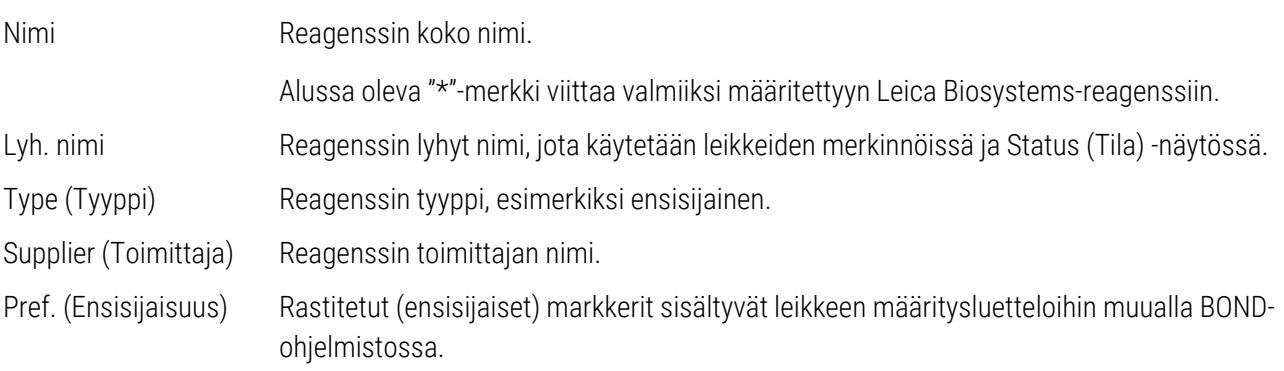

### Muokattavat reagenssin ominaisuudet

Nimen ja toimittajan tietojen lisäksi reagenssien muokattavat vaihtoehdot ovat:

- 1 Markkereille:
	- a Oletusarvoisesti valitut protokollat, kun markkeri valitaan leikkeen luomisen aikana (ks. [6.5.2 Leikkeen](#page-150-0) [luominen\)](#page-150-0). Erilaisia protokollia voidaan asettaa yhden markkerin sovelluksille ja alustaville ja viimeisille sovelluksille multiplex-värjäyksessä;
	- b Ensisijainen tila vain ensisijaiset markkerit näkyvät Marker (Markkeri) -pudotusvalikossa leikkeen luomisen aikana (ks. [6.5.2 Leikkeen](#page-150-0) luominen) ja Available markers (Saatavilla olevat markkerit) luettelossa Reagent panels properties (Reagenssipaneelien ominaisuudet) -valintaikkunassa paneelin luomisen aikana (ks. [8.4.1 Paneelin](#page-223-0) luominen). Reagenssinäyttöjen luettelot voidaan suodattaa myös tämän ominaisuuden mukaan.
	- c Vaarallinen tila vaarallisiksi merkityt markkerit poistetaan vaarallisen jätteen säiliöön. Tätä asetusta ei voi muuttaa ennalta määritetyille reagensseille.
- 2 Lisäreagensseille
	- a Bulkkireagenssit, jotka ovat yhteensopivia reagenssin kanssa BOND-järjestelmä estää automaattisesti yhteensopimattomien lisä- ja bulkkireagenssien pääsyn.
	- b Ensisijainen tila reagenssinäyttöjen luettelot voidaan suodattaa tämän ominaisuuden mukaan.
	- c Vaarallinen tila vaarallisiksi merkityt markkerit poistetaan vaarallisen jätteen säiliöön. Tätä asetusta ei voi muuttaa ennalta määritetyille reagensseille.

#### Katso osiot:

- <sup>l</sup> [8.2.1 Reagenssin](#page-208-0) lisääminen tai muokkaaminen
- [8.2.2 Reagenssin](#page-210-0) poistaminen

## <span id="page-208-0"></span>8.2.1 Reagenssin lisääminen tai muokkaaminen

<span id="page-208-1"></span>Jos haluat lisätä luetteloon reagensseja, napsauta Reagent setup (Reagenssiasetukset) -näytön vaihtoehtoa Add (Lisää). BOND -ohjelmisto näyttää Add reagent (Lisää reagenssi) -valintaikkunan. Katso alla oleva kohta [Kuva](#page-208-1) 8-2.

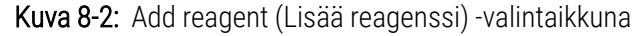

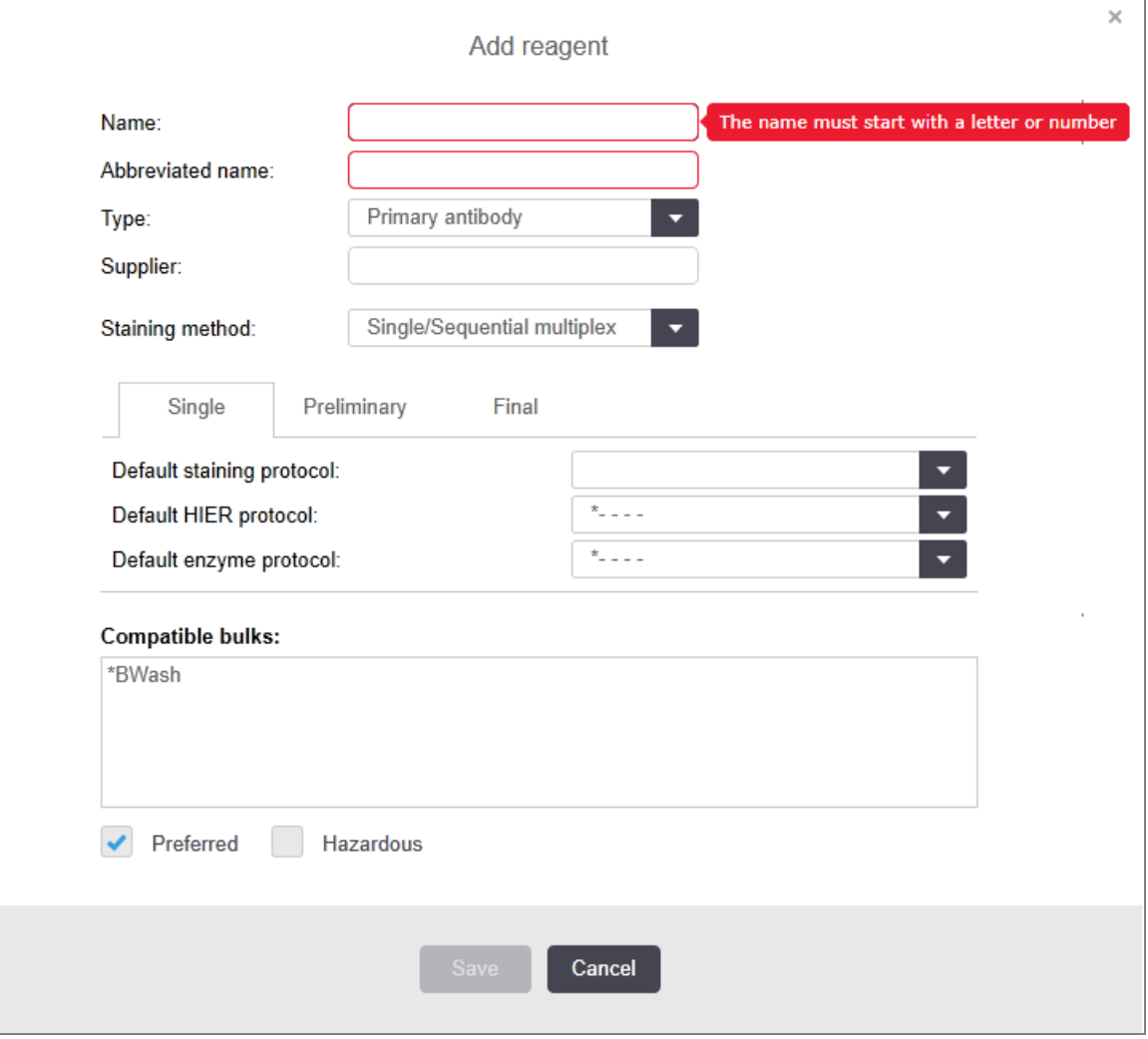

Jos haluat muuttaa olemassa olevan reagenssin tietoja, valitse se ja napsauta Open (Avaa), tai kaksoisnapsauta sitä. Ohjelmisto näyttää Edit reagent properties (Muokkaa reagenssin ominaisuuksia) -valintaikkunan. Tämä valintaikkuna on sama kuin Add reagent (Lisää reagenssi) -valintaikkuna, paitsi että siihen on jo täytetty valitun reagenssin tiedot.

Lisää reagensseja tai muokkaa niiden tietoja seuraavasti:

1 Jos lisäät uuden reagenssin, anna sitä kuvaava nimi Name (Nimi) -kenttään.

Uuden reagenssin nimi ei voi alkaa "\*"-merkillä, sillä se on varattu Leica Biosystems -reagensseille.

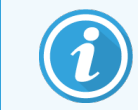

Varmista, että valitset reagenssille sellaisen nimen, joka ei aiheuta sekaannuksia, kun luot protokollia tai leikkeitä.

2 Syötä uuden reagenssin lyhennetty nimi Abbreviated name -kenttään. Lyhennetty nimi voi olla korkeintaan 8 merkkiä pitkä.

Tämä nimi näkyy Status (Tila) -ruudun leikekuvakkeessa, ja se tulostetaan leikkeiden merkintöihin.

- 3 Jos BOND-järjestelmä on yhdistetty LIS-järjestelmään, syötä käytetyn reagenssin LIS-järjestelmään tallennettu nimi Public name (Julkinen nimi) -kenttään (ei koske lisäreagensseja).
- 4 Jos luot uuden reagenssin, valitse reagenssin tyyppi Type (Tyyppi) -pudotusvalikosta. Valintaikkuna muuttuu valitsemasi tyypin mukaan.
- 5 Syötä reagenssin toimittajan nimi Supplier (Toimittaja) -kenttään.
- 6 Jos reagenssi on markkeri (primaarivasta-aine tai RNA- tai DNA-koetin), valitse erityyppisten sitä käyttävien värjäysajojen oletusprotokollat.
- 7 Valitse Staining method (Värjäysmenetelmä) -kentästä Single/Sequential multiplex (Yksittäinen/Sekventiaalinen multiplex), jos haluat asettaa oletusprotokollat markkereille yksittäisissä värjäyksissä Single (Yksittäinen) -välilehdellä. Kun kyseessä on sekventiaalisten multiplex-värjäysajojen markkerit, oletusprotokollat ensimmäistä käyttöä varten asetetaan Preliminary (Alustava) -välilehdellä ja viimeisen käytön oletusprotokolla asetetaan Final (Lopullinen) -välilehdellä.
- 8 Valitse Parallel multiplex (Rinnakkainen multiplex) asettaaksesi markkerien oletusprotokollat rinnakkaisten multiplex-värjäysten ajoille.

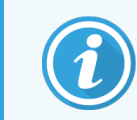

Jos reagenssi on RNA- tai DNA-anturi, kaikilla yllä mainituilla välilehdillä näkyy lisäprotokollia (denaturointi- ja hybridisaatioprotokollat).

9 Valmiiksi määritetyt BOND-markkerit: valitse Restore factory default protocols (Palauta tehtaalla määritetyt oletusprotokollat), jos haluat palauttaa markkerille suositellut tehtaalla määritetyt oletusprotokollat (sinun on kirjauduttava sisään valvojana, jotta voit palauttaa tehdasasetukset).

10 Jos kyseessä on käyttäjän luoma lisäreagenssi: tarkista bulkkiliuoksen yhteensopivuus ja tee tarvittavat muutokset.

Useimmissa järjestelmissä Compatible bulks (Yhteensopivat bulkkiaineet) -luettelossa näytetään oletusasetuksena BOND Wash Solution -pesuaine (\*BWash) ja deionisoitu vesi (\*DI). Tämä tarkoittaa, että jompaakumpaa näistä aineista käytetään fluidistorijärjestelmässä reagenssin imemiseen ja aspirointiin. Vaikka bulkkiliuoksen ei tulisi päästä koskettamaan lisäreagenssia, imuanturissa niiden lievä kontakti on mahdollinen. Jos haluat poistaa tämän riskin, valitse ensin se bulkkiliuos, jonka et halua päätyvän kosketuksiin reagenssin kanssa, ja napsauta sitten << siirtääksesi sen Available bulks (Saatavilla olevat bulkkiaineet) listalle.

Järjestelmässä on oltava vähintään yksi yhteensopivaksi määritetty bulkkiliuos.

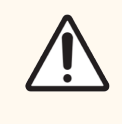

HUOMAUTUS: Jos keskenään yhteensopimattomat liuokset päätyvät koskettamaan toisiaan, tämä voi pilata tai heikentää värjäyksen tuloksia ja vahingoittaa laitteen prosessointimoduulia. Varmista liuosten yhteensopivuus Leica Biosystems -yhtiöstä.

11 Markkerit: napsauta Preferred (Ensisijainen) näyttääksesi primaarivasta-aineen tai anturin Slide setup (leikeasetukset) -valintaikkunoissa.

Lisäreagensseissa Ensisijainen-tilaa käytetään ainoastaan Reagent setup (Reagenssiasetukset)- ja Inventory (Luettelo) -näyttöjen tietojen suodattamiseen.

- 12 Jos haluat, että reagenssi huuhdellaan vaarallisen jätteen säiliöön, napsauta Hazardous (Vaarallinen).
- 13 Lisää reagenssin tiedot BOND-järjestelmään napsauttamalla Save (Tallenna).

Voit keskeyttää prosessin milloin tahansa napsauttamalla Cancel (Peruuta). Tässä tapauksessa kaikki tekemäsi muutokset hylätään.

## <span id="page-210-0"></span>8.2.2 Reagenssin poistaminen

Jos haluat poistaa reagenssin, valitse se Reagent setup (Reagenssiasetukset) -näytön luettelosta ja napsauta Delete (Poista). Valmiiksi määritettyjä Leica Biosystems -reagensseja (alussa asteriski) ei voi poistaa.

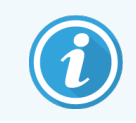

Kun poistat reagenssin tiedot, poistat samalla myös siihen liittyvien pakkausten varastotiedot. Poistettuja reagenssitietoja tai varastotietoja ei voi palauttaa.

Jos et enää tarvitse reagenssia, jota olet aikaisemmin käyttänyt, poistamisen sijaan sinun kannattaa merkitä se eiensisijaiseksi. Tällöin reagenssia ei näytetä suurimmassa osassa näytöistä, mutta se pysyy silti ohjelmistossa.

# <span id="page-211-0"></span>8.3 Reagenssien luettelon näyttö

Reagent Inventory (Reagenssien luettelo) -näytössä luetellaan kaikki reagenssit ja reagenssijärjestelmät, jotka on rekisteröity BOND -järjestelmään (ja joita ei ole poistettu siitä), ja niiden nykyinen varastotila. Käytä näyttöä luettelon tarkasteluun ja hallinnointiin.

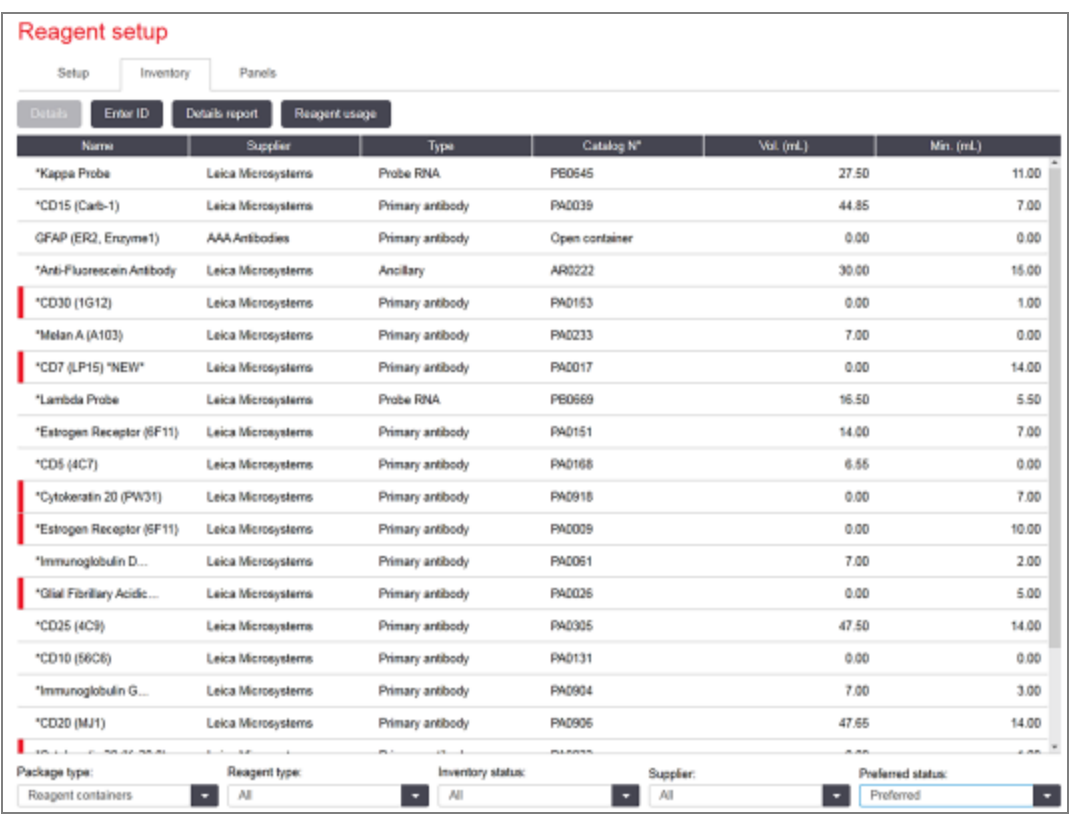

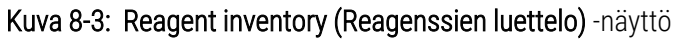

Leica Biosystems-reagenssit, joita on alle vähimmäisvarastomäärä, on korostettu näytön vasemmalla puolella punaisella pystysuoralla palkilla.

Taulukon alla olevien suodattimien avulla voit näyttää tietyn tyyppiset reagenssit tai järjestelmät.

Kun kyseessä ovat BOND-detektio-, Oracle- ja puhdistusjärjestelmät – valittuina Package type (Pakkaustyyppi) suodattimessa - suodatus voidaan tehdä valitsemalla vain Inventory status (Varastotila). Näin voidaan tarkastella kaikkia rekisteröityjä järjestelmiä, vain varastossa olevia tai tilaustasot alittavia.

Yksittäisten reagenssisäiliöiden kohdalla voit suodattaa myös kohteilla Supplier (Toimittaja), Preferred status (Ensisijainen tila) ja Reagent type (Reagenssityypi) (eli näyttää ensisijaiset, anturit, rinnakkais-cocktail-primaariset, rinnakkais-cocktail-anturit, apuvälineet tai kaikki reagenssit).

Jotkut tai kaikki seuraavista tiedoista voidaan näyttää reagenssityypistä riippuen.

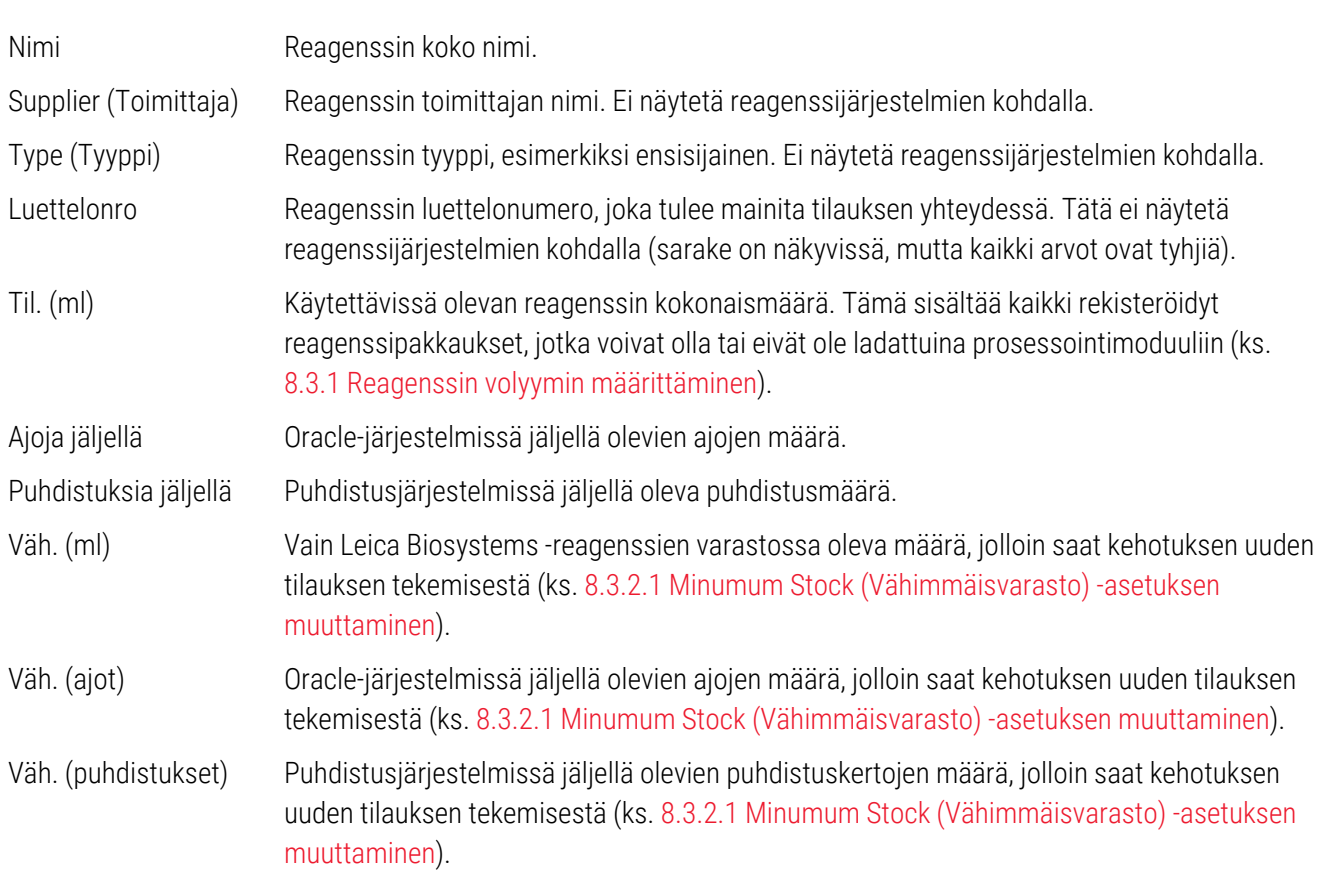

Voit hallinnoida reagenssiluetteloa reagenssitaulukon yläpuolella olevilla ohjauspainikkeilla.

• Napsauta Details (Tiedot) nähdäksesi tiedot valitun reagenssityypin yksittäisistä reagenssipakkauksista ja niiden asetuksista.

Katso lisätietoja kohdasta 8.3.2 Reagenssin tai [reagenssijärjestelmän](#page-214-0) tiedot.

• Jos käsikäyttöinen skanneri ei tunnista tunnistetta automaattisesti, napsauta Enter ID (Syötä tunniste) reagenssiluettelon lisäämiseksi järjestelmään Manual ID entry (Manuaalinen tunnisteen syöttö) valintaikkunassa (vain BOND-III ja BOND-MAX).

Ks. lisätietoja kohdasta 8.3.3 Reagenssien ja [reagenssijärjestelmien](#page-217-0) rekisteröiminen.

• Napsauta Details report (Tietoraportti) ja luo raportti taulukossa parhaillaan olevista reagensseista tai reagenssijärjestelmistä.

Katso [8.3.4 Luettelon](#page-220-0) tietojen raportti.

• Napsauta Reagent usage (Reagenssin käyttö) ja luo raportti reagenssin käytöstä tietyn ajanjakson kuluessa.

Ks. [8.3.5 Reagenssien](#page-221-0) käyttöraportti

Ks. myös [8.3.1 Reagenssin](#page-213-0) volyymin määrittäminen saadaksesi yleiskuvauksen siitä, miten BOND seuraa reagenssiluetteloa.

# <span id="page-213-0"></span>8.3.1 Reagenssin volyymin määrittäminen

BOND-järjestelmä määrittää reagenssialustassa olevien säiliöiden reagenssivolyymit kahdella eri menetelmällä: järjestelmä laskee volyymin alussa annetun volyymin ja käyttömäärien perusteella; lisäksi järjestelmä mittaa volyymin suoraan käyttäen nestetasosensoria (LLS), jos kyseessä on BOND-III ja BOND-MAX, tai uLLS-sensoria, jos kyseessä on BOND-PRIME.

Volyymin laskenta perustuu alussa annettuun volyymiin, jota päivitetään käyttömäärien ja uudelleentäyttöjen perusteella (jälkimmäinen koskee vain avoimia säiliöitä). Laskennan tulos ei välttämättä päde, jos reagenssia on haihtunut tai läikkynyt säiliöstä.

LLS-järjestelmä on integroitu imuanturiin BOND-MAX- ja BOND-III-järjestelmässä. Kun imuanturi laskeutuu säiliöön, se mittaa reagenssin pinnan korkeuden ja määrittää sen perusteella reagenssin volyymin. Oletusasetuksia käytettäessä järjestelmä suorittaa LLS-volyymimittauksen (mittauksesta käytetään myös nimitystä "dip test", eli "kastotesti") monissa tilanteissa automaattisesti. Mittaus suoritetaan esimerkiksi aina, kun säiliössä olevaa volyymiä ei ole mitattu 30 päivään. Mittaus suoritetaan myös silloin, kun reagenssia on saattanut haihtua tai säiliötä on käytetty toisessa järjestelmässä. Tällaiset oletusasetuksilla suoritettavat kastotestit ajoitetaan aina siten, että ne eivät aiheuta käsittelyviiveitä. Tästä johtuen on mahdollista, että reagenssin volyymi näkyy liian suurena ennen sillä suoritettavia ajoja ja pääsee loppumaan ennen niiden päättymistä. Jos näin käy, järjestelmä antaa varoituksen, minkä jälkeen käyttäjän on joko täytettävä kyseinen säiliö (koskee vain avoimia säiliöitä) tai varmistettava sopivan korvaavan reagenssin saatavuus (ks. [8.1.1.4 Reagenssin](#page-204-0) korvaaminen).

BOND-PRIME-järjestelmässä uLLS on integroitu ARC-anturiin. Jos poikkeavuuksia ilmenee, uLLS tekee kastotestin samalla tavalla kuin se tehdään BOND-MAX- ja BOND-III-järjestelmissä.

Halutessasi voit myös määrittää BOND-järjestelmän suorittamaan säiliöille kastotestin ennen jokaista prosessointiajoa. Se on määritettävä erikseen avoimille säiliöille, käyttövalmiille säiliöille ja reagenssijärjestelmille. Kyseinen asetus varmistaa, että reagenssi ei koskaan lopu kesken ajon. On tosin huomattava, että kastotestien suorittaminen hidastaa prosessointia. Aseta nämä vaihtoehdot ylläpito-ohjelmaan Settings > Laboratory settings (Asetukset > Laboratorioasetukset) -ruudussa (ks. [10.5.1 Laboratorioasetukset\)](#page-252-0).

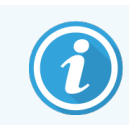

<span id="page-213-1"></span>Reagenssisäiliöitä ei saa ylitäyttää. Ylitäysi reagenssisäiliö raportoidaan tyhjänä kastotestin aikana.

## 8.3.1.1 Määrien raportointi detektiojärjestelmille

Jotta BOND-detektiojärjestelmien raportoimat määrät voidaan saattaa vertailukelpoisiksi yksittäisistä säiliöistä raportoiduille määrille (jotta voidaan arvioida leikkeiden lukumäärä, jolle detektiojärjestelmää voidaan käyttää), järjestelmän määrät raportoidaan millilitroina yhden säiliön suhteen. Koska detektiojärjestelmissä on kuitenkin tilavuudeltaan erilaisia säiliöitä, niiden määrän raportointiin tulee soveltaa tässä osiossa kuvattua sääntöä.

Huomaa, että tämä sääntö ei koske Oracle- tai puhdistusjärjestelmiä, jotka ilmoittavat jäljellä olevien ajojen tai puhdistuskertojen lukumäärän.

Detektiojärjestelmissä määrä raportoidaan suhteessa järjestelmän suurimpaan yksittäiseen säiliöön. Esimerkiksi, jos suurimmassa säiliössä on 30 ml, järjestelmän määrä raportoidaan suhteessa 30 ml. BOND-ohjelmisto olettaa, että kaikki uusien järjestelmien säilöt ovat täynnä, joten jos järjestelmän suurin säiliö on 30ml, raportoidaan järjestelmässä olevan 30ml sen ensimmäisen rekisteröinnin yhteydessä.

Kun reagenssia käytetään, ilmoitettu arvo on sen säiliön määrä, jolla on alhaisin suhteellinen tilavuus. Jos tämän säiliön tilavuus ei ole sama kuin järjestelmän suurimman säiliön, arvo normalisoidaan suurimman säiliön tilavuuteen. Esimerkiksi järjestelmässä, jossa on useita 30 ml:n säiliötä ja kaksi 2.4 ml:n säiliötä, on mahdollista, että yhdessä 2.4 ml:n säiliöistä on alkuperäiseen määrään verrattuna vähäisin määrä reagenssia. Jos siinä on jäljellä 1,2 ml (puolet sen alkuperäisestä määrästä), silloin järjestelmän määrä kokonaisuudessaan raportoidaan puoleksi 30 ml:sta (15 ml).

## 8.3.1.2 Tutkimusreagenssijärjestelmien jäljellä olevien testien raportointi

Jokaisessa tutkimusreagenssijärjestelmässä voidaan ajaa kiinteä määrä testejä (esim. 200 testiä, jos oletusarvoinen annostelutilavuus on 150 μl).

Jäljellä olevien testien määrä vähenee joka kerran, kun jokin leike värjätään tällä tutkimusreagenssijärjestelmällä.

<span id="page-214-0"></span>Kun jäljellä olevien testien määrä saavuttaa nollan, järjestelmä saa merkinnän Empty (Tyhjä).

## 8.3.2 Reagenssin tai reagenssijärjestelmän tiedot

Jos haluat näyttää reagenssin tai reagenssijärjestelmän yksittäisten pakkausten tiedot, kaksoisnapsauta reagenssityyppiä Reagent inventory (Reagenssin luettelo) -taulukossa tai valitse se ja napsauta Details (Tiedot).

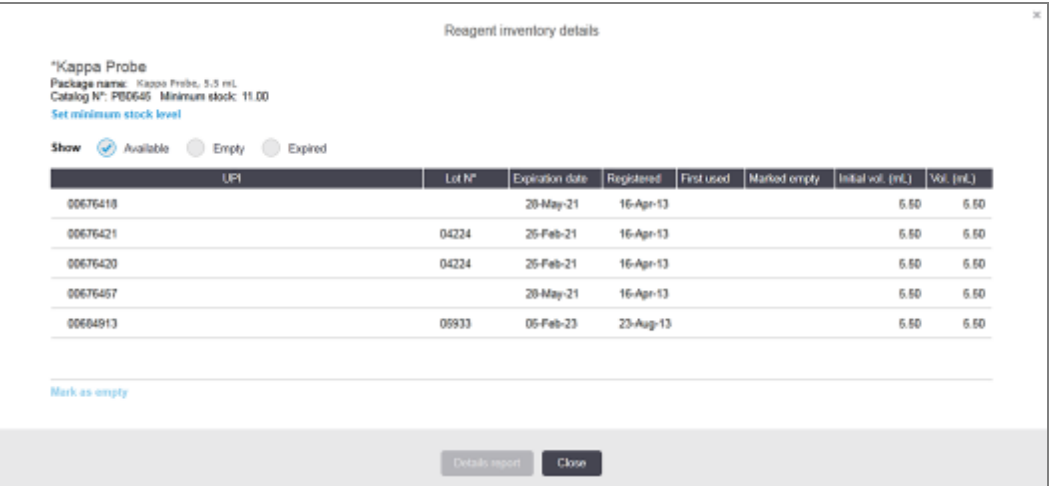

Kuva 8-4: Reagent inventory details (Reagenssin luettelon tiedot) -valintaikkuna

Luettelon tietojen valintaikkunassa näkyy valitun reagenssin tai järjestelmän jokainen yksittäinen pakkaus. Valintaikkunan kentät ja vaihtoehdot vaihtelevat reagenssipakkauksen tyypin ja toimittajan mukaan. Oletusarvoisesti näkyvissä ovat vain pakkaukset, joiden reagenssi on käytettävissä eikä se ole vanhentunut. Voit myös näyttää tyhjät pakkaukset (joiden vanhenemispäivämäärä ei ole vielä umpeutunut) tai kaikki viimeisen kuukauden aikana vanhentuneet pakkaukset – valitse Available (Käytettävissä), Empty (Tyhjä) tai Expired (Vanhentunut) valintaikkunassa.

Reagenssin Package name (Pakkauksen nimi) näytetään kaikille reagenssipakkaustyypeille. Lisäksi BONDreagensseista näytetään Catalog Nº (Luettelonro) uusia tilauksia varten ja BOND-reagensseilla (mutta ei järjestelmillä) on myös Package name (Pakkauksen nimi), joka sisältää pakkauksen koon.

BOND-reagensseilla ja -järjestelmillä on myös Minimum stock (Vähimmäisvarasto) -kenttä, jossa näkyy varastotason raja, jolloin sinua kehotetaan tilaamaan lisää reagenssia (ks. 8.3.2.1 Minumum Stock [\(Vähimmäisvarasto\)](#page-215-0) -asetuksen [muuttaminen\)](#page-215-0).

Voit skannata rekisteröidyn reagenssisäiliön tai reagenssijärjestelmän sivulla olevan viivakoodin tai -viivakoodit tai 2D-viivakoodin käsikäyttöisellä skannerilla reagenssin luettelotietojen valintaikkunan näyttämiseksi. Skannattu luettelon tuote näkyy korostettuna tietotaulukossa ja Show (Näytä) -suodattimet (käytettävissä, tyhjä tai vanhentunut) asetetaan automaattisesti tämän mukaisiksi.

Valintaikkunan taulukossa näkyvät seuraavat tiedot kullekin reagenssipakkaukselle:

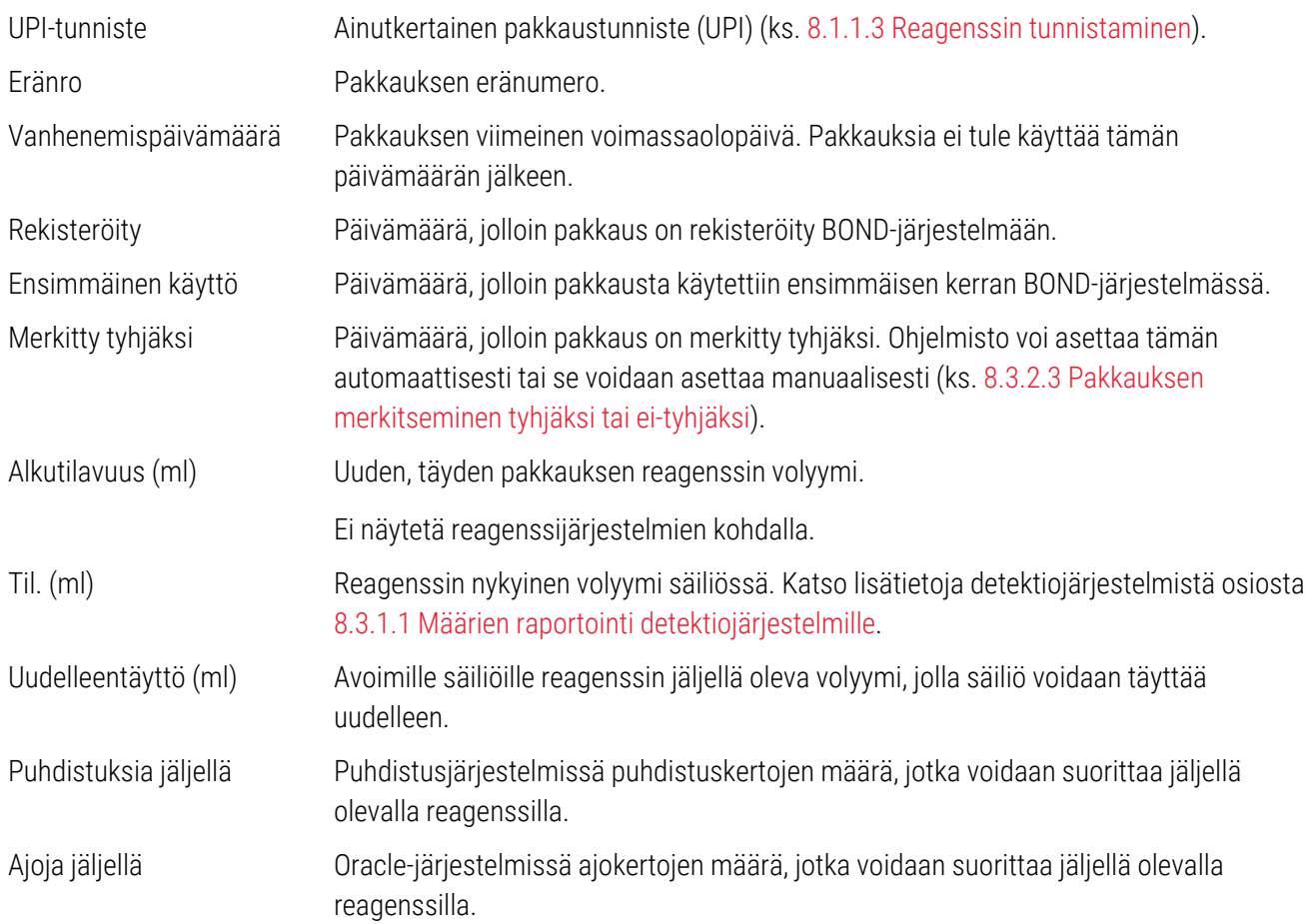

Luettelon tietojen valintaikkunoissa olevilla painikkeilla on mahdollista määrittää tiettyjä luettelon tietoja (pakkaustyypille sopivia) ja luoda tietyn reagenssin tai järjestelmän yksityiskohtainen raportti. Alla olevissa osioissa kuvataan konfigurointi- ja raporttivaihtoehdot.

## <span id="page-215-0"></span>8.3.2.1 Minumum Stock (Vähimmäisvarasto) -asetuksen muuttaminen

Valmiiksi määritetyille Leica Biosystems -reagensseille ja -reagenssijärjestelmille voi määrittää "minimum stock level" ("varaston vähimmäistaso") -asetuksen. Kun reagenssiaineen määrä laskee määritetyn vähimmäistason alapuolelle, kyseinen aine näkyy punaisena Reagent Inventory (Reagenssivarasto) -näytössä sen merkiksi, että käyttäjän on lisättävä reagenssia tai muutettava järjestelmän asetuksia.
Voit muuttaa vähimmäisvaraston asetusta napsauttamalla Set minimum stock level (Aseta varaston vähimmäistaso). Ruutuun avautuu ponnahdusikkuna. Syötä haluamasi varaston vähimmäistaso siinä olevaan Minimum stock (Vähimmäisvarasto) -kenttään. Ilmoita määrä pakkauksen tyypistä riippuen millilitroina, ajoina tai puhdistuksina. Napsauta OK.

### 8.3.2.2 Reagenssiraportti

Napsauta kohtaa Details report (Tietoraportti) raportin luomiseksi vain valitusta reagenssista tai reagenssijärjestelmästä. Ks. lisätietoja kohdasta [8.3.4 Luettelon](#page-220-0) tietojen raportti.

### 8.3.2.3 Pakkauksen merkitseminen tyhjäksi tai ei-tyhjäksi

Voit merkitä reagenssipakkauksen tyhjäksi esimerkiksi silloin, kun se hävitetään ennen kuin se on käytetty loppuun. Voit merkitä pakkauksen tyhjäksi valitsemalla sen luettelosta ja napsauttamalla sen jälkeen Mark as empty (Merkitse tyhjäksi). Ohjelmisto täyttää Marked empty (Merkitty tyhjäksi) -kenttään automattisesti senhetkisen päivämäärän.

Jos haluat palauttaa tyhjäksi merkityn pakkauksen, valitse se taulukosta ja napsauta Mark not empty (Merkitse eityhjäksi). Tätä toimenpidettä ei voi suorittaa, jos pakkaus on ladattu prosessointimoduuliin. Pakkauksen tiedoissa näkyy siinä ennen tyhjäksi merkitsemistä ollut reagenssin volyymi.

Kun valitset taulukon yläpuolella olevan Empty (Tyhjä) -valintanapin, ohjelmisto näyttää kaikki tyhjäksi merkityt kohteet.

### 8.3.2.4 Avoimen reagenssisäiliön uudelleentäyttö

Voit käyttää uudelleen avoimia BOND-reagenssisäiliöitä tietyn reagenssin enintään 40ml:n annosteluun. Säiliöiden uudelleentäyttökertojen lukumäärälle ei ole rajoituksia, jos täyttömäärät ovat pienempiä kuin säiliön tilavuus.

Täytä avoin säiliö uudelleen seuraavien ohjeiden mukaisesti.

- 1 Täytä säiliöt halutulla reagenssimäärällä.
- 2 Skannaa säiliö (kohdassa 8.3.3 Reagenssien ja [reagenssijärjestelmien](#page-217-0) rekisteröiminen kuvatulla tavalla) ja napsauta sen jälkeen Refill (Täyttö).

Täyttöpainike ei ole käytettävissä, jos reagenssien lisääminen säiliöön ylittää 40 ml:n rajan.

3 Aseta uuden reagenssin viimeinen käyttöpäivä.

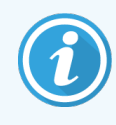

Huomaa, että kun avoin säiliö täytetään (joko ensimmäistä kertaa tai uudelleen), ohjelmisto olettaa, että säiliö täytetään kyseiselle säiliölle tarkoitettuun enimmäismäärään, toisin sanoen käyttäjän reagenssin ensimmäisen rekisteröinnin yhteydessä määrittämään määrään (ml), tai jäljellä olevaan täyttömäärään. Ilmoitettu määrä korjataan tarvittaessa kastotestin yhteydessä. Tätä ei mahdollisesti tapahdu ennen kuin säiliötä käytetään.

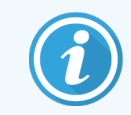

Jokainen avoin säiliö lukitaan tiettyyn reagenssiin sen ensimmäisen rekisteröinnin yhteydessä. Jokaisessa avoimessa säiliössä tulee käyttää samaa reagenssia aina, kun se täytetään.

### <span id="page-217-0"></span>8.3.3 Reagenssien ja reagenssijärjestelmien rekisteröiminen

Reagenssipakkauksen rekisteröiminen lisää sen luetteloon. Reagenssin tulee olla luettelossa Reagent setup (Reagenssin asetus) -näytössä ennen kuin voit rekisteröidä pakkauksen.

Reagenssipakkaukset on rekisteröitävä ennen niiden käyttöä BOND-prosessointimoduuleissa.

Jos lataat rekisteröimättömän reagenssisäiliön prosessointimoduuliin, ohjelmisto ei tunnista sitä ja näyttää

tietokuvakkeen  $(i)$ kyseisen reagenssin sijainnissa System status (Järjestelmän tila) -näytössä.

BOND-PRIME-prosessointimoduuliin ladattuja reagenssisäiliöitä koskevat tilatiedot löytyvät erillisestä BOND-PRIMEkäyttöoppaasta.

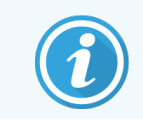

BOND-ohjelmisto seuraa reagenssin käyttöä ja ilmoittaa, milloin reagenssi on vaihdettava.

Älä yritä täyttää käyttövalmista BOND-reagenssisäiliötä, sillä BOND-ohjelmisto tunnistaa sen käytetyksi säiliöksi ja hylkää sen.

Jos BOND ei tunnista uutta rekisteröitäväksi skannaamaasi reagenssipakkausta, uusinta BONDtietomääritelmätiedostoa (BDD) ei välttämättä ole asennettu. Tarkista verkosta viimeisin BDD-tiedosto, lataa se ja asenna se (ylläpito-ohjelmalla BDD update (BDD-päivitys) -näytössä), jos sen "Data version" (tietoversio) on myöhempi kuin About BOND (Tietoa BOND) -valintaikkunassa näkyvä versio. Kun viimeisin BDD-tiedosto on asennettu, käynnistä kliininen asiakas uudelleen ja yritä rekisteröidä uusi reagenssisäiliö tai reagenssijärjestelmä uudelleen.

Eri reagenssipakkausten rekisteröintimenetelmät kuvataan seuraavissa osioissa:

- <sup>l</sup> [8.3.3.1 Reagenssijärjestelmien](#page-217-1) rekisteröiminen
- <sup>l</sup> [8.3.3.2 Käyttövalmiiden](#page-218-0) BOND -reagenssien rekisteröinti
- <sup>l</sup> 8.3.3.3 Muiden kuin [käyttövalmiiden](#page-219-0) reagenssien rekisteröinti
- <span id="page-217-1"></span><sup>l</sup> [8.3.3.4 Manuaalinen](#page-220-1) tunnisteen syöttö

### 8.3.3.1 Reagenssijärjestelmien rekisteröiminen

BOND-detektiojärjestelmä tai -puhdistusjärjestelmä rekisteröidään skannaamalla reagenssialustan sivulla olevat kaksi viivakoodia.

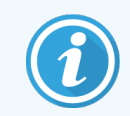

Joissakin reagenssijärjestelmissä on reagenssialustassa vain yksi viivakoodi, esimerkiksi vain yhden tai kahden säiliön järjestelmissä.

BOND-PRIME-reagenssijärjestelmissä on yksittäinen 2D-viivakoodi alustan sivulla.

Ohjelmisto näyttää Add reagent system (Lisää reagenssijärjestelmä) -valintaikkunan.

Laservaara. Vakavan silmävamman mahdollisuus. Vältä suoraa katsekontaktia lasersäteisiin.

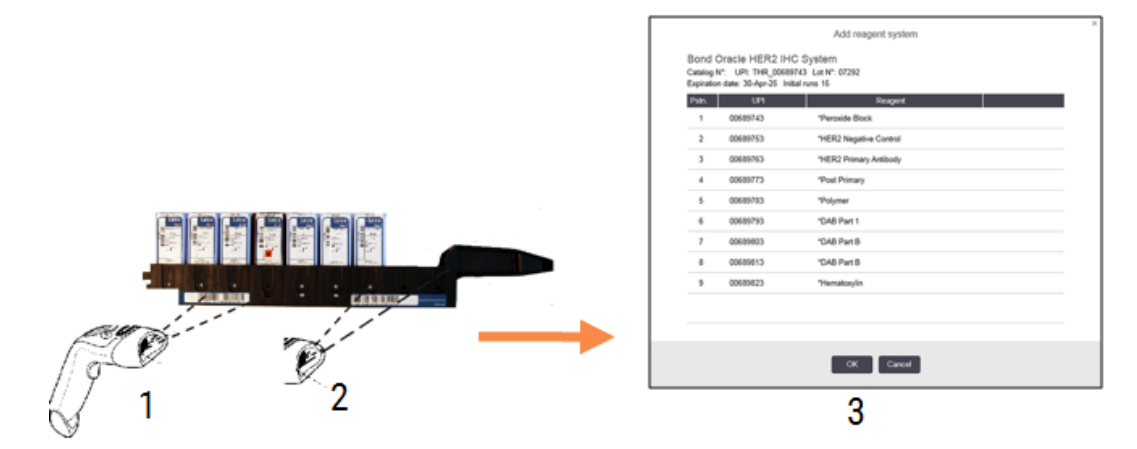

Kuva 8-5: BOND-detektiojärjestelmän rekisteröiminen

Tarkista, että valintaikkunan tiedot vastaavat pakkauksen tietoja ja napsauta sitten OK.

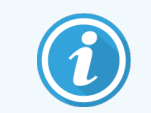

<span id="page-218-0"></span>Älä yritä rekisteröidä reagenssijärjestelmään kuuluvia yksittäisiä reagenssisäiliöitä.

### 8.3.3.2 Käyttövalmiiden BOND -reagenssien rekisteröinti

Rekisteröi BOND -käyttövalmis reagenssipakkaus skannaamalla säiliön etuosassa oleva viivakoodi. Ohjelmisto näyttää Add reagent package (Lisää reagenssipakkaus) -valintaikkunan.

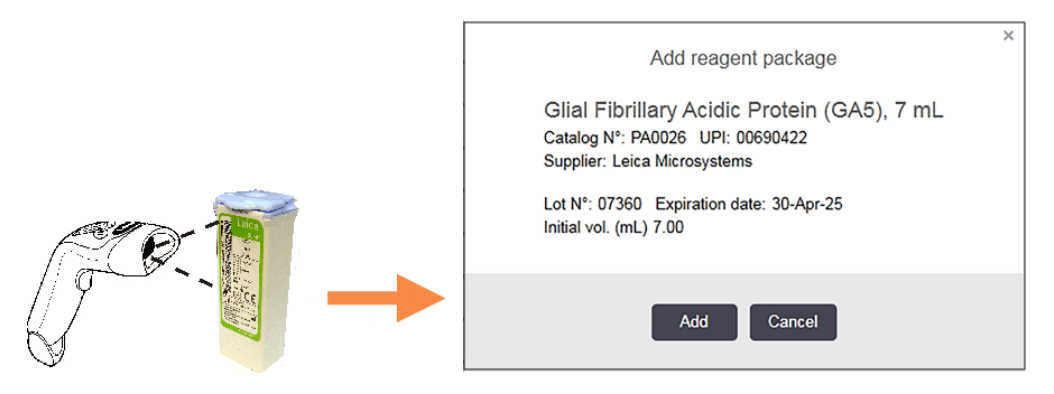

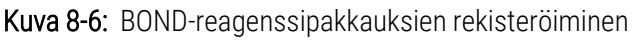

Tarkista, että valintaikkunan tiedot vastaavat pakkauksen tietoja ja napsauta sitten Add (Lisää).

### <span id="page-219-0"></span>8.3.3.3 Muiden kuin käyttövalmiiden reagenssien rekisteröinti

Muita kuin käyttövalmiissa BOND-pakkauksissa toimitettuja reagensseja voidaan käyttää BOND-järjestelmässä avoimissa BOND-säiliöissä tai -titraussäiliöissä. Kun muu kuin käyttövalmis reagenssi on valmisteltu ja täytetty 7ml:n tai 30ml:n avoimeen säiliöön tai 6ml:n titraussäiliöön, se rekisteröidään lähes samalla tavalla kuin BOND-reagenssit:

1 Varmista, että reagenssi on luotu järjestelmässä ja että se on ensisijainen. Käyttäjän määrittämän reagenssin on oltava ensisijainen, jotta se voidaan rekisteröidä luetteloon. (ks. [8.2.1 Reagenssin](#page-208-0) lisääminen tai [muokkaaminen](#page-208-0)).

Huomaa, että BOND Enzyme Pretreatment Kit -pakkauksella luodut entsyymit on esimääritetty järjestelmässä, eivätkä ne vaadi manuaalista luontia.

- 2 Skannaa avoimen säiliön tai titraussäiliön etuosassa oleva viivakoodi avataksesi Add open container (Lisää avoin säiliö) -valintaikkunan.
- 3 Valitse reagenssin nimi Reagent name (Reagenssin nimi) -pudotusvalikosta. (Toimittajan nimi näkyy sulkeissa reagenssin nimen vieressä.)

Luettelossa on kaikki muut kuin BOND-järjestelmässä luodut ensisijaiset lisäreagenssit ja markkerit sekä neljä ennalta määritettyä entsyymiä, jotka voidaan valmistaa BOND Enzyme Pretreatment Kit -pakkauksella. Jos et ole luonut reagenssia järjestelmään, peruuta Add open container (Lisää avoin säiliö) -valintaikkuna ja tee tämä ensin (katso edellä vaihe 1).

- 4 Kirjoita reagenssin eränumero reagenssin toimittajan asiakirjoista.
- 5 Napsauta Expiration date (Vanhenemispäivä) -kenttää ja aseta viimeinen käyttöpäivämäärä kalenteripainikkeilla (tai voit myös kirjoittaa päivämäärän).

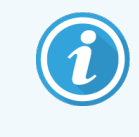

Voit syöttää osittaisia päivämääriä kuten D/M, DD/MM tai DD/MMM; nykyinen vuosi oletetaan. Jos syötät esimerkiksi MM/YYYY tai MMM/YYYY, kyseisen kuukauden ensimmäinen päivä oletetaan.

Jos syötät virheellisen päivämäärän, näkyviin tulee punainen reunus Expiration date (Vanhenemispäivä) kentän ympärille sekä vahvistusvirheviesti.

Kun napsautat pois Expiration date (Vanhenemispäivä) -kentästä, kelvollinen päivämäärä luodaan automaattisesti järjestelmän päivämääräformaatin mukaisesti. Jos vähintään yksi kelvollinen päivämäärä syötettiin ennen virheellisen päivämäärän syöttämistä, kenttä palautuu viimeksi syötettyyn päivämäärään, kun napsautat kentän ulkopuolelle.

6 Napsauta OK ja rekisteröi reagenssi.

### <span id="page-220-1"></span>8.3.3.4 Manuaalinen tunnisteen syöttö

Jos BOND-järjestelmä ei pysty lukemaan reagenssin viivakoodia, suorita seuraavat toimenpiteet Reagent Inventory (Reagenssien luettelo) -näytössä:

#### 1 Napsauta Enter ID (Syötä tunniste).

BOND-ohjelmisto näyttää Manual ID entry (Manuaalinen tunnisteen syöttö) -valintaikkunan.

- 2 Kirjoita säiliön etupuolella oleviin pitkiin viivakoodeihin liitetyt numerot tai 2D-viivakoodiin liitetyt numerot valintaikkunan yläriville.
- 3 Napsauta Validate (Vahvista).

Jos viivakoodeja on enemmän kuin yksi, kuten havaitsemisjärjestelmissä, napsauta Validate (Validoi), kun olet syöttänyt vastaavat numerot kullekin viivakoodille.

- 4 Kun viivakoodit ovat oikeita, ohjelmisto näyttää asianmukaisen Add reagent package (Lisää reagenssipaketti) valintaikkunan.
- <span id="page-220-0"></span>5 Tarkista pakkauksen tiedot ja lisää niitä tarvittaessa Add reagent package (Lisää reagenssipakkaus) valintaikkunassa ja rekisteröi sitten pakkaus napsauttamalla OK.

### 8.3.4 Luettelon tietojen raportti

Voit luoda raportin, jossa on Reagent Inventory (Reagenssien luettelo) -näytössä olevien reagenssien tai reagenssijärjestelmien luettelon tiedot. Raportissa on kaikkien näytössä olevien reagenssien tai järjestelmien tiedot, mukaan lukien kunkin aineen jäljellä oleva kokonaisvarasto. Jos aineen kokonaisvarasto on pienempi kuin sille määritetty varaston vähimmäistaso (katso 8.3.2.1 Minumum Stock [\(Vähimmäisvarasto\)](#page-215-0) -asetuksen muuttaminen), se korostetaan raportissa huomiomerkinnällä "Low" ("Matalalla").

Ruudun alalaidassa olevilla suodattimilla voit näyttää vain haluamasi reagenssit tai reagenssijärjestelmät. Napsauta sitten Details report (Tietoraportti). Ohjelmisto luo raportin ja avaa sen uuteen ikkunaan.

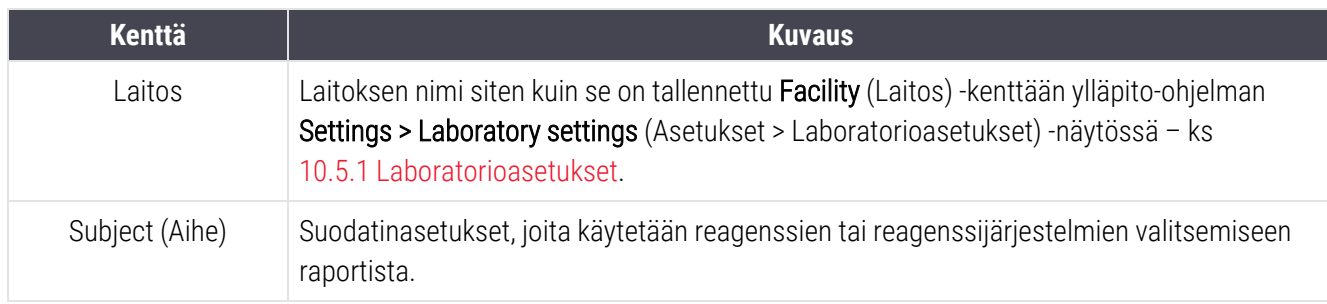

Reagenssin luettelotietoraportin oikeassa yläkulmassa on seuraavassa taulukossa esitetyt tiedot.

Raportin rungossa on seuraavat taulukossa lueteltuja reagensseja koskevat tiedot:

- $\bullet$  nimi
- <sup>l</sup> käytettävissä oleva varasto (merkitty, jos määrä on pienempi kuin määritetty varaston vähimmäistaso)
- <sup>l</sup> luettelonumero (BOND-järjestelmän käyttövalmiit säiliöt) tai "open" ("avoin") (avoimet säiliöt)
- tyyppi (primaari, anturi, lisäreagenssi tai reagenssijärjestelmä)
- toimittaja.

Raportissa näytetään seuraavat jokaisen yksittäisen reagenssipakkauksen tiedot:

- UPI-tunniste
- <sup>l</sup> eränumero
- <sup>l</sup> vanhenemispäivämäärä
- <sup>l</sup> rekisteröintipäivämäärä
- <sup>l</sup> ensimmäisen käyttökerran päivämäärä
- <sup>l</sup> viimeisen käyttökerran päivämäärä
- <sup>l</sup> jäljellä oleva määrä

Katso lisätietoja raportti-ikkunasta ja tulostusvaihtoehdot kohdasta [3.7 Raportit](#page-88-0).

### 8.3.5 Reagenssien käyttöraportti

Reagenssin käyttöraportti näyttää käytetyn reagenssin määrän ja tällä reagenssilla suoritettujen testien lukumäärän tietyllä jaksolla. Tiedot on eritelty yksittäisille säiliöille ja ne näyttävät myös reagenssien kokonaismäärät.

Raportti kattaa kaikki reagenssit, joita käytetään tietyllä jaksolla riippumatta kyseisellä hetkellä Reagent inventory (Reagenssiluettelo) -näytössä näkyvistä reagensseista. Reagenssijärjestelmän käyttö ei sisälly raporttiin.

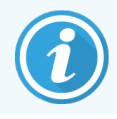

BOND-PRIME-bulkkireagenssin käyttöä jäljitetään ja se näkyy raportissa.

Napsauta kohtaa Reagent usage (Reagenssin käyttö) ja avaa päivämäärän valintaikkuna, jossa sinun täytyy asettaa haluamasi raportin kattama ajanjakso. Set From (Alkaen) ja To (Päättyen) -päivämäärät ja kellonajat (ks. [Päivämäärän](#page-228-0) ja kellonajan valitsimien [käyttäminen](#page-228-0) (Kohta sivulla 228)) ja napsauta sen jälkeen Generate (Luo). Ohjelmisto luo raportin ja avaa sen uuteen ikkunaan.

Reagenssin käyttöraportin oikeassa yläkulmassa näkyvät seuraavan taulukon tiedot:

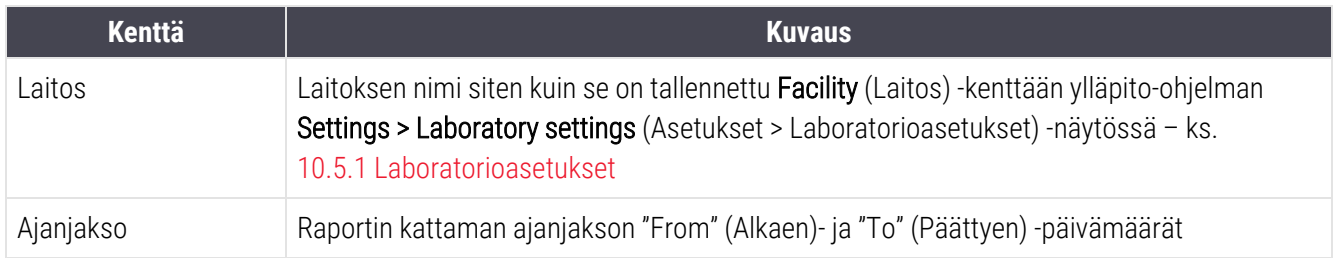

Raportti näyttää jokaiselle jakson aikana käytetylle reagenssille seuraavat tiedot:

- nimi (reagenssin lyhennetty nimi)
- jokaisen käytetyn säiliön UPI
- <sup>l</sup> jokaisen käytetyn säiliön eränumero
- <sup>l</sup> jokaisen käytetyn säiliön viimeinen käyttöpäivä
- <sup>l</sup> käsiteltyjen leikkeiden määrä sekä säiliötä että reagenssin kokonaisvolyymia kohden
- <sup>l</sup> jakson aikana käytetyn reagenssin määrä sekä säiliötä että reagenssin kokonaisvolyymia kohden.

Katso lisätietoja raportti-ikkunasta ja tulostusvaihtoehdot kohdasta [3.7 Raportit](#page-88-0).

# 8.4 Reagenssipaneeleiden näyttö

Paneeli on käyttäjän määrittämä markkerien joukko. Voit käyttää paneeleita leikkeiden lisäämiseen nopeasti järjestelmään.

Paneeleja voidaan käyttää vain rutiininomaisiin yksittäisiin värjäysleikkeisiin sekä rinnakkaisiin multiplex-leikkeisiin; niitä ei voi käyttää sekventiaalisten värjäysleikkeiden asettamiseen. Sinulla täytyy olla valvojan käyttäjärooli paneeleiden luomiseksi.

Jos haluat näkyviin Reagent panels (Reagenssipaneelit) -näytön, napsauta Reagent setup (Reagenssin asetus) kuvaketta toimintopalkissa ja napsauta sitten Panels (Paneelit) -välilehteä.

Lisätietoja saat kohdista:

- [8.4.1 Paneelin](#page-223-0) luominen
- <sup>l</sup> 8.4.2 Paneelin tietojen tarkastelu tai [muokkaaminen](#page-224-0)
- [8.4.3 Paneelin](#page-224-1) poistaminen

### <span id="page-223-0"></span>8.4.1 Paneelin luominen

Voit luoda uuden paneelin seuraavan ohjeen mukaan (sinulla on oltava valvojan käyttäjärooli):

#### 1 Napsauta Add panel (Lisää paneeli).

Ohjelmisto näyttää Reagent panel properties (Reagenssipaneelin ominaisuudet) -valintaikkunan.

#### Kuva 8-7: Reagent panel properties (Reagenssipaneelin ominaisuudet) -valintaikkuna

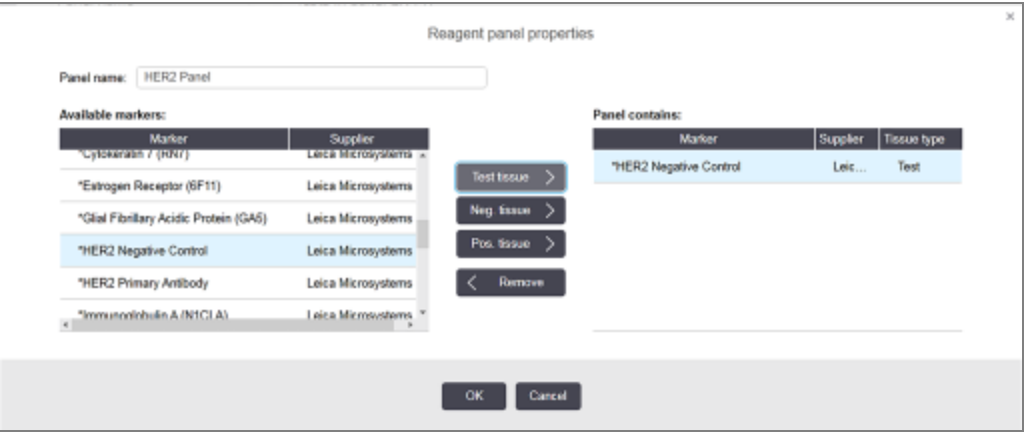

Reagent panel properties (Reagenssipaneelin ominaisuudet) -valintaikkunan oikeassa reunassa olevassa luettelossa on paneelin koko sisältö ja vasemmassa olevassa luettelossa puolestaan kaikki saatavilla olevat markkerit.

- 2 Syötä paneelin nimi valintaikkunan yläreunassa olevaan Panel name (Paneelin nimi) -kenttään. Paneelia ei voi tallentaa ilman nimeä.
- 3 Jos haluat lisätä paneeliin markkerin, valitse haluamasi kohde taulukon vasemmassa reunassa olevasta

saatavilla olevien vasta-aineiden ja anturien luettelosta ja napsauta sitten **Test tissue** 

Jos haluat lisätä positiivisen kontrollikudoksen, napsauta markkeria ja sitten **. Pos. tissue** 

Jos haluat lisätä negatiivisen kontrollikudoksen, napsauta markkeria ja sitten **Neg. tissue** 

4 Jos haluat poistaa kohteen paneelista, valitse se oikeassa reunassa olevasta taulukosta ja napsauta sitten

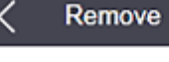

.

Paneeleissa on oltava testikudos. Et voi tallentaa paneelia, jossa ei ole testikudosta.

5 Kun paneelin tiedot ovat oikein, tallenna ne napsauttamalla OK. Jos et halua tallentaa paneelia, napsauta Cancel (Peruuta).

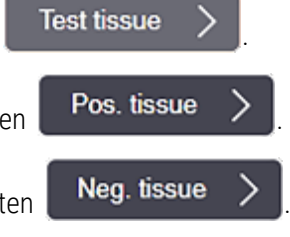

# <span id="page-224-0"></span>8.4.2 Paneelin tietojen tarkastelu tai muokkaaminen

Voit tarkastella paneelin tietoja valitsemalla sen vasemmalla olevasta taulukosta Reagent panels (Reagenssipaneelit) -näytössä. Paneelin markkerit näkyvät näytön oikealla puolella olevassa taulukossa. Muokkaa paneelia napsauttamalla Panel properties (Paneelin ominaisuudet) ja muokkaa siten kuin on kuvattu kohdassa [8.4.1 Paneelin](#page-223-0) [luominen](#page-223-0).

### <span id="page-224-1"></span>8.4.3 Paneelin poistaminen

Voit poistaa paneelin järjestelmästä valitsemalla sen taulukosta Reagent panels (Reagenssipaneelit) -näytössä ja napsauttamalla sitten Remove panel (Poista paneeli). Sinua pyydetään vahvistamaan poistaminen.

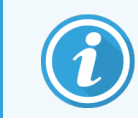

Poista paneelit varovasti. Poistettujen paneelien tietoja ei voi palauttaa.

# 9 Leikehistoria (BONDohjaimessa)

Slide history (Leikehistoria) -näytössä näkyvät tiedot BOND-järjestelmässä olevista aikataulutetuista, parhaillaan prosessoitavista tai jo prosessoiduista leikkeistä.

Aikataulutetuilta ajoilta, jotka pysäytettiin ennen prosessoinnin alkua (avaamalla tarjottimen lukituksen), on poistettu yksittäisten leikkeiden tallenteet historialuettelosta ja ne on korvattu koko alustaa koskevalla yhdellä rivillä, joka näyttää tilan "Rejected (Hylätty)". Ajon tapahtumat ja ajoraporttien raportit voidaan luoda näille ajoille.

Tämä luku sisältää seuraavat osiot:

- [9.1 Leikehistoria-näyttö](#page-226-0)
- $\cdot$  [9.2 Leikkeen](#page-227-0) valinta
- <sup>l</sup> 9.3 Leikkeen [ominaisuudet](#page-228-1) ja leikkeen ajo uudelleen
- 9.4 Ajon [tapahtumien](#page-229-0) raportti
- 9.5 Ajon [tietoraportti](#page-230-0)
- [9.6 Tapausraportti](#page-231-0)
- [9.7 Protokollaraportti](#page-233-0)
- [9.8 Leikkeiden](#page-233-1) yhteenveto
- [9.9 Tietojen](#page-234-0) vieminen
- 9.10 Lyhyt [leikehistoria](#page-235-0)

# <span id="page-226-0"></span>9.1 Leikehistoria-näyttö

Jos haluat nähdä leikkeen historiatiedot tai luoda ajotapahtumia, ajon tietoja tai tapausraportteja, valitse Slide history (Leikehistoria) -kuvake toimintopalkissa.

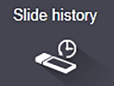

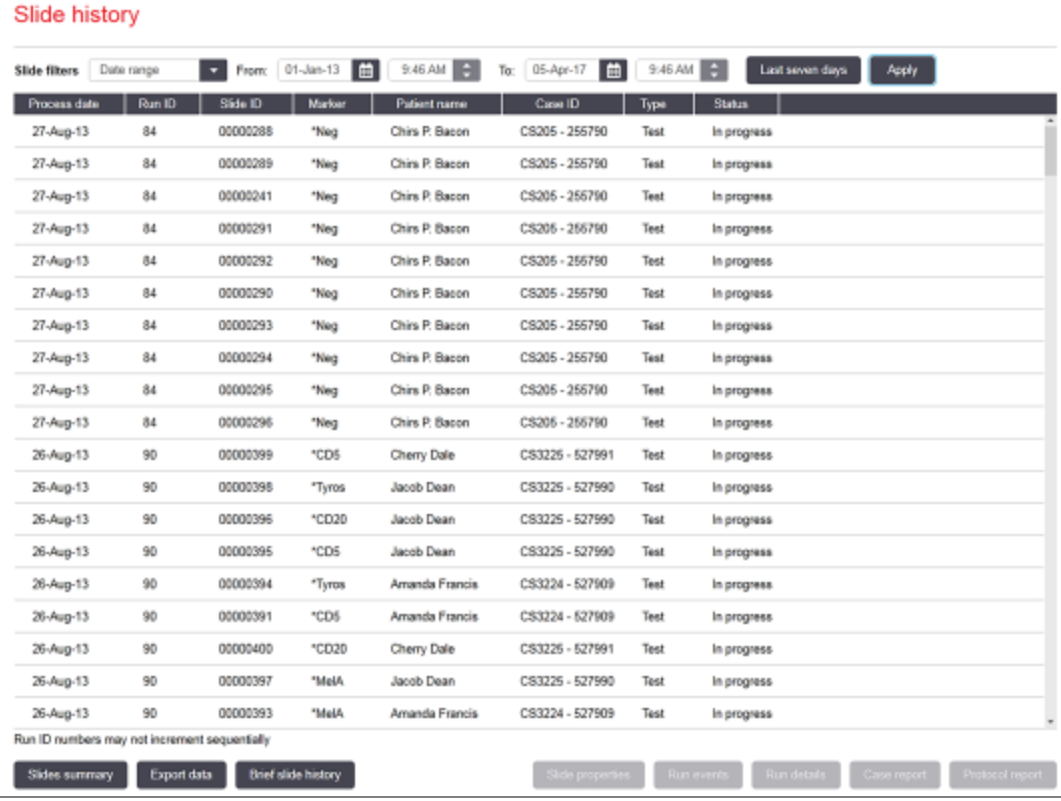

#### Kuva 9-1: Slide history (Leikehistoria) -näyttö

Leikehistorian luettelossa näkyvät leikkeet, jotka on ajettu Date range (Päivämääräväli) -suodattimella määritetyllä aikavälillä, tai tietty leike, joka löytyy Slide ID (Leikkeen tunniste) -suodattimella (ks. [9.2 Leikkeen](#page-227-0) valinta).

Huomaa, että näytössä näkyvät ajon tunnistenumerot eivät ehkä kasva sekventiaalisesti. BOND-III- ja BOND-MAXprosessointimoduuleissa ajon tunnistenumerot allokoidaan leikealustojen lukituksen yhteydessä, joten jos alusta on lukittu, avattu ja lukittu uudelleen (ennen ajon alkamista), ajon tunnistenumero kasvaa ja ensimmäisen lukituksen jälkeen osoitettu numero ohitetaan.

BOND-PRIME-prosessointimoduulissa kullekin leikkeelle annetaan ajon tunnusnumero.

Leikkeiden värikoodaus noudattaa koodausta, jota käytetään Slide setup (Leikkeen asetukset) -näytössä (ks. [6.5.1 Leikkeen](#page-149-0) kenttien ja säätimien kuvaus):

- Valkoinen: leikkeet, jotka on luotu Add slide (Lisää leike) -valintaikkunassa
- Keltainen: leikkeet, jotka on luotu Slide identification (Leikkeen tunnistus) -valintaikkunassa (ks. [6.8 Ennalta](#page-162-0) [määrittämättömien](#page-162-0) leikkeiden ja tapausten luominen)
- <sup>l</sup> Vaaleanharmaa: LIS-leikkeet
- Punainen: ensisijaiset LIS-leikkeet (ks. [11.2.5 Ensisijaiset](#page-280-0) leikkeet)

Jokaisella leikkeellä on seuraavat luettelossa raportoidut arvot:

- <sup>l</sup> Prosessin päivämäärä (päivämäärä, jolloin leikkeen käsittely on aloitettu)
- Aion tunniste
- Slide ID (Leikkeen tunniste)
- Markkeri (primaarivasta-aineen tai anturin nimi)
- <sup>l</sup> Potilaan nimi
- <sup>l</sup> Tapauksen tunniste
- <sup>l</sup> Tyyppi (testikudos tai positiivinen tai negatiivinen kontrollikudos)
- <sup>l</sup> Tila (käynnissä tai suoritettu, mahdolliset odottamattomat tapahtumat; myös mahdollisesti "Rejected (Hylätty)" ajoille, jotka pysäytettiin ennen käsittelyn alkamista)

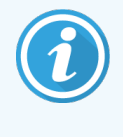

Jos tila on Done (notification) (Valmis (ilmoitus)), tarkista ajon tapahtumien raportti määrittääksesi, ovatko odottamattomat tapahtumat voineet vaikuttaa värjäykseen. Odottamattomat tapahtumat näkyvät lihavoituna.

<span id="page-227-0"></span>Jos haluat tarkastella leikettä koskevia tietoja, valitse se luettelosta ja napsauta jotakin luettelon alla olevista painikkeista.

# 9.2 Leikkeen valinta

Suodata leikkeet luetteloon Slide history (Leikehistoria) -näytöstä näyttämällä kaikki tietyn ajanjakson sisällä käsitellyt leikkeet tai näyttämällä tietyn leikkeen syöttämällä sen tunnisteen. Napsauta pudotusvalikkoa ja valitse sen jälkeen haluamasi leikkeen suodatin.

### Leikkeen päivämäärävälin suodatin

Kuva 9-2: Leikkeen päivämäärävälin suodatin

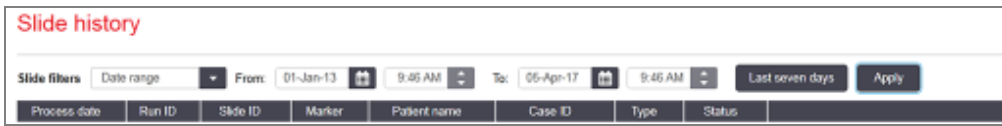

Käytä leikkeen Date range (Päivämääräväli) -suodatinta ja määritä näytön raportointijakso. Vain tämän ajanjakson aikana prosessoidut leikkeet näytetään. Aseta "From" (Alkaen)- ja "To" (Päättyen) -päivämäärät ja tarvittaessa kellonajat näytettävän ajanjakson määrittämiseksi. Napsauta sitten Apply (Käytä) leikkeiden näyttämiseksi.

Jos määrittämäsi jakson aikana käsiteltiin yli 1 000 leikettä, vain ensimmäiset 1 000 näytetään. Jos haluat tarkastella koko sarjan tietoja, sinun on siirrettävä leiketiedot – ks. [9.9 Tietojen](#page-234-0) vieminen.

To (Päättyen) -kenttä asetetaan aluksi sen hetkiseen päiväykseen ja kellonaikaan, ja From (Alkaen) -kenttä täsmälleen viikkoa aikaisemmaksi. Jos muutat asetuksia, voit palata tähän kokoonpanoon napsauttamalla Last seven days (Viimeiset seitsemän päivää).

### <span id="page-228-0"></span>Päivämäärän ja kellonajan valitsimien käyttäminen

Jos haluat asettaa päivän, kuukauden ja vuoden, napsauta kalenterikuvaketta ja valitse päivämäärä. Selaa kuukausia napsauttamalla kalenterin otsikkopalkin nuolia. Voit valita toisen kuukauden tai selata vuosia napsauttamalla otsikkopalkin keskikohtaa. Vaihtoehtoisesti voit kirjoittaa päivämäärän suoraan kenttään.

Jos haluat asettaa kellonajan, napsauta aikakenttää ja käytä ylös- ja alas-painikkeita (tai näppäimistön ylös- ja alasnuolinäppäimiä). Kohdistimen sijainnista riippuen kellonaika muuttuu yhdellä tunnilla, kymmenellä minuutilla tai yhdellä minuutilla. Vaihtoehtoisesti voit kirjoittaa kellonajan suoraan kenttään.

### Leikkeen suodattaminen leikkeen tunnisteella

<span id="page-228-1"></span>Käytä Slide ID (Leikkeen tunniste) -suodatinta tietojen saamiseksi tietystä leikkeestä. Kirjoita leikkeen tunniste Slide ID (Leikkeen tunniste) -kenttään ja napsauta Apply (Käytä).

### 9.3 Leikkeen ominaisuudet ja leikkeen ajo uudelleen

Jos haluat tarkastella leikkeen ominaisuuksia Slide history (Leikehistoria) -luettelossa, valitse leike ja napsauta sitten Slide properties (Leikkeen ominaisuudet) tai kaksoisnapsauta leikettä. Tämä sama valintaikkuna avautuu Slide setup\ (Leikkeen asetukset) -näytöstä (6.5.4 Leikkeen [muokkaaminen\)](#page-153-0).

Et voi muokata potilaan tai testin tietoja Slide properties (Leikkeen ominaisuudet) -valintaikkunassa, kun se avataan Slide history (Leikehistoria) -näytöstä (koska leikettä on käsitelty tai käsitellään parhaillaan), mutta voit lisätä kommentteja Comments (Kommentit) -kenttään tai suorittaa leikkeiden ajon uudelleen – ks. [9.3.1 Leikkeiden](#page-228-2) ajo [uudelleen.](#page-228-2)

### <span id="page-228-2"></span>9.3.1 Leikkeiden ajo uudelleen

Jos leike ei vastaa vaatimuksia, se voidaan merkitä ajettavaksi uudelleen. Aloita leikkeen uusi ajo seuraavalla toimenpiteellä Slide properties (Leikkeen ominaisuudet) -valintaikkunassa:

1 Napsauta Copy slide (Kopioi leike).

Slide properties (Leikkeen ominaisuudet) -valintaikkuna muuttuu Add slide (Lisää leike) -valintaikkunaksi muokattavine kenttineen.

- 2 Tee tarvittavat muutokset ja napsauta sitten Add slide (Lisää leike).
- 3 Vahvista kopioidulle leikkeelle tapaus, potilas ja lääkäri ja lisää leike Slide setup (Leikkeen asetukset) näyttöön.

Add slide (Lisää leike) -valintaikkuna pysyy avoimena, jotta voit lisätä halutessasi lisää leikkeitä.

- 4 Napsauta Close (Sulje) ja palaa Slide history (Leikehistoria) -näyttöön.
- 5 Aja uudet leikkeet normaaliin tapaan.

# <span id="page-229-0"></span>9.4 Ajon tapahtumien raportti

Slide history (Leikehistoria) -näytössä luotu raportti näyttää kaikki tapahtumat kaikille valitun leikkeen kanssa samalla alustalla ajetuille leikkeille. Napsauta Run events (Ajon tapahtumat) raportin luomiseksi.

BOND-PRIME-prosessointimoduulin raportti näyttää yksittäisten leikkeiden tapahtumat.

Jos kyseessä on BOND-III tai BOND-MAX, ajon tapahtumien raportteja voidaan luoda myös leikkeiden prosessoinnin aikana. Napsauta oikeaa ajoa tai luetteloa hiiren oikealla painikkeella System status (Järjestelmän tila)- tai Protocol status (Protokollan tila) -näytössä ja valitse Run events (Ajotapahtumat) valikosta. Leikkeen ilmoituksen aiheuttaneet tapahtumat näkyvät lihavoituna, jotta ne löydettäisiin helposti.

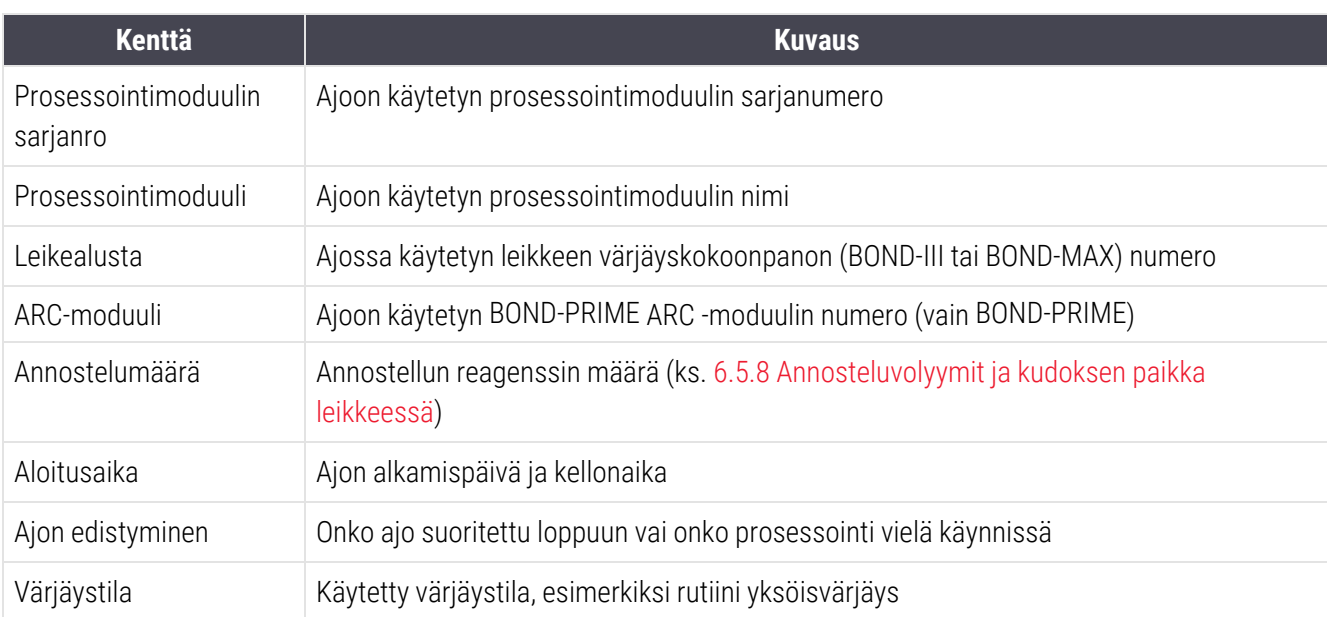

Ajon tapahtumien raportin oikeassa yläkulmassa näkyvät seuraavan taulukon tiedot:

Kaikkien ajon leikkeiden merkintöjen kuvat näkyvät raportin yläosassa. Raportin rungossa näkyvät ajon tapahtumien aika, tapahtuman numero ja tapahtuman kuvaus. Leica Biosystems käyttää tapahtuman numeroa virheiden seurantaan tarvittaessa.

Katso lisätietoja raportti-ikkunasta ja tulostusvaihtoehdot kohdasta [3.7 Raportit](#page-88-0).

# <span id="page-230-0"></span>9.5 Ajon tietoraportti

Slide history (Leikehistoria) -näytössä luodussa raportissa näkyvät kunkin parhaillaan valitun leikkeen kanssa samalla alustalla olevan leikkeen tiedot. Alustan tulee olla prosessoitu ja sen lukituksen tulee olla poistettu. Napsauta Run details (Ajon tiedot) raportin luomiseksi. Raportin oikeassa yläkulmassa näkyvät seuraavan taulukon tiedot:

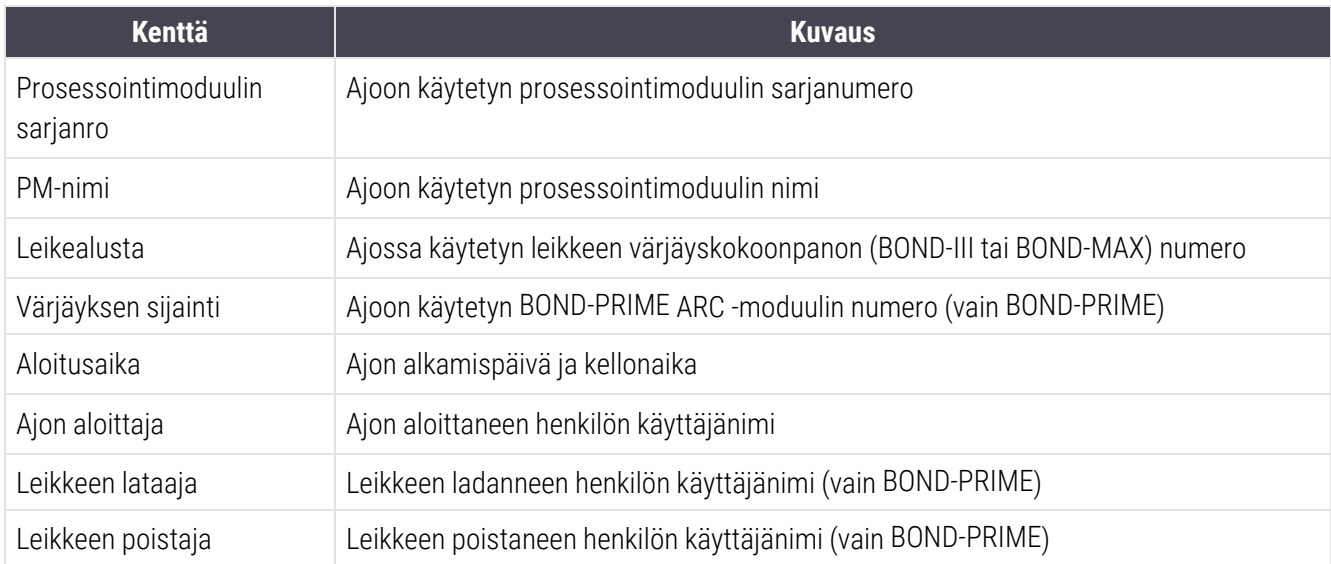

Jokaisen ajon leikkeen kohdalla raportin rungossa näkyy kuva leikemerkinnästä ja seuraavat tiedot.

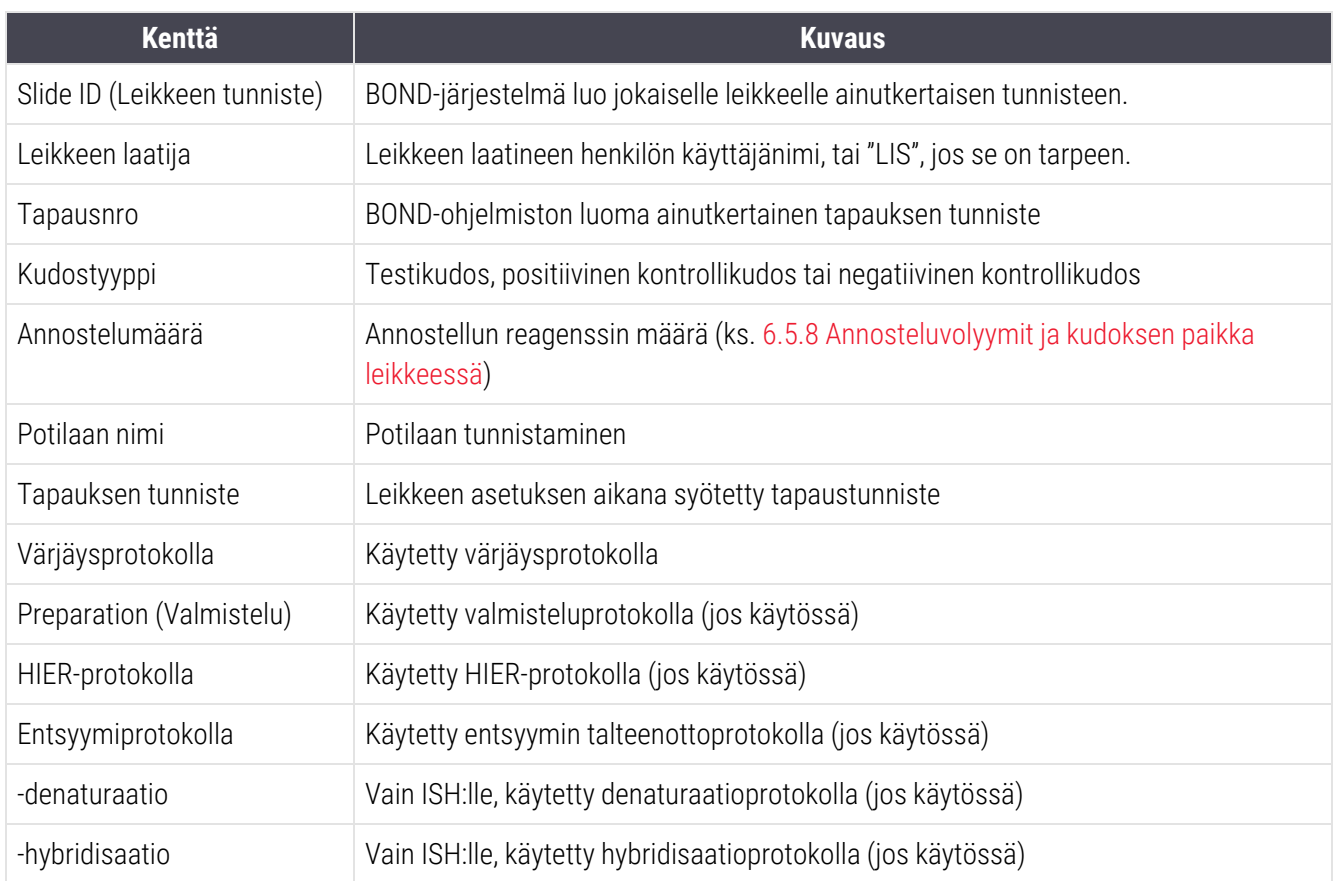

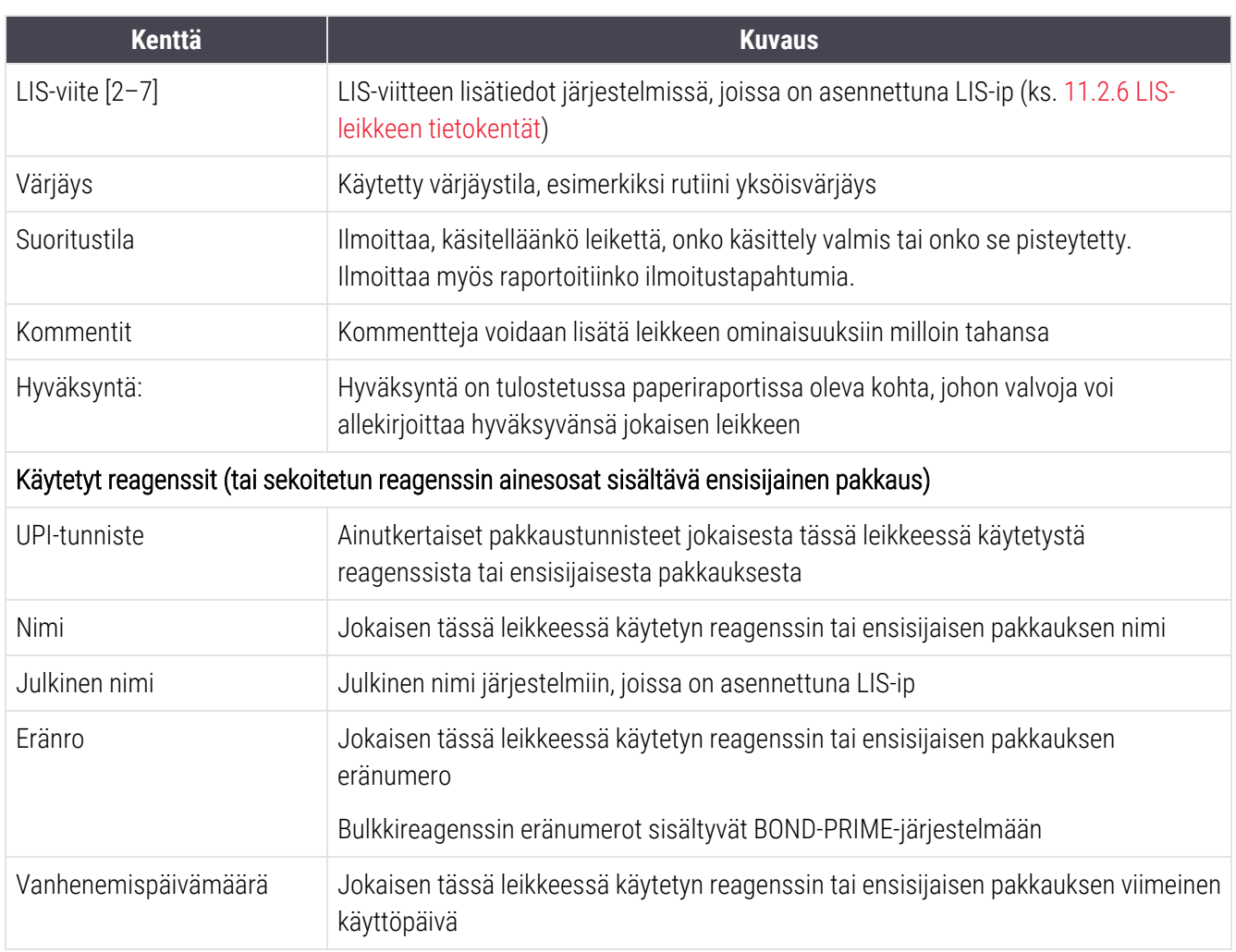

<span id="page-231-0"></span>Katso lisätietoja raportti-ikkunasta ja tulostusvaihtoehdot kohdasta [3.7 Raportit](#page-88-0).

### 9.6 Tapausraportti

Tässä raportissa näkyvät kaikkien parhaillaan valittuna olevan leikkeen kanssa samassa tapauksessa olevien leikkeiden tiedot. Raportti voidaan luoda Slide setup (Leikkeen asetukset) -näytössä, Slide history (Leikehistoria) näytössä ja Slide identification (Leikkeen tunnistus) -valintaikkunassa. Tapausraportin oikeassa yläkulmassa näkyvät seuraavan taulukon tiedot:

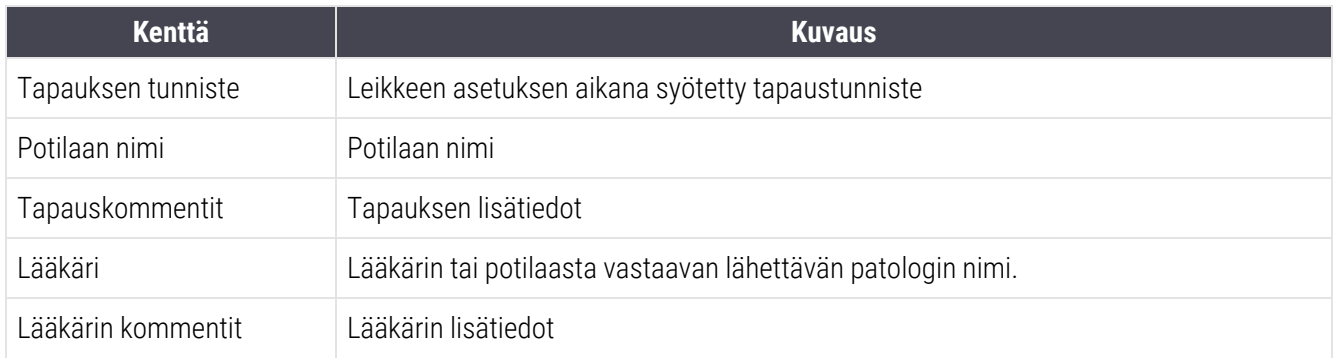

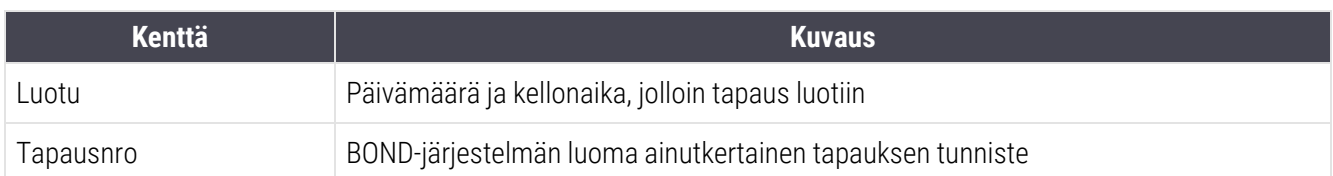

Raportin runko näyttää seuraavat tiedot jokaisesta tapauksen leikkeestä:

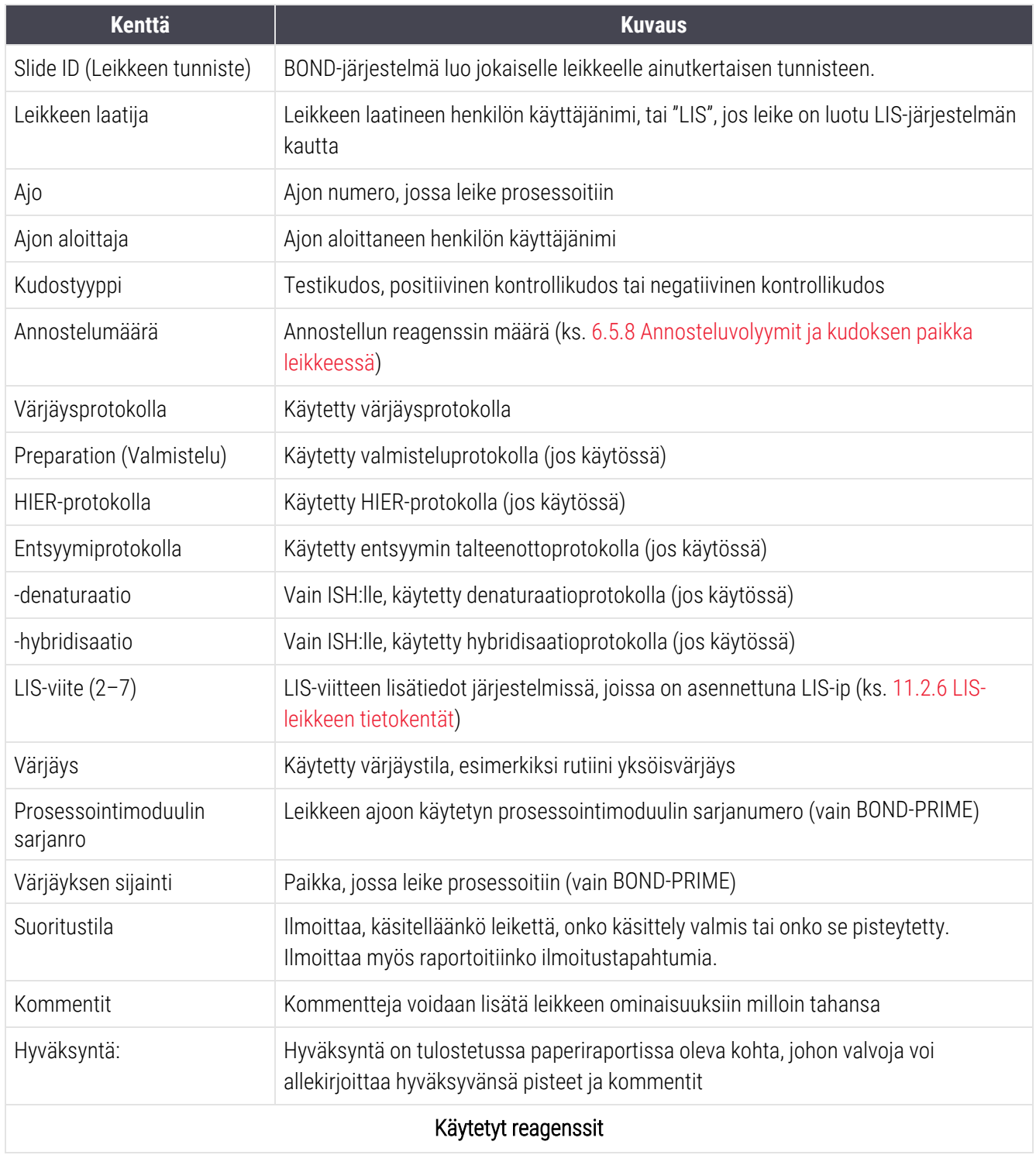

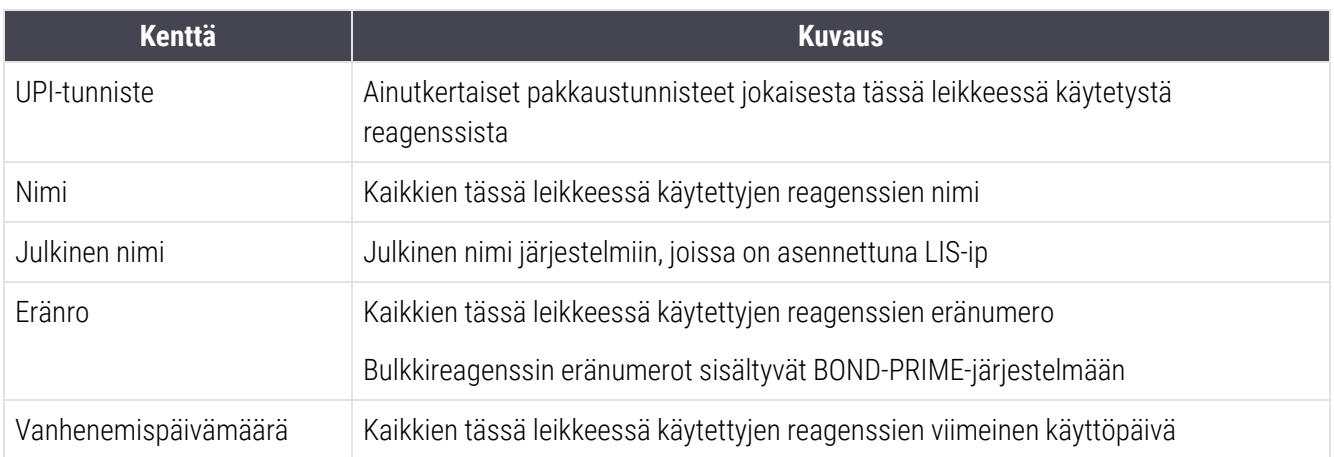

<span id="page-233-0"></span>Katso lisätietoja raportti-ikkunasta ja tulostusvaihtoehdot kohdasta [3.7 Raportit](#page-88-0).

# 9.7 Protokollaraportti

Jos haluat luoda valituissa leikkeissä käytettyjen protokollien raportteja, valitse leike ja napsauta sitten Protocol report (Protokollaraportti). Valitse haluamasi protokolla leikkeen ajossa käytetyistä protokollista ja lue sitten raportti napsauttamalla Report (Raportti). Ks. kohdasta [7.5 Protokollaraportit](#page-196-0) raportin kuvaus.

# <span id="page-233-1"></span>9.8 Leikkeiden yhteenveto

Leikkeiden prosessoinnin yhteenvedossa näytetään määritellyn ajanjakson puitteissa käynnistettyjen leikkeiden lukumäärä. Tiedot näytetään sekä taulukkomuodossa että graafisessa muodossa prosessoitujen leikkeiden lukumääränä aikayksikköä kohden määritellyllä aikavälillä.

Jos haluat raportoida prosessoitujen leikkeiden lukumäärän, napsauta Slides summary (Leikkeiden yhteenveto) valintaa Slide history (Leikehistoria) -näytössä, jolloin avautuu Slides summary (Leikkeiden yhteenveto) -valintaikkuna.

Valitse joko tietty prosessointimoduuli sen nimen mukaan tai All (Kaikki) (kaikki prosessointimoduulit tai kohdassa BOND-ADVANCE kaikki prosessointimoduulit moduuliryhmässä, johon asiakkaalla on tällä hetkellä yhteys) Processing module (Prosessointimoduuli) -pudotusvalikosta.

Valitse Resolution (Resoluutio) -kentässä aikayksikkö, jota voidaan käyttää aloitettujen leikkeiden lukumäärän raportointiin, esim. "Day (Päivä)" luo raportin, jossa näkyy määrätyn ajanjakson jokaisena päivänä aloitettujen leikkeiden lukumäärä, kun taas "Month (Kuukausi)" antaa määrätyn ajanjakson jokaisen kuukauden aikana aloitettujen leikkeiden lukumäärän.

Aseta To (Päättyen)- ja From (Alkaen) -päivämäärät. Resolution (Resoluutio) -kentässä asetettu aikayksikkö alkaa From(Alkaen) -päivämäärästä ja jatkuu täysinä yksikköinä, kunnes päästään lähelle To (Päättyen) -päivämäärää, jolloin saatetaan tarvita osayksiköitä ajanjakson täydentämiseen.

Napsauta Generate (Luo) raportin esikatselua varten.

Katso lisätietoja raportti-ikkunasta ja tulostusvaihtoehdot kohdasta [3.7 Raportit](#page-88-0).

# <span id="page-234-0"></span>9.9 Tietojen vieminen

Napsauta Export data (Vie tiedot) -kohtaa Slide history (Leikehistoria) -näytössä ja luo tiedosto, joka sisältää tiedot kaikista leikkeistä, joiden prosessointi on päättynyt valitun aikarajan puitteissa. Viety tiedosto on vakioformaatissa "comma separated values" (csv, pilkulla erotetut arvot), ja tiedoston voi siirtää helposti kolmannen osapuolen laskentataulukkosovellukseen, kuten Microsoft Exceliin. Kun tiedot on siirretty laskentataulukkoon, ne esitetään muodossa, joka sallii (laskentataulukon toiminnoista riippuen) lajittelun, haun ja mukautettujen raporttien ja kaavioiden luomisen.

Jokaisen valittuun aikarajaan sisältyvän leikkeen sisältävässä tiedostossa on seuraavat tiedot:

- 
- Prosessointimoduulin sarianumero Aion tunniste
- Slide ID (Leikkeen tunniste) l versteen laatija
- Ajon aloittaja l Värjäys
- 
- Markkerin UPI 2 l Markkerin nimi 2
- 
- Kudostyyppi (testi tai positiivinen tai negatiivinen kontrolli)
- 
- <sup>l</sup> Kommentit
- 
- HIER-protokollan nimi l HIER-protokollaversio
- 
- 
- 
- 
- 
- 
- 
- 
- 
- 
- 
- Prosessin päivämäärä l Prosessointimoduulin nimi
	-
	-
	-
- Markkerin UPI l Markkerin nimi
	-
- Potilaan nimi l Latin Latin van die verschiedende verschieden van die Tapauksen tunniste
	- <sup>l</sup> Lääkäri
	- l Tila l Annostelumäärä
- Valmisteluprotokollan nimi l valmisteluprotokollan versio
	-
- HIER-protokollan nimi 2 l HIER-protokollan versio 2
- Entsyymiprotokollan nimi l and the entsyymiprotokollan versio
- Entsyymiprotokollan nimi 2 l entsymiprotokollan versio 2
- Denaturaatioprotokollan nimi l ali Denaturaatioprotokollan versio
- Denaturaatioprotokollan nimi 2 l Denaturaatioprotokollan versio 2
- Hybridisaatioprotokollan nimi l http://www.facebookollan.com/indisaatioprotokollan versio
- Hybridisaatioprotokollan nimi 2 lehtidisaatioprotokollan versio 2
- <sup>l</sup> Värjäysprotokollan nimi <sup>l</sup> Värjäysprotokollan versio
- Värjäysprotokollan nimi 2 l värjäysprotokollan versio 2
- Detektiojärjestelmän nimi lautun variaanumero varianumero varianumero varianumero
- <sup>l</sup> Detektiojärjestelmän nimi 2 <sup>l</sup> Detektiojärjestelmän sarjanumero 2

Sarakkeet, joiden otsikossa on numero 2, ovat merkityksellisiä vain sekventiaalisille multiplex-värjäysleikkeille; niillä määritellään leikkeen toiseen värjäykseen liittyvät tiedot.

Käytä seuraavia toimenpiteitä leikkeiden tietojen siirtämiseen:

- 1 Valitse vaadittu aikaväli (ks. [9.2 Leikkeen](#page-227-0) valinta).
- 2 Napsauta Export data (Vie tiedot).
- 3 Valitse tiedoston tallentaminen kehotettaessa.

Tiedosto tallennetaan latauskansioon (tai valitse Save as (Tallenna nimellä) -vaihtoehto, jos haluat tallentaa toiseen kansioon.

Tallennettu tiedosto voidaan avata tavallisessa laskentataulukko-ohjelmassa, kuten Microsoft Excelissä ja sitä voi käsitellä ohjelman toimintojen mukaisesti. Kun avaat tiedoston, sinun täytyy ehkä määrittää joitakin tiedostoparametreja. Tiedosto on muodossa "csv" ja parametrit ovat seuraavat:

- Tiedostotyyppi on Delimited (Rajoitettu)
- Delimiter (Rajoitin) tai Separator (Erotin) on pilkku
- Käytä General (Yleinen) sarakeformaattia.

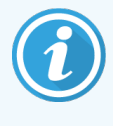

Vietyjen leikkeiden tiedoissa oleva prosessoinnin aloitusaika ei vastaa täsmälleen näytön leikehistorian aloitusaikaa. Leikehistorianäytössä näkyvä aloitusaika on aika, jolloin ajon aloituspainiketta **painettiin.** Vietyjen tietojen raportoitu aika on kuitenkin aika, jolloin ajon prosessointi todellisuudessa aloitettiin prosessointimoduulissa.

# <span id="page-235-0"></span>9.10 Lyhyt leikehistoria

Lyhyt leikehistoriaraportti näyttää tiedot kaikista moduuliryhmän leikkeistä, joita käsiteltiin (tai joita käsitellään edelleen) sen ajanjakson aikana, jolle leikkeet on valittu Slide history (Leikehistoria) -näytössä. Raportissa on hyväksyntäkohta ja sitä voidaan käyttää prosessoitujen leikkeiden rekisterinä.

Jos haluat luoda lyhyen leikehistorian raportin, avaa Slide history (Leikehistoria) -näyttö ja aseta From (Alkaen) ja To (Päättyen) -päivämäärät ja kellonajat, joiden mukaan näyttöön ilmestyvät kaikki moduuliryhmän leikkeet, jotka on prosessoitu aikarajan puitteissa (ks. [9.2 Leikkeen](#page-227-0) valinta). Napsauta Brief slide history (Lyhyt leikehistoria) raportin luomiseksi.

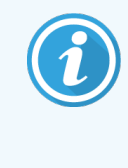

Kiireisissä laboratorioissa oletusarvoinen aikaväli Slide history (Leikehistoria) -näytössä (yksi viikko) voi sisältää tuhansia leikkeitä. Näin monien leikkeiden raportin luominen kestää useita minuutteja – harkitse lyhempien aikarajojen määrittämistä mikäli mahdollista oletusasetuksen hyväksymisen sijasta.

Raportti sisältää seuraavat tiedot kullekin leikkeelle:

- **·** Tapauksen tunniste l III · Markkeri l Markkeri **lunnistelumäärä**
- 
- 
- Potilaan nimi l värjäyksen sijainti (vain BOND-PRIME)
- 
- $\bullet$  Tila
- Slide ID (Leikkeen tunniste) Kudostyyppi Hyväksyntä
- 

# 10 Ylläpito-ohjelma (BOND-<br>järjestelmän ohjain) järjestelmän ohjain)

Kaikki yleiset BOND-järjestelmän konfiguraatiot (protokollia ja reagensseja lukuun ottamatta) suoritetaan erillisessä ohjelmistosovelluksessa, "ylläpito-ohjelmassa". Vain käyttäjät, joilla on ylläpitäjän rooli, voivat käyttää ylläpitoohjelmaa, jossa kaikki toiminnot ovat käytettävissä.

Ylläpito-ohjelmassa on seuraavat näytöt, jotka avataan toimintopalkin kuvakkeista ohjelman yläreunassa:

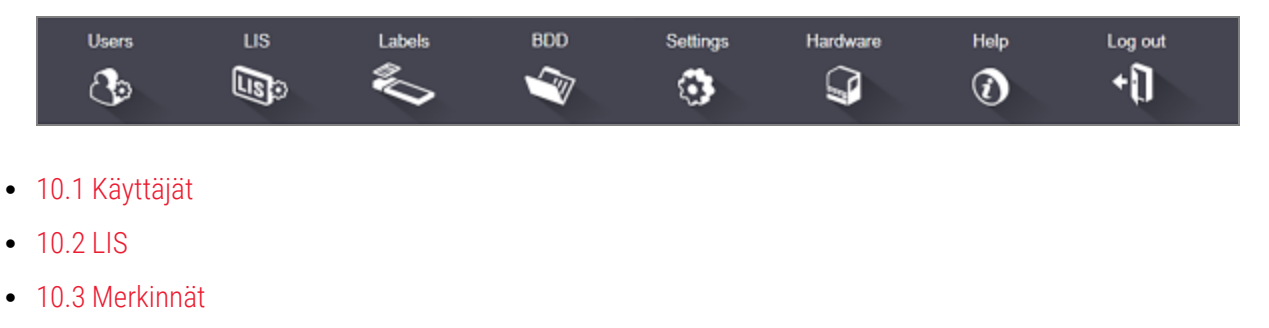

- <sup>l</sup> [10.4 BDD](#page-249-0)
- $-10.5$  Asetukset
- [10.6 Laitteisto](#page-256-0)

Users ि

# <span id="page-237-0"></span>10.1 Käyttäjät

BOND-järjestelmän käyttäjiä hallinnoidaan ylläpito-ohjelmassa User management (Käyttäjähallinta) -näytössä. Voit luoda, muokata ja poistaa käytöstä käyttäjiä. Et voi poistaa käyttäjiä kokonaan – ne säilyvät järjestelmässä ikuisesti. Voit kuitenkin poistaa käyttäjät käytöstä ja estää näiden käyttäjien pääsyn jompaankumpaan asiakkaaseen.

Käyttöoikeudellisilla käyttäjillä on roolit, jotka antavat heille erilaisia oikeuksia ohjelmistossa. Vain käyttäjät, joilla on ylläpitäjän rooli, voivat avata ylläpito-ohjelman (jossa he voivat suorittaa kaikki toiminnot). Käyttäjät, joilla on käyttäjän rooli, voivat rekisteröidä reagensseja, asettaa ja käsitellä leikkeitä ja luoda raportteja, mutta he eivät voi muokata reagenssitietoja, reagenssipaneeleita tai protokollia. Käyttäjillä, joilla on valvojan rooli, on kaikki käyttäjän oikeudet, mutta he voivat myös muokata reagenssitietoja, paneeleita ja protokollia. Käyttäjillä voi olla useampi kuin yksi rooli.

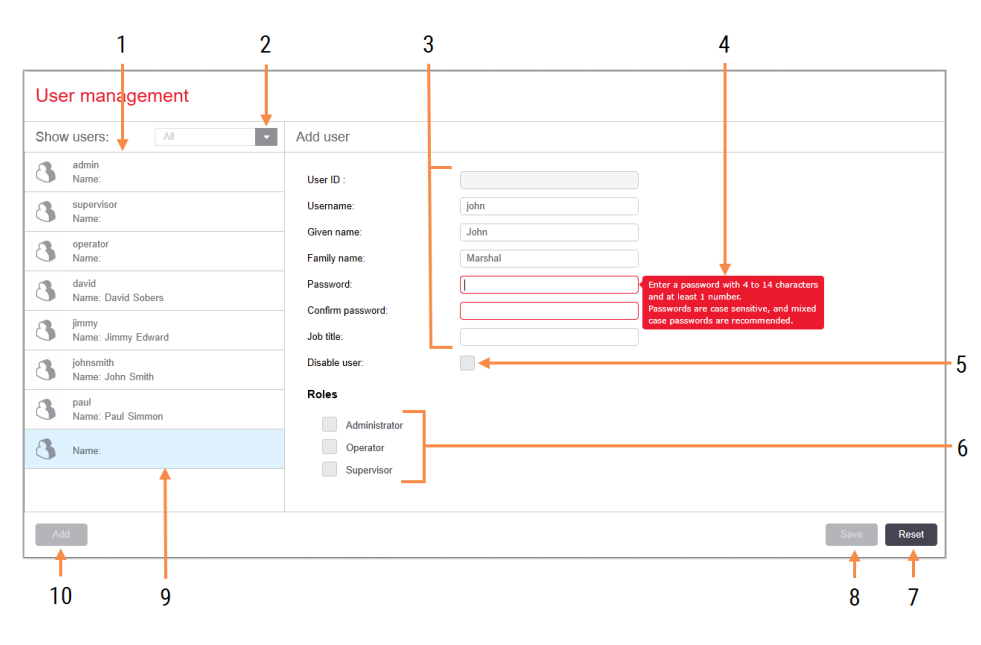

#### Kuva 10-1: User management (Käyttäjähallinta) -näyttö

#### Selite

- 1 Luettelo kaikista BOND-järjestelmän käyttäjistä
- 2 Käytä suodatinta nähdäksesi kaikki käyttäjät, tai vain käytössä olevat tai käytöstä poistetut käyttäjät
- 3 Valitun käyttäjän tiedot
- 4 Salasanavaatimusten viesti
- 5 Disable user (Poista käyttäjä käytöstä) Poista parhaillaan valittu käyttäjä käytöstä (tai ota uudelleen käyttöön)
- 6 Roles (Roolit) Valitse käyttäjän roolit

#### 7 Reset (Nollaa)

Kumoa tallentamattomat muutokset

#### 8 Save (Tallenna)

Tallenna nykyisen käyttäjän muutokset

9 Parhaillaan valittuna oleva käyttäjä – tiedot näkyvät näytön oikealla puolella.

#### 10 Add (Lisää)

Napsauttamalla voit tyhjentää näytön oikealla puolella olevat kentät ja lisätä uuden käyttäjän tiedot

Jokainen uusi käyttäjä vaatii käyttäjänimen ja salasanan. Kumpikin näistä vaaditaan, kun kirjaudutaan sisään kliiniseen asiakkaaseen ja ylläpito-ohjelmaan. Kun käyttäjä on luotu, käyttäjänimeä ei voi muuttaa, mutta salasanan voi muuttaa. Käyttäjät voivat muuttaa oman salasanansa milloin tahansa BOND-järjestelmän kirjautumisen valintaikkunassa ja ylläpitäjät voivat myös muuttaa niitä User management (Käyttäjähallinta) -näytössä. Salasanassa on oltava 4–14 merkkiä ja siinä on oltava vähintään yksi numero.

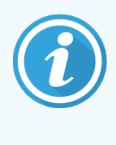

Salasanat ovat kirjainkoon tunnistavia ja kirjainkokoja vaihtelevien salasanojen käyttöä suositellaan. BOND-ohjelmisto validoi salasanat niiden muuttuessa; salasanaa ei voi tallentaa ennen kuin se täyttää vähimmäisvaatimukset. Älä jaa salasanoja muiden henkilöiden kanssa. Kirjaudu aina ulos tililtäsi, kun et käytä prosessointimoduulia.

Muut käyttäjän tiedot (etu- ja sukunimet ja työnimike) ovat valinnaisia. Nämä näkyvät lokeissa ja raporteissa. Käyttäjätunnus osoitetaan automaattisesti, ja se näkyy lokeissa ja raporteissa.

 $\mathbb{R}$ 

# <span id="page-239-0"></span>10.2 LIS

 $\frac{1}{2}$  $\overline{3}$  $\frac{4}{5}$ 

 $6\phantom{1}6$ 

<span id="page-239-1"></span>Huoltohenkilöstö suorittaa useimmat LIS-määritykset, kun BOND LIS-ip on asennettu, mutta käyttäjät voivat kuitenkin suorittaa joitakin määrityksiä LIS configuration (LIS-konfiguraatio) -näytössä. Näytössä on myös virheviestien loki.

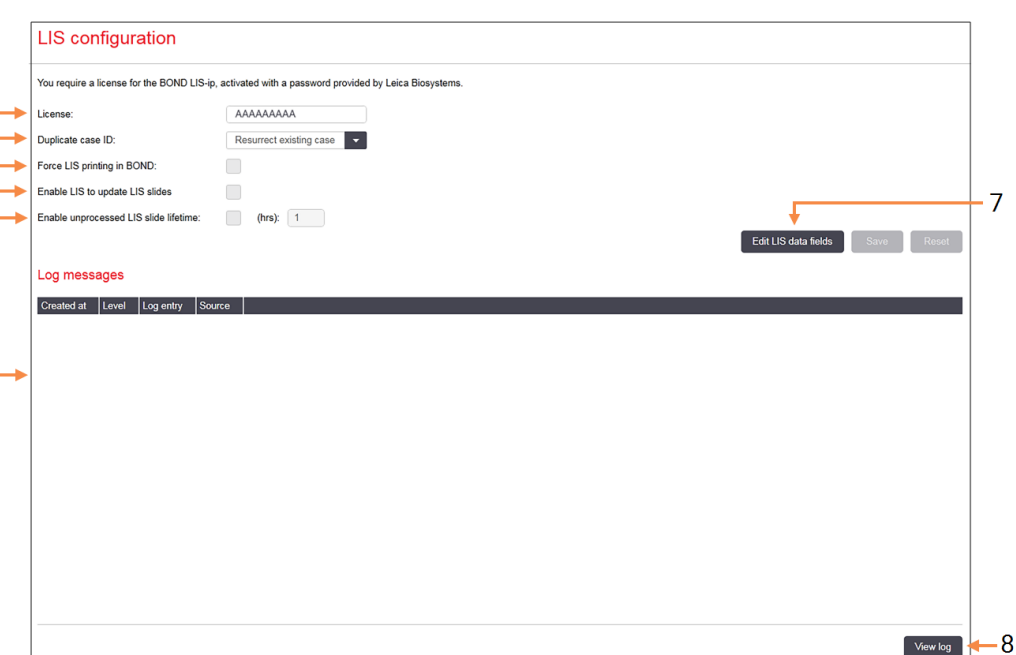

#### Kuva 10-2: LIS configuration (LIS-konfiguraatio) -näyttö

#### **Selite**

- 1 License (Lisenssi) Näyttää LIS-ip-lisenssin salasanan.
- 2 Duplicate case ID (Duplikaattitapauksen tunniste) Aseta toimenpide tapauksille, joilla on sama tapauksen tunniste kuin olemassa olevilla tapauksilla.
- 3 Force LIS printing in BOND (Pakota LIS-tulostus BOND-järjestelmässä)

Vahvista, että kaikki LIS-leikkeet tulostetaan BOND-järjestelmällä. Ks. [11.7 Leikkeen](#page-285-0) merkinnät.

4 Enable LIS to update LIS slides (Ota LISjärjestelmä käyttöön LIS-leikkeiden päivittämiseksi)

Kirjoita päälle (päivitä) käsittelemättömät leikkeet, jos LIS lähettää uudelleen leikkeitä, joilla on sama viivakooditunniste. Jos tämä asetus on poistettu käytöstä, BOND hylkää kaikki LIS:n yritykset käyttää samaa viivakooditunnistetta uudelleen.

5 Enable unprocessed LIS slide lifetime (hrs) (Ota käyttöön käsittelemätön LIS-leikkeen elinaika (tuntia))

> Poista LIS:stä saadut leikkeet, joita ei ole käsitelty ohjelmoitujen tuntien kuluessa.

#### 6 Log Messages (Lokiviestit)

Näytetään luettelossa, kun napsautat View log (Näytä loki) (katso oikealla).

7 Edit LIS data fields (Muokkaa LIS-tietokenttiä) Määritä leikkeen tiedon näyttö BONDjärjestelmässä.

#### 8 View log (Näytä loki)

Näytä luettelo virheistä, jotka johtuvat joko BOND-järjestelmään lähetetyistä LIS-viesteistä tai BOND-järjestelmän vastauksista LISviesteihin. Napsauta uudelleen päivittääksesi luettelo uusimmilla virheillä.

### Lisenssi

Tarvitset lisenssin BOND LIS-ip -järjestelmään ja se aktivoituu Leica Biosystemsin toimittamalla salasanalla. Yleensä salasanan syöttää huoltohenkilöstö, joka määrittää LIS-ip-yhteyden. Päinvastaisessa tapauksessa vain License (Lisenssi) -kenttä ilmestyy näyttöön. Käynnistä LIS-ip-toiminto syöttämällä salasana. Näin näet myös määritysasetukset ja lokin, kuten [Kuva](#page-239-1) 10-2.

### Duplikaattitapauksen tunniste

Käytä Duplikaattitapauksen tunniste -asetusta voidaksesi määrittää, miten tulee käsitellä LIS:stä saatuja tapauksia, joilla on sama tapauksen tunniste kuin BOND-järjestelmässä jo olevilla vanhentuneilla tai poistetuilla LIS-tapauksilla. (Jos LIS-tapauksella on sama tapauksen tunniste kuin jollain jo luodulla BOND-tapauksella, ts. BOND-järjestelmässä luodulla tapauksella, se hylätään automaattisesti.) On kaksi vaihtoehtoa:

• Resurrect existing case (Jo luodun tapauksen tuonti takaisin): kun uusi tapaus on vastaanotettu ja edellyttäen, että siinä on sama potilaan nimi kuin vanhassa tapauksessa, kyseinen jo luotu tapaus tuodaan takaisin (ts. sitä käytetään uudelleen). Jos uudella tapauksella on sama tapauksen tunniste, mutta eri potilaan nimi, se hylätään.

Jos lääkärin nimi on muuttunut, käytetään uutta nimeä.

• Reject message (Hylkää viesti): uutta LIS-tapausta ei siirretä BOND-järjestelmään. Tästä kirjataan raportointiviesti LIS-järjestelmään. Sinun tulee vaihtaa tapauksen tunniste LIS-järjestelmässä ja lähettää tapaus uudelleen.

Jos haluat lisätietoja muiden kuin LIS-tapausten duplikaattitapausten tunnisteiden käsittelemisestä, ks. [6.3.4 Tapauksen](#page-144-0) duplikaatio, takaisin tuominen ja vanheneminen. Jos haluat lisätietoja LIS-tapauksista, ks. [11.2.2 LIS-tapaukset](#page-278-0).

### LIS-leikkeen tietokentät

BOND LIS-ip -asennus voidaan määrittää siten, että LIS lähettää BOND-järjestelmään enintään seitsemän parametria kullekin leikkeelle. Nämä ovat vain tarkastelua varten ja ne näytetään LIS-välilehdellä Slide properties (Leikkeen ominaisuudet) -valintaikkunassa. Vaikka näiden parametrien perusmääritykset suorittaa huoltoteknikko, voit piilottaa minkä tahansa parametrikentän ja asettaa kenttien nimet.

Tarkista kentät, jotka haluat näyttää ja kirjoita kenttien nimet.

# <span id="page-241-0"></span>10.3 Merkinnät

Käytä Label templates (Merkintöjen mallipohjat) -näyttöä leikkeiden merkintöjen mallipohjien luomiseen ja muokkaamiseen sekä käytettävän mallipohjan valitsemiseen.

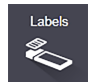

2D-mallityyppejä on kahdeksan käytettäväksi kahdeksan diatyypin kanssa. BOND -järjestelmässä:

- BOND-yksöisvärjäys
- BOND Oracle
- BOND sekventiaalinen multiplex-värjäys
- BOND rinnakkainen multiplex-värjäys
- LIS-yksöisvärjäys
- <sup>l</sup> LIS Oracle
- LIS-sekventiaalinen multiplex-värjäys
- LIS-rinnakkainen multiplex-värjäys

"BOND"-mallipohjat on tarkoitettu leikkeille, jotka on luotu BOND-järjestelmässä ja "LIS"-mallipohjat leikkeille, jotka on luotu LIS-järjestelmässä, mutta jotka tulostetaan BOND-järjestelmässä.

Näitä valmiiksi määriteltyjä malleja ei voi muokata tai poistaa.

BOND pystyy lukemaan 1D-, 2D- ja OCR-viivakoodeja, mutta luomaan vain 2D-viivakoodeja.

Jos BOND -järjestelmäsi on päivitetty versiosta 5.1 tai aikaisemmasta versiosta, et voi jatkaa olemassa olevan viivakoodinlukijan käyttöä, sillä tämä aikaisempi malli ei tue 2D-viivakoodeja.

Jos haluat käyttää toista mallipohjaa leiketyypille, kopioi oletusmalli ja muokkaa tuloksena olevaa "käyttäjämallia". Sen jälkeen "aktivoi" se mallipohjaksi, jota BOND-järjestelmä käyttää kyseisen tyypin leikkeille. Voit luoda haluamasi määrän mallipohjia jokaiselle leiketyypille, mutta vain yksi voidaan aktivoida kerrallaan.

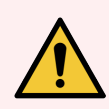

VAROITUS: Sisällytä aina tarroihin riittävästi tietoa varmistaaksesi, että tarrat voidaan tunnistaa manuaalisesti, jos automaattinen tarratunnistus epäonnistuu. Leica Biosystems suosittelee, että kaikki leikkeet sisältävät seuraavat kentät:

- <sup>l</sup> Tapauksen tunniste tai potilaan nimi
- Slide ID (Leikkeen tunniste)
- <sup>l</sup> Kudostyyppi kontrollikudosten tunnistamiseksi
- Markkeri ensisijaisesti käytettävä vasta-aine tai anturi.

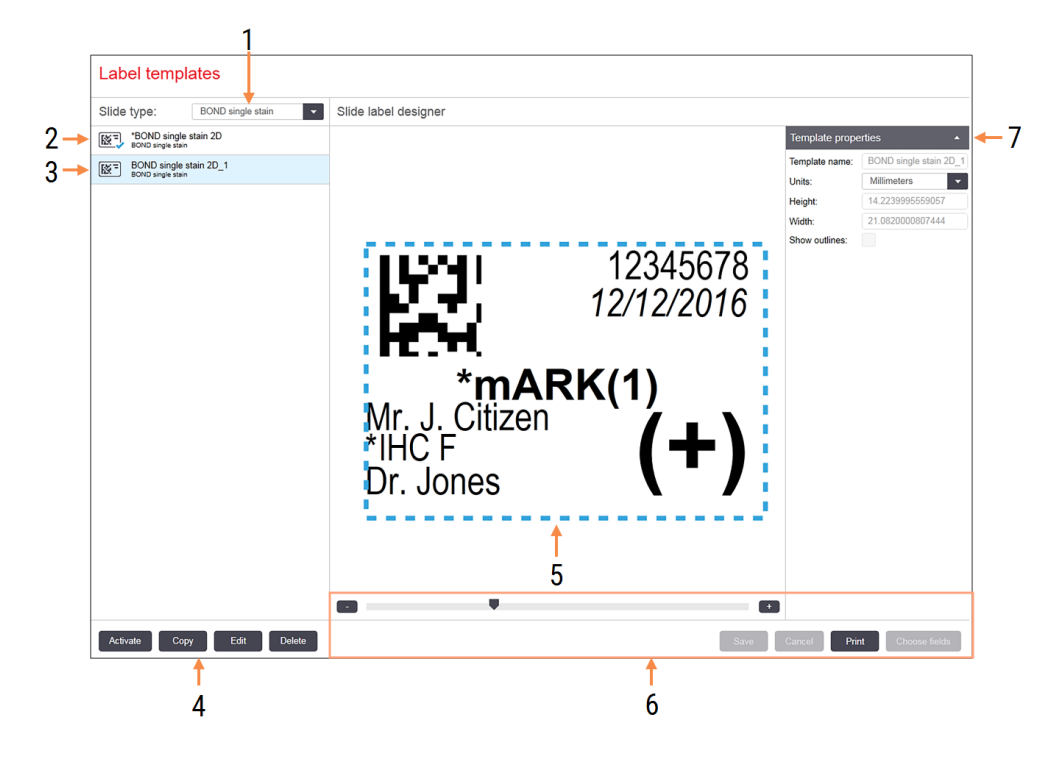

#### Kuva 10-3: Label templates (Merkinnän mallipohjat) -näyttö

#### Selite

- 1 Slide type (Leikkeen tyyppi) Valitse leikkeen tyyppi – kaikki tyypin mallipohjat näkyvät alla olevassa ruudussa
- 2 Aktivoi mallipohja (sinisellä valintamerkillä)
- 3 Valittu mallipohja, joka näkyy muokkauspaneelissa oikealla
- 4 Mallipohjan hallintakomennot ks. [Kuva](#page-243-0) 10-4 Merkinnän mallipohjan [hallintakomennot](#page-243-0)
- 5 Muokkausruutu, jossa valitun mallipohjan asettelu on vasemmalla
- 6 Mallipohjan muokkauskomennot ks. [Kuva](#page-244-0) [10-5 Merkinnän](#page-244-0) mallipohjan [muokkauskomennot](#page-244-0)
- 7 Template properties (Mallipohjan ominaisuudet)

Parhaillaan valitun mallipohjan asettelun ominaisuudet kokonaisuutena (vain tarkasteltavaksi, kunnes napsautat Edit (Muokkaa) -painiketta vasemmassa ruudussa)

#### Kuva 10-4: Merkinnän mallipohjan hallintakomennot

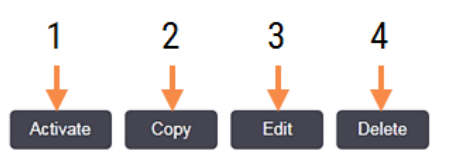

#### <span id="page-243-0"></span>Selite

- 1 Aseta parhaillaan valittuna oleva mallipohja käytettäväksi kaikissa leikkeiden merkinnöissä parhaillaan valittuna olevalle leiketyypille.
- 2 Kopioi parhaillaan valittuna oleva mallipohja uuden "käyttäjän" mallipohjan luomista varten.
- 3 Muokkaa parhaillaan valittuna olevaa mallipohjaa käyttämällä näytön oikealla puolella olevaa muokkausruutua ja komentoja. Oletusmalleja ei voi muokata.
- 4 Poista parhaillaan valittuna oleva mallipohja. Oletusmalleja ei voi poistaa.

<span id="page-244-0"></span>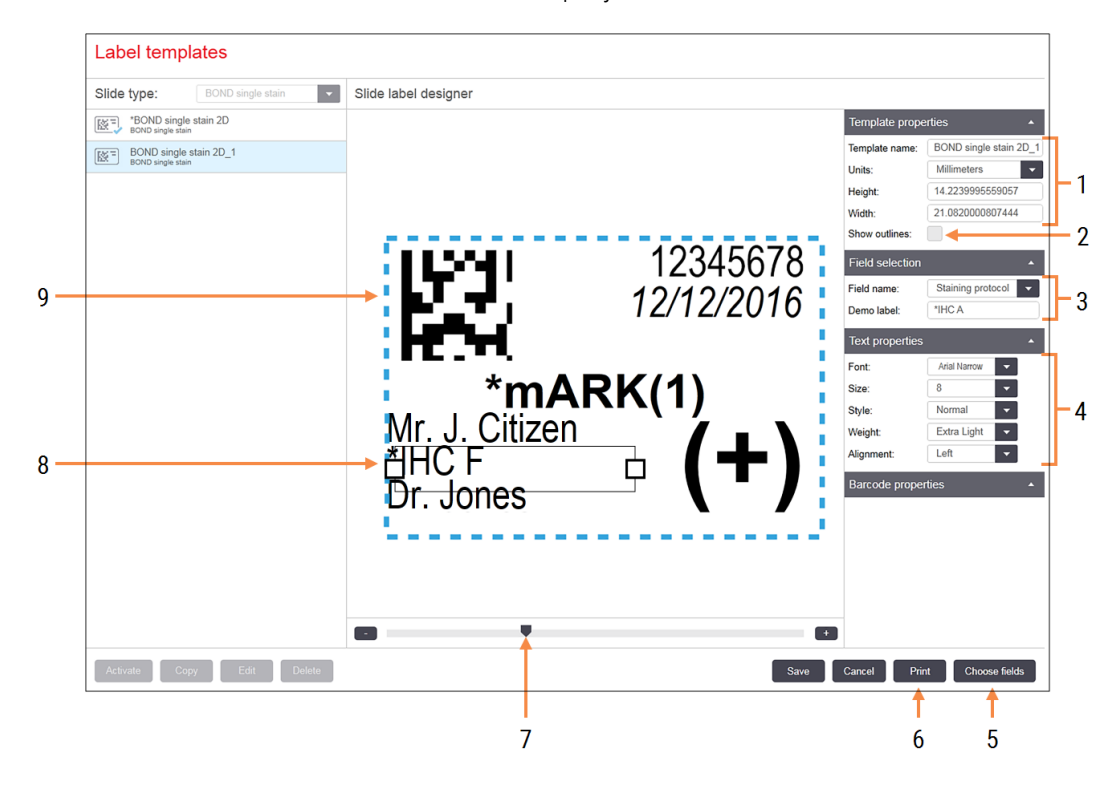

#### Kuva 10-5: Merkinnän mallipohjan muokkauskomennot

#### Selite

1 Template properties (Mallipohjan ominaisuudet)

Syötä mallipohjan nimi ja koko

- 2 Show outlines (Näytä ääriviivat) Näytä kentän ääriviivat muokkausruudussa
- 3 Field selection (Kentän valinta) Valitse kentän tyyppi kentän korostamiseksi muokkauspaneelissa. Syötä kentän demoteksti.
- 4 Text properties (Tekstin ominaisuudet) Määritä valitun kentän tekstin ominaisuudet

#### 5 Choose fields (Valitse kentät)

Avaa Choose fields (Valitse kentät) valintaikkuna kenttien lisäämiseksi tai poistamiseksi asettelusta

- 6 Print (Tulosta) Tulosta nykyinen asettelu valitulla tulostimella
- 7 Liukusäädin lähentää tai loitontaa demomerkintää
- 8 Parhaillaan valittuna oleva kenttä määritä Text Properties (Tekstin ominaisuudet) ruudussa oikealla. Voit muuttaa leveyttä tai sijoittaa koko kentän uudelleen vetämällä laatikoita jommastakummasta päästä.
- 9 Merkinnän tunniste tai viivakoodikenttä kokoa ei saa muuttaa

#### Katso myös:

- <sup>l</sup> 10.3.1 Luo, muokkaa ja aktivoi [merkintöjen](#page-245-0) mallipohjia
- [10.3.2 Tietotyypit](#page-246-0)

# <span id="page-245-0"></span>10.3.1 Luo, muokkaa ja aktivoi merkintöjen mallipohjia

Luo uusia mallipohjia kopioimalla olemassa olevia ja muokkaamalla niitä. Voit myös muokata olemassa olevia käyttäjämalleja (mutta et oletusmalleja). Aktivoi malli käytettäväksi merkintöjen tulostamiseen BOND-järjestelmässä.

- [10.3.1.1 Uuden](#page-245-1) mallipohjan luominen
- 10.3.1.2 Mallipohian muokkaaminen
- <span id="page-245-1"></span>• [10.3.1.3 Mallipohjan](#page-246-1) aktivoiminen

### 10.3.1.1 Uuden mallipohjan luominen

1 Valitse leikkeen tyyppi, jolle uusi mallipohja on tarkoitettu.

Kaikki leikkeen tyypille olemassa olevat mallipohjat näytetään.

- 2 Valitse kopioitava mallipohja (valitse malli, joka on lähinnä sitä, jonka haluat luoda).
- 3 Napsauta Copy (Kopioi).

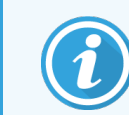

<span id="page-245-2"></span>Kun kopioit mallipohjan 2D-viivakoodilla, luot uuden "käyttäjämallin", jossa on 2D-viivakoodi.

### 10.3.1.2 Mallipohjan muokkaaminen

1 Valitse mallipohja vasemmanpuoleisessa ruudussa ja napsauta Edit (Muokkaa).

Näytön oikealla puolella olevat muokkausruutu, painikkeet ja ominaisuuksien listat ovat käytettävissä mallipohjan muokkausruudussa näkyvän asettelun muokkaamiseksi.

- 2 Valitse valinnaisesti Show outlines (Näytä ääriviivat) (Template properties (Mallipohjan ominaisuudet) -osiossa ylhäällä oikealla), jotta voit tarkastella kentän rajoja muokkausruudussa.
- 3 Syötä mallipohjan nimi Template properties (Mallipohjan ominaisuudet) -osioon.

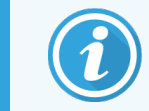

Merkintöjen mallipohjien nimillä on 64 merkin raja, lisäksi kaikkien samassa leiketyyppiluokassa käytettyjen nimien on oltava ainutkertaisia.

- 4 Muokkaa asettelua:
	- a Lisää tai poista kenttiä napsauta Choose fields (Valitse kentät) ja valitse näytettävät leikkeen ominaisuudet (ks. [10.3.2 Tietotyypit-](#page-246-0)osiosta luettelo kaikista käytettävissä olevista ominaisuuksista).

Huomaa, että et voi poistaa Label ID (Merkinnän tunniste) -kenttää, jota käytetään automaattiseen tunnistamiseen.

- b Sijoita kentät valitse ja vedä kenttiä muokkausruudussa.
- c Muuta kentän leveydet vedä kenttien jommassakummassa päässä olevia laatikoita. (Tekstin fonttikoko asettaa kentän korkeudet.)

Jos asetettu kentän leveys ei ole riittävän pitkä tietyn merkinnän arvolle silloin, kun mallipohjaa käytetään, teksti katkaistaan ja siihen lisätään kolme pistettä merkiksi sanan katkaisemisesta.

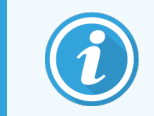

Et saa muuttaa Label ID (Merkinnän tunniste) -kentän kokoa – se tulee säilyttää oletusasetuksessaan, jotta prosessointimoduulin kuvantaja voi lukea sen.

- d Aseta tekstin ominaisuudet valitse kenttä ja aseta sen fontti ja fonttikoko, tyyli ja paino Text properties (Tekstin ominaisuudet) -osiossa. Aseta myös tekstin kohdistus kenttään.
- 5 Napsauta Save (Tallenna).

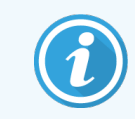

<span id="page-246-1"></span>Varmista, että Label ID (Merkinnän tunniste) -kentän ympärillä on tyhjä tila. Jos jonkin muun kentän teksti osuu tälle alueelle, se voi häiritä automaattista tunnistusta.

### 10.3.1.3 Mallipohjan aktivoiminen

1 Valitse mallipohja vasemmanpuoleisessa ruudussa ja napsauta Activate (Aktivoi).

<span id="page-246-0"></span>Mallipohja on merkitty sinisellä valintamerkillä, mikä osoittaa, että se on nyt aktiivinen.

### 10.3.2 Tietotyypit

Merkintöjen mallipohjat voidaan määrittää näyttämään mikä tahansa seuraavista leikkeen tiedoista, jotka on valittu Choose fields (Valitse kentät) -valintaikkunasta Labels (Merkinnät)-näytössä.

Label ID (Merkinnän tunniste) -kenttää, jota käytetään automaattiseen tunnistamiseen, ei voi poistaa mistään mallipohjasta. Se näkyy 2D-viivakoodina.

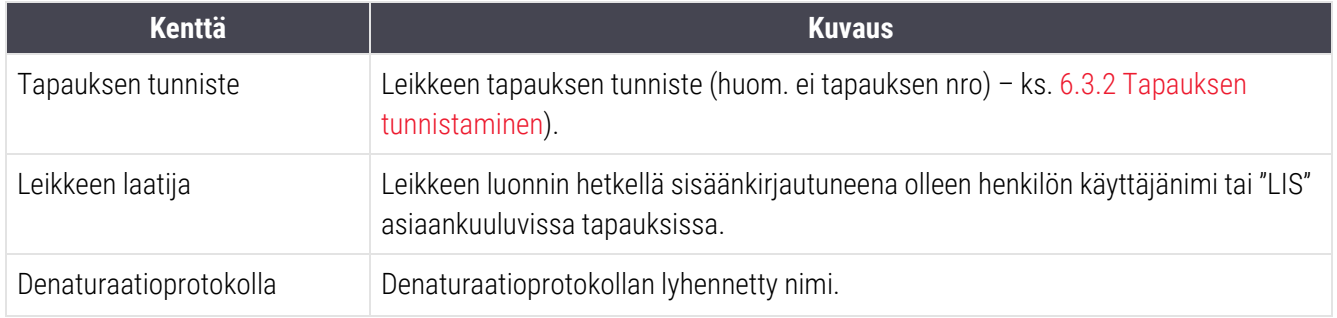

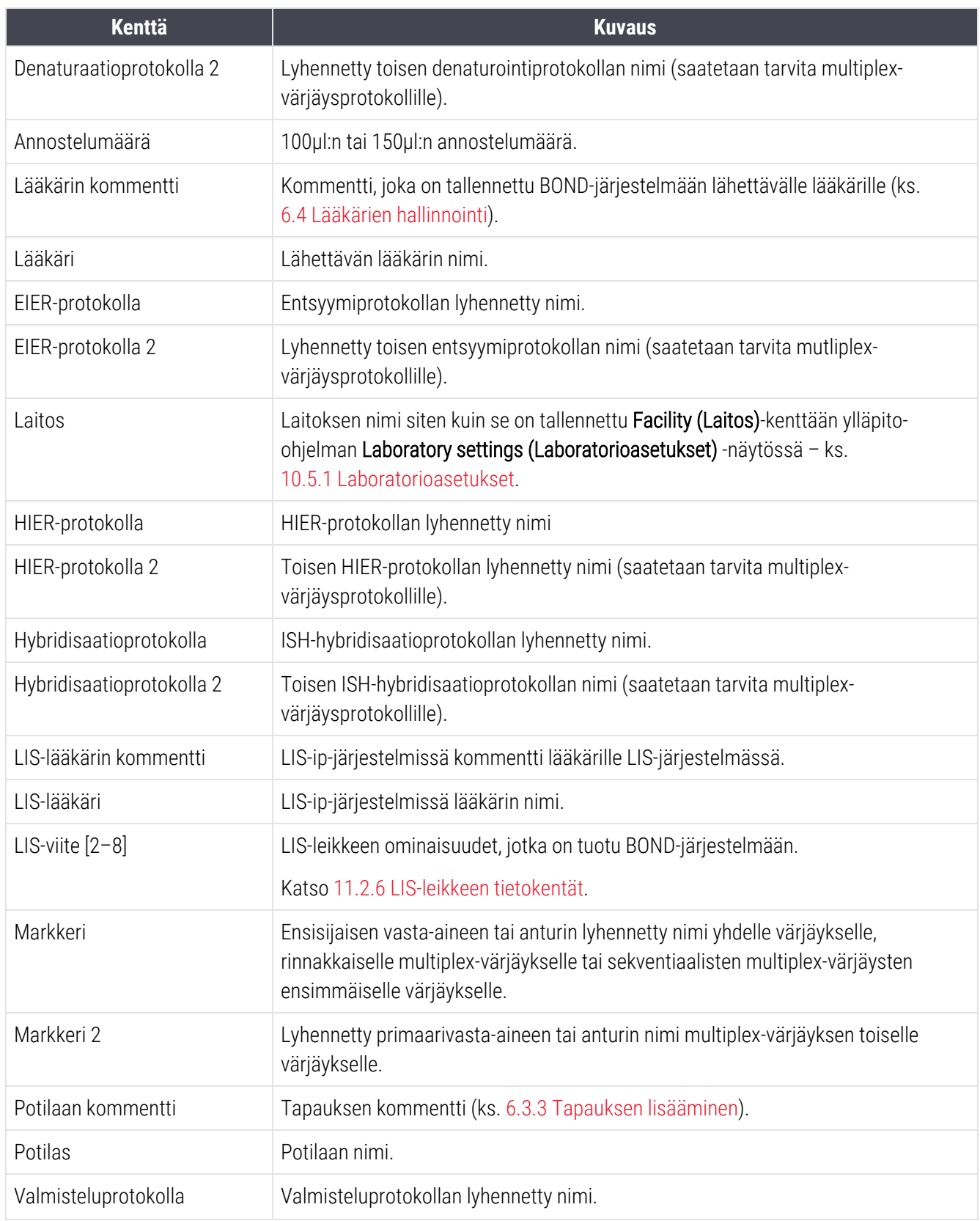

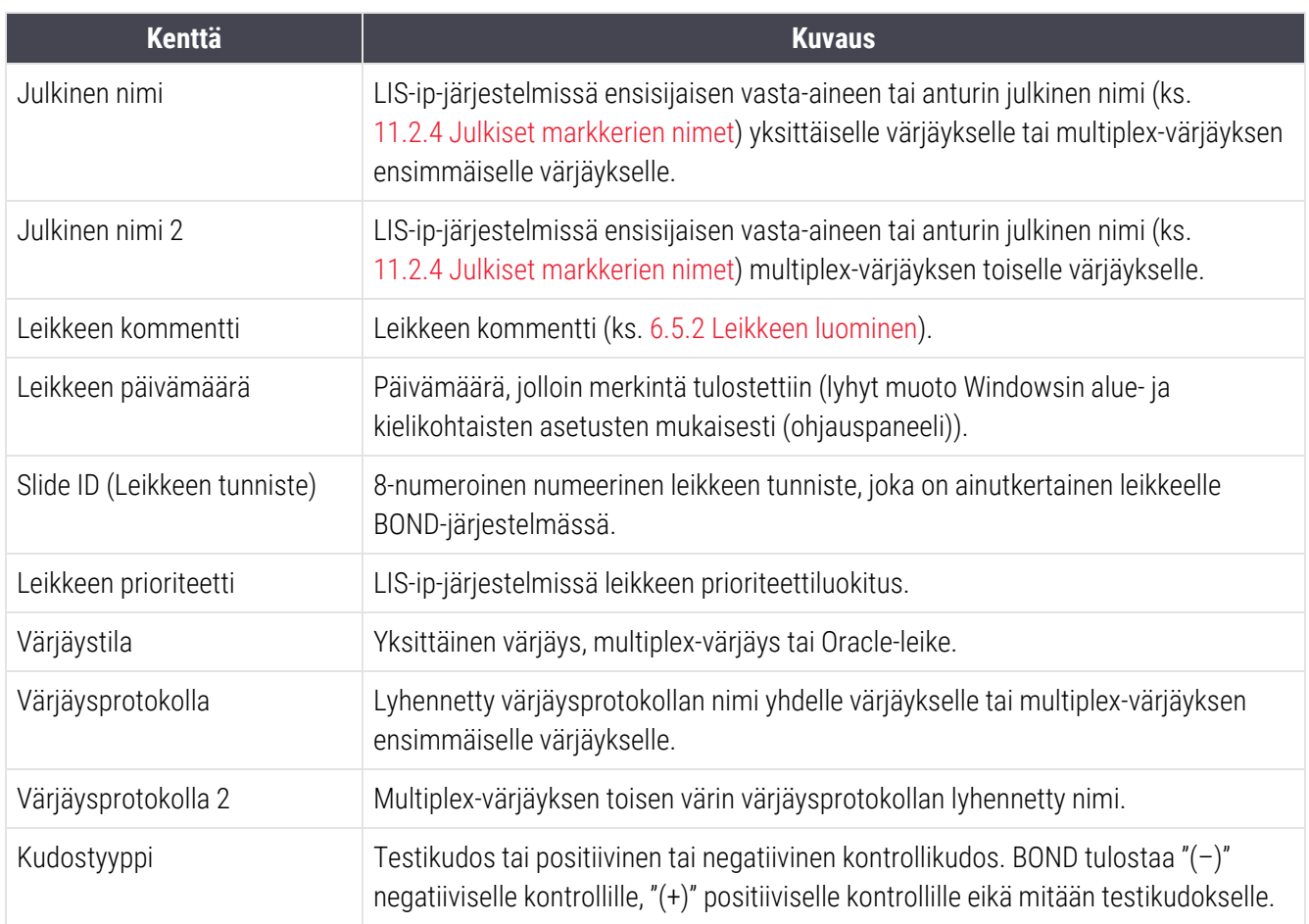

# <span id="page-249-0"></span>10.4 BDD

Käytä BDD update (BDD-päivitys) -näyttöä päivittääksesi BOND Data Definitions (Tietojen määritelmät) ja luodaksesi tarkastuslokitiedostot.

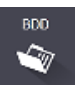

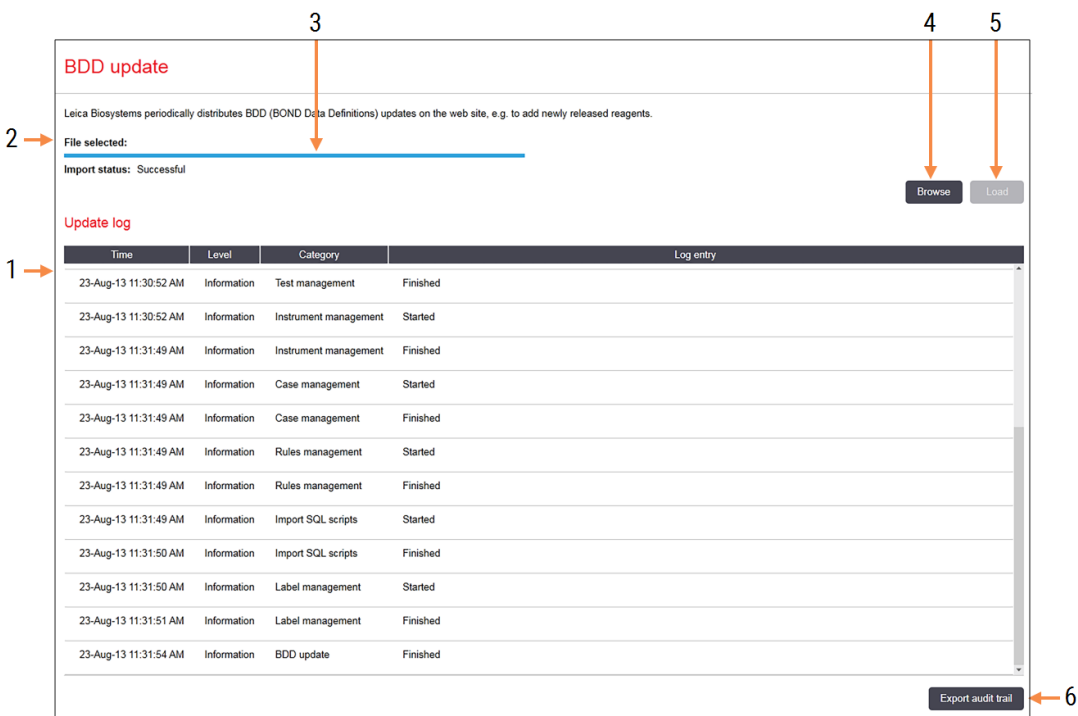

#### Kuva 10-6: BDD update (BDD-päivitys) -näyttö

#### Selite

- 1 BDD-päivityksen loki
- 2 Valittu BDD-päivitystiedosto
- 3 BDD-päivityksen edistymispalkki ja tila

#### 4 Browse (Selaa)

Etsi BDD-päivitystiedosto ja avaa se vasemmalla olevaan kenttään

#### Katso:

- [10.4.1 BDD-päivitykset](#page-250-0)
- [10.4.2 Tarkastusloki](#page-251-1)

#### 5 Load (Lataa)

Napsauta BDD-päivitystiedoston asentamiseksi vasempaan kenttään

6 Export audit trail (Vie tarkastusloki) Luo tarkastuslokitiedostot napsauttamalla – [10.4.2 Tarkastusloki](#page-251-1)

### <span id="page-250-0"></span>10.4.1 BDD-päivitykset

Leica Biosystems jakaa säännöllisesti BDD:n (BOND Data Definitions) päivitykset verkkosivustolla, esim. uusien reagenssien lisäämiseksi. BOND -versiolle tarkoitettujen BDD-päivitystiedostojen tiedostopääte on "\*.bdd". Asenna nämä päivitykset BDD update (BDD-päivitys) -näytöstä.

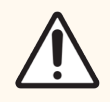

HUOMAUTUS: Eri maiden eri alueille on olemassa erilaisia BDD-päivitystiedostoja, joissa heijastuvat kunkin alueen määräykset. Muista asentaa oikea aluekohtainen päivitystiedosto (About BOND (Tietoa BOND) -valintaikkuna näyttää alueen tiedot, katso 3.9 Tietoa [BOND-järjestelmästä\)](#page-90-0). Jos olet epävarma oikeasta tiedostosta, ota yhteyttä asiakastukeen.

Voit asentaa BDD-päivityksen milloin tahansa.

- 1 Lataa päivitystiedosto Leica Biosystems -verkkosivustolta ja tallenna se viruksettomalle USB-muistitikulle.
- 2 Aseta USB-tikku BOND- tai BOND-ADVANCE-ohjaimeen (tai vaihtoehtoisesti mihin tahansa BOND-ADVANCEjärjestelmän BOND-terminaaliin).
- 3 Avaa BDD update (BDD-päivitys) -näyttö ylläpito-ohjelmassa.
- 4 Napsauta Browse (Selaa) ja etsi päivitystiedosto Windowsin Open (Avaa) -valintaikkunassa.
- 5 Napsauta Open (Avaa) BDD-tiedoston näyttämiseksi näytön vasemman yläreunan lähellä olevassa kentässä.
- 6 Napsauta Load (Lataa) määritelmien päivittämiseksi uusilla tiedoilla.
- 7 Viestit kirjoitetaan Päivityslokiin päivityksen edetessä. Loppurivillä näkyy "BDD update: Finished" (BDD-päivitys valmis), kun päivitys on valmis, ja ylimmän ruudun edistymispalkin alla näkyy tila "Successful" (Onnistunut).
- 8 Avaa About BOND (Tietoa BOND) -näkymä ja tarkista, että BDD on päivitetty uusimpaan julkaistuun versioon.

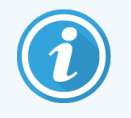

BDD-päivityksen onnistuminen voidaan tarkistaa vain "BDD update" (BDD-päivitys) -näkymässä tai "About BOND" (Tietoa BOND) -näkymässä. Prosessi kestää vain muutaman minuutin, joten suosittelemme, että odotat, kunnes päivitys on valmis ennen kuin siirryt toiseen näyttöön.

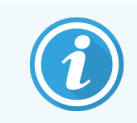

Jos päivitys ei onnistu, tietojen määritelmät palautuvat päivitystä edeltävään tilaan ja siitä ilmestyy viesti päivityslokiin. Ota yhteyttä asiakastukeen, jos päivitys epäonnistuu.

### 10.4.2 Tarkastusloki

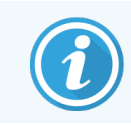

<span id="page-251-1"></span>Tämä osio ei koske BOND-PRIME-prosessointimoduulia. BOND-PRIME-tarkastusloki tallennetaan huoltolokiraporttiin.

Voit luoda tarkastuslokin kaikista järjestelmään tehdyistä muutoksista, johon merkitään mm. muutosten tekijä ja ajankohta. Tarkastusloki kirjoitetaan useisiin CSV-tiedostoihin, joista jokaiseen tallentuu erilainen tietokategoria. Tiedostot on kirjoitettu kansioon: BOND Drop-box\Audit\YYYYMMDD-HHmmss ohjaimessa.

Tarkastuslokitiedostojen luominen:

- 1 Avaa BDD update (BDD-päivitys) -näyttö ja napsauta Export audit trail (Vie tarkastusloki).
- 2 Valitse All data (Kaikki tiedot) järjestelmän koko käyttöiän muutoksien raportoimiseksi tai Custom date (Mukautettu aikaväli) määritelläksesi tietyn ajanjakson, ja määritä sen jälkeen päivämäärät ja kellonajat From (Mistä) ja To (Mihin).
- <span id="page-251-0"></span>3 Napsauta Export (Vienti).

# 10.5 Asetukset

Settings (Asetukset) -näytössä on yleiset laboratorionlaajuiset asetukset BOND-järjestelmälle (Laboratory settings (Laboratorioasetukset)) ja oletusarvoiset tapaus- ja leikeasetukset sekä työnkulun vaihtoehdot (Case and slide settings (Tapauksen ja leikkeen asetukset)).

Settings Ø.

- [10.5.1 Laboratorioasetukset](#page-252-0)
- [10.5.2 Tapauksen](#page-253-0) ja leikkeen asetukset
- [10.5.3 Tietokannan](#page-254-0) varmuuskopiot
# <span id="page-252-0"></span>10.5.1 Laboratorioasetukset

Aseta yleiset laboratoriovaihtoehdot Laboratory settings (Laboratorioasetukset) -ruudussa:

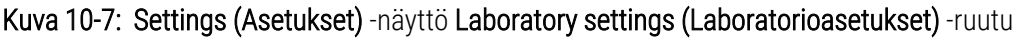

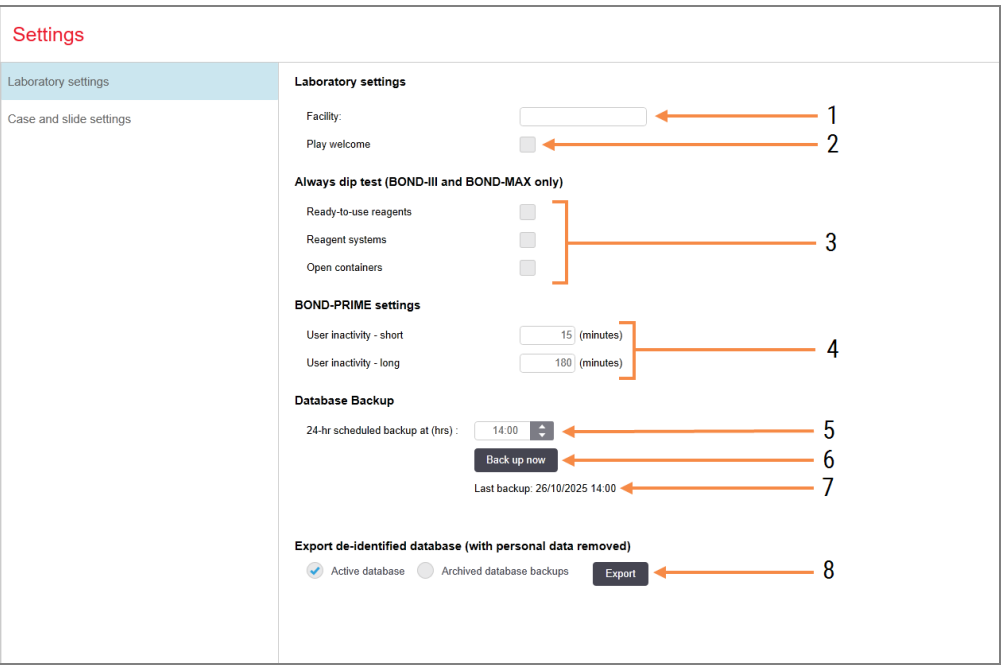

#### Selite

- 1 Facility (Laitos) Kirjoita laboratoriosi nimi, joka näkyy raporteissa
- 2 Play welcome (Toista tervetuloviesti) Toista tervetuloviesti, kun BOND-ohjelmisto käynnistetään
- 3 Always dip test (Tee aina kastotesti) Valitse kastotestaus suoritettavaksi määritettyjen tyyppien reagenssisäiliöissä ennen jokaista käyttökertaa – ks. [8.3.1 Reagenssin](#page-213-0) volyymin määrittäminen
- 4 User inactivity (Käyttämättömyysaika) Vain BOND-PRIME.

Short (Lyhyt) – aseta se käyttämättömyysaika (minuutit), jonka jälkeen käyttäjän on annettava PIN-koodinsa uudelleen.

Long (Pitkä) – aseta käyttämättömyysaika (minuutit), jonka jälkeen käyttäjän on kirjauduttava uudelleen sisään.

5 24-hr scheduled backup at (hrs) (24 tunnin ajoitettu varmuuskopiointi klo (h))

Aseta aika päivittäisten automaattisten tietokannan varmuuskopioiden suorittamiseen (24 tunnin aikaformaatti) – ks. [10.5.3 Tietokannan](#page-254-0) varmuuskopiot.

- 6 Back up now (Varmuuskopioi nyt) Suorita tietokannan varmuuskopiointi välittömästi – [10.5.3 Tietokannan](#page-254-0) [varmuuskopiot](#page-254-0).
- 7 Tiedot viimeisestä varmuuskopiosta tai edistymispalkki, kun varmuuskopiointi on käynnissä
- 8 Export de-identified database (Vie tunnistamaton tietokanta)

Valitse, haluatko viedä tunnistamattomat tiedot aktiivisesta tietokannasta vai tietokannan varmuuskopiosta.

# <span id="page-253-1"></span>10.5.2 Tapauksen ja leikkeen asetukset

Tapauksen ja leikkeen asetusten avulla voit asettaa

- <sup>l</sup> oletusarvot määritettävillä arvoilla tapausta ja leikettä luotaessa
- työnkulun vaihtoehdot tapausta ja leikettä luotaessa.
- <span id="page-253-0"></span>Ks. [Kuva](#page-253-0) 10-8 ja [Kuva](#page-254-1) 10-9 tapauksen ja leikkeen asetusten kuvaukset.

Kuva 10-8: Tapauksen asetukset Case and slide setting (Tapauksen ja leikkeen asetukset) -ruudussa

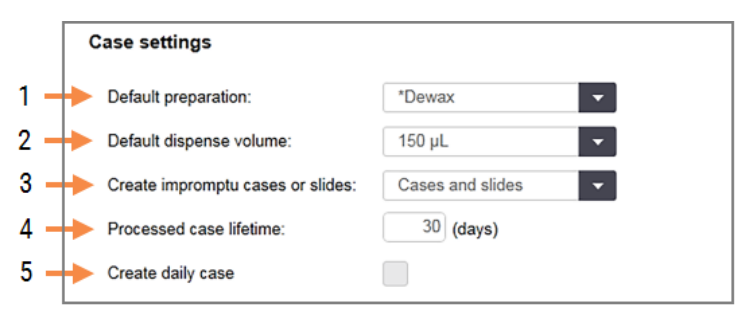

#### Selite

- 1 Default preparation (Oletusarvoinen valmistelu) Oletusarvoinen valmisteluprotokolla uusille tapauksille.
- 2 Default dispense volume (Oletusarvoinen annostelumäärä)

Oletusarvoinen annostelumäärä uusille tapauksille.

3 Create impromptu cases/slides (Luo improvisoidut tapaukset/leikkeet)

Aseta vaihtoehdot tapausten ja/tai leikkeiden luomiseksi leikkeiden lataamisen jälkeen – ks. [6.8.2 Leikkeen](#page-165-0) laitteessa suoritettavan tunnistuksen [vaihtoehdot.](#page-165-0)

Huomautus: ei koske BOND-PRIMEprosessointimoduuleja.

4 Processed case lifetime (Prosessoidun tapauksen elinaika)

Päivien lukumäärä, jonka verran tapaus jää Slide setup (Leikeasetukset) -näkymään sen jälkeen, kun tapauksen viimeinen leike on aloitettu – ks. [6.3.4.2 Prosessoidun](#page-145-0) tapauksen elinaika.

5 Create daily case (Luo päivittäinen tapaus) Luo automaattisesti yksi tapaus päivittäin kaikille kyseisenä päivänä prosessoiduille leikkeille – ks. [6.3 Tapausten](#page-140-0) kanssa työskentely.

<span id="page-254-1"></span>Kuva 10-9: Leikkeen asetukset Case and slide setting (Tapauksen ja leikkeen asetukset) -ruudussa

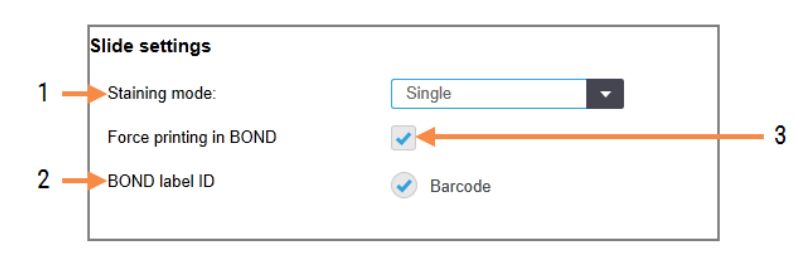

#### Selite

- 1 Staining mode (Värjäystila) Uusien leikkeiden oletusasetus – ks. [6.5.2 Leikkeen](#page-150-0) [luominen.](#page-150-0)
- 2 BOND label ID (BOND-merkinnän tunniste) Luodut leikkeiden tarrojen tunnisteet (luotu kohteessa BOND) ovat 2D-viivakoodeja.

#### 3 Force printing in BOND (Pakota tulostus BONDjärjestelmässä)

Salli vain sellaisten leikkeiden, joissa on kohteessa BOND painetut tarrat, prosessointi – katso [6.8.2 Leikkeen](#page-165-0) laitteessa suoritettavan tunnistuksen [vaihtoehdot.](#page-165-0)

Huomautus: ei koske BOND-PRIMEprosessointimoduuleja.

### <span id="page-254-0"></span>10.5.3 Tietokannan varmuuskopiot

Tietokanta tallentaa tärkeät potilastiedot ja se on olennaisen tärkeä BOND-järjestelmän asianmukaiselle toiminnalle. Voidaksesi varmistaa, että voit palauttaa vioittuneen tietokannan, BOND-järjestelmässä on automaattinen ja manuaalinen varmuuskopiojärjestelmä:

- Automaattiset päivittäiset varmuuskopiot
- <sup>l</sup> "Manual", varmuuskopiot pyynnöstä

Kaikki varmuuskopioidut tiedostot tallennetaan BOND-ohjaimeen seuraavan kansion alikansioihin:

### B:\BOND Drop-box\Backups

Jokaiselle varmuuskopiotyypille luodaan kaksi tiedostoa, joilla on aina sama nimiformaatti:

[Laitoksen nimi]\_BOND\_VVVV-KK-PP-HH-mm-ss

jossa laitoksen nimi on sama kuin ylläpito-ohjelman Settings (Asetukset) -näyttöön syötetty nimi (ks. [10.5.1 Laboratorioasetukset\)](#page-252-0) (tai oletusarvoisesti "Laitos", jos laitoksen nimeä ei ole annettu). Nimi sisältää päivämäärän ja kellonajan, jolloin varmuuskopiointi suoritettiin. Pääasiallisen varmuuskopiotiedoston tiedostopääte on ".dump" ja siellä on myös lokitiedosto, jonka tiedostopääte on ".log".

Automaattiset päivittäiset varmuuskopioinnit suoritetaan ylläpito-ohjelman Settings (Asetukset) -näytössä määritettynä kellonaikana ([10.5.1 Laboratorioasetukset\)](#page-252-0). Viimeisin varmuuskopio on kansiossa "Scheduled\_Latest". Se siirretään kansioon "Scheduled\_1\_Days\_Old" seuraavan päivän varmuuskopioinnin yhteydessä ja niin edelleen vielä kuuden päivän ajan (kansioon "Scheduled\_7\_Days\_Old"), jonka jälkeen se poistetaan.

Jos BOND-ohjain on pois päältä aikataulutetun varmuuskopioinnin hetkellä, varmuuskopiointia ei suoriteta. Varmista, että asetat ajan, jolloin ohjain on päällä ja jolloin on epätodennäköistä, että prosessointi on käynnissä.

Voit suorittaa manuaalisen varmuuskopioinnin milloin tahansa (paitsi silloin, kun automaattinen varmuuskopiointi on käynnissä) ylläpito-ohjelman Settings (Asetukset) -näytöstä. Napsauta Back up now (Varmuuskopioi nyt) Database Backup (Tietokannan varmuuskopiointi) -osiossa (ks. [10.5.1 Laboratorioasetukset\)](#page-252-0).

Valintaikkuna ilmoittaa, kun varmuuskopiointi on valmis. Varmuuskopiointi- ja lokitiedostot tallennetaan kansioon "Manual". Seuraavan manuaalisen varmuuskopioinnin yhteydessä tiedostot siirretään kansioon "Manual\_Previous". Tiedostot poistetaan kolmannen manuaalisen varmuuskopioinnin jälkeen – ts. vain kaksi viimeisintä manuaalista varmuuskopiota tallennetaan.

Jos jotakin varmuuskopioinnin tyypeistä ei voida suorittaa onnistuneesti, kuvake (oikealla) ilmestyy näkyviin toimintapalkin oikealla puolella ylläpito-ohjelmassa ja kliinisissä asiakkaissa. Kuvake on näkyvissä, kunnes varmuuskopiointi suoritetaan onnistuneesti. Jos kuvake tulee näkyviin, yritä suorittaa manuaalinen varmuuskopiointi mahdollisimman pian. Jos myös se epäonnistuu, ota välittömästi yhteyttä asiakastukeen.

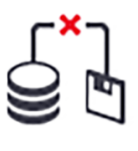

Erityisesti vanhemmissa BOND-järjestelmissä, joihin on kertynyt enemmän tietoja, tarkista ajoittain, että varmuuskopiointitiedostoille on riittävästi tilaa. Yleensä yksi varmuuskopiotiedosto poistetaan, kun luodaan uusi tiedosto, joten levyaseman käyttöaste kasvaa vain suhteellisen pienin lisäyksin. Jossakin vaiheessa saatat kuitenkin tarvita lisää levyaseman käyttötilaa – jos näin on, ota yhteyttä asiakastukeen.

Turvallisuuden lisäämiseksi kopioi varmuuskopiotiedostot säännöllisesti eri paikkaan (muualle kuin BONDohjaimeen). Jos mahdollista, sovi IT-osastosi kanssa automaattisista varmuuskopioista. Mikäli se ei ole mahdollista, kopioi tiedostot manuaalisesti kerran viikossa (useammin laboratorioissa, joissa on suuri vaihtuvuus). BOND-ohjain käyttää turvallista FTP-palvelinta, joten IT-osasto voi kirjautua sisään ja ladata varmuuskopiotiedostot BOND Drop-Box -kansiosta turvallisen FTP-yhteyden kautta.

Ota yhteys asiakastukeen, jos sinun tulee palauttaa tietokanta.

# 10.6 Laitteisto

Käytä Hardware configuration (Laitteiston kokoonpano) -näyttöä prosessointimoduulien, moduuliryhmien (yhden asiakkaan valvomien prosessointimoduulien ryhmät) ja leikkeiden merkintätulostimien määrittelyyn.

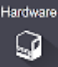

Laitteiston kokoonpano määritellään kolmella välilehdellä:

- [10.6.1 Prosessointimoduulit](#page-256-0)
- [10.6.2 Moduuliryhmät](#page-259-0)
- <span id="page-256-0"></span>• 10.6.3 Leikkeen [merkintälaitteet](#page-261-0)

# 10.6.1 Prosessointimoduulit

Tarkastele prosessointimoduuleja BOND-järjestelmässä ja määritä niiden bulkkireagenssisäiliöt Processing modules (Prosessointimoduulit) -välilehdellä.

Kun prosessointimoduuli on fyysisesti kytketty BOND-ohjaimeen verkkokaapelilla, ilmestyy se automaattisesti vasemmalla olevaan ruutuun Processing modules (Prosessointimoduulit) -välilehdellä.

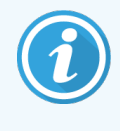

BOND-ohjain sallii vain yhteensopivien prosessointimoduulien kytkemisen. Jos yhteensopimaton prosessointimoduuli on kytketty, näkyviin tulee kuvake ja virheviesti (ks. kuvakkeiden taulukko ja merkitykset seuraavalla sivulla).

Valitse prosessointimoduuli nähdäksesi sen tiedot välilehden oikealla puolella. Anna prosessointimoduulille ainutkertainen nimi ja poista tarvittaessa jotkut bulkkisäiliöistä (ks. [10.6.1.1 Bulkkireagenssisäiliöiden](#page-258-0) poistaminen [käytöstä](#page-258-0)). Kun tallennat nämä asetukset, prosessointimoduulin sanotaan olevan "käyttöönotettu".

Se pysyy välilehdellä myös silloin, kun se on sammutettu tai irrotettu, kunnes poistat sen käytöstä (ks. kohta [10.6.1.2 Prosessointimoduulin](#page-258-1) poistaminen käytöstä).

#### Kuva 10-10: Processing modules (Prosessointimoduulit) -välilehti Hardware configuration (Laitteiston kokoonpano) näytöllä

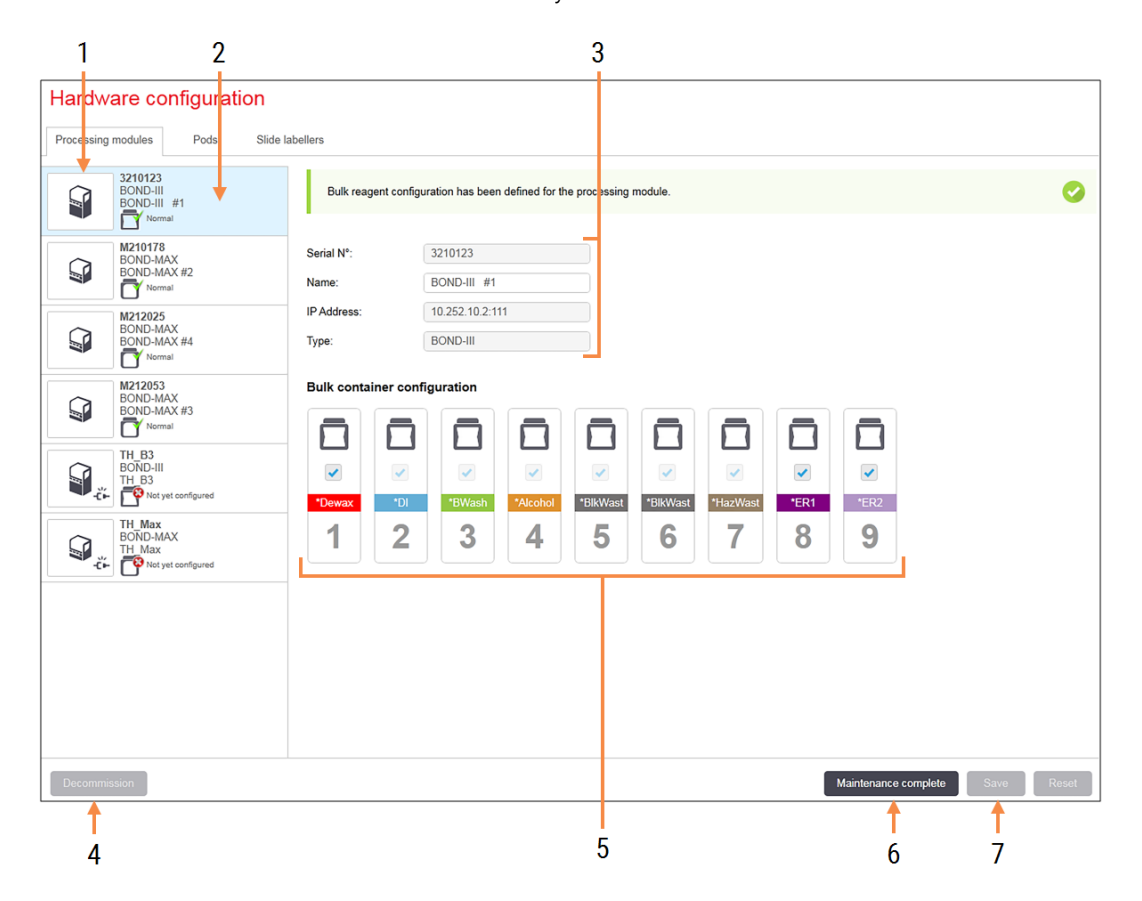

### Selite

- 1 Kaikki kytketyt prosessointimoduulit.
- 2 Parhaillaan valittuna oleva prosessointimoduuli sen tiedot näkyvät näytön oikealla puolella.
- 3 Valitun prosessointimoduulin sarjanumero, nimi (muokattavissa), IP-osoite ja prosessointimoduulin tyyppi.
- 4 Decommission (Käytöstä poistaminen) Valitun prosessointimoduulin käytöstä poisto – ks. [10.6.1.2 Prosessointimoduulin](#page-258-1) poistaminen [käytöstä](#page-258-1).
- 5 Bulkkisäiliön konfiguraatio joidenkin asemien valinnan voi poistaa, jos niitä ei käytetä – ks. [10.6.1.1 Bulkkireagenssisäiliöiden](#page-258-0) poistaminen [käytöstä](#page-258-0) jäljempänä.

Huomautus: ei koske BOND-PRIMEprosessointimoduuleja.

### 6 Maintenance complete (Huolto valmis)

Nollaa päivä ja leikkeiden lukemat napsauttamalla ennaltaehkäisevän huollon jälkeen – ks. [Ennaltaehkäisevä](#page-288-0) huolto ja [12 Puhdistus](#page-287-0) ja huolto (vain BOND-III ja [BOND-MAX\)](#page-287-0).

### 7 Save (Tallenna)

Sinun on tallennettava konfigurointiasetukset, jotta voit ottaa käyttöön äskettäin kytketyn prosessointimoduulin. Jotta prosessointimoduulin asetukset voidaan tallentaa, sinun on ensin varmistettava, että kaikki sen leikkeiden värjäyskokoonpanot on avattu.

Kuvakkeet, jotka sijaitsevat prosessointimoduulin kuvien vieressä vasemmassa ruudussa, ilmaisevat, että moduulit ovat eri tiloissa:

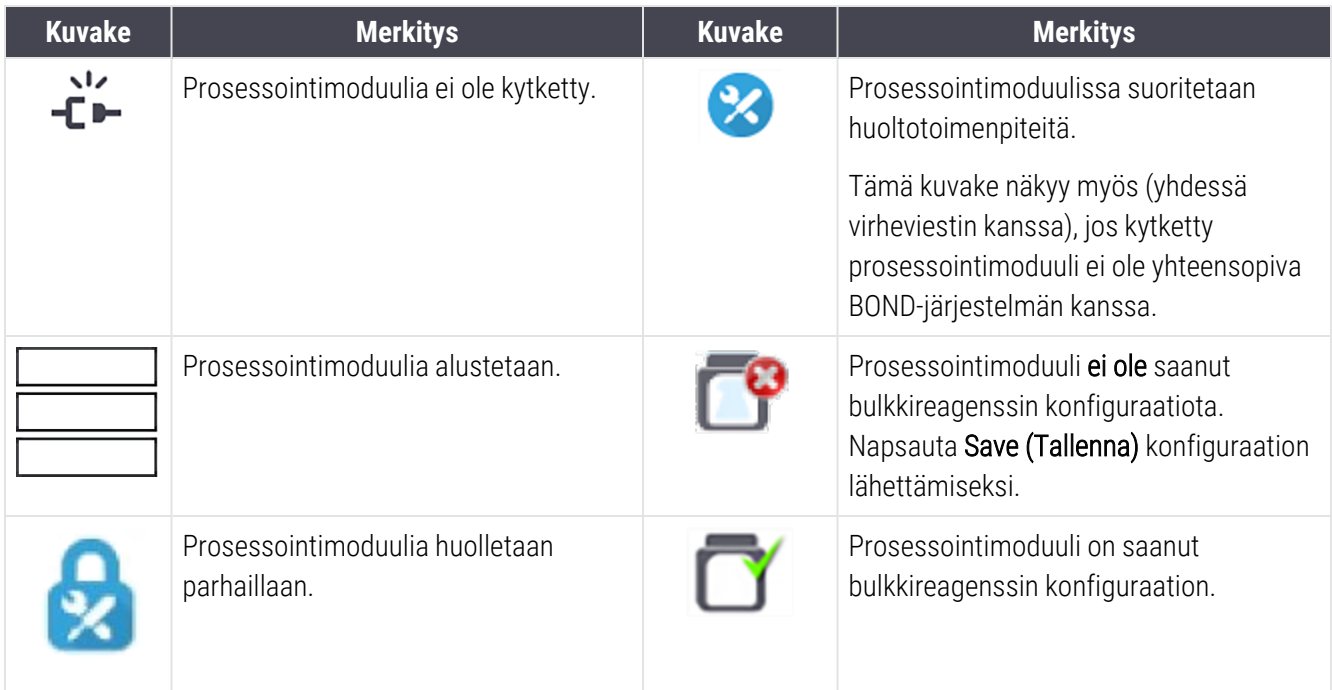

### 10.6.1.1 Bulkkireagenssisäiliöiden poistaminen käytöstä

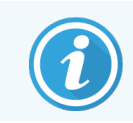

<span id="page-258-0"></span>Tämä osio ei koske BOND-PRIME-prosessointimoduulia.

Laboratoriot, jotka eivät tee epitooppien palautusta ja/tai parafiinin poistoa BOND-järjestelmässä, voivat poistaa säiliöt käytöstä ohjelmistossa ja poistaa vastaavat säiliöt prosessointimoduulista. Näin säiliöissä ei tarvitse säilyttää reagenssia ja prosessointimoduulin alustaminen nopeutuu, kun säiliöihin vieviä nestelinjoja ei tarvitse esitäyttää. Bulkkisäiliöiden poistamiseksi käytöstä poista niiden valintamerkki Bulk container configuration (Bulkkisäiliön konfiguraatio) -ruudussa ja napsauta Save (Tallenna). Käynnistä kehotettaessa prosessointimoduuli uudelleen, jotta muutokset astuvat voimaan. Käytöstä poistetut säiliöt voidaan poistaa tai jättää ne paikalleen prosessointimoduuliin.

### <span id="page-258-1"></span>10.6.1.2 Prosessointimoduulin poistaminen käytöstä

Jos et enää tarvitse prosessointimoduulia, lopeta sen käyttö ja poista se sitten Processing modules (Prosessointimoduulit) -välilehdeltä. Varmista, että prosessointimoduuli on pois päältä, valitse se sen jälkeen Processing modules (Prosessointimoduulit) -välilehdellä ja napsauta Decommission (Lopeta käyttö). Jos prosessointimoduuli on edelleen moduuliryhmässä, se poistetaan moduuliryhmästä automaattisesti, kun sen käyttö on lopetettu.

Jos haluat ottaa prosessointimoduulin uudelleen käyttöön, kytke verkkokaapeli uudelleen.

# <span id="page-259-0"></span>10.6.2 Moduuliryhmät

Moduuliryhmät ovat prosessointimoduulien (ja leikkeen merkintöjen tulostimien) kokoelmia, joita voidaan ohjata yhdestä kliinisestä asiakkaasta – ks. [3.1 Järjestelmäarkkitehtuuri](#page-75-0). Luo moduuliryhmä myös yhden paikan asennuksille, joissa kaikkia prosessointimoduuleja ohjataan BOND-ohjaimella. Luo ja muokkaa moduuliryhmiä Pods (Moduuliryhmät) -välilehdellä.

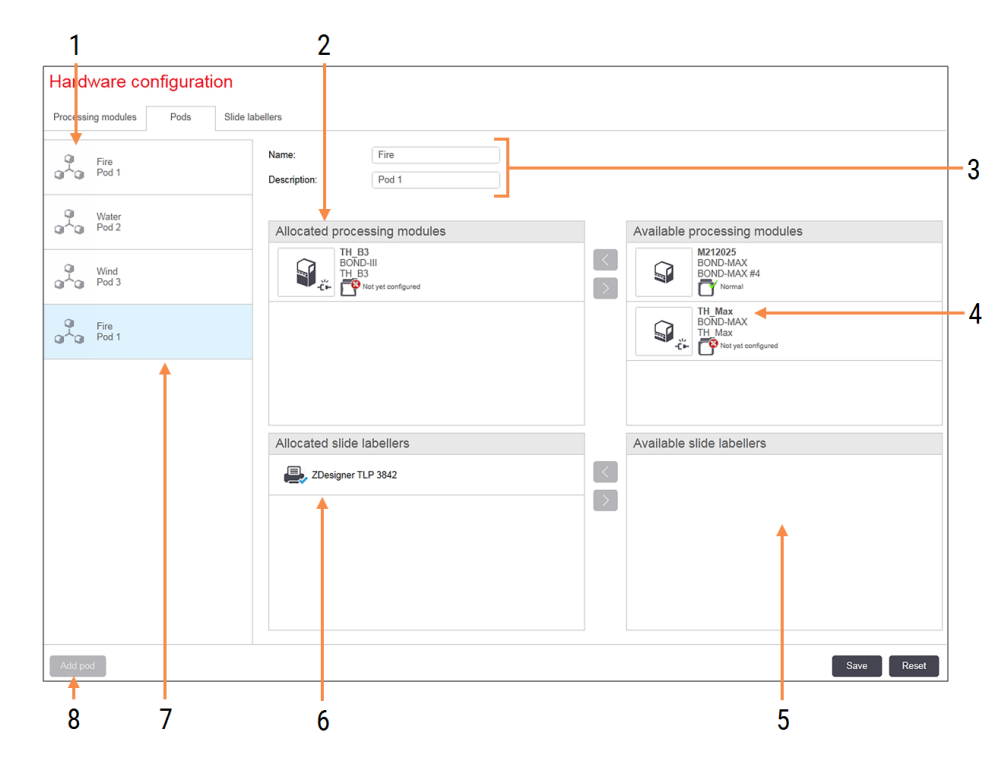

Kuva 10-11: Pods (Moduuliryhmät) -välilehti Hardware configuration (Laitteiston kokoonpano) -näytössä

### Selite

- 1 Luettelo kaikista moduuliryhmistä
- 2 Moduulien prosessointi valitussa moduuliryhmässä. Samaa luokitusta käytetään kliinisessä asiakkaassa – ks. 10.6.2.1 Luo uusi [moduuliryhmä](#page-260-0) alla.
- 3 Valitun moduuliryhmän nimi ja kuvaus (molemmat muokattavissa).
- 4 Kaikki prosessointimoduulit, jotka eivät ole moduuliryhmissä.
- 5 Kaikki leikkeiden merkintälaitteet, jotka eivät ole moduuliryhmissä.
- 6 Leikkeen merkintätulostimet valitussa moduuliryhmässä. Oletustulostin on merkitty sinisellä valintamerkillä – ks. [10.6.2.1 Luo](#page-260-0) uusi [moduuliryhmä](#page-260-0) alla.
- 7 Parhaillaan valittuna oleva moduuliryhmä sen tiedot näkyvät näytön oikealla puolella.
- 8 Add pod (Lisää moduuliryhmä) Napsauta uuden moduuliryhmän määrittämiseksi – ks. [10.6.2.1 Luo](#page-260-0) uusi [moduuliryhmä](#page-260-0) alla.

### Poista

Napsauta tyhjää moduuliryhmää hiiren oikealla painikkeella ja poista se napsauttamalla Delete (Poista).

Prosessointimoduulien asettamiseksi käytettäväksi moduuliryhmään lisäämistä varten määritä ne Processing modules (Prosessointimoduulit) -välilehdellä (ks. [10.6.1 Prosessointimoduulit](#page-256-0)). Leikkeen merkintälaitteiden asettamiseksi käytettäväksi moduuliryhmään lisäämistä varten määritä ne Slide labelers (Leikkeen merkintälaitteet) välilehdellä (ks. 10.6.3 Leikkeen [merkintälaitteet](#page-261-0)).

### <span id="page-260-0"></span>10.6.2.1 Luo uusi moduuliryhmä

- 1 Napsauta Add pod (Lisää moduuliryhmä).
- 2 Anna ainutkertainen moduuliryhmän nimi ja valinnaisesti sen kuvaus.
- 3 Valitse prosessointimoduulit Available processing modules (Käytettävissä olevat prosessointimoduulit) -

ruudusta (ylhäällä oikealla) ja napsauta vasenta nuolipainiketta **iksi**lisätäksesi ne **Allocated processing** modules (Allokoidut prosessointimoduulit) -ruutuun (ylhäällä vasemmalla).

Jos useita prosessointimoduuleita lisätään, lisää ne siinä järjestyksessä, jossa välilehtien halutaan näkyvän kliinisessä asiakkaassa. Esim. jos ensimmäiseksi valitaan prosessointimoduuli A ja toiseksi prosessointimoduuli B, A tulee näkyviin B:n yläpuolella ruudussa sekä System status (Järjestelmän tila) välilehdillä moduuliryhmään liitetyille asiakkaille. Voit järjestää prosessointimoduulit uudelleen poistamalla ne

oikealla nuolipainikkeella ja sijoittamalla ne sitten takaisin oikeaan järjestykseen.

4 Valitse yksi tai useampi leikkeen merkintätulostin Available slide labelers (Käytettävissä olevat leikkeiden merkintälaitteet) ruudusta (alhaalla oikealla) ja lisää se Allocated slide labelers (Allokoidut leikkeiden merkintälaitteet) -ruutuun (alhaalla vasemmalla).

Jos lisäät useita tulostimia, ne ovat kaikki käytettävissä leikkeitä tulostettaessa. Aseta oletusarvoinen tulostin napsauttamalla hiiren oikeaa painiketta ja napsauttamalla Set as default printer (Aseta oletusarvoiseksi tulostimeksi). Oletusarvoisessa tulostimessa on sininen valintamerkki.

5 Napsauta Save (Tallenna).

Poista moduuliryhmä poistamalla kaikki prosessointimoduulit ja tulostimet, napsauta sitten hiiren oikealla painikkeella moduuliryhmää vasemmassa ruudussa ja napsauta Delete (Poista).

# <span id="page-261-0"></span>10.6.3 Leikkeen merkintälaitteet

BOND-järjestelmän käyttämät leikkeen merkintälaitteet on paikannettava, tunnistettava ja aktivoitava ylläpitoohjelman Hardware configuration (Laitteiston kokoonpano) -näytössä Slide labelers (Leikkeen merkintälaitteet) välilehdellä. Näin ne voidaan sisällyttää moduuliryhmiin (ks. [10.6.2 Moduuliryhmät](#page-259-0)).

Kuva 10-12: Slide labelers (Leikkeen merkintälaitteet) -välilehti Hardware configuration (Laitteiston kokoonpano) näytössä

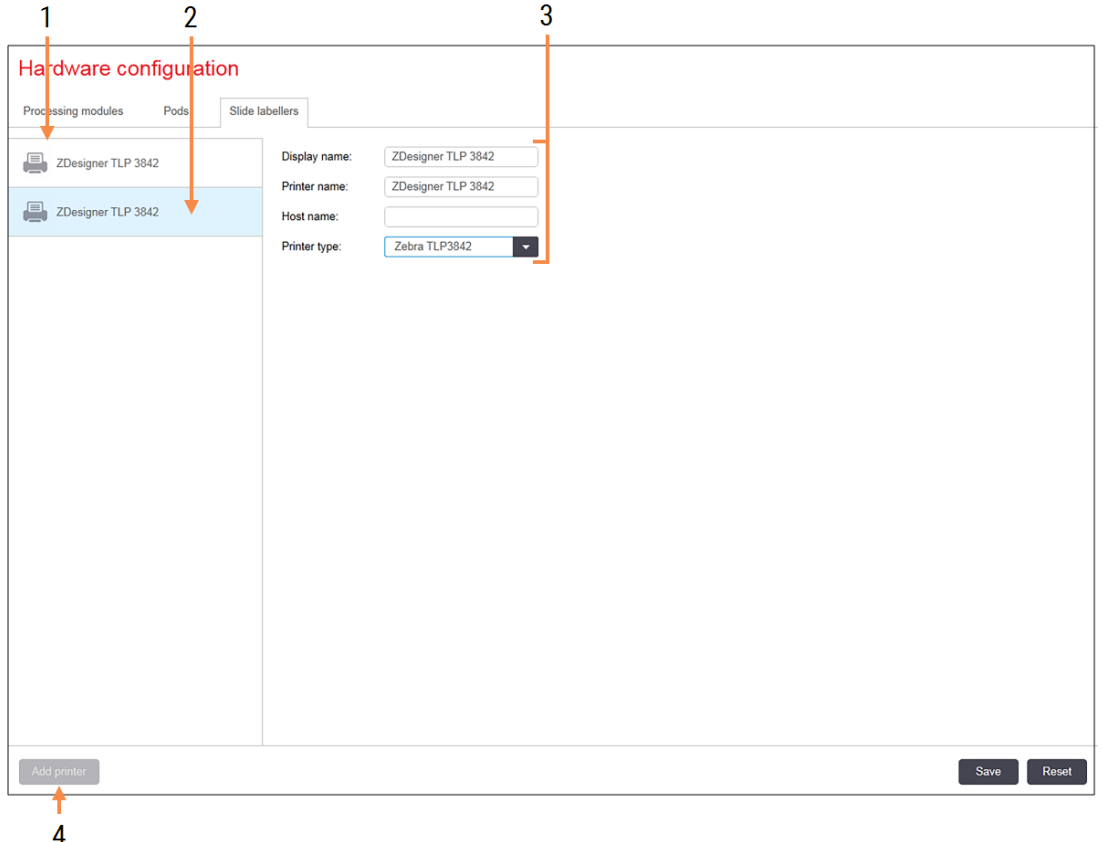

#### Selite

- 1 Luettelo kaikista leikkeen merkintälaitteista.
- 2 Parhaillaan valittuna oleva leikkeen merkintälaite – sen tiedot näkyvät näytön oikealla puolella.
- 3 Leikkeen merkintätulostimen tiedot ks. 10.6.3.1 Leikkeen [merkintätulostimen](#page-262-0) tiedot alla.
- 4 Add printer (Lisää tulostin) Lisää uusi leikkeen merkintälaite napsauttamalla – määritä näytön oikealla puolella.

Jos haluat ottaa juuri liitetyn leikkeen merkintälaitteen käyttöön liitettäväksi moduuliryhmään, napsauta Add printer (Lisää tulostin) ja syötä sitten tulostimen tiedot näytön oikealle puolelle.

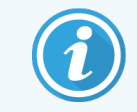

Kaikissa asennuksissa ei ole moduuliryhmää. Jos moduuliryhmiä ei ole, oletusarvoinen tulostin on luettelon ensimmäinen tulostin.

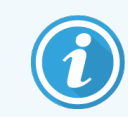

<span id="page-262-0"></span>Jos leikkeen merkintälaite on vaihdettu, sinun ei tarvitse lisätä uutta merkintälaitetta – voit korvata vanhan merkintälaitteen tiedot uuden laitteen tiedoilla.

Jos haluat poistaa merkintälaitteen luettelosta, napsauta sitä hiiren oikealla painikkeella ja valitse Delete (Poista).

### 10.6.3.1 Leikkeen merkintätulostimen tiedot

BOND-järjestelmä vaatii seuraavat tiedot kunkin leikkeen merkintätulostimelle:

- Display name (Näyttönimi): merkintälaitteen nimi, joka näkyy BOND-ohjelmistossa
- **· Printer name (Tulostimen nimi):** Windows-käyttöjärjestelmän käyttämän tulostimen nimi

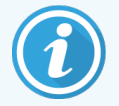

Tulostimen nimi on BOND-ADVANCE-asennuksissa itse asiassa tulostimen Share name (Jaettu nimi), joka näkyy Windows-järjestelmän Printers and Faxes (Tulostimet ja faksit) -valintaikkunassa.

• Host name (Isäntänimi): jätä tyhjäksi, ellei se ole Zebra-tulostin (esimerkiksi ZDesigner TLP 3842) BOND-ADVANCE-asennuksessa. Syötä siinä tapauksessa sen päätteen Computer name (Tietokoneen nimi), johon leikkeiden merkintälaite on kytketty.

<span id="page-262-1"></span>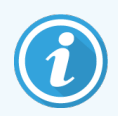

Löydät Computer name (Tietokoneen nimen) Windows-järjestelmässä System (Järjestelmä) valintaikkunasta (ks. Kuva [10-13\)](#page-262-1).

Kuva 10-13: Tietokoneen nimi Windowsin Järjestelmä-valintaikkunassa

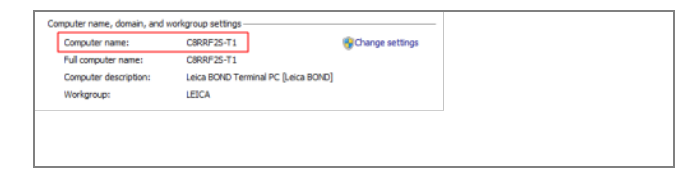

**Printer type (Tulostimen tyyppi)**: tulostimen malli (esimerkiksi ZDesigner TLP 3842)

### 10.6.3.2 Tulosta testimerkinnät

Tulostuksen kohdistuksen tarkistus:

1 Avaa Labels (Merkinnät) -näyttö ylläpito-ohjelmassa.

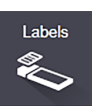

2 Valitse vasemmasta ruudusta merkintä ja napsauta Print (Tulosta).

#### Kuva 10-14: Tulosta testimerkintä

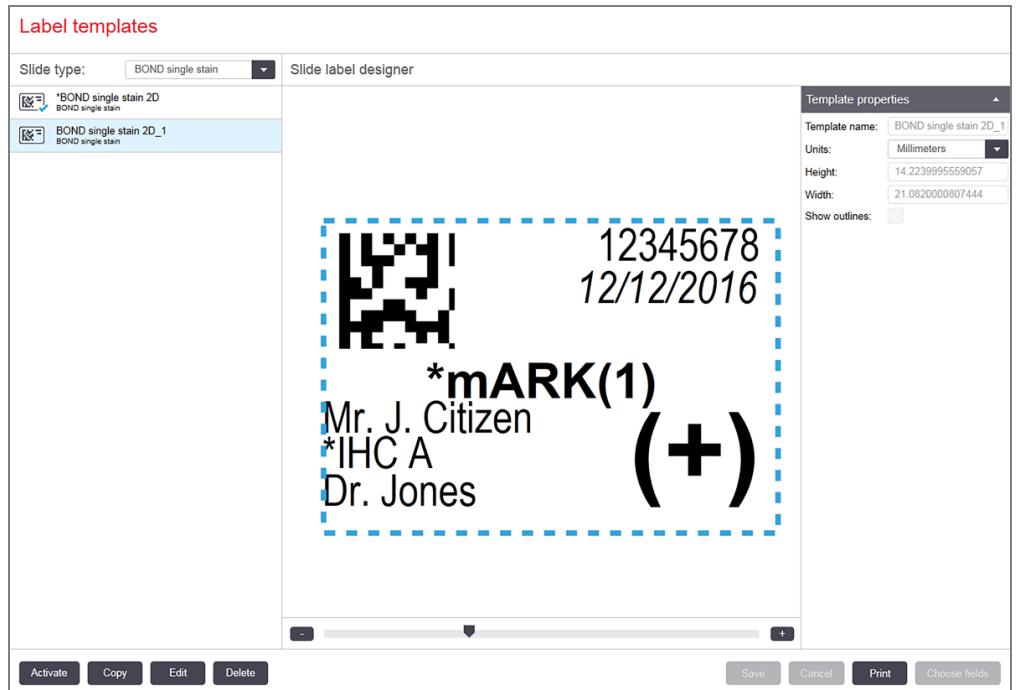

- 3 Valitse Select a printer (Valitse tulostin) -valintaikkunassa haluamasi tulostin ja napsauta Print (Tulosta).
- 4 Toista vaihe kolme 3–5 kertaa. Varmista, että kaikki merkit on tulostettu selkeästi ja tarkasti merkinnät.
- 5 Jos kuvan sijainti merkinnässä ei ole oikein, ks. Säädä [Zebra-tulostimen](#page-264-0) kalibrointi (Kohta 10.6.3.3 sivulla 264) tai Säädä [Cognitive-tulostimen](#page-269-0) kalibrointi (Kohta 10.6.3.4 sivulla 269).

### 10.6.3.3 Säädä Zebra-tulostimen kalibrointi

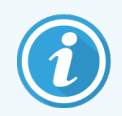

<span id="page-264-0"></span>Seuraava menetelmä koskee molempia Zebra-tulostintyyppejä: TLP 3842 tai GX430t. Niissä on joitakin eroja, jotka kuvataan asiaankuuluvissa asetuksissa.

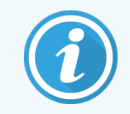

Jos kyseessä on BOND-ADVANCE-asennus, suorita seuraavat toimenpiteet BOND-ADVANCEpäätteellä.

- 1 Valitse Windowsin tehtäväpalkista Start (Käynnistä) ja sitten Devices and Printers (Laitteet ja tulostimet).
- 2 Napsauta tulostinkuvaketta hiiren oikealla painikkeella (esimerkiksi ZDesigner TLP 3842) ja valitse Printer Properties (Tulostimen ominaisuudet).

<span id="page-264-1"></span>Järjestelmä avaa Printer Properties (Tulostimen ominaisuudet) -valintaikkunan, kuten näytetään Kuva [10-15](#page-264-1).

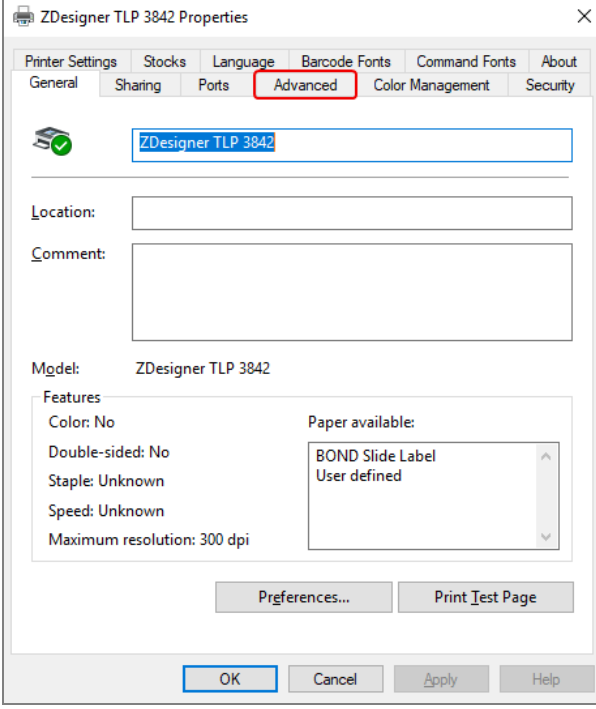

#### Kuva 10-15: Tulostimen ominaisuudet

3 Valitse Advanced (Lisäasetukset) -välilehti.

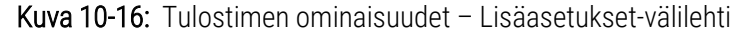

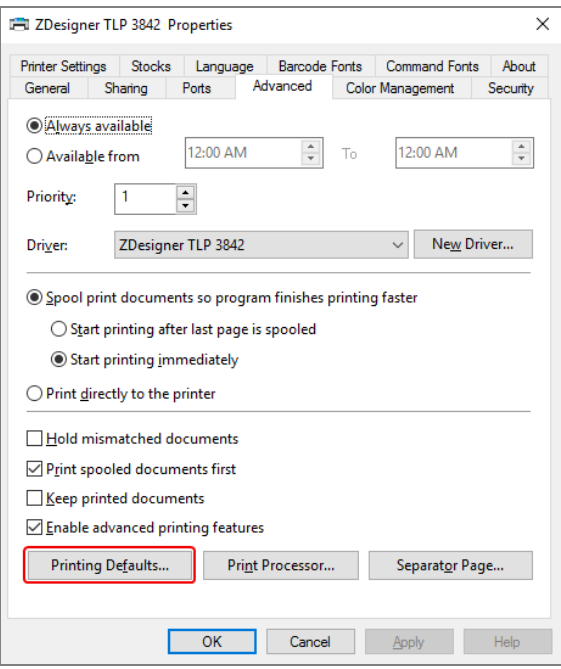

4 Napsauta Printing Defaults… (Tulostuksen oletusarvot...) -painiketta.

<span id="page-266-0"></span>Järjestelmä avaa Printing Defaults (Tulostuksen oletusarvot) -valintaikkunan, kuten näytetään Kuva [10-17.](#page-266-0)

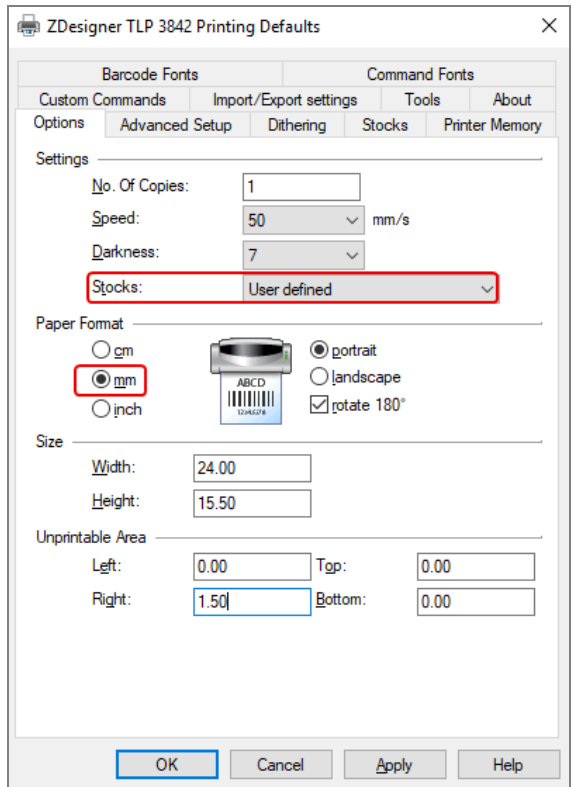

Kuva 10-17: Tulostuksen oletusarvot

Tässä asiakirjassa viitataan tulostimen asetuksiin millimetreissä. Aseta sen vuoksi paperin formaatti millimetreiksi.

5 Valitse "BOND Slide Label" (BOND-leikemerkintä) Stocks (Varastot) -pudotusvalikosta.

6 Valitse Stocks (Varastot) -välilehti.

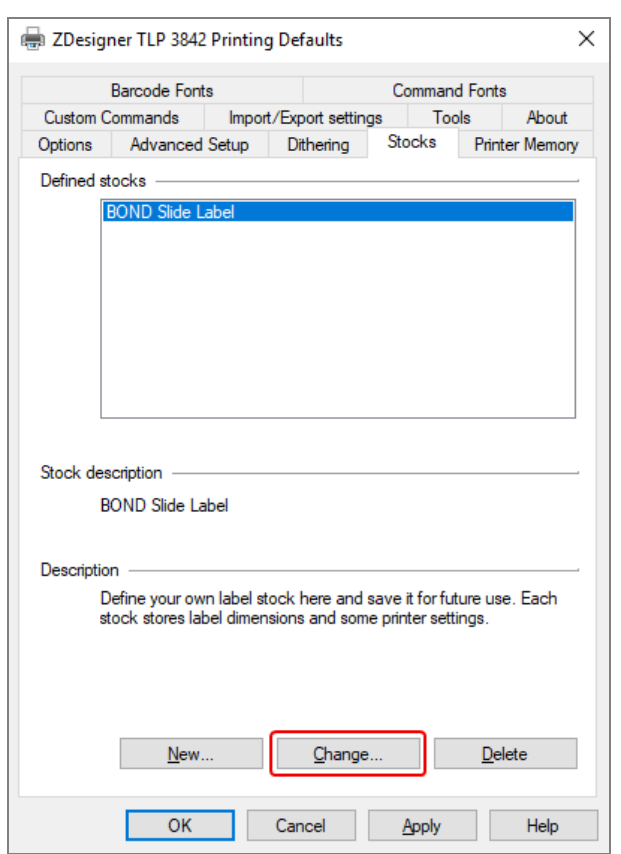

Kuva 10-18: Tulostuksen oletusasetukset – Varastot-välilehti

#### 7 Napsauta Changes… (Muuta...) -painiketta.

#### Järjestelmä näyttää Define Stock (Määritä varasto) -ikkunan kuten Kuva [10-19.](#page-268-0)

Ennen asetusten muuttamista on suositeltavaa palauttaa tulostin oletusasetuksiin alla olevan taulukon mukaisesti ja tulostaa joitakin testimerkintöjä.

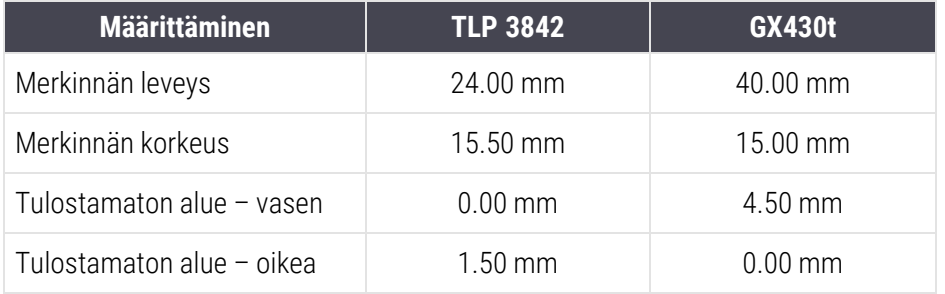

<span id="page-268-0"></span>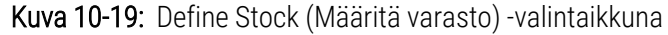

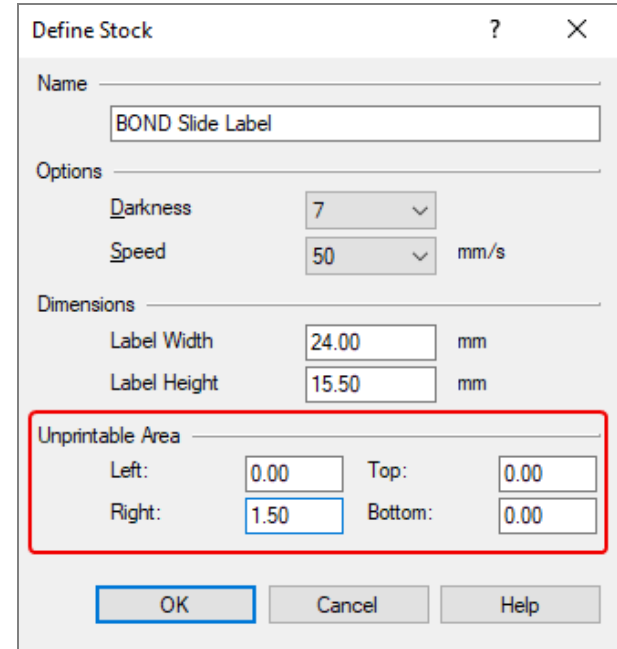

- Jos vasen reuna leikkautuu pois, vähennä hieman arvoa Left (Vasen) Unprintable Area (Tulostamaton alue) -kohdassa, esimerkiksi 1.50 mm mm:stä 1.00 mm mm:in.
- Jos oikea reuna leikkautuu pois, lisää hieman arvoa Right (Oikea) Unprintable Area (Tulostamaton alue) -kohdassa, esimerkiksi 1.50 mm:stä 2.00 mm:in.
- 8 Napsauta OK.

9 Toista merkinnän tulostus- ja säätötoimenpide, kunnes merkintä on hyväksyttävä (tekstiä ei leikkaudu pois).

<span id="page-269-1"></span>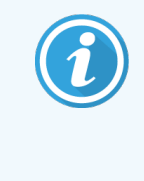

Saatat saada virheviestin Stock name already used by system from database (Varaston nimi on jo järjestelmän käytössä tietokannassa) sen jälkeen, kun olet napsauttanut OK. Muokkaa tässä tapauksessa Name (Nimi) Define Stock (Määritä varasto) -valintaikkunassa, kuten [Kuva](#page-269-1) [10-20,](#page-269-1) ja napsauta sitten OK.

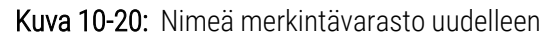

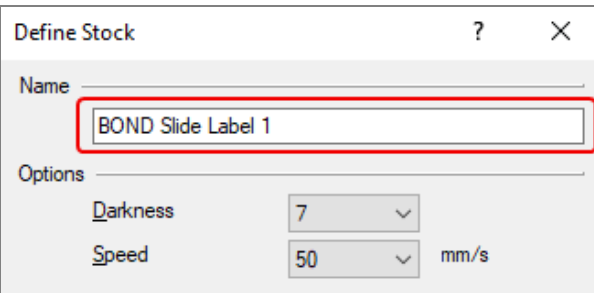

### <span id="page-269-0"></span>10.6.3.4 Säädä Cognitive-tulostimen kalibrointi

Jos kyseessä on BOND-ADVANCE-asennus, kirjaudu sisään BOND-ADVANCE-ohjaimeen BOND Dashboard-käyttäjänä. Jos Dashboard on parhaillaan näytössä, sulje se painamalla Alt+F4.

- 1 Valitse Windowsin tehtäväpalkista Start (Käynnistä) ja sitten Devices and Printers (Laitteet ja tulostimet).
- 2 Napsauta tulostinkuvaketta hiiren oikealla painikkeella (esimerkiksi Cognitive Terminal 1 (Cognitive-pääte 1)) ja valitse Printer Properties (Tulostimen ominaisuudet).

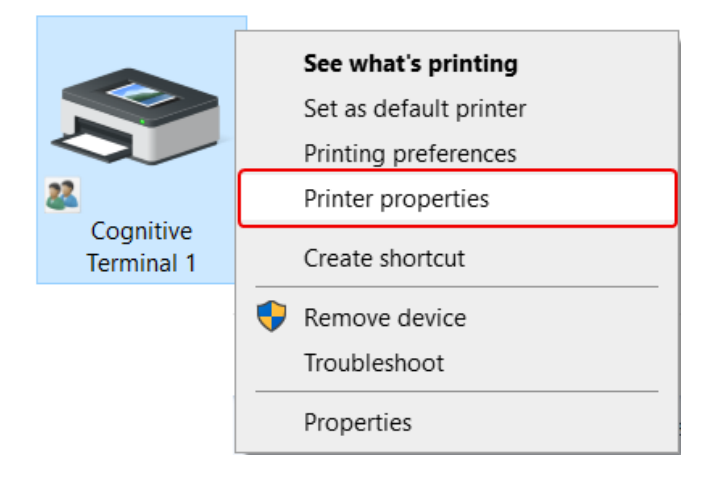

#### Kuva 10-21: Valitse Tulostimen ominaisuudet

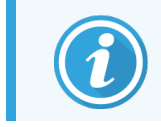

Älä valitse Printing Preferences (Tulostusasetukset) -vaihtoehtoa, valintaikkunat ovat samanlaiset, mutta asetukset eivät päivity oikein.

<span id="page-270-0"></span>Järjestelmä avaa Cognitive Printer Properties (Cognitive-tulostimen ominaisuudet) -valintaikkunan, kuten näytetään Kuva [10-22](#page-270-0).

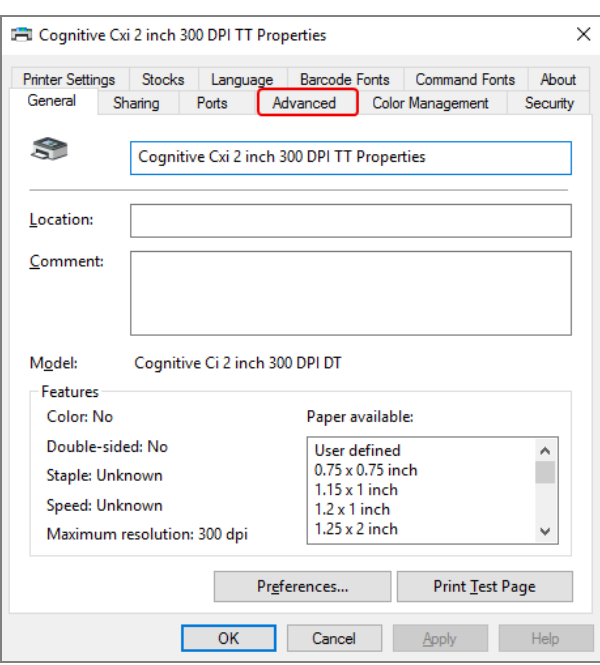

Kuva 10-22: Cognitive-tulostimen ominaisuudet

3 Valitse Advanced (Lisäasetukset) -välilehti.

<span id="page-270-1"></span>Järjestelmä näyttää Advanced (Lisäasetukset) -välilehden kuten Kuva [10-23](#page-270-1).

Kuva 10-23: Lisäasetukset-välilehti

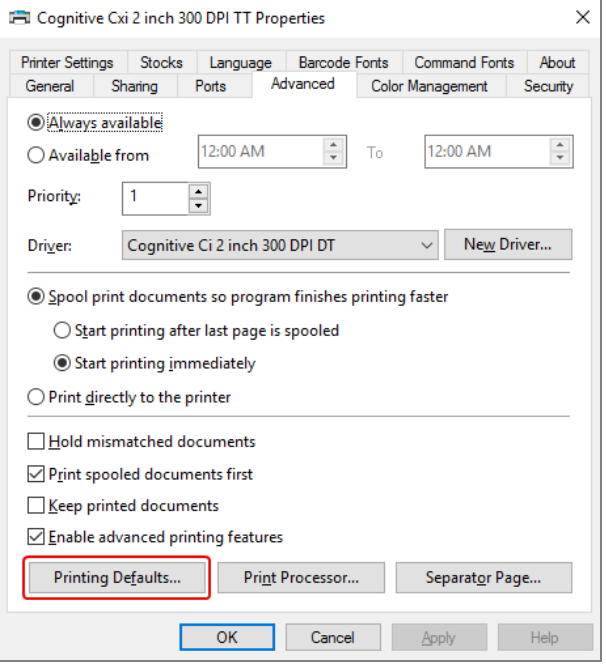

4 Napsauta Printing Defaults… (Tulostuksen oletusarvot)... -painiketta.

<span id="page-271-0"></span>Järjestelmä avaa Printing Defaults (Tulostuksen oletusarvot) -valintaikkunan, kuten näytetään Kuva [10-24.](#page-271-0)

Kuva 10-24: Printing Defaults (Tulostuksen oletusarvot) -valintaikkuna

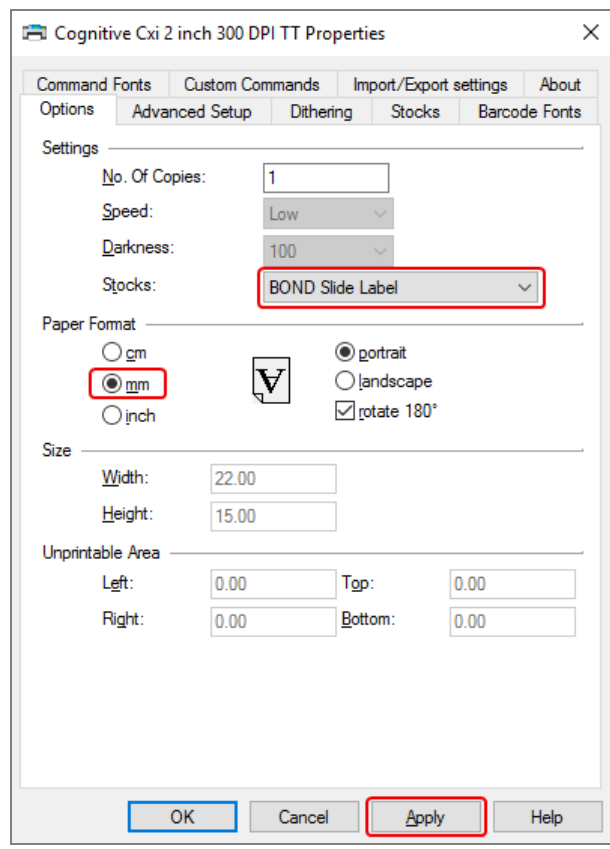

Tässä asiakirjassa viitataan tulostimen asetuksiin millimetreissä. Aseta sen vuoksi paperin formaatti millimetreiksi.

5 Valitse "BOND Slide Label" (BOND-leikemerkintä) Stocks (Varastot) -pudotusvalikosta.

6 Valitse Stocks (Varastot) -välilehti.

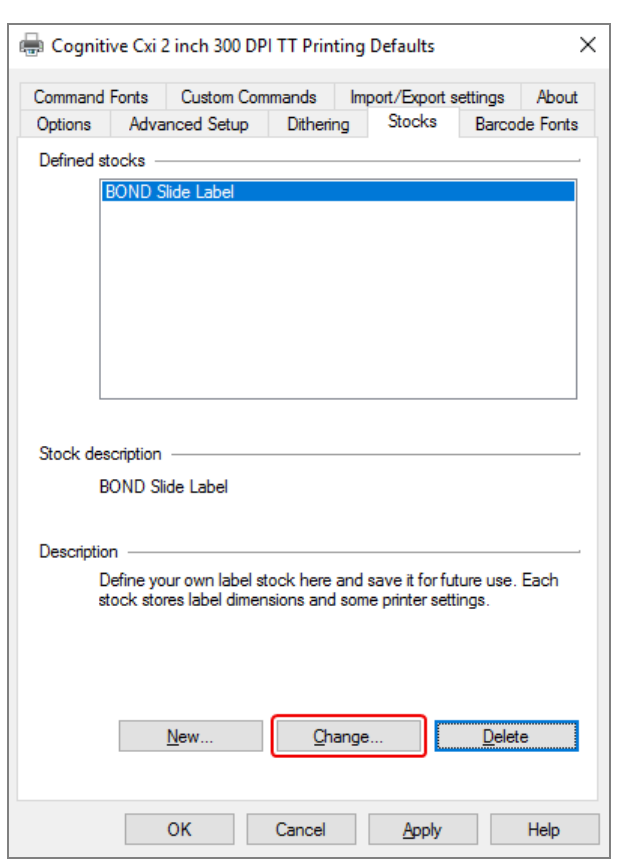

Kuva 10-25: Tulostuksen oletusasetukset – Varastot-välilehti

7 Napsauta Changes… (Muuta...) -painiketta.

Järjestelmä näyttää Define Stock (Määritä varasto) -valintaikkunan kuten Kuva [10-19.](#page-268-0)

Kuva 10-26: Define Stock (Määritä varasto) -valintaikkuna

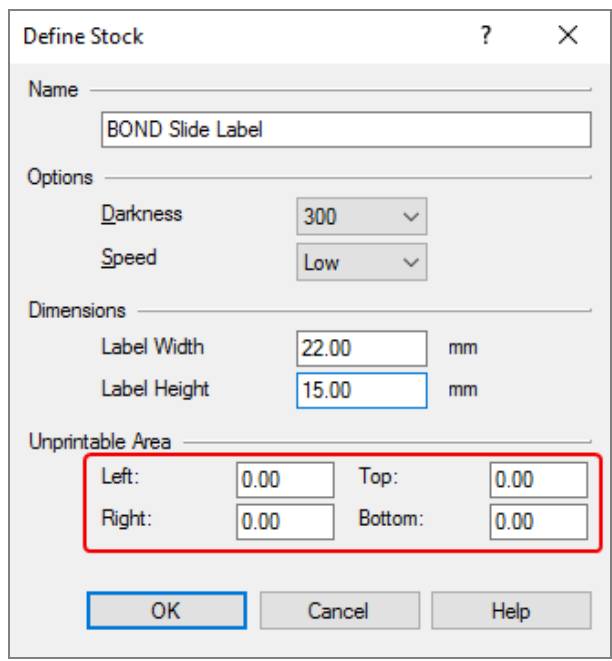

- Jos vasen reuna leikkautuu pois, vähennä hieman arvoa Left (Vasen) Unprintable Area (Tulostamaton alue) -kohdassa, esimerkiksi 0.50 mm mm:stä 0.30 mm mm:in.
- Jos oikea reuna leikkautuu pois, kasvata hieman arvoa Right (Oikea) kohdassa Unprintable Area (Tulostamaton alue); esim. 0,50 mm:stä 0,70 mm:in.
- · Jos ylä- tai alareuna leikkautuu pois, katso Säädä [pystysuuntaisen](#page-275-0) merkinnän asentoa Cognitive Cxi [tulostimessa](#page-275-0) (Kohta 10.6.3.5 sivulla 275).

8 Napsauta OK.

<span id="page-274-0"></span>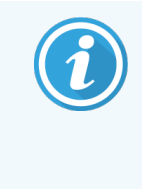

Saatat saada virheviestin Stock name already used by system from database (Varaston nimi on jo järjestelmän käytössä tietokannassa) sen jälkeen, kun olet napsauttanut OK. Muokkaa tässä tapauksessa Name (Nimi) Define Stock (Määritä varasto) -valintaikkunassa, kuten [Kuva](#page-274-0) [10-27,](#page-274-0) ja napsauta sitten OK.

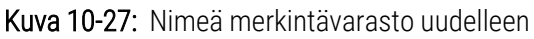

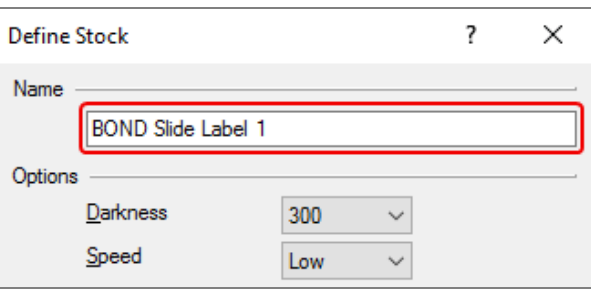

9 Tarkista tulos tulostamalla merkintä. Toista toimenpide, kunnes merkintä on hyväksyttävä (tekstiä ei leikkaudu pois).

### <span id="page-275-0"></span>10.6.3.5 Säädä pystysuuntaisen merkinnän asentoa Cognitive Cxi -tulostimessa

<span id="page-275-1"></span>Jos tarra on liian korkealla tai matalalla, valitse Printing Defaults (Tulostuksen oletusarvot) -valintaikkunan Advanced Setup (Lisäasetukset) -välilehti, ks. kuva Kuva [10-28](#page-275-1).

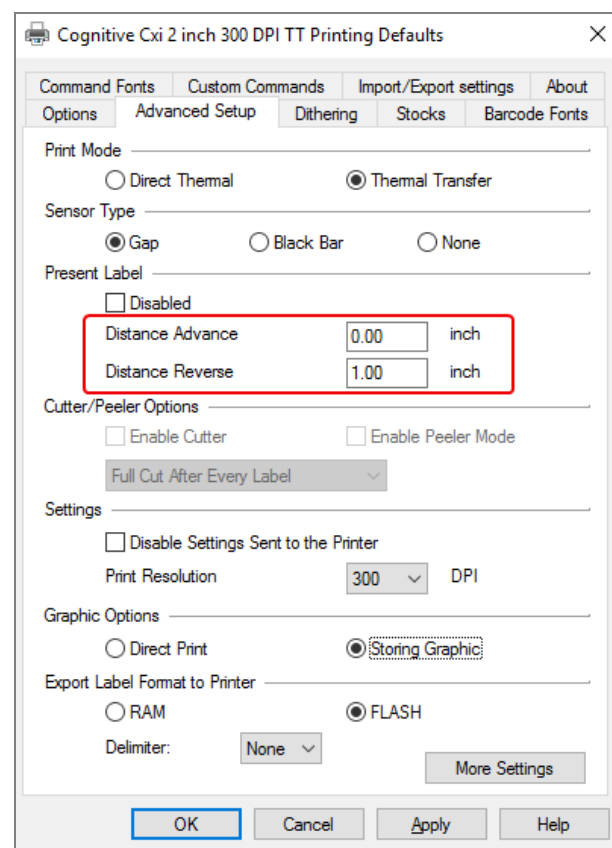

Kuva 10-28: Lisäasetusten asettaminen -välilehti

- Jos yläreuna leikkautuu pois, lisää hieman Distance Advance (Etäisyys eteenpäin) -arvoa kohdassa Present Label (Nykyinen merkintä), esimerkiksi 0.00 mm:stä 1.0 mm:iin.
- Jos alareuna leikkautuu pois, lisää hieman Distance Reverse (Etäisyys taaksepäin) -arvoa kohdassa Present Label (Nykyinen merkintä), esimerkiksi 0.00 mm:stä 1.00 mm:iin.
- Sovella säätöjä vain yhteen asetukseen. Jos Distance Advance (Etäisyys eteenpäin) kohdassa on jo arvo, ja alareuna leikkautuu pois, pienennä Distance Advance (Etäisyys eteenpäin) -arvoa sen sijaan, että lisäisit Distance Reverse (Etäisyys taaksepäin) -arvoa. Yksi arvo pysyy nollassa ja toinen arvo ohjaa sijaintia.
	- 1 Napsauta OK.
- 2 Tarkista tulos tulostamalla merkintä. Toista toimenpide, kunnes merkintä on hyväksyttävä (tekstiä ei leikkaudu pois).

# 11 LIS-integraatiopaketti (BOND-<br>0hjaimessa) ohjaimessa)

Valinnainen BOND LIS -integraatiopaketti (LIS-ip) yhdistää BOND-järjestelmän mihin tahansa yhteensopivaan Laboratory Information System (LIS) -järjestelmään. LIS-ip siirtää tapaus- ja leiketiedot LIS:stä BOND-järjestelmään ja BOND-järjestelmä palauttaa prosessointitiedot LIS-ip:n kautta LIS-järjestelmään.

LIS-ip on erittäin konfiguroitava ja pystyy työskentelemään useiden eri LIS-tyyppien ja laboratorion työnkulkujen kanssa. LIS-ip voidaan määrittää siten, että integraatio LIS:n ja BOND-järjestelmän välillä sujuu saumattomasti mahdollistaen LIS-leikkeiden automaattisen tunnistamisen, jolloin leikkeitä ei tarvitse merkitä uudelleen. Katso [Työnkulut](#page-286-0) (Kohta 11.8 sivulla 286), yleiskatsaus käytettävissä olevista työnkuluista.

Leica Biosystems järjestää kattavan toimipaikkakohtaisen koulutuksen jokaisen asennuksen yhteydessä.

Saat lisätietoja BOND LIS-ip:stä seuraavista osioista:

- LIS-ip-toimintaan liittyvät termit Ks. [11.1 LIS-terminologia](#page-277-0)
- Lisätietoja ohjelmiston lisätoiminnoista Ks. 11.2 Ohjelmiston [lisäominaisuudet](#page-278-0)
- Yleiskatsaus LIS-yhteyteen ja -konfiguraatioon Ks. [11.3 LIS-yhteys](#page-281-0) ja alustaminen
- LIS-virheilmoituksen ja palautumisen kuvaus Ks. [11.4 LIS-ilmoitukset](#page-282-0)

Tapausten ja leikkeiden tietojen viiteluettelo

- Ks. 11.5 Tapauksen ja leikkeen [tietovaatimukset](#page-283-0)
- Kuvaus leikkeen tilatiedoista, joita BOND LIS-ip voi raportoida LIS:lle Ks. 11.6 Leikkeen tietojen lähettäminen takaisin [LIS-järjestelmään](#page-285-0)
- <sup>l</sup> Tiedot leikkeen merkintävaatimuksista
	- Ks. [11.7 Leikkeen](#page-285-1) merkinnät
- Yleiskatsaus tyypillisistä LIS-toteutuksista Ks. [11.8 Työnkulut.](#page-286-0)

# <span id="page-277-0"></span>11.1 LIS-terminologia

LIS-toimintojen kuvaamiseen ja normaalien BOND-järjestelmän elementtien ja LIS-elementtien välisten erojen kuvaamiseen tarvitaan joitakin uusia termejä. Nämä termit on selitetty seuraavassa luettelossa.

- LIS Laboratory Information System; ohjelmisto, joka hallinnoi laboratorion työhön liittyviä tietoja.
- LIS-ip BOND LIS-integraatiopaketti, valinnainen lisäosa, jonka avulla BOND-järjestelmä pystyy työskentelemään LIS-järjestelmän kanssa.
- LIS-leike LIS:n luoma leike, joka on lähetetty BOND-järjestelmään käsittelyä varten.
- LIS-tapaus LIS:n luoma tapaus, joka on lähetetty BOND-järjestelmään.
- <sup>l</sup> Automaattisesti tunnistettava leikkeen merkintä leikkeen merkintä, jonka BOND-järjestelmä pystyy tunnistamaan automaattisesti. Sen voi tulostaa BOND-järjestelmässä tai LIS:ssä, kunhan käytetään tunnistettavaa viivakoodiformaattia. Katso [11.3 LIS-yhteys](#page-281-0) ja alustaminen.
- <sup>l</sup> Avustetusti tunnistettava leikkeen merkintä leikkeen merkintä, jota BOND-järjestelmä ei pysty tunnistamaan automaattisesti.
- <sup>l</sup> LIS-leikkeen merkintä leikkeen merkintä, joka on tulostettu LIS-järjestelmään liitetyllä tulostimella. LISleikkeen merkinnässä näkyy LIS-viivakoodi ja kaikki muut LIS-järjestelmään merkintää varten määritetyt tiedot.
- <sup>l</sup> BOND-LIS-leikkeen merkintä merkintä leikkeelle, joka on luotu LIS:ssä, mutta tulostettu BOND-järjestelmään liitetyllä tulostimella. BOND-LIS-merkinnässä käytetään BOND LIS-leikkeen merkinnän määritystä, jota voidaan muokata käyttäen BOND-ohjelmistoa.
- <sup>l</sup> Näytteen lisäysnumero yleinen LIS-termi numerolle tai muulle tunnisteelle, joka tunnistaa tietyn tapauksen. Näytteen lisäysnumero vastaa BOND-järjestelmän "tapauksen tunnistetta".
- <sup>l</sup> Potilastiedot potilaan tiedot, jotka muodostavat "tapauksen" BOND-järjestelmässä.
- Demografiset tiedot yleinen LIS-termi potilastiedoille tai tapaustiedoille.
- <sup>l</sup> LIS-viivakoodi LIS:n määrittämä viivakoodi, joka tunnistaa ainutkertaisesti kunkin LIS-leikkeen.

# <span id="page-278-0"></span>11.2 Ohjelmiston lisäominaisuudet

LIS-käyttöisissä BOND-järjestelmissä on muita ohjelmiston ominaisuuksia, joita ei löydy standardiversiosta. BOND LIS-ip-järjestelmissä on kaikki BOND-perusohjelmiston ominaisuudet ja toiminnot.

Katso:

- $\cdot$  [11.2.1 LIS-tilan](#page-278-1) kuvake
- [11.2.2 LIS-tapaukset](#page-278-2)
- [11.2.3 LIS-leikkeet](#page-279-0)
- [11.2.4 Julkiset](#page-280-0) markkerien nimet
- [11.2.5 Ensisijaiset](#page-280-1) leikkeet
- [11.2.6 LIS-leikkeen](#page-281-1) tietokentät
- [11.7 Leikkeen](#page-285-1) merkinnät

### 11.2.1 LIS-tilan kuvake

<span id="page-278-1"></span>Kuva 11-1: LIS-tilan kuvake BOND-ohjelmiston näytön oikeassa yläkulmassa

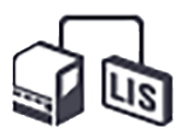

BOND-ohjelmisto LIS-ip:llä sisältää LIS-tilan kuvakkeen standardin toimintapalkin oikeassa reunassa. Se näyttää seuraavat:

- LIS-yhteyden tila (ks. [11.3 LIS-yhteys](#page-281-0) ja alustaminen)
- <span id="page-278-2"></span>• LIS-virheilmoitus (ks. [11.4 LIS-ilmoitukset\)](#page-282-0)

# 11.2.2 LIS-tapaukset

LIS-tapaukset ovat tapauksia, jotka luodaan LIS:ssä ja lähetetään sitten BOND-järjestelmään. BOND-tapaukset on puolestaan luotu BOND-järjestelmässä.

- LIS-tapaukset sisältävät samat ominaisuuskentät kuin BOND-tapaukset, mutta tietoja ei voi muokata sen jälkeen, kun tapaus on lähetetty BOND-järjestelmään.
- <sup>l</sup> BOND-järjestelmä allokoi automaattisesti ainutkertaisen tapausnumeron jokaiselle LIS-tapaukselle.
- LIS:n näytteen lisäysnumerosta tai tapauksen tunnisteesta tulee tapauksen tunniste BOND-järjestelmässä.
- Jos tämä tapauksen tunniste on sama kuin olemassa olevan BOND-tapauksen tunniste, uusi LIS-tapaus hylätään. Sinun tulee vaihtaa tapauksen tunniste LIS-järjestelmässä.
- Jos uuden LIS-tapauksen tapauksen tunniste ja potilaan nimi ovat samat kuin aktiivisen LIS-tapauksen jo Slide setup (Leikkeen asetukset) -näytössä rekisteröidyt, olemassa olevaa tapausta käytetään automaattisesti. "Uuden" tapauksen leikkeet lisätään olemassa olevan tapauksen leikkeisiin. Jos tapauksen tunnisteet ovat samat, mutta potilaan nimi on eri, uusi tapaus hylätään.
- <sup>l</sup> Jos LIS-tapauksen tunniste ja potilaan nimi ovat samat kuin vanhentuneen tai poistetun LIS-tapauksen tiedot BOND-järjestelmässä, joko olemassa oleva tapaus palautetaan käyttöön tai uusi tapaus hylätään, riippuen asetuksistasi ylläpito-ohjelman LIS-näytössä (ks. [Duplikaattitapauksen](#page-240-0) tunniste (Kohta sivulla 240)).
- <sup>l</sup> LIS-tapaukseen BOND-ohjelmistoa käyttäen lisätyt leikkeet luodaan BOND-leikkeinä.
- <span id="page-279-0"></span><sup>l</sup> LIS-tapauksilla on sama oletusarvoinen valmisteluprotokolla ja annostelumäärä kuin BOND-tapauksilla ylläpito-ohjelman asetuksien mukaisesti (ks. [10.5.2 Tapauksen](#page-253-1) ja leikkeen asetukset).

### 11.2.3 LIS-leikkeet

LIS-leikkeet ovat leikkeitä, jotka on luotu LIS:ssä ja lähetetty sitten BOND-järjestelmään. BOND-leikkeet on puolestaan luotu BOND-järjestelmässä, joko BOND-tapauksessa tai LIS-tapauksessa.

LIS-leikkeet voidaan tunnistaa leikeluettelossa niiden merkinnän värin perusteella: LIS-leikkeissä on harmaa merkintä.

Kuva 11-2: LIS-leike (vasen) ja yksöisvärjäysrutiinin BOND-leike (oikea)

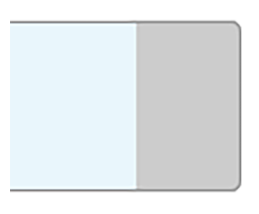

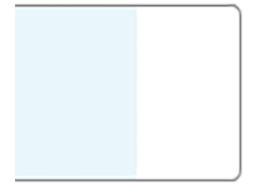

Seuraavat seikat koskevat LIS-leikkeitä:

- <sup>l</sup> LIS:stä tulostetut merkinnät sisältävät yleensä viivakoodin. Edellyttäen, että viivakoodi on jossakin BONDjärjestelmän tukemasta kuudesta formaatista ja BOND-järjestelmä on määritetty lukemaan kyseisen formaatin, BOND-järjestelmä pystyy tunnistamaan leikkeen sen lataamisen yhteydessä. Ks. [11.3 LIS-yhteys](#page-281-0) ja [alustaminen.](#page-281-0)
- <sup>l</sup> BOND-järjestelmästä tulostetuissa LIS-leikkeiden merkinnöissä käytetään BOND LIS -leikkeiden merkintöjen määritystä. Ks. [10.3 Merkinnät](#page-241-0) .
- <sup>l</sup> LIS-leikkeet voivat sisältää LIS-kohtaisia lisäkenttiä. Ks. [11.2.6 LIS-leikkeen](#page-281-1) tietokentät.
- <sup>l</sup> LIS:stä peräisin olevia leikkeiden ominaisuuksia ei voi muokata BOND-ohjelmistolla.
- Kun BOND-ohjelmistoa käytetään LIS-leikkeen kopioimiseen, kopio luodaan BOND-leikkeenä BOND-leikkeen merkintöjen määrityksellä. Kaikki LIS-kohtaiset kentät poistetaan ja kaikki kentät muuttuvat muokattaviksi.

# <span id="page-280-0"></span>11.2.4 Julkiset markkerien nimet

Julkisten markkerien nimet (ensisijaiset vasta-aineet ja anturit) toimivat linkkeinä LIS:n määrittämien markkereiden ja BOND-järjestelmään rekisteröityjen markkereiden välillä. Kun LIS määrittää markkerin testiä varten, BOND-järjestelmä käyttää testissä reagenssia, jolla on sama julkisen markkerin nimi. BOND-järjestelmä hylkää LIS-määritetyn testin, jos LIS-markkerin nimeä vastaavaa julkista nimeä ei ole.

Julkisen markkerin nimet määritetään käyttäen Public name (Julkinen nimi) -kenttää Edit reagent properties (Muokkaa reagenssin ominaisuuksia) -valintaikkunassa (ks. [8.2 Reagenssin](#page-206-0) asetusnäyttö). Tämä kenttä näkyy vain, kun LIS-ip on asennettu.

Jokaisen julkisen nimen on oltava ainutkertainen. Julkisia nimiä voidaan vaihtaa BOND-reagenssien välillä milloin tahansa ja silloin, kun näin tehdään, se ei vaikuta jo luotuihin leikkeisiin.

## <span id="page-280-1"></span>11.2.5 Ensisijaiset leikkeet

LIS voi määrittää ensisijaiset leikkeet, jotka vaativat kiireellistä käsittelyä. Mikä tahansa tapaus, joka sisältää ensisijaisen leikkeen, näkyy punaisella palkilla varustettuna Slide setup (Leikkeen asetukset) -näytössä.

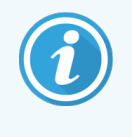

Jos jokin leike halutaan priorisoida BOND-PRIME-prosessointimoduulissa, lataa vain priorisoitavat leikkeet esilatauslaatikkoon ja odota, kunnes kyseiset leikkeet on siirretty prosessoitaviksi, ennen kuin lataat muita leikkeitä esilatauslaatikkoon.

Kuva 11-3: Ensisijaisia leikkeitä sisältävä tapaus korostettuna punaisella Slide setup (Leikkeen asetukset) -näytössä

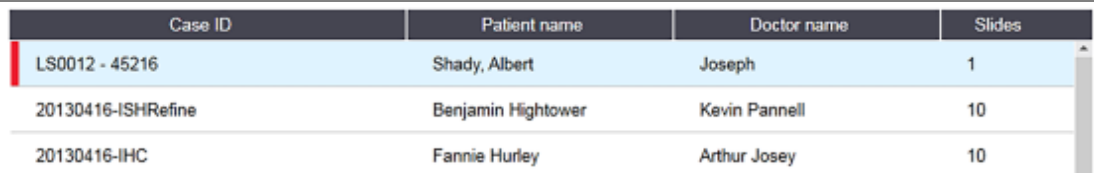

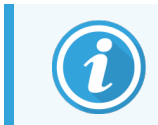

Tällä hetkellä ensisijainen LIS-tapaus lisätään ensin luettelon loppuun. Tapaus näkyy luettelon yläosassa vain kliinisen asiakkaan seuraavissa istunnoissa.

Ensisijaiset leikkeet on merkitty punaisella P-kirjaimella.

Kuva 11-4: Ensisijainen LIS-leike, sellaisena kuin se näkyy Slide setup (Leikkeen asetukset) -näytössä

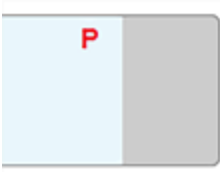

# <span id="page-281-1"></span>11.2.6 LIS-leikkeen tietokentät

Leikkeen vakio-ominaisuuksien lisäksi BOND LIS-ip:llä on seitsemän konfiguroitavaa tietokenttää, jotka voidaan asettaa näyttämään valitut tiedot LIS:stä. Perusyhteyden määrittää Leica Biosystems -huoltoedustaja asennuksen aikana. Sen jälkeen, kun tämä on käytössä, käyttäjät voivat kuitenkin valita kenttien näyttämisen tai ei, ja voivat myös asettaa kunkin kentän nimen – ks. [LIS-leikkeen](#page-240-1) tietokentät (Kohta sivulla 240).

Kentät näytetään erityisellä LIS-välilehdellä Slide properties (Leikkeen ominaisuudet) -valintaikkunassa ja voidaan myös tulostaa leikkeen merkintöihin (ks. [10.3 Merkinnät](#page-241-0) ). Ne ovat vain raportointia varten, eikä niillä ole vaikutusta leikkeiden prosessointiin.

# <span id="page-281-0"></span>11.3 LIS-yhteys ja alustaminen

Kunkin BOND LISIP-moduulin asentaa valtuutettu Leica Biosystems-edustaja, joka mukauttaa toiminnan yksittäisen laboratorion vaatimusten mukaisesti.

BOND-järjestelmä voidaan määrittää lukemaan mitä tahansa seuraavista viivakoodiformaatista:

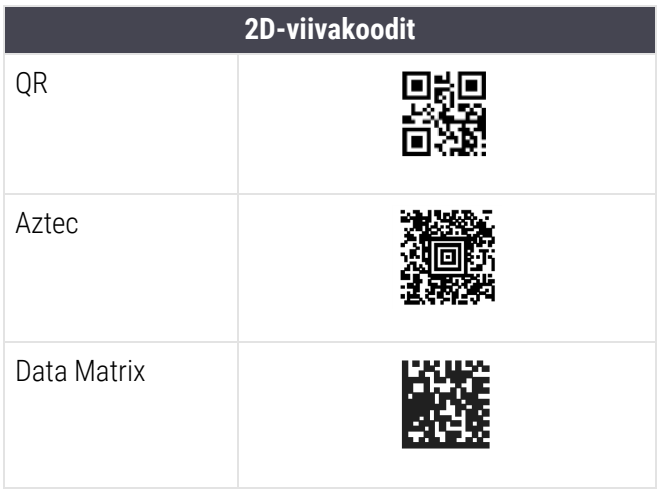

<span id="page-281-2"></span>Kun LIS-moduuli on asennettu, näkyviin tulee LIS-kuvake BOND-ohjelmiston näytössä ylhäällä oikealla ilmoittaen yhteyden tilan ([Kuva](#page-281-2) 11-5)

Kuva 11-5: LIS ei ole kytketty (vasen) ja kytketty (oikea)

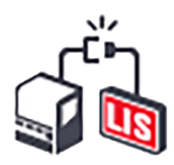

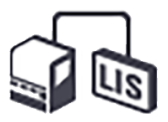

# <span id="page-282-0"></span>11.4 LIS-ilmoitukset

BOND-ohjelmisto ilmoittaa LIS-yhteydestä tai tietovirheistä näyttämällä LIS-tilan kuvakkeen näytön oikeassa yläkulmassa BOND-ohjelmiston näytössä (ks. [11.2.1 LIS-tilan](#page-278-1) kuvake). Jos LIS-ilmoituksia on jäljellä, näkyviin tulee laskuri, joka ilmoittaa jäljellä olevien ilmoitusten määrän. Kun uusi ilmoitustapahtuma esiintyy, laskuri vilkkuu hetken aikaa.

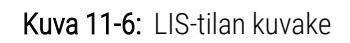

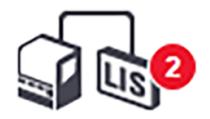

Saat ilmoituksen tiedot napsauttamalla tilakuvaketta hiiren oikealla painikkeella ja valitsemalla komennon Show LIS report (Näytä LIS-raportti), jolla LIS service events (LIS-huoltotapahtumat) -valintaikkuna avautuu. Valintaikkunassa näkyvät virheet ja kaikki leikkeet, joiden siirto ei onnistunut. Virheen syy on myös luettelossa. Tyypillisiä LIS-virheitä ovat puuttuvat tiedot, tietojen ristiriidat (esim. sama AC-numero, jota käytetään eri tapauksissa) tai tilanteet, joissa julkista markkeria ei ole rekisteröity BOND-järjestelmään (ks. [11.2.4 Julkiset](#page-280-0) markkerien nimet).

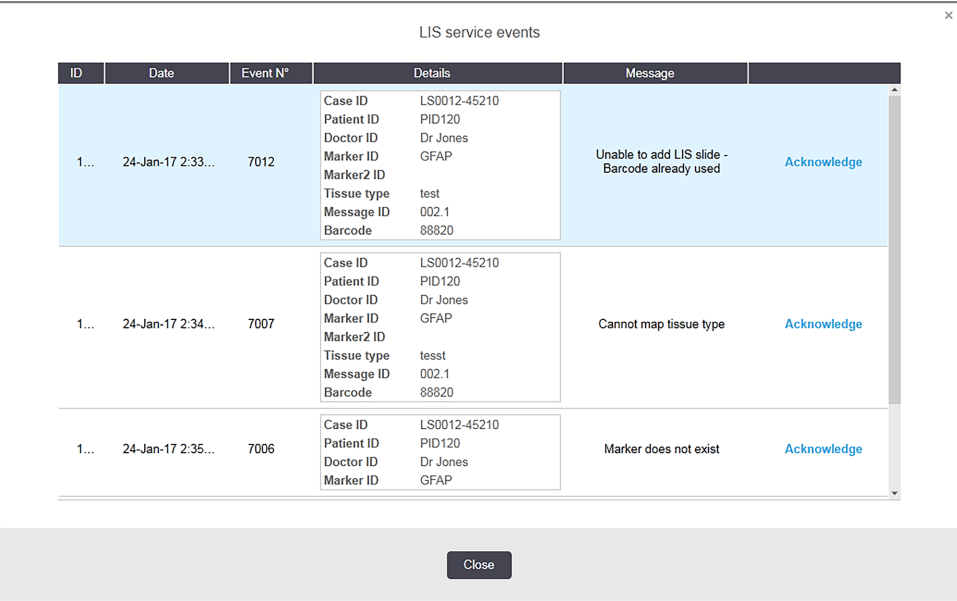

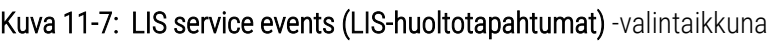

LIS-kokoonpanosta riippuen voi olla mahdollista korjata virheet ja lähettää tapaus tai leike uudelleen. Jos LIS ei pysty lähettämään tietoja uudelleen, tapaus tai leikkeet voidaan luoda suoraan käyttäen BOND-ohjelmistoa.

Kun olet lukenut jokaisen virheviestin, napsauta Acknowledge (Kuittaa) -painiketta poistaaksesi ilmoituksen valintaikkunasta.

Kun kaikki virheilmoitukset poistetaan valintaikkunasta, ilmoituslaskuri katoaa näytöstä.

Voit tarvittaessa tarkastella viestejä vielä LIS-huoltolokissa napsauttamalla ensin Leica Biosystems logoa ylläpito-ohjelman näytön oikeassa yläkulmassa, jolloin näkyviin tulee About BOND (Tietoja BOND) -valintaikkuna. Napsauta sitten Service log (Huoltoloki) ja valitse \*LIS\* avattavasta Serial No. (Sarjanumero) -luettelosta. Vaihtoehtoisesti voit asettaa aikavälin ja napsauttaa sen jälkeen Generate (Luo) LIS-huoltolokin luomiseksi.

# <span id="page-283-0"></span>11.5 Tapauksen ja leikkeen tietovaatimukset

Tiedot, joita BOND-järjestelmä vaatii LIS:stä tapausten ja leikkeiden tuontiin, ovat alla olevissa osioissa (ks.[11.5.1 Tapaustiedot](#page-283-1) ja [11.5.2 Leikkeen](#page-284-0) tiedot).

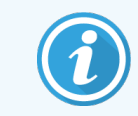

<span id="page-283-1"></span>LIS-tapausten ja leikkeiden tietoja ei voi muuttaa BOND-järjestelmässä, lukuun ottamatta leikkeen kommentteja.

### 11.5.1 Tapaustiedot

### 11.5.1.1 Pakolliset kentät

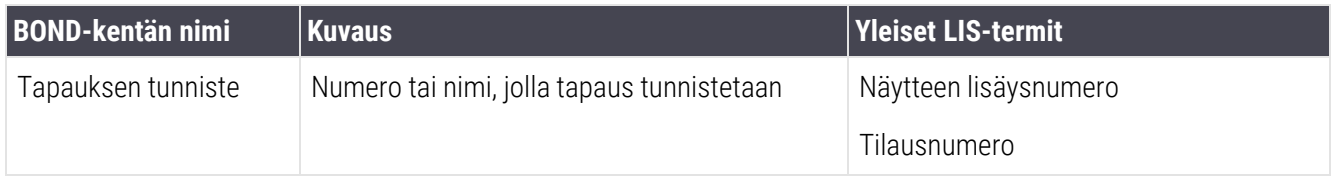

### 11.5.1.2 Valinnaiset kentät

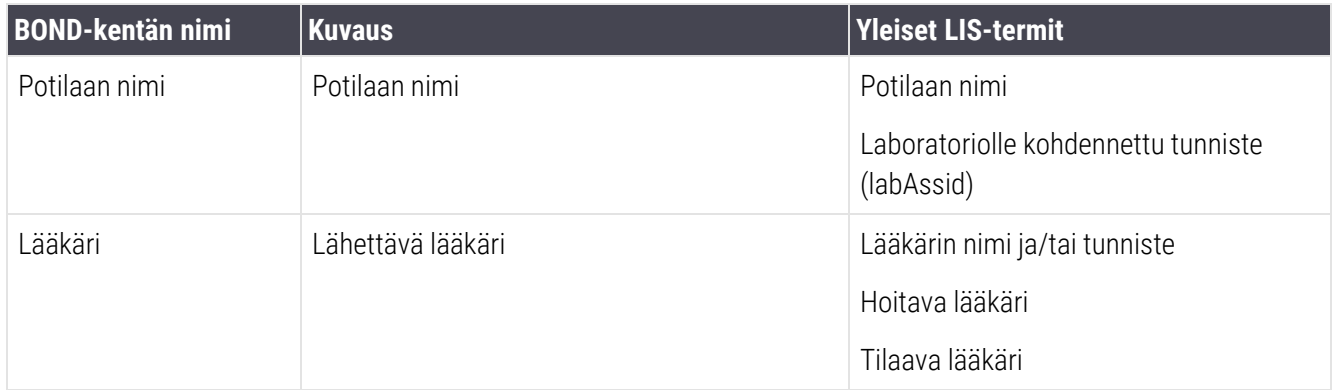

## <span id="page-284-0"></span>11.5.2 Leikkeen tiedot

### 11.5.2.1 Pakolliset kentät

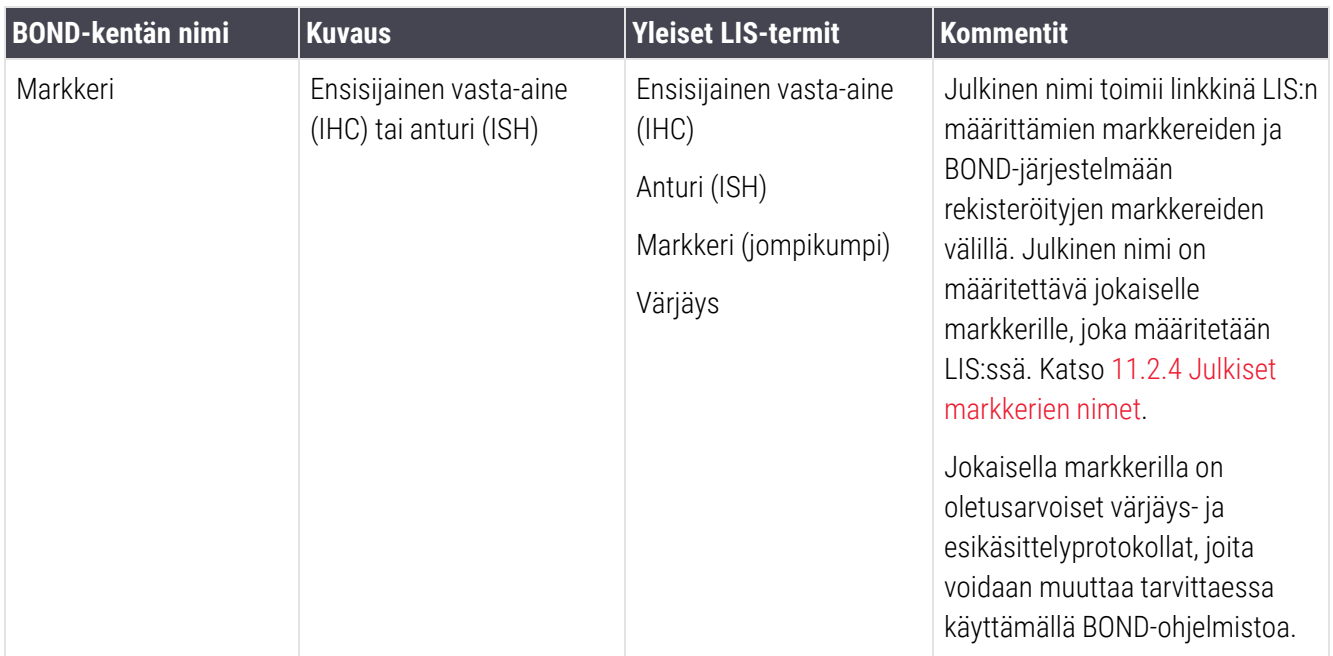

### 11.5.2.2 Valinnaiset kentät

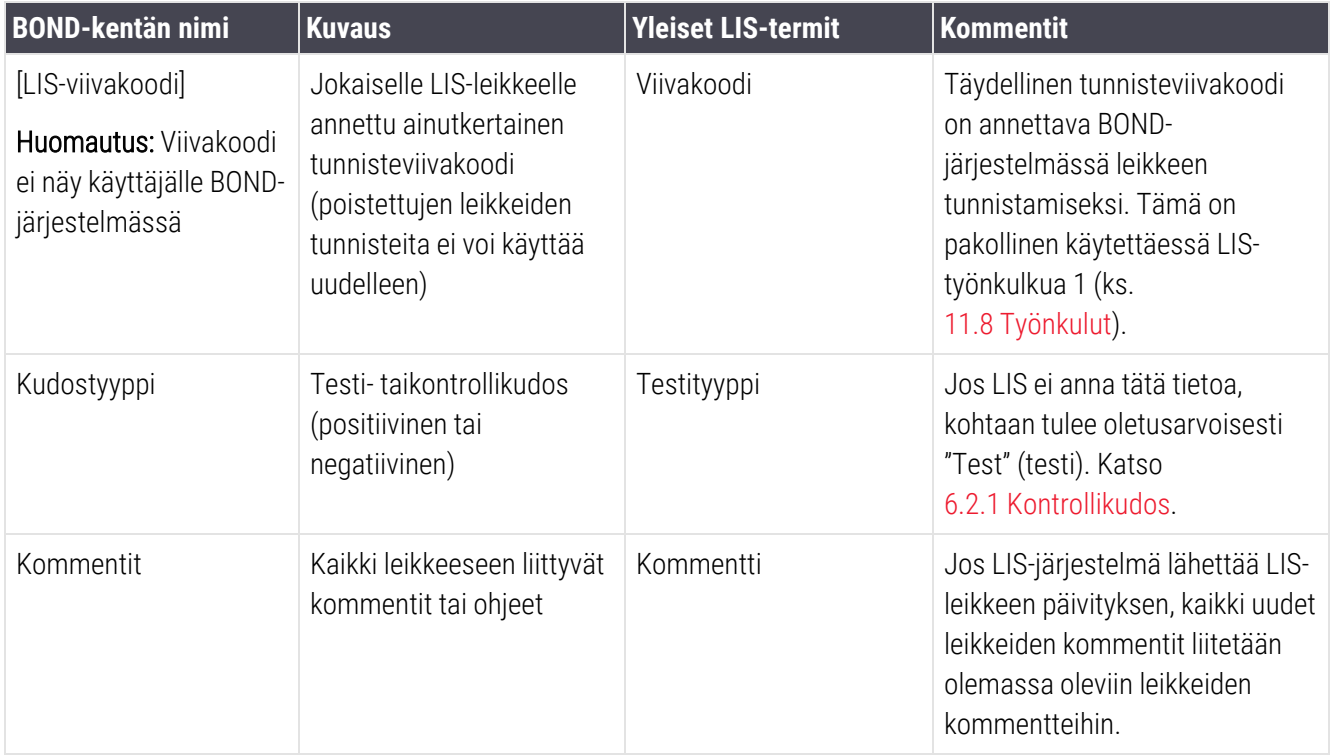

# <span id="page-285-0"></span>11.6 Leikkeen tietojen lähettäminen takaisin LISjärjestelmään

BOND LIS-ip pystyy raportoimaan leikkeen tilan LIS-järjestelmään. BOND LIS-ip voi raportoida seuraavia tietoja:

- Leike luotu määritetty leike on luotu BOND-ohjelmistossa
- Leike tulostettu tietylle leikkeelle on tulostettu merkintä
- <sup>l</sup> Leike käsittelyssä määritettyä leikettä käsitellään
- <sup>l</sup> Leike käsitelty määritetyn leikkeen käsittely on suoritettu loppuun (virheillä tai ilman)
- <span id="page-285-1"></span>• Leike poistettu – määritetty leike on poistettu BOND-järjestelmästä.

## 11.7 Leikkeen merkinnät

Jokainen fyysinen leike vaatii tunnistusmerkinnän, jotta se voidaan yhdistää oikeisiin tapaus- ja testitietoihin. Useimmissa käytännöllisen työnkulun LIS-leikkeissä on LIS-järjestelmän tulostamat merkinnät ("LIS-leikkeen merkinnät") ja nämä merkinnät tunnistetaan BOND-järjestelmässä. Tämä on kuitenkin mahdollista vain, jos:

- 1 LIS antaa yksilöivän viivakoodin jokaiselle leikkeelle BOND-järjestelmään
- 2 LIS-tulostin käyttää yhtä BOND-järjestelmän tukemista viivakoodiformaateista.

Jos LIS ei täytä näitä vaatimuksia, BOND-järjestelmä voi luoda omat merkintänsä LIS-leikkeille – "BOND-LIS-leikkeen merkinnät" Tässä tapauksessa voit valinnaisesti asettaa BOND-järjestelmän siten, että se prosessoi LIS-leikkeet vain silloin, kun niissä on BOND-järjestelmässä tulostetut merkinnät. Tämä asetetaan ylläpito-ohjelman LIS-näytössä - ks. [10.2 LIS](#page-239-0).

Vaihtoehtoisesti voidaan käyttää kolmannen osapuolen merkintälaitteen merkintöjä tai käsin kirjoitettuja merkintöjä. Nämä merkinnäton tunnistettava manuaalisesti BOND-järjestelmässä ennen prosessointia (ks. [5.1.5.2 Leikkeiden](#page-123-0) [manuaalinen](#page-123-0) tunnistus laitteessa).

# <span id="page-286-0"></span>11.8 Työnkulut

Vaikka jokainen LIS-ip-järjestelmän toteutus on erittäin mukautettu, on silti hyödyllistä antaa joitakin yleisiä kuvauksia BOND LIS-ip -työnkuluista, jotka perustuvat tärkeimpiin LIS-ip-asetuksiin. Seuraavassa taulukossa on neljä työnkulkua. Myös muut työnkulut ovat mahdollisia. Jokaisen asennuksen yhteydessä annetaan kattava laitoskohtainen koulutus.

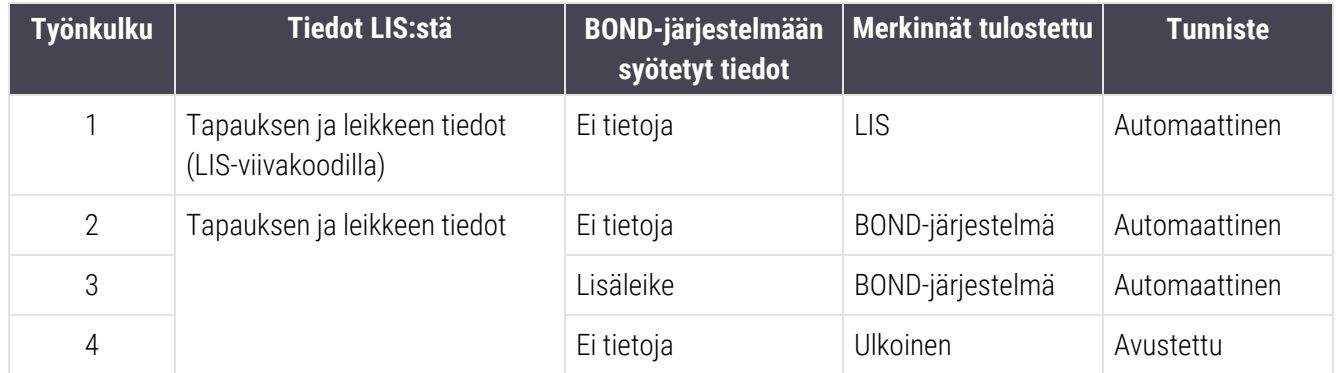

Työnkulku 1 on käytännöllisin, sillä se tarjoaa saumattoman integraation LIS:n ja BOND-järjestelmän välillä. BONDjärjestelmä tunnistaa LIS-leikkeet automaattisesti ja prosessointi voi alkaa välittömästi ilman, että leikkeisiin tulisi tehdä uudet merkinnät tai että tarvittaisiin lisätietoja.

# <span id="page-287-0"></span>12 Puhdistus ja huolto (vain<br>12 BOND-III ja BOND-MAX) BOND-III ja BOND-MAX)

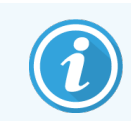

BOND-PRIME-prosessointimoduuliin liittyvät puhdistus- ja huoltotoimenpiteet löytyvät erillisestä BOND-PRIME-käyttöoppaasta.

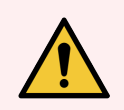

VAROITUS: Kytke prosessointimoduuli aina pois päältä suorittaessasi puhdistus- tai huoltotehtäviä (paitsi jos olet suorittamassa imuanturin tai bulkkinesterobotin puhdistusta).

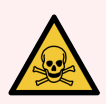

VAROITUS: Jotkut immunohistokemiassa ja in situ -hybridisaatiossa käytetyt reagenssit ovat vaarallisia. Varmista, että olet saanut asianmukaisen koulutuksen tähän toimenpiteeseen ennen kuin iatkat:

- 1 Reagensseja käsiteltäessä tai prosessointimoduulia puhdistettaessa tulee käyttää lateksi- tai nitriilikäsineitä, suojalaseja sekä muita asianmukaisia suojavaatteita.
- 2 Noudata reagenssien ja lauhteiden käsittelyssä ja hävittämisessä kaikkia laboratoriolaitoksessa sovellettavia menetelmiä ja säännöksiä.

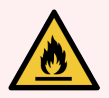

VAROITUS: Prosessointimoduuleissa on kuumentimet ja kuumennetut pinnat, jotka voivat aiheuttaa syttymisvaaran, jos ne ovat lähellä syttyviä materiaaleja.

Älä aseta syttyviä materiaaleja kuumentimien päälle tai lähelle.

Älä aseta syttyviä materiaaleja prosessointimoduulin kuumille pinnoille.

Varmista, että kaikkien bulkkisäiliöiden korkit on suljettu asianmukaisesti täytön tai tyhjentämisen jälkeen.

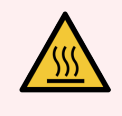

VAROITUS: Vältä koskettamasta leikkeiden värjäyskokoonpanoja ja niiden ympäristöä. Ne voivat olla hyvin kuumia ja aiheuttaa vakavia palovammoja. Odota kaksikymmentä minuuttia toimenpiteen jälkeen, jotta leikkeen värjäyskokoonpanot ja niitä ympäröivät alueet ehtivät jäähtyä.
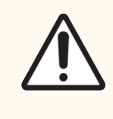

HUOMAUTUS: Puhdista kaikki irrotettavat osat ainoastaan käsin. Älä pese mitään osaa automaattisessa astianpesukoneessa vaurioiden välttämiseksi. Älä puhdista mitään osia liuottimilla, voimakkailla tai hankaavilla puhdistusnesteillä tai voimakkailla tai hankaavilla liinoilla.

Tässä luvussa kuvataan puhdistus- ja huoltotoimenpiteet. Kliinisessä asiakkaassa on kunkin järjestelmän prosessointimoduulin huoltonäyttö. Napsauta pääikkunan vasemmalla puolella olevaa prosessointimoduulin välilehteä nähdäksesi sen System status (Järjestelmän tila) -näytön ja napsauta sitten Maintenance (Huolto) välilehteä.

Lisätietoja saat kohdasta [5.3 Huoltonäyttö.](#page-133-0) Aina kun käytät BOND-järjestelmää, kiinnitä huomiota mahdollisiin vuotoihin tai kuluneisiin tai vaurioituneisiin osiin. Jos tässä luvussa on ohjeita kuluneen tai viallisen osan korjaamiseen, noudata kyseisiä ohjeita. Muussa tapauksessa ota yhteyttä asiakastukeen.

#### Ennaltaehkäisevä huolto

Tämän luvun mukaisten säännöllisten (käyttäjien suorittamien) huoltotehtävien lisäksi BOND-III- ja BOND-MAXprosessointimoduulien tulisi olla säännöllisesti Leica Biosystemsin huoltoedustajan huoltamia.

BOND-III- ja BOND-MAX-järjestelmissä BOND-ohjelmisto ilmoittaa ennaltaehkäisevän huollon järjestämisen tarpeesta kullekin prosessointimoduulille kerran vuodessa tai aina 15 600 leikkeen välein (kumpi tahansa tuleekaan ensin).

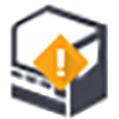

Lukema nollataan Maintenance complete (Huolto valmis) -painikkeella ylläpito-ohjelman Processing modules (Prosessointimoduulit) -välilehdellä ([10.6.1 Prosessointimoduulit](#page-256-0)).

Tämä luku sisältää seuraavat osiot:

- [12.1 Puhdistus-](#page-289-0) ja huoltoaikataulu
- [12.2 Bulkkisäiliöt](#page-292-0)
- [12.3 Covertiles-laatat](#page-300-0)
- 12.4 Leikkeen [värjäyskokoonpano](#page-301-0)
- <sup>l</sup> 12.5 Käynnistä [prosessointimoduuli](#page-307-0) uudelleen
- $\cdot$  [12.6 Imuanturi](#page-308-0)
- [12.7 Pesublokki](#page-310-0) ja sekoitusasema
- [12.8 Suojukset,](#page-311-0) luukut ja kansi
- [12.9 Tunnisteen](#page-311-1) kuvantaja
- [12.10 Tippa-alustat](#page-311-2)
- [12.11 Leikealustat](#page-314-0)
- [12.12 Bulkkinesterobottianturit](#page-314-1) (vain BOND-III)
- $\cdot$  [12.13 Ruiskut](#page-315-0)
- [12.14 Virtalähteen](#page-319-0) sulakkeet

# <span id="page-289-0"></span>12.1 Puhdistus- ja huoltoaikataulu

Käytä alla olevaa aikataulua, jos omalla laitoksellanne värjätään noin 300 leikettä viikossa prosessointimoduulia kohden. Jos laitoksessasi prosessoidaan tätä enemmän leikkeitä, ota yhteyttä asiakastukeen mukautetun aikataulun laatimiseksi.

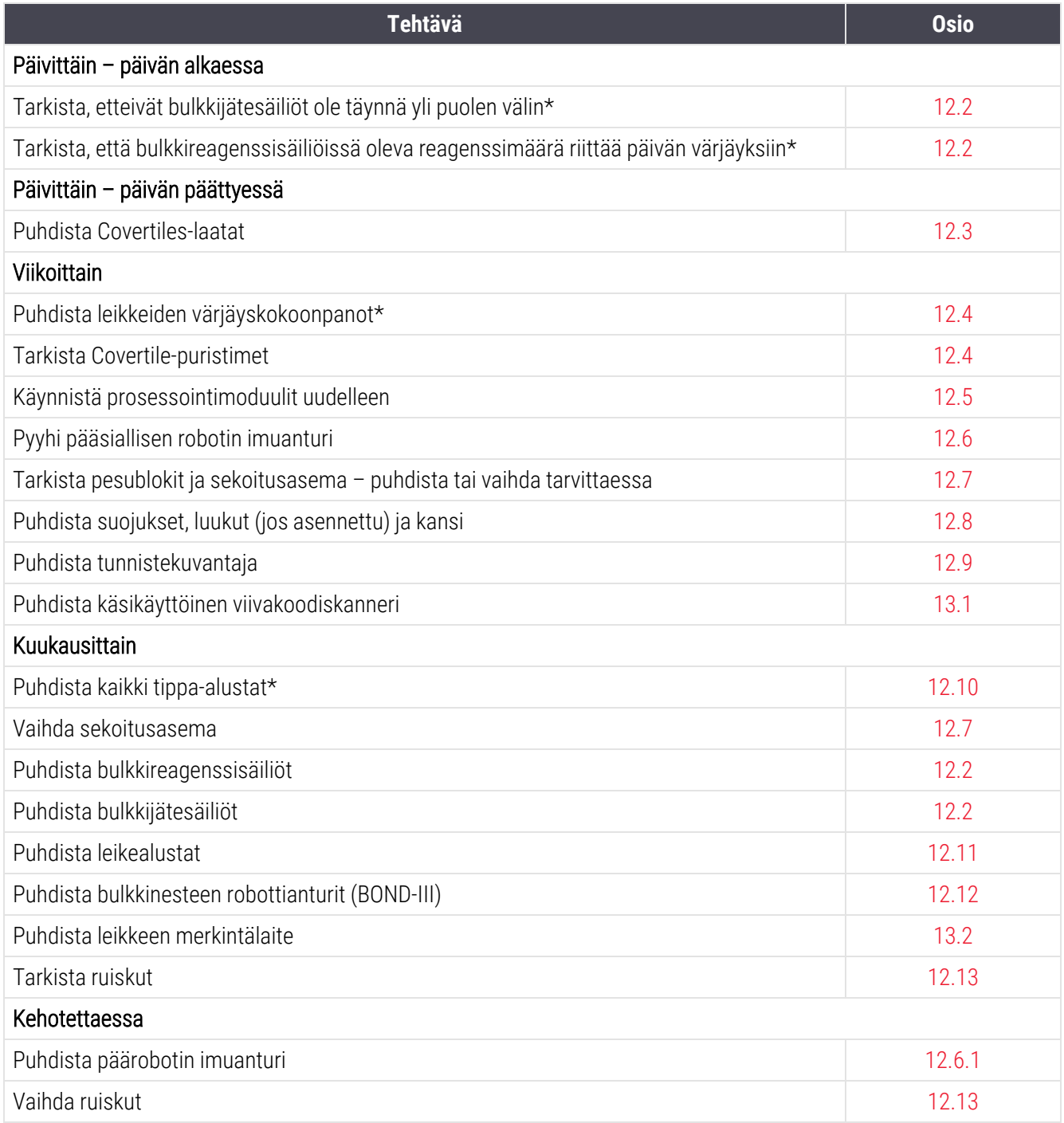

\* Suorita nämä tehtävät tarvittaessa useammin.

## 12.1.1 Puhdistamisen ja huollon tarkistuslistat

Seuraavalla sivulla ylläpitoaikataulu on esitetty taulukkona, joka on suunniteltu tulostettavaksi ja käytettäväksi tarkistuslistana. Taulukossa on alueet, joihin voi kirjata BOND Wash-, ER1-, ER2- ja Devax Solution -eränumerot. Piirrä tarkistusmerkki tai nimikirjaimet jäljellä oleviin ruutuihin, kun tehtävät on suoritettu.

### Puhdistus- ja huoltoaikataulu

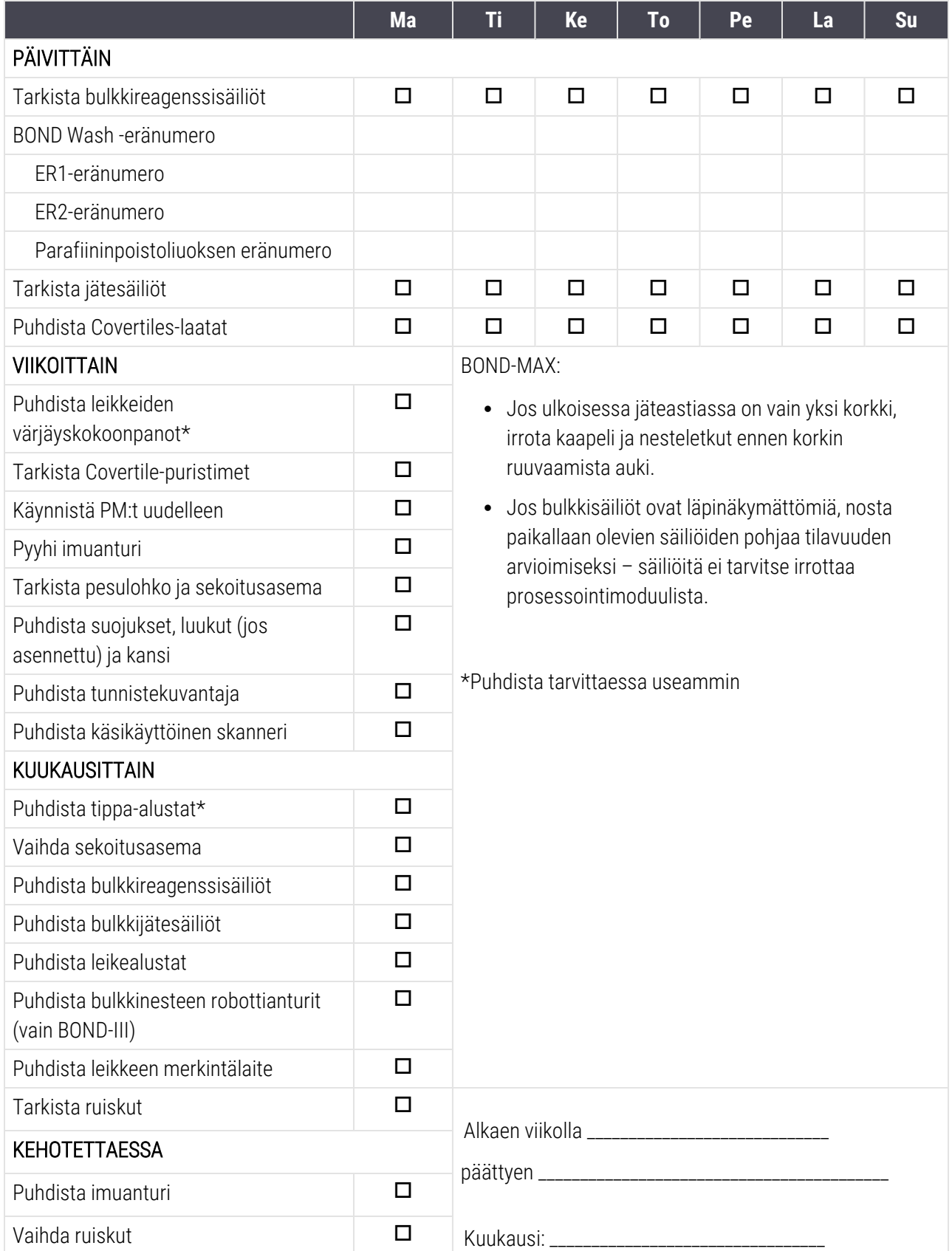

# <span id="page-292-0"></span>12.2 Bulkkisäiliöt

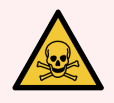

VAROITUS: Jotkut immunohistokemiassa ja in situ -hybridisaatiossa käytetyt reagenssit ovat vaarallisia. Varmista, että olet saanut asianmukaisen koulutuksen tähän toimenpiteeseen ennen kuin jatkat:

- 1 Reagensseja käsiteltäessä tai prosessointimoduulia puhdistettaessa tulee käyttää lateksi- tai nitriilikäsineitä, suojalaseja sekä muita asianmukaisia suojavaatteita.
- 2 Noudata reagenssien ja lauhteiden käsittelyssä ja hävittämisessä kaikkia laboratoriolaitoksessa sovellettavia asianmukaisia menetelmiä ja säännöksiä.

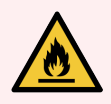

VAROITUS: Jotkin BOND-prosessointimoduuleissa käytetyistä reagensseista ovat helposti syttyviä: Älä vie liekkiä tai sytytyslähdettä lähelle prosessointimoduuleja.

Varmista, että kaikkien bulkkisäiliöiden korkit on suljettu asianmukaisesti täytön tai tyhjentämisen jälkeen.

Tarkista bulkkisäiliöiden tasot (vähintään) päivittäin ja puhdista bulkkisäiliöt joka kuukausi. Lisätietoja:

- [12.2.1 Säiliöiden](#page-292-1) tasojen tarkistaminen
- [12.2.2 Bulkkisäiliöiden](#page-293-0) täyttö tai tyhjentäminen
- [12.2.3 Bulkkisäiliöiden](#page-297-0) puhdistaminen
- <span id="page-292-1"></span><sup>l</sup> [12.2.4 Ulkoisen](#page-298-0) jätteen säiliö (vain BOND-MAX)

## 12.2.1 Säiliöiden tasojen tarkistaminen

Tarkista bulkkisäiliöiden tasot jokaisen päivän alkaessa. Tarkista ne myös ennen yön yli kestävän tai pidennetyn ajon alkamista. Kiireisissä laboratorioissa tarvitaan ehkä kaksi bulkkisäiliöiden tarkastusta päivittäin.

BOND-III- ja nykyisen mallin BOND-MAX-prosessointimoduuleissa (ja kaikissa ulkoisissa BOND-MAX-jätesäiliöissä) nestetasot näkyvät säiliön seinämien läpi. Läpinäkymättömillä säiliöillä varustetuissa BOND-MAX-malleissa tulee paikallaan olevien säiliöiden pohjaa nostaa tilavuuden arvioimiseksi – niitä ei tarvitse irrottaa prosessointimoduulista, sillä tämä toimenpide laukaisee fluidistorijärjestelmän esitäytön, kun säiliöt asetetaan takaisin paikalleen.

Kuvakkeet System status (Järjestelmän tila) -näytössä ilmoittavat bulkkisäiliötasoista BOND-III-järjestelmässä ja niitä käytetään korkeista jätetasoista tai alhaisista reagenssitasoista ilmoittamiseen BOND-MAX-järjestelmässä. Käytä kuvakkeita vain tasojen vahvistamiseen ja/tai ilmoitusten tarkasteluun – ne eivät korvaa päivittäisiä fyysisiä tarkistuksia.

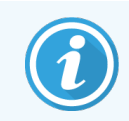

BOND-III-prosessointimoduulit on varustettu bulkkisäiliön valaistusjärjestelmällä (ks. [Bulkkisäiliöiden](#page-54-0) [valaistusjärjestelmä](#page-54-0) (BOND-III) (Kohta sivulla 54)).

Täytä tai tyhjennä säiliöt seuraavissa tapauksissa:

- Tyhjennä jäteastiat, jotka ovat yli puoliksi täynnä
- <sup>l</sup> Täytä reagenssisäiliöt riittävän reagenssimäärän varmistamiseksi.

Katso [12.2.2 Bulkkisäiliöiden](#page-293-0) täyttö tai tyhjentäminen.

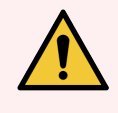

<span id="page-293-0"></span>VAROITUS: Tarkista bulkkisäiliöiden tasot ja tyhjennä tai täytä ne tarvittaessa kunkin päivän alussa (tarvittaessa useammin – katso edellä olevat ohjeet). Jos näin ei toimita, voi seurauksena olla ajon keskeytyminen, mikä voi vaarantaa värjäyksen.

## 12.2.2 Bulkkisäiliöiden täyttö tai tyhjentäminen

Kun tarkistat bulkkisäiliöiden tasot, tyhjennä yli puoliksi täynnä olevat jätesäiliöt ja täytä reagenssisäiliöt varmistaaksesi riittävän reagenssin. Pyyhi aina kaikki roiskeet, joita syntyy bulkkisäiliöiden täytön tai tyhjentämisen yhteydessä. Puhdista säiliöiden ja korkkien ulkopinnat ennen niiden laittamista takaisin prosessointimoduuliin.

Katso alla olevat tyhjennys- ja uudelleentäyttöohjeet. [12.2.2.5 Ajon](#page-296-0) aikana -kohdassa on ohjeet, jos säiliö on tyhjennettävä tai täytettävä ajon aikana.

- [12.2.2.1 Bulkkireagenssin](#page-294-0) täyttäminen BOND-III
- <sup>l</sup> [12.2.2.2 Tyhjennä](#page-294-1) vaarallinen jäte BOND-III
- 12.2.2.3 Tyhiennä tavanomainen jäte BOND-III
- <sup>l</sup> [12.2.2.4 Tyhjennä](#page-295-0) vaarallinen jäte tai täytä bulkkireagenssi BOND-MAX
- $\cdot$  [12.2.2.5 Ajon](#page-296-0) aikana

Ks. [12.2.4 Ulkoisen](#page-298-0) jätteen säiliö (vain BOND-MAX) -kohdasta ohjeet BOND-MAX-ulkoisen säiliön tyhjentämisestä.

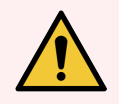

VAROITUS: Palauta aina täytetyt tai tyhjennetyt säiliöt samoihin paikkoihin prosessointimoduulissa. Jos näin ei toimita, reagenssit voivat kontaminoitua ja vaarantaa värjäyksen.

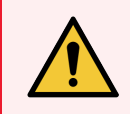

VAROITUS: Bulkkireagenssisäiliöissä olevan reagenssin tyyppiä ei saa muuttaa. Päinvastainen toiminta voi aiheuttaa kontaminaation ja vaarantaa värjäyksen.

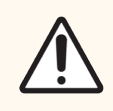

HUOMAUTUS: Älä pakota säiliöitä takaisin paikoilleen, se voi vaurioittaa säiliötä ja nesteanturia.

#### <span id="page-294-0"></span>12.2.2.1 Bulkkireagenssin täyttäminen – BOND-III

BOND-III-bulkkireagenssisäiliöt voidaan täyttää niiden ollessa prosessointimoduulissa. Niitä ei tarvitse poistaa bulkkisäiliöiden kammiosta.

- 1 Kierrä bulkkireagenssisäiliön korkki auki ja täytä säiliö.
- 2 Kun säiliö on täynnä, aseta korkki paikoilleen ja kiristä.

<span id="page-294-1"></span>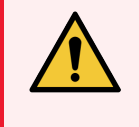

VAROITUS: Jos käytät suppiloa reagenssien lisäämiseen säiliöihin BOND-IIIprosessointimoduuleissa, varmista, että suppilo on puhdas. Jos näin ei toimita, reagenssit voivat kontaminoitua ja vaarantaa värjäyksen.

#### 12.2.2.2 Tyhjennä vaarallinen jäte – BOND-III

- 1 Varmista, että prosessointimoduuli ei ole käytössä. (Jos kuitenkin saat ilmoituksen jäteastian täyttymisestä ajon aikana, noudata näitä ohjeita astian tyhjentämiseksi – ks. myös [12.2.2.5 Ajon](#page-296-0) aikana.)
- 2 Vedä astia ulos bulkkisäiliöiden kammiosta.
- 3 Avaa korkki ja hävitä jäte laitoksesi hyväksyttyjen menetelmien mukaisesti.
- 4 Aseta korkki takaisin paikalleen ja kiristä.
- <span id="page-294-2"></span>5 Laita säiliö takaisin prosessointimoduuliin. Työnnä varovasti, kunnes tunnet säiliön liittimen asettuvan kohdakkain kaapin takaosassa olevan liittimen kanssa. Työnnä sitten säiliötä voimakkaasti, kunnes liitin kiinnittyy kunnolla, jotta liitäntä on vuototiivis.

#### 12.2.2.3 Tyhjennä tavanomainen jäte – BOND-III

Koska laitteessa on kaksi tavanomaisen jätteen astiaa, voit poistaa täyden astian (astian kuvake näyttää täyttä System status (Järjestelmän tila) -näytössä) milloin tahansa, myös prosessoinnin aikana (ks. [5.1.3.6 Bulkkisäiliön](#page-116-0) [tila\)](#page-116-0). Älä kuitenkaan koskaan poista molempia bulkkijätesäiliöitä prosessointimoduulin ollessa käytössä, ja jos säiliön ei näytetä olevan täynnä System status (Järjestelmän tila) -näytössä, on suositeltavaa odottaa, kunnes prosessointi on valmis ennen säiliön poistamista. Kun bulkkijäteastian poistaminen on turvallista, noudata samoja ohjeita kuin edellä vaarallisten jätteiden tyhjentämisen vaiheessa (2).

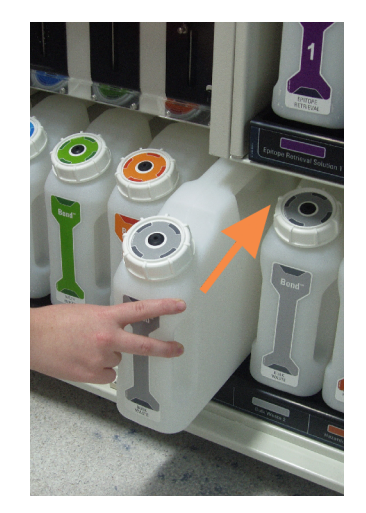

#### Kuva 12-1: Jäteastian palauttaminen paikalleen

#### 12.2.2.4 Tyhjennä vaarallinen jäte tai täytä bulkkireagenssi – BOND-MAX

- <span id="page-295-0"></span>1 Varmista, että prosessointimoduuli ei ole käytössä. (Jos kuitenkin saat ilmoituksen jäteastian täyttymisestä ajon aikana, noudata näitä ohjeita astian tyhjentämiseksi – ks. myös [12.2.2.5 Ajon](#page-296-0) aikana.)
- <span id="page-295-1"></span>2 Vedä astia ulos bulkkisäiliöiden kammiosta.

Kuva 12-2: BOND-MAX -vaarallisen jätteen säiliö (vasen) ja bulkkireagenssisäiliö (oikea)

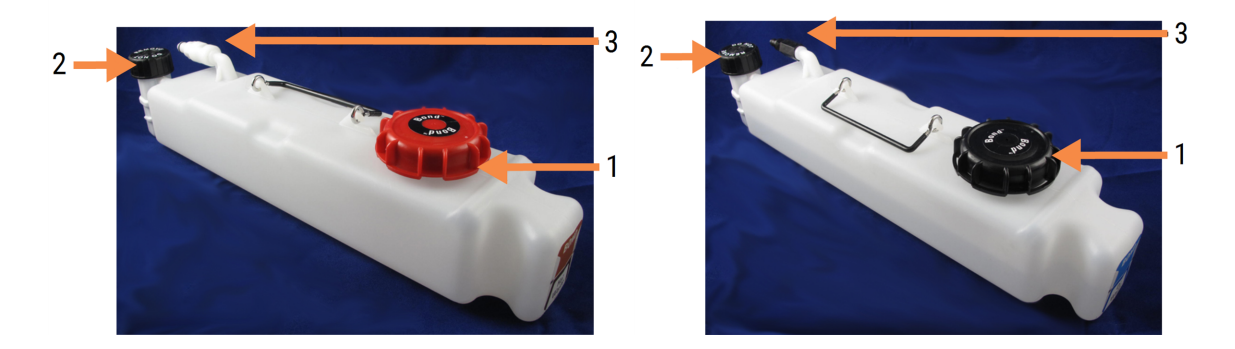

#### Selite

- 1 Täyttö-/tyhjennyskorkki (sininen korkki myöhemmissä vaarallisen jätteen säiliöissä)
- 2 Nestetasosensorin korkki
- 3 Liitin
- 3 Täytä tai tyhjennä astia:
	- Jos kyseessä on jäteastia, avaa täyttö-/tyhjennyskorkki (kohta 1 [Kuva](#page-295-1) 12-2) ja hävitä jäte laitoksesi hyväksyttyjen menetelmien mukaisesti.
	- Jos kyseessä on bulkkireagenssi, aseta säiliö tasaiselle alustalle, avaa täyttö-/tyhjennyskorkki (kohta 1 [Kuva](#page-295-1) 12-2) ja täytä siten, että sisältö jää juuri viivan alapuolelle säiliön kaulassa, johon korkki kierretään.

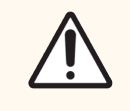

HUOMAUTUS: Nestetason anturin korkkia ei saa poistaa bulkkisäiliöstä, sillä se voi vahingoittua. Tyhjennä ja täytä bulkkisäiliöt vain täyttö-/tyhjennyskorkin kautta.

- 4 Aseta korkki takaisin paikalleen ja kiristä.
- <span id="page-296-0"></span>5 Laita säiliö takaisin prosessointimoduuliin. Työnnä varovasti, kunnes tunnet säiliön liittimen asettuvan kohdakkain kaapin takaosassa olevan liittimen kanssa. Työnnä sitten säiliötä voimakkaasti, kunnes liitin kiinnittyy kunnolla, jotta liitäntä on vuototiivis.

#### 12.2.2.5 Ajon aikana

Jos päivittäiset bulkkisäiliöiden tarkistukset tehdään asianmukaisesti (sekä lisätarkastukset ennen yön yli jatkuvia ja pidennettyjä ajoja ja säännölliset lisätarkistukset kiireisissä laboratorioissa), jätesäiliöiden ei tulisi koskaan täyttyä eikä reagenssisäiliöiden sisältöä tarvitse koskaan täydentää prosessoinnin aikana. Jos jompikumpi näistä kuitenkin tapahtuu ajon aikana, sinun on tyhjennettävä tai täytettävä vastaavat säiliöt. Lue alla olevat ohjeet varmistaaksesi oikean toimenpiteen.

#### Jäteastia täynnä – BOND-MAX

Jos jätesäiliö täyttyy miltei kokonaan ajon aikana, kyseisen säiliön kuvakkeessa näkyy tietosymboli (1) järjestelmän tilanäytössä.

Tyhjennä säiliö välittömästi. Noudata laitoksen kaikkia tavanomaisia varotoimia ja jätteiden hävittämismenettelyjä. Toimimalla nopeasti voit välttää ajon keskeyttämisen tai lyhentää keskeyttämisen kestoa. Ajon keskeyttäminen voi vaarantaa värjäyksen.

Jos ajo keskeytetään säiliön tyhjentämisen ajaksi tai jatkat käyttöä, kunnes prosessointimoduuli pysäytetään

automaattisesti, hälytys- (vilkkuva) tai varoitussymboli ilmestyy säiliön kuvakkeeseen. Palauta tyhjennetty astia mahdollisimman pian ja huomioi edellä mainitut ohjeet ja varotoimet.

Luo ajon tapahtumien raportti nähdäksesi, millaisia vaikutuksia keskeytyksellä oli ajoon.

#### Reagenssisäiliö tyhjä – BOND-MAX

Jos bulkkireagenssisäiliö tyhjenee lähes täysin, ilmoitussymboli (1) näkyy kyseisen säiliön kuvakkeessa järjestelmän tilanäytössä.

- 1 Avaa Protocol status (Protokollan tila) -näyttö ja tarkastele jokaisen prosessointimoduulin ajon käynnissä olevia ja tulevia vaiheita.
- 2 Jos jossakin ajoista käytetään parhaillaan tai tullaan pian käyttämään lähes tyhjää bulkkireagenssisäiliötä, odota, kunnes reagenssia käyttävät vaiheet on suoritettu loppuun.
- 3 Kun bulkkireagenssisäiliötä käyttävät vaiheet ovat valmiit, poista säiliö, täytä se ja vaihda mahdollisimman nopeasti (kaikkia perusvarotoimia noudattaen).

Ajan säästämiseksi sinun ei ehkä tarvitse täyttää säiliötä tavalliseen enimmäismääräänsä.

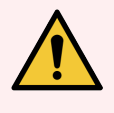

<span id="page-297-0"></span>VAROITUS: Jos BOND-MAX-bulkkisäiliö vaatii täyttämistä prosessoinnin aikana, tarkista aina Protocol status (Protokollan tila) -näyttö ja varmista, että säiliötä ei parhaillaan käytetä eikä aiota pian käyttää. Päinvastainen toiminta saattaa vaarantaa prosessoitavat leikkeet. Palauta astia heti täytön jälkeen.

## 12.2.3 Bulkkisäiliöiden puhdistaminen

Seuraavat puhdistustoimenpiteet on suoritettava kuukausittain.

#### 12.2.3.1 ER1-, ER2-, BOND Wash- ja deionisoidun veden säiliöt

- 1 Tyhjennä ER1-, ER2-, BOND Wash- ja deionisoidun veden bulkkireagenssisäiliöt.
- 2 Pese säiliöt teollisuuskäyttöön tarkoitetulla pesuaineella ja huuhtele huolellisesti deionisoidulla vedellä.
- 3 Anna säiliöiden kuivua ennen niiden uudelleentäyttämistä tuoreella reagenssilla ja palauttamista prosessointimoduuliin.

#### 12.2.3.2 Parafiininpoisto- ja alkoholisäiliöt

- 1 Tyhjennä parafiininpoiston ja alkoholin bulkkireagenssisäiliöt. Hävitä parafiininpoiston ja alkoholin bulkkireagenssisäiliöiden sisältö laitoksesi hyväksyttyjen menetelmien mukaisesti.
- 2 Kaada pieni määrä tuoretta reagenssia jokaiseen säiliöön ja pyöritä nestettä säiliön sisällä mahdollisten epäpuhtauksien poistamiseksi sen seinämistä. Tyhjennä säiliö, kun olet valmis. Hävitä jäte laitoksesi hyväksyttyjen menetelmien mukaisesti.

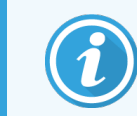

Alkoholi- tai parafiininpoistosäiliöihin ei saa koskaan kaataa vettä tai pesuaineita.

3 Täytä bulkkisäiliö tuoreella reagenssilla ja laita se takaisin prosessointimoduuliin.

#### 12.2.3.3 Bulkkijätesäiliöt

- 1 Tyhjennä kaikki jäte astioista. Hävitä jäte laitoksesi hyväksyttyjen menetelmien mukaisesti.
- 2 Puhdista jätesäiliöt -prosenttisella valkaisuaineliuoksella (volyymipaino) tai teollisuuskäyttöön tarkoitetulla pesuaineella ja huuhtele huolellisesti deionisoidulla vedellä.
- <span id="page-298-0"></span>3 Laita jätesäiliöt takaisin prosessointimoduuliin.

## 12.2.4 Ulkoisen jätteen säiliö (vain BOND-MAX)

<span id="page-298-1"></span>Tyhjennä 9 litran BOND-MAX -ulkoinen tavanomaisen jätteen astia jokaisen päivän alkaessa ja tarkista taso ennen yön yli kestäviä tai pidennettyjä ajoja. Tyhjennä, kun astia on puoliksi tai yli puoliksi täynnä; käytä puolivälin ohjeena säiliön merkinnässä olevaa valkoista vaakasuoraa viivaa – ks. [Kuva](#page-298-1) 12-3.

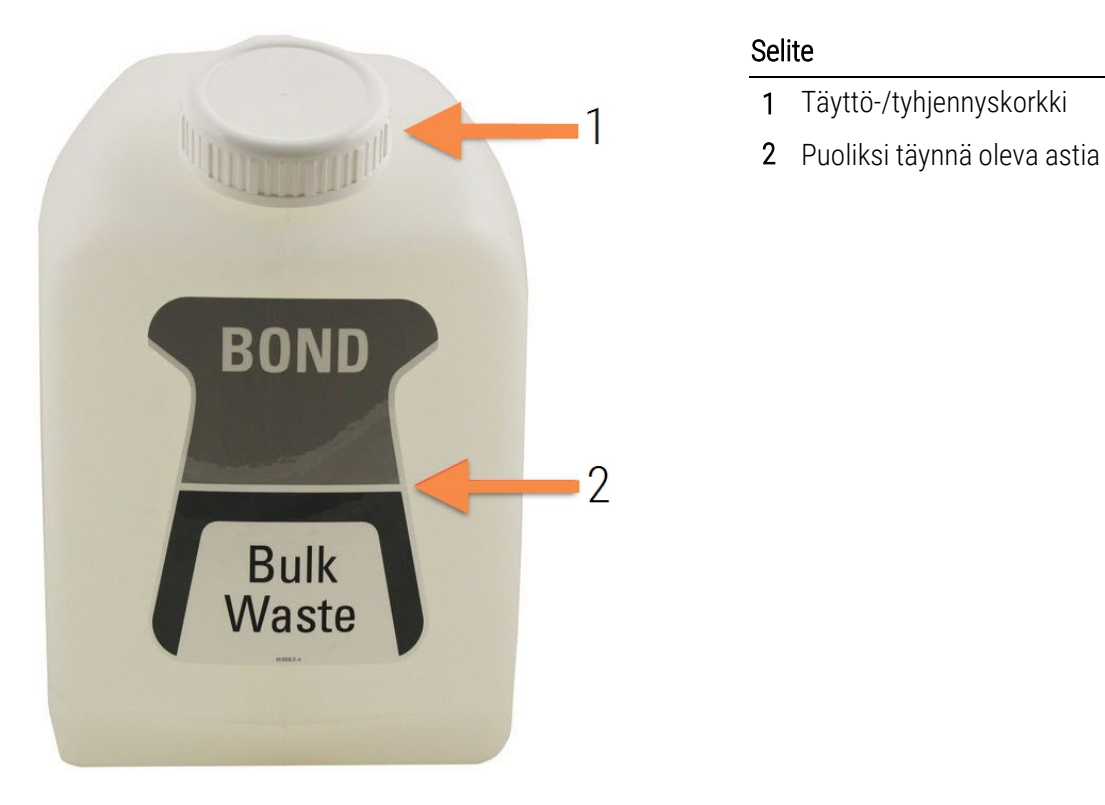

Kuva 12-3: 9 litran BOND-MAX -ulkoinen tavanomaisen jätteen astia

Puhdista astia kuukausittain samoin kuin muut bulkkisäiliöt (ks. [12.2.3 Bulkkisäiliöiden](#page-297-0) puhdistaminen).

1 Varmista, että prosessointimoduuli ei ole käytössä. (Jos kuitenkin saat ilmoituksen jäteastian täyttymisestä ajon aikana, noudata näitä ohjeita astian tyhjentämiseksi – ks. myös [12.2.2.5 Ajon](#page-296-0) aikana.)

<span id="page-299-0"></span>2 Astiassa on liittimet, kuten [Kuva](#page-299-0) 12-4 (huomaa, että jotkut anturien liittimistä ovat mustia, eivät hopeanvärisiä kuten kuvassa):

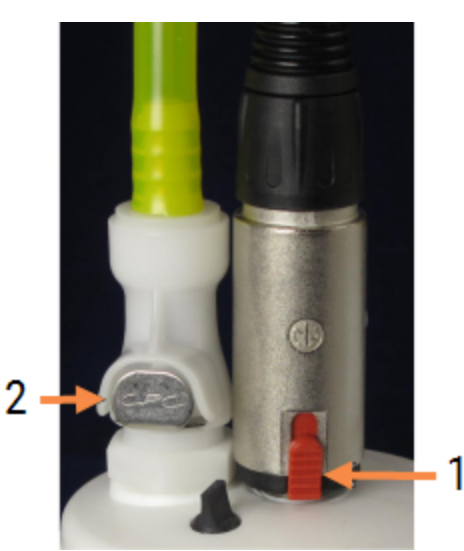

#### Kuva 12-4:

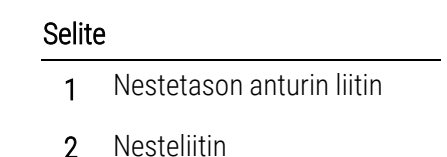

- a Nosta anturiliittimen punainen salpa (1) peukalolla ja vedä liitin pois korkista.
- b Paina nesteliittimen (2) metallipainiketta ja vedä liitin pois korkista.
- 3 Poista täyttö-/tyhjennyskorkki astian tyhjentämiseksi. Älä irrota liittimillä varustettua korkkia. Hävitä jäte laitoksesi hyväksyttyjen menetelmien mukaisesti.
- 4 Aseta täyttö-/tyhjennyskorkki takaisin, kiristä tiukasti ja palauta astia prosessointimoduuliin.
- 5 Paina nesteliitin takaisin korkin liittimeen, kunnes se napsahtaa paikalleen.
- 6 Liitä anturin liitin uudelleen. Työnnä liitin alaspäin korkin liitännän pohjaan.

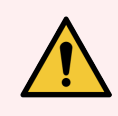

VAROITUS: Täytenä ulkoinen jäteastia on raskas.

Käytä oikeita nostotekniikoita ulkoisen jäteastian tyhjentämisessä.

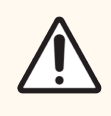

HUOMAUTUS: Irrota aina anturi ja nesteliittimet ennen astian tyhjentämistä vaurioiden välttämiseksi.

## <span id="page-300-0"></span>12.3 Covertiles-laatat

Puhdista Covertiles-laatat jokaisen käyttökerran jälkeen (Leica Biosystems Covertile -puhdistustelinettä voidaan käyttää tähän). Covertiles-laattoja voidaan käyttää uudelleen enintään 25 kertaa edellyttäen, että ne eivät ole vaurioituneita tai voimakkaasti värjäytyneitä ja että ne puhdistetaan asianmukaisesti. Hävitä Covertiles-laatat, jos ne ovat vahingoittuneet tai jos värjäämisen laatu heikkenee.

## 12.3.1 Poista DAB-jäänteet (valinnainen)

- 1 Liota vähintään 30 minuuttia tuoreessa volyymipainoltaan 0.5-prosenttisessa natriumhypokloriitti- ja deionisoidun veden liuoksessa.
- 2 Poista ja kasta tuoreeseen deionisoituun veteen 10 kertaa.
- 3 Suorita tavallinen puhdistus (katso alla).

## 12.3.2 Vakiopuhdistus (pakollinen)

- 1 Liota vähintään 10 minuuttia 100-prosenttisessa IMS:ssä (teollinen denaturoitu alkoholi), etanolissa tai reagenssilaatuisessa alkoholissa.
- 2 Sekoita 30 sekuntia ja poista.
- 3 Kuivaaminen:
	- <sup>l</sup> pyyhi kuivaksi nukkaamattomalla liinalla tai
	- ilmakuivaa.
- 4 Tarkasta Covertiles-laatat huolellisesti säröjen, halkeamien tai vääntymien varalta. Hävitä, jos laatat ovat vaurioituneet.

# <span id="page-301-0"></span>12.4 Leikkeen värjäyskokoonpano

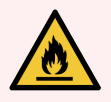

VAROITUS: Prosessointimoduuleissa on kuumentimet ja kuumennetut pinnat, jotka voivat aiheuttaa syttymisvaaran, jos ne ovat lähellä syttyviä materiaaleja.

- <sup>l</sup> Älä aseta syttyviä materiaaleja kuumentimien päälle tai lähelle.
- <sup>l</sup> Älä aseta syttyviä materiaaleja prosessointimoduulin kuumille pinnoille.
- Varmista, että kaikkien bulkkisäiliöiden korkit on suliettu asianmukaisesti täytön tai tyhjentämisen jälkeen.

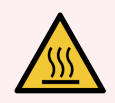

VAROITUS: Vältä koskettamasta leikkeiden värjäyskokoonpanoja ja niiden ympäristöä. Ne voivat olla hyvin kuumia ja aiheuttaa vakavia palovammoja. Odota kaksikymmentä minuuttia toimenpiteen jälkeen, jotta leikkeen värjäyskokoonpanot ja niitä ympäröivät alueet ehtivät jäähtyä.

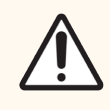

HUOMAUTUS: Puhdista määritetyt osat vain käsin. Älä pese mitään osaa automaattisessa astianpesukoneessa vaurioiden välttämiseksi. Älä puhdista osia liuottimilla, voimakkailla tai hankaavilla puhdistusnesteillä tai voimakkailla tai hankaavilla liinoilla.

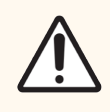

HUOMAUTUS: Varmista ennen puhdistamista tai ylälevyn poistamista, että bulkkinesterobotit (BOND-III) ovat alkuasennossa prosessointimoduulin takaosassa, eikä sijoitettuna leikkeiden värjäyskokoonpanojen vierelle.

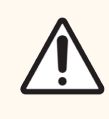

HUOMAUTUS: Älä käytä vanupuikkoja tai muita pumpulikärkisiä applikaattoreita pesulohkon reikien tai leikkeiden värjäyskokoonpanojen imeytysnastojen puhdistamiseen, sillä pumpulikärki voi irrota ja aiheuttaa tukoksen.

#### Tavallinen puhdistus

Puhdista leikkeen värjäyskokoonpanot viikoittain tai useammin, jos niissä näkyy kertynyttä likaa.

Käytä 70-prosenttiseen alkoholiin kostutettua nukkaamatonta liinaa (mahdollisimman vähän). Käytä vaikeasti poistettavaan saostumaan BOND Wash Solution -liuosta (mahdollisimman vähän) ja huuhtele sitten deionisoidulla vedellä.

Pyyhi BOND-III-bulkkinesterobotin ohjainkisko (kohta 3 [Kuva](#page-303-0) 12-6).

Käännä ylälevy auki (ks. Ylälevyn [poistaminen](#page-302-0) (Kohta sivulla 302)) ja puhdista:

- Kuumentimen tyynyt
- Tyhjennysaukot ja imeytysnastat
- Kuumentimen levyjen väliset alueet
- Tyynyjä ympäröivä tippa-alusta

Tarkista aina, että tyhjennysaukoissa (mukaan lukien aukkojen reunalla olevat pienet, kosteutta siirtävät nastat) ei ole vierasta materiaalia eikä niissä ole naarmuja tai muita vaurioita. Ota yhteys asiakastukeen, jos nämä tai muut leikkeiden värjäyskokoonpanojen osat ovat vaurioituneet.

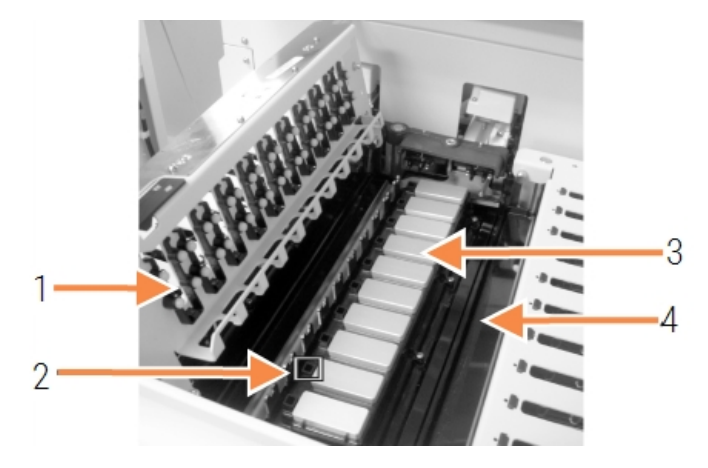

#### Kuva 12-5: Leikkeiden värjäyskokoonpano ylälevy avattuna

#### Selite

- 1 Covertile-laattojen puristimet
- 2 Tyhjennysaukot ja imeytysnastat
- 3 Kuumentimen tyynyt
- 4 Tippa-alusta

Kun ylälevy on auki, tarkasta levyn alla olevat Covertile-laattojen kiinnikkeet ja varmista, että jouset liikkuvat vapaasti. Jos puristinjouset eivät ponnahda takaisin paikoilleen niistä painettaessa, ota yhteyttä asiakastukeen niiden vaihtamiseksi.

#### <span id="page-302-0"></span>Ylälevyn poistaminen

1 Varmista prosessointimoduulin olevan lepotilassa ja kytke virta pois päältä, jos prosessointimoduulissa ei ole leikealustaa ladattuna.

<span id="page-303-0"></span>2 Avaa ylälevy painamalla sitä alaspäin ja kääntämällä sinisiä kääntökiinnittimiä kummassakin päässä (kohdat 1 [Kuva](#page-303-0) 12-6 ja [Kuva](#page-303-1) 12-7) neljänneskierros vastapäivään. Käännä ylälevy taakse saranoidensa varaan (prosessointimoduuliin päin katsottaessa ylälevyn oikea puoli nousee auki).

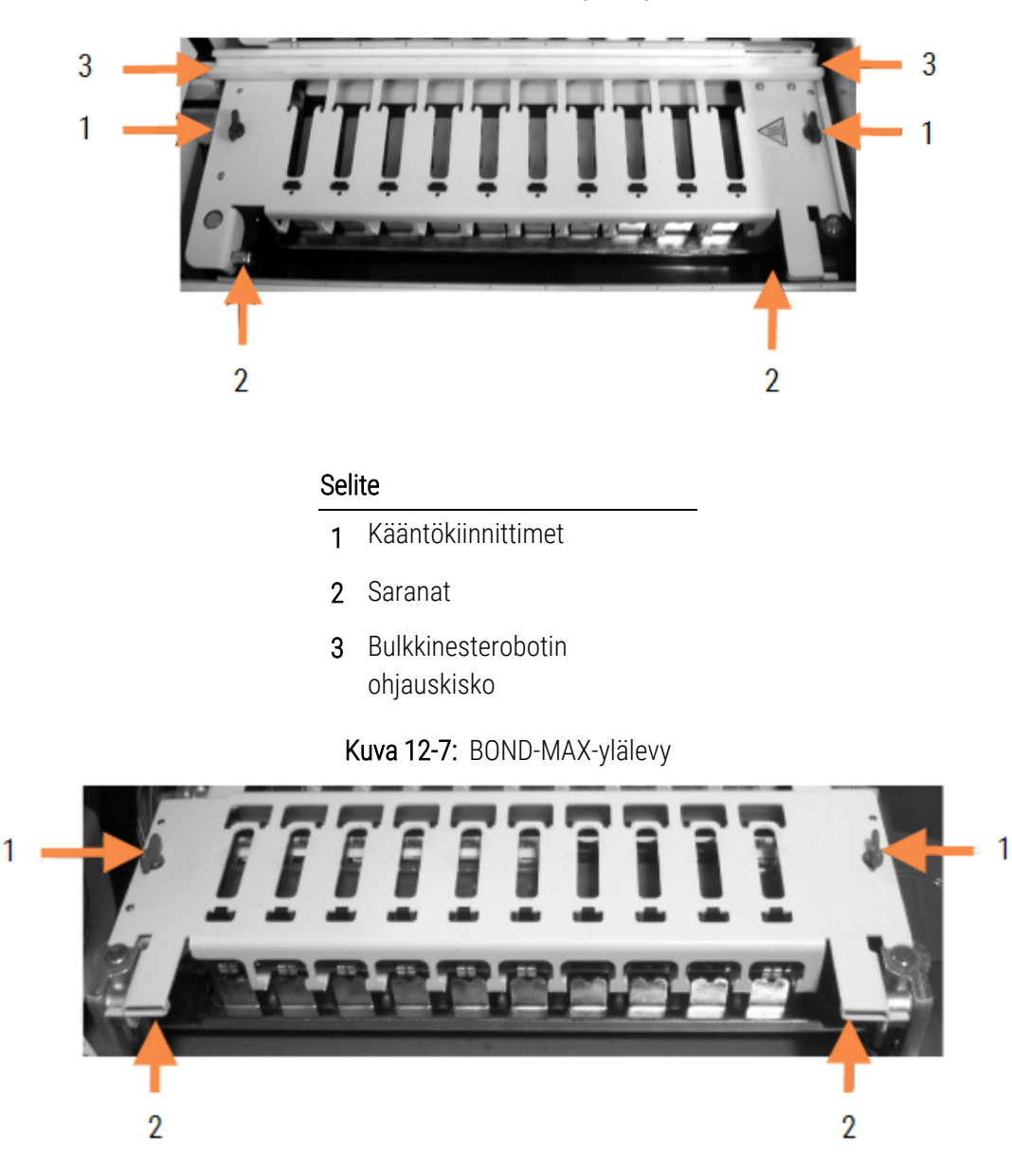

Kuva 12-6: BOND-III-ylälevy

#### <span id="page-303-1"></span>Selite

- 1 Kääntökiinnittimet
- 2 Saranat

3 Jos haluat irrottaa ylälevyn kokonaan (ei tarvita rutiininomaiseen puhdistukseen), vedä jousikuormitetuista nivelkiinnittimistä levyn kummassakin päässä (kohdat 2 [Kuva](#page-303-0) 12-6 ja [Kuva](#page-303-1) 12-7) ja nosta sitten levy pois leikkeen värjäyskokoonpanosta.

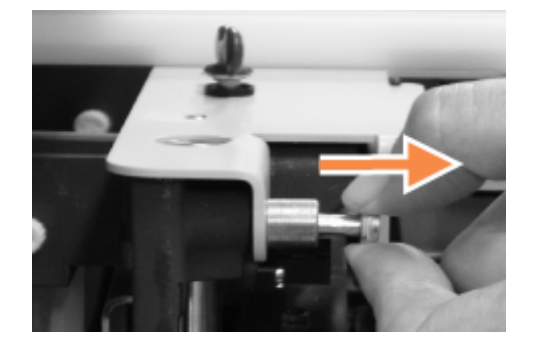

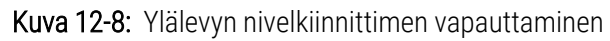

#### Ylälevyn vaihtaminen

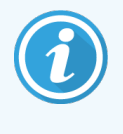

BOND-III-järjestelmän leikkeen värjäyskokoonpanojen ylälevyt on numeroitu. Aseta aina oikea ylälevy oikeaan leikkeen värjäyskokoonpanoon (prosessointimoduuliin päin katsottaessa vasemmalla oleva leikkeen värjäyskokoonpano on numero yksi).

- 1 Etsi kääntöpisteet leikkeen värjäyskokoonpanosta. Pidä ylälevyä avoimessa asennossa ja aseta toinen nivelkiinnikkeistä leikkeen värjäyskokonaisuuden kääntöpisteeseen.
- 2 Vedä toisesta nivelkiinnittimestä, aseta levyn pää paikalleen ja vapauta sitten kiinnitin.
- 3 Sulje ylälevy ja tarkista, että paikannustapit asettuvat levyn kummassakin päässä oleviin reikiin oikein.
- 4 Pidä ylälevyä painettuna alas ja käännä kääntökiinnittimiä myötäpäivään. Niiden tulisi puristaa levy tiukasti neljänneskierroksella myötäpäivään.

## 12.4.1 Leikkeiden värjäyskokonaisuuksien manuaalinen avaaminen

Jokainen leikkeen värjäyskokoonpano voidaan avata manuaalisesti, esimerkiksi leikkeiden poistamiseksi sähkökatkoksen aikana.

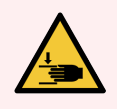

VAROITUS: Leikkeiden värjäyskokoonpanot sisältävät liikkuvia osia, jotka voivat aiheuttaa vakavia vammoja. Ennen kuin yrität avata leikkeen värjäyskokonaisuuksia manuaalisesti, käännä prosessointimoduulin virtakytkin pois päältä, kytke virta pois päältä ja irrota verkkovirtapistoke seinästä.

- $-12.4.1.1$  BOND-III
- <sup>l</sup> [12.4.1.2 BOND-MAX](#page-307-1)

#### 12.4.1.1 BOND-III

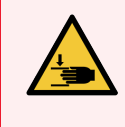

<span id="page-305-0"></span>VAROITUS: Ruiskupumppumoduuli (BOND-III) on raskas ja voi kaatua eteenpäin vapautettaessa. Tämän menettelyn saavat suorittaa vain käyttäjät, joita on varoitettu mahdollisista vaaroista ja jotka ovat saaneet asianmukaisen koulutuksen.

Leikkeen värjäyskokoonpanon avaaminen manuaalisesti BOND-järjestelmässä:

- 1 Sammuta virta ja irrota virtajohto.
- 2 Ruuvaa auki neljä kuusiokoloruuvia, joilla ruiskumoduulin suojus on kiinnitetty, käyttäen toimitukseen sisältyvää 3mm:n kuusioavainta. Poista suojus, jotta pääset käsiksi vapautustappeihin ja moduulin kahvaan.
- 3 Paikanna kaksi ruiskupumppujen 1 ja 4 vieressä olevaa vapautustappia.

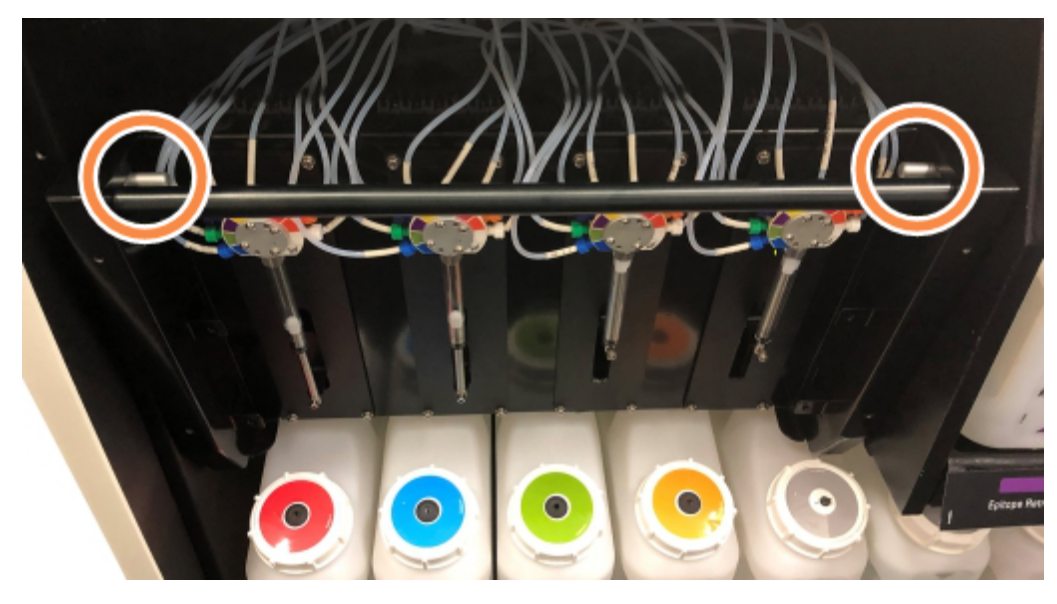

Kuva 12-9: Vapautustappien sijainti laitteen ollessa auki

- 4 Vedä kahta tappia eteenpäin itseäsi kohti, kunnes ne napsahtavat ja laske moduuli alas. Varo, ettet vedä tai purista ruiskupäiden fluidistorijärjestelmän letkuja moduulin liikkuessa eteenpäin.
- 5 Ruiskupumppumoduuli avautuu niin, että leikkeiden värjäyskokoonpanoihin pääsee käsiksi.

<span id="page-306-0"></span>6 Paikanna manuaalinen vapautusnuppi leikkeen värjäyskokoonpanon alla.

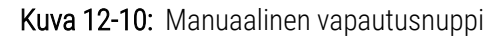

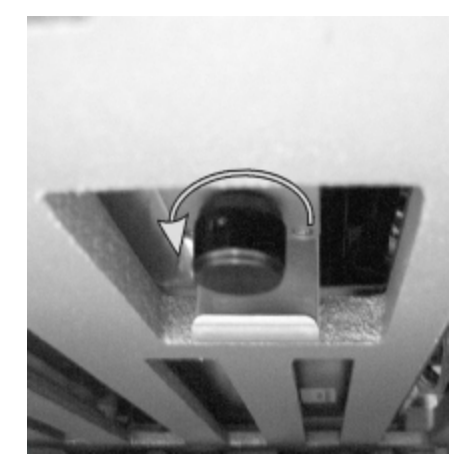

- 7 Käännä nuppia Kuva [12-10](#page-306-0) esitettyyn suuntaan. Nuppia käännettäessä Covertiles-laatat siirtyvät leikkeiden yläpuolelle ja koko kokoonpano ja alusta liikkuvat ylöspäin.
- 8 Jatka vapautusnupin kääntämistä, kunnes tunnet vastusta. Tässä vaiheessa leikealustan poistamisen pitäisi olla mahdollista kokoonpanosta.
- 9 Säilytä leikkeitä laitoksen menettelytapojen mukaisesti.
- 10 Työnnä ruiskupumppumoduuli varovasti takaisin paikalleen, varo vetämästä tai puristamasta fluidistorijärjestelmän letkuja.
- 11 Varmista, että moduulin kummallakin puolella olevat tapit napsahtavat takaisin lukitusasentoon.

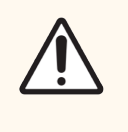

HUOMAUTUS: Varmista, että ruiskumoduuli (BOND-III) on täysin suljettu ennen ajon aloittamista tai prosessointimoduulin alustamista. Jos näin ei toimita, ruiskut voivat vaurioitua käytön aikana.

12 Aseta ruiskumoduulin suojus takaisin ja kiinnitä se neljällä kuusiokoloruuvilla.

Protokollan tila on tarkistettava (ks. [5.2 Protokollan](#page-132-0) tilanäyttö) ennen prosessointimoduulin käynnistämistä.

Kun prosessointimoduuli käynnistetään, laite alustetaan, se havaitsee kokoonpanojen tilan ja ryhtyy tarvittaviin toimenpiteisiin saattaakseen ne käyttövalmiiksi.

Alustamisen jälkeen leikkeen värjäyskokoonpanon tila vapautuu eikä Protocol status (Protokollan tila) -näytössä näy toimintavaiheita. Prosessointi voidaan mahdollisesti suorittaa loppuun BOND-III-järjestelmällä tai jäljellä olevat vaiheet voidaan suorittaa manuaalisesti.

#### <span id="page-307-1"></span>12.4.1.2 BOND-MAX

Avaa leikkeen värjäyskokoonpano manuaalisesti BOND-MAX-järjestelmässä seuraavasti:

- 1 Sammuta virta ja irrota virtajohto.
- 2 Avaa bulkkisäiliöiden luukku ja poista bulkkisäiliöt.
- 3 Liu'uta bulkkisäiliöiden kammion yläosassa oleva alusta ulos.
- 4 Paikanna manuaalinen vapautusnuppi (ks. Kuva [12-10](#page-306-0)) leikkeen värjäyskokoonpanon alla.
- 5 Käännä nuppia Kuva [12-10](#page-306-0) esitettyyn suuntaan. Nuppia käännettäessä Covertiles-laattojen tulee siirtyä leikkeiden yläpuolelle ja koko kokoonpano ja alusta liikkuvat ylöspäin.
- 6 Jatka vapautusnupin kääntämistä, kunnes tunnet vastusta. Tässä vaiheessa leikealustan poistamisen pitäisi olla mahdollista kokoonpanosta.
- 7 Säilytä leikkeitä laitoksen menettelytapojen mukaisesti.
- 8 Puhdista ala- ja ylätippa-alustat tarvittaessa ja aseta sitten ylempi alusta uudelleen bulkkisäiliöiden kammioon. Alustan 45 asteen kulmassa taipuva reuna jää etuosaan siten, että kulma on ylöspäin.
- 9 Aseta bulkkisäiliöt takaisin paikoilleen.
- 10 Sulje bulkkisäiliöiden kammion luukku.

Protocol status (Protokollan tila) on tarkistettava (ks. [5.2 Protokollan](#page-132-0) tilanäyttö) ennen prosessointimoduulin käynnistämistä.

Kun prosessointimoduuli käynnistetään, laite alustetaan, se havaitsee kokoonpanojen tilan ja ryhtyy tarvittaviin toimenpiteisiin saattaakseen ne käyttövalmiiksi.

Alustamisen jälkeen leikkeen värjäyskokoonpanon tila vapautuu eikä Protocol status (Protokollan tila) -näytössä näy toimintavaiheita. Prosessointi voidaan mahdollisesti suorittaa loppuun BOND-MAX-järjestelmällä tai jäljellä olevat vaiheet voidaan suorittaa manuaalisesti.

## <span id="page-307-0"></span>12.5 Käynnistä prosessointimoduuli uudelleen

Jokainen prosessointimoduuli on sammutettava ja käynnistettävä uudelleen viikoittain. Tämä on tärkeää, sillä näin prosessointimoduuli voi suorittaa järjestelmän automaattisen diagnostiikkatarkistuksen.

Yhden paikan BOND-ohjainta ei tarvitse sammuttaa ja käynnistää uudelleen säännöllisesti. Jos BOND-ohjelmisto kuitenkin hidastuu huomattavasti, sinun täytyy ehkä käynnistää ohjain uudelleen Windowsin Start-valikon kautta.

Jos sinulla on BOND-ADVANCE-järjestelmä, ks. [16.1 BOND-ADVANCE](#page-349-0) -järjestelmän käynnistäminen uudelleen.

#### Prosessointimoduuli

Varmista, että prosessointimoduuleilla ei ole ladattuja, ajastettuja tai prosessoitavia ajoja, ja sammuta virta prosessointimoduulin oikealla puolella olevalla virtakytkimellä. Odota 30 sekuntia ja kytke sitten takaisin päälle. Käynnistettäessä BOND-järjestelmä esitäyttää fluidistorijärjestelmän ja suorittaa useita järjestelmätestejä (ks. [2.2.2 Prosessointimoduulin](#page-44-0) alustaminen).

Huomaa, että fluidistorijärjestelmän osittaisen esitäytön voi suorittaa ilman prosessointimoduulin sammuttamista (ks. Puhdista [fluidistorijärjestelmä](#page-308-1)).

#### <span id="page-308-1"></span>Puhdista fluidistorijärjestelmä

#### Clean fluidics (Puhdista fluidistorijärjestelmä) -painike Maintenance (Huolto) -näytöllä esitäyttää

fluidistorijärjestelmän letkut bulkkisäiliöistä (osa prosessointimoduulin alustusta käynnistettäessä). Suorita rutiini, jos epäilet fluidistorijärjestelmässä olevan tukoksia tai ilmaa.

- 1 Varmista, että prosessointimoduuli on vapaa ilman ladattuja, aikataulutettuja tai prosessoitavia ajoja.
- 2 Valitse kliinisessä asiakkaassa prosessointimoduulin välilehti, jotta näkyviin tulee System status (Järjestelmän tila) -näyttö.
- 3 Napsauta Maintenance (Huolto) -välilehteä ja napsauta sitten Clean fluidics (Puhdista fluidistorijärjestelmä) painiketta.
- 4 Napsauta Yes (Kyllä) vahvistuskehotteessa.
- <span id="page-308-0"></span>5 Fluidistorijärjestelmä esitäytetään, mikä voi kestää useita minuutteja.

# 12.6 Imuanturi

Imuanturi puhdistetaan normaalin käytön aikana automaattisesti pesublokissa aina, kun se on ollut kosketuksissa kuhunkin reagenssiin. Viikoittainen pyyhintä ja puhdistaminen BOND Aspirating Probe Cleaning System puhdistusjärjestelmällä on myös suoritettava. Puhdistusjärjestelmän reagenssit on optimoitu BOND-järjestelmälle ja BOND-ohjelmisto käyttää puhdistusprotokollaa, joka on suunniteltu maksimoimaan pesutehokkuus. BOND-ohjelmisto varoittaa käyttäjiä, kun anturin puhdistaminen ja vaihtaminen on ajankohtaista.

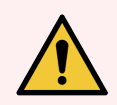

VAROITUS: Älä liikuta pääasiallista robottivartta, kun prosessointimoduuli on kytketty päälle. Robotin kohdistus voi muuttua, mikä johtaa huonoon värjäykseen.

Jos robottia on liikutettu: sammuta prosessointimoduuli, odota 30 sekuntia ja käynnistä sitten uudelleen.

Katso:

• [12.6.1 Imuanturin](#page-309-0) puhdistaminen

## <span id="page-309-0"></span>12.6.1 Imuanturin puhdistaminen

Sammuta prosessointimoduuli aina ennen pyyhkimistä ja varo taivuttamasta anturia. Pyyhi imuanturin ulkopuoli viikoittain 70-prosenttisella alkoholiliuoksella kostutetulla nukkaamattomalla liinalla tai alkoholityynyllä. Tarkasta imuanturiin kiinnitetty letku ja varmista, että letku ei ole kiertynyt ja että sen sisällä ei ole esineitä. Letkun tulisi olla puhdas.

BOND-ohjelmisto ilmoittaa anturin puhdistamistarpeesta BOND-imuanturin puhdistusjärjestelmällä 300 leikkeen välein (ks. [12.6.2 Imuanturin](#page-309-1) puhdistamisen suorittaminen). Lukema nollautuu automaattisesti, kun puhdistus on suoritettu tai anturi vaihdettu onnistuneesti.

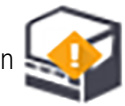

BOND-imuanturin puhdistusjärjestelmät tulee rekisteröidä BOND-järjestelmään niiden vastaanoton yhteydessä samalla tavalla kuin detektiojärjestelmät (ks. 8.3.3 Reagenssien ja [reagenssijärjestelmien](#page-217-0) rekisteröiminen). Ohjelmisto pitää kirjaa puhdistusjärjestelmän käytöstä ja sallii 15 puhdistuskertaa kullekin järjestelmälle.

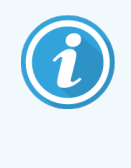

<span id="page-309-1"></span>Jotta reagenssien teho säilyisi puhdistusjärjestelmissä, lataa ne prosessointimoduuleihin vasta sitten, kun niitä aiotaan käyttää. Imuanturia ei voi puhdistaa, jos prosessointimoduuliin on ladattu muita reagensseja tai reagenssijärjestelmiä, eikä leikkeiden prosessointia voi aloittaa, jos prosessointimoduuliin on ladattu puhdistusjärjestelmä.

## 12.6.2 Imuanturin puhdistamisen suorittaminen

Noudata alla olevia ohjeita imuanturin puhdistamiseen BOND-imuanturin puhdistusjärjestelmällä.

Puhdistusprotokollan suorittaminen kestää noin 20 minuuttia.

- 1 Varmista, että prosessointimoduuli on vapaa ilman ladattuja, aikataulutettuja tai prosessoitavia ajoja.
- 2 Poista kaikki reagenssit tai reagenssijärjestelmän alustat prosessointimoduulista.
- 3 Lisää BOND-imuanturin puhdistusjärjestelmä prosessointimoduulissa olevaan reagenssialustaan.
- 4 Valitse kliinisessä asiakkaassa prosessointimoduulin välilehti, jotta näkyviin tulee System status (Järjestelmän tila) -näyttö.
- 5 Napsauta Maintenance (Huolto) -välilehteä ja napsauta sitten Clean aspirating probe (Puhdista imuanturi) painiketta.
- 6 Napsauta Yes (Kyllä) puhdistuksen käynnistämiseksi kehotettaessa.

Puhdistusprotokolla käynnistyy ja siitä ilmoitetaan prosessointimoduulin välilehden puhdistuskuvakkeella.

- 7 Odota, kunnes saat ilmoituksen siitä, että puhdistus on valmis.
- 8 Poista BOND-imuanturin puhdistusjärjestelmä reagenssialustalta.
- 9 Napsauta OK Cleaning complete (Puhdistus valmis) -valintaikkunassa normaalin toiminnan jatkamiseksi.

## <span id="page-310-0"></span>12.7 Pesublokki ja sekoitusasema

Sekoitusasemassa on kuusi kuppia reagenssien sekoittamiseen. Se sopii asetettavaksi inserttinä pesublokkiin.

Kuva 12-11: Pesublokin ylänäkymä pesualueen (1) ja sekoitusaseman (2) ollessa paikoillaan

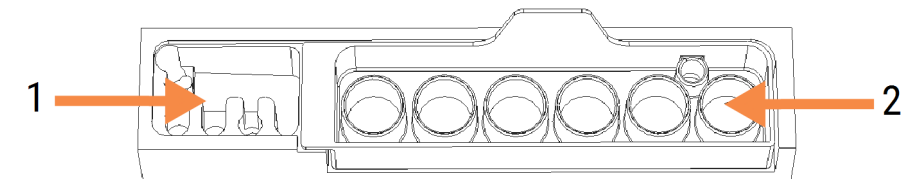

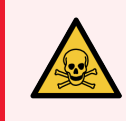

VAROITUS: Jotkut immunohistokemiassa ja in situ -hybridisaatiossa käytetyt reagenssit ovat vaarallisia. Varmista, että olet saanut asianmukaisen koulutuksen ennen jatkamista.

Tarkista sekoitusasema säännöllisesti värimuutosten ja yleisen kunnon osalta ja vaihda tarvittaessa. Vaihda asema kuukausittain normaalin huollon yhteydessä. Varmista aina ennen poistamista, että kaikki ajot on suoritettu.

Irrota sekoitusasema tarttumalla sekoitusaseman takana olevaan kielekkeeseen ja nostamalla se pois.

#### Sekoitusaseman puhdistaminen

Sekoitusasemaa voidaan käyttää uudelleen kuukausittaiseen vaihtoon saakka edellyttäen, että se ei ole vaurioitunut tai voimakkaasti värjääntynyt ja että se puhdistetaan asianmukaisesti.

- 1 Jos puhdistaminen on tarpeen, liota vähintään 30 minuuttia tuoreessa volyymipainoltaan -prosenttisessa natriumhypokloriitin ja deionisoidun veden liuoksessa.
- 2 Poista ja kasta tuoreeseen deionisoituun veteen 10 kertaa.
- 3 Liota vähintään 10 minuuttia reagenssilaatuisessa alkoholissa.
- 4 Sekoita 30 sekuntia ja poista.
- 5 Ilmakuivaa.

#### Pesublokin puhdistaminen

Puhdista pesublokki viikoittain nukkaamattomalla liinalla.

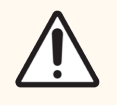

HUOMAUTUS: Älä käytä vanupuikkoja tai muita pumpulikärkisiä applikaattoreita pesublokin reikien puhdistamiseen. Jos puuvillakärjet irtoavat, ne voivat tukkia reiät.

# <span id="page-311-0"></span>12.8 Suojukset, luukut ja kansi

Puhdista suojukset, luukut (jos asennettu) ja prosessointimoduulin kansi viikoittain pölyhuiskulla tai kangasliinalla.

Älä käytä puhdistusaineita. Käytä tarpeen vaatiessa vedellä kostutettua nukkaamatonta liinaa suojusten, luukkujen ja kannen puhdistamiseen lian kerääntymisen estämiseksi.

<span id="page-311-1"></span>Jos jokin suojuksista, luukuista tai kansi vääntyy tai vaurioituu, ota yhteys asiakastukeen.

## 12.9 Tunnisteen kuvantaja

Päärobottivarren tunnisteen kuvantajan ikkuna on pidettävä puhtaana leikkeiden tunnistamisen varmistamiseksi. Puhdista ikkuna nukkaamattomalla 70-prosenttisella alkoholiliuoksella kostutetulla liinalla joka viikko tai silloin, kun kuvantaja ei toistuvasti pysty kuvantamaan tunnisteita oikein.

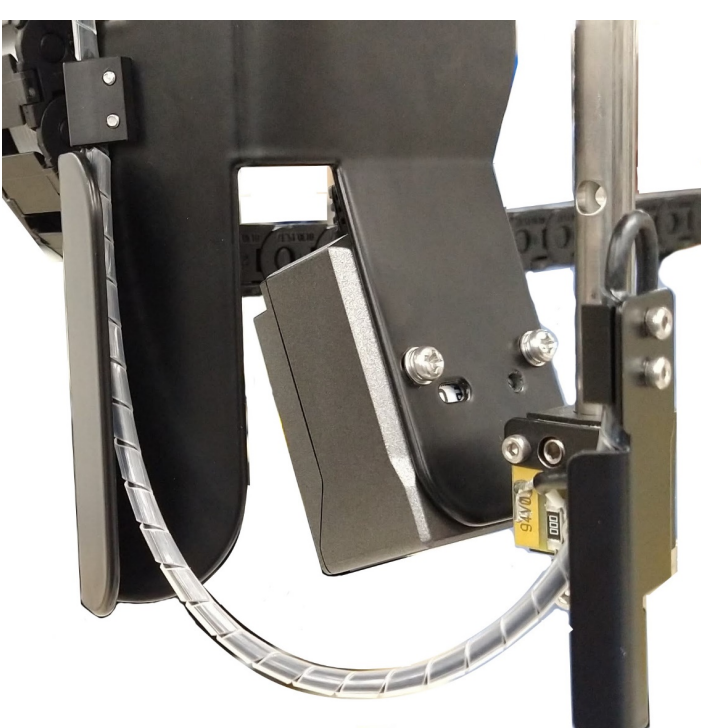

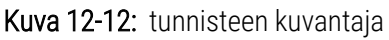

## <span id="page-311-2"></span>12.10 Tippa-alustat

Puhdista tippa-alustat kuukausittain tai useammin, jos niissä näkyy vuotanutta reagenssia tai jätettä. Ota yhteyttä asiakastukeen, jos alustoissa näkyy liiallisia roiskeita tai suolakertymiä.

- <sup>l</sup> [12.10.1 BOND-III](#page-312-0) Bulkkisäiliön tippa-alustat
- [12.10.2 BOND-III-prosessointimoduulin](#page-313-0) tippa-alusta
- [12.10.3 BOND-MAX](#page-314-2) Bulkkisäiliön tippa-alusta

## <span id="page-312-0"></span>12.10.1 BOND-III Bulkkisäiliön tippa-alustat

BOND-III sisältää kaksi bulkkisäiliön tippa-alustaa, jotka sijaitsevat bulkkisäiliöiden alapuolella prosessointimoduulien ylä- ja alatasoilla.

Puhdista BOND-III -bulkkisäiliön tippa-alustat seuraavalla menettelyllä:

- 1 Varmista, että prosessointimoduuli ei ole käytössä.
- 2 Poista kaikki bulkkisäiliöt.
- <span id="page-312-1"></span>3 Poista mustat suojukset, jotka suojaavat kunkin bulkkisäiliön painoanturia (ks. Kuva [12-13](#page-312-1)). Pyyhi jokainen suojus liinalla tai sideharsolla, joka on kostutettu 70-prosenttisella alkoholiliuoksella.

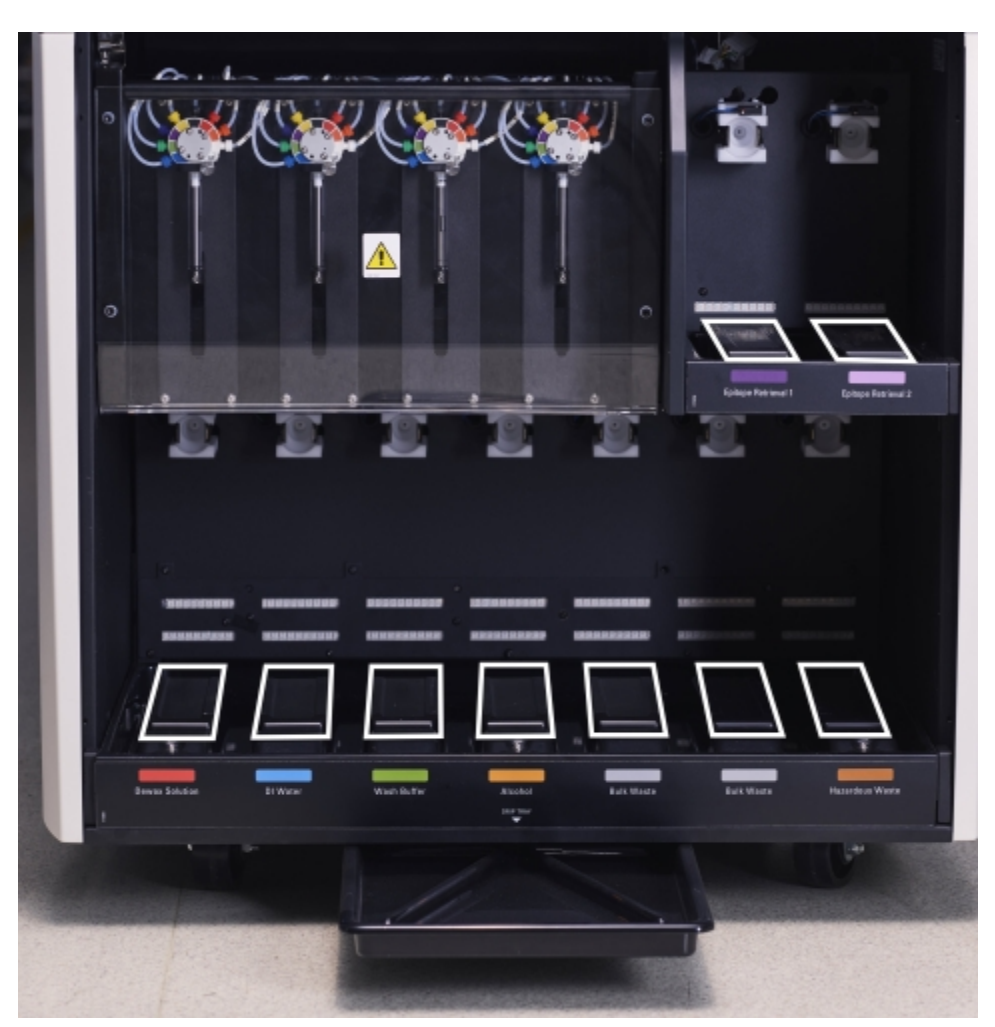

Kuva 12-13: BOND-III-bulkkisäiliön tippatelineet sekä painoanturin suojukset

- 4 Pyyhi tippa-alustat 70-prosenttisella alkoholiliuoksella. Vältä koskettamasta metallisiin painoantureihin.
- 5 Kuivaa tippa-alustat paperipyyhkeellä.
- 6 Pyyhi kaikki bulkkisäiliöt ja palauta ne oikeisiin paikkoihinsa.

## <span id="page-313-0"></span>12.10.2 BOND-III-prosessointimoduulin tippa-alusta

<span id="page-313-1"></span>BOND-III-laitteessa on kolmas tippa-alusta, joka sijaitsee prosessointimoduulin alla, ks. seuraava Kuva [12-14](#page-313-1).

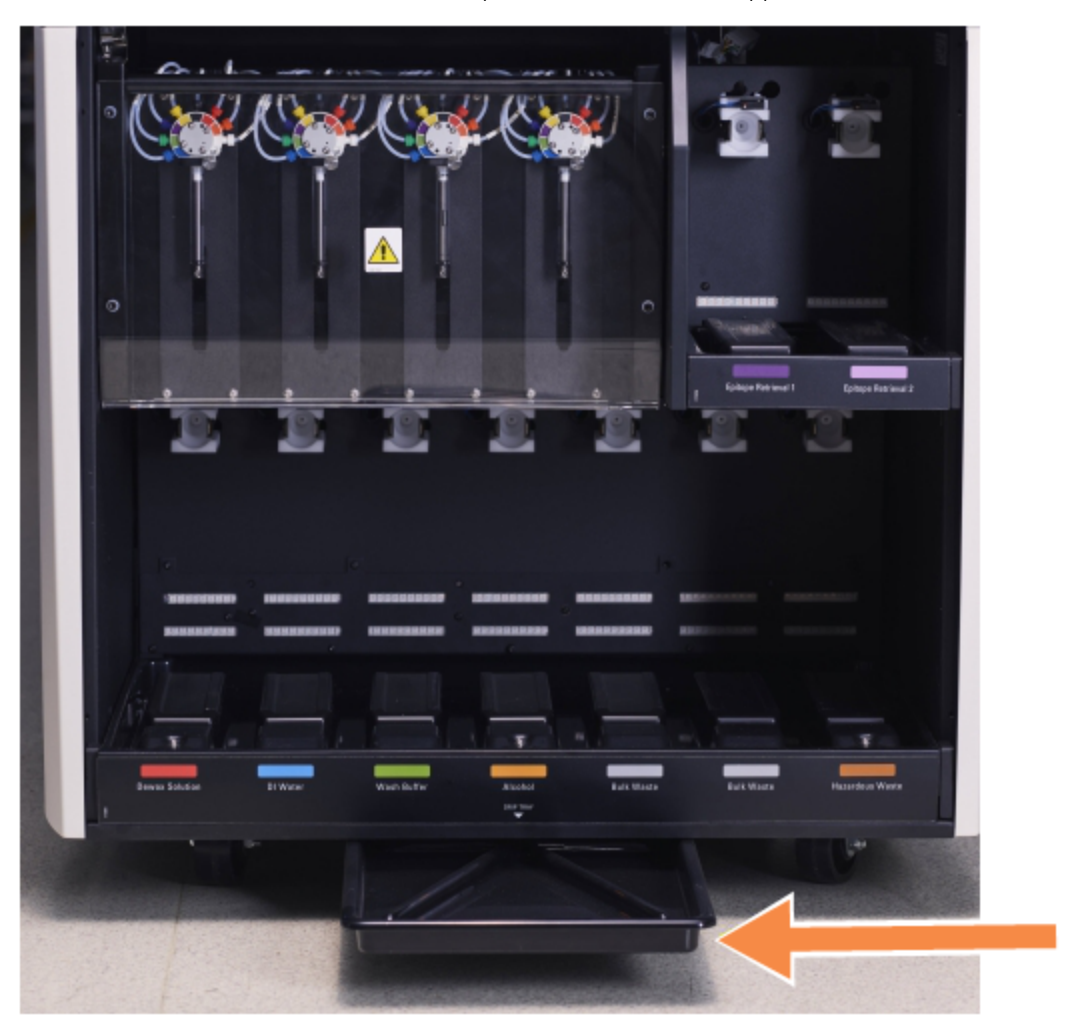

Kuva 12-14: BOND-III-prosessointimoduulin tippa-alusta

Prosessointimoduulin tippa-alustaa pääsee käsittelemään seuraavalla tavalla:

- 1 Paikanna tippa-alusta prosessointimoduulin alta (ks. Kuva [12-14](#page-313-1)) ja vedä alustaa ulospäin. Tue alustan painoa kahdella kädellä estääksesi nesteen läikkymisen.
- 2 Tyhjennä alustan sisältö ja hävitä jäte laitoksesi hyväksyttyjen menetelmien mukaisesti.

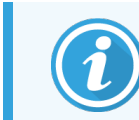

Alustan takakulmassa on ura, joka helpottaa kaatamista ja estää läikkymisen.

3 Pese alusta 70-prosenttisella alkoholiliuoksella ja palauta se sitten oikeaan paikkaansa.

## <span id="page-314-2"></span>12.10.3 BOND-MAX Bulkkisäiliön tippa-alusta

BOND-MAX-laitteessa on yksi tippa-astia, joka sijaitsee bulkkisäiliöiden alapuolella bulkkisäiliöiden kammiossa.

Noudata seuraavaa menettelyä päästäksesi käsiksi bulkkisäiliön tippa-alustaan:

- 1 Varmista, että käsittelymoduuli ei ole käytössä ja poista kaikki bulkkisäiliöt.
- 2 Poista tippa-alusta ja pyyhi se liinalla tai sideharsolla, joka on kostutettu 70-prosenttisella alkoholiliuoksella.
- 3 Kuivaa tippa-alusta paperipyyhkeellä ja palauta se oikeaan asentoonsa (kaareva reuna prosessointimoduulin etuosaan päin).
- <span id="page-314-0"></span>4 Pyyhi kaikki bulkkisäiliöt ja palauta ne oikeisiin paikkoihinsa.

# 12.11 Leikealustat

Puhdista leikealustat kuukausittain pesemällä ne lämpimällä saippuavedellä ja huuhtelemalla juoksevalla vedellä. Varmista aina ennen käyttöä, että leikealustat ovat kuivat. Vaihda vääntyneet tai vahingoittuneet alustat.

# <span id="page-314-1"></span>12.12 Bulkkinesterobottianturit (vain BOND-III)

Kunkin bulkkinesterobotin anturi vaatii kuukausittaista puhdistamista 70-prosenttisella alkoholiliuoksella ja nukkaamattomalla liinalla tai alkoholityynyllä.

Tarkista anturit kulumien varalta puhdistamisen yhteydessä ja vaihda tarvittaessa.

<span id="page-314-3"></span>• [12.12.1 Bulkkinesterobottianturien](#page-314-3) puhdistaminen

## 12.12.1 Bulkkinesterobottianturien puhdistaminen

Puhdista bulkkinesterobottien annosteluanturit kuukausittain; älä taivuta antureita.

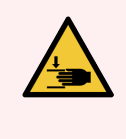

VAROITUS: Bulkkinesterobotit liikkuvat leikkeiden värjäyskokoonpanojen mukana niin, että käyttäjä voi puhdistaa ne. Tämän menettelyn saavat suorittaa vain käyttäjät, joita on varoitettu mahdollisista vaaroista ja jotka ovat saaneet asianmukaisen koulutuksen.

- 1 Varmista, että prosessointimoduuli on vapaa ilman ladattuja, aikataulutettuja tai prosessoitavia ajoja.
- 2 Valitse kliinisessä asiakkaassa prosessointimoduulin välilehti, jotta näkyviin tulee System status (Järjestelmän tila) -näyttö.
- 3 Napsauta Maintenance (Huolto) -välilehteä ja napsauta sitten Clean bulk fluid robot probes (Puhdista bulkkinesterobottianturit) -painiketta.
- 4 Lue huolellisesti Clean bulk fluid robot probes (Puhdista bulkkinesterobottianturit) -valintaikkunan ohjeet, lukitse kaikki leikealustat ja jatka napsauttamalla Yes (Kyllä).
	- Kuva 12-15: Pyyhi kaikki kolme bulkkinesterobottianturia 70-prosenttisella alkoholiliuoksella (anturi on merkitty kuvaan)

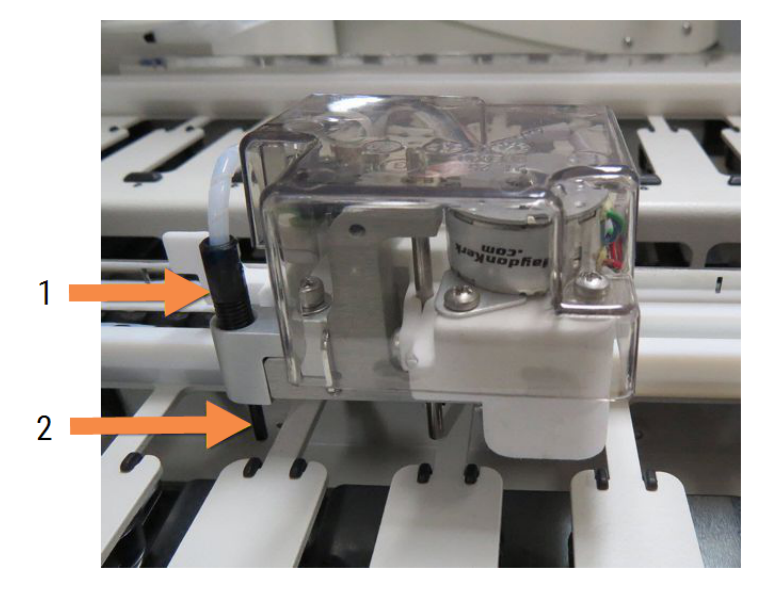

#### Selite

- 1 Anturin liitin
- 2 Anturi

- 5 Kun kaikki kolme bulkkinesterobottia ovat siirtyneet prosessointimoduulin etuosaan, sammuta laite.
- 6 Puhdista anturit varovasti 70-prosenttisella alkoholiliuoksella kostutetulla pehmeällä liinalla tai alkoholityynyllä.

Varo, ettet työnnä antureita pois kohdistetusta sijainnista.

- 7 Valitse valintaikkunassa onnistuneesti puhdistamasi bulkkinesterobotit ja napsauta sen jälkeen Done (Valmis). Tai jos et ole puhdistanut yhtään, napsauta None were cleaned (Yhtään ei puhdistettu) -painiketta.
- <span id="page-315-0"></span>8 Käynnistä prosessointimoduuli uudelleen. Alustuksen aikana bulkkinesterobotit palaavat alkuasemaansa prosessointimoduulin takaosassa.

## 12.13 Ruiskut

BOND-ohjelmisto ilmoittaa ruiskun (BOND-MAX) tai ruiskujen (BOND-III) vaihtamisen tarpeesta joka kuudes kuukausi tai 7 800 prosessoidun leikkeen jälkeen, kumpi tahansa tapahtuu ensin (ks. [5.1.2 Laitteiston](#page-109-0) tila).

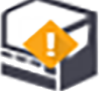

Tarkista ruiskut silmämääräisesti, erityisesti ruiskun yläosa ja männän alapuoli, vuotojen varalta kerran viikossa alustuksen aikana tai puhtaan fluidistorijärjestelmän ajon aikana (ks. 12.5 Käynnistä [prosessointimoduuli](#page-307-0) [uudelleen\)](#page-307-0). Tarkista lisäksi liitetyt letku ja liittimet. Vaihda, jos vuotoja ilmenee.

Jos haluat, että Leica Biosystemsin huoltoinsinööri vaihtaa ruiskut, ota yhteyttä asiakastukeen. Muussa tapauksessa voit vaihtaa ruiskun (ruiskut) alla kuvatulla tavalla.

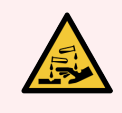

VAROITUS: Käytä aina suojavaatteita ja käsineitä.

- [12.13.1 BOND-III-ruiskujen](#page-316-0) vaihtaminen
- <span id="page-316-0"></span>• 12.13.2 9 portin [BOND-MAX-ruiskun](#page-317-0) vaihtaminen

## 12.13.1 BOND-III-ruiskujen vaihtaminen

Vaihda kaikki ruiskut samaan aikaan, paitsi silloin, jos joudut vaihtamaan yhden viallisen ruiskun pian vaihdon jälkeen.

- 1 Varmista, että prosessointimoduuli on vapaa (ei ladattuja tai aikataulutettuja ajoja).
- 2 Valitse kliinisessä asiakkaassa prosessointimoduulin välilehti, jotta näkyviin tulee System status (Järjestelmän tila) -näyttö.
- 3 Napsauta Maintenance (Huolto) -välilehteä ja napsauta sitten Replace syringe (Vaihda ruisku) -painiketta.
- 4 Lue ohjeet ja napsauta Yes (Kyllä).

Prosessointimoduuli poistaa nesteen kaikista ruiskuista ja asettaa ne paikalleen vaihtoa varten (tämä voi

kestää jopa 10 minuuttia). Odota, että prosessointimoduulin yhteys katkaistaan  $\blacksquare\blacksquare$  ja sammuta se. Älä sammuta ohjainta (tai BOND-ADVANCE-päätettä).

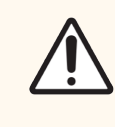

HUOMAUTUS: Varmista, että prosessointimoduuli on pois päältä ennen kuin jatkat.

- 5 Ruuvaa auki neljä kuusiokoloruuvia, joilla ruiskumoduulin suojus on kiinnitetty, käyttäen toimitukseen sisältyvää 3mm:n kuusioavainta. Poista suojus.
- 6 Löysää jokaisen ruiskun puristimen pyällettyä ruuvia ja laske puristin alas.
- 7 Käytä laitteen mukana toimitettua 2.5 mm:n kuusiokoloavainta männän lukitusruuvin poistamiseksi männän pohjasta.

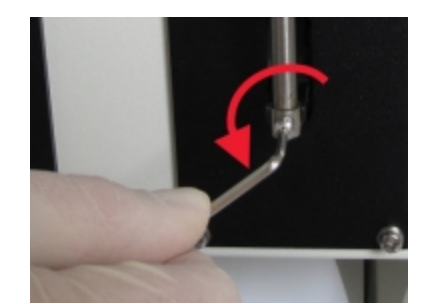

Kuva 12-16: Kierrä männän lukitusruuvi auki kuusioavaimella

Joissakin malleissa on pyälletty ruuvi kuusiokoloruuvin sijaan.

- 8 Kierrä ruiskun runko irti venttiilistä. Irrota ruisku ja puristin prosessointimoduulista.
- 9 Aseta uusi ruisku puristimeen.
- 10 Aseta ruisku ja puristin prosessointimoduuliin kierrä ruisku kiinni venttiiliin.
- 11 Aseta männän lukitusruuvi takaisin paikalleen ja kiristä.
- 12 Nosta puristin ruiskun yläosaan ja kiristä pyälletty ruuvi.
- 13 Aseta ruiskumoduulin suojus takaisin ja kiinnitä se neljällä kuusiokoloruuvilla.
- 14 Valitse valintaikkunassa onnistuneesti vaihdetut ruiskut ja napsauta sitten Done (Valmis). Tai jos et vaihtanut yhtään ruiskua, napsauta None were replaced (Yhtään ei vaihdettu) -painiketta.
- 15 Käynnistä prosessointimoduuli uudelleen.
- 16 Tarkista mahdolliset vuodot, kun prosessointimoduulia alustetaan, erityisesti ruiskujen yläpäissä ja mäntien alla. Ilmoita kaikki vuodot asiakastukeen.
- <span id="page-317-0"></span>17 Voidaksesi tarkistaa, että uudet ruiskut on asennettu oikein, suorita testikudosten tai kontrollikudosten ajo varmistaaksesi, että asianmukainen värjäys saavutetaan.

## 12.13.2 9 portin BOND-MAX-ruiskun vaihtaminen

- 1 Varmista, että prosessointimoduuli on vapaa (ei ladattuja tai aikataulutettuja ajoja).
- 2 Valitse kliinisessä asiakkaassa prosessointimoduulin välilehti, jotta näkyviin tulee System status (Järjestelmän tila) -näyttö.
- 3 Napsauta Maintenance (Huolto) -välilehteä ja napsauta sitten Replace syringe (Vaihda ruisku) -painiketta.
- 4 Lue ohjeet ja napsauta Yes (Kyllä).

Prosessointimoduuli poistaa nesteen ruiskusta ja asettaa sen paikalleen vaihtamista varten. Odota, että

prosessointimoduulin yhteys katkaistaan  $\blacksquare$   $\blacksquare$  ja sammuta se. Älä sammuta ohjainta (tai BOND-ADVANCEpäätettä).

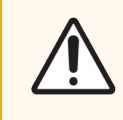

HUOMAUTUS: Varmista, että prosessointimoduuli on pois päältä ennen kuin jatkat.

5 Löysää ruiskun puristimen pyällettyä ruuvia ja laske puristin alas.

Käytä kuusioavainta männän lukitusruuvin poistamiseksi männän pohjasta.

Kuva 12-17: Kierrä männän lukitusruuvi auki kuusioavaimella

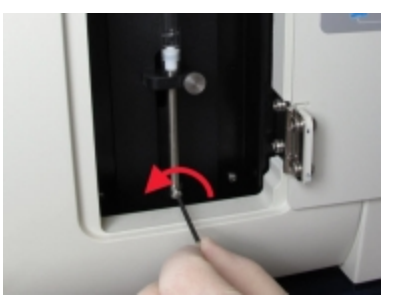

Joissakin malleissa on pyälletty ruuvi kuusiokoloruuvin sijasta.

- Kierrä ruiskun runko irti venttiilistä. Irrota ruisku ja puristin prosessointimoduulista.
- Aseta uusi ruisku puristimeen.
- Aseta ruisku ja puristin prosessointimoduuliin ruuvaa ruisku venttiiliin.
- Aseta männän lukitusruuvi takaisin paikalleen ja kiristä.
- Nosta puristin ruiskun yläosaan ja kiristä pyälletty ruuvi.
- 12 Napsauta valintaikkunassa Yes (Kyllä) varmistaaksesi, että olet vaihtanut ruiskun onnistuneesti.
- Käynnistä prosessointimoduuli uudelleen.
- Tarkista mahdolliset vuodot, kun prosessointimoduulia alustetaan, erityisesti ruiskun yläpäässä ja männän alla. Ilmoita kaikki vuodot asiakastukeen.
- Voidaksesi tarkistaa, että uusi ruisku on asennettu oikein, suorita testikudosten tai kontrollikudosten ajo varmistaaksesi, että asianmukainen värjäys saavutetaan.

# <span id="page-319-0"></span>12.14 Virtalähteen sulakkeet

Perinteisissä BOND-III- ja BOND-MAX-prosessointimoduuleissa on kaksi verkkosulaketta ja kaksi lämmittimen syöttösulaketta. Vaihtoehtoisissa BOND-III- ja BOND-MAX-prosessointimoduuleissa on vain kaksi verkkosulaketta. Sulaketehot vaihtelevat verkkovirran virtalähteestä riippuen. Sulakkeet sijaitsevat takakannessa (ks. [2.2.13 Takasuojus\)](#page-63-0).

Perinteisessä BOND-III-prosessointimoduulissa käytetään seuraavia sulakkeita:

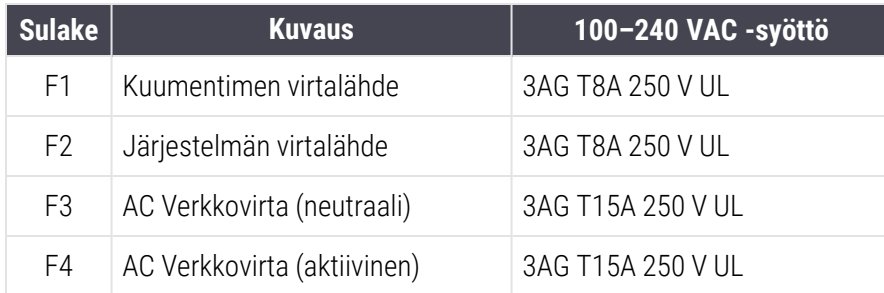

Vaihtoehtoisessa BOND-III-prosessointimoduulissa käytetään seuraavia sulakkeita:

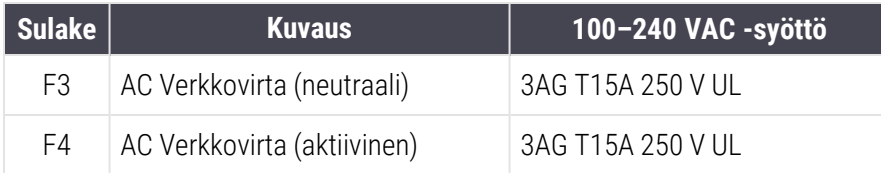

Perinteisissä BOND-MAX-prosessointimoduuleissa käytetään seuraavia sulakkeita:

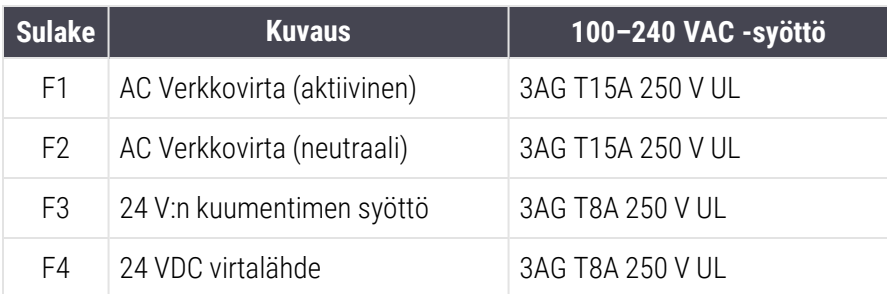

Vaihtoehtoisissa BOND-MAX-prosessointimoduuleissa käytetään seuraavia sulakkeita:

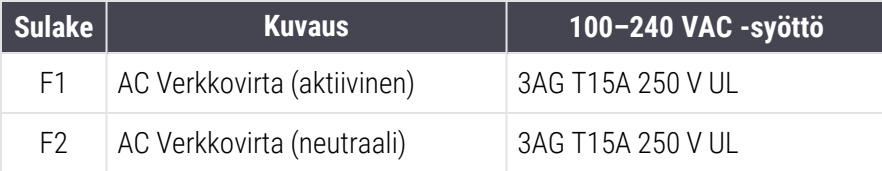

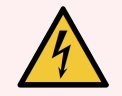

VAROITUS: Älä ohita tai oikosulje sulakkeita.

Sammuta prosessointimoduuli ja irrota virtajohto ennen sulakkeiden vaihtamista.

Käytä sulakkeiden vaihtamisessa vain vakio-osia ja jos sulakkeet palavat toistuvasti, ota yhteys asiakastukeen.

Sulakkeet vaihdetaan seuraavasti:

- Sammuta prosessointimoduuli.
- Sammuta verkkovirtalähde ja irrota verkkovirtalähde pistorasiasta.
- Kierrä sulakkeen kansi auki.
- Vedä sulakekansi ulos ja vaihda sulake. Varmista, että uudella sulakkeella on oikeat tekniset määritykset.
- Työnnä sulakkeen kansi sisään ja lukitse sulake paikalleen kiertämällä myötäpäivään. Älä kiristä liikaa.

# Puhdistus ja huolto (sekalaiset)

## <span id="page-321-0"></span>13.1 Käsikäyttöiset viivakoodiskannerit

## 13.1.1 Honeywell-viivakoodiskanneri

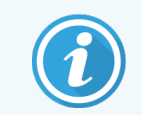

Nämä ohjeet koskevat vain uudempaa Honeywell-viivakoodiskanneria. Jos sinulla Zebra DS2208 viivakoodiskanneri, ks. 13.1.2 Zebra [DS2208-viivakoodiskanneri.](#page-324-0)

Puhdista käsikäyttöinen skanneri viikoittain:

- <sup>l</sup> Älä anna hankaavan materiaalin koskettaa ikkunaa
- <sup>l</sup> Älä suihkuta vettä tai muita puhdistusaineita suoraan ikkunaan

Puhdista skanneri seuraavasti:

- **·** Irrota skanneri ensin ohjaimesta tai päätteestä.
- <sup>l</sup> Poista likahiukkaset vedellä kostutetulla, nukkaamattomalla liinalla.
- <sup>l</sup> Puhdista ikkuna nukkaamattomalla liinalla, joka on kostutettu 70-prosenttisella alkoholiliuoksella.

Jos käsikäyttöinen viivakoodiskanneri ei toimi oikein, huoltohenkilöstösi voi pyytää sen alustamista uudelleen. Voit myös säätää skannerin äänimerkin äänenvoimakkuutta.

#### 13.1.1.1 Honeywell-viivakoodiskannerin määrittäminen

Voit alustaa Honeywell-viivakoodiskannerin (USB) uudelleen tulostamalla tästä sivusta korkealaatuisen paperikopion ja skannaamalla viivakoodit alla olevassa järjestyksessä:

Kuva 13-1: Viivakoodit skannerin määrittämiseen

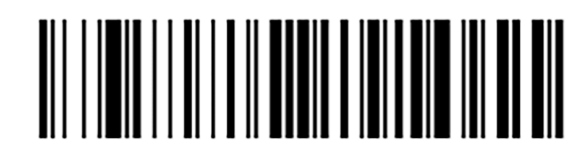

Skannaus 1: Poista mukautetut oletusasetukset

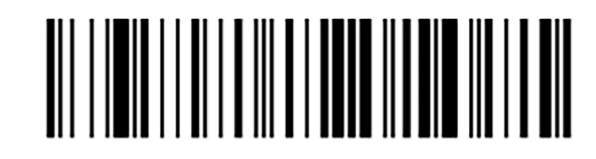

Skannaus 2: Aktivoi oletusasetukset

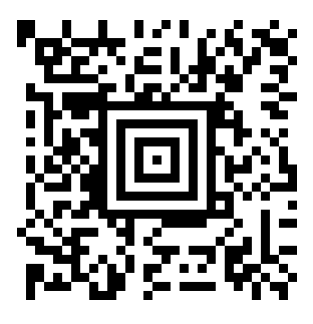

Skannaus 3: Honeywell-skannerin määrittäminen

#### 13.1.1.2 Äänimerkin asettaminen

Jos haluat asettaa Honeywell-viivakoodiskannerin äänimerkin äänenvoimakkuuden, tulosta tästä sivusta korkealaatuinen paperikopio ja skannaa haluttuun äänenvoimakkuuteen kuuluva viivakoodi.

Kuva 13-2: Äänimerkin äänenvoimakkuuden viivakoodit Honeywell-skannerille

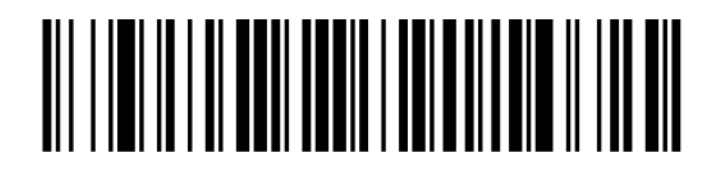

Matala äänenvoimakkuus

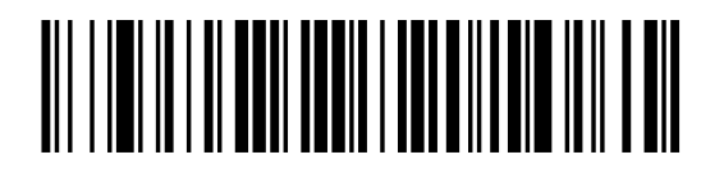

Keskitason äänenvoimakkuus

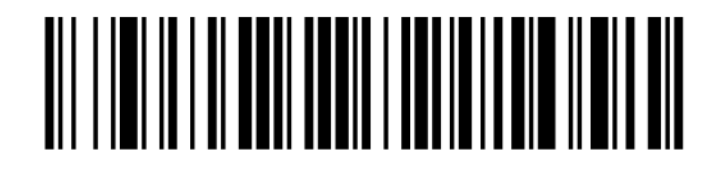

Korkea äänenvoimakkuus

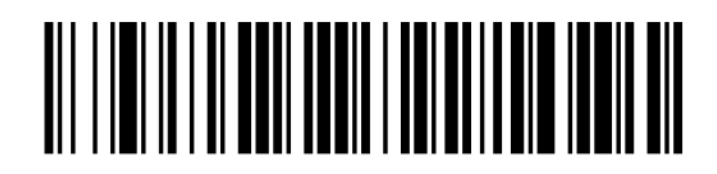

Äänimerkki pois päältä

#### 13.1.1.3 Hands free -käytön määrittäminen

Kun skanneri on sijoitettu jalustaan, se on yleensä hands free -tilassa eikä sinun tarvitse painaa liipaisinta viivakoodeja luettaessa.

Jos haluat asettaa Honeywell-viivakoodinlukijan hands free -käytön ON- tai OFF-tilaan, tulosta tästä sivusta korkealaatuinen paperikopio ja skannaa haluttuun toimintoon kuuluva viivakoodi.

Kuva 13-3: Hands free -käytön viivakoodit Honeywell-lukijalle

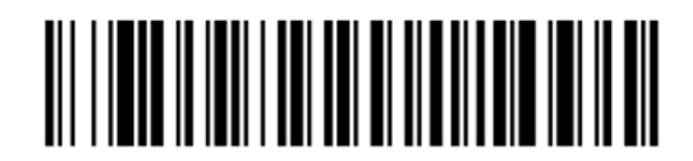

Hands free -käyttö PÄÄLLÄ

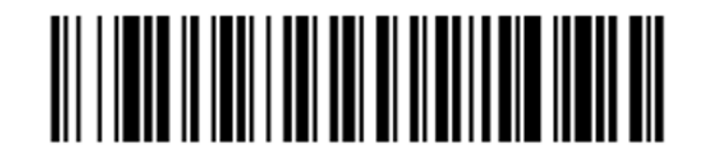

Hands free -käyttö POIS PÄÄLTÄ
## 13.1.2 Zebra DS2208-viivakoodiskanneri

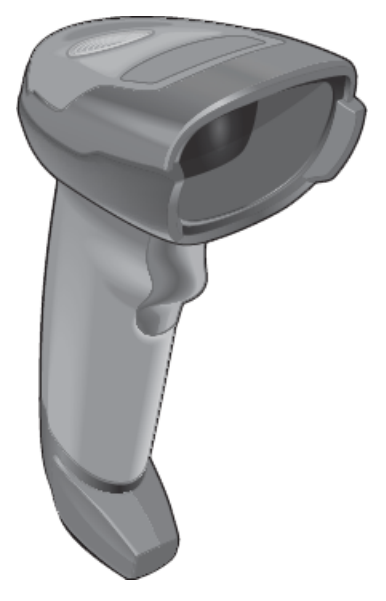

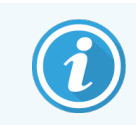

Nämä ohjeet koskevat vain uudempaa Zebra-viivakoodiskanneria. Jos sinulla Honeywellviivakoodiskanneri, ks. [13.1.1 Honeywell-viivakoodiskanneri.](#page-321-0)

Puhdista käsikäyttöinen skanneri viikoittain:

- <sup>l</sup> Älä anna hankaavan materiaalin koskettaa ikkunaa
- <sup>l</sup> Älä suihkuta vettä tai muita puhdistusaineita suoraan ikkunaan

Puhdista skanneri seuraavasti:

- Irrota skanneri ensin ohjaimesta tai päätteestä.
- <sup>l</sup> Poista likahiukkaset vedellä kostutetulla, nukkaamattomalla liinalla.
- <sup>l</sup> Puhdista ikkuna nukkaamattomalla liinalla, joka on kostutettu 70-prosenttisella alkoholiliuoksella.

Jos käsikäyttöinen viivakoodiskanneri ei toimi oikein, huoltohenkilöstösi voi pyytää sen alustamista uudelleen. Voit myös säätää skannerin äänimerkin äänenvoimakkuutta.

#### 13.1.2.1 Zebra-viivakoodiskannerin määrittäminen

Jos haluat alustaa Zebra-viivakoodiskannerin (USB) uudelleen, tulosta tästä sivusta korkealaatuinen paperikopio ja skannaa kukin seuraavista viivakoodeista vuorollaan.

Kuva 13-4: Viivakoodien skannaussekvenssi Zebra-skannerin määrittämiseen

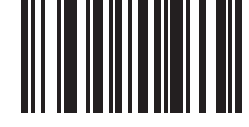

Skannaus 1: Aseta oletusarvot

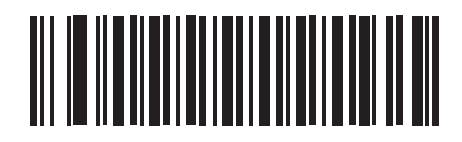

Skannaus 2: Ota koodi 128 käyttöön

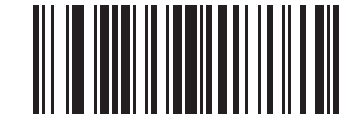

Skannaus 3: Skannausasetukset

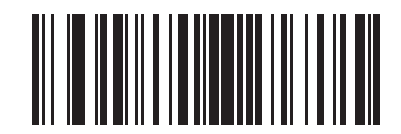

Skannaus 4: <DATA><SUFFIX>

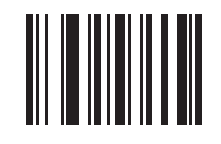

Skannaus 5: Enter

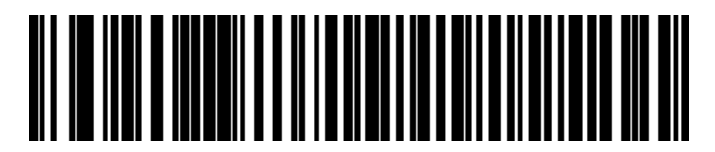

Skannaus 6: Ohita Caps Lock -näppäin (käytössä)

#### 13.1.2.2 Äänimerkin asettaminen

Jos haluat asettaa Zebra-viivakoodiskannerin äänimerkin äänenvoimakkuuden, tulosta tästä sivusta korkealaatuinen paperikopio ja skannaa haluttuun äänenvoimakkuuteen kuuluva viivakoodi.

Kuva 13-5: Äänimerkin äänenvoimakkuuden viivakoodit Zebra-skannerille

<u> || || || || || || || || ||</u>

Matala äänenvoimakkuus

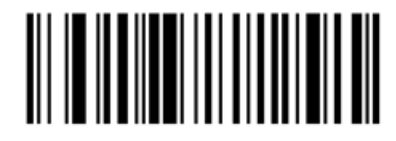

Keskitason äänenvoimakkuus

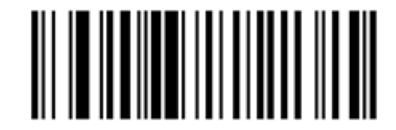

Korkea äänenvoimakkuus

#### 13.1.2.3 Hands free -käytön määrittäminen

Kun skanneri on sijoitettu jalustaan, se on yleensä hands free -tilassa eikä sinun tarvitse painaa liipaisinta viivakoodeja luettaessa.

Jos haluat asettaa Zebra-viivakoodinlukijan hands free -käytön ON- tai OFF-tilaan, tulosta tästä sivusta korkealaatuinen paperikopio ja skannaa haluttuun toimintoon kuuluva viivakoodi.

Kuva 13-6: Hands free -käytön viivakoodit Zebra-lukijalle

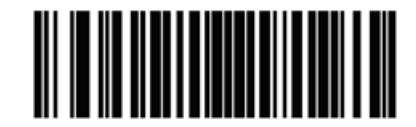

Hands free -käyttö PÄÄLLÄ

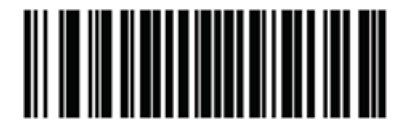

Hands free -käyttö POIS PÄÄLTÄ

# 13.2 Leikkeen merkintälaite

Leikkeen merkintälaitteen mukana toimitetaan käyttöohjeet. Saat näistä ohjeista lisätietoja laitteen puhdistamisesta sekä tarrojen ja tulostusnauhan lataamisesta. Puhdista kuukausittain.

# BOND-reagenssien käyttö

Tässä luvussa on yleistä tietoa kudosvärjäyksen tieteellisistä ja kliinisistä näkökohdista BOND-järjestelmässä.

Jokaisen Leica Biosystems-tuotteen mukana toimitetaan täydelliset käyttöohjeet. Katso ensin näistä ohjeista reagenssikohtaiset tiedot näytteen valmistelusta, laadunvalvonnasta ja analyysin tulkinnasta. Näiden prosessien yleisohjeet BOND-järjestelmässä on selitetty jäljempänä.

- [14.1 Menettelyn](#page-328-0) periaate
- [14.2 Näytteen](#page-331-0) valmistelu
- $\cdot$  [14.3 Laadunvalvonta](#page-335-0)
- [14.4 Värjäyksen](#page-340-0) tulkinta
- [14.5 Yleiset](#page-341-0) rajoitukset
- <span id="page-328-0"></span>• [14.6 Viitteet](#page-343-0)

# 14.1 Menettelyn periaate

Tässä osassa on yleinen johdanto IHC:lle ja ISH:lle. Siinä kuvataan myös BOND-detektiojärjestelmiä.

#### Immunohistokemia (IHC)

Immunohistokemiallisia tekniikoita on käytetty spesifien antigeenien havaitsemiseen soluissa tai kudoksissa jo vähintään 50 vuoden ajan. Ensimmäisessä raportoidussa menetelmässä käytettiin fluoresoivia merkintöjä vuonna [1](#page-343-1)941<sup>1</sup>. Tämän jälkeen otettiin käyttöön entsyymit, kuten peroksidaasi<sup>[2](#page-343-2)</sup>. Nykyään immunohistokemiaa käytetään helpottamaan solujen tunnistamista yhdessä H- ja E-parafiinivärjäysrutiinien kanssa, ja siitä on apua normaalien ja epänormaalien solujen tunnistamisessa. Immunohistokemialliset menetelmät ovat muuttuneet "hoitostandardiksi" kirurgisessa patologiassa silloin, kun perinteiset menetelmät yksin eivät tuota lopullista diagnoosia<sup>[3](#page-343-3),[4](#page-343-4)</sup>. Menetelmässä on kuitenkin ollut joitakin toistettavuuteen liittyviä varauksia <sup>[5](#page-343-5)</sup>, huolimatta sen lähes maailmanlaajuisesta käytöstä.

Automaattisen BOND-järjestelmän reagenssit osoittavat antigeenien olemassaolon kudoslohkoissa immunohistokemiallisilla tekniikoilla. Yhteenvetona voidaan mainita, että spesifi primaarivasta-aine sitoutuu lohkoon, jonka jälkeen BOND-detektiojärjestelmän reagenssit visualisoivat kompleksin.

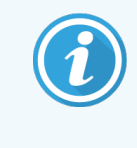

Diagnostinen "markkeri" on reagenssi, jota käytetään spesifin antigeenin tai DNA/RNA-sidoskohdan havaitsemiseen kudosnäytteessä. Markkeri on IHC:ssa primaarivasta-aine, ja ISH:ssa anturi (katso alla).

#### In situ -hybridisaatio (ISH)

Molekyylibiologiset tekniikat ovat edistäneet suuresti sairauksien ymmärtämistä. In situ -hybridisaatiossa yhdistyy sekä molekyylibiologia että histologia, mikä mahdollistaa DNA:n tai RNA:n visualisoinnin niiden solukonteksteissa. Sen jälkeen, kun nukleiinihappodetektio otettiin ensimmäisen kerran käyttöön vuonna 19[6](#page-343-6)9<sup>6</sup>, in situ hybridisaatioprotokollien kehittyminen on tehnyt siitä yhä arvokkaamman työkalun kliinisessä patologiassa ja tutkimuksessa.

In situ -hybridisaatiossa käytetään DNA:n tai RNA:n nukleotidiemästen täydentäviä sidoksia. Merkitty nukleiinihappoanturi sitoutuu kiinteässä kudos- tai solunäytteessä erityisesti sen täydentävään sekvenssiin. Anturi visualisoidaan vasta-ainetta käyttäen BOND-polymeeritunnistusreagenssien seuraamaa merkintää vasten. Automaattinen BOND-järjestelmä ja reagenssit tarjoavat luotettavan ja tehokkaan vaihtoehdon hankalalle manuaaliselle tekniikalle.

# 14.1.1 BOND-detektiojärjestelmät

Leica Biosystems tarjoaa valikoiman detektiojärjestelmiä, jotka on kehitetty erityisesti BOND-järjestelmälle. Ensisijalla näiden joukossa on BOND Polymer Refine Detection™ -järjestelmä, jolla saadaan intensiiviset värjäystulokset ja tarkkapiirtoiset määritelmät ilman streptavidiinin ja biotiinin käyttöä.

Käytettävissä olevat BOND-detektiojärjestelmät on lueteltu alla olevissa osioissa.

- [14.1.1.1 BOND](#page-329-0) Polymer Refine Detection
- <span id="page-329-0"></span>• [14.1.1.2 BOND](#page-330-0) Polymer Refine Red Detection

#### 14.1.1.1 BOND Polymer Refine Detection

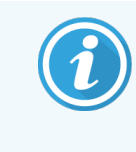

BOND-PRIME-prosessointimoduuli käyttää tämän detektiojärjestelmän toista versiota. Se toimitetaan kaksoisreagenssijärjestelmän alustalla, ja hematoksyliinireagenssisäiliö on erillinen lisätuote. Lisätietoja löytyy erillisestä BOND-PRIME-käyttöoppaasta.

BOND-polymeeriin perustuva DAB-pohjainen järjestelmä BOND Polymer Refine Detection, antaa intensiiviset värjäystulokset sekä tarkkapiirtoisen määrityksen kohdeantigeeniin sitoutuvasta vasta-aineesta tai nukleiinihappoon sitoutuvasta anturista. Järjestelmässä ei käytetä streptavidiinia tai biotiinia ja siksi sillä vältetään endogeenisen biotiinin aiheuttama ei-spesifinen värjäys. Endogeeninen biotiini on vallitseva joissakin kudoksissa, kuten ruoansulatuskanavassa, munuaisissa, maksassa ja rintakarsinoomassa. BOND-polymeerin detektiojärjestelmät ovat herkempiä kuin streptavidiini-biotiinijärjestelmät, minkä johdosta vasta-ainepitoisuudet ovat alhaisempia ja suoritusajat lyhempiä.

Jokaisessa vaiheessa BOND-järjestelmä inkuboi lohkoja tarkan ajan ja pesee sitten lohkot sitoutumattoman aineksen poistamiseksi. Protokollavaiheet – mukaan lukien inkubointi, pesu ja tulosten tulkinta – suoritetaan BOND Polymer Refine Detection -järjestelmän käyttöohjeissa kuvatulla tavalla. Tulokset tulkitaan optisella valomikroskoopilla ja niitä käytetään apuna patologisten prosessien differentiaalidiagnoosissa, jotka voivat olla tai eivät ole yhteydessä tiettyyn antigeeniin.

Jos halutaan voimakkaampi intensiteetti, seuraavat vaihtoehdot ovat käytettävissä kaikille BONDpolymeeridetektiojärjestelmille:

- <sup>l</sup> Inkubaatioaikojen lisääminen primaarivasta-aineen tai anturin ja/tai detektiojärjestelmän komponenteille.
- BOND DAB Enhancer -vahvennevaiheen käyttäminen.
- <sup>l</sup> Primaarivasta-ainepitoisuuden lisääminen, vain IHC:ssa.

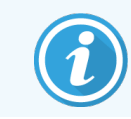

Nämä kolme vaihtoehtoa eivät ole käytettävissä Bond Oracle™ HER2 IHC -järjestelmälle.

BOND Oracle HER2 IHC on kokonaisjärjestelmä kohdeproteiinin läsnäolon määrittämiseen, josta voidaan päätellä kohdennetun hoidon soveltuvuus. Tämä analyysimenetelmä toimitetaan kokonaisena ja optimoituna järjestelmänä, joka on varustettu käyttövalmiilla vasta-aineella, detektioreagensseilla, kontrollireagensseilla ja kontrollileikkeillä, joilla taataan diagnostisen tuloksen täydellinen laadunvarmistus. Analyysimenetelmä perustuu IHC-metodologiaan. Järjestelmän mukana toimitetaan täydelliset käyttöohjeet. Käytä näitä ohjeita ajojen asettamiseen. HER2 IHC testauksen luonteesta johtuen on erittäin tärkeää, että näitä ohjeita noudatetaan tarkasti, jotta analyysin tulos ei mitätöityisi.

#### 14.1.1.2 BOND Polymer Refine Red Detection

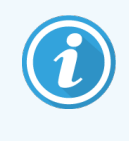

<span id="page-330-0"></span>BOND-PRIME-prosessointimoduuli käyttää tämän detektiojärjestelmän toista versiota. Se toimitetaan kaksoisreagenssijärjestelmän alustalla. Lisätietoja löytyy erillisestä BOND-PRIMEkäyttöoppaasta.

BOND Polymer Refine Red Detection™ -järjestelmällä on samat edut kuin edellä kuvatuilla DAB-pohjaisilla polymeeridetektiojärjestelmillä, mutta visualisointiin käytetään Fast Red -kromogeeniä DAB:n sijaan. Järjestelmä sopii käytettäväksi ihon tapaisissa kudoksissa, joissa kudospigmenttejä voidaan erheellisesti pitää DAB:na.

BOND Polymer Refine Red Detection System on erittäin herkkä Compact Polymer™ -järjestelmä, johon kuuluu alkaliseen fosfataasiin perustuva kirkkaan fuksianpunainen immunovärjäys sekä hematoksyliini-vastavärjäys (mukaan lukien sinivärjäys).

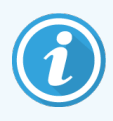

Fast Red -kromogeeni on kemiallisesti epästabiili normaaleissa laboratorio-olosuhteissa. Noudata tarkasti BOND Polyme Refine Red Detection -järjestelmän käyttöohjeita kromogeenin tehokkuuden ylläpitämiseksi. Aseta aina kontrollikudos samalle leikkeelle kuin potilaskudos, jotta järjestelmän mahdollinen heikkeneminen voidaan havaita nopeasti.

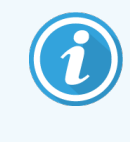

Leica CV Ultra Mounting Media -aineita suositellaan käytettäväksi yhdessä BOND Polymer Refine Red Detection -järjestelmän kanssa. Muut kiinnitysaineet eivät välttämättä säilytä värjäyksen alkuperäistä intensiteettiä.

BOND Polymer Refine Red Detection -järjestelmän vaiheet ovat seuraavat:

- 1 Spesifin primaarivasta-aineen käyttäminen.
- 2 Inkubointi reagenssilla primaarivaiheen jälkeen.
- 3 Inkubointi polymeerireagenssilla, joka sisältää polymeerisen alkalisen fosfataasin tertiäärisiä vastaainekonjugaatteja.
- 4 Kompleksin visualisointi substraattikromogeenilla Fast Red, punaisen saostuman avulla.
- <span id="page-331-0"></span>5 Hematoksyliini-vastavärjäys mahdollistaa solujen tuman havaitsemisen.

Inkubointi, pesu ja tulosten tulkinta tehdään BOND Polymer Detection (DAB) -järjestelmän ohjeissa kuvatulla tavalla.

# 14.2 Näytteen valmistelu

Tässä osassa käsitellään kudoksen valmistelua värjäykseen.

- <sup>l</sup> [14.2.1 Tarvittavat](#page-332-0) materiaalit
- $\cdot$  [14.2.2 Kudoksen](#page-334-0) valmistelu
- [14.2.3 Parafiinin](#page-334-1) poisto ja sintraus
- [14.2.4 Epitooppien](#page-335-1) talteenotto

# <span id="page-332-0"></span>14.2.1 Tarvittavat materiaalit

Seuraavat materiaalit tarvitaan BOND-järjestelmässä suoritettaviin immunohistokemiallisiin ja in situ hybridisaatiovärjäyksiin.

#### 14.2.1.1 Yleiset materiaalit

- Kiinnitysaine suositellaan 10-prosenttista neutraalia puskuroitua formaliinia
- Parafiinivaha
- Kudosprosessori ja valamiskeskus
- Positiiviset ja negatiiviset kudoskontrollit (ks. [14.3 Laadunvalvonta\)](#page-335-0)
- Mikrotomi
- <sup>l</sup> Kuivausuuni
- Kiinnitysaine, resiinipohjainen tai vesipohjainen
- Ladatut mikroskooppileikkeet (esim. Leica BOND Plus -leikkeet)
- <sup>l</sup> BOND Slide Labels ja Printer Ribbon
- <sup>l</sup> Peiteliuskat
- <sup>l</sup> BOND Covertile -yleiskäyttösuojukset tai BOND-PRIME ARC Covertile -suojukset
- BOND-PRIME Suction Cups (BOND-PRIME-imukupit)
- BOND-PRIME Mixing Well Plate (BOND-PRIME-sekoituskulholevy)
- Asianmukainen BOND- tai BOND-PRIME-reagenssijärjestelmä
- BOND Enzyme Pretreatment Kit -pakkaus
- BOND Dewax Solution tai BOND-PRIME Dewax Solution
- <sup>l</sup> Pesuliuos (valmistettu BOND Wash Solution 10X -tiivisteestä) tai BOND-PRIME Wash Solution Concentrate
- <sup>l</sup> Deionisoitu vesi
- Alkoholi (reagenssilaatu\*)

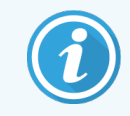

\*Reagenssilaatuinen alkoholi tarkoittaa seuraavia: Etanoli, vähintään 90 % (massaosuus); isopropanoli, enintään 5 % (massaosuus); metanoli, enintään 5 % (massaosuus).

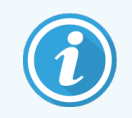

BOND-PRIME-prosessointimoduulia koskevat tiedot löytyvät erillisestä BOND-PRIMEkäyttöoppaasta.

#### 14.2.1.2 IHC-materiaalit

Yllä lueteltujen materiaalien lisäksi IHC-testeissä tarvitaan seuraavia:

- Primaarisiin vasta-aineisiin spesifiset negatiiviset kontrollireagenssit (ks. [14.3 Laadunvalvonta\)](#page-335-0)
- BOND tai BOND-PRIME Epitope Retrieval Solution 1
- BOND tai BOND-PRIME Epitope Retrieval Solution 2
- Käyttövalmiit BOND-primaarivasta-aineet tai primaarivasta-aineet laimennettuina BOND Primary Antibody Diluent -laimentimella BOND avoimissa säiliöissä, 7ml tai 30ml
- Kiinnitysaine, resiinipohjainen tai vesipohjainen
- Titrausvälineet, valinnainen (ks. [14.2.1.4 Titrausvälineet](#page-333-0))

#### 14.2.1.3 ISH-materiaalit

Yllä lueteltujen materiaalien lisäksi ISH-testeissä tarvitaan seuraavia:

- ISH-anturit
- Fluoreseiinivasta-aine
- <span id="page-333-0"></span>• ISH-spesifiset positiiviset ja negatiiviset kontrollianturit (ks. [14.3 Laadunvalvonta\)](#page-335-0)

#### 14.2.1.4 Titrausvälineet

BOND-titrausvälinepakkauksessa on 10 tyhjää astiaa ja 50 inserttiä (6ml) ja sitä käytetään primaarivasta-aineiden pitoisuuden optimointiin BOND-järjestelmässä. Pieniä määriä kutakin primaarivasta-ainepitoisuutta voidaan valmistaa ja asettaa insertteihin. Jokaiseen astiaan mahtuu yhteensä 40 ml reagenssia.

Konsentroitujen vasta-aineiden titraus voidaan toteuttaa peräkkäisillä kaksivaiheisilla laimennuksilla. Seuraavassa menetelmässä kuvataan peräkkäisten laimennusten yhden 150 µl:n annoksen valmistelu.

- 1 Merkitse kullekin vasta-aineelle kolme inserttiä, joissa on asianmukaiset laimennukset.
- 2 Tee aloituslaimennus ensimmäiselle 700 µl:n insertille.
- 3 Annostele 350 µl BOND Primary Antibody Diluent -laimenninta insertteihin 2 ja 3.
- 4 Siirrä alkulaimennuksesta 350 µl inserttiin 2 ja sekoita varovasti.
- 5 Siirrä 350 µl insertistä 2 inserttiin 3 ja sekoita varovasti.

# <span id="page-334-0"></span>14.2.2 Kudoksen valmistelu

Suosittelemme, että käytät kudoksen kiinnittämiseen kudoksen määrään verrattuna 15–20-kertaista määrää 10 prosenttista neutraalipuskuroitua formaliinia immunohistokemiallisessa ja in situ -hybridisaatiovärjäyksessä BONDjärjestelmässä. Kiinnitys voidaan tehdä huoneenlämmössä (15–25 °C).

HER2-testausta varten ks. American Society of Clinical Oncology/College of American Pathologsts -kudosten valmistelusuositukset <sup>[10](#page-343-7)</sup> tai tutustu paikallisiin ohjeisiin ja määräyksiin.

Kudoksen leikkaamisen helpottamiseksi ja mikrotomin terien vaurioitumisen välttämiseksi poista kalkki luukudoksista ennen kudoksen prosessointia<sup>[11](#page-343-8),[12](#page-343-9)</sup>.

Vuoden 1988 US Clinical Laboratory Improvement Act (CLIA) -laki vaatii liittovaltioiden 42 säädöksen (CFR) kohdassa (b) että "Laboratorion on säilytettävä värjättyjä leikkeitä vähintään kymmenen vuotta tutkimuksen päivämäärästä ja näytelohkoja vähintään kaksi vuotta tutkimuksen päivämäärästä." <sup>[13](#page-343-10)</sup> Katso laitostasi koskevat vaatimukset paikallisista säännöksistä.

Leikkaa ja aseta 3–5 µm:n paksuisia lohkoja ladatulle lasileikkeelle (jotkut tietyt kudostyypit saattavat vaatia erilaisia lohkon paksuuksia). Kudos kuivataan asettamalla hyvin nesteestä valutetut leikkeet uuniin, jonka lämpötila on 60 °C (±5 °C) 10–30 minuutiksi tai koko yöksi, jos uunin lämpötila on 37 °C. Leikkeet voidaan myös sintrata BOND-III- ja BOND-MAX-prosessointimoduuleissa. Leikkeiden on oltava hyvin ilmakuivattuja ennen sintrausta. Katso lisätietoja näytteiden valmistelusta viitekohdista 13, 14 ja 15.

Kiinnitä leikkeiden merkinnät näyte- ja kontrollileikkeisiin kohdassa [4 Pika-aloitus](#page-92-0) kuvatulla tavalla. Parafiinin poisto, rehydraatio ja epitoopin talteenotto ovat täysin automaattisia BOND-järjestelmässä.

## <span id="page-334-1"></span>14.2.3 Parafiinin poisto ja sintraus

Immunohistokemiassa parafiiniin upotetuista kudoslohkoista tulee ensin poistaa parafiini ja lohko tulee rehydratoida. Parafiini poistetaan käyttämällä BOND- tai BOND-PRIME Dewax Solution -liuosta ja lohkot hydratoidaan uudelleen. BOND-järjestelmä sisältää parafiinin poistoprotokollat, joilla prosessi automatisoidaan.

Ennen parafiinin poistoa BOND-III- ja BOND-MAX-prosessointimoduulit voivat myös sintrata kudoksen, jotta se kiinnittyy leikkeeseen mahdollisimman tiukasti. BOND-järjestelmän sintraus- ja parafiinin poistoprotokollat automatisoivat sekä sintrausprosessin että parafiinin poistoprosessin.

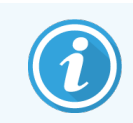

Huomaathan, että kudoksen on annettava kuivua kaiken veden poistamiseksi ennen sen asettamista prosessointimoduuliin sintrausta ja parafiinin poistoa varten.

# <span id="page-335-1"></span>14.2.4 Epitooppien talteenotto

Kudoksen formaliinikiinnitys aiheuttaa kudoksen aldehydin ja aminoryhmien välisen silloituksen ja näiden sidosten muodostuminen voi aiheuttaa vaihtelevan antigeenisyyden menetyksen maskausvaikutuksesta johtuen. Formaliini muodostaa metyleenisiltoja, jotka voivat muuttaa epitoopin yleistä kolmiulotteista muotoa. Jotkut epitoopit ovat formaliiniherkkiä ja osoittavat vähentynyttä immunoreaktiivisuutta formaliinikiinnityksen jälkeen, kun taas toiset ovat formaliiniresistenttejä.

Nukleiinihappoja ympäröivät proteiinit, joten kudos täytyy tehdä läpäiseväksi, jotta anturi pääsee kohdesekvensseihin.

Epitoopin talteenotto <sup>[7](#page-343-11)[,8](#page-343-12)</sup> voidaan toteuttaa joko käyttämällä lämpöjohteista epitooppien talteenottoa (HIER), entsyymien esikäsittelyä tai molempien yhdistelmää. HIER on eniten käytetty menetelmä epitooppien talteenottoon IHC:ssa. HIER-menetelmän mekanismia ei ymmärretä täysin.

Hypoteesi on, että epitoopin talteenottoliuoksessa olevan lohkon kuumentaminen korkeaan lämpötilaan hydrolysoi formaliinikiinnityksessä muodostuneet silloitukset. Tämä johtaa epitoopin muuttumiseen uudelleen, jolloin se voidaan värjätä immunohistokemian avulla. HIER:n tärkeimmät tekijät ovat talteenottoliuoksen lämpötila, aika ja Ph. BONDjärjestelmässä on käytettävänä kaksi erilaista epitooppien talteenottoliuosta: sitraattipohjainen puskuri ja EDTApohjainen puskuri.

Entsyymien esikäsittelyssä käytetään proteolyyttisiä entsyymejä, joilla hajotetaan peptidisidokset epitoopin/kohdenukleiinihapon paljastamiseksi. Entsyymipitoisuus ja inkubaatioaika ovat suhteessa näytteen kiinnitysaikaan ja ne on optimoitava vastaavasti. Entsyymien esikäsittely sopii vain joillekin epitoopeille, mutta sitä käytetään usein ISH-protokollissa.

## <span id="page-335-0"></span>14.3 Laadunvalvonta

Kudoksen prosessoinnin ja teknisten toimenpiteiden eroavaisuudet käyttäjän laboratoriossa voivat tuottaa merkittäviä vaihteluita tuloksissa, jotka edellyttävät säännöllisiä sisäisiä kontrolleja seuraavien toimenpiteiden lisäksi. Tutustu paikallisiin oppaisiin ja määräyksiin, ja tutustu myös hyödylliseen vaatimustenmukaisuuden käsikirjaan "CLIA Compliance Handbook: Essential Guide for the Clinical Laboratory Second Edition" <sup>[22](#page-343-13)</sup> ja sekä ehdotettuihin NCCLS-ohjeisiin IHC:lle <sup>[14](#page-343-14)</sup>.

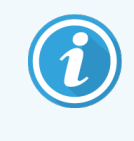

Kontrollien tulee olla tuoreita ruumiinavaus-/biopsia-/kirurgisia näytteitä, jotka on kiinnitetty, prosessoitu ja valettu mahdollisimman pian samalla tavalla kuin potilasnäytteet. Tällaisessa kontrollissa seurataan analyysin kaikkia vaiheita kudoksen valmistelusta värjäykseen.

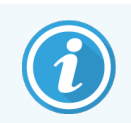

Suosittelemme erityisesti asianmukaisen kontrollikudoksen asettamista samalle leikkeelle kuin potilaskudos. Ks. lisätietoja kohdasta [6.2 Kontrollien](#page-139-0) kanssa työskentely.

#### Katso:

- [14.3.1 Analyysin](#page-336-0) todentaminen
- [14.3.2 Kudoskontrollit](#page-336-1)
- [14.3.3 Negatiivinen](#page-337-0) reagenssikontrolli IHC:lle
- [14.3.4 Reagenssikontrollit](#page-338-0) ISH:lle
- <span id="page-336-0"></span>• [14.3.5 Laadunvalvonnan](#page-339-0) edut

# 14.3.1 Analyysin todentaminen

Ennen vasta-aineen, anturin tai värjäysjärjestelmän ensimmäistä käyttöä diagnostisessa toimenpiteessä varmista vasta-aineen/anturin spesifisyys testaamalla se talon omilla kudoksilla, joiden tiedetään olevan tunnettuja positiivisia ja negatiivisia kudoksia. Sovella edellä kuvattuja toimenpiteitä ja CAP-sertifiointijärjestely 14:n immunohistokemian laadunvarmistussuosituksia ja/tai NCCLS IHC -ohjeita. <sup>[14](#page-343-14)</sup> tai paikallisia määräyksiä ja ohjeita. Toista nämä laadunvalvontatoimenpiteet kullekin uudelle vasta-aineen erälle tai aina kun analyysiparametreissa on muutos. Laadunvalvontaa ei voida suorittaa merkityksellisesti yksittäisellä reagenssilla eristetyissä olosuhteissa, sillä yhdistetyt reagenssit yhdessä määritetyn analyysiprotokollan kanssa on testattava synkronoidusti ennen detektiojärjestelmän käyttämistä diagnostisiin tarkoituksiin. Katso kunkin ensisijaisen vasta-ainepakkauksen pakkausseloste kudoksille, jotka soveltuvat analyysin todentamiseen.

Edellä mainittujen analyysien todentamismenetelmien lisäksi suosittelemme positiivisten kudosten kontrollivärjäyksiä kuukausittain ja niiden vertailua saman kudoksen edellisen kuukauden kontrollivärjäykseen. Kuukausittain suoritettujen kontrollivärjäysten vertailu mahdollistaa analyysin stabiilisuuden, herkkyyden, spesifisyyden ja toistettavuuden tarkkailun.

Kaikki laadunvalvontavaatimukset tulee toteuttaa paikallisten, osavaltion ja/tai liittovaltion määräysten tai akkreditointivaatimusten mukaisesti.

#### <span id="page-336-1"></span>14.3.2 Kudoskontrollit

#### 14.3.2.1 Positiivinen kudoskontrolli

- <sup>l</sup> Osoittaa oikein valmistellut kudokset ja asianmukaiset värjäystekniikat.
- <sup>l</sup> Sisältää yhden positiivisen kudoskontrollin kullekin testaussarjalle jokaisessa värjäysajossa.
- Kudos, jolla on heikko positiivinen värjäys, sopii paremmin kuin kudos, jolla on voimakas positiivinen värjäys optimaalisen laadunvalvonnan varmistamiseksi ja vähäisten reagenssien hajoamistasojen havaitsemiseksi <sup>[14](#page-343-14)</sup>.
- <sup>l</sup> Vahvoja, keskitasoisia ja heikkoja antigeenitiheyden/nukleiinihappoilmaisun osoittavia kudoksia sisältävän monikudosleikkeen käyttäminen takaa laaja-alaisen kontrollin.
- Jos positiiviset kudoskontrollit eivät osoita positiivista värjäytymistä, testinäytteiden tuloksia on pidettävä virheellisinä.
- <sup>l</sup> Suosittelemme, että käytät aina BOND-järjestelmää siten, että kontrollikudos on samalla leikkeellä kuin näytekudos optimaalisen laadunvalvonnan varmistamiseksi.

#### 14.3.2.2 Negatiivinen kudoskontrolli

- <sup>l</sup> Tarkasta positiivisen kudoskontrollin jälkeen kohdeantigeenin merkinnän spesifisyys primaarivasta-aineella IHC:ssa tai kohdenukleiinihapon merkinnän spesifisyys anturilla ISH:ssä, jolloin voit myös selvittää spesifin taustavärjäyksen (väärä positiivinen värjäys).
- Useimmissa kudoslohkoissa esiintyvien eri solutyyppien monimuotoisuus antaa usein negatiivisia kontrollikohtia, mutta käyttäjän tulisi tarkistaa tämä.
- <span id="page-337-0"></span>• Jos spesifiä värjäystä tapahtuu negatiivisessa kudoskontrollissa, potilasnäytteen tuloksia on pidettävä virheellisenä.

#### 14.3.3 Negatiivinen reagenssikontrolli IHC:lle

Käytä negatiivista reagenssikontrollia IHC:lle primaarivasta-aineen sijasta kunkin potilasnäytteen lohkolla ei-spesifin värjäyksen arviointiin ja spesifin värjäyksen paremman tulkinnan saavuttamiseen.

- Suositeltu ihanteellinen kontrollireagenssi:
	- a Käytä monoklonaalisissa vasta-aineissa saman isotyypin vasta-ainetta kuin mitä tuotetaan supernatantista kudosviljelmästä ja samalla tavoin kuin primaarivasta-ainetta, mutta vasta-ainetta, joka ei osoita spesifiä reaktiivisuutta ihmiskudoksilla.

Laimenna tämä samaan immunoglobuliini- tai proteiinipitoisuuteen kuin primaarivasta-aine käyttäen samaa laimenninta (BOND Primary Antibody Diluent).

Jos naudan sikiöseerumi säilyy puhtaassa vasta-aineessa prosessoinnin jälkeen, käytettäväksi sopii myös naudan sikiöseerumi, jonka proteiinipitoisuus vastaa samalla laimentimella laimennettua primaarivasta-ainetta.

- b Käytä polyklonaalisissa vasta-aineissa normaalin tai ei-immuunin seerumin immunoglobuliinin fraktiota (tai koko seerumia, jos asianmukaista), joka on peräisin samasta eläinlähteestä ja jolla on sama proteiinipitoisuus kuin primaarivasta-aineella samaa laimenninta käyttäen (BOND Primary Antibody Diluent).
- <sup>l</sup> Pelkkää BOND Primary Antibody Diluent -laimenninta voidaan käyttää vähemmän suositeltavana vaihtoehtona aiemmin kuvatuille negatiivisille reagenssikontrolleille.
- <sup>l</sup> Negatiivisen reagenssikontrollin inkubaatioajan tulee vastata primaarivasta-aineen inkubaatioaikaa.
- <sup>l</sup> Käytä erillistä negatiivista reagenssikontrollileikettä kullekin käytetylle talteenottomenetelmälle (mukaan lukien ei talteenottoa) tietyllä primaarivasta-aineella.
- Kun peräkkäisissä lohkoissa käytetään useiden vasta-aineiden paneelia, yhden leikkeen negatiivisesti värjäytyneet alueet voivat toimia negatiivisina/ei-spesifinä sitovina taustakontrolleina muille vasta-aineille.
- Erottaaksesi endogeenisen entsyymiaktiviteetin tai entsyymien ei-spesifin sitomisen spesifistä immunoreaktiivisuudesta, värjää lisää potilaskudoksia ainoastaan substraattikromogeeni- tai entsyymikomplekseilla ja substraattikromogeenilla.

<span id="page-338-0"></span><sup>l</sup> BOND-järjestelmä sisältää oletusarvoisen negatiivisen IHC-kontrollireagenssin nimeltä "\*Negative", joka voidaan valita minkä tahansa IHC-protokollan markkeriksi. Se korvaa BOND Wash -liuoksen (ks. [10.5.2 Tapauksen](#page-253-0) ja leikkeen asetukset).

## 14.3.4 Reagenssikontrollit ISH:lle

#### 14.3.4.1 Positiivinen reagenssikontrolli

Käytä in situ -hybridisaatiossa positiivista kontrollianturia.

- <sup>l</sup> Käytä sitä anturin asemasta kunkin potilasnäytteen lohkolla, jotta saat tietoa nukleiinihappojen säilymisestä kudoksessa sekä nukleiinihappojen pääsystä anturiin.
- <sup>l</sup> Positiivisen kontrollianturin protokollan tulisi vastata testianturin protokollaa.
- Jos positiivinen kontrollianturi ei osoita positiivista värjäytymistä, testinäytteiden tuloksia on pidettävä virheellisinä.

#### 14.3.4.2 Negatiivinen reagenssikontrolli

Käytä in situ -hybridisaatiossa negatiivista kontrollianturia.

- <sup>l</sup> Negatiivisen kontrollianturin protokollan tulisi vastata testianturin protokollaa.
- <sup>l</sup> Käytä sitä anturin asemasta kunkin potilasnäytteen lohkolla ei-spesifin värjäyksen arviointiin ja spesifin värjäyksen paremman tulkinnan saavuttamiseen.
- <sup>l</sup> Negatiivisen reagenssikontrollin inkubaatioajan tulee vastata anturin inkubaatioaikaa.
- <sup>l</sup> Käytä erillistä negatiivista reagenssikontrollileikettä kullekin käytetylle talteenottomenetelmälle (mukaan lukien ei talteenottoa) tietyllä anturilla.
- <sup>l</sup> Erottaaksesi endogeenisen entsyymiaktiviteetin tai entsyymien ei-spesifin sitomisen spesifistä immunoreaktiivisuudesta, värjää lisää potilaskudoksia ainoastaan substraattikromogeeni- tai entsyymikomplekseilla ja substraattikromogeenilla.

# <span id="page-339-0"></span>14.3.5 Laadunvalvonnan edut

Alla olevassa taulukossa on yhteenveto laadunvalvonnan eduista.

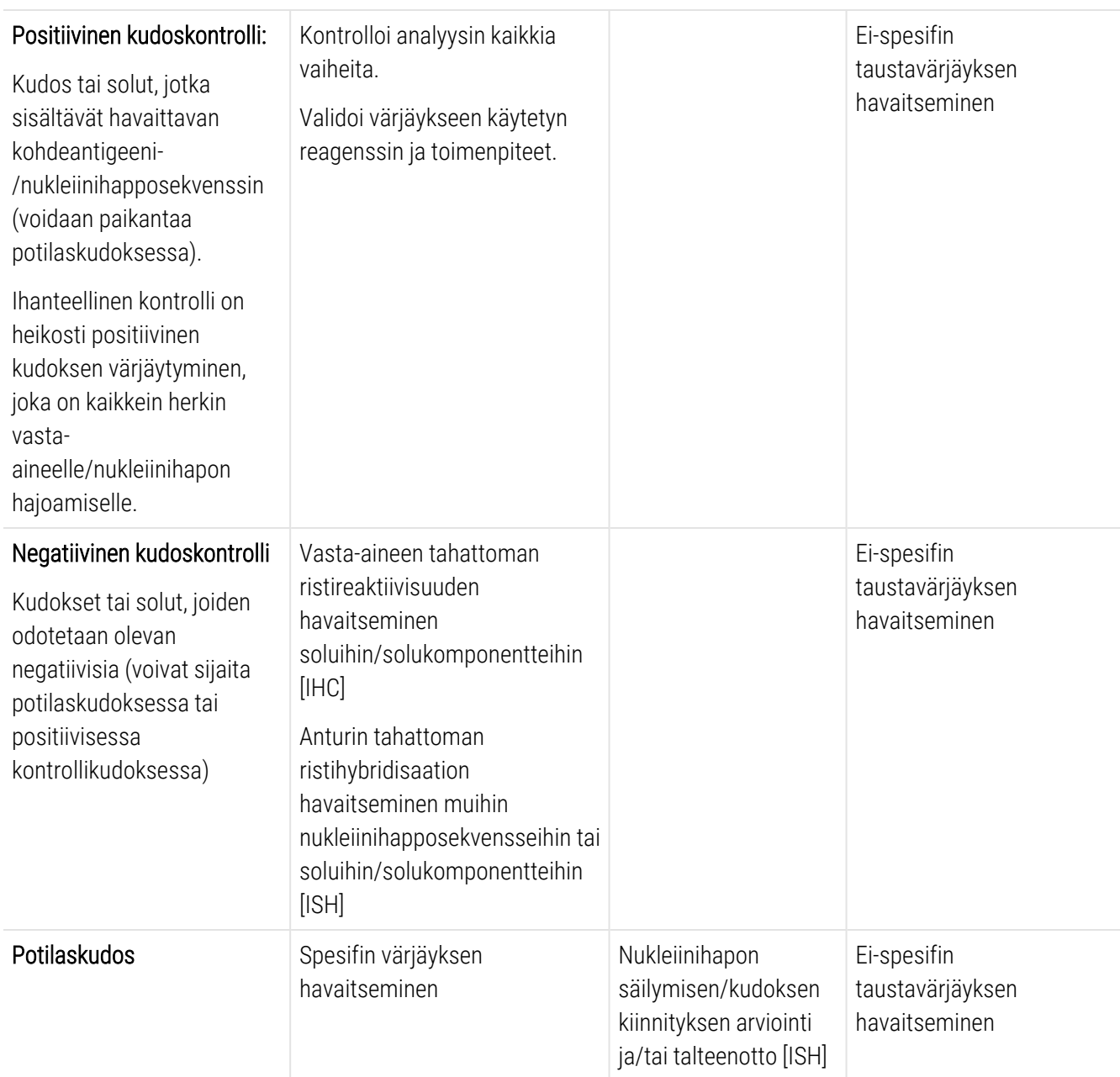

# <span id="page-340-0"></span>14.4 Värjäyksen tulkinta

Pätevän patologin, jolla on kokemusta immunohistokemiallisista ja/tai in situ -hybridisaatiomenetelmistä, tulee arvioida kontrollit ja hyväksyä värjäystuote ennen tulosten tulkintaa.

Antigeenien detektion spesifisyys ja herkkyys riippuvat käytetystä spesifistä primaarivasta-aineesta. Jotta haluttu värjäys voidaan varmistaa, optimoi jokainen spesifi vasta-aine BOND-järjestelmässä vaihtelemalla inkubaatioaikaa ja/tai spesifin vasta-aineen pitoisuutta. Jos spesifistä vasta-ainetta ei voida optimoida, seurauksena voi olla suboptimaalinen antigeenin detektio.

Katso:

- [14.4.1 Positiivinen](#page-340-1) kudoskontrolli
- [14.4.2 Negatiivinen](#page-340-2) kudoskontrolli
- <span id="page-340-1"></span> $\cdot$  [14.4.3 Potilaskudos](#page-341-1)

## 14.4.1 Positiivinen kudoskontrolli

Tarkasta positiivinen kudoskontrolli ensin varmistaaksesi, että kaikki reagenssit toimivat oikein.

Kun käytetään DAB-pohjaisia järjestelmiä, kohdesoluissa ilmenevä ruskea reaktiotuote (3,3' diaminobentsidiinitetrakloridi, DAB) ilmoittaa positiivisen reaktiivisuuden. Kromogeenipohjaisia RED-järjestelmiä käytettäessä kohdesoluissa ilmenevä punainen reaktiotuote kertoo positiivisesta reaktiivisuudesta. Jos positiiviset kudoskontrollit eivät osoita positiivista värjäytymistä, testinäytteiden tuloksia on pidettävä virheellisinä.

## <span id="page-340-2"></span>14.4.2 Negatiivinen kudoskontrolli

Tarkasta negatiivinen kudoskontrolli positiivisen kudoskontrollin jälkeen varmistaaksesi kohdeantigeenin/nukleiinihapon merkinnän spesifisyys primaarivasta-aineella/anturilla.

Spesifin värjäyksen puuttuminen negatiivisessa kudoskontrollissa vahvistaa vasta-aineen/anturin puuttuvan ristireaktiivisuuden soluihin/solukomponentteihin.

Jos negatiivisessa ulkoisessa kudoskontrollissa ilmenee spesifiä värjäystä (väärä positiivinen värjäys), tuloksia on pidettävä virheellisinä. Mikäli ei-spesifiä värjäystä ilmenee, se näyttää yleensä hajanaiselta. Sidekudoksen satunnaista värjäytymistä voidaan myös havaita liiallisesti formaliinikiinnitettyjen kudosten lohkoista. Käytä ehjiä soluja värjäystulosten tulkintaan. Nekroottiset tai degeneroituneet solut värjäytyvät usein ei-spesifisti.

# <span id="page-341-1"></span>14.4.3 Potilaskudos

Tutki primaarivasta-aineella/anturilla värjättyjä potilasnäytteitä viimeiseksi.

Positiivisen värjäyksen intensiteetti tulee arvioida negatiivisen reagenssikontrollin ei-spesifin taustavärjäyksen yhteydessä. Kuten missä tahansa immunohistokemiallisissa tai in situ -hybridisaatiotestissä, negatiivinen tulos tarkoittaa, että antigeeniä/nukleiinihappoa ei havaittu, eikä sitä, että antigeeniä/nukleiinihappoa ei olisi ollut analysoiduissa soluissa tai kudoksessa.

<span id="page-341-0"></span>Käytä tarvittaessa vasta-aineiden paneelia väärien negatiivisten reaktioiden tunnistamiseen.

# 14.5 Yleiset rajoitukset

- <sup>l</sup> IHC ja in situ -hybridisaatio ovat monivaiheisia diagnostisia prosesseja, jotka vaativat erityiskoulutusta asianmukaisten reagenssien valintaan, kudoksen valintaan, kiinnitykseen ja prosessointiin, leikkeiden valmisteluun sekä värjäystulosten tulkintaan.
- <sup>l</sup> Kudoksen värjäytyminen riippuu kudoksen käsittelystä ja prosessoinnista ennen värjäystä. Väärin suoritettu kiinnitys, jäädyttäminen, sulattaminen, pesu, kuivaus, kuumennus, lohkottaminen tai kontaminaatio muiden kudosten tai nesteiden kanssa saattaa tuottaa artefakteja, vasta-ainekertymiä tai vääriä negatiivisia tuloksia. Ristiriitaiset tulokset voivat johtua kiinnitys- ja valamismenetelmien vaihteluista tai kudoksen luontaisista epäsäännöllisyyksistä<sup>[18](#page-343-15)</sup>.
- Liiallinen tai epätäydellinen vastavärjäys voi vaarantaa tulosten tulkinnan.
- <sup>l</sup> Kaikkien värjäysten tai niiden puuttumisen kliinistä tulkintaa tulee täydentää morfologisilla tutkimuksilla asianmukaisia kontrollimenetelmiä käyttäen ja pätevän patologin tulee arvioida ne potilaan kliinisen historian ja muiden diagnostisten testien pohjalta.
- <sup>l</sup> Hepatiitti B -virusta sairastavien henkilöiden hepatiitti B -pinta-antigeeniä (HBsAg) sisältävät kudokset voivat antaa epäspesifejä värjäystuloksia piparjuuriperoksidaasilla <sup>[19](#page-343-16)</sup>.
- Odottamattomat negatiiviset reaktiot huonosti erilaistuneissa kasvaimissa saattavat johtua antigeenin ilmaisun häviämisestä tai merkittävästä vähenemisestä, tai antigeenin geenikoodauksen häviämisestä tai mutaatiosta. Odottamaton positiivinen värjäys kasvaimissa saattaa johtua sellaisen antigeenin ilmaisusta, jota ei yleensä esiinny morfologisesti samankaltaisissa normaaleissa soluissa, tai antigeenin pysyvyydestä tai osuudesta kasvaimessa, johon kehittyy toiseen soluhaaraan liittyviä morfologisia ja immunohistokemiallisia ominaisuuksia (divergentti erilaistuminen). Histopatologinen kasvainten luokittelu ei ole tarkka tieteenala, ja jotkut kirjallisuusraportit odottamattomasta värjääntymisestä voivat olla kiistanalaisia.
- Reagenssit voivat osoittaa odottamattomia reaktioita aiemmin testaamattomissa kudoksissa. Odottamattomien reaktioiden mahdollisuutta myös jo testatuissa kudosryhmissä ei voida täysin sulkea pois kasvaimissa tai muissa patologisissa kudoksissa esiintyvän antigeenien ilmaisujen / kohdenukleiinihapon biologisen vaihtelevuuden vuoksi. Ota yhteys paikalliseen jälleenmyyjään tai Leica Biosystems in alueelliseen toimistoon odottamattomien reaktioiden raportoimiseksi.

#### IHC

- <sup>l</sup> Normaalit tai ei-immuunit seerumit samasta eläinlähteestä kuin sekundaariset antiseerumit, joita käytetään blokkaamisvaiheissa, voivat aiheuttaa vääriä negatiivisia tai vääriä positiivisia tuloksia autovasta-aineiden tai luonnollisten vasta-aineiden takia.
- <sup>l</sup> IHC:ssä voi ilmetä vääriä positiivisia tuloksia proteiinien tai substraattireaktiotuotteiden ei-immunologisen sitomisen vuoksi. Ne voivat johtua myös pseudoperoksidaasiaktiivisuudesta (erytrosyytit), endogeenisestä peroksidaasiaktiivisuudesta (sytokromi C) tai endogeenisestä biotiinistä (esimerkiksi maksa, rinta, aivot, munuaiset) riippuen käytetystä immunovärjäyksen tyypistä<sup>[16](#page-343-17)</sup>.
- <sup>l</sup> Väärät negatiiviset tapaukset IHC:ssä voivat johtua useista tekijöistä, mukaan lukien todellinen antigeenin lasku, häviäminen tai rakenteellinen muutos kasvaimen "dedifferentiaation" aikana tai artefaktimuutos kiinnityksen tai prosessoinnin aikana. Kuten kaikissa immunohistokemiallisissa testeissä, negatiivinen tulos tarkoittaa sitä, että antigeeniä ei havaittu, eikä sitä, että antigeeniä ei olisi ollut analysoiduissa kudoksissa.

#### ISH

- <sup>l</sup> ISH:ssa voi ilmetä vääriä positiivisia tuloksia johtuen anturin ristireaktiivisuudesta muihin nukleiinihapposekvensseihin sekä anturin tai detektioreagenssien ei-spesifistä sidoksesta kudokseen tai kudoskomponentteihin<sup>[18](#page-343-15)</sup>. Negatiiviset kudos- ja reagenssikontrollit on sisällytettävä testaukseen väärien positiivisten värjäysten tunnistamiseksi.
- Nukleaasiaktiivisuus saattaa hajottaa DNA:ta ja RNA:ta<sup>[8](#page-343-12),[19](#page-343-16)</sup>. Siksi on tärkeää testata positiiviset kontrollianturit potilaskudoksella yhtä aikaa kuin spesifillä anturilla ja potilaskudoksella nukleiinihapon hajoamisen havaitsemiseksi. Kiinnitysaineen valinta vaikuttaa nukleiinihappojen säilymiseen. Tästä syystä suositellaan kudosten kiinnittämistä 10-prosenttisella neutraalilla puskuroidulla formaliinilla <sup>[19](#page-343-16)</sup>. Kuten missä tahansa in situ -hybridisaatiotestissä, negatiivinen tulos tarkoittaa, että nukleiinihappoa ei havaittu, eikä sitä, että nukleiinihappoa ei olisi ollut analysoiduissa kudoksissa.

# <span id="page-343-0"></span>14.6 Viitteet

- <span id="page-343-2"></span><span id="page-343-1"></span>Coons AH et al. Immunological properties of an antibody containing a fluorescent group. Proc Soc Exp Biol Med 1941; 47:200-202.
- <span id="page-343-3"></span> Nakane PK and Pierce GB Jr. Enzyme labeled antibodies: Preparations and applications for the localizations of antigens. J Histochem Cytochem 1967; 14:929-931.
- Elias JM, Gown AM, Nakamura RM, Wilbur DC, Herman GE, Jaffe ES, Battifora H, and Brigati J. Special report: Quality control in immunohistochemistry. Am J Clin Path 1989; 92:836.
- <span id="page-343-5"></span><span id="page-343-4"></span>Nadji M and Morales AR. Immunoperoxidase techniques: a practical approach to tumor diagnosis. ASCP Press, Chicago. 1986.
- <span id="page-343-6"></span>True LD ed. Atlas of Diagnostic Immunohistopathology. Lippincott, Philadelphia.1990.
- <span id="page-343-11"></span> Gall JG, Pardue ML. Formation of RNA-DNA hybrid molecules in cytological preparation. Proceedings of the National Academy of the Sciences of the United States of America. 1969;63:378-383.
- <span id="page-343-12"></span> Shi S-R, Gu J, and Taylor CR. Antigen Retrieval Techniques: Immunohistochemistry and Molecular Morphology. Eaton Publishing, Natick. 2000.
- Miller RT, Swanson PE, and Wick MR. Fixation and epitope retrieval in diagnostic immunohistochemistry: a concise review with practical considerations. Appl Immunohistochem Mol Morphol. 2000 Sep;8(3):228-35.
- <span id="page-343-7"></span>Bancroft JD and Stevens A. Theory and Practice of Histological Techniques. 4th Edition. Churchill Livingstone, New York. 1996.
- Wolff et al. American Society of Clinical Oncology/College of American Pathologists Guideline Recommendations for Human Epidermal Growth Factor Receptor 2 Testing in Breast Cancer. Arch Pathol Lab Med 2007; 131:18–43.
- <span id="page-343-9"></span><span id="page-343-8"></span>Kiernan JA. Histological and Histochemical Methods: Theory and Practice. New York: Pergamon Press. 1981.
- <span id="page-343-10"></span>Sheehan DC. and Hrapchak BB. Theory and Practice of Histotechnology. St. Louis: C.V. Mosby Co. 1980.
- <span id="page-343-14"></span>Clinical Laboratory Improvement Amendments of 1988, Final Rule 57 FR 7163 February 28, 1992.
- O'Leary TJ, Edmonds P, Floyd AD, Mesa-Tejada R, Robinowitz M, Takes PA, Taylor CR. Quality assurance for immunocytochemistry; Proposed guideline. MM4-P. National Committee for Clinical Laboratory Standards (NCCLS). Wayne, PA. 1997;1-46.
- Battifora H. Diagnostic uses of antibodies to keratins: a review and immunohistochemical comparison of seven monoclonal and three polyclonal antibodies. Progress in Surg Path 6:1-15. eds. Fenoglio-Preiser C, Wolff CM, Rilke F. Field Wood, Inc., Philadelphia.
- <span id="page-343-17"></span>College of American Pathologists (CAP) Certification Program for Immunohistochemistry. Northfield IL. https://www.cap.org
- Wilkinson DG. The theory and practice of in situ hybridisation. In: Wilkinson DG. (ed.) In Situ Hybridization A practical approach. 2nd Edition. New York: Oxford University Press, 1998, pp.18-20.
- <span id="page-343-16"></span><span id="page-343-15"></span>Nadji M, Morales AR. Immunoperoxidase, part I: the techniques and pitfalls. Lab Med 1983; 14:767.
- Omata M, Liew CT, Ashcavai M, and Peters RL. Nonimmunologic binding of horseradish peroxidase to hepatitis B surface antigen: a possible source of error in immunohistochemistry. Am J Clin Path 1980;73:626.
- Wilkinson DG. In situ hybridization: A practical approach. 2nd Edition. Oxford University Press, Oxford. 1998.
- <span id="page-343-13"></span> Weiss LM, Chen Y. Effects of different fixatives on detection of nucleic acids from paraffin-embedded tissues by in situ hybridization using oligonucleotide probes. The Journal of Histochemistry and Cytochemistry. 1991;39(9):1237-1242.
- Pontius CA, Murphy KA, Novis DA and Hansen AJ. CLIA Compliance Handbook: The Essential Guide for the Clinical Laboratory. 2nd Edition. Washington G-2 Reports, New York. 2003.

# 15 Järjestelmän hallinta (BOND-<br>
ohjaimessa) ohjaimessa)

# 15.1 BOND System Manager -apuohjelma

## 15.1.1 Yleiskatsaus

BOND System Manager on apuohjelma, jonka avulla voit helposti tarkastella BOND-järjestelmän käyttämien ensisijaisten ohjelmistopalvelujen tilaa, lopettaa ja käynnistää yksittäisiä palveluja, kuten Print Spoolerin (Taustatulostus), tai lopettaa tai käynnistää kaikki palvelut.

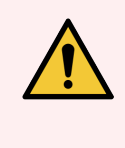

VAROITUS: Älä lopeta mitään palveluita, sillä se estää BOND-järjestelmää toimimasta oikein.

Asiakastuki voi kuitenkin pyytää sinua lopettamaan tai käynnistämään yhden tai useamman palvelun osana järjestelmän vianmääritystä.

Voit avata BOND System Manager -apuohjelman napsauttamalla Windowsin ilmoitusalueella olevaa BOND System Manager -kuvaketta  $\mathcal{L}$ 

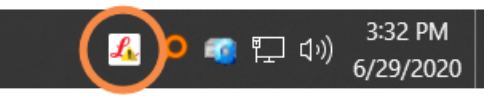

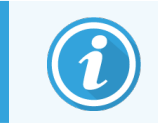

Kuvake voi olla piilotettuna näkymästä. Jos näin on, saat sen näkyviin napsauttamalla pientä ylänuolta.

Jos BOND-järjestelmävirhe tapahtuu, näkyviin tulee ilmoitusviesti; voit piilottaa viestin napsauttamalla sitä.

BOND System Manager -ikkunan voi piilottaa napsauttamalla Windowsin ilmoitusalueella olevaa kuvaketta uudelleen.

#### 15.1.2 BOND System Manager -ikkuna

Kuva 15-1: BOND System Manager -ikkuna

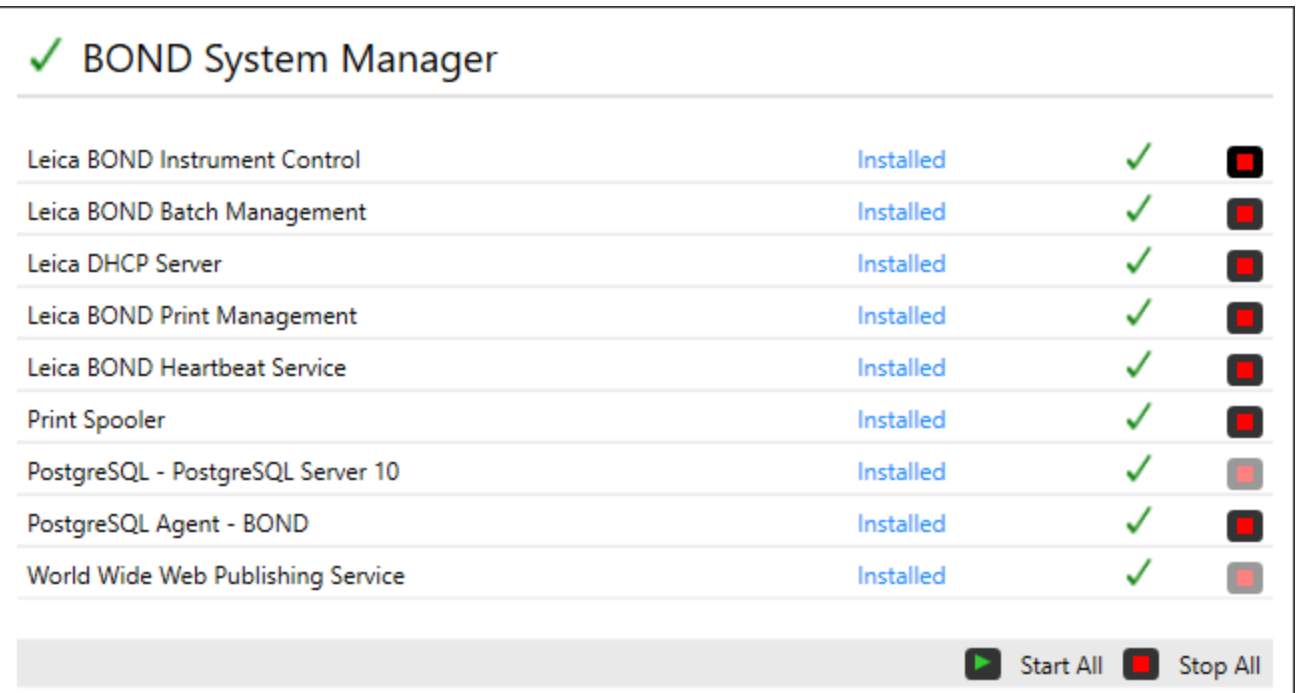

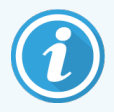

BOND-järjestelmävirheen tapahtuessa BOND System Manager -kuvake päivittyy näyttämään virheen tyypin:

- $\mathcal{L}_1$  yksi tai useampi palvelu on lopetettu ( $\blacklozenge$ näytetään myös BOND System Manager -näytössä)
- <sup>l</sup> yhteyttä BOND-järjestelmään ei voida muodostaa ( näytetään myös BOND System Manager -näytön vasemmassa yläkulmassa)

BOND-ADVANCE-asennuksen tapauksessa tämä tarkoittaa todennäköisimmin, että:

- ohjain on kytketty pois päältä tai
- terminaaliverkkoyhteys on katkaistu tai
- terminaaliverkon kytkin on kytketty pois päältä.
- <sup>l</sup> BOND System Manager ei ole käytettävissä ( näytetään myös BOND System Manager -näytön vasemmassa yläkulmassa).

# 15.1.3 Palvelujen lopettaminen

Yksittäinen palvelu voidaan lopettaa napsauttamalla palvelun nimen oikealla puolella olevaa punaista lopetuspainiketta. Kaikki palvelut voidaan vaihtoehtoisesti lopettaa napsauttamalla palveluluettelon alapuolella olevaa Stop All (Lopeta kaikki) -painiketta.

Näkyviin tulee ponnahdusikkuna, joka pyytää sinua vahvistamaan, että haluat lopettaa palvelut. Napsauta Yes (Kyllä), jos haluat jatkaa, tai No (Ei) peruuttaaksesi toimen.

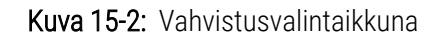

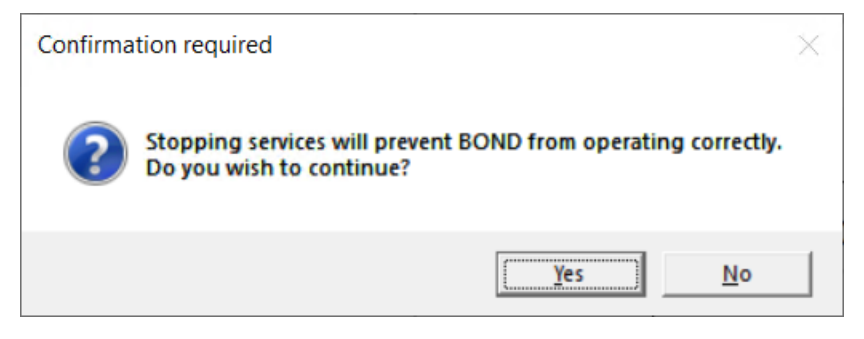

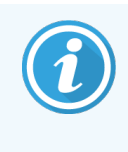

Joitakin palveluja ei voi lopettaa (PostgresSQL, PostgresSQL Server ja World Wide Web Publishing Service), koska BOND System Manager tarvitsee niitä toimiakseen. Näiden palveluiden lopettamispainikkeet eivät ole käytettävissä.

# 15.1.4 Palvelujen käynnistäminen

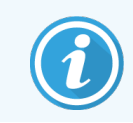

Kun palvelu lopetetaan, BOND-ohjelmisto käynnistää palvelun useimmiten automaattisesti uudelleen muutaman minuutin kuluessa.

Jos BOND-järjestelmä ei toimi odotetusti ja huomaat, että yksi tai useampi palvelu on lopetettu, voit käynnistää lopetetut palvelu BOND System Manager -apuohjelman avulla.

Yksittäinen palvelu käynnistetään napsauttamalla palvelun nimen oikealla puolella olevaa vihreää käynnistyspainiketta. Kaikki palvelut voidaan vaihtoehtoisesti käynnistää napsauttamalla palveluluettelon alapuolella olevaa Start All (Käynnistä kaikki) -painiketta.

Kuva 15-3: BOND System Manager -apuohjelmassa näytetään varoituskolmio (Print Spooler [Taustatulostus] -palvelu lopetettu)

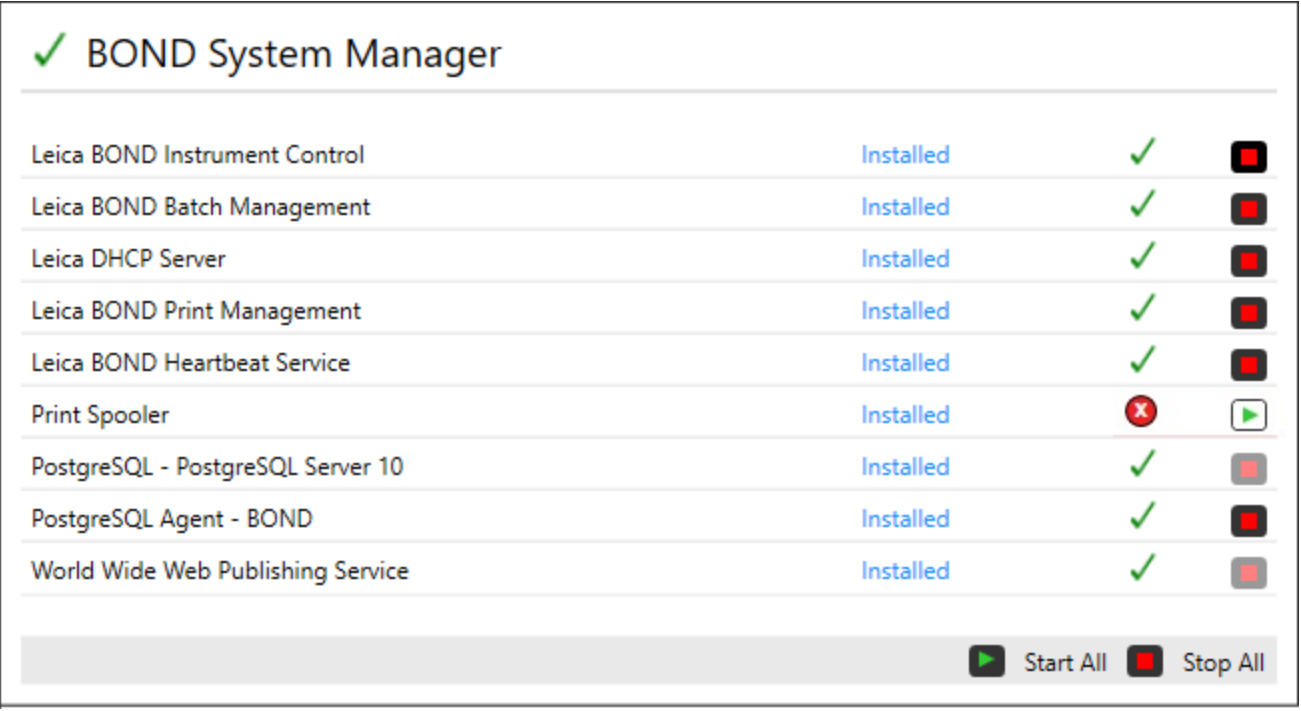

# 15.2 Kiintolevyn vikasietoisuus

Kaikki BOND-ohjainten ja -päätteitten kiintolevyt ovat vikasietoisia BOND-järjestelmän suojaamiseksi, jos kiintolevy vikaantuu. Tämä suojausjärjestelmä valvoo jatkuvasti järjestelmän kiintolevyjä. Kulloinkin voimassa oleva tila näytetään kuvakkeella Windowsin ilmoitusalueella.

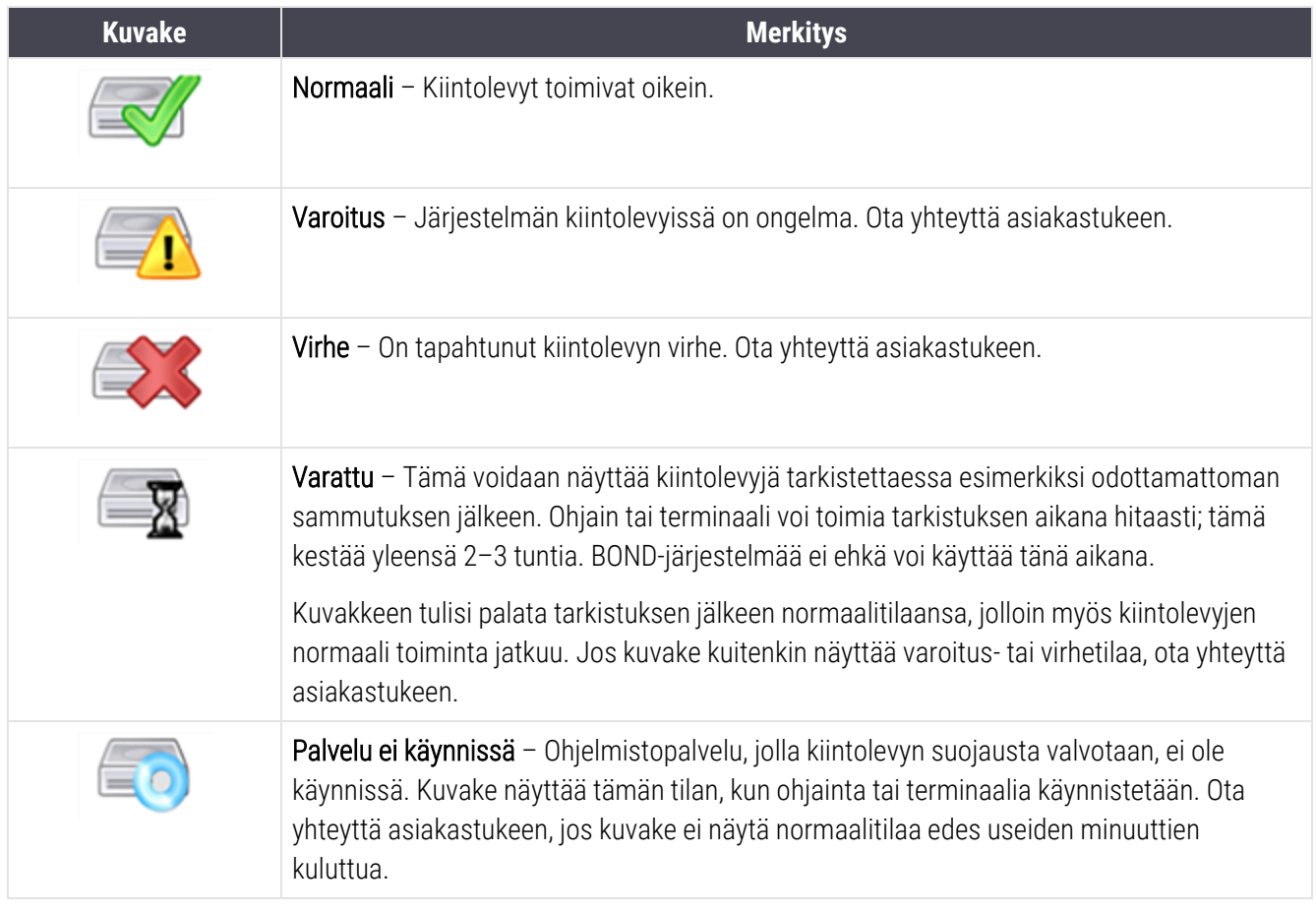

# 16 BOND-ADVANCE-toiminnot

## 16.1 BOND-ADVANCE -järjestelmän käynnistäminen uudelleen

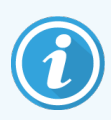

Suorita tämä toimenpide vain, jos:

- Leica Biosystems -asiakastuki on pyytänyt sinua tekemään niin tai
- valmistaudut suunniteltuun sähkökatkokseen.

Käynnistä koko BOND-järjestelmä uudelleen seuraavasti:

- 1 Varmista, että kaikki prosessointimoduulit ovat lepotilassa (ts. leikealustoja ei ole lukittuina).
- 2 Kytke kaikki prosessointimoduulit pois päältä.
- 3 Kytke kaikki terminaalit pois päältä (napsauta Start [Käynnistä] Shut Down [Sammuta]).
- 4 Kytke toissijainen ohjain pois päältä (jos sellainen on käytössä) painamalla virtapainiketta lyhyesti (katso esimerkki alta).
- 5 Kytke ensisijainen ohjain pois päältä painamalla virtapainiketta lyhyesti (katso [Kuva](#page-350-0) 16-1).

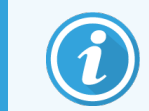

Virtapainike voi olla ohjaimen irrotettavan etusuojuksen takana, joka voi olla lukossa. Hae tässä tapauksessa ensin avain määritetyltä henkilöltä, jolla on avain.

Seuraa ohjauspaneelin näyttöä sammuttamisen aikana, sillä virtapainiketta voi olla tarpeen painaa toistamiseen, mikäli sammutusprosessi ei enää jatku, kun Windowsin sisäänkirjautumisnäyttö saavutetaan. Jos näin käy, odota vähintään 90 sekuntia ja paina sitten virtapainiketta uudelleen.

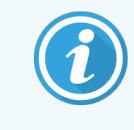

Kun painat virtapainiketta uudelleen, ohjaimen sammuttaminen alkaa. Älä paina virtapainiketta yli 2 sekunnin ajan, sillä tämä voi saada aikaan tehdasasetusten palautuksen ja sammuttaa ohjaimen välittömästi. Ohjaimen sammuminen (virtapainikkeen valon sammuminen) kestää korkeintaan 45 sekuntia.

6 Odota 2 minuuttia ja kytke sitten ensisijainen ohjain päälle.

Jos näyttöön avautuu Shutdown event tracker (Sammutustapahtuman seuranta) -ikkuna, sulje se valitsemalla Cancel (Peruuta) tai <Esc>-näppäin.

- 7 Odota 30 sekuntia ja kytke sitten toissijainen ohjain päälle (jos sellainen on käytössä).
- 8 Kun ohjaimet ovat käynnistyneet kokonaan, kytke päälle kaikki terminaalit.
- 9 Kytke päälle kaikki prosessointimoduulit.
- <span id="page-350-0"></span>10 Kirjaudu sisään kuhunkin terminaaliin.

Kuva 16-1: Virtapainikkeen sijainti ohjaimen etupaneelissa (kuvassa suojus poistettuna)

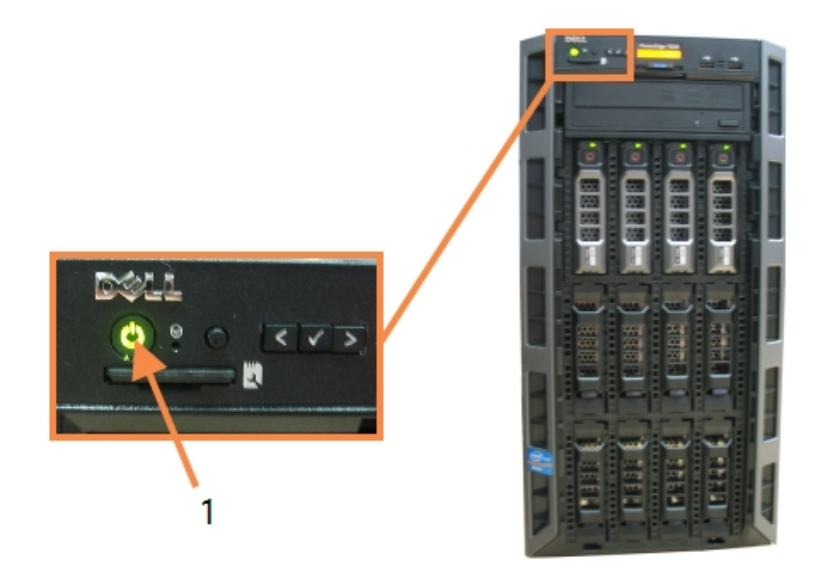

- Selite
- 1 Virtapainike

# 16.2 Toissijaiseen ohjaimeen vaihtaminen

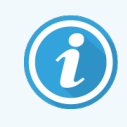

Nämä ohjeet koskevat vain BOND-ADVANCE-järjestelmiä, joissa on toissijainen (vara)ohjain. Suorita tämä toimenpide vain, jos:

- Leica Biosystems -asiakastuki on pyytänyt sinua tekemään niin tai
- **•** ensisijainen ohjain ei toimi.

Toissijainen ohjain toimii itsenäisessä tilassa, eikä järjestelmässä ole enää vikasietoista varmuuskopiointiominaisuutta. Toimenpiteen suorittamisen jälkeen BOND-järjestelmä jatkaa kuitenkin prosessointia tavanomaiseen tapaansa.

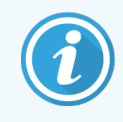

Vaihtoprosessin aikana voidaan menettää viimeisten 5 minuutin prosessointitiedot. Lisäksi kaikki vaihtoprosessin aikana lähetetyt LIS-viestit voidaan menettää. Tarkista tämän vuoksi vaihdon jälkeen, puuttuuko mitään leikkeitä. Jos näin on, lähetä leikkeiden tiedot uudelleen LIS:n kautta tai luo puuttuvat leikkeet manuaalisesti BOND-järjestelmässä.

- 1 Sulje kaikki kliiniset asiakasohjelmat ja ylläpito-ohjelmat kaikissa BOND-ADVANCE-terminaaleissa.
- 2 Irrota terminaalin verkkokaapeli ensisijaisen ohjaimen portista, jossa on merkintä T1 tai T2, ja kytke kaapeli sitten samaan porttiin toissijaisessa ohjaimessa.

#### <span id="page-351-0"></span>Katso [Kuva](#page-351-0) 16-2.

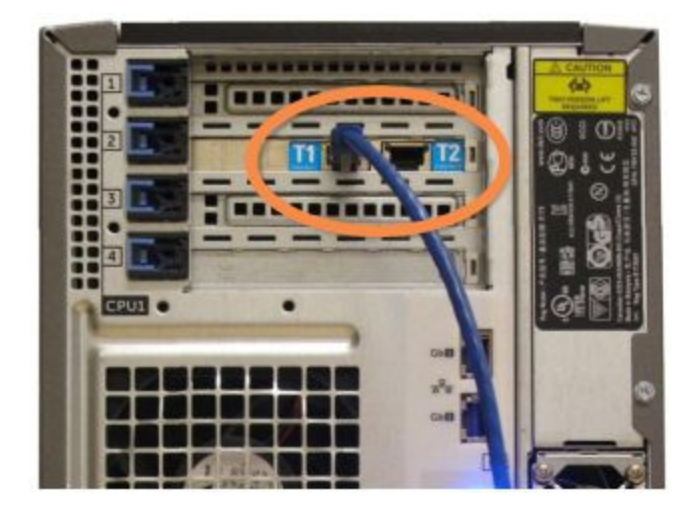

Kuva 16-2: Ohjaimen terminaaliportit

3 Irrota prosessointimoduulin verkkokaapeli ensisijaisen ohjaimen portista, jossa on merkintä I1 tai I2, ja kytke kaapeli sitten samaan porttiin toissijaisessa ohjaimessa.

#### <span id="page-351-1"></span>Katso [Kuva](#page-351-1) 16-3.

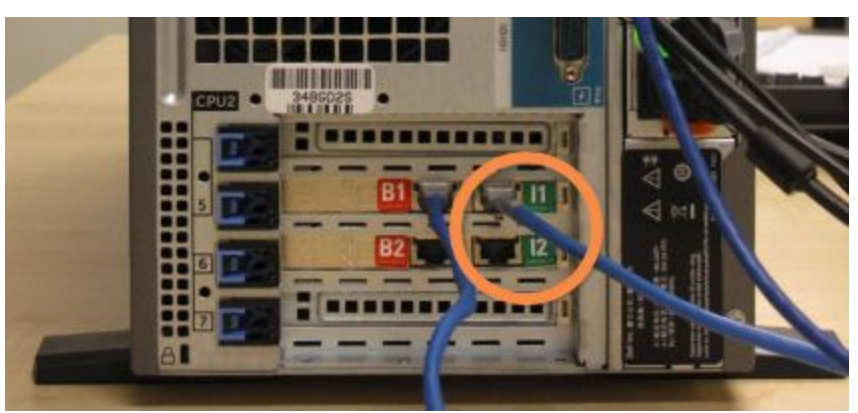

Kuva 16-3: Ohjaimen prosessointimoduulin portit

4 Irrota sillan verkkokaapeli ensisijaisen ohjaimen portista B1 tai B2.

#### <span id="page-352-0"></span>Katso [Kuva](#page-352-0) 16-4.

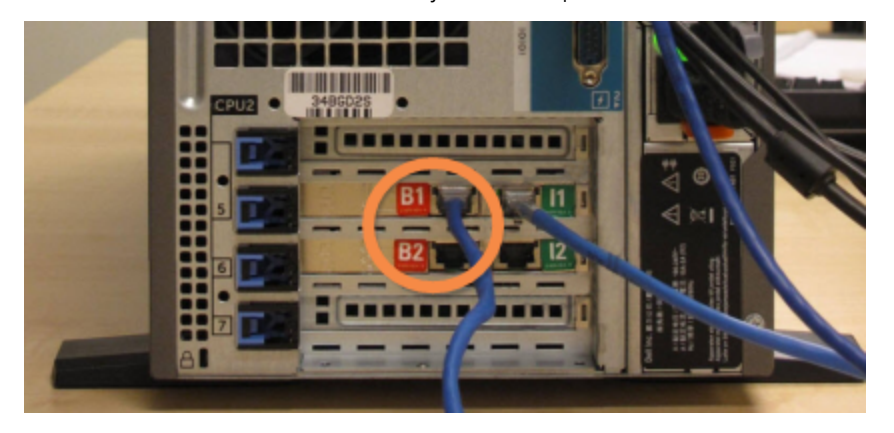

Kuva 16-4: Ohjaimen siltaportit

5 Jos ensisijaisen ohjaimen portissa Gb(1) tai Gb(2) on Ethernet-kaapeli (käytetään valinnaiseen LIS -liitäntään), irrota kaapeli ja kytke se sitten samaan porttiin toissijaisessa ohjaimessa.

<span id="page-352-1"></span>Katso [Kuva](#page-352-1) 16-5.

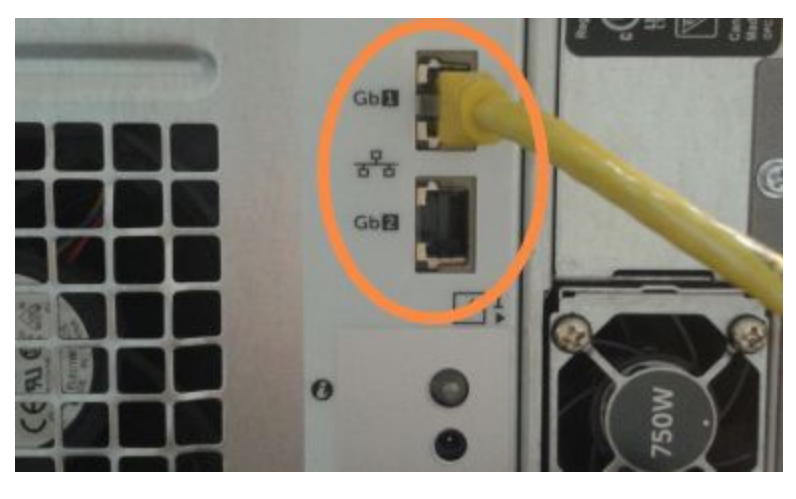

Kuva 16-5: LIS -ominaisuuden Ethernet-portit

BOND-ADVANCE-järjestelmä havaitsee, että verkkokaapelit on kytketty toissijaiseen ohjaimeen, ja näyttää vahvistusvalintaikkunan kaikissa terminaaleissa.

Kuva 16-6: Valintaikkuna – toissijainen (vara)ohjain liitetty

<span id="page-353-0"></span>Katso [Kuva](#page-353-0) 16-6.

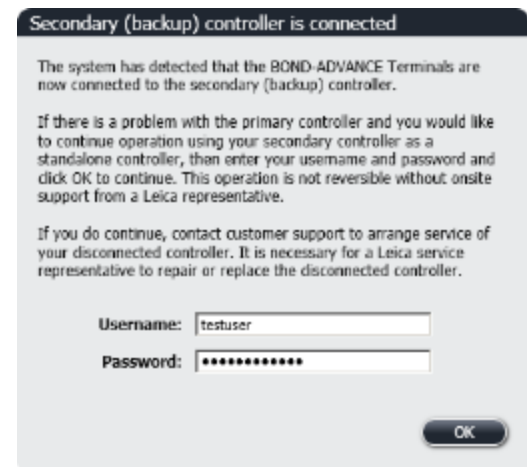

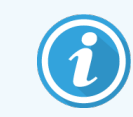

Vaihdon palauttaminen ei ole mahdollista ilman paikan päälle saapuvaa Leica Biosystems in edustajaa.

- 6 Vahvista, että haluat jatkaa vaihtoa toimimalla seuraavasti:
	- a Syötä käyttäjänimesi ja salasanasi annettuihin kenttiin.
	- **b** Vahvista napsauttamalla OK.

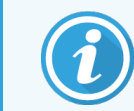

Jos toinen käyttäjä jatkaa vaihtoa ennen sinua, edellä mainittu valintaikkuna häviää näkyvistä.

- 7 Kun olet vahvistanut vaihdon, kytke ensisijainen ohjain pois päältä.
- <span id="page-353-1"></span>8 Odota, kunnes järjestelmä ilmoittaa, että vaihto itsenäiseen toimintaan on onnistunut (katso [Kuva](#page-353-1) 16-7). Käynnistä sitten kliininen asiakasohjelma ja kirjaudu sisään järjestelmään normaalisti.

Kuva 16-7: Valintaikkuna – vaihto itsenäiseen toimintaan onnistui

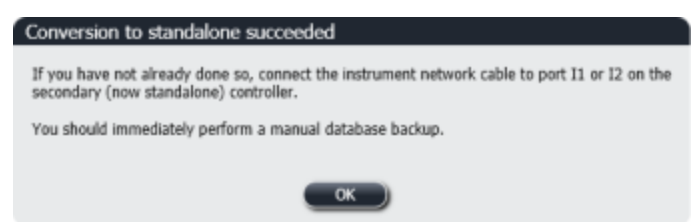

9 Avaa välittömästi ylläpito-ohjelma ja varmuuskopioi tietokanta manuaalisesti. Katso [10.5.1 Laboratorioasetukset.](#page-252-0)

Kun vaihto toissijaiseen ohjaimeen on tehty, kaikkien leikkeiden ja prosessointimoduulien tilan tulisi automaattisesti päivittyä järjestelmän viimeisintä tilaa vastaaviksi. Jos ajoja kuitenkin tehtiin prosessointimoduulien ollessa kytkettyinä irti ohjaimesta, ajon tilana näkyy edelleen In Progress (Käynnissä). Tässä tapauksessa kyseessä olevan leikealustan lukitus on avattava, jotta leikkeen värjäyskokoonpanon tila päivittyy.

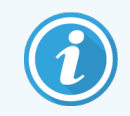

Ota yhteys asiakastukeen järjestääksesi irti kytketyn ohjaimen huollon. Irti kytketyn ohjaimen saa korjata tai vaihtaa vain Leica Biosystems -huoltoedustaja.

# 17 Leikkeen<br>
17 merkintät<br>
vaihtamir merkintätulostimen vaihtaminen

## 17.1 Cognitive Cxi -tulostimen vaihtaminen yhden paikan järjestelmässä

Vaihda Cognitive-tulostin uuteen Cognitive-tulostimeen seuraavasti.

- 1 Kytke vanhan tulostimen sivulla oleva virtakytkin pois päältä.
- 2 Irrota USB-kaapeli ja virtajohto vanhan tulostimen takaa.
- 3 Liitä USB-kaapeli ja virtajohto uuteen tulostimeen.
- 4 Kytke uuden tulostimen sivulla oleva virtakytkin päälle.

BOND-ohjain näyttää työpöydän ilmoitusalueella (oikea alareuna) viestin tulostimen löytymisestä.

- 5 Siirry kohtaan: Windows Start > Devices and Printers (Windows-käynnistys > Laitteet ja tulostimet) ja etsi juuri lisätty tulostin.
- 6 Napsauta tulostinta hiiren kakkospainikkeella ja valitse Properties (Ominaisuudet). Kopioi sitten tulostimen nimi.
- 7 Avaa ylläpito-ohjelma, Hardware configuration (Laitteistokokoonpano) -näyttö ja Slide labelers (Leikkeen merkintälaitteet) -välilehti, kuten kohdassa 10.6.3 Leikkeen [merkintälaitteet](#page-261-0) (Leikkeen merkintälaitteet) kuvataan. Valitse vanha tulostin, jonka olet vaihtanut uuteen.
- 8 Liitä nimi (korvaten jo olemassa olevan nimen) Printer name (Tulostimen nimi) -kenttään siten, että nimeksi tulee esimerkiksi "Cognitive Cxi 2 inch 300 DPI TT (kopio 1)".
- 9 Napsauta Save (Tallenna).
- 10 Tulosta testimerkintä varmistaaksesi, että tulostin toimii.

# 17.2 Cognitive Cxi -tulostimen vaihtaminen BOND-ADVANCE -järjestelmässä

Uuden tulostimen staattiseksi IP-osoitteeksi on asetettava vanhassa tulostimessa käytetty IP-osoite ennen kuin uusi tulostin yhdistetään BOND-ADVANCE-järjestelmään.

Tulostimien IP-osoitteet alkavat arvosta 192.168.5.101. Vain viimeinen numero vaihtelee eri tulostimien välillä. Esimerkiksi tulostimen 2 IP-osoite on 192.168.5.102.

Alla esitetään, miten vanhan tulostimen staattinen IP-osoite voidaan selvittää ja asettaa uuteen tulostimeen.

#### Cognitive-tulostimen etupaneeli

<span id="page-356-0"></span>[Kuva](#page-356-0) 17-1 näytetään Cognitive Cxi -tulostimen näppäimistö ja LCD-näyttö.

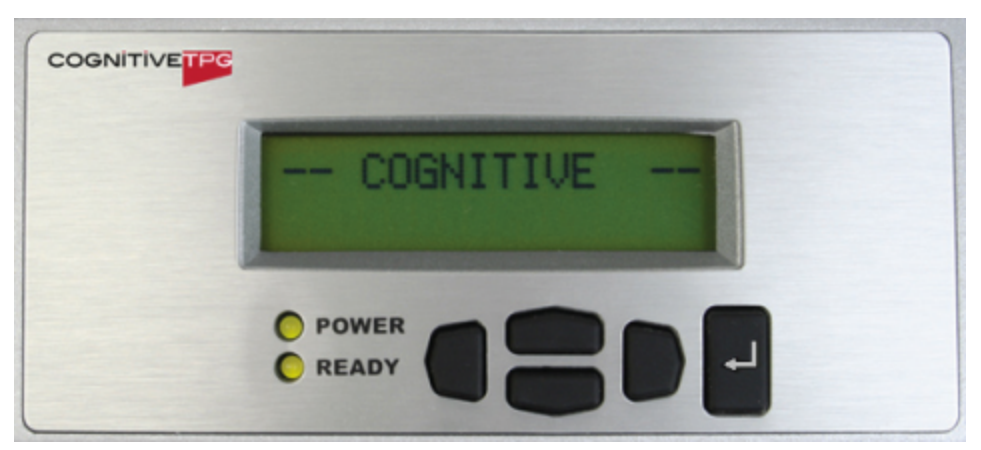

Kuva 17-1: Cognitive-tulostimen LCD-näyttö ja näppäimistö

#### Vanhan tulostimen IP-osoitteen lukeminen

Selvitä vanhan tulostimen IP-osoite uutta tulostinta varten seuraavasti:

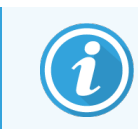

Jos vanhan tulostimen näyttöä ei jostain syystä voi käyttää, selvitä IP-osoite ohjaimesta noudattamalla kohdan Tulostimen [IP-osoitteen](#page-358-0) haku ohjeita.

1 Paina .

Näytöllä näytetään Main Menu: Language Menu (Päävalikko: Kielivalikko).

- 2 Valitse näyttääksesi kohdan Printer Setup (Tulostimen asetukset).
- 3 Kohdan Printer Setup (Tulostimen asetukset) saa näkyviin painamalla
- 4 Kohdan Comm. Menu: Timeout (Tiedonsiirtovalikko: aikakatkaisu) saa näkyviin painamalla ...
- 5 Paina painiketta kahdesti näyttääksesi kohdan Ethernet.

 $6$  Paina

Näytöllä näytetään Ethernet - DHCP

 $7$  Paina

Näytöllä näytetään DHCP Off (DHCP pois päältä). (Jos näytöllä näytetään DHCP On (DHCP päällä), muuta arvoa painamalla $\Box$ )

8 Paina

Näyttöön tulee viesti: Value has been set (Arvo on asetettu).

- 9 Valitse näyttääksesi kohdan Set Static IP (Aseta staattinen IP-osoite).
- 10 Näytä nykyinen asetus painamalla  $\blacksquare$ .
- 11 Merkitse staattinen IP-osoite muistiin.
- <span id="page-357-0"></span>12 Kytke tulostin pois päältä ja kytke se irti virtalähteestä ja verkosta.

#### Tulostimen IP-osoitteen asettaminen

Aseta uuteen tulostimeen oikea staattinen IP-osoite seuraavasti.

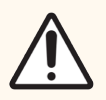

HUOMAUTUS: Älä liitä uutta tulostinta BOND-verkkoon ennen kuin olet suorittanut alla olevan toimenpiteen.

- 1 Liitä uusi tulostin verkkovirtaan ja kytke sen sivulla oleva virtakytkin päälle.
- 2 Paina

Näytöllä näytetään Main Menu: Language Menu (Päävalikko: Kielivalikko).

- 3 Valitse näyttääksesi kohdan Printer Setup (Tulostimen asetukset).
- 4 Kohdan Printer Setup (Tulostimen asetukset) saa näkyviin painamalla
- 5 Kohdan Comm. Menu: Timeout (Tiedonsiirtovalikko: aikakatkaisu) saa näkyviin painamalla
- 6 Paina painiketta kahdesti näyttääksesi kohdan Ethernet.
- $7$  Paina

#### Näyttöön tulee Ethernet - DHCP

 $8$  Paina

Näytöllä näytetään DHCP Off (DHCP pois päältä). (Jos näytöllä näytetään DHCP On (DHCP päällä), muuta arvoa painamalla $\Box$ )

9 Paina

Näyttöön tulee viesti: Value has been set (Arvo on asetettu).

- 10 Valitse näyttääksesi kohdan Set Static IP (Aseta staattinen IP-osoite).
- 11 Näytä nykyinen asetus painamalla
- 12 Syötä IP-osoite, jonka otit ylös vanhasta tulostimesta. Voit siirtää kohdistinta vasemmalle ja oikealle vasemman ja oikean puoleisilla painikkeilla ja muuttaa arvoa ylä- ja alapainikkeilla.
- 13 Paina

Näyttöön tulee viesti: Value has been set (Arvo on asetettu).

- 14 Paina painiketta useita kertoja, kunnes palaat COGNITIVE -- päänäyttöön.
- 15 Paina tulostimen sivulla oleva virtakytkin OFF-asentoon. Paina se sitten takaisin ON-asentoon.
- 16 Liitä uuteen tulostimeen Ethernet-kaapeli, jotta se voidaan yhdistää BOND-verkkoon.

#### Kuva 17-2: Ethernet-liitin

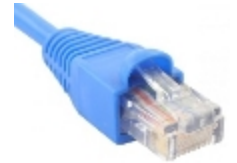

<span id="page-358-0"></span>17 Avaa ylläpito-ohjelma ja tulosta testimerkintä.

#### Tulostimen IP-osoitteen haku

Jos vanhan tulostimen IP-osoitetta ei voida lukea, määritä uuden tulostimen IP-osoite seuraavasti.

- 1 Kirjaudu sisään BOND-ADVANCE-ohjaimeen käyttäjänä BONDDashboard.
- 2 Pienennä ohjauspaneelinäyttö valitsemalla Windows-logonäppäin + M.
- 3 Valitse Windowsin tehtäväpalkista Start (Käynnistä) ja sitten Devices and Printers (Laitteet ja tulostimet).

<span id="page-359-0"></span>4 Napsauta kyseessä olevan Cognitive-tulostimen kuvaketta hiiren kakkospainikkeella ja valitse ponnahdusvalikosta Printer Properties (Tulostimen ominaisuudet), kuten [Kuva](#page-359-0) 17-3 näytetään.

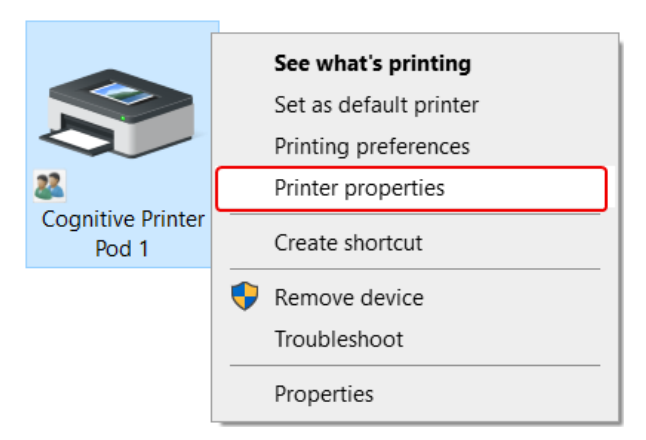

Kuva 17-3: Valitse Tulostimen ominaisuudet

Järjestelmä näyttää Properties (Ominaisuudet) -valintaikkunan.

5 Valitse Ports (Portit) -välilehti.

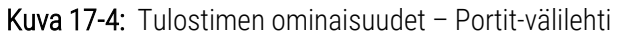

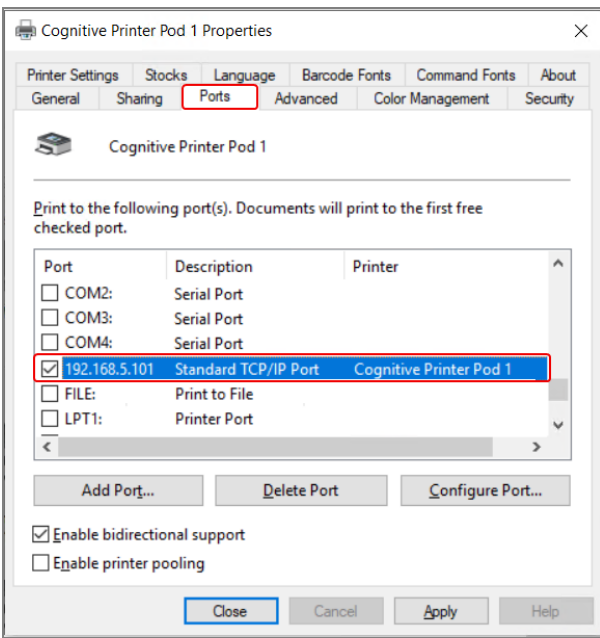

- 6 Merkitse valitun tulostimen IP-osoite Port (Portti) -sarakkeeseen. (Joudut ehkä laajentamaan Port (Portti) saraketta vetämällä sarakkeen reunaa.)
- 7 Sulje valintaikkuna napsauttamalla Cancel (Peruuta).
- 8 Sulje Devices and Printers (Laitteet ja tulostimet) -ikkuna.
- 9 Avaa BOND-koontinäyttö painamalla Alt+Tab.
- 10 Käytä vaiheen 6 IP-osoitetta toimenpiteen suorittamiseen kohdassa Tulostimen IP-osoitteen [asettaminen](#page-357-0).
# <span id="page-360-0"></span>17.3 Zebra-tulostimen vaihtaminen Cognitive Cxi tulostimeen yhden paikan järjestelmässä

Voit vaihtaa Zebra TLP 3842- tai GX430t-tulostimen Cognitive Cxi -tulostimeen seuraavasti.

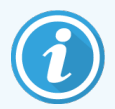

Jos Zebra-tulostin oli kytkettynä "rinnakkaisella" kaapelilla, voit irrottaa sen BOND-ohjaimesta. Cognitive-tulostimen liittämiseen BOND-ohjaimeen tarvitaan USB-kaapeli.

- 1 Kytke Zebra-tulostimen takaosassa oleva virtakytkin pois päältä.
- 2 Kytke rinnakkainen kaapeli tai USB-kaapeli ja virtajohto irti tulostimen takaa.
- 3 Kytke Zebra-tulostimen virtalähde irti verkkovirrasta.
- 4 Liitä Cognitive-tulostimen virtalähde verkkovirtaan.
- 5 Liitä USB-kaapeli ja virtajohto Cognitive-tulostimeen.
- 6 Kytke tulostimen sivulla oleva virtakytkin päälle.

BOND-ohjain näyttää työpöydän ilmoitusalueella (oikea alareuna) viestin tulostimen löytymisestä.

- 7 Valitse Windowsin tehtäväpalkista Start (Käynnistä) ja sitten Devices and Printers (Laitteet ja tulostimet).
- 8 Varmista, että tulostimen nimenä näytetään "Cognitive Cxi 2 inch 300 DPI TT".
- 9 Kirjaudu sisään BOND-ylläpito-ohjelmaan.
- 10 Avaa Hardware (Laitteisto) -näyttö ja sitten Slide labelers (Leikkeen merkintälaitteet) -välilehti.
- 11 Valitse Add printer (Lisää tulostin) (näytön vasemmasta alakulmasta).
- 12 Syötä näytön oikeanpuoleiseen paneeliin:
	- <sup>l</sup> Display name (Näyttönimi): Varmista, että tulostimen nimenä näytetään "Cognitive Cxi 2 inch 300 DPI TT".
	- **Printer name** (Tulostimen nimi): syötä sama nimi uudelleen.
	- Host name (Isäntänimi): jätä tämä kenttä tyhiäksi.
	- Printer type (Tulostimen tyyppi): valitse tulostimen malli: Cognitive Cxi
- 13 Napsauta Save (Tallenna).
- 14 Napsauta luettelossa olevaa Zebra-tulostinta hiiren kakkospainikkeella.
- 15 Valitse ponnahdusikkunasta Delete (Poista).
- 16 Järjestelmä näyttää viestin: "Are you sure you want to delete the printer?" (Haluatko varmasti poistaa tulostimen?)
- 17 Napsauta Yes (Kyllä).

# 18 Tekniset tiedot

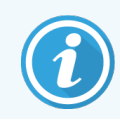

Tämä osio ei koske BOND-PRIME-prosessointimoduulia. Ks. erillinen BOND-PRIME-käyttöopas.

- [18.1 Järjestelmän](#page-361-0) tekniset tiedot
- [18.2 Fyysiset](#page-362-0) tiedot
- 18.3 Sähköteho- ja [UPS-vaatimukset](#page-362-1)
- <sup>l</sup> [18.4 Ympäristöä](#page-363-0) koskevat tekniset tiedot
- **·** [18.5 Käyttöä](#page-363-1) koskevat tekniset tiedot
- [18.6 Mikroskooppileikkeet](#page-364-0)
- <span id="page-361-0"></span>• [18.7 Kuljetus](#page-365-0) ja säilytys

# 18.1 Järjestelmän tekniset tiedot

<span id="page-361-1"></span>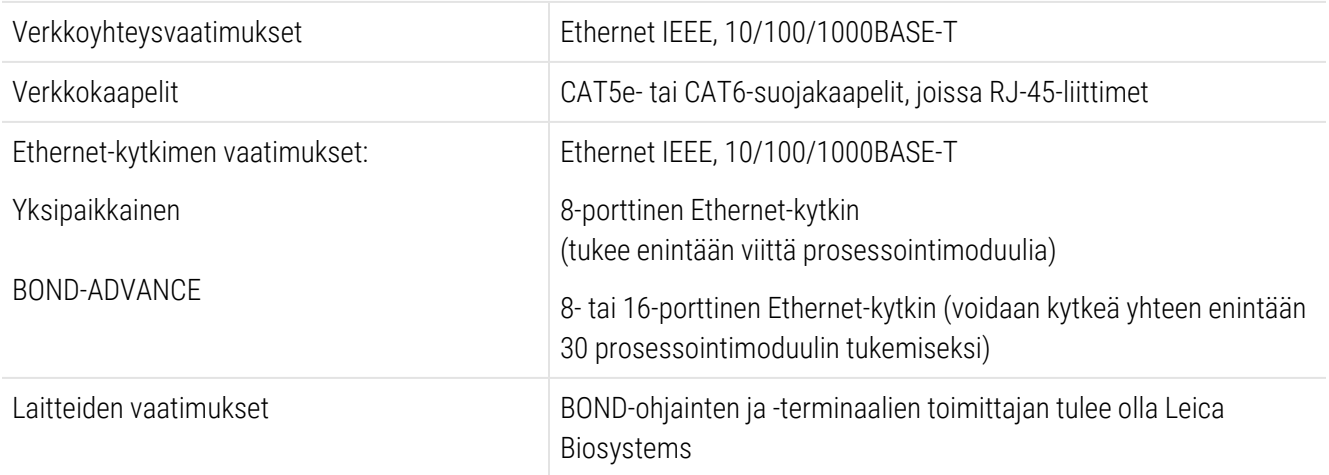

# <span id="page-362-0"></span>18.2 Fyysiset tiedot

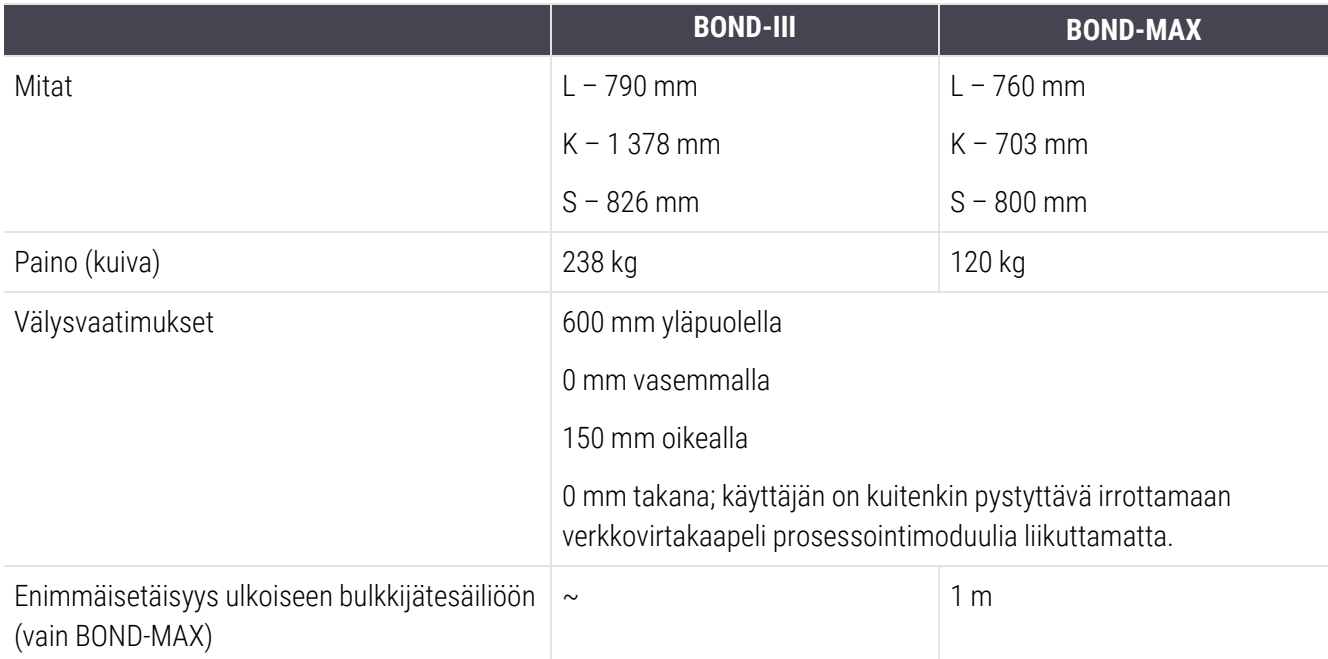

# <span id="page-362-2"></span><span id="page-362-1"></span>18.3 Sähköteho- ja UPS-vaatimukset

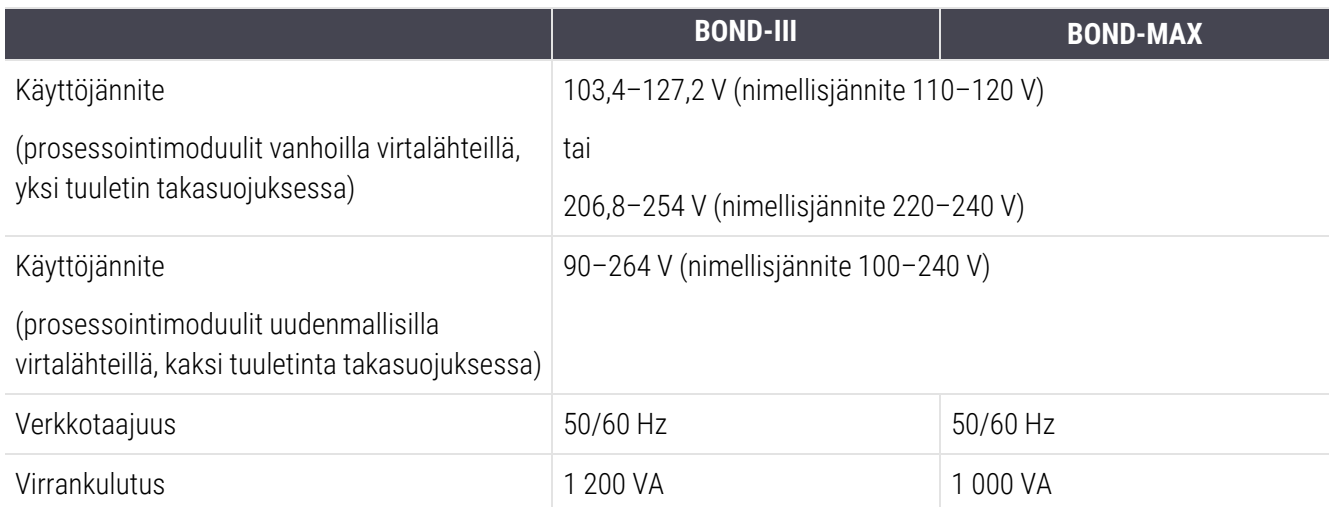

# <span id="page-363-0"></span>18.4 Ympäristöä koskevat tekniset tiedot

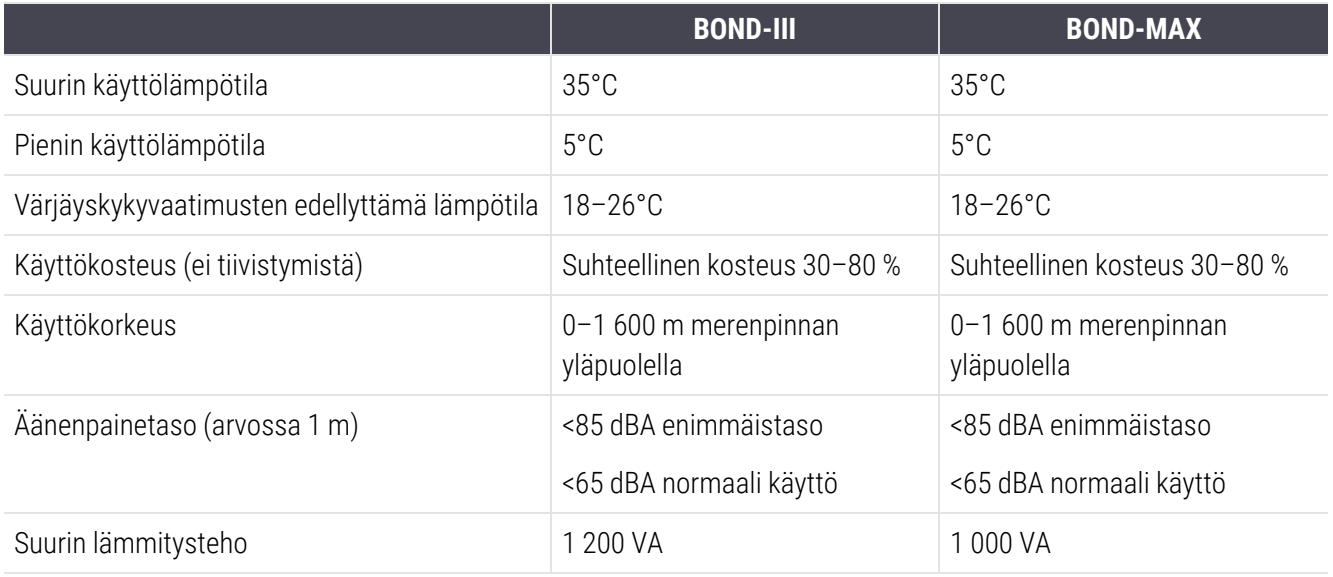

# <span id="page-363-1"></span>18.5 Käyttöä koskevat tekniset tiedot

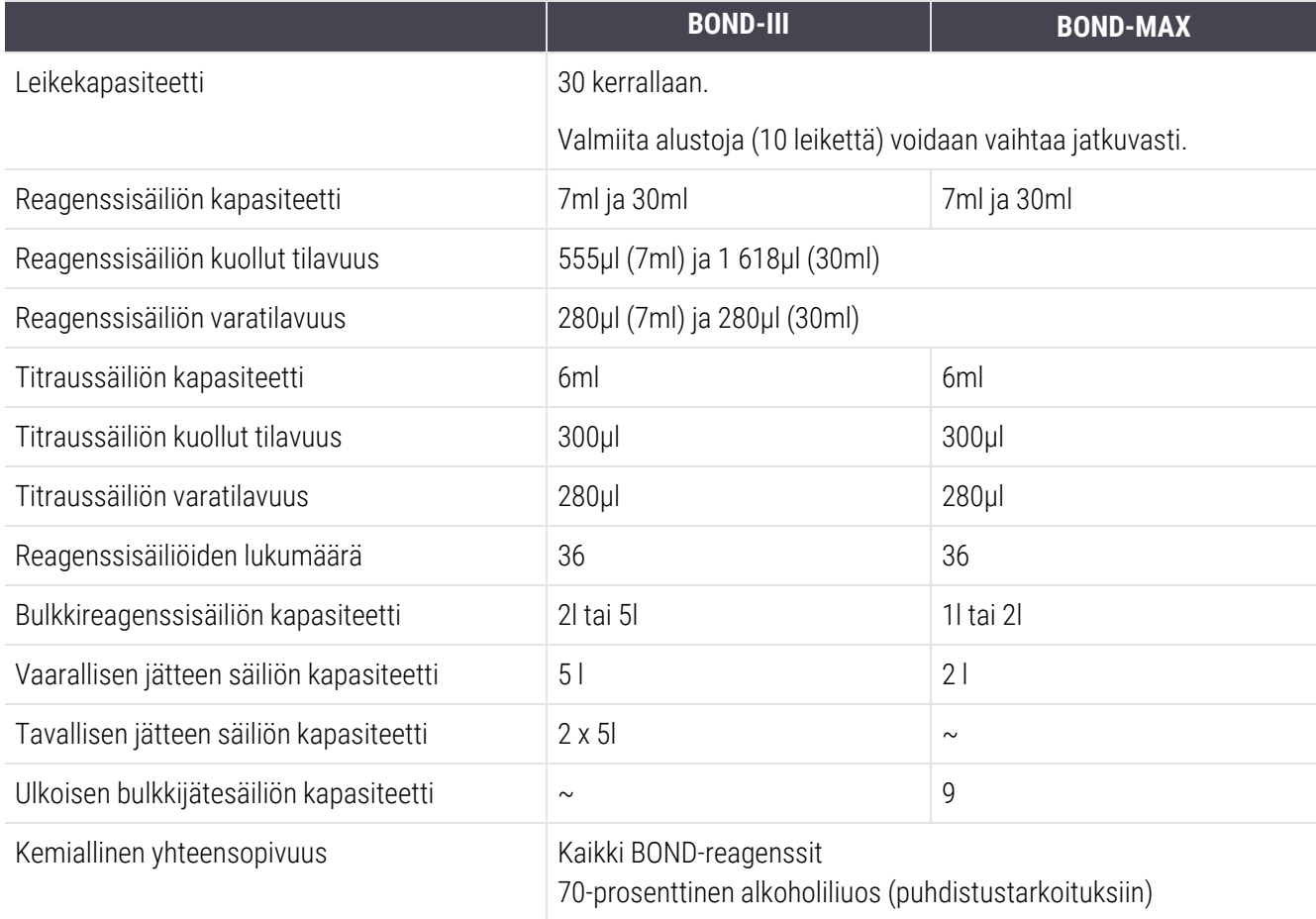

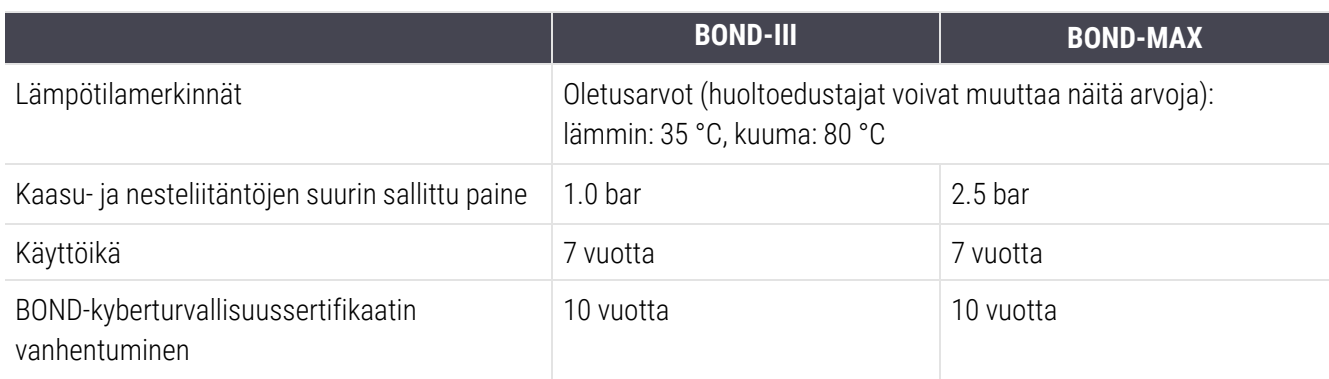

# <span id="page-364-0"></span>18.6 Mikroskooppileikkeet

<span id="page-364-1"></span>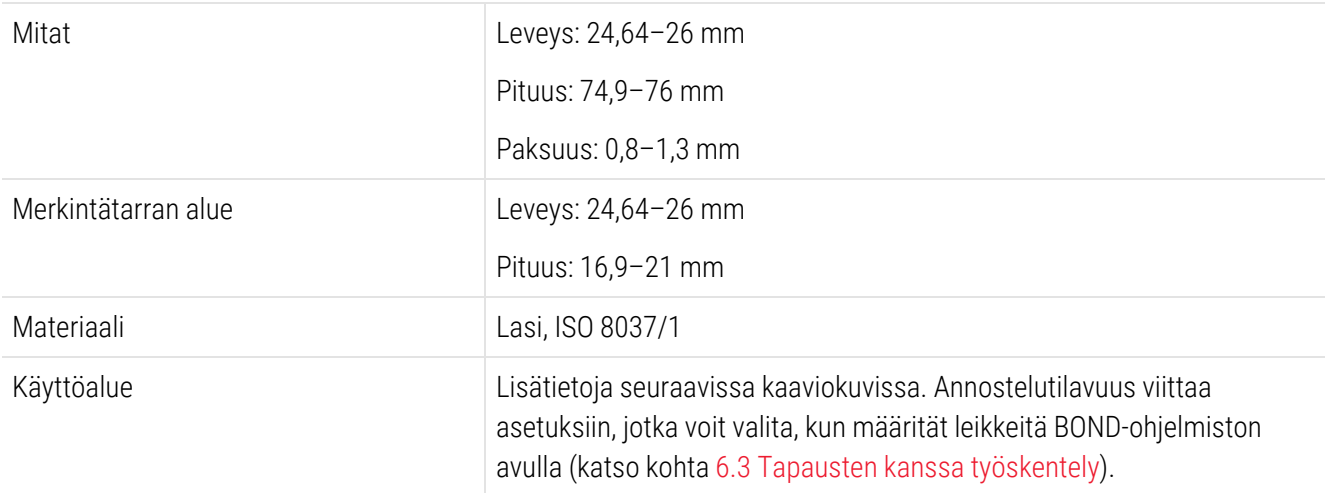

#### Kuva 18-1: Leikkeiden käyttöalueet BOND-prosessointimoduuleissa

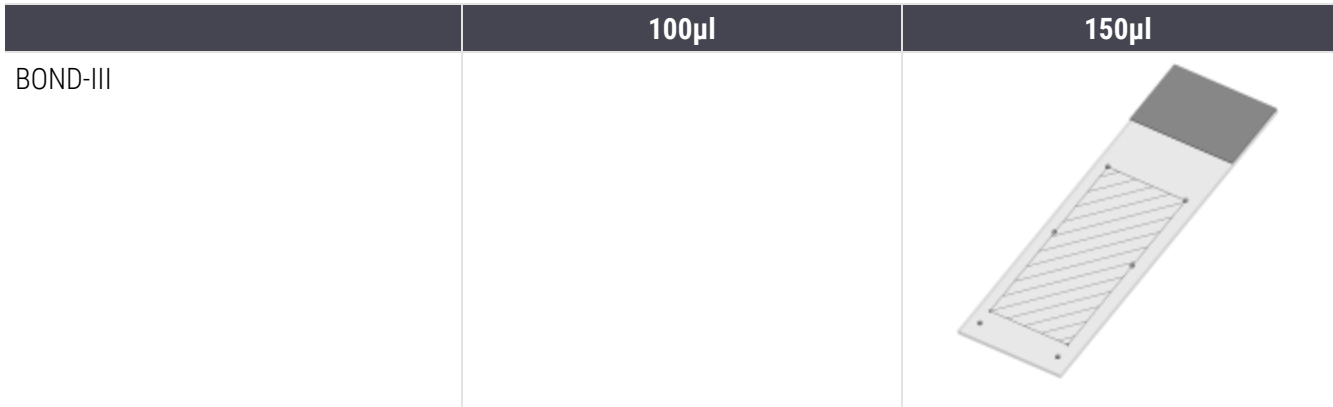

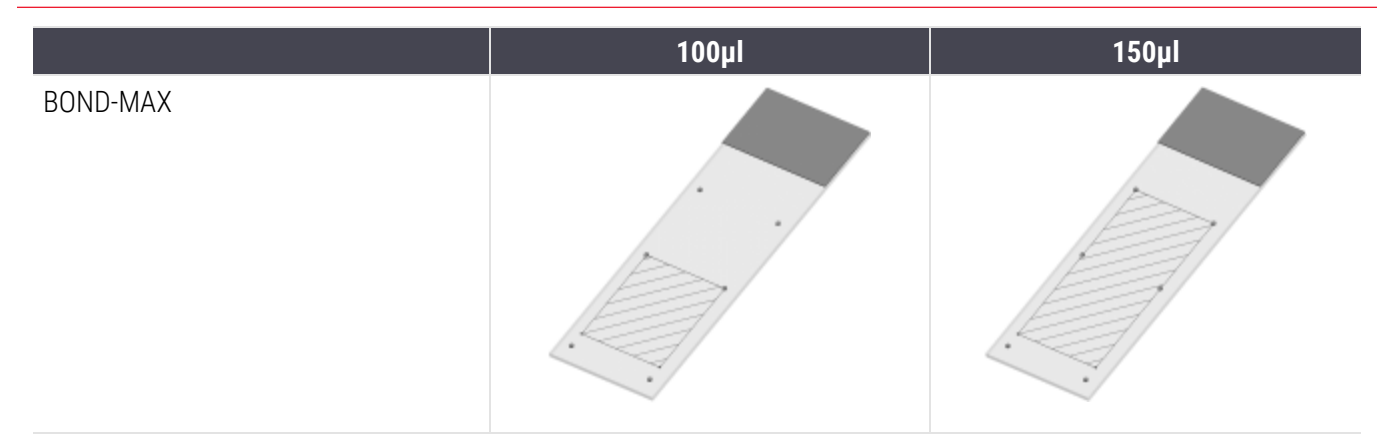

# <span id="page-365-0"></span>18.7 Kuljetus ja säilytys

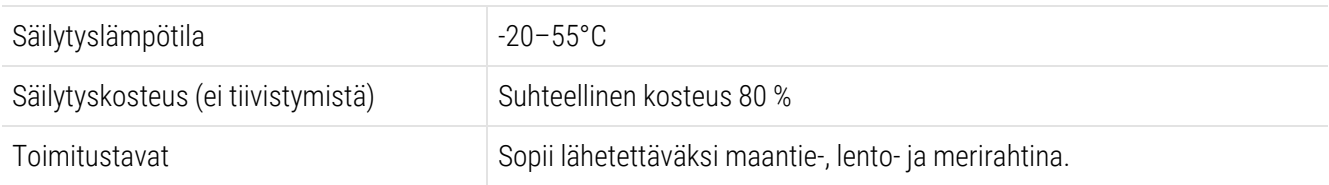

<span id="page-365-1"></span>Huomaathan, että edellä mainitut tiedot koskevat vain pakattuja prosessointimoduuleja.

Pakkaamattomia prosessointimoduuleja koskevat tiedot löytyvät osiosta [18.4 Ympäristöä](#page-363-0) koskevat tekniset tiedot.

# Hakemisto

# A

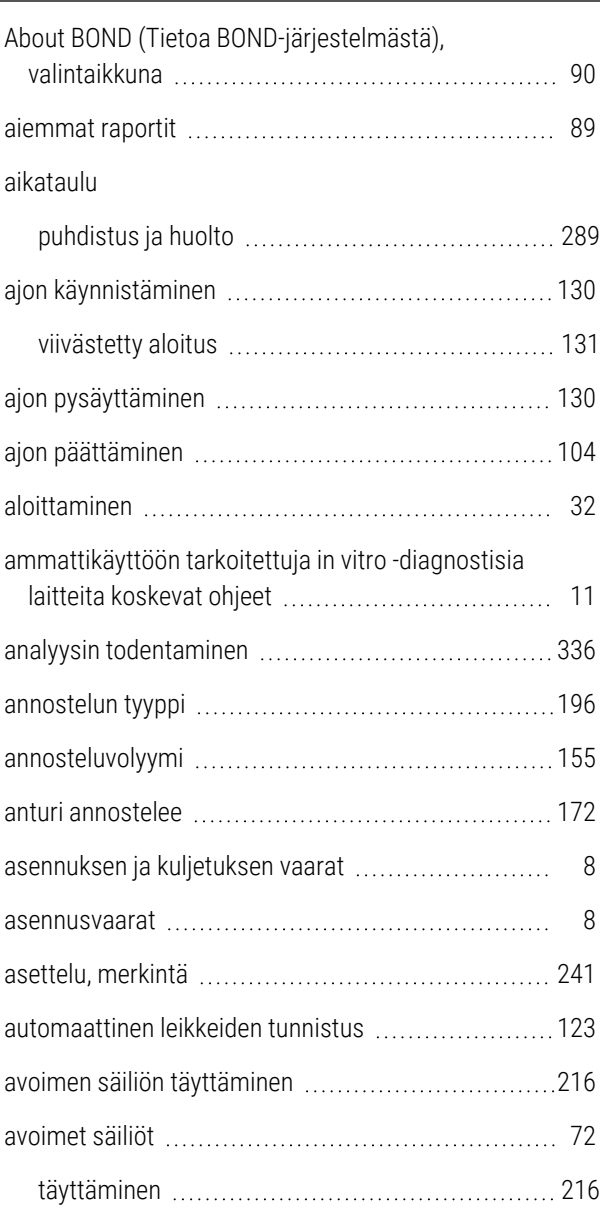

## B

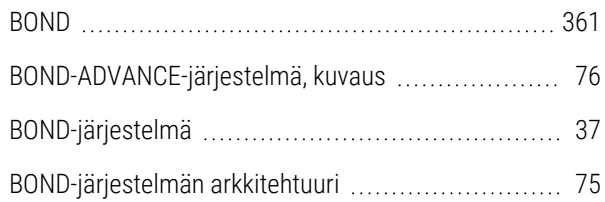

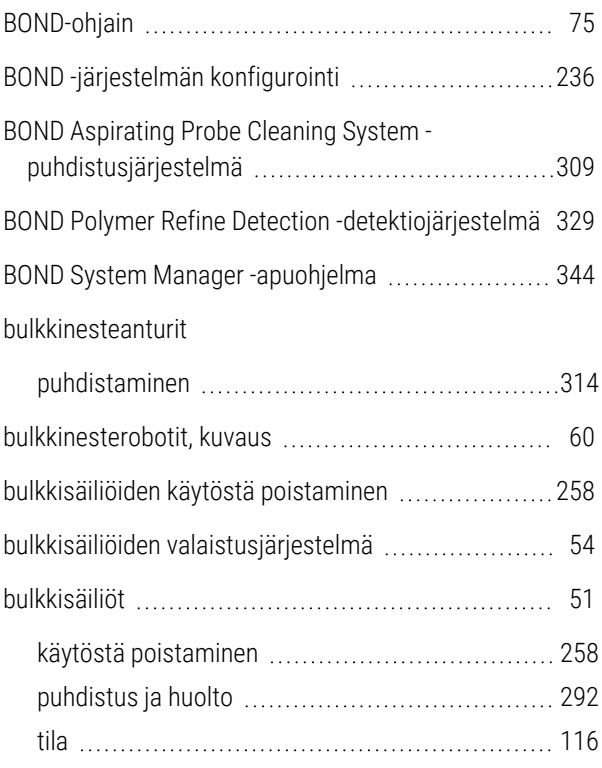

## C

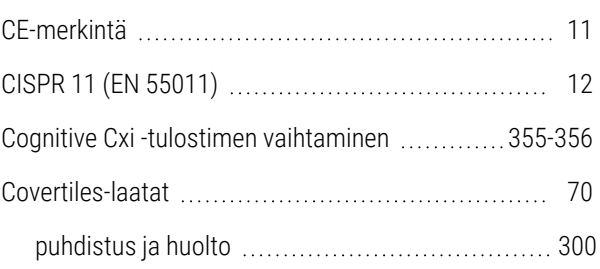

## D

detektiojärjestelmät

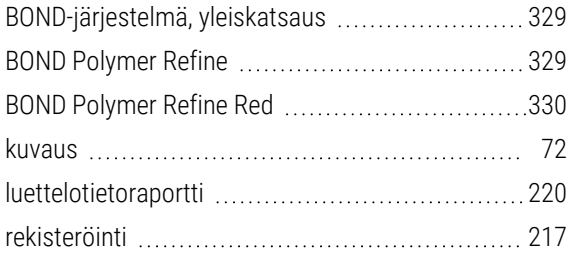

duplikaattitapauksen tunniste

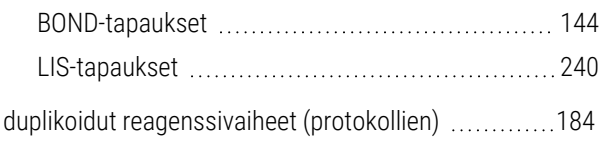

# E

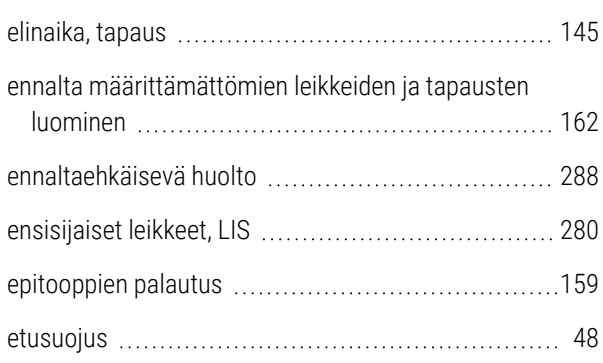

# F

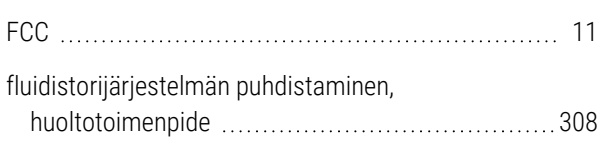

# H

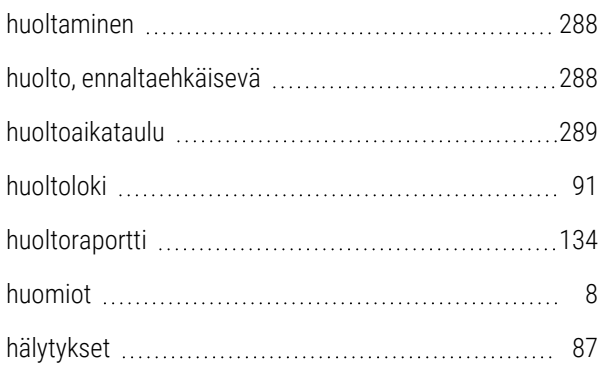

#### I

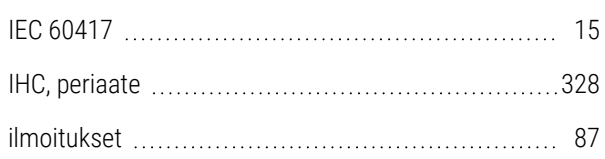

#### imuanturi

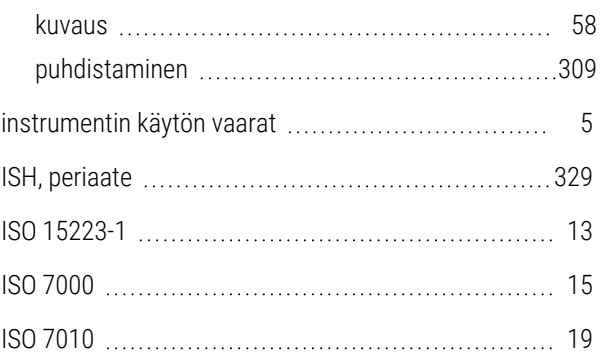

## J

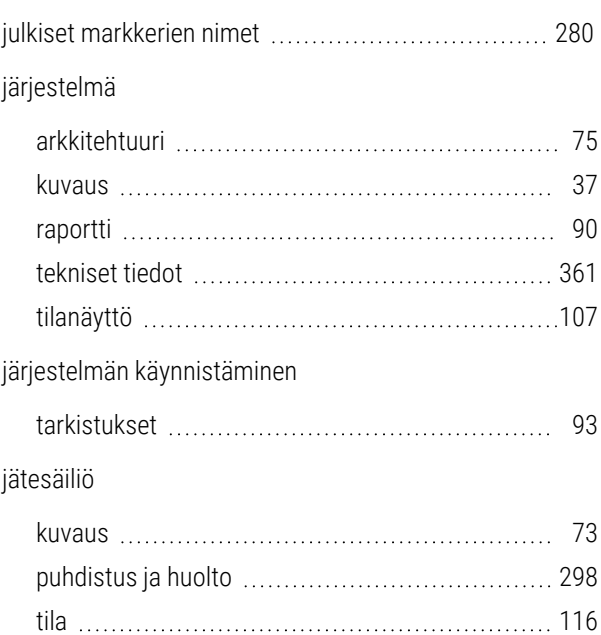

## K

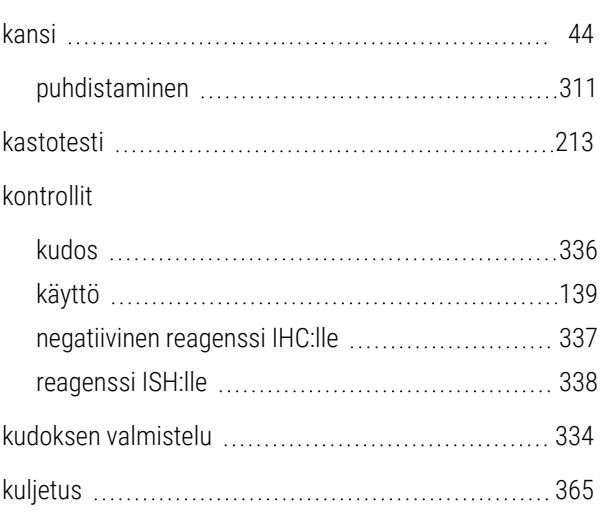

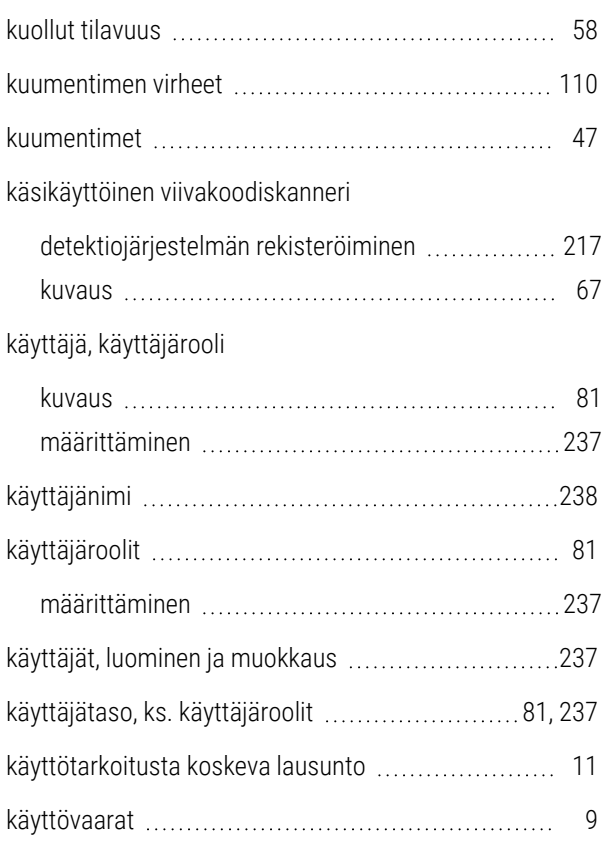

# L

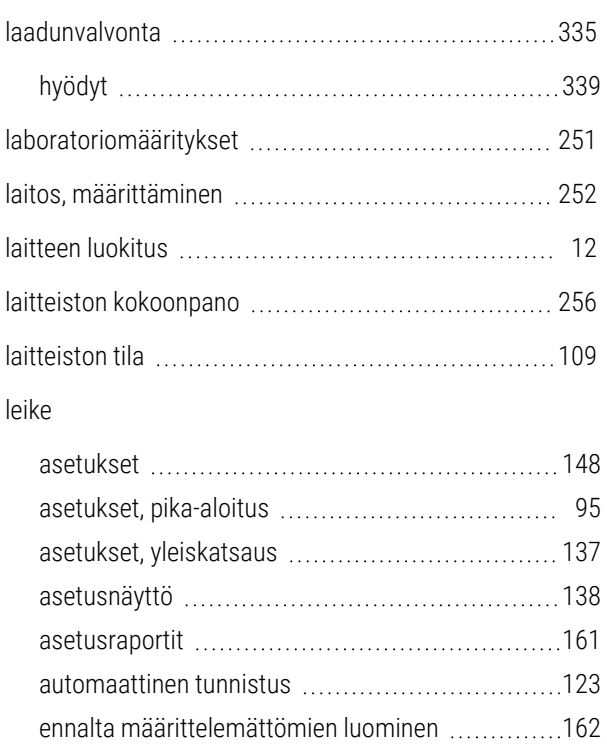

kopioiminen [153](#page-153-0)

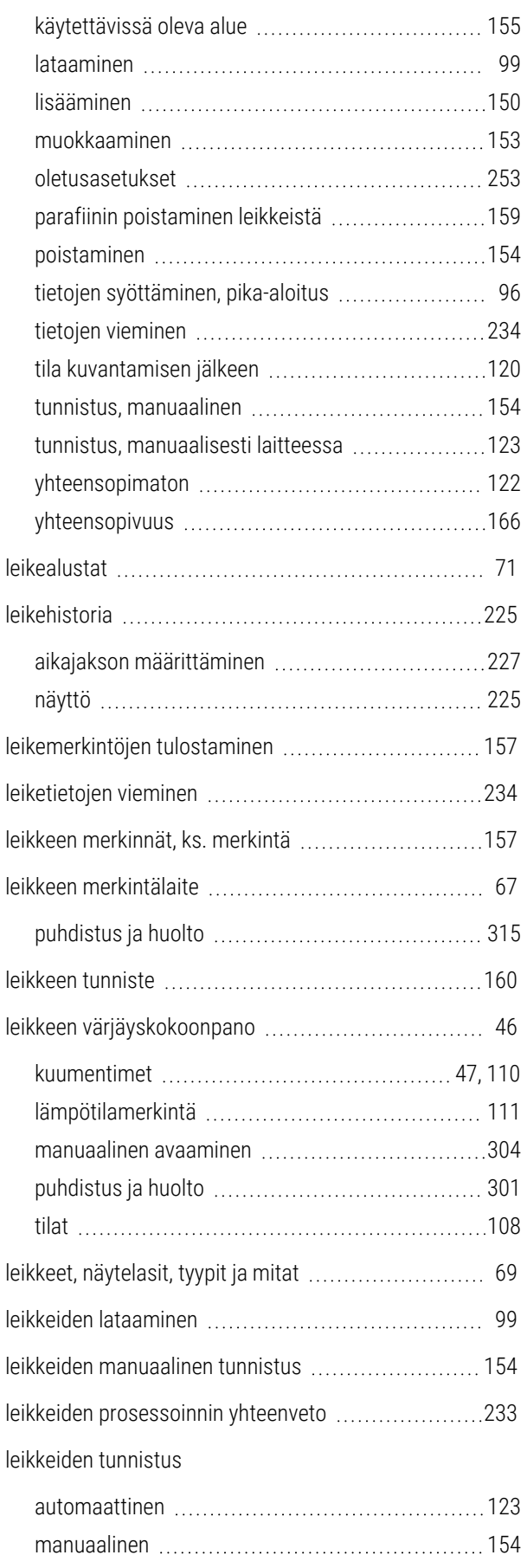

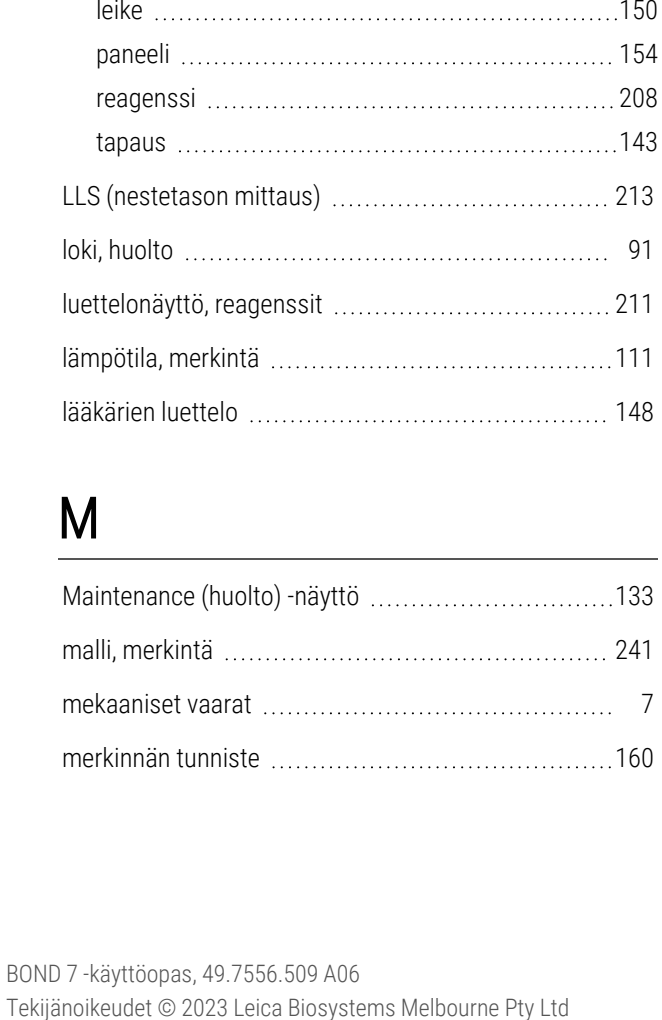

manuaalisesti laitteessa [123](#page-123-1)

ensisijaiset leikkeet [280](#page-280-0) julkiset markkerien nimet [280](#page-280-1) konfiguraatio kohteessa BOND .........................[239](#page-239-0) kytkentä ja alustus [281](#page-281-0) leikkeen merkinnät [285](#page-285-0) leikkeet [279](#page-279-0) LIS-ominaisuudet [281](#page-281-1) LIS-tietojen hakeminen [281](#page-281-1) lisenssi [240](#page-240-1) tapauksen ja leikkeen tiedot ............................. [283](#page-283-0) tapaukset [278](#page-278-0) terminologia [277](#page-277-0) tilapaneeli [278](#page-278-1) virheet [282](#page-282-0)

LIS-integraatiopaketti [276](#page-276-0)

LIS-leikkeen tietokentät [240](#page-240-2)

lisenssi, LIS-ip [240](#page-240-1)

lisääminen

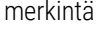

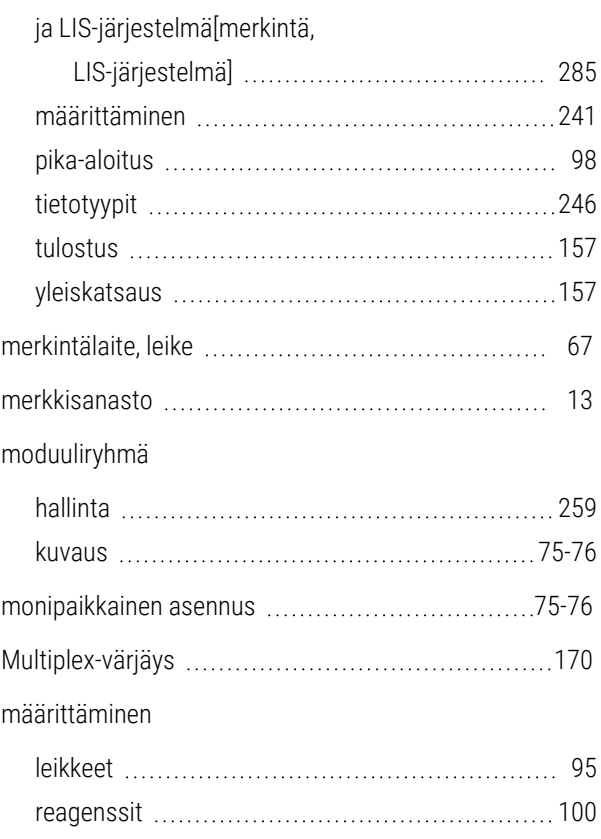

## N

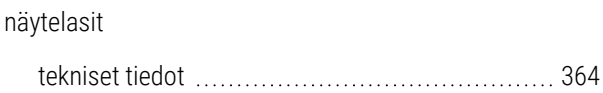

## $\mathbf{0}$

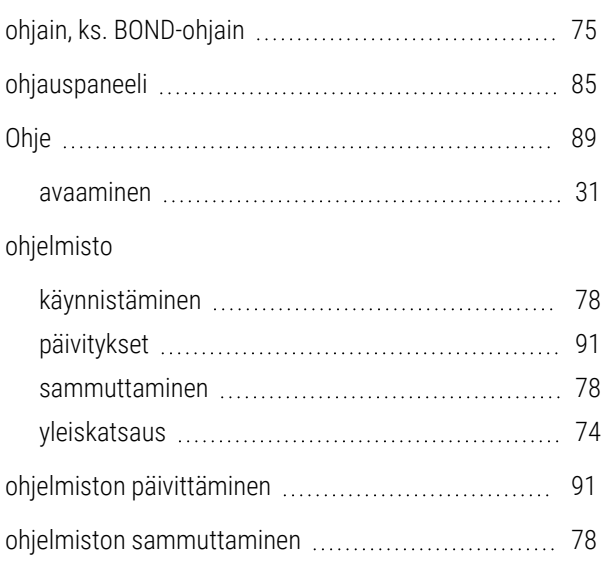

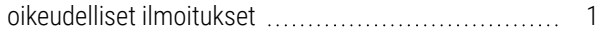

## P

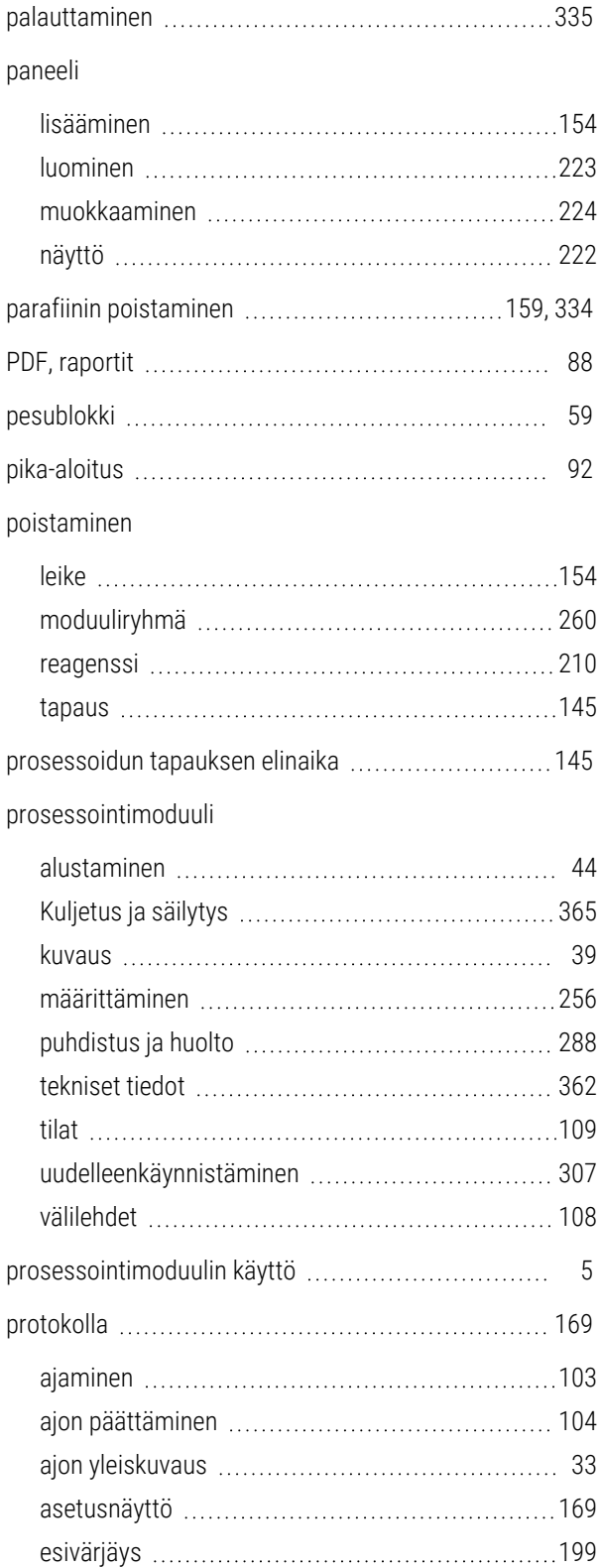

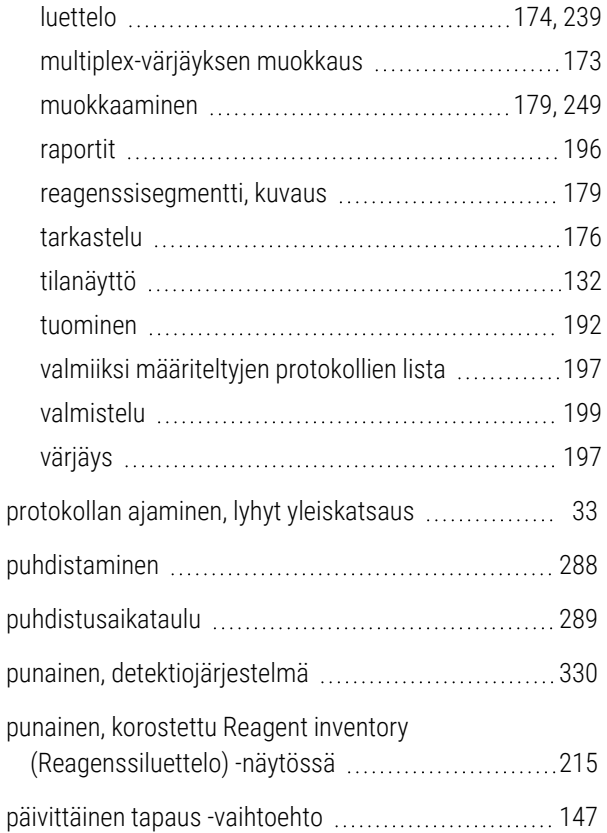

## R

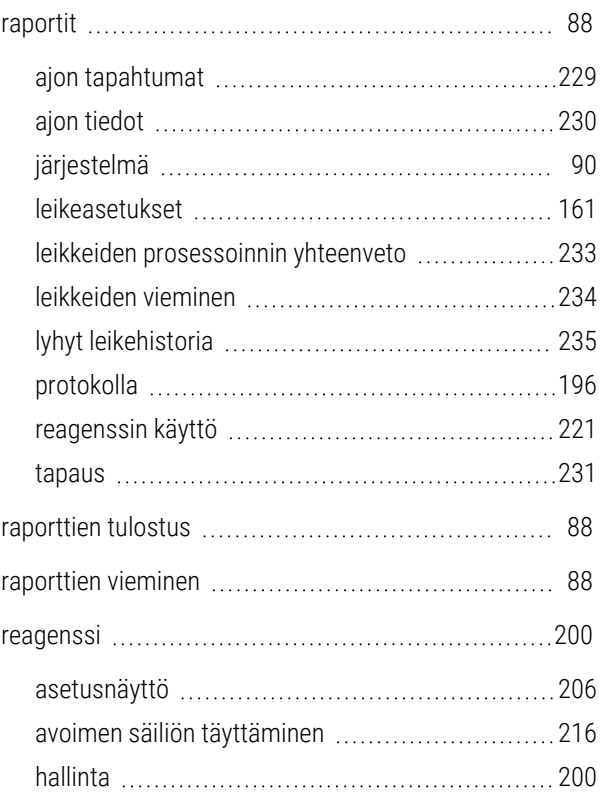

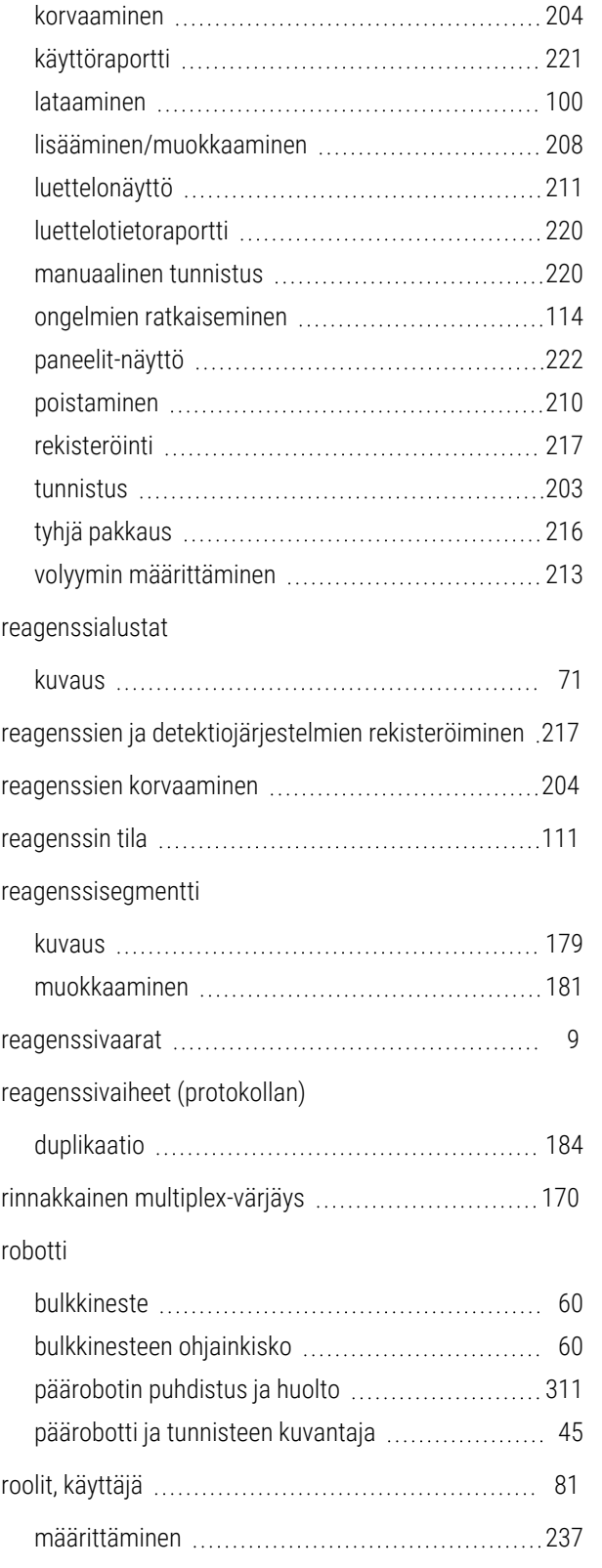

# S

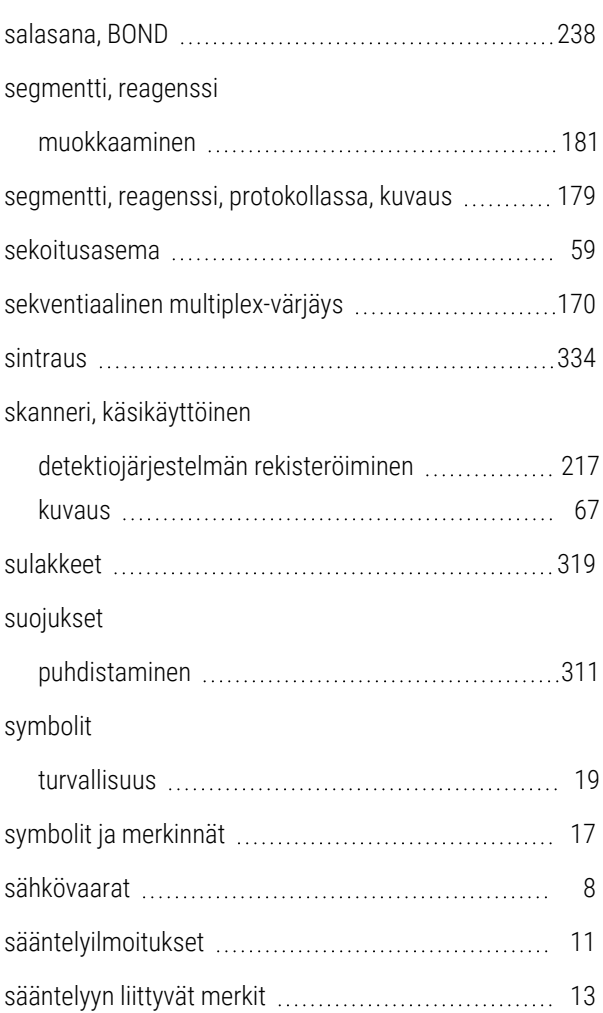

### T

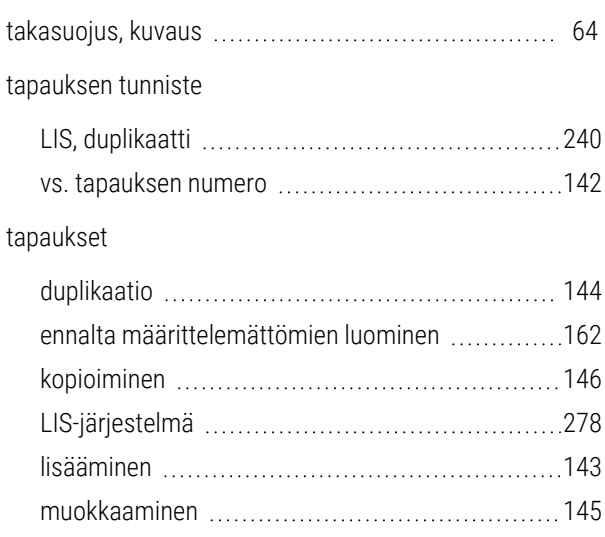

ruisku [62](#page-62-0)

puhdistus ja huolto [315](#page-315-0)

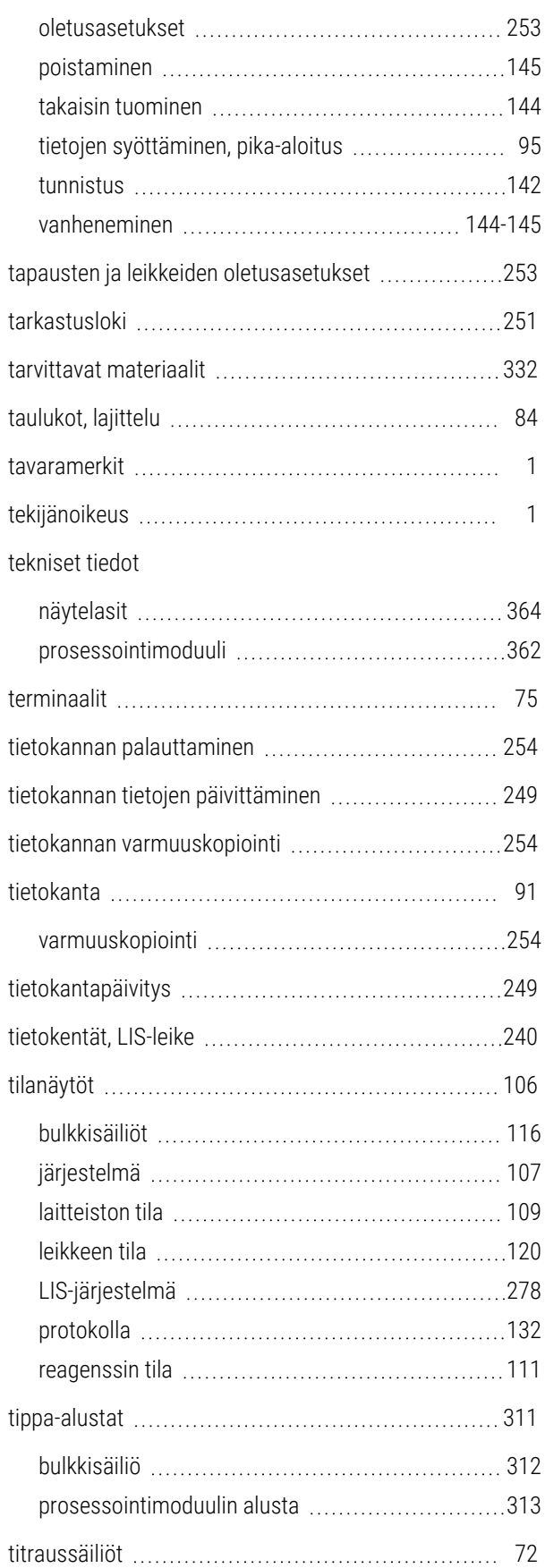

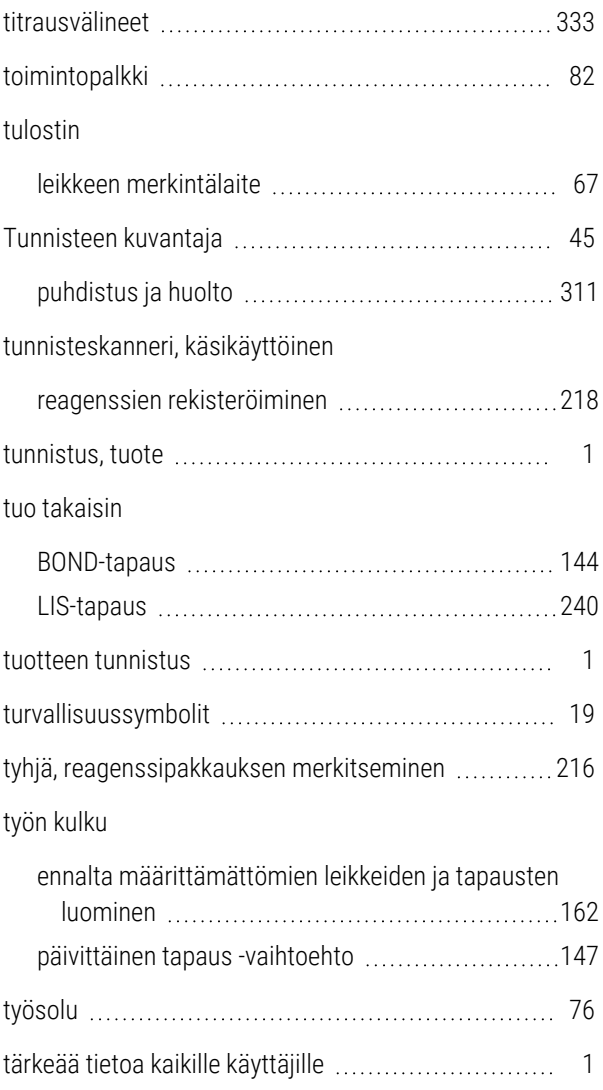

## U

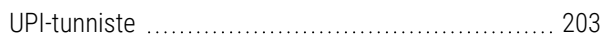

## V

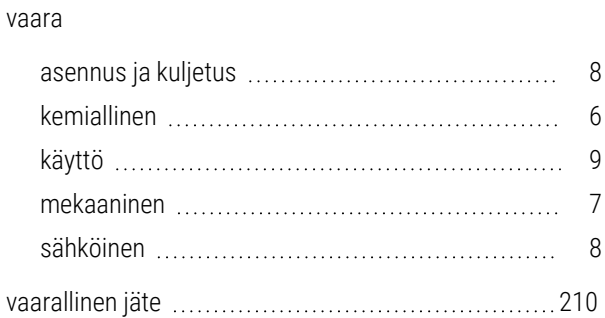

#### vaarat

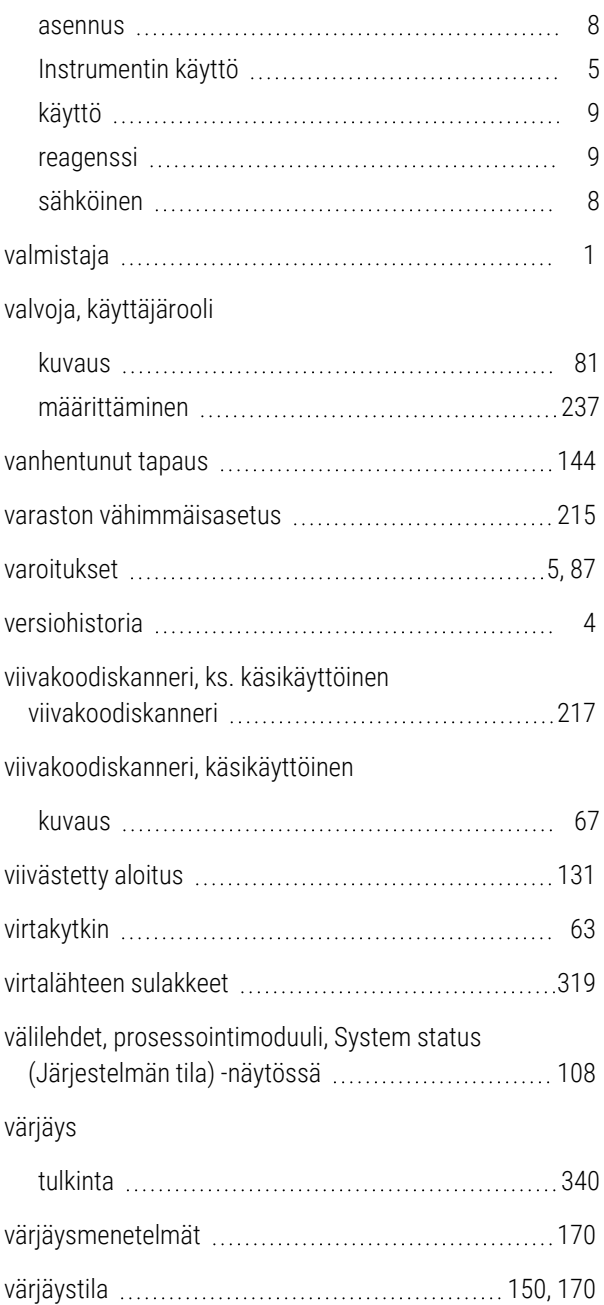

## Y

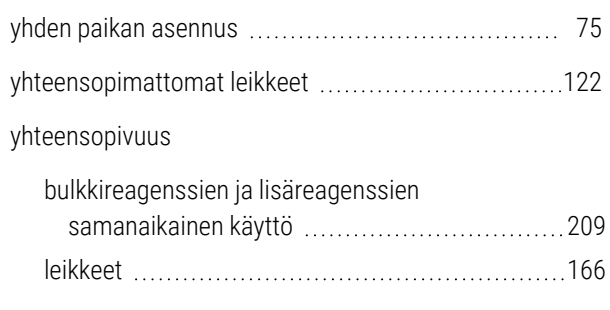

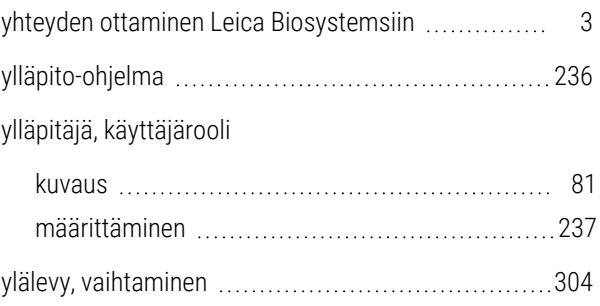

## Z

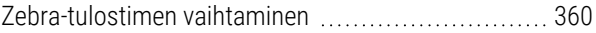